**Bureau of Health Workforce** SDMS PCO Designation Management User Guide

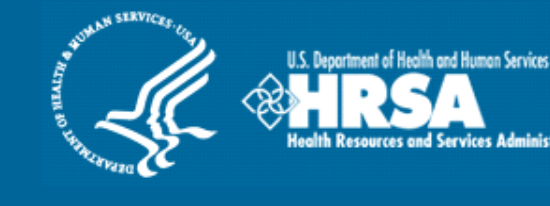

# **Shortage Designation Management System (SDMS)**

# **PCO Designation Management User Guide**

**April 2020**

The information collected via the Shortage Designation Management System is used to determine which areas, populations, and facilities have qualifying as Health Professional Shortage Areas for the distribution of NHSC resources. An agency may not conduct or sponsor, and a person is not required to respond to, a collection of information unless it displays a currently valid OMB control number. The OMB control number for this information collection is 0906-0029 and it is valid until 5/31/2020. This information collection is required to obtain or retain a benefit (Section 332 and Section 330(b)(3) of the Public Health Service (PHS) Act). Public reporting burden for this collection of information is estimated to average xx hours per response, including the time for reviewing instructions, searching existing data sources, and completing and reviewing the collection of information. Send comments regarding this burden estimate or any other aspect of this collection of information, including suggestions for reducing this burden, to HRSA Reports Clearance Officer, 5600 Fishers Lane, Room 14N136B, Rockville, Maryland, 20857 or paperwork@hrsa.gov.

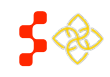

SDMS PCO Designation Management User Guide

# TABLE OF CONTENTS

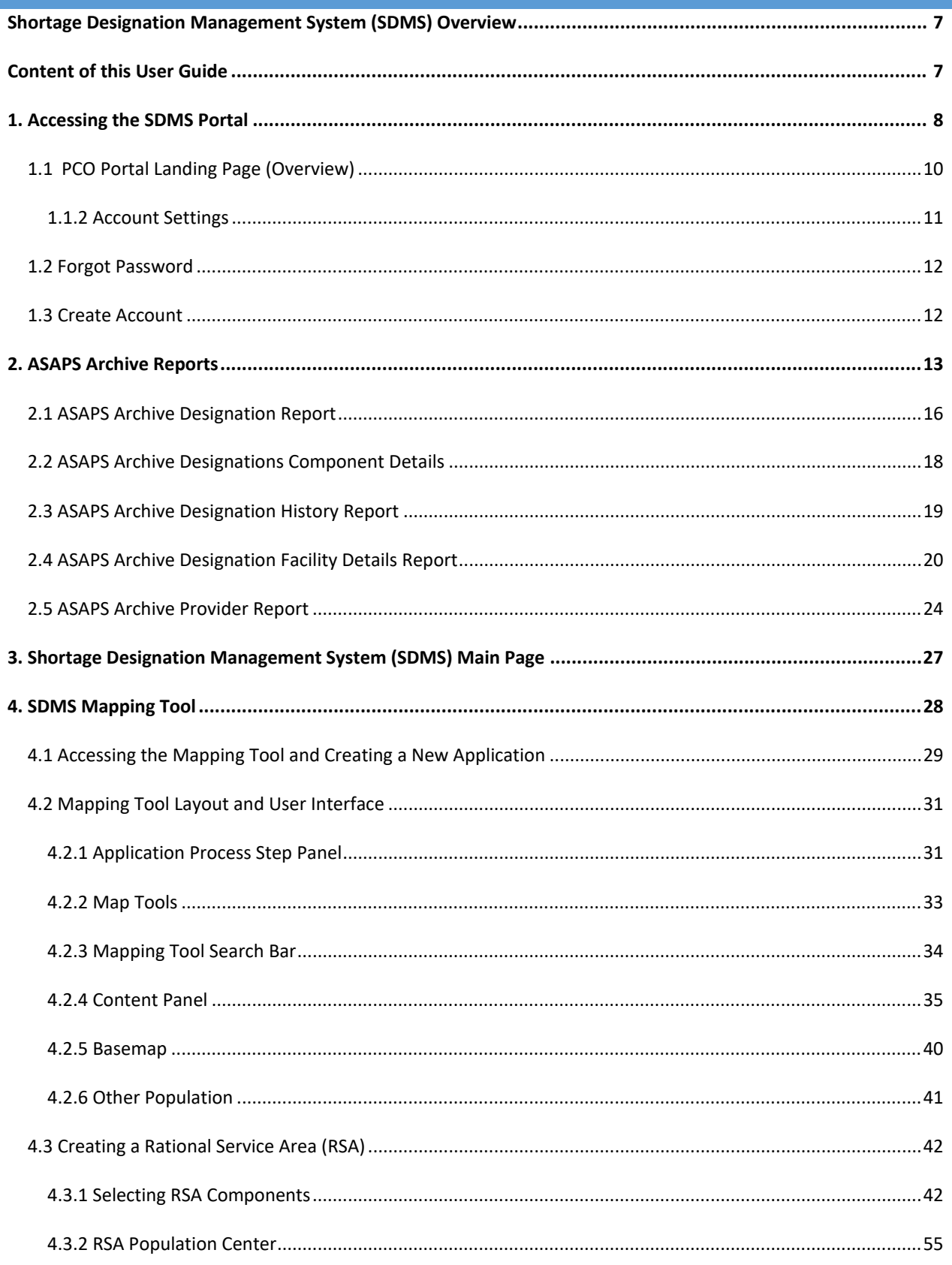

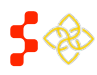

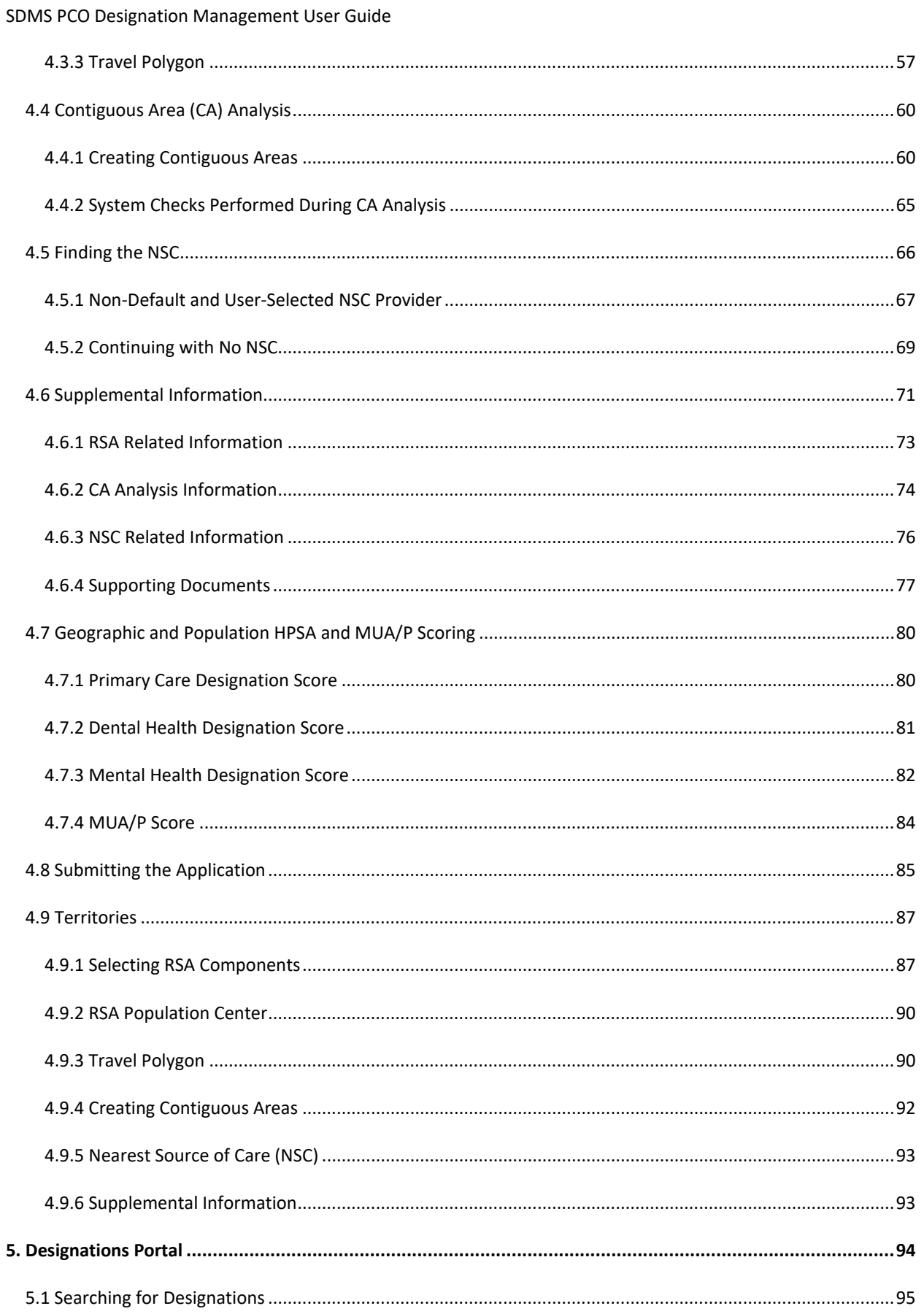

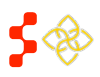

# **Bureau of Health Workforce** SDMS PCO Designation Management User Guide

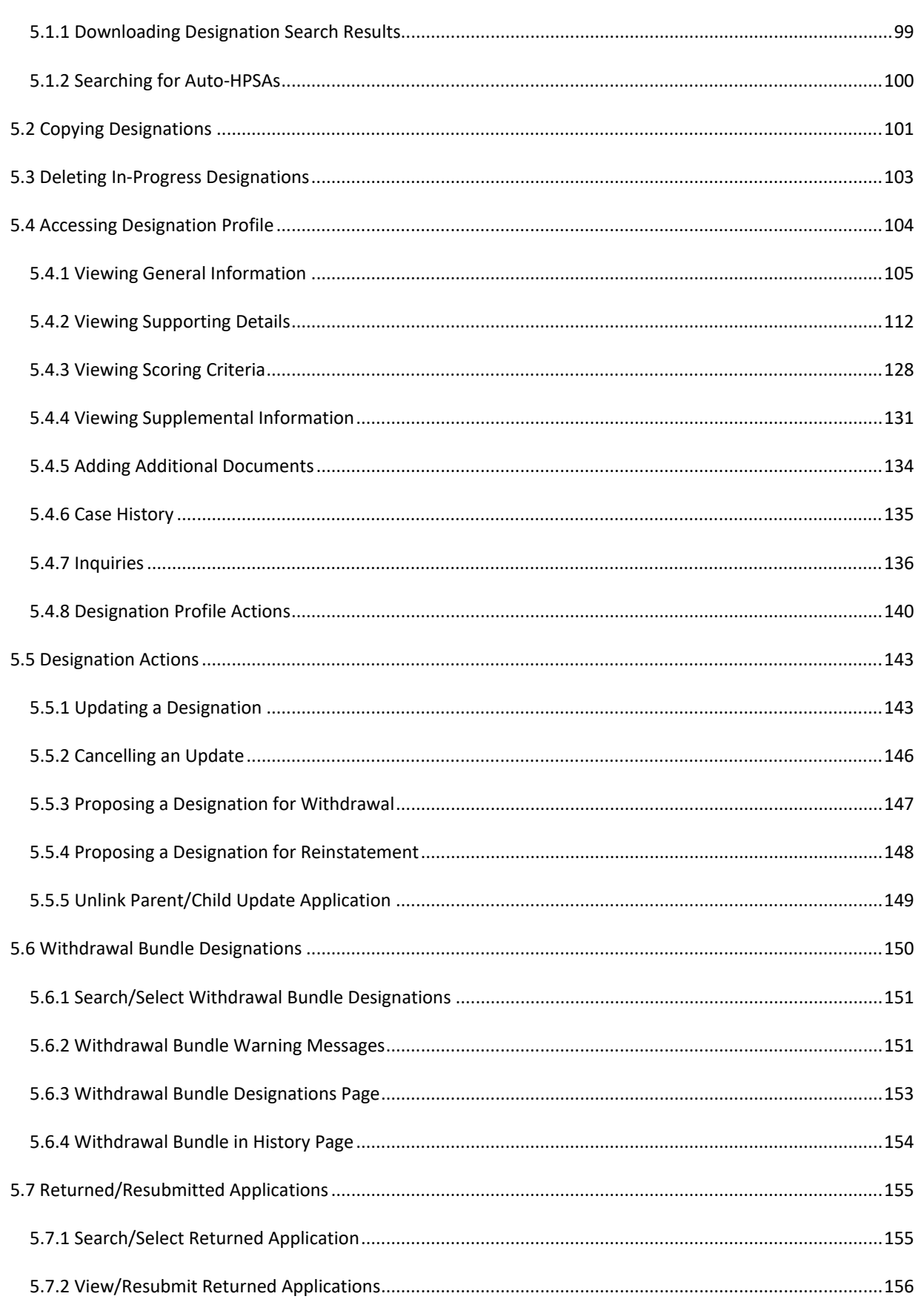

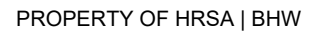

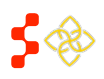

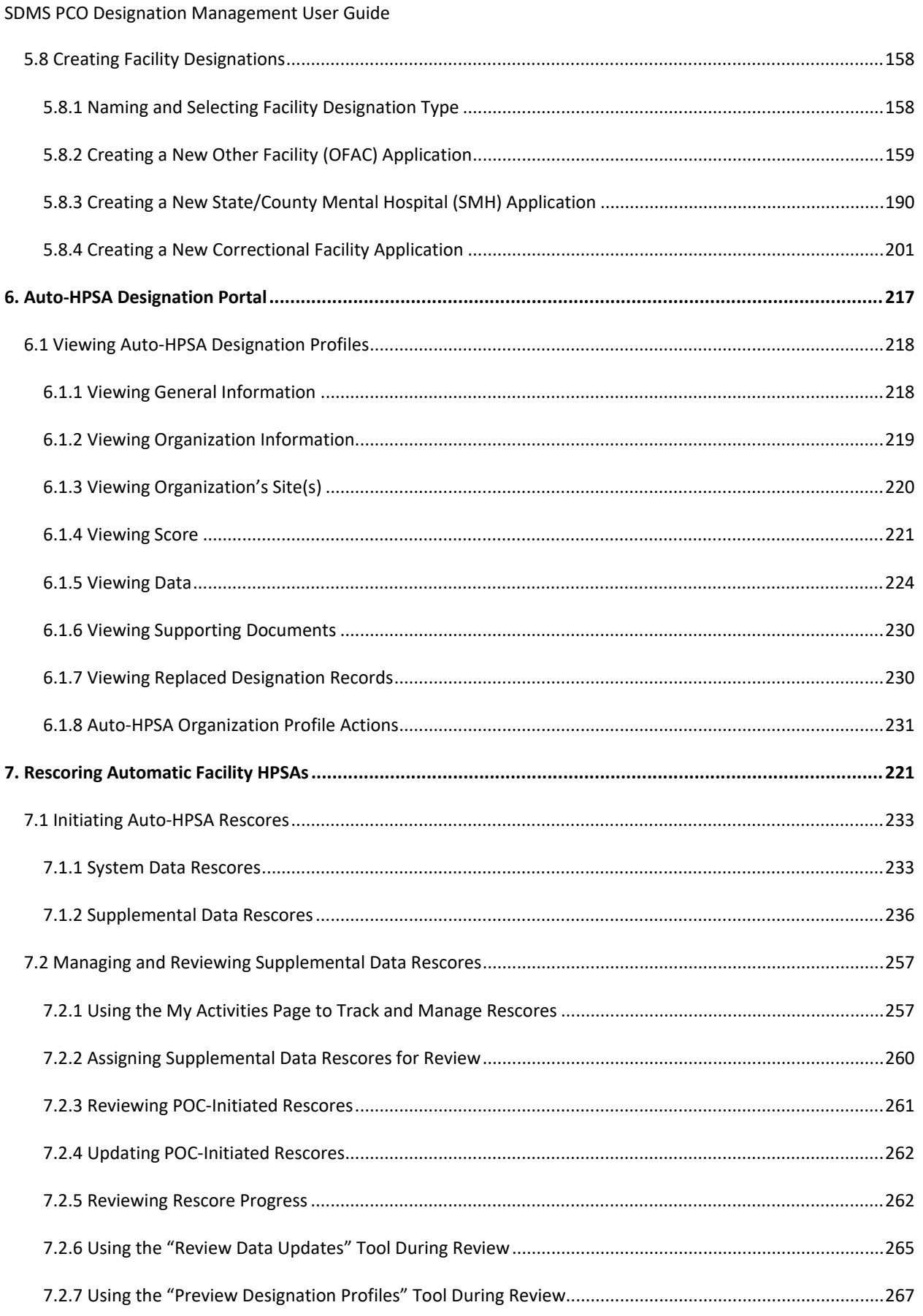

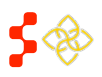

SDMS PCO Designation Management User Guide

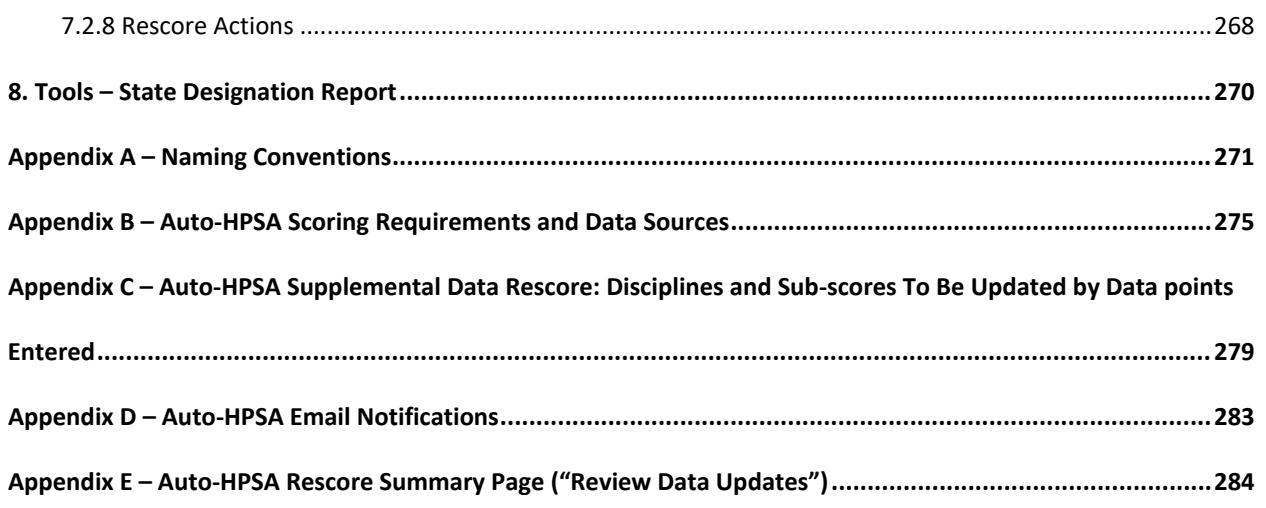

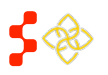

SDMS PCO Designation Management User Guide

# <span id="page-6-0"></span>**SHORTAGE DESIGNATION MANAGEMENT SYSTEM (SDMS) OVERVIEW**

**Goal:** The Shortage Designation Management System is used to manage, create, and update designations, and to manage and update provider records in support of designations. The foundation of the Shortage Designation Management System comes from nationally sourced data and the policies and procedures of the Division of Policy and Shortage Designation (DPSD).

PCOs are able to complete the following:

- Search for existing designations
- View information about existing designations
- Create and submit new designations
- Update existing designations
- Copy designations
- Review and update POC-submitted designations
- Create and manage inquiries
- Create and update provider location records

**Roles:** The shortage designation role is required to be part of the PCO user account in order to have access to the Shortage Designation Management System for Designations for their state. Please refer to the Create Account Section to gain the role and permission needed to perform the Designation Management functions.

# <span id="page-6-1"></span>**CONTENT OF THIS USER GUIDE**

This user guide covers designation management functionality and business rules. For further information on provider and user management related functionality and business rules, refer to the Provider Management User Guide and User Management User Guide on your SDMS Portal Home Page.

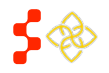

SDMS PCO Designation Management User Guide

# <span id="page-7-0"></span>**1. ACCESSING THE SDMS PORTAL**

Go to the BHW portal homepage and select the "A State Primary Care Office Member" option. The homepage can be accessed via the [HRSA Program Portal.](https://programportal.hrsa.gov/extranet/landing.seam)

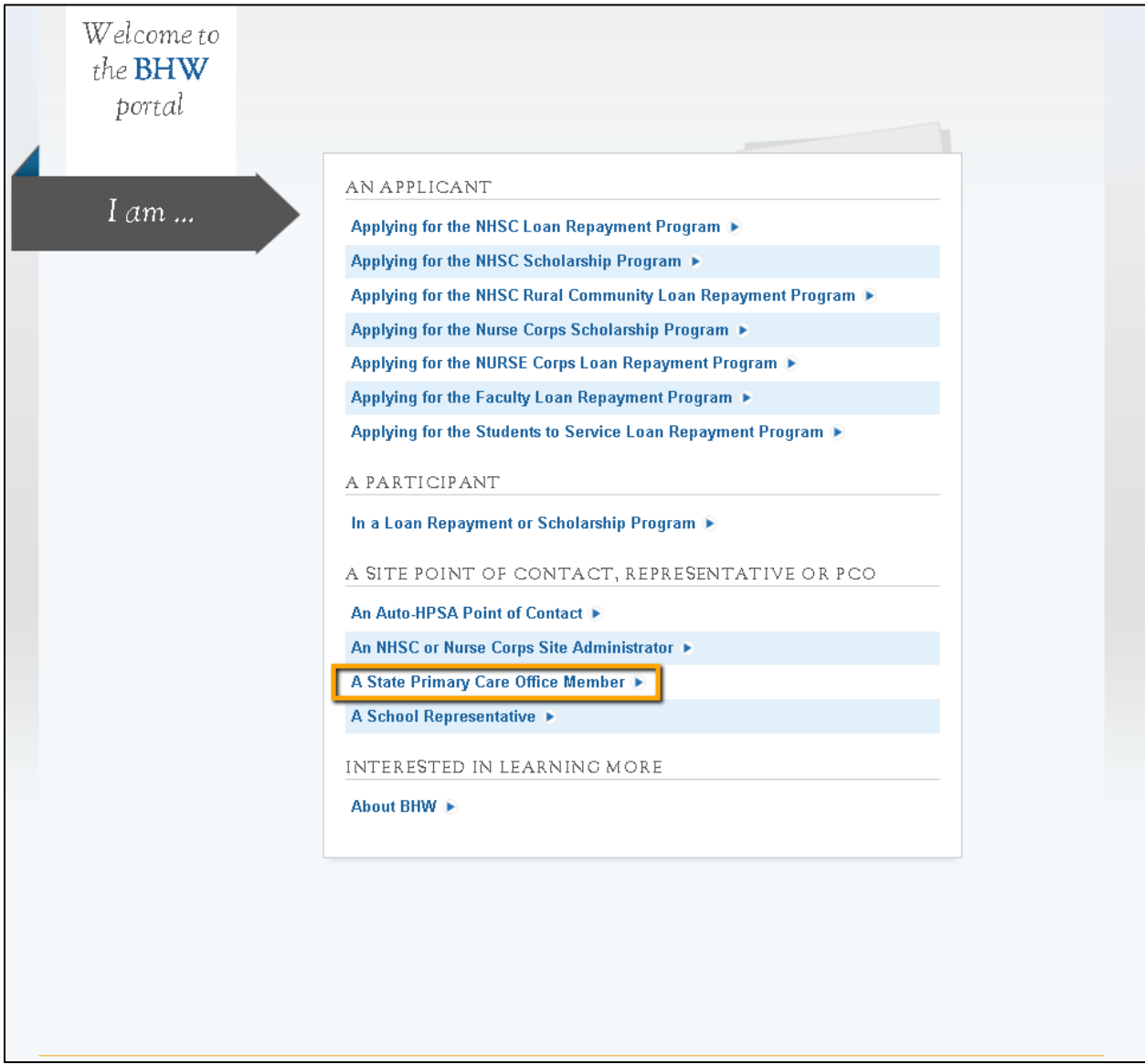

#### **Figure 1: BHW Portal Homepage**

Once directed to the login page, the user should enter their login email and password to login. If the user has three failed login attempts, the account will be locked. To create an account or recover a lost password, see *Section [1.2](#page-11-0)  [Forgot Password](#page-11-0)* and *Sectio[n 1.3 Create Account](#page-11-1)*.

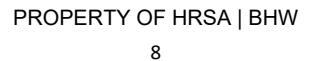

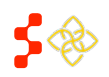

SDMS PCO Designation Management User Guide

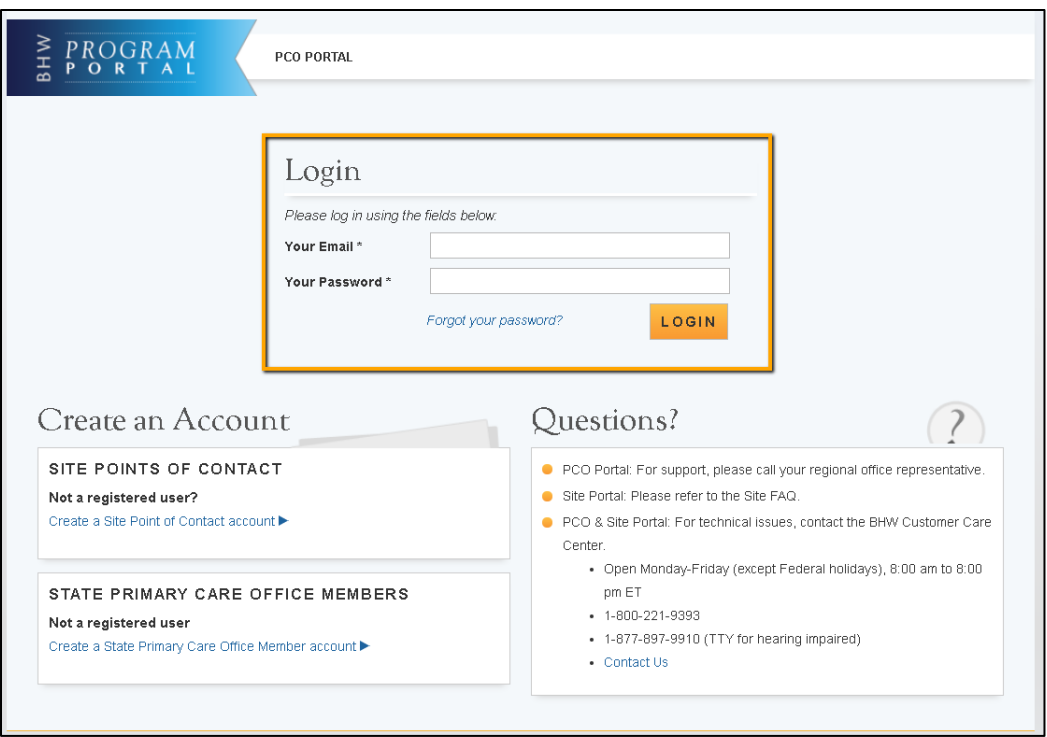

#### **Figure 2: BHW Login Page**

After successfully logging in, select "Link to Shortage Designation Main Page" link on the PCO Portal Landing Page.

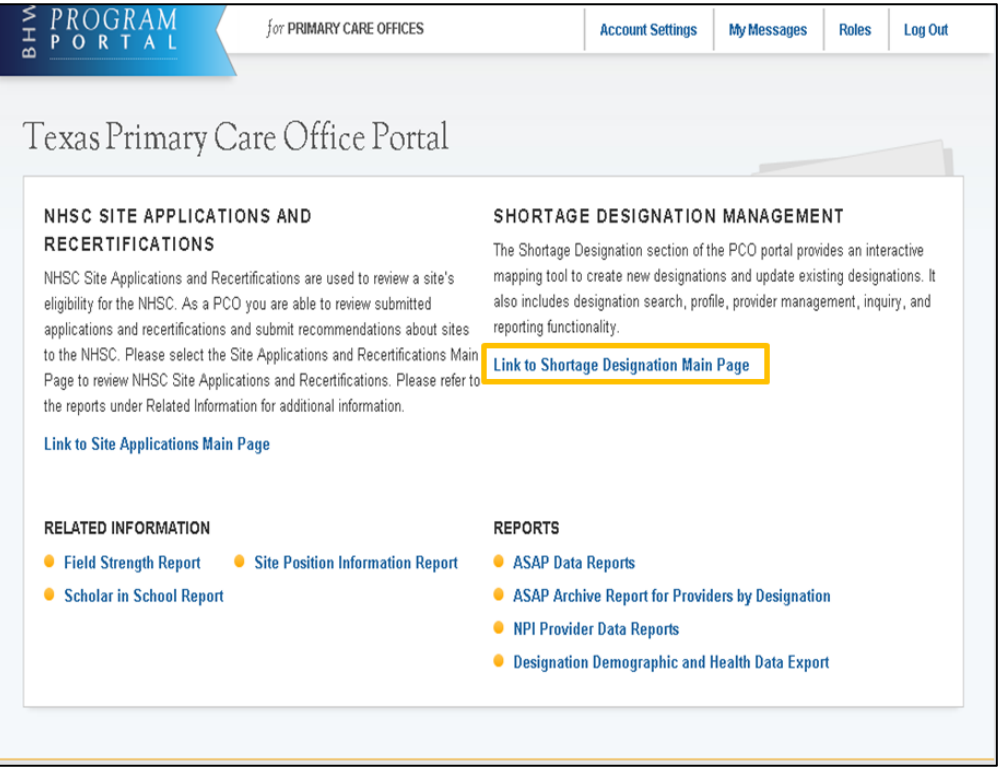

**Figure 3: PCO Portal Landing Page**

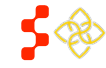

SDMS PCO Designation Management User Guide

# <span id="page-9-0"></span>1.1 PCO PORTAL LANDING PAGE (OVERVIEW)

The purpose of the PCO Portal Landing page is to give the PCO access to both the NHSC Site Applications and Recertifications and the Shortage Designation Program.

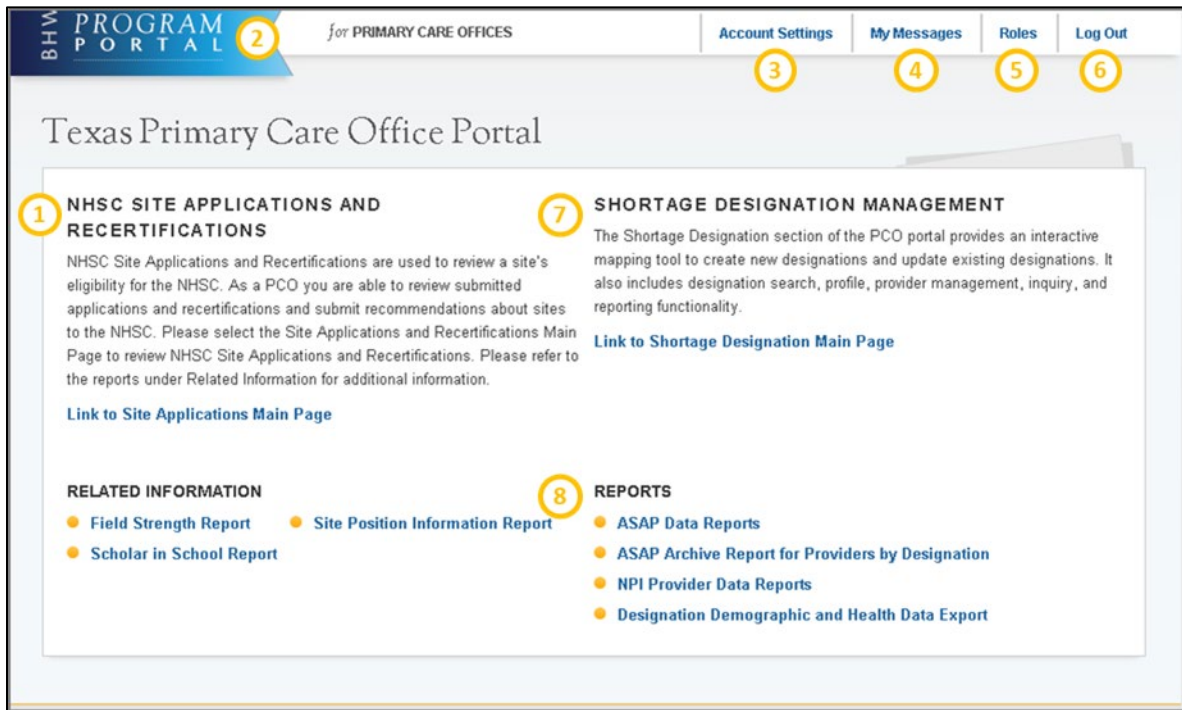

#### **Figure 4: BMISS PCO Portal Landing Page**

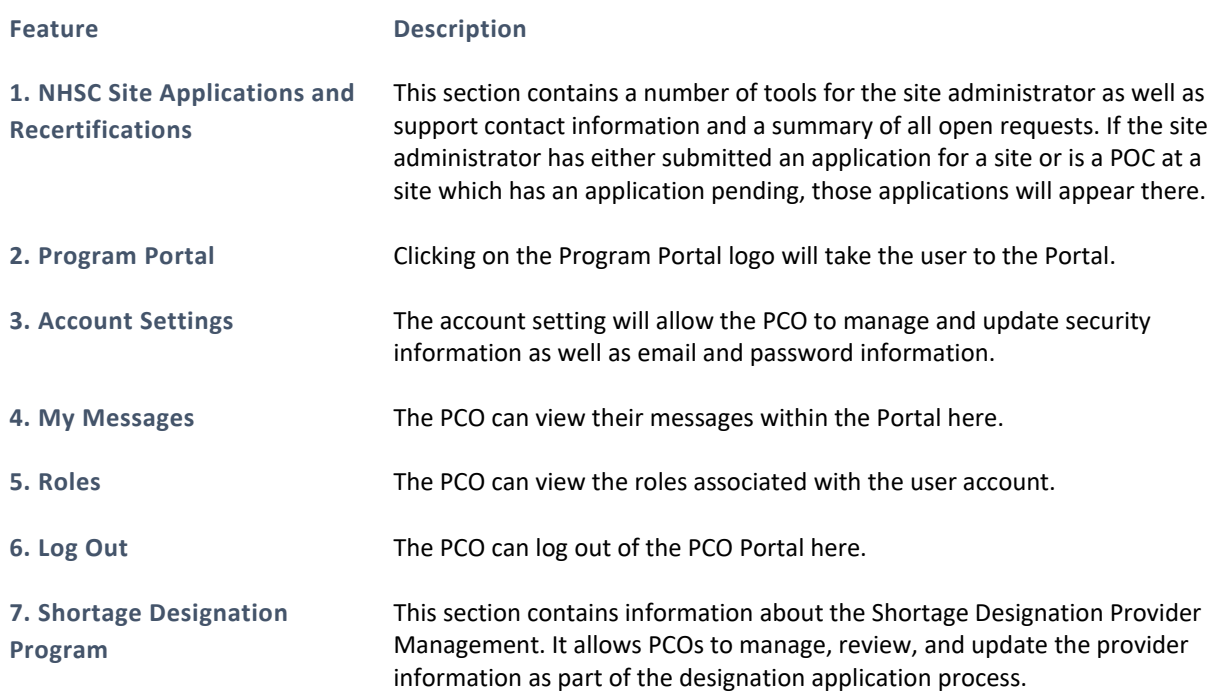

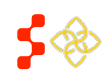

SDMS PCO Designation Management User Guide

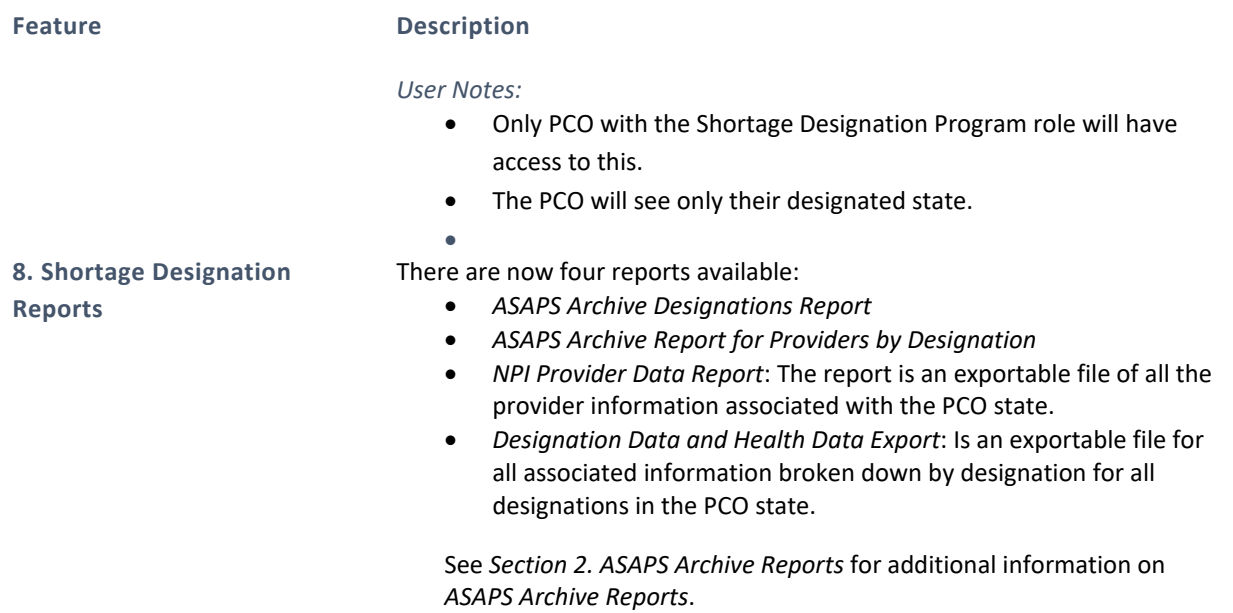

# <span id="page-10-0"></span>1.1.2 ACCOUNT SETTINGS

The Account Settings page can be used to update security information as well as email and password information.

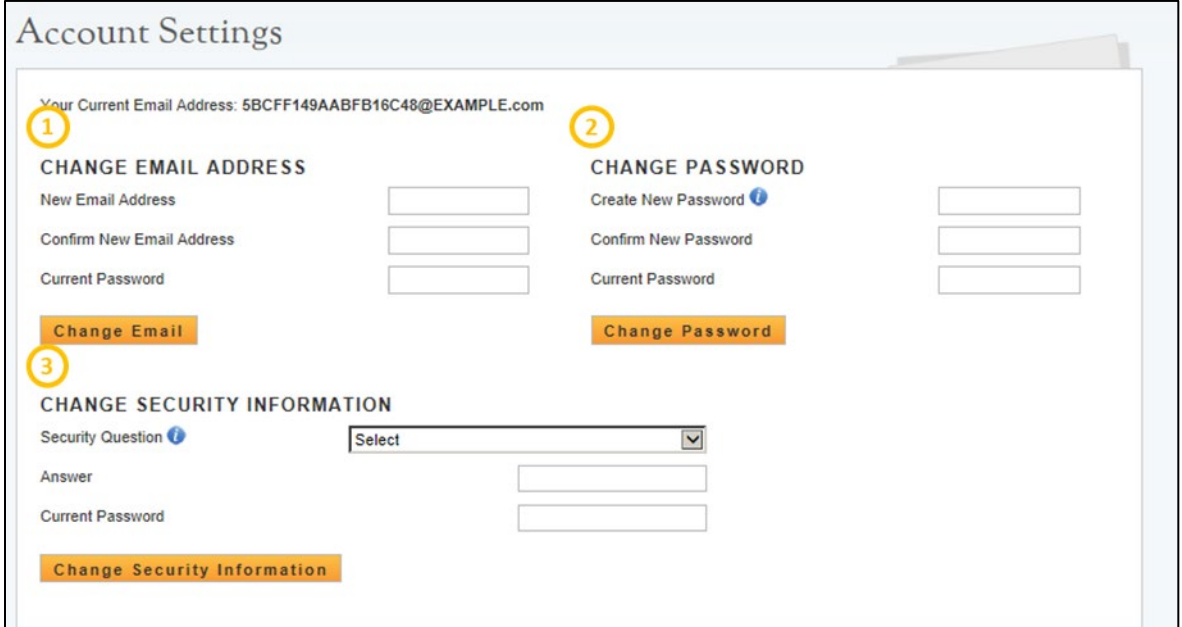

#### **Figure 5: Change PCO Account Settings**

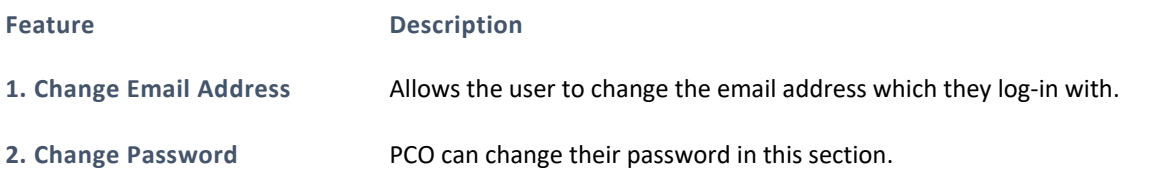

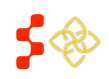

SDMS PCO Designation Management User Guide

**Feature Description**

**3. Change Security Information**

PCO can change the security information through these steps.

# <span id="page-11-0"></span>1.2 FORGOT PASSWORD

When a password is forgotten or needs to be reset, please select the Forgot Password link.

#### INSTRUCTIONS

- 1. Select the Forgot Password link. This will open another window that will request the user's email address
- 2. Enter the email address associated with the account
- 3. Enter the answer to the security question
- 4. Select Submit

A reset password email will be sent after submission of the correct security question answer. It will contain a link that must be used to rest the password. After changing the password, the user can return to the portal login page and enter the account email and new password.

#### USER NOTES:

- The security question and answer are entered during the create account process. If this is unknown, the Forgot Password process cannot proceed, and the user will need to contact the BHW Customer Call Center at 1-800-221-9393.
- Passwords must have a minimum length of eight characters; shall not contain slang, jargon, or personal information; shall not contain all or part of the username; and must contain: at least one English uppercase character (A-Z), at least one English lower-case character (a-z), at least one numerical digit (0-9), and at least one special character (e.g. @, !, \$, %). A character may not be repeated more than once in succession.

•

# <span id="page-11-1"></span>1.3 CREATE ACCOUNT

The Create Account process begins on the Portal Login page. Primary Care Offices must only use the create accounts for PCOs.

# USER NOTES

- PCO Accounts created prior to September 27th, 2014 must follow the create account process.
- The email address to be used as the username, the state, and the role must be communicated from the PCO to the Project Officer or Customer Call Center prior to creating the account otherwise the account will not be activated.
- The account will be activated after 24 hours. An account activation email may be sent prior to this 24 hours but the account will only be activated after the 24 hour period has passed.

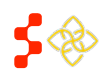

SDMS PCO Designation Management User Guide

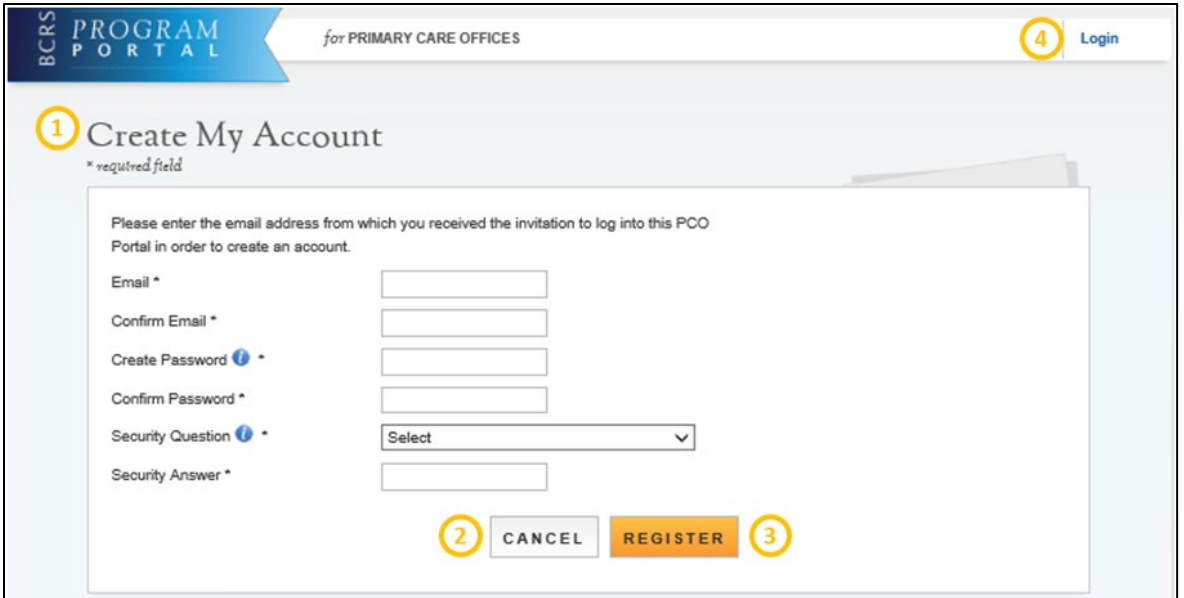

#### **Figure 6: Creating a PCO Account**

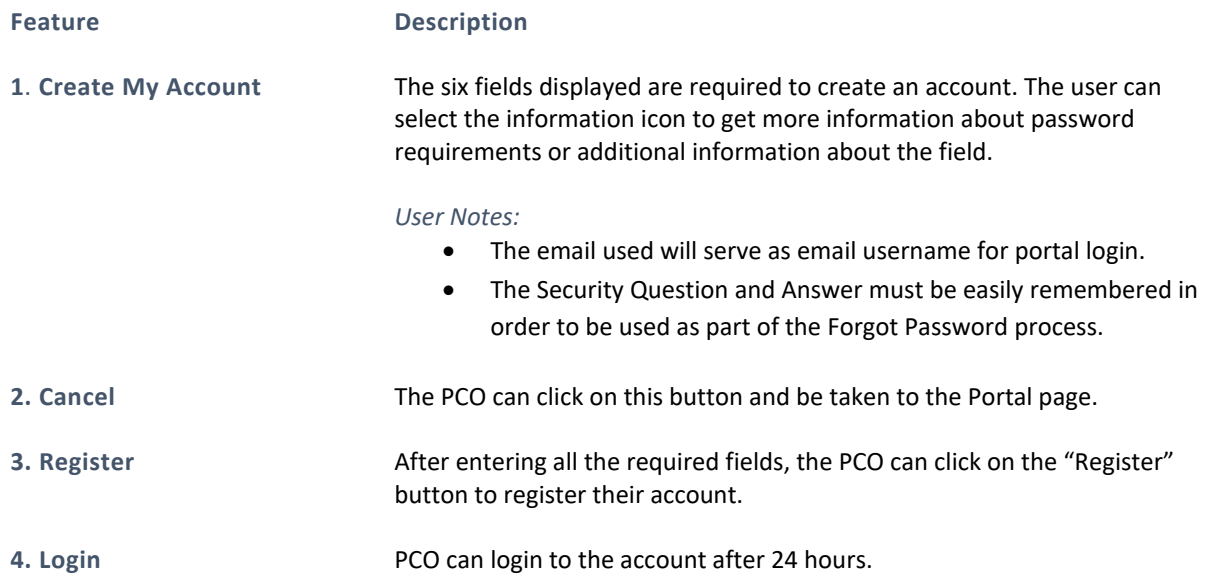

# <span id="page-12-0"></span>**2. ASAPS ARCHIVE REPORTS**

The ASAPS Archive Designation Report provides detailed designation information from ASAPS as of August 31st, 2014. The ASAPS Archive Designation Report is comprised of four reports. In order to review the information that is part of each unique report, there are specific criteria that need to be selected. The reports will default to the state of the PCO account.

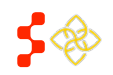

SDMS PCO Designation Management User Guide

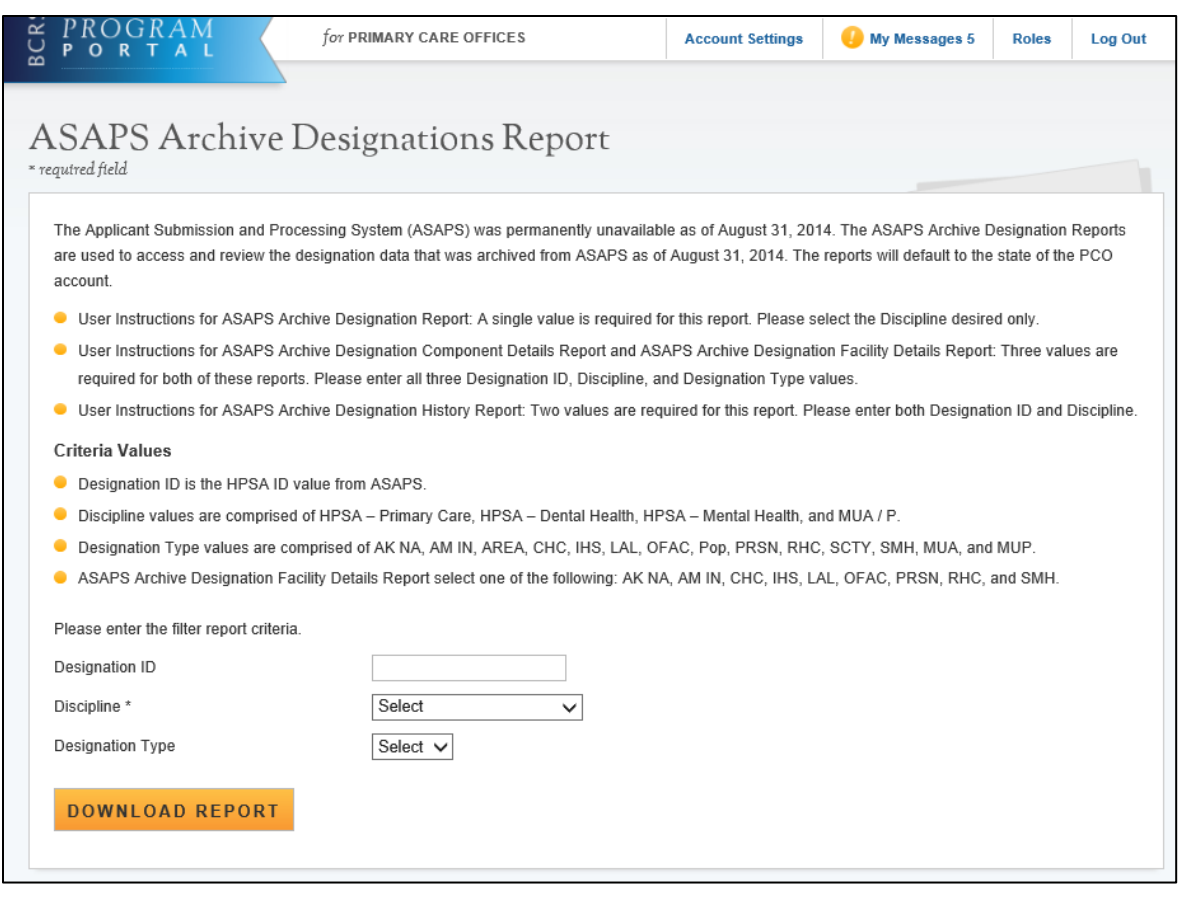

**Figure 7: ASAPS Archive Designations Report Landing Page**

# USER NOTES

- Each report requires a different combination of criteria:
	- o Designation Report requires:
		- **Discipline**
	- o Designation Component Details Report requires:
		- **Designation ID**
		- **Discipline**
		- **Designation Type**
	- o Designation Facility Details Report requires:
		- **Designation ID**
		- **Discipline**
		- Designation Type.
	- o Designation History Report requires:
		- **Designation ID**
		- **Discipline.**
- Criteria values:
	- o Designation ID value must be an exact match to the HPSA ID as reported in ASAPS. If a match cannot be identified, a blank report will be reflected.
	- o Discipline values are a drop down and one value can be selected at a time. These values are:
		- HPSA Primary Care

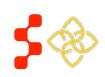

SDMS PCO Designation Management User Guide

- HPSA Dental Health
- HPSA Mental Health
- MUA/P
- o Designation Type values are a drop down and one value can be selected at a time. Values are based off the ASAPS Designation Types. These values are:

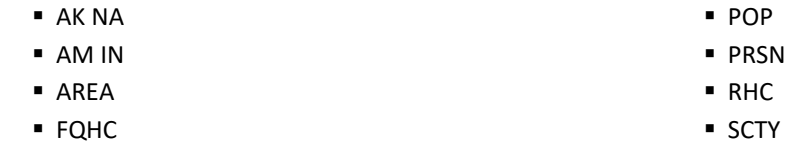

- $IHS$
- LAL
- OFAC
- o Designation Facility Details Report requires one of the following:
	- AK NA
	- AM IN
	- FQHC
	- $\blacksquare$  IHS
	- LAL
- SMH
- MUA
- MUP
- - OFAC
		- **PRSN**
		- RHC SMH

- 
- Report criteria selection:
	- o When starting a new report selection, the PCO must follow the User Instruction to understand which criteria selection should be entered. If the combination of criterion entered does not match a report or information from ASAPS, the report will be blank. The report will open in an Excel file.

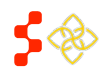

SDMS PCO Designation Management User Guide

# <span id="page-15-0"></span>2.1 ASAPS ARCHIVE DESIGNATION REPORT

The Designations Report requires only a Discipline to be generated. This report is a detailed report of all designation types for the discipline selected.

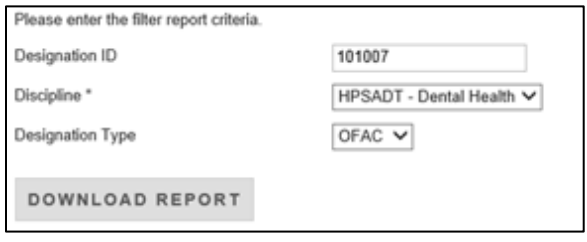

#### **Figure 8: ASAPS Archive Search Criteria**

An example of an Archive Designation Report:

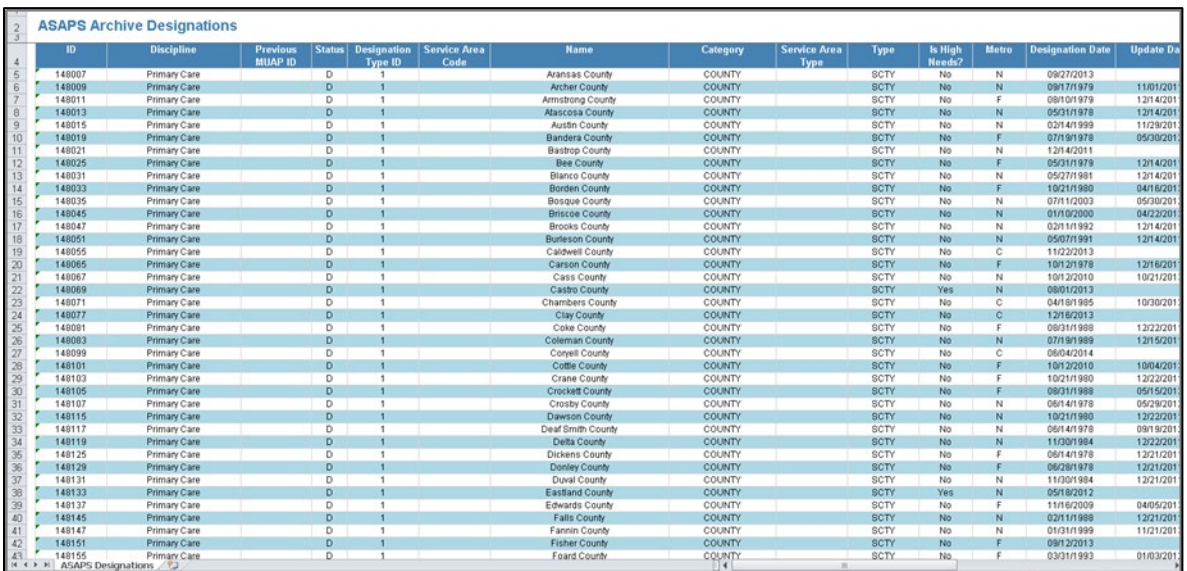

**Figure 9: ASAPS Archive Designation Excel Report**

The Designation Report has the following fields that will reflect the information from ASAPS as of August 31st, 2014 for all designations in the state.

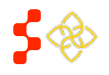

SDMS PCO Designation Management User Guide

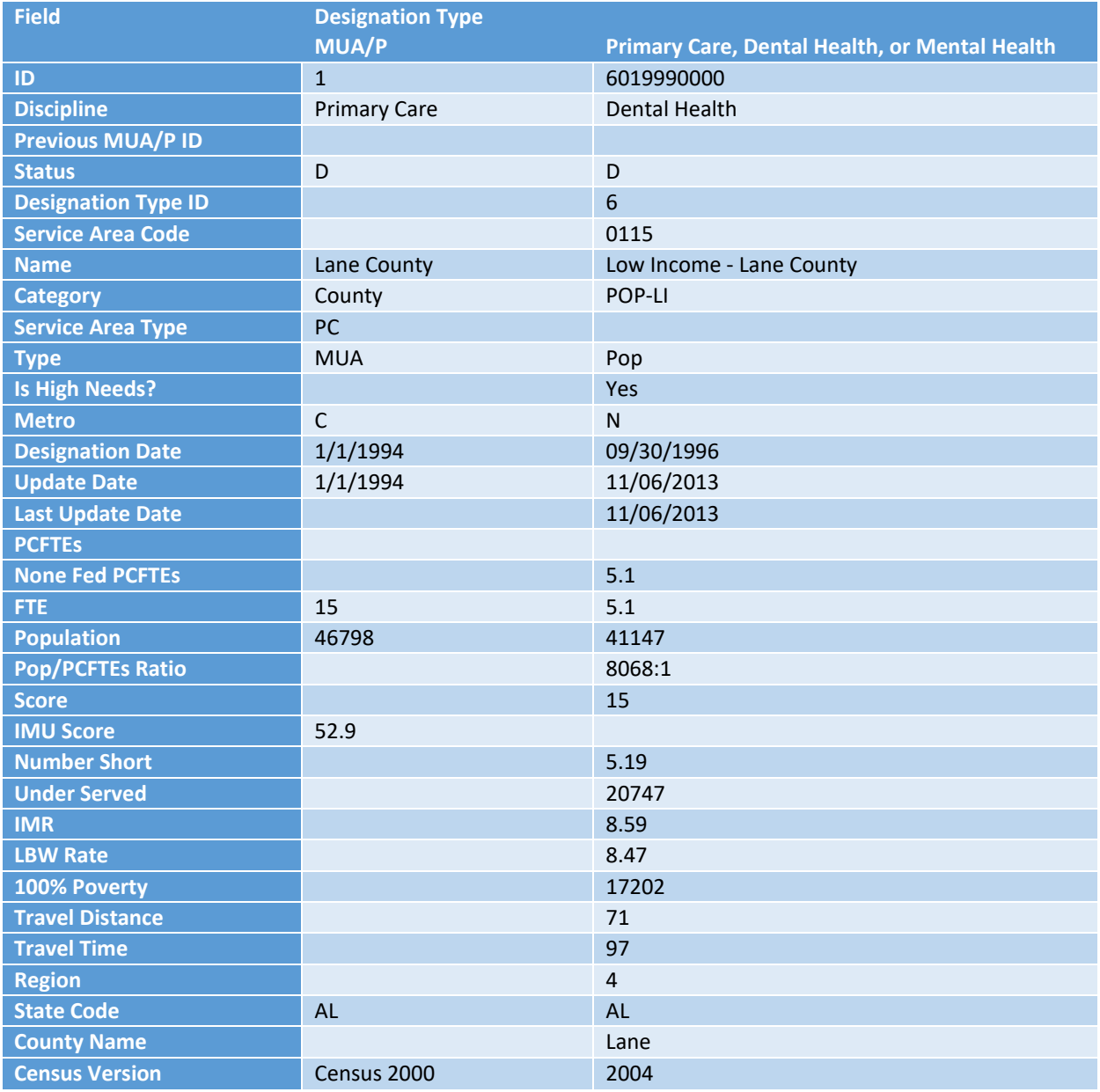

**Figure 10: ASAPS Archive Designation Excel Report Column Examples**

# USER NOTES

- Certain fields are specific to the MUA / MUP selection and will be blank when a report is generated for Primary Care, Mental Health, or Dental Health discipline.
- The fields will display the information that was in ASAPS as of August 31<sup>st</sup>, 2014. No edits or changes have been made.
- <span id="page-16-0"></span>• No changes can be made to this information.

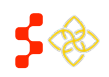

SDMS PCO Designation Management User Guide

# 2.2 ASAPS ARCHIVE DESIGNATIONS COMPONENT DETAILS

The Designation Component Details Report and Facility Details Report require a Designation ID, Discipline, and Designation Type to be generated. This report is a detailed report for a single designation.

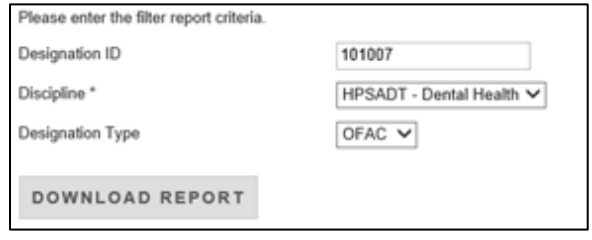

#### **Figure 11: ASAPS Archive Designation Component Details Search Criteria**

An example of an Archive Designation Component Details Report:

| <b>ASAPS Archive Designation Component</b> |                                |      |                       |               |                   |                 |        |       |              |         |                                    |                                         |      |            |                      |  |
|--------------------------------------------|--------------------------------|------|-----------------------|---------------|-------------------|-----------------|--------|-------|--------------|---------|------------------------------------|-----------------------------------------|------|------------|----------------------|--|
|                                            | ponent ID Service Area<br>Code | lype | <b>Component Name</b> | <b>Status</b> | <b>Fips State</b> | Fins<br>County. | CT No  | MCD   | <b>State</b> | County. | <b>Live Births</b><br><b>Total</b> | Infant Death   LBW Rate<br><b>Total</b> |      | <b>IMR</b> | Med-<br><b>Claim</b> |  |
| 101007                                     |                                | SCTY | Bibb                  |               |                   | 007             | 000000 | 00000 | AL.          | Bibb    |                                    |                                         | 8.93 | 6.93       |                      |  |

**Figure 12: ASAPS Archive Designation Component Details Excel Report**

The Designation Component Details Report has the following fields that will reflect the information from ASAPS as of August 31st, 2014 for a single designation.

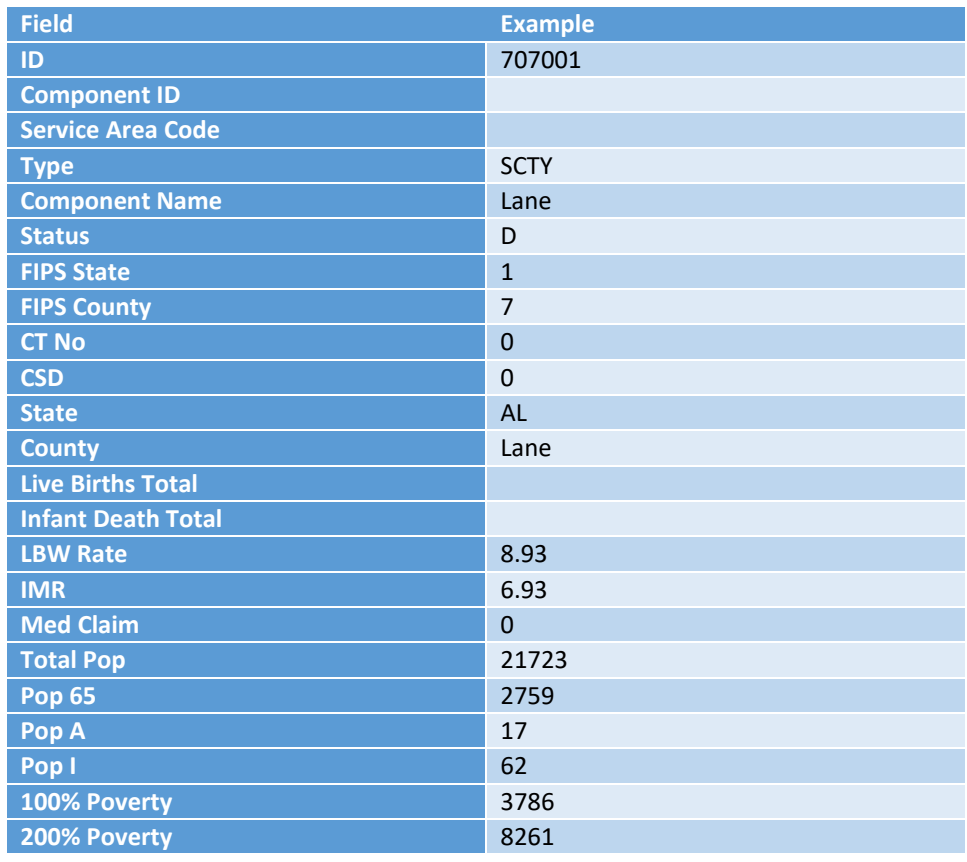

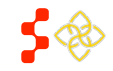

SDMS PCO Designation Management User Guide

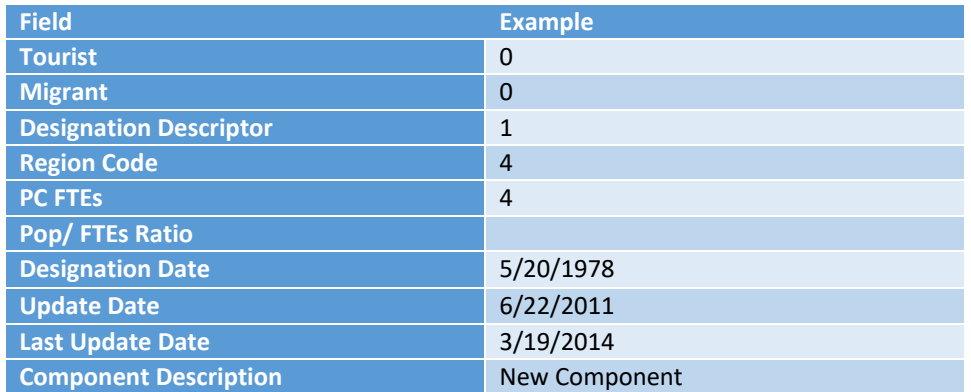

**Figure 13: ASAPS Archive Designation Component Details Column Examples**

#### USER NOTES

- Certain fields are specific to the different Discipline and Designation Type selections and will be blank when a report is generated without those values.
- The fields will display the information that was in ASAPS as of August  $31^{st}$ , 2014. No edits or changes have been made.
- No changes can be made to this information.

# <span id="page-18-0"></span>2.3 ASAPS ARCHIVE DESIGNATION HISTORY REPORT

The Designation History Report requires Designation ID and Discipline. This report is a history for a single designation.

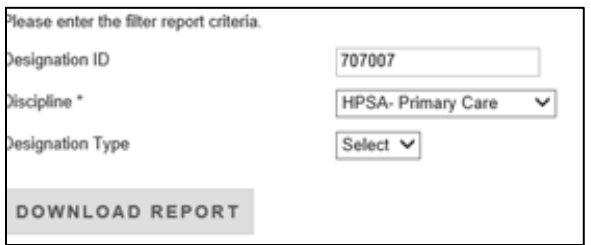

**Figure 14: ASAPS Archive Search Criteria**

An example of an ASAPS Archive Designation History Report:

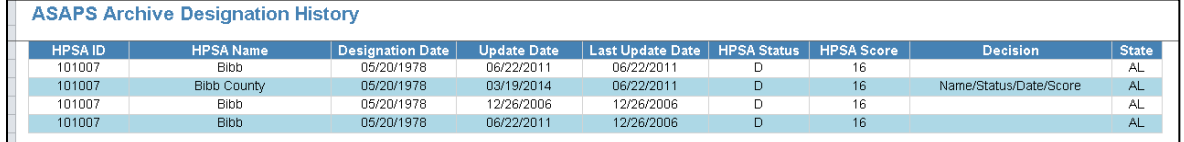

**Figure 15: ASAPS Archive Designation History Excel Report**

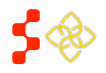

SDMS PCO Designation Management User Guide

The Designation History Report has the following fields that will reflect the information from ASAPS as of August 31st, 2014 for a single designation.

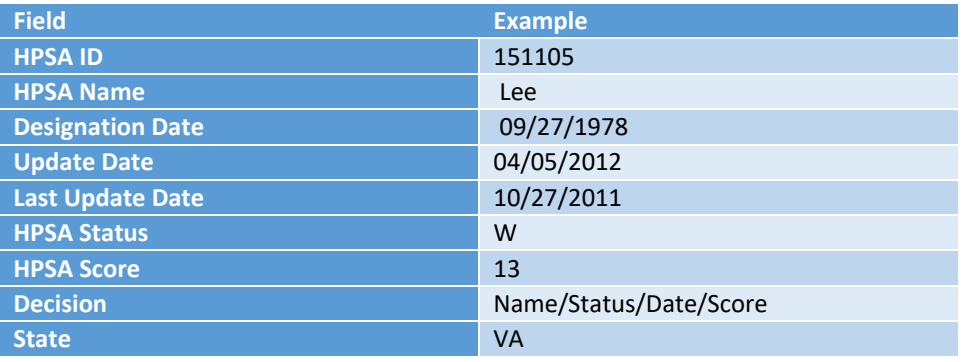

**Figure 16: ASAPS Archvie Designation History Column Examples**

#### USER NOTES

- The fields will display the information that was in ASAPS as of August 31<sup>st</sup>, 2014. No edits or changes have been made.
- No changes can be made to this information.

# <span id="page-19-0"></span>2.4 ASAPS ARCHIVE DESIGNATION FACILITY DETAILS REPORT

The Facility Details Report requires a Designation ID, Discipline, and Designation Type to be generated. This report is a detailed report for a single facility.

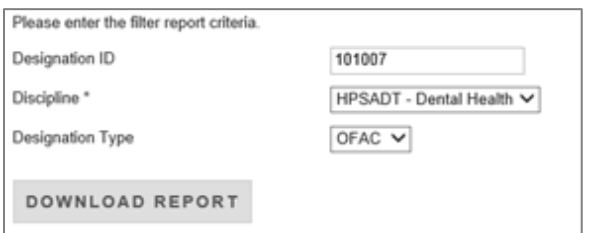

#### **Figure 17: ASAPS Archive Search Criteria**

An example of a Facility Details Report:

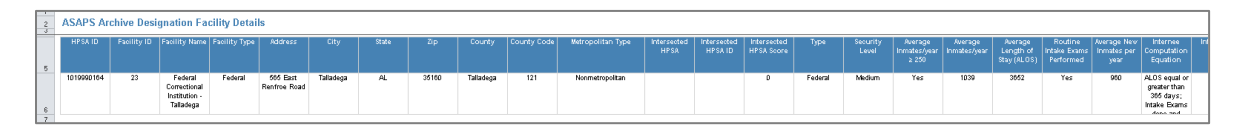

#### **Figure 18: ASAPS Archive Facility Details Excel Report**

The Facility Details Report has the following fields for Designation TYPE: PRSN that will reflect the information from ASAPS as of August 31st, 2014 for a single designation.

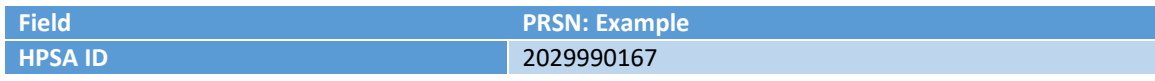

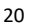

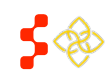

SDMS PCO Designation Management User Guide

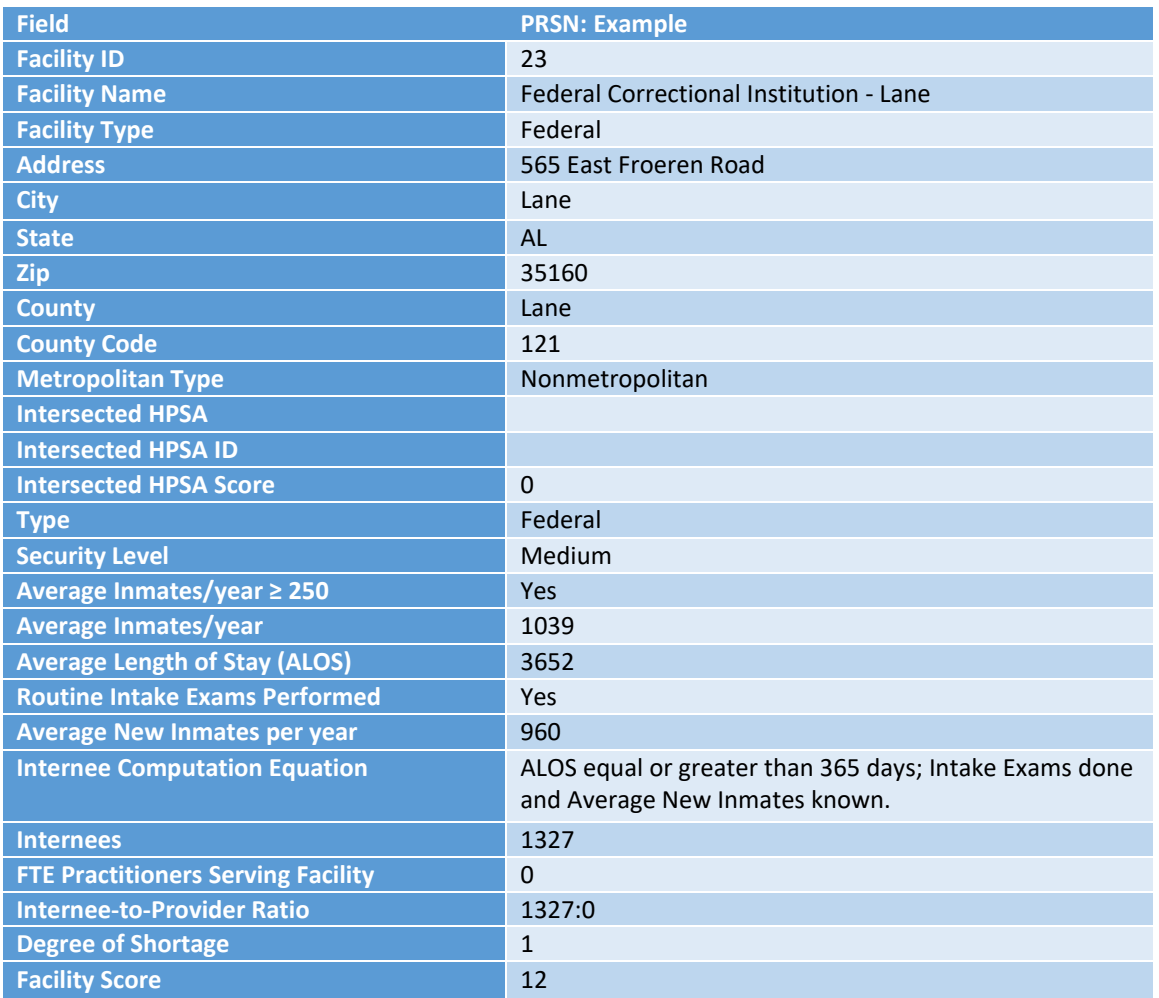

#### **Figure 19: ASAPS Archive Facility Details Excel Report PRSN Column Examples**

# USER NOTES

• Designation Facility Details report requires one of the following:

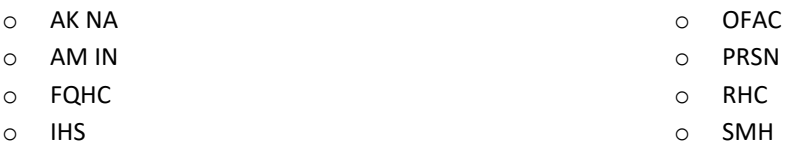

- o LAL
- Certain fields are specific to the different Designation Type selections and will be blank when a report is generated without those values.
- The fields will display the information that was in ASAPS as of August  $31^{st}$ , 2014. No edits or changes have been made.
- No changes can be made to this information.

The Facility Details Report has the following fields for Designation Type: AK NA, AM IN, FQHC, IHS, LAL, OFAC and RHC, and it will reflect the information from ASAPS as of August 31st, 2014 for a single facility.

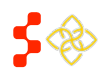

SDMS PCO Designation Management User Guide

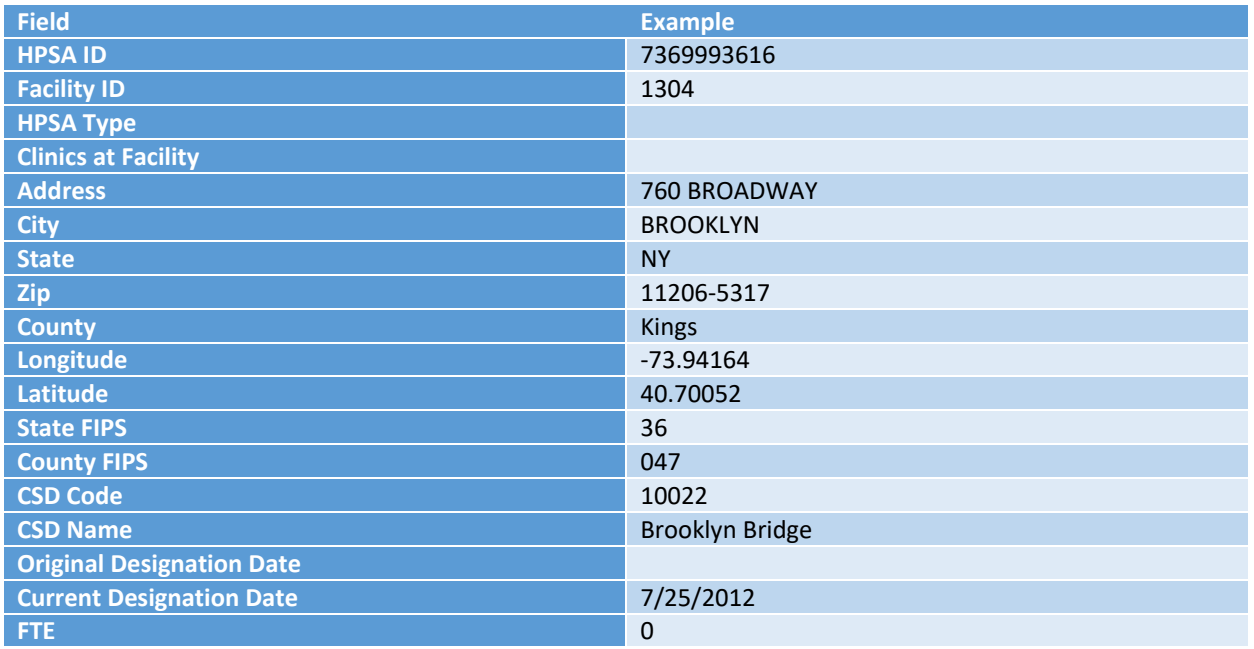

#### **Figure 20: ASAPS Archive Facility Details Excel Report Column Examples**

# USER NOTES

• Designation Facility Details Report requires one of the following:

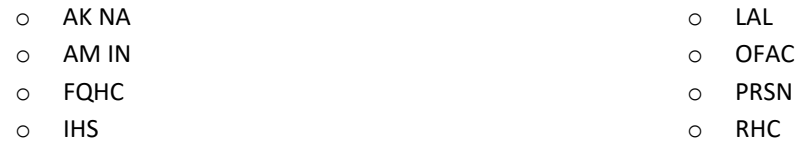

- Certain fields are specific to the different Designation Type selections and will be blank when a report is generated without those values.
- The fields will display the information that was in ASAPS as of August 31<sup>st</sup>, 2014. No edits or changes have been made.
- No changes can be made to this information.

The Facility Details Report has the following fields for Designation Type SMH that will reflect the information from ASAPS as of August 31st, 2014 for a single designation.

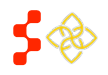

SDMS PCO Designation Management User Guide

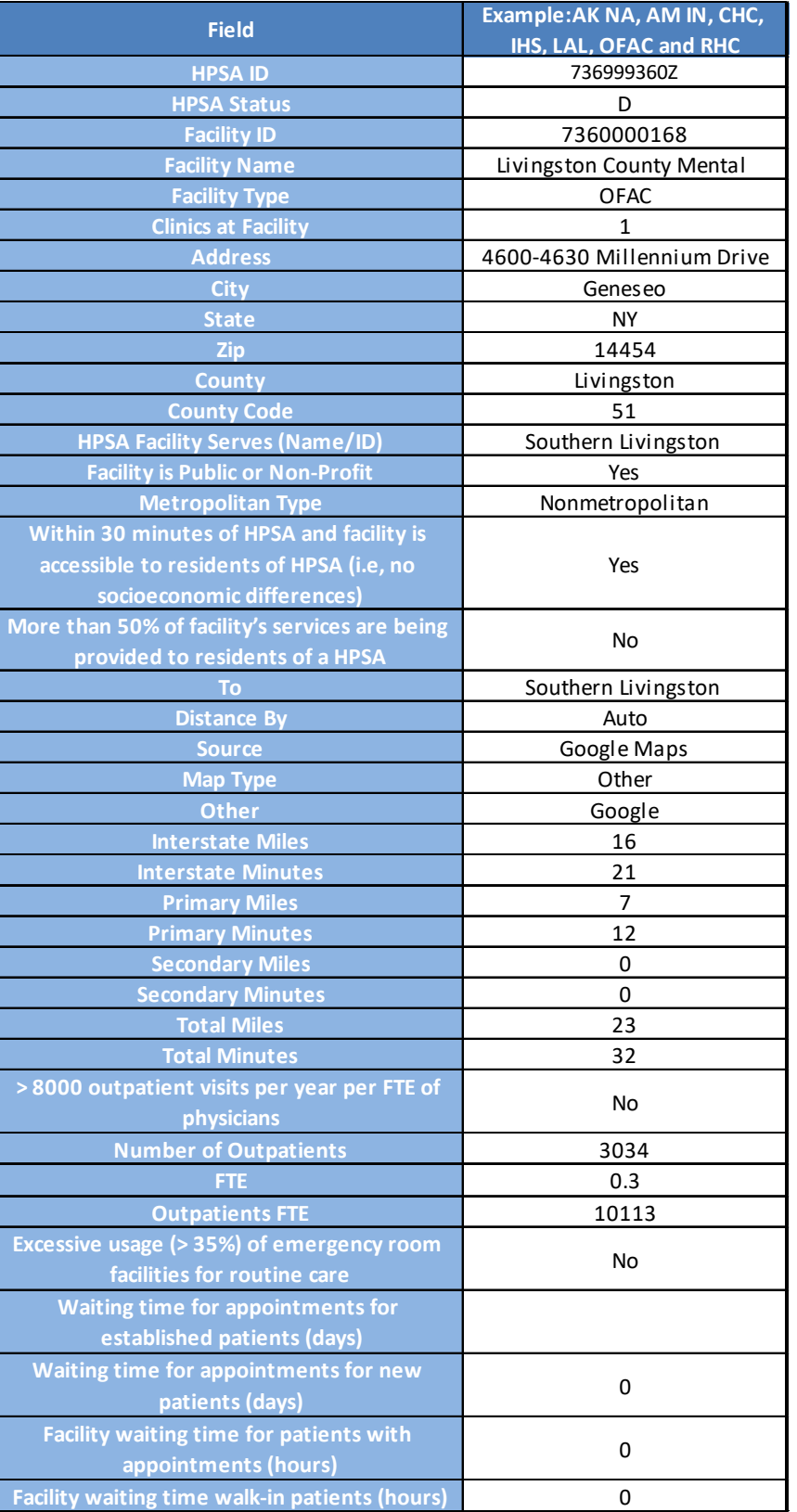

**Figure 21: ASAPS Archive Facility Details Report SMH Column Examples**

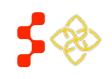

SDMS PCO Designation Management User Guide

#### USER NOTES

• Designation Facility Details Report requires one of the following:

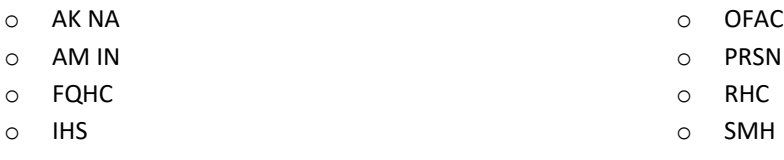

- o LAL
- Certain fields are specific to the different Designation Type selections and will be blank when a report is generated without those values.
- The fields will display the information that was in ASAPS as of August 31<sup>st</sup>, 2014. No edits or changes have been made.
- No changes can be made to this information.

# <span id="page-23-0"></span>2.5 ASAPS ARCHIVE PROVIDER REPORT

The ASAPS Archive Report for Providers allows PCOs to search for Providers by a Designation ID, by Primary Care, Dental Health, Mental Health, or MUA/P, or by First and Last Name.

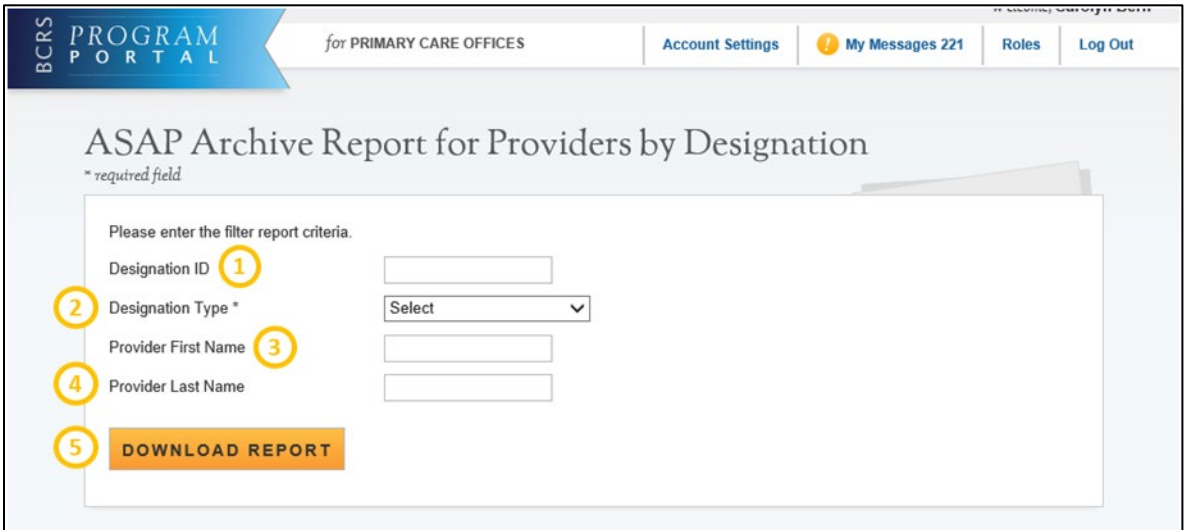

**Figure 22: ASAPS Archive Report for Providers by Designation**

**Feature Description 1. Designation ID** Provide the exact Designation ID number for the HPSA or MUA/P report you wish to generate a report for. If a match cannot be identified, a blank report will be created.

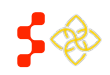

SDMS PCO Designation Management User Guide

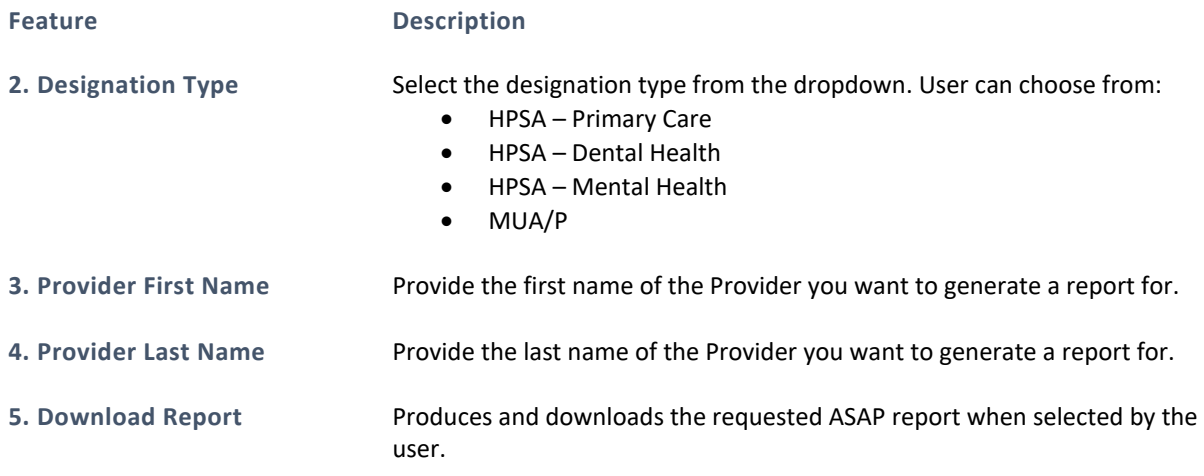

# USER NOTES

Each report requires a different combination of selection to be entered:

- Provider by Designation ID requires a Designation ID and Designation Type (PC, MH, DH, or MUA/P).
- Provider by First and Last name requires Designation Type (PC, MH, DH, or MUA/P) and First and Last Name.
- Provider by Designation Type requires Designation Type (PC, MH, DH, or MUA/P).

The following table provides example of the columns included in the ASAPS Archive Report for Providers that will reflect the information from ASAPS as of August 31st, 2014 for a single provider.

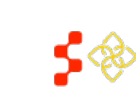

SDMS PCO Designation Management User Guide

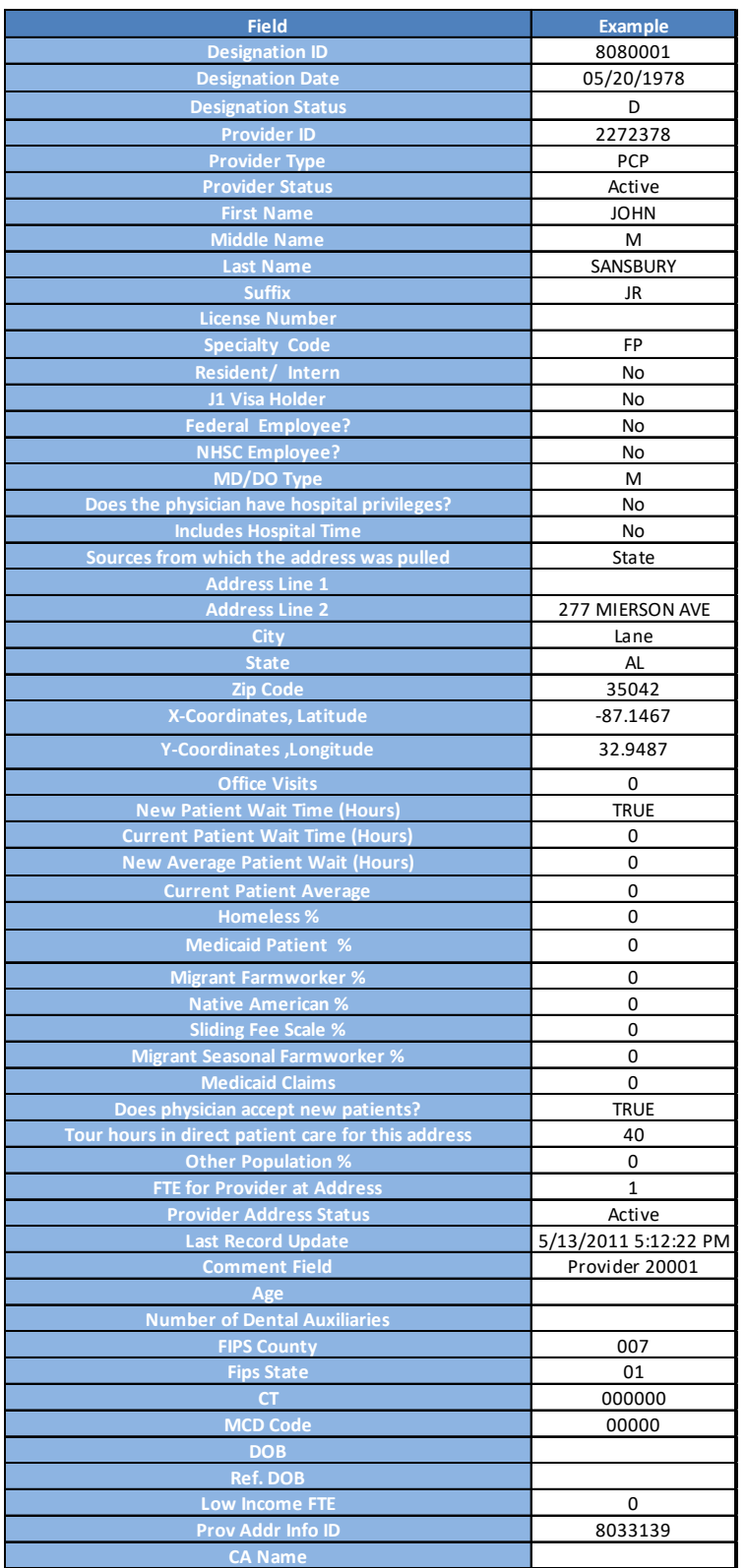

**Figure 23: ASAPS Archive Provider Excel Report Column Examples**

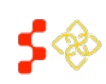

SDMS PCO Designation Management User Guide

#### USER NOTES

- The ASAPS Archive Provider report allows the PCO to view provider data by different levels. The fields will remain the same for any level generated.
- The provider may be listed for a designation because it was either in the Rational Service Area or the Contiguous Area.
- Certain fields are specific to the different Discipline and Designation Type selections and will be blank when a report is generated without those values.
- The fields will display the information that was in ASAPS as of August  $31^{st}$ , 2014. No edits or changes have been made.
- No changes can be made to this information.

# <span id="page-26-0"></span>**3. SHORTAGE DESIGNATION MANAGEMENT SYSTEM (SDMS) MAIN PAGE**

The purpose of the Shortage Designation Main Page is for the PCO to view important updates, access helpful resources and access the Designations portal, Providers portal, User Management portal, and Inquiries and Report functionalities. The user can access this page by selecting "Link to the Shortage Designation Main Page" on the main portal homepage.

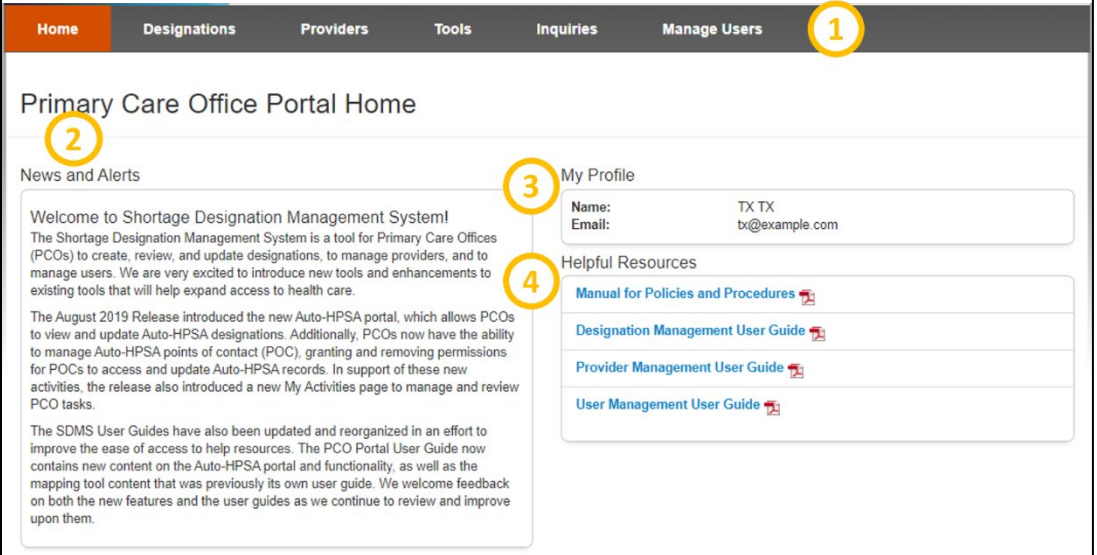

#### **Figure 24: PCO Shortage Designation Main Page**

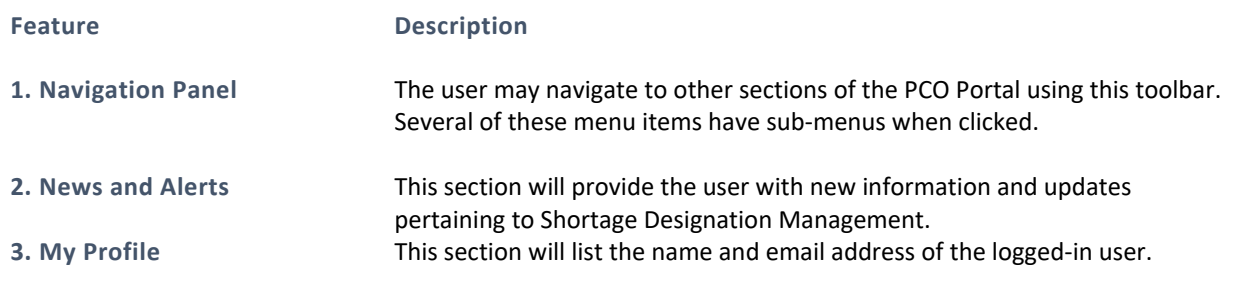

SDMS PCO Designation Management User Guide

**Feature Description**

**4. Helpful Resources** This section will provide the user with resources on the policies and procedures of SDMS.

From the Shortage Designation Main Page Navigation Panel, PCOs can access:

- SDMS Mapping tool (via the Designations Portal) to create and update designations
- Designations Portal (Search for and View Designations, Manage Tasks in My Activities)
- Auto-HPSA Designations Portal (via the Designations Portal) to view and rescore Auto-HPSAs
- Tools
- Provider Management Portal (Search for Providers, Upload an Import File, Download State Provider Data)
- User Management Portal (Manage Auto-HPSA Points of Contact, Manage Stakeholder Notifications)

An overview of each of the SDMS Mapping Tool, Designation Portal, and Auto-HPSA Designations Portal is provided in subsequent sections.

# <span id="page-27-0"></span>**4. SDMS MAPPING TOOL**

The SDMS Mapping Tool is used to create and update Geographic and Population HPSA designations, and MUA/P designations.

<span id="page-27-1"></span>NOTE: The mapping tool cannot be used for Auto-HPSA designations. See *Section [7. Rescoring Automatic Facility](#page-220-0) [HPSA](#page-220-0)* for more information on rescoring Auto-HPSA designations.

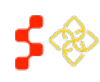

# 4.1 ACCESSING THE MAPPING TOOL AND CREATING A NEW APPLICATION

Select the "Designations" tab from the navigation bar at the top of the window. To begin the process of creating a new designation in the Mapping Tool, the user should select the  $\boxed{\phantom{\big|}}^{\text{Mapping Tool}}$  button.

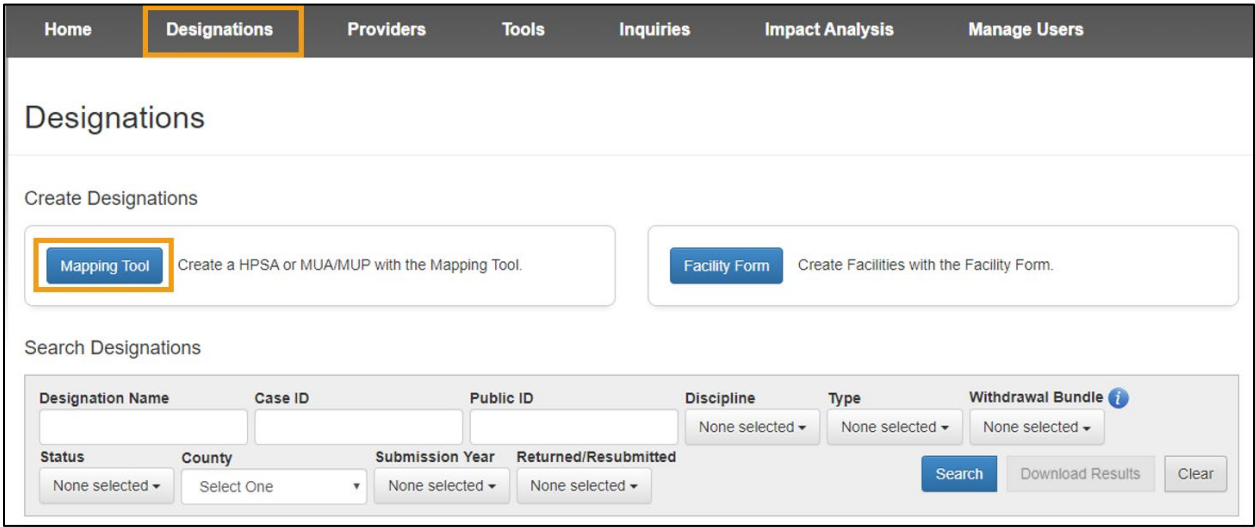

#### **Figure 25: PCO Portal Designations Main Page**

The user will be brought to the Creating a HPSA or MUA/P Initial Information Page shown in *[Figure 27](#page-30-2)* and prompted to provide the following initial information:

**Feature Description**

**Application Name** Enter the designation name using the accepted naming convention (see *Appendix A – [Naming Conventions](#page-270-0)*).

Discipline **From the dropdown, choose from one of the following disciplines:** 

- Primary Care
- Mental Health
- Dental Health

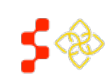

SDMS PCO Designation Management User Guide

**Feature Description**

Designation Type Select a designation type from the dropdown. Please note that the options are dynamic based on the discipline chosen:

#### *Primary Care:*

- MUA
- MUP
- HPSA Population
- HPSA Geographic
- HPSA Geographic High Needs

#### *Mental Health and Dental Health:*

- HPSA Population
- HPSA Geographic
- HPSA Geographic High Needs

**Designation Option** Select a designation option from the dropdown. Please note that the options are dynamic based on the options chosen for "Discipline" and "Designation Type":

*HPSA Geographic and HPSA Geographic High Needs (Discipline):*

• Geographic Population

#### *HPSA Population (Type):*

- Low Income Population HPSA
- Medicaid Eligible Population HPSA
- Migrant Farmworker Population HPSA
- Migrant Seasonal Worker Population HPSA
- Native American Population HPSA
- Low Income Homeless Population HPSA
- Low Income Migrant Farmworker Population HPSA
- Low Income Migrant Seasonal Worker Population HPSA
- Low Income Homeless Migrant Seasonal Worker Population HPSA
- Homeless Population HPSA
- Migrant Farmworker and Homeless Population HPSA
- Migrant Seasonal Worker and Homeless Population HPSA
- Other Population HPSA

# USER NOTES

• If the user selects "Mental Health" as the discipline, they will need to indicate if the designation is a mental health catchment area. More details regarding the qualifications for Mental Health HPSAs can be found in the *Shortage Designation Management System Manual for Policies and Procedures*.

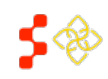

SDMS PCO Designation Management User Guide

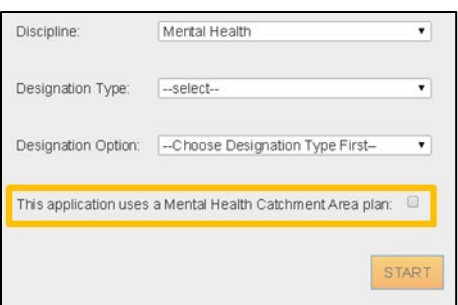

**Figure 26: Indicating Mental Health Designation as a Catchment Area**

Once the form is completed, select the SAVE button. The user will then be brought into the Mapping Tool to create the Rational Service Area (RSA). Please see *Section [4.3 Creating a Rational](#page-40-1) Service Area* (RSA*)* for further information on how to create the RSA.

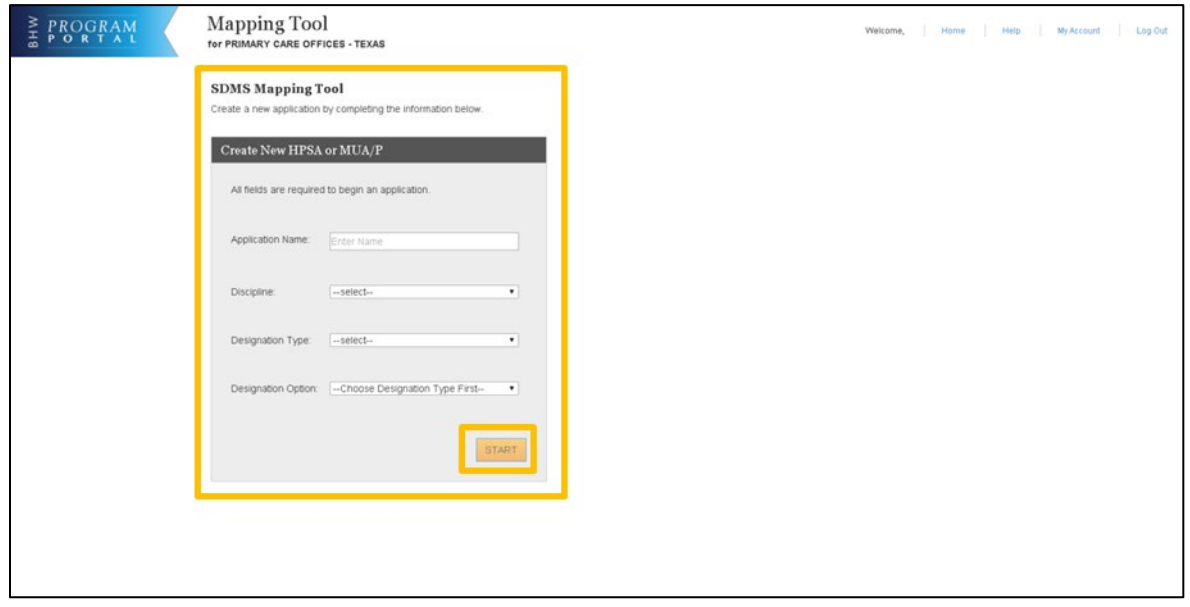

**Figure 27: Creating a HPSA or MUA/P Initial Information Page**

# <span id="page-30-2"></span><span id="page-30-0"></span>4.2 MAPPING TOOL LAYOUT AND USER INTERFACE

The mapping tools allow multiple ways for a user to select areas on the map and to show more information about selected areas.

# <span id="page-30-1"></span>4.2.1 APPLICATION PROCESS STEP PANEL

The Application Process Steps displays information to the user on what part of the application they are on. This includes directions, key statistics, and some error messages. There are three main parts of the application for HPSAs: Create RSA, CA Analysis, and Find NSC.

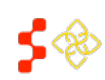

SDMS PCO Designation Management User Guide

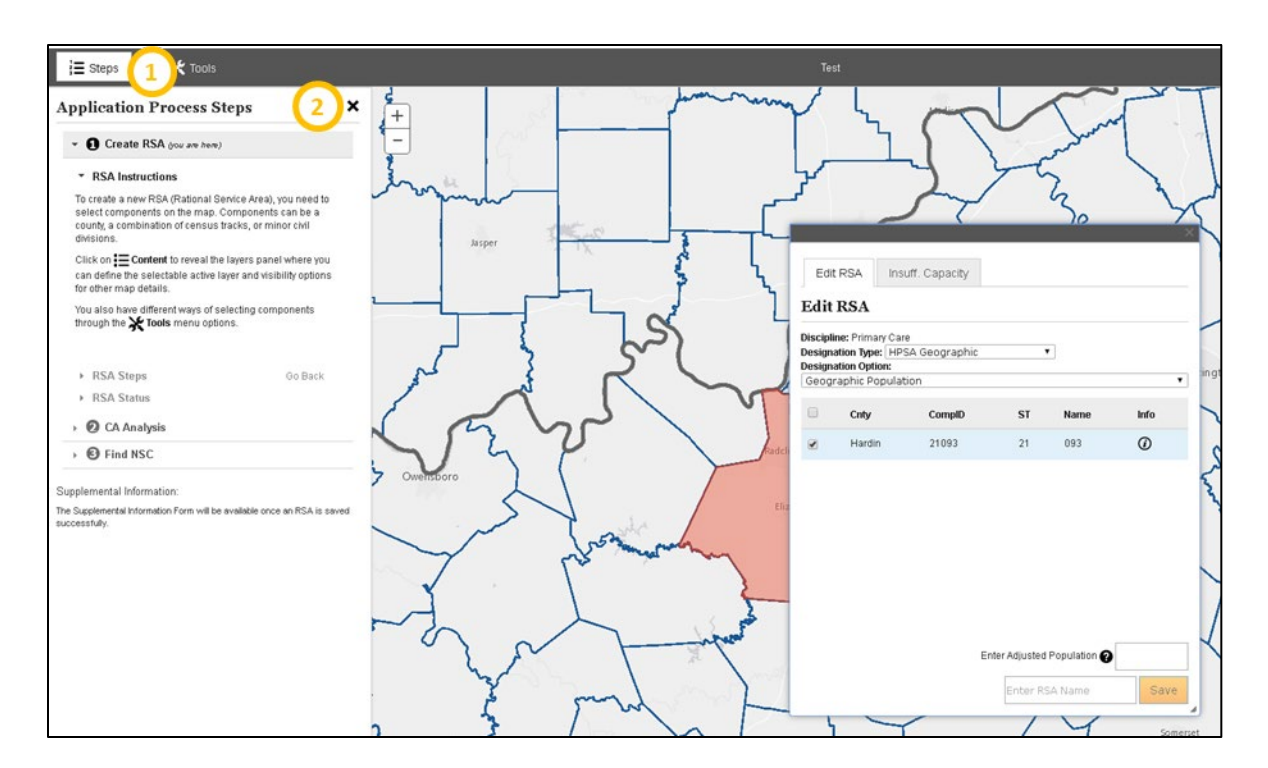

**Figure 28: Soft Buttons - Application Process Steps Panel**

<span id="page-31-0"></span>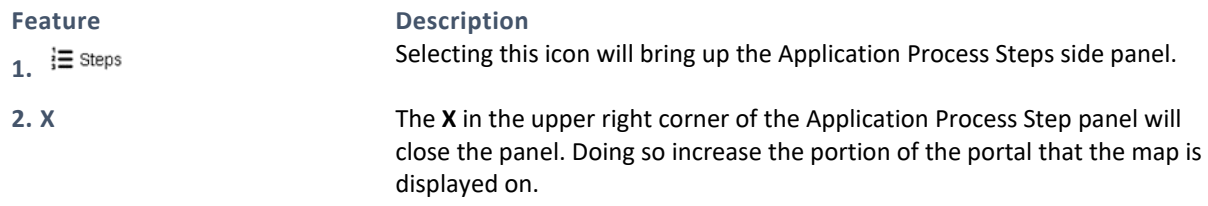

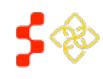

SDMS PCO Designation Management User Guide

# 4.2.2 MAP TOOLS

To access the Map Tools dropdown, select the  $\star$ <sub>Tools</sub> button on the right hand side of the horizontal navigation bar. The following options are available:

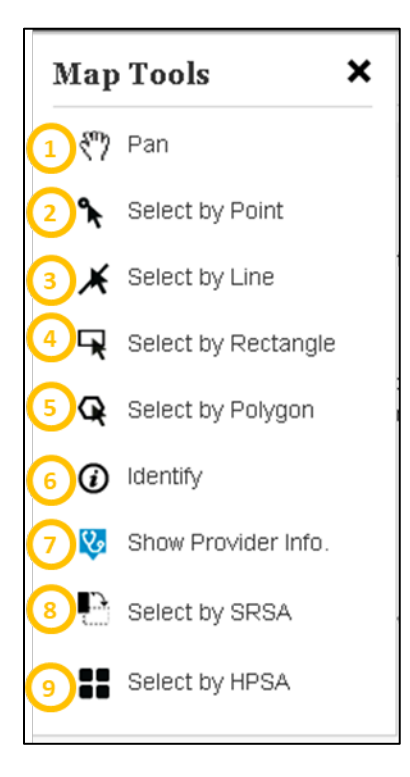

**Figure 29: Map Tools Dropdown Menu**

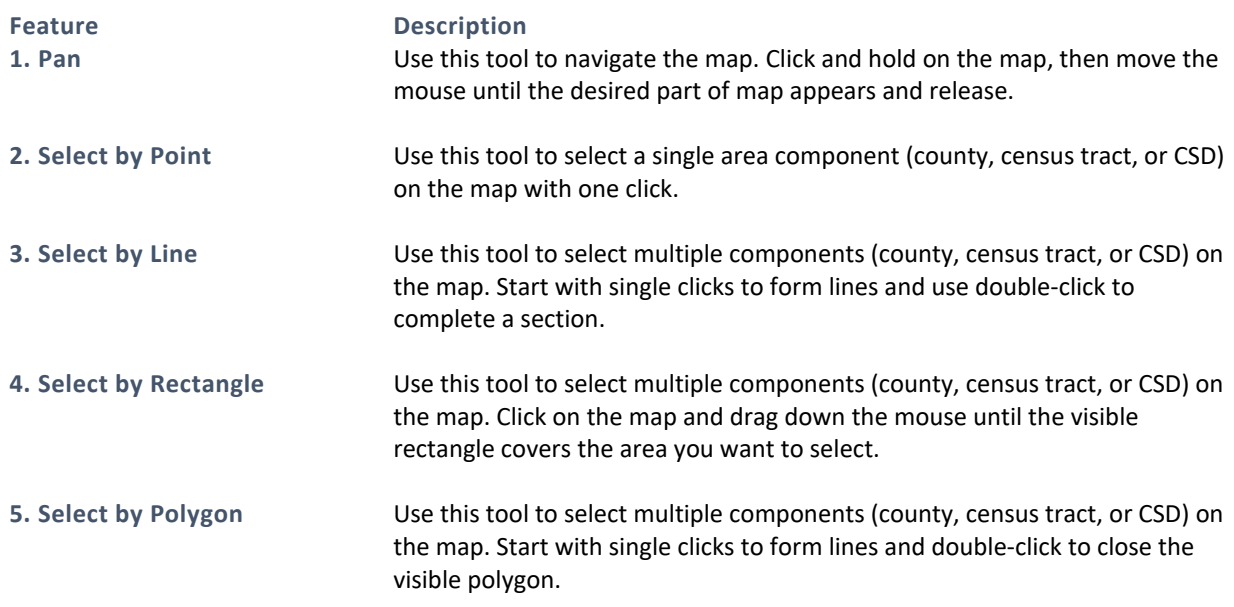

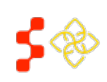

SDMS PCO Designation Management User Guide

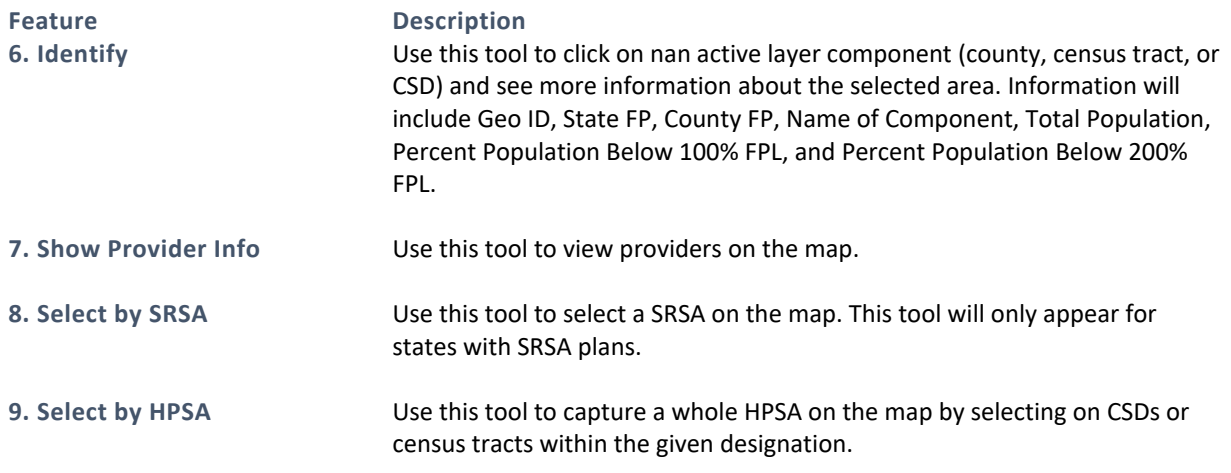

# <span id="page-33-0"></span>4.2.3 MAPPING TOOL SEARCH BAR

The Mapping Tool Search Bar is available on the Mapping Tool Banner. This tool allows the user to search for areas on the map using various search criteria. Once the search criteria is entered, the user will be taken to the specific component which will be identified in a red color.

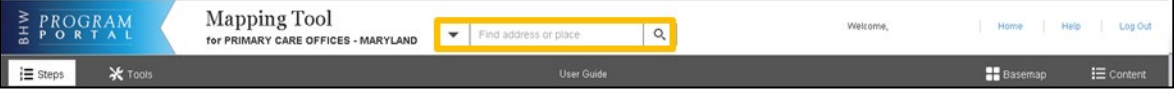

#### **Figure 30: Mapping Tool Search Bar**

Click on the down arrow to the left of the textbox to select a search option. The user may search by the following options:

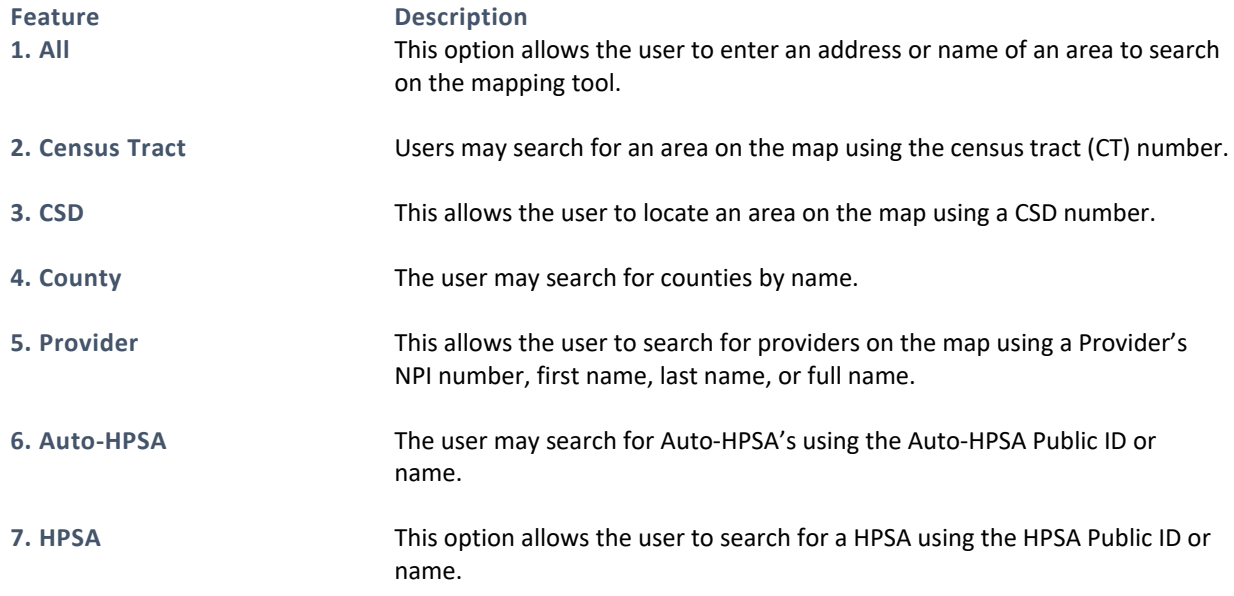

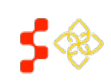

SDMS PCO Designation Management User Guide

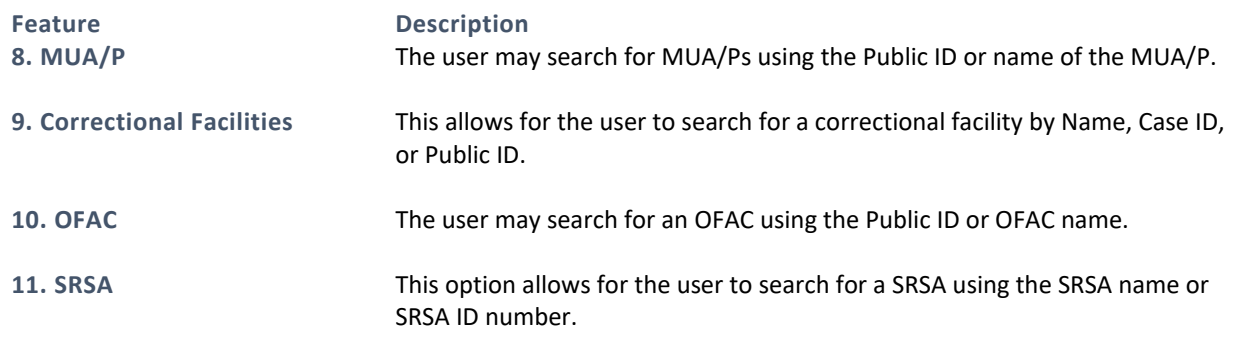

#### <span id="page-34-0"></span>4.2.4 CONTENT PANEL

The content panel is located on the right side of the screen. Click on the  $\Xi$  Content button on the horizontal navigation bar to open it.

This panel includes the following tabs:

- 1. Layers
- 2. Legend
- 3. Data

#### 4.2.4A LAYERS TAB

The layers tab includes different mapping and statistical layers that the user can interact with to assist with the application creation process.

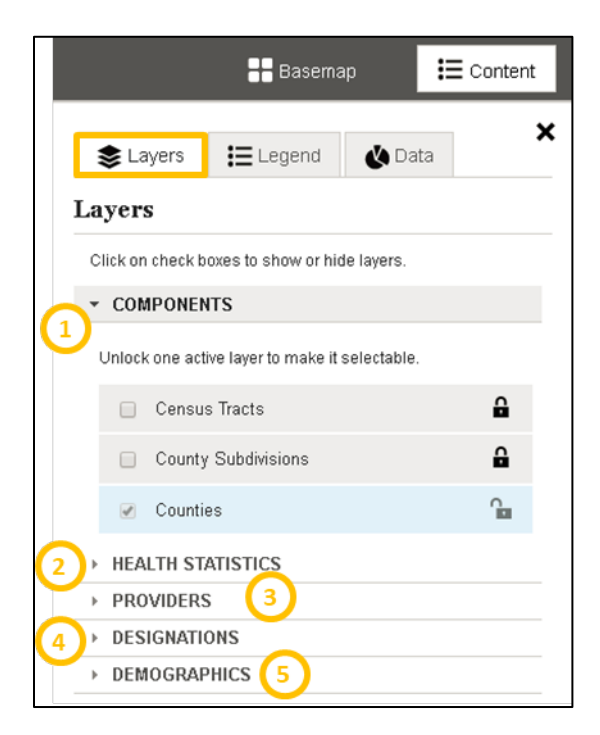

**Figure 31: Content Panel - Layers Tab**

PROPERTY OF HRSA | BHW 35

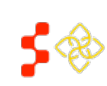

SDMS PCO Designation Management User Guide

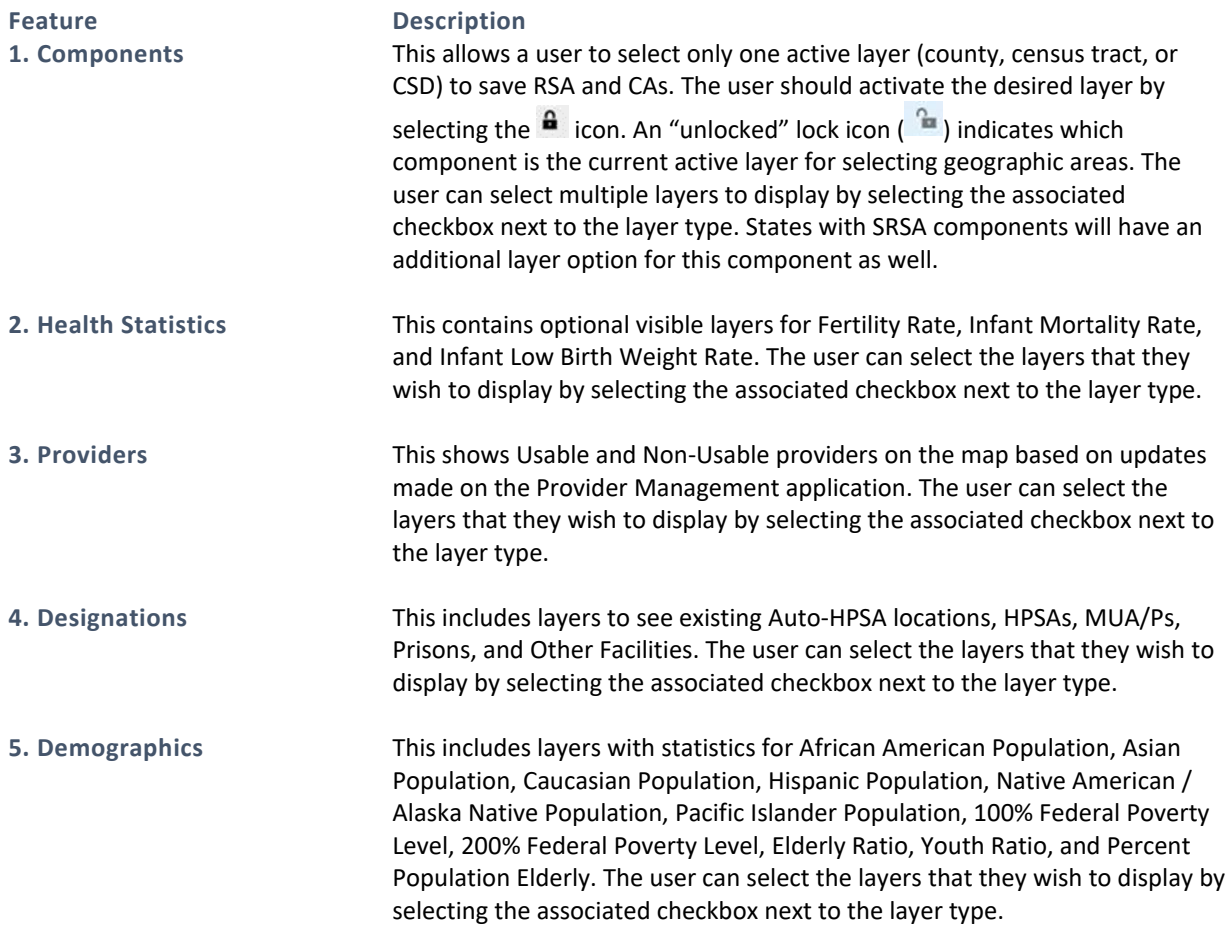

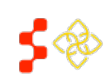
SDMS PCO Designation Management User Guide

### 4.2.4B LEGEND

The Legend tab is the second of three tabs inside the content panel. The information within this tab automatically updates as map layers are selected from the layers tab.

This tab is solely for reference purposes and the user will not be able to interact with the information displayed in the legend.

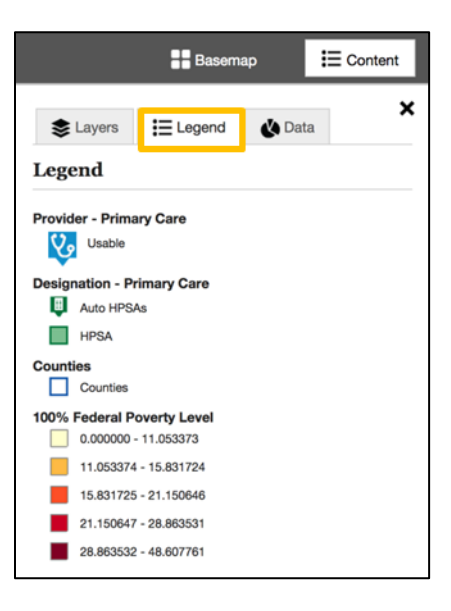

**Figure 32: Content Panel - Legend Tab**

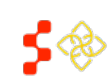

SDMS PCO Designation Management User Guide

### 4.2.4C DATA

The data tab is the last tab in the content panel and includes the data for any RSA or CA as they get saved during the different steps of the designation application. All data on this tab is read only and cannot be changed.

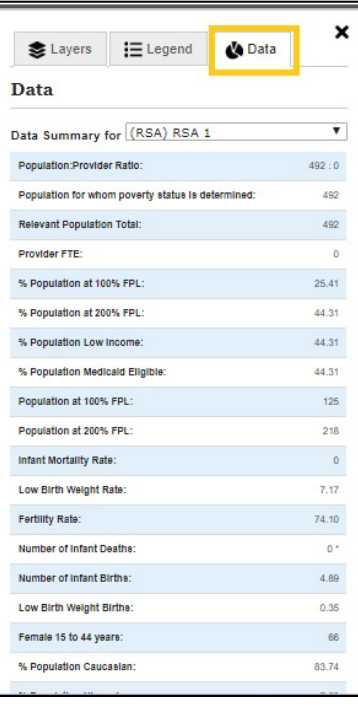

**Figure 33: Content Panel - Data Tab**

As the RSA and individual CAs are saved, the user may change the data displayed in the data tab by using the dropdown menu and selecting the RSA or individual CA from the options. The data will change upon their selection.

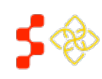

SDMS PCO Designation Management User Guide

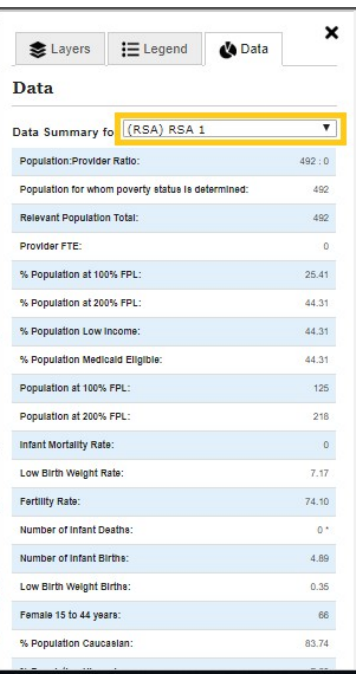

**Figure 34: Data Tab - Data Summary Dropdown**

<span id="page-38-0"></span>USER NOTES

- When an invalid RSA message upon trying to save an RSA is received, the data panel will display content for that invalid RSA. *[Figure 34](#page-38-0)* above displays the data for the valid RSA.
- When the RSA or CA's Provider FTE is less than 0.10 the data panel will display the Provider FTE as 0.
- When the Number of Live Births, Number of Infant Deaths, Low Birth Weight Births, and/or Infant Mortality Rate includes suppressed data, the data panel will display the number and asterisk (\*).

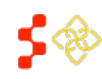

SDMS PCO Designation Management User Guide

### 4.2.5 BASEMAP

The Basemap Menu is located on the right side of the navigation bar, next to the Content Panel. It contains

multiple cartographic styles that offer different views. To view the options select the  $\Box$  Basemap button. These maps offer different features that can help a user throughout the Application Process Steps within the Mapping Tool.

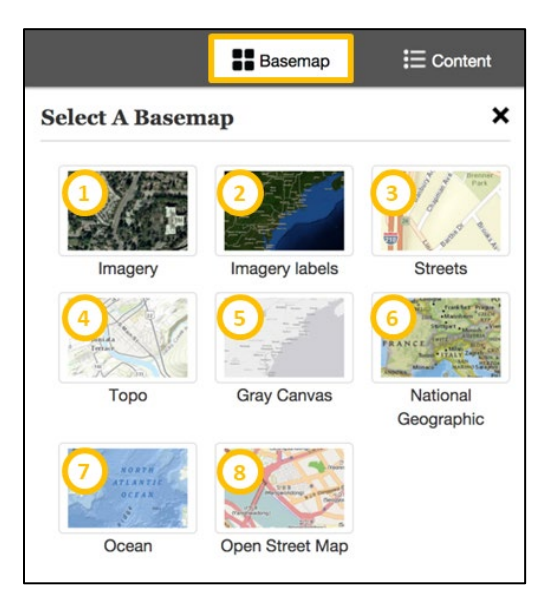

**Figure 35: Basemap Layer Options**

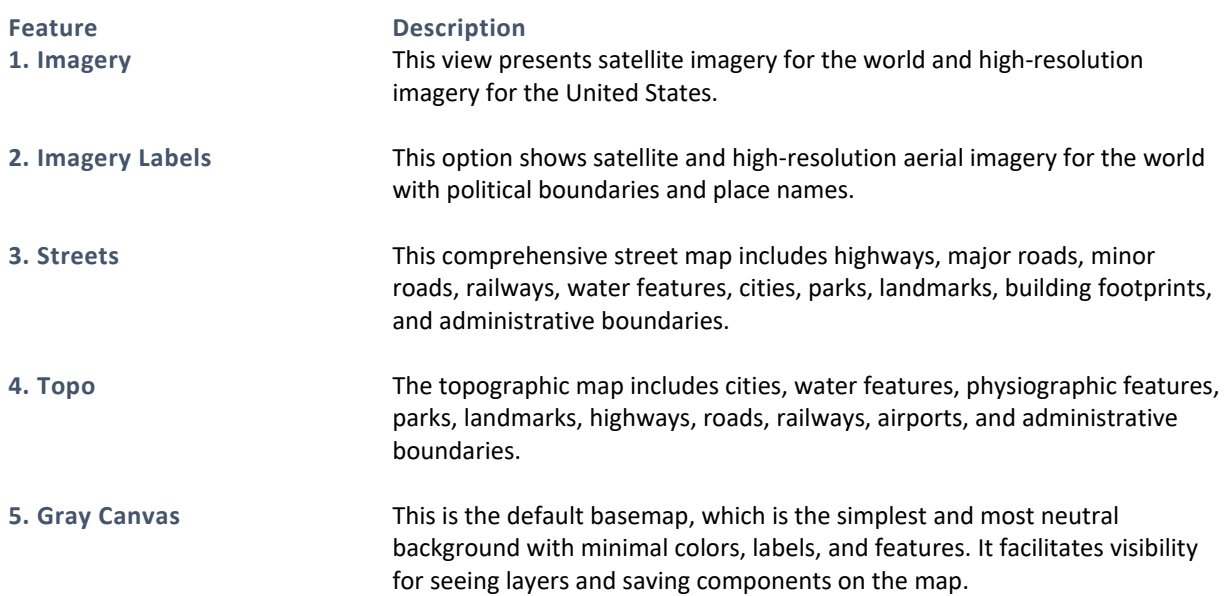

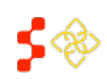

SDMS PCO Designation Management User Guide

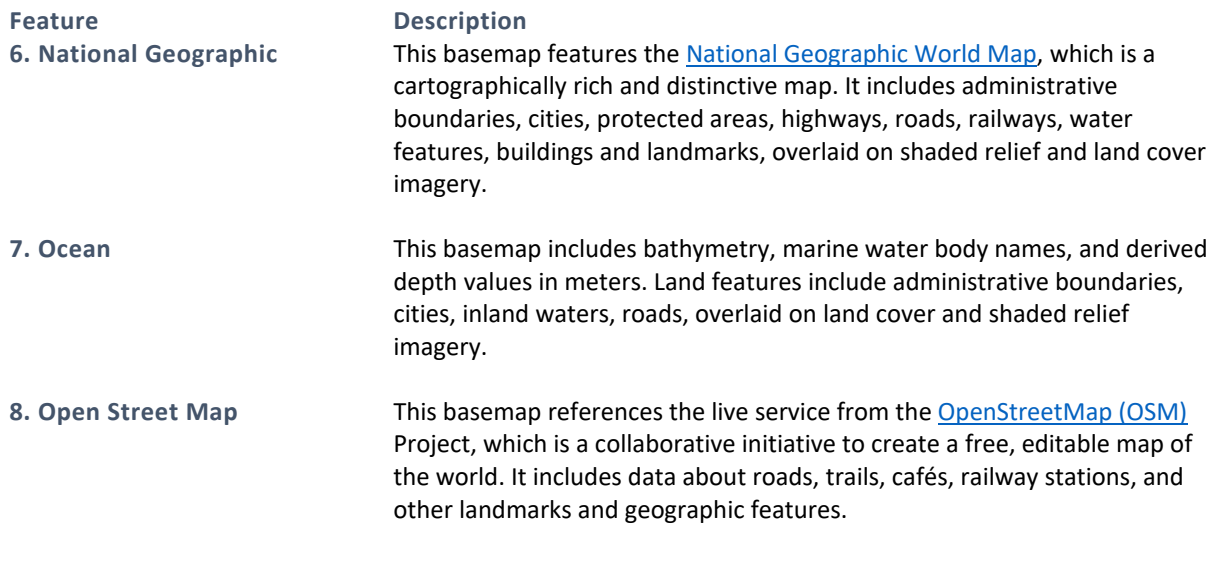

### 4.2.6 OTHER POPULATION

If there is not a corresponding population under the Designation Options for a HPSA Population Designation type, *Other Population* should be selected form the Designation Options dropdown.

When the Edit RSA Pop-up appears, input the Other Population Total relevant population and the FTE for the RSA. Both fields will be required.

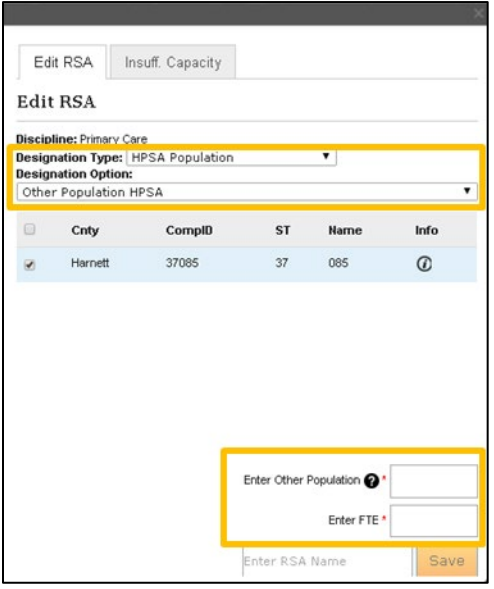

**Figure 36: Other Population Edit RSA - Additional Data**

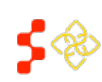

## 4.3 CREATING A RATIONAL SERVICE AREA (RSA)

Creating an RSA includes the following subtasks:

- Selecting RSA Components
- Selecting the Population Center
- Creating the Travel Polygon

The user will be able to track their progress throughout the entire designation creation process in the Mapping Tool using the Application Process Steps Sidebar. This can be accessed by selecting the "Steps" button on the left side of the Navigation Menu.

## <span id="page-41-0"></span>4.3.1 SELECTING RSA COMPONENTS

In the Mapping Tool, select the "Tools" button located on the left side of the map banner. The dropdown will provide a selection of "Map Tools" for the user to use while using the application. For a complete explanation of all tools provided, please see *Sectio[n 4.2 Mapping Tool Layout and User Interface.](#page-30-0)*

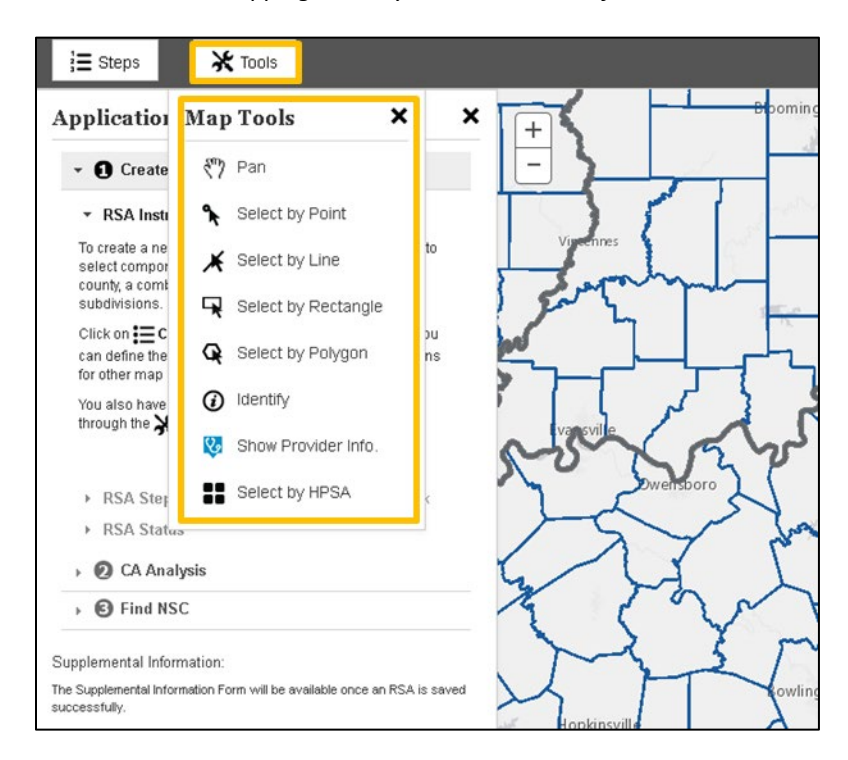

**Figure 37: Navigating to the Map Tools Options**

Using the selected tool, select the components that you wish to include in the RSA. The user can toggle between layers by going to the "Content" menu on the right side of the ribbon, then navigating to the "Layers" tab. Under the "Layers" tab, the user can "unlock" a layer to make it selectable using the  $\theta$  icon. The icon identifies the layer currently in use.

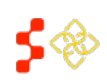

SDMS PCO Designation Management User Guide

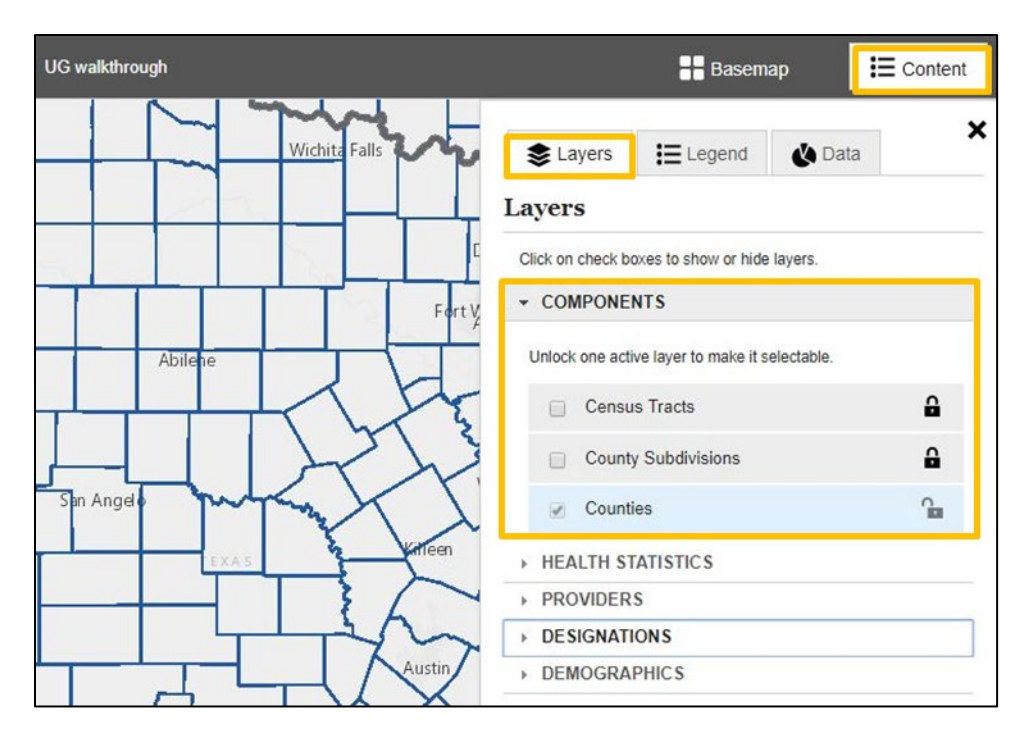

**Figure 38: Selecting Layer to Build RSA Component With**

Once the correct layer has been unlocked, the user should select the components in that layer that will make up the RSA. When the user has selected an RSA component, the component(s) will be highlighted in red and the "Edit RSA" box will appear in the application.

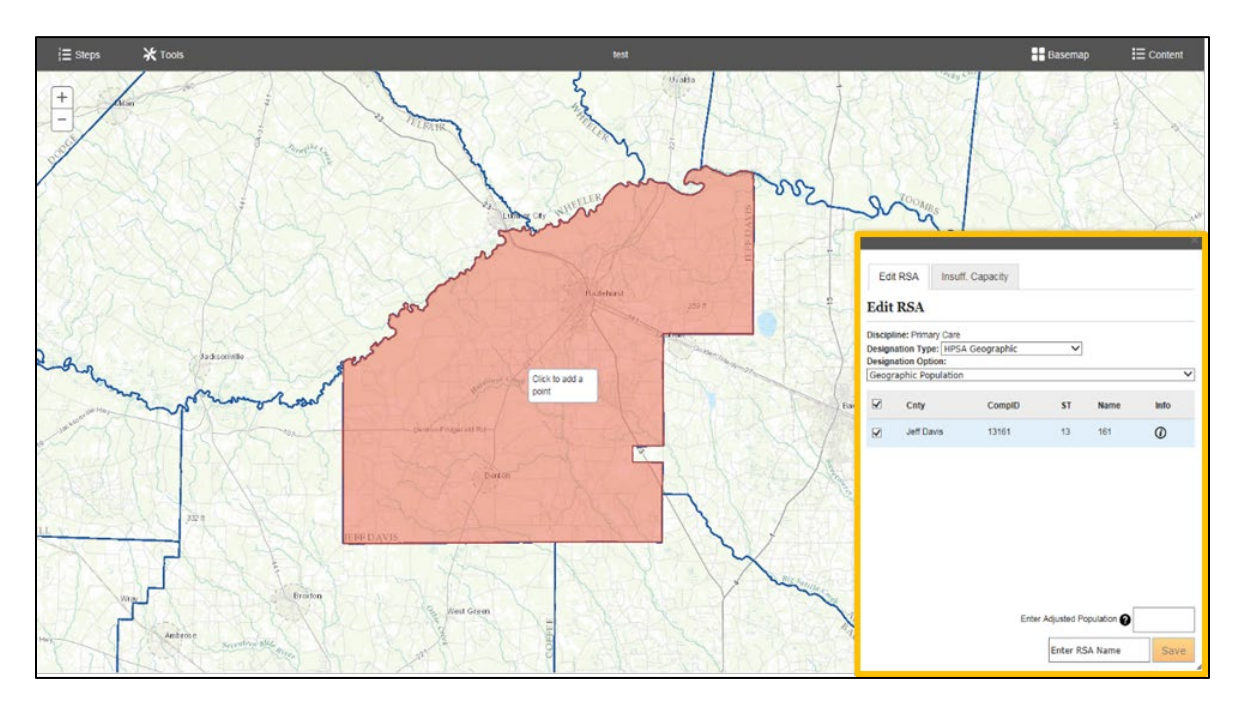

**Figure 39: Selected RSA Component and RSA Popup**

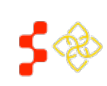

SDMS PCO Designation Management User Guide

Within the popup, the user will have access to the following information and have the option to make certain changes.

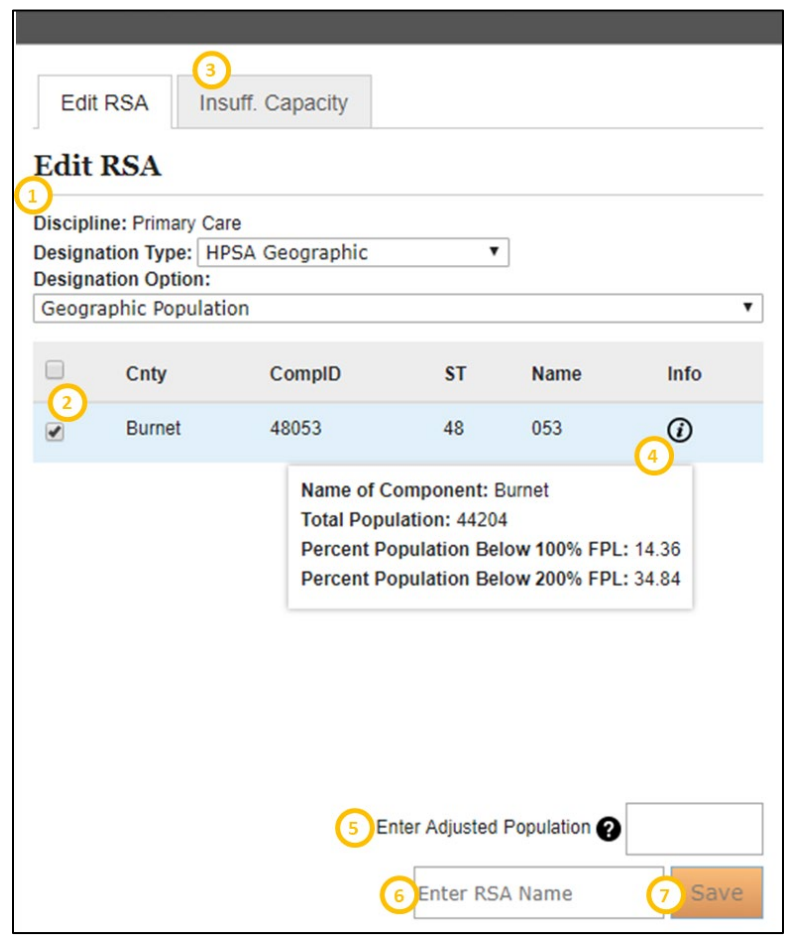

**Figure 40: Primary Care HPSA Geographic Edit RSA Box**

The generic "Edit RSA" popup contains the following features:

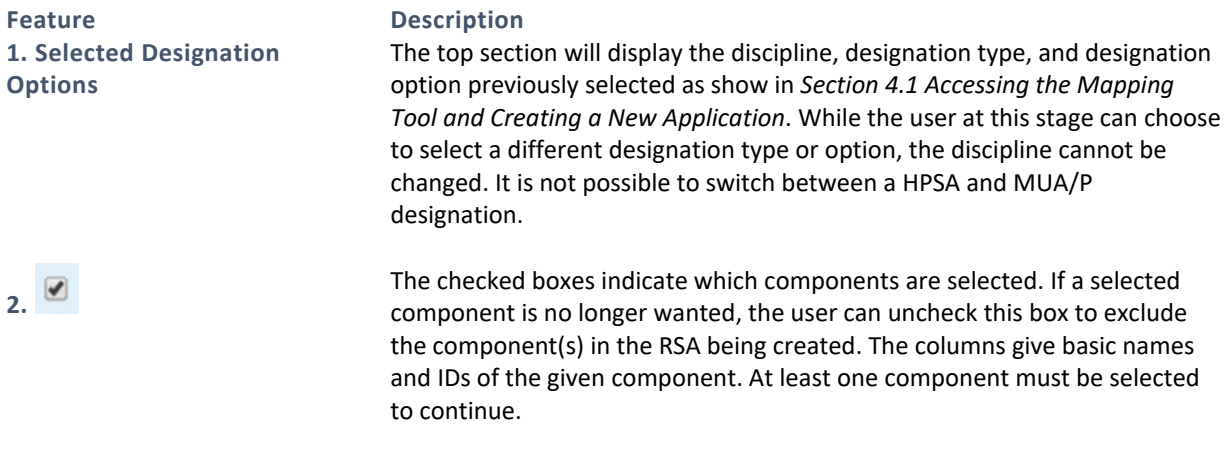

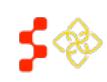

SDMS PCO Designation Management User Guide

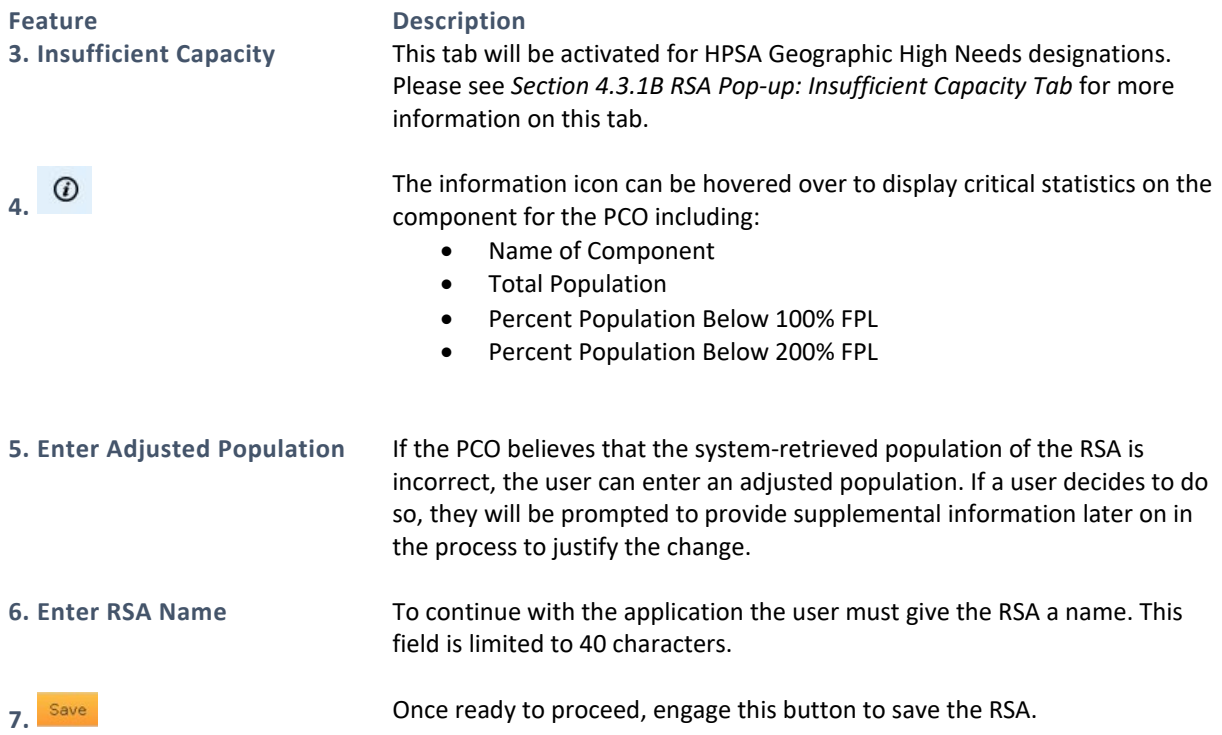

Please see the following sections on additional features:

- Dental Health Edit RSA Pop-up (*[Figure 48](#page-49-0)*)
- Mental Health Edit RSA Pop-up (*[Figure 49](#page-50-1)*)
- Primary Care Geographic High Needs Insufficient Capacity Tab (*Section [4.3.1B RSA Pop-up: Insufficient](#page-50-0)  [Capacity Tab](#page-50-0)*)
- Dental Health Geographic High Needs Insufficient Capacity Tab (*Section [4.3.1B RSA Pop-up: Insufficient](#page-50-0)  [Capacity Tab](#page-50-0)*)

Once the RSA is saved the system will perform the following checks:

- The population for all HPSA and MUA/P types are greater than 0.
- The area does not overlap with a preexisting designation.
- Population to provider ratio must be within the qualifying range set in MPPs for the given discipline.

If the RSA passed all checks, a pop up will appear instructing the user to continue to the next step. The Application Process Steps sidebar will update to indicate that the "Save RSA" step is "Done":

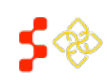

SDMS PCO Designation Management User Guide

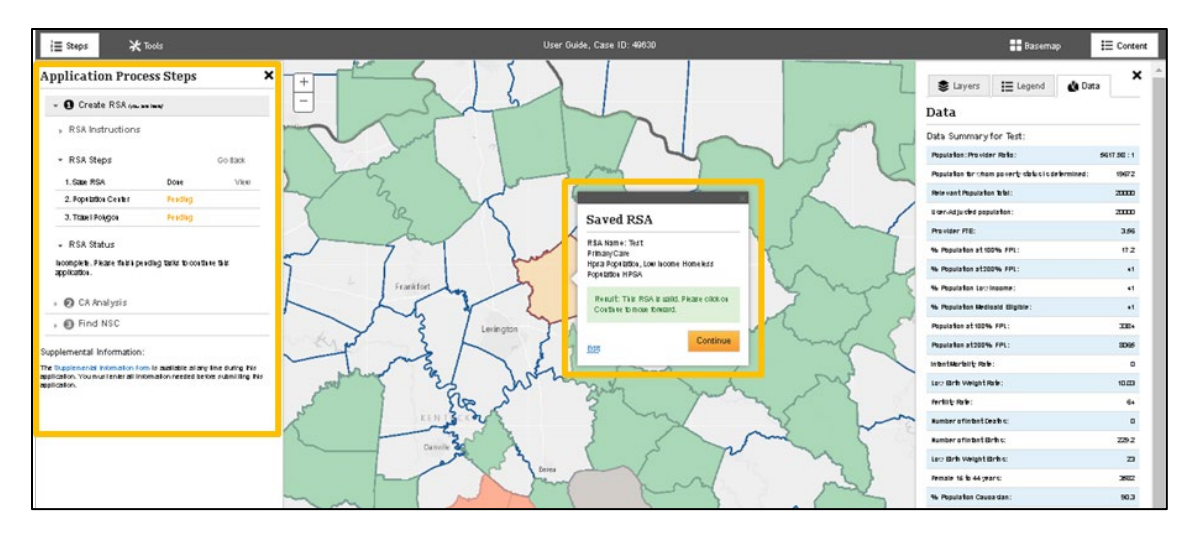

**Figure 41: Successfully Saved RSA Pop-up and Updated Application Progress**

The user can engage the Edit link to make changes to the RSA. If no changes are needed, select the **Continue** button to move to the "Population Center" step. Proceed to *Section 4.3.2 RSA [Population Center](#page-54-0)* to continue with the process.

### RSA WARNINGS AND ERRORS

If the RSA does not qualify, the RSA cannot be saved and the user will not be able to continue the application process. The system will display the following error:

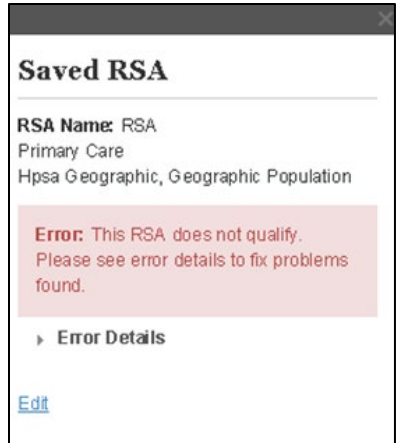

**Figure 42: RSA Does Not Qualify Error Message**

Engaging the  $\ast$  Engr Details button will provide further information on why the RSA does not qualify. The following message will be displayed below when the RSA total relevant population is not greater than 0:

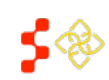

SDMS PCO Designation Management User Guide

Error: The Relevant Population Total for this area must be greater than 0.

#### **Figure 43: RSA Does Not Qualify Error Details**

### POPULATION MAXIMUM AND MINIMUM WARNING MESSAGES

The user will receive a caution message if the RSA exceeds the recommended population maximum or does not meet the population minimum:

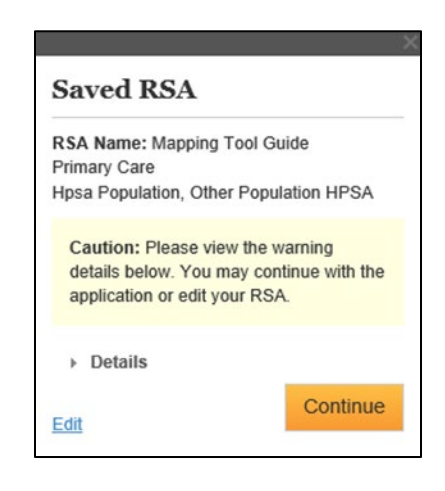

**Figure 44: Saving RSA Caution Message**

Engaging the  $\rightarrow$  Details button will display more information on the RSA caution message.

The following message will be displayed when the RSA total relevant population is greater than 250,000 for RSAs made out of county and sub county components and for Mental Health Catchment Areas with a total relevant population greater than 999,999.

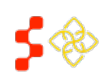

SDMS PCO Designation Management User Guide

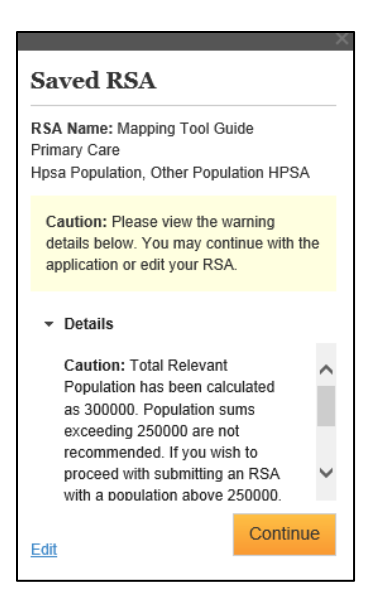

**Figure 45: Population Maximum Exceeded Caution Message**

The following message will be displayed when the RSA total relevant population is less than the required minimum for the given discipline:

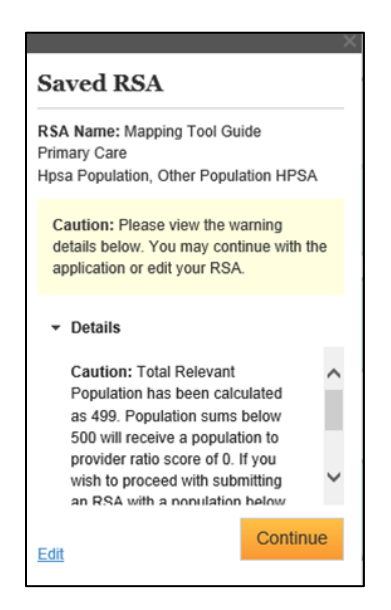

**Figure 46: Population Minimum Not Met Caution Message**

If desired, the user can continue with the application if a caution message appears. A detailed explanation for not meeting the population maximum or minimum should be included in the "RSA Supplemental Information Form." The user is able to continue through the process by selecting the **Continue** button. This will navigate the user to the steps outlined in *Section [4.3.2 RSA Population Center](#page-54-0)*.

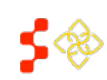

SDMS PCO Designation Management User Guide

## OVERLAP CAUTION MESSAGE

If the RSA overlaps with a preexisting designation, the system will display the following caution message. The user is able to select the  $*$  Details tab to display which designations overlap with the RSA being created.

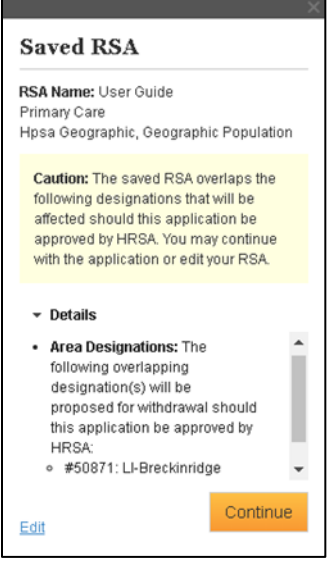

**Figure 47: RSA Overlap Caution Message**

#### USER NOTES

- The user may continue through the application process for this RSA to determine the projected score, however if the application is approved, the overlapping designation(s) will be proposed for withdrawal. To continue with the application, select the  $\frac{\text{Cortime}}{\text{Cortine}}$  button.
- Any facilities that are associated with the overlapping designation will remain unchanged until they are updated (See *Section [4.8 Submitting the Application](#page-84-0)*).

Selecting the **CONTINUE** button will direct the user to select the RSA population center. See *Section 4.3.2 RSA [Population Center](#page-54-0)* for instructions on these steps.

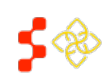

#### **Bureau of Health Workforce** SDMS PCO Designation Management User Guide

## 4.3.1A RSA POP-UP: DENTAL AND MENTAL HEALTH

### DENTAL HEALTH RSA POP-UP

For Dental Health HPSA Designations, the PCO will have to provide the "Percentage of Population with Access to Fluoridated Water." For more information on fluoridation rates, please refer to the *Shortage Designation Management System Manual for Policies and Procedures*.

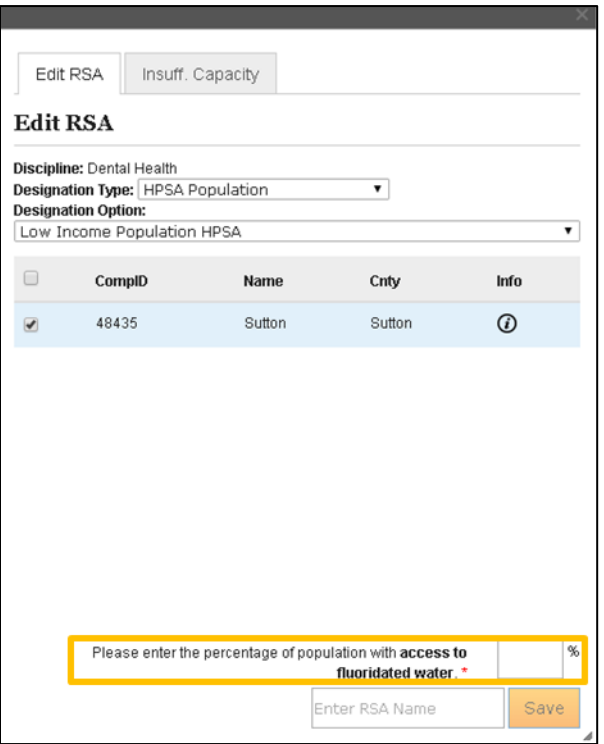

#### **Figure 48: Dental Health Save RSA Pop-Up**

### <span id="page-49-0"></span>MENTAL HEALTH RSA POP-UP

For Mental Health HPSAs, the PCO will be prompted to answer the following yes/no questions:

- Does this RSA's substance rate fall into the worst quartile of the region, state, or national rate? If yes, please upload the file that supports this answer.
- Does this RSA's alcohol abuse rate fall into the worst quartile of the region, state, or national rate? If yes, please upload the file that supports this answer.

For more detailed information about the substance and alcohol abuse rates please refer to the *Shortage Designation Management System Manual for Policies and Procedures*.

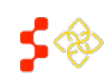

SDMS PCO Designation Management User Guide

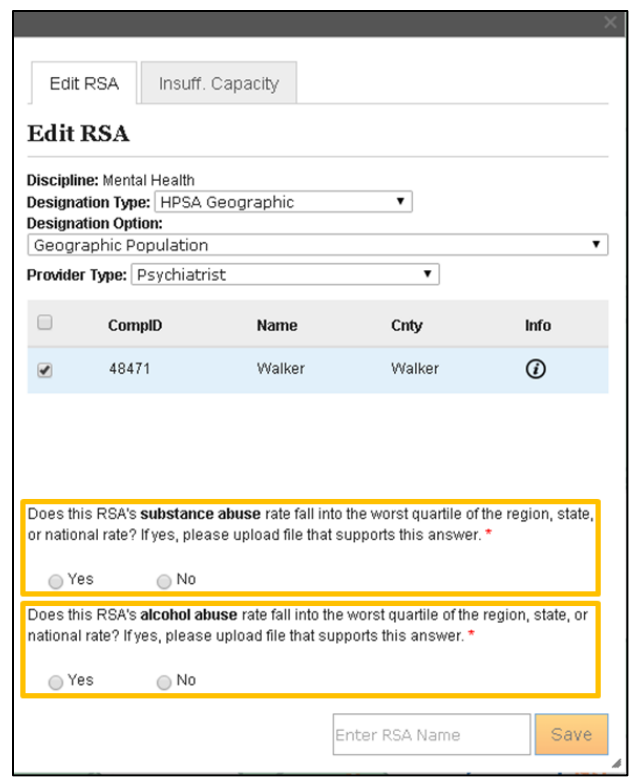

**Figure 49: Mental Health Save RSA Pop-Up**

# <span id="page-50-1"></span><span id="page-50-0"></span>4.3.1B RSA POP-UP: INSUFFICIENT CAPACITY TAB

# PRIMARY CARE GEOGRAPHIC HIGH NEEDS INSUFFICIENT CAPACITY TAB

For Primary Care Geographic High Needs HPSAs, the user will be prompted to fill out the requested information on the "Insufficient Capacity" tab if the RSA fails the following system checks:

- More than 20% of the population has incomes at or below 100% FPL
- More than 100 births per year per 1,000 women aged 15-44
- More than 20 infant deaths per 1,000 live births

The user must populate at least one field on the "Insufficient Capacity" tab for the **Save** button to be enabled. The user should select this button when they have finished completing the desired fields.

SDMS PCO Designation Management User Guide

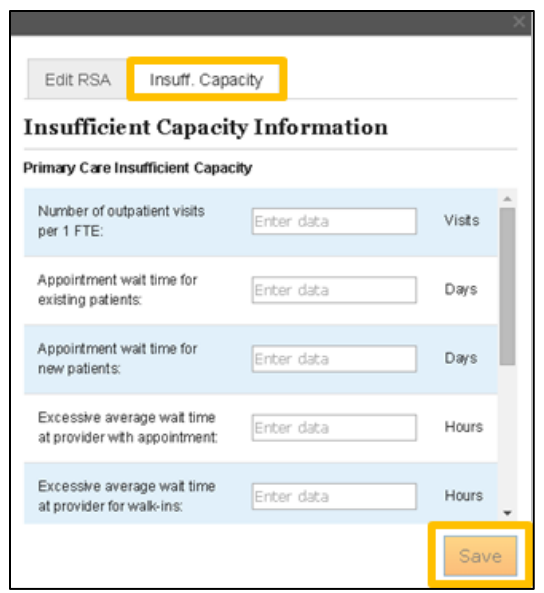

**Figure 50: Insufficient Capacity Tab - Primary Care Geographic High Needs HPSA**

#### USER NOTES

- The RSA must pass at least two of the following criteria to pass on insufficient capacity:
	- o More than 8,000 office or outpatient visits per year per FTE primary care physician serving the area
	- o More than 7 days for appointment wait times for existing patients
	- o More than 14 days for appointment wait times for new patients
	- o More than 1 hour wait time for patients with appointments
	- o More than 2 hours wait time for patients who are treated on a first come, first serve basis
	- o Abnormally low utilization of health services as indicated by an average of two or fewer office visits per year on the part of the area's population
	- o Evidence of excessive use of emergency room facilities for routine primary care (30% of patients are for primary care reasons)
	- o Two-thirds or more of area physicians do not accept new patients.

Once the  $\frac{s_{ave}}{s}$  button is selected the user will see the following message:

Data saved successfully.

#### **Figure 51: RSA Successfully Saved Message**

The system will verify the insufficient capacity data when the RSA is saved, not when the **Save** button on the "Insufficient Capacity" tab is selected.

### DENTAL HEALTH GEOGRAPHIC HIGH NEEDS INSUFFICIENT CAPACITY TAB

For Dental Health Geographic High Needs HPSAs, the user will be prompted to fill out the requested information on the "Insufficient Capacity" tab if the RSA fails the following system checks:

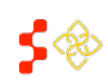

SDMS PCO Designation Management User Guide

- More than 20% of the population has incomes at or below 100% FPL
- More than 50% of the population has no fluoridated water

The user must populate at least one field on the "Insufficient Capacity" tab for the **Save** button to be enabled. The user should select this button when they have finished completing the desired fields.

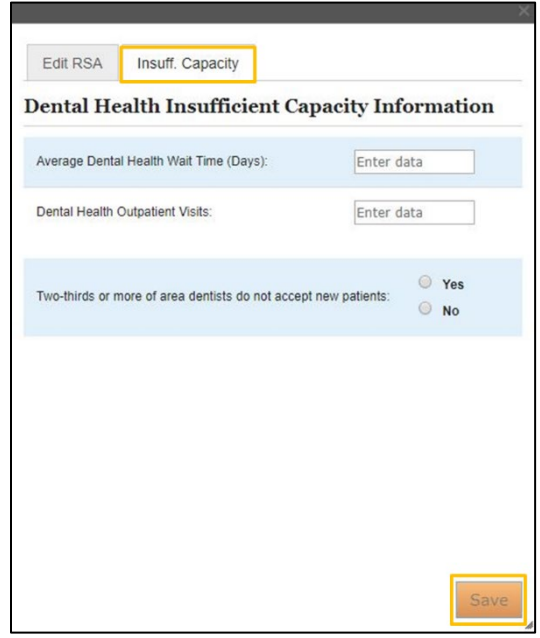

**Figure 52: Insufficient Capacity Tab - Dental Health Geographic High Needs HPSA**

### USER NOTES

- The RSA must pass at least two of the following criteria to pass on insufficient capacity:
	- o More than 5,000 visits per year per FTE dentist serving the area
	- o More than six weeks wait time for appointments for routine dental services
	- o Two-Thirds or more of the area's dentists do not accept new patients

Once the **Save** button is selected the user will see the following message:

Data saved successfully.

#### **Figure 53: RSA Successfully Saved Message**

The system will verify the insufficient capacity data when the RSA is saved, not when the save button on the Insufficient Capacity tab is selected.

### 4.3.1C CREATING AN RSA FROM A STATEWIDE RATIONAL SERVICE AREA (SRSA)

If the state that an RSA is being submitted for has a Statewide Rational Service Area (SRSA) plan, the map will have a visible SRSA layer for the development of an RSA. Before proceeding with the steps outlined in *Sectio[n 4.3.1](#page-41-0)* 

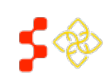

SDMS PCO Designation Management User Guide

*[Selecting RSA Components,](#page-41-0)* the correct component that makes up the SRSA must be selected as the active layer in order for the tool to correctly select the SRSA.

Follow the steps outlined in *Section [4.3.1 Selecting RSA Components](#page-41-0)* to complete the RSA creation process. The user can choose the RSA components using any of the tool functions or the "Select by SRSA" tool.

USER NOTES

- When using the "Select by SRSA" tool to choose RSA components, all the components that make up the selected portion of the SRSA will be selected. If only portions of the SRSA component should be included in the RSA, use the options in the Tools panel to select RSA components.
- For states where the SRSA plans are not available for certain disciplines, continue with the RSA development as indicated in *Section [4.3.1 Selecting RSA Components](#page-41-0)*.
- The SRSA plan for *new* applications can be modified by adding or removing components in the "Edit RSA" pop up.
- A warning message will be received upon saving the RSA if the SRSA is modified and justification will be required to be uploaded in the Supplemental Information Form (See *Section [4.6 Supplemental](#page-69-0)  [Information](#page-69-0)*) prior to submitting the application.

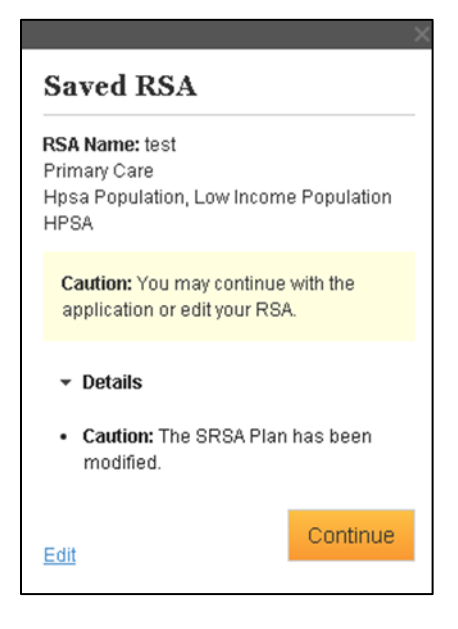

**Figure 54: SRSA Modification Warning**

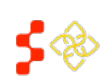

SDMS PCO Designation Management User Guide

### <span id="page-54-0"></span>4.3.2 RSA POPULATION CENTER

The system will automatically calculate the population center of the RSA. The population center will be reflected by a flag icon ( $\blacktriangledown$ ) and a pop-up box will appear with details on the population center.

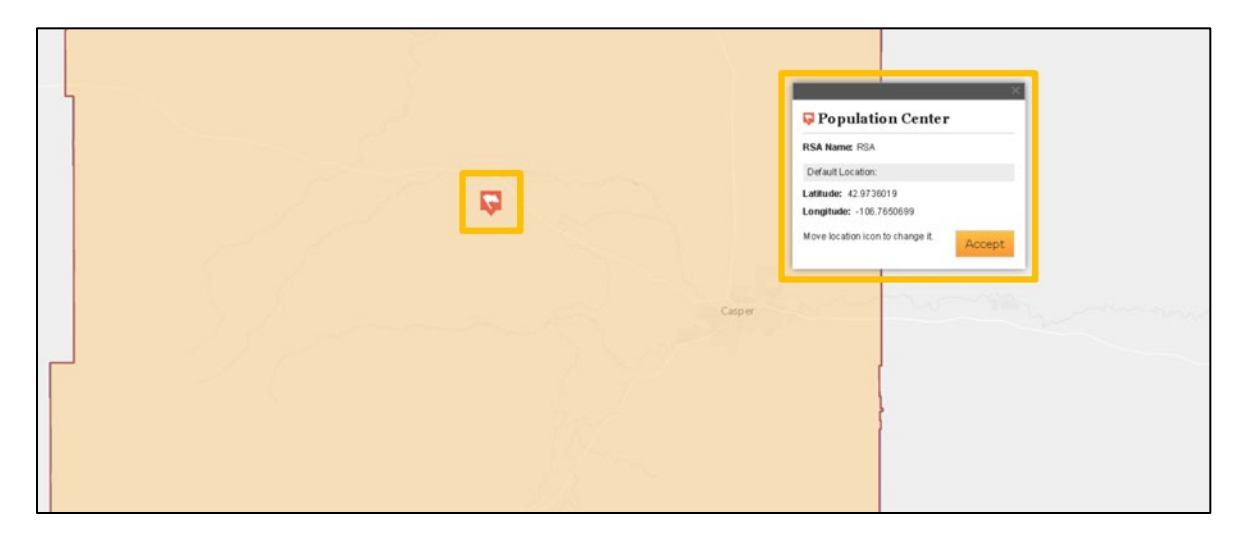

**Figure 55: System Calculated Population Center**

If the population center of the RSA is correctly represented by the  $\blacktriangledown$ , select  $\frac{1}{\sqrt{1-\frac{1}{n}}}\times$  to proceed to creating a travel polygon. See *Section [4.3.3 Travel Polygon](#page-56-0)* for instructions. If the user does not think the RSA population center has been correctly identified, the user can change the population center.

To change the population center, move the  $\blacktriangledown$  to the location that correctly represents the RSA population center. Once the icon is moved, a new pop-up will appear giving the latitude and longitude of the new user selected

location. These coordinates will be read-only but can be changed by moving the  $\blacktriangleright$ .

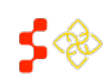

SDMS PCO Designation Management User Guide

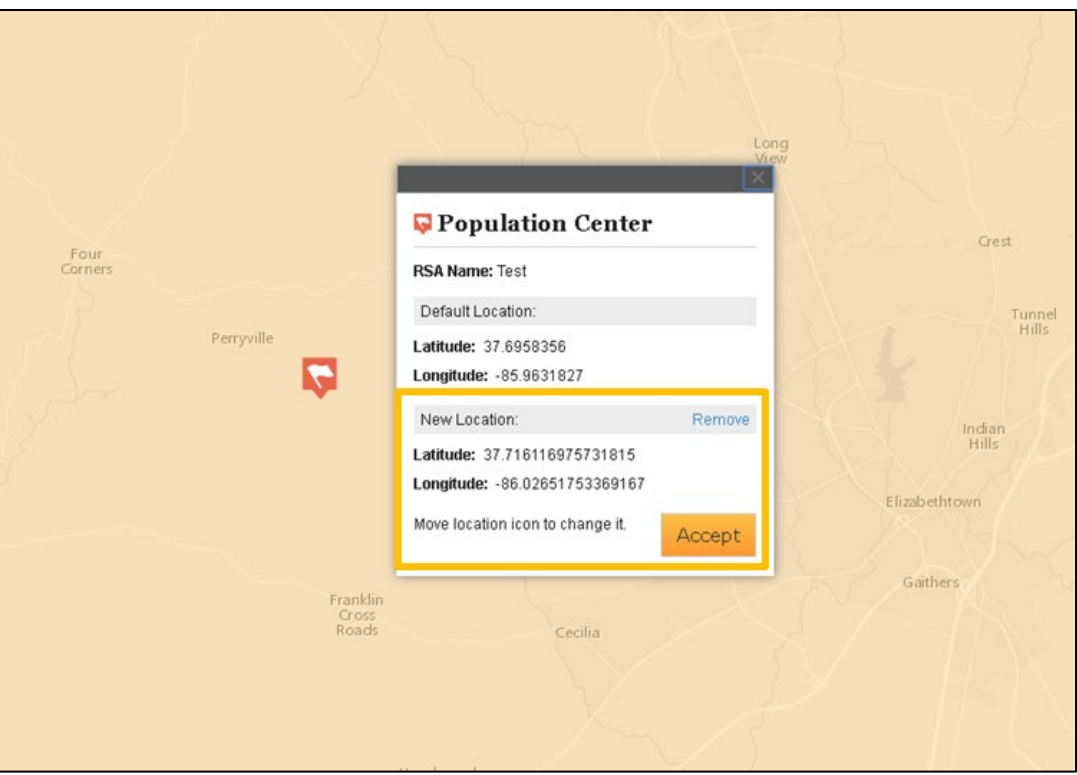

**Figure 56: User Selected RSA Population Center Pop-up**

To revert the RSA population center back to the system default location, select the Remove button. Select the  $\frac{A_{\text{cocpt}}}{A_{\text{cocpt}}}$ button to use the user-defined location as the RSA population center.

USER NOTES

- The system will automatically display the pan tool to drag the population center icon. The user should not select a tool to move the population center.
- Provide the justification for moving the population center in the Supplemental Information Form of the application.
- The population center must be within the borders of the RSA. If it is moved outside, the following warning will appear within the RSA population center pop up.

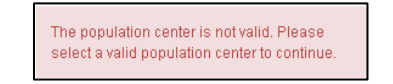

**Figure 57: Population Center Outside of RSA Boundaries**

Once the user selected location is accepted by using the **Button, proceed to** *Section* [4.3.3 Travel Polygon](#page-56-0).

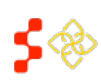

SDMS PCO Designation Management User Guide

### <span id="page-56-0"></span>4.3.3 TRAVEL POLYGON

When the population center has been accepted, the user will be moved to the "Travel Polygon" task. Under the "Travel Polygon" task, the system will prompt the user to select a mode of transportation:

- Private Car
- Public Transit
- Other (user defined miles radius).

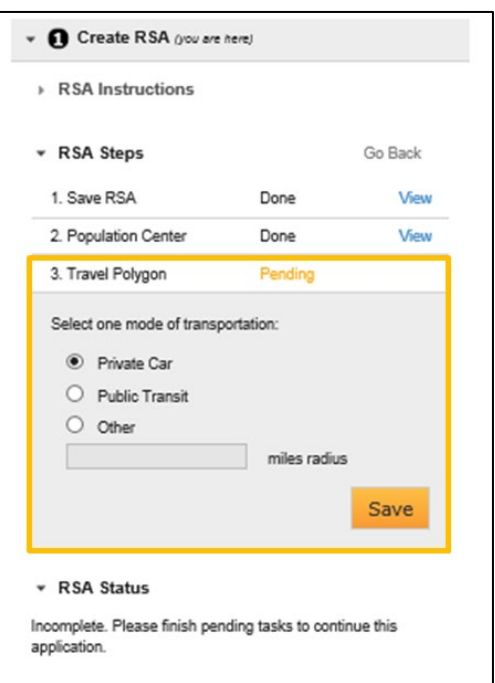

**Figure 58: Travel Polygon Mode of Transportation Choices**

Select an option using the radio button (0) for the desired mode of transportation. If "Private Car" or "Public Transit" is selected, press the **Save** button. The system will then begin to calculate the travel polygon for the RSA and the polygon will be displayed when the system automatically moves the user on to the CA Analysis step.

If "Other" is selected for the travel polygon, the user will need to provide justification on why this polygon was selected in the Supplemental Information Form. The user has the ability to customize the radius of the polygon. A warning will appear (see *[Figure 59](#page-57-0)* below) alerting the user that justification will be needed later in the application process.

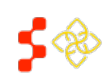

SDMS PCO Designation Management User Guide

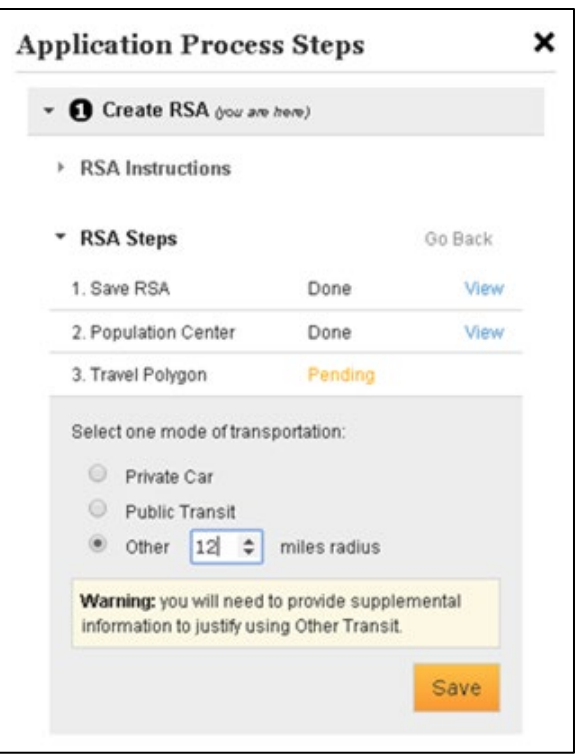

**Figure 59: Other Travel Polygon Supplemental Information Needed Warning**

#### <span id="page-57-0"></span>USER NOTES

- For "Private Car," the system creates a travel polygon that represents a 30 minute drive from the population center for Primary Care RSAs, and a 40 minute drive for Dental and Mental Health RSAs.
- The "Public Transit" travel polygon will create a 5 mile radius for Primary Care RSAs, and a 7 mile radius for Dental and Mental Health RSAs.
- To use the "Public Transit" travel polygon, at least 30% of the population must be below 100% of the FPL.
	- o If the RSA does not pass this check, the user will be prompted to provide justification in the Supplemental Information Form of the application. The warning message below in *[Figure 60](#page-58-0)* will appear, but the user will still be able to continue to the next step of the application.

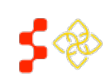

SDMS PCO Designation Management User Guide

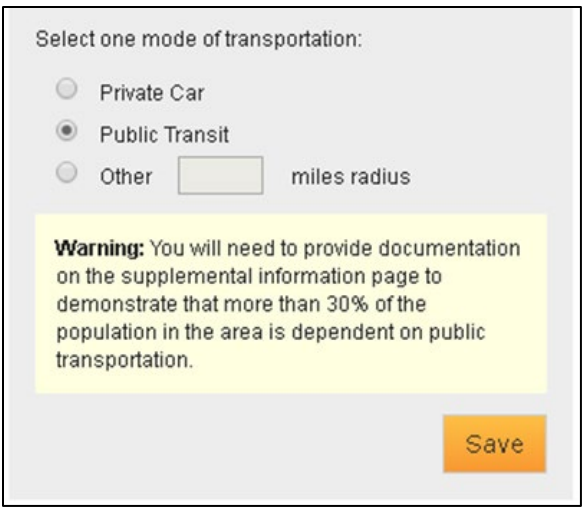

**Figure 60: Public Transit Supplemental Documentation Needed Warning**

<span id="page-58-0"></span>Once the user has successfully saved the "Travel Polygon," the "Create RSA" step has been fully completed and the system will move the user to "CA Analysis." See *Sectio[n 4.4 Contiguous Area \(CA\) Analysis](#page-59-0)* for instructions on the CA Analysis process. See below if a "No Road Data" error message is received.

### NO ROAD DATA ERROR MESSAGE

The system will display an error message when there is no road data available to generate a travel polygon.

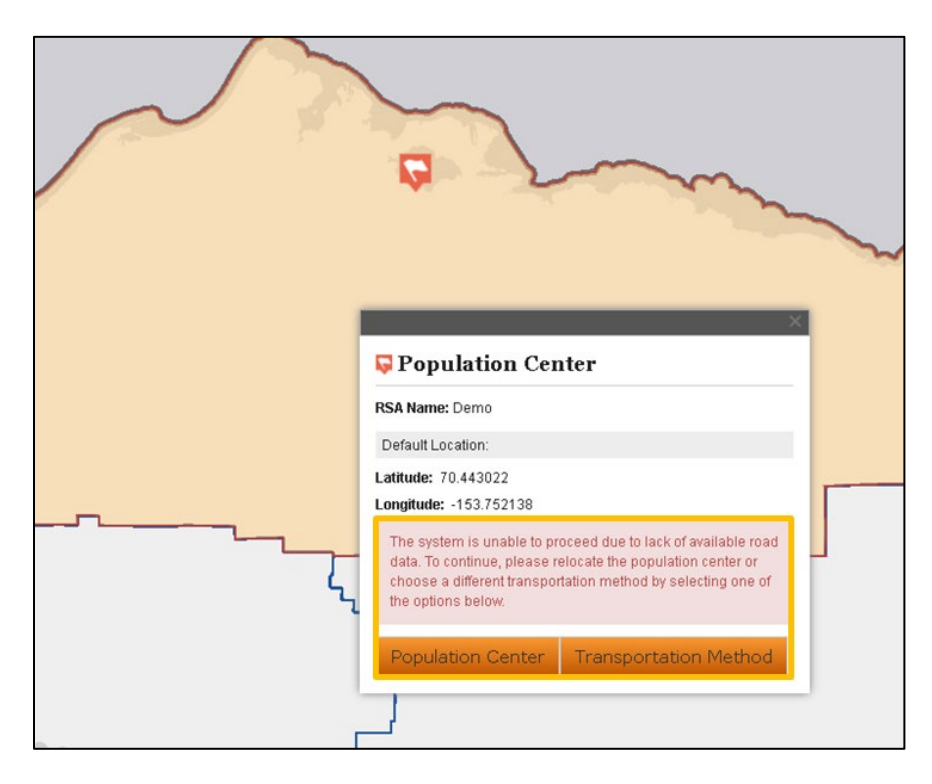

**Figure 61: No Road Data Available Warning Message**

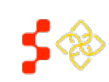

SDMS PCO Designation Management User Guide

The system will display two options. The user can either opt to continue through the application process by selecting a new population center (choose Population Center) or a new transportation method (choose Transportation Method

### <span id="page-59-0"></span>4.4 CONTIGUOUS AREA (CA) ANALYSIS

Contiguous Area (CA) validation and analysis is required for each land area component outside the RSA touched by the travel polygon. During this step, the system will validate and "pass" each CA individually to ensure that it does not disqualify the selected RSA from becoming a Designation.

### 4.4.1 CREATING CONTIGUOUS AREAS

Identify the geographic components which fall inside the travel polygon but are not part of the RSA. The travel polygon is represented on the map by a black, closed-loop line and the RSA is identified by a red fill and outline.

Individual geographic components are outlined in blue with no fill.

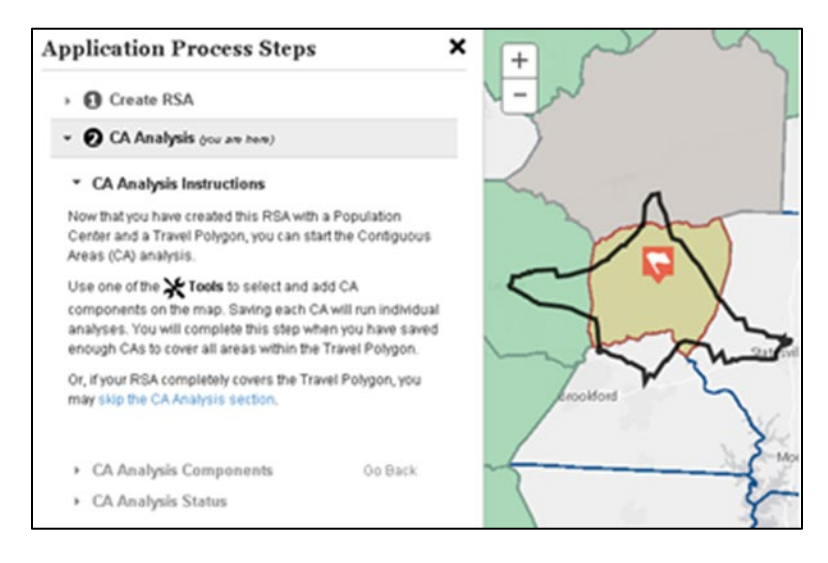

**Figure 62: CA Analysis Application Process Steps and Travel Polygon Displayed on Map**

Once the CAs are identified, select a tool from the <sup>34</sup> Tools dropdown menu. See *Section 4.2 Mapping Tool Layout [and User Interface](#page-30-0)* for a description on each tool option. Using the tool, select the first CA for analysis. CAs must be developed separately and cannot be grouped together.

After a geographic component has been selected, the "Edit CA" popup will appear. The user will be prompted to

select or deselect component(s) to be included in the CA by using the  $\Box$  icon next to each component. Additionally, each CA must be given a unique name. For some designation types, the user may be required to fill in additional information.

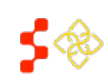

SDMS PCO Designation Management User Guide

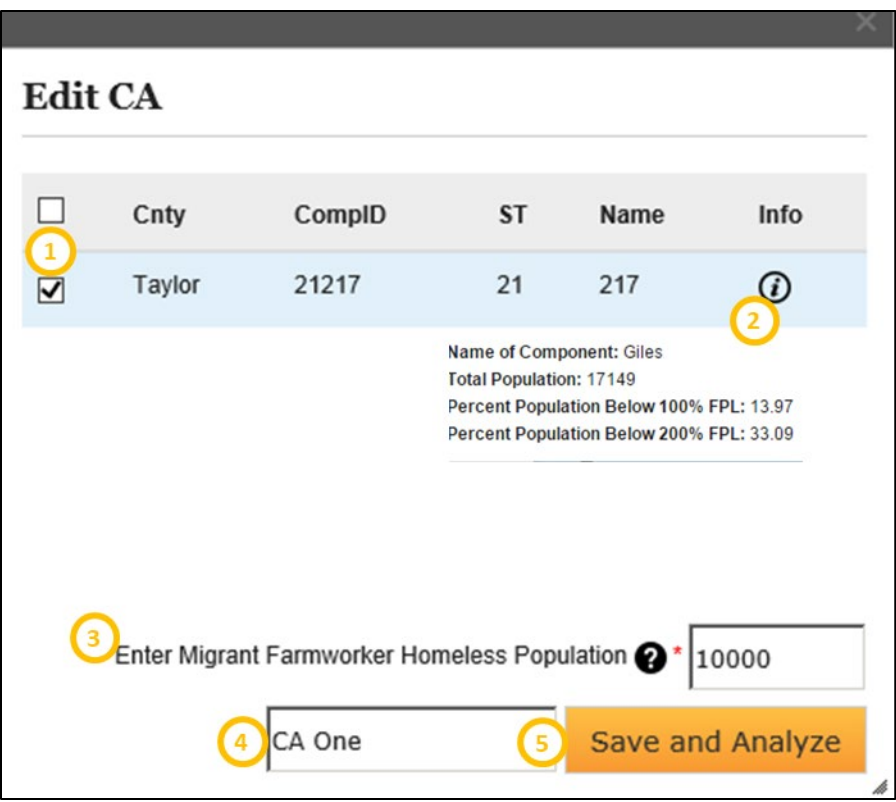

#### **Figure 63: Edit CA Popup Box**

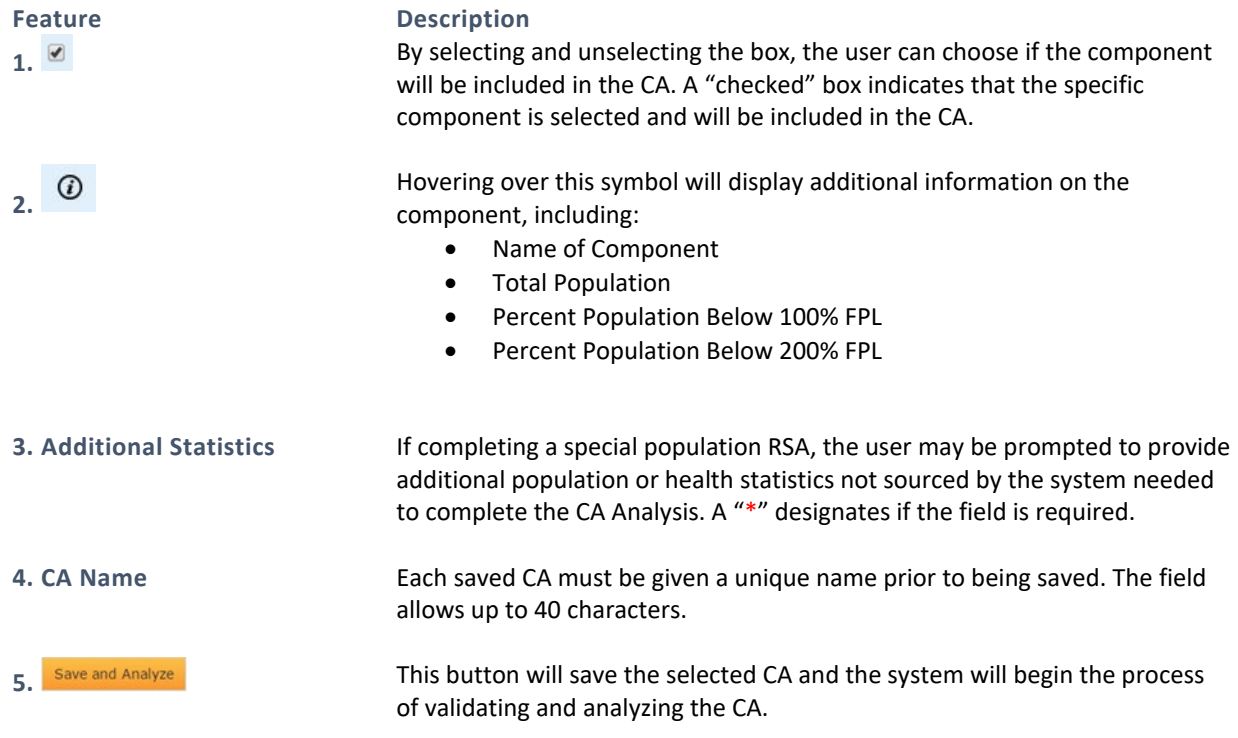

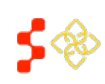

SDMS PCO Designation Management User Guide

Once all the requested information has been filled out, the user should select the save and Analyze button. The system will then validate and analyze the CA.

- The following validity checks will be performed:
	- $\circ$  Is the population of the CA greater than or equal to 250,000 if the CA is a whole or multiple county for Primary Care, Dental Health, and Mental Health
	- o Is the population of the CA greater than or equal to 999,999 if the CA is a sub-county or catchment area for Mental Health
	- o Are the CA components contiguous and adjacent
	- o Is the CA is a whole county
- If Validity has passed, the system will move on to performing the Analysis tests. Each test will receive a status of "Not Run," "Failed," or "Passed." The following Analysis tests will occur in numerical order:
	- 1. *Current Designation*
	- 2. *Demographic Disparity*
	- 3. *Excessively Distant*
	- 4. *Inaccessible Economic Access*
	- 5. *Over-Utilized*

Only one of the Analysis tests needs to pass for the Analysis to "pass". The system will continue with the Analysis tests until one has passed and will not continue to run the remaining analysis tests.

Once all the Validity and Analysis tests have been completed for the given CA, the steps sidebar will display the status of the checks:

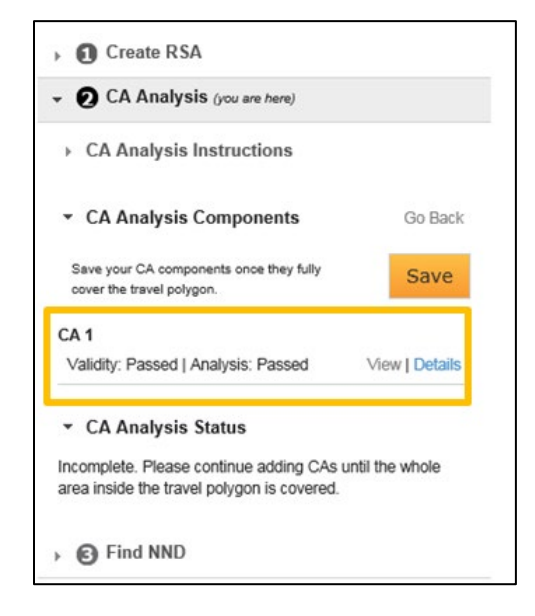

**Figure 64: CA Test Result Summary**

Selecting the Details button will provide a summary and display which Analysis test the CA passed on and which tests either failed or were not run.

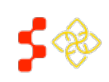

SDMS PCO Designation Management User Guide

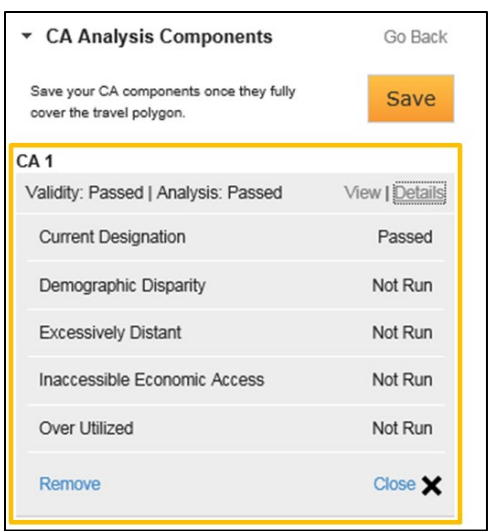

**Figure 65: CA Test Result Details**

If the CA passes validity but fails the analysis, the user will have the ability to force pass the analysis portion. The user will be required to provide justification on why the CA passes validity on the Supplemental Information form.

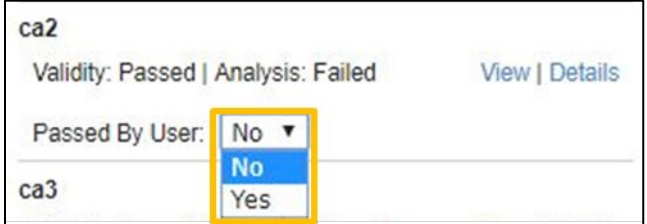

**Figure 66: Force Passing Analysis of a CA**

Once the CA has been passed, it appears in the Application Process Steps under *CA Analysis Components.* Repeat this process (Steps 1-6) for each geographic area that falls within the travel polygon. As they are added, they will all display in the *CA Analysis Components* in the sidebar (see *[Figure 68](#page-63-0)*). The user can also view detailed statistics on the CA in the  $\Xi$  Content sidebar under the  $\bigotimes$  Data tab.

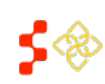

SDMS PCO Designation Management User Guide

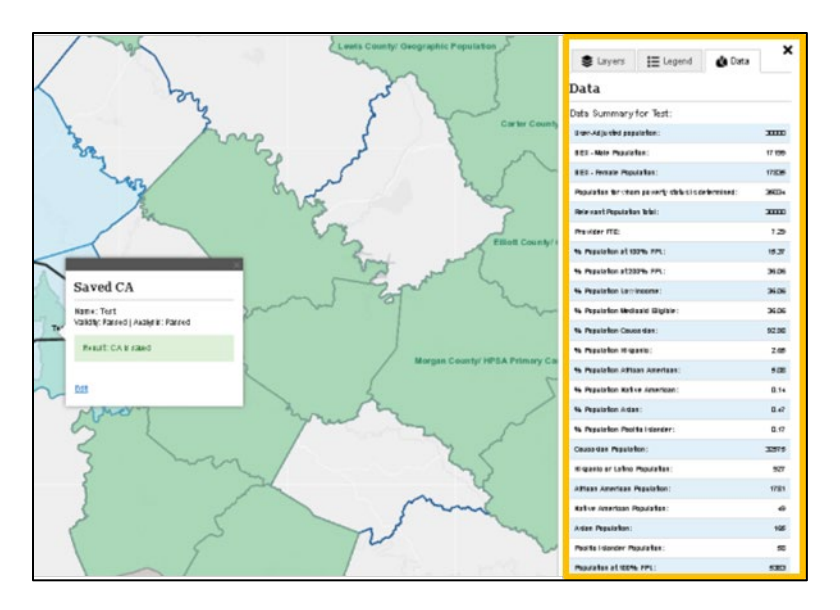

**Figure 67: Viewing Detailed CA Data**

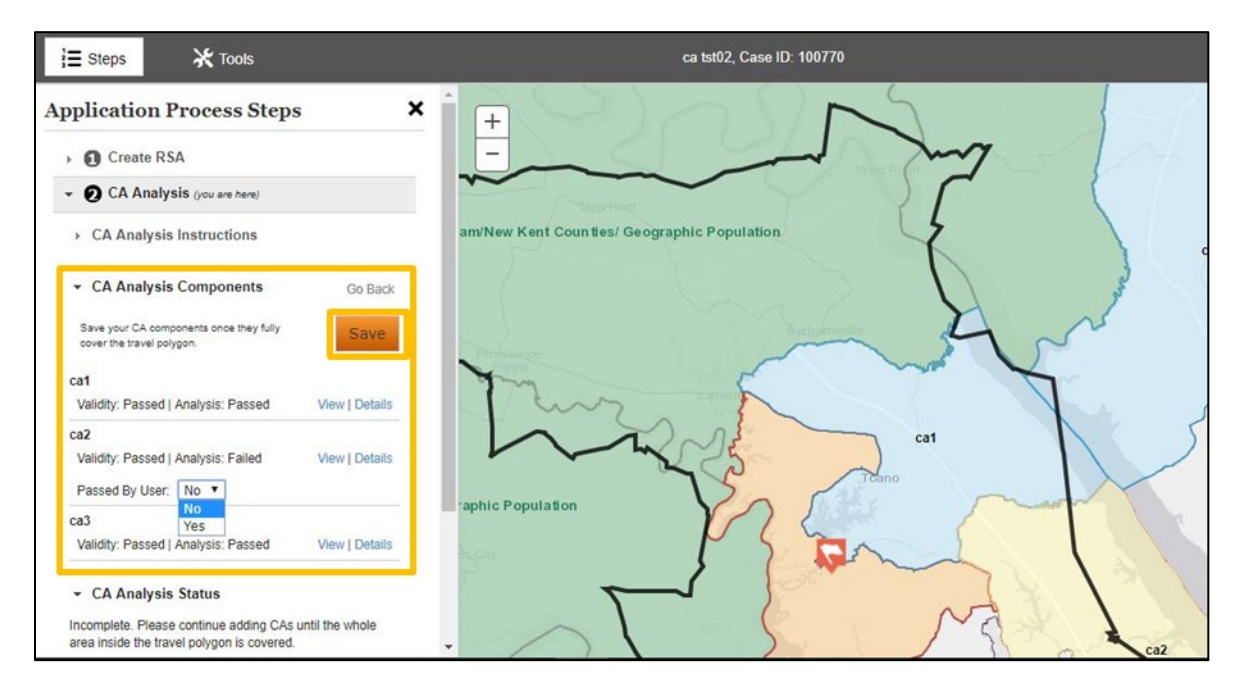

**Figure 68: CA Status on Sidebar and Map**

<span id="page-63-0"></span>When all CAs that are fully or partially within the travel polygon have passed validity, passed analysis (either by the system or manually) and are saved, select the **Save** button to continue on to the next steps. If this has successfully been done, the system will move the user to "Find NSC" portion of the application. See *Section [4.5](#page-65-0)  [Finding the NSC](#page-65-0)* for instructions on this part of the application process.

USER NOTES

• CAs are color coded to help the user identify the status of each CA:

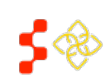

SDMS PCO Designation Management User Guide

- o *Light Blue*: This color is used to indicate that the CA has passed analysis. All CAs must be light blue in order for the user to continue to the next step.
- o *Dark Blue*: This color is used to indicate that the CA has not yet been saved. It is also used when a previously saved CA is currently being edited. The user must save the changes in order to have the area checked for validity and analyzed with the edited configuration.
- o *Light Yellow*: A CA that is "Not Valid" or has "Not Passed" the analysis will be displayed in a yellow color. The user may edit the configuration of the area, or if the CA failed Analysis, the user can select "Yes" under the "Passed By User" dropdown if the user believes that it should have passed analysis. If this action is taken, the user will need to provide documentation in the "Supplemental Information" section on why the CA should have passed analysis. This will create a *light blue* CA.
- If the travel polygon is fully within the RSA, no CAs need to be selected or analyzed.
- If the user needs to make changes to a CA, they may do so by selecting the "View" link next to the CA name. This will bring up a CA summary in a popup. To make the changes, select the "Edit" link within the popup. The CA will need to be saved and analyzed again if the CA is edited.
- If not all CAs which are within or partially within the travel polygon are selected the following warning will appear (see *[Figure 69](#page-64-0)*). Often, CAs marginally overlap with the travel polygon and can be easily missed.

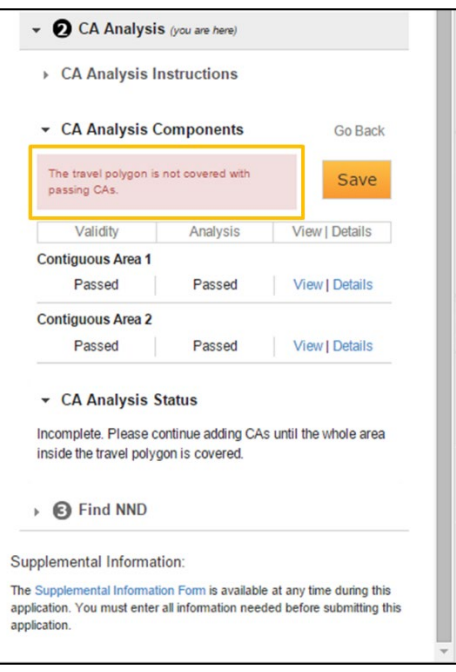

**Figure 69: Unsaved/Selected CAs within Travel Polygon Warning Message**

### <span id="page-64-0"></span>4.4.2 SYSTEM CHECKS PERFORMED DURING CA ANALYSIS

For more details about the specific checks performed by the system during CA analysis, refer to the *Shortage Designation Management System Manual for Policies and Procedures*.

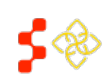

### <span id="page-65-0"></span>4.5 FINDING THE NSC

When loading this section, the system will be searching to identify the Nearest Source of Care (NSC) to the RSA. This process can sometimes take the system an extended period of time to complete. Please refer to the *Shortage Designation Management System Manual for Policies and Procedures* for more information on the search radius, qualifying providers, and designated areas that cannot include the provider.

There are four possible options for selecting an NSC once the system search has been completed:

- Select Default NSC Provider (System Identified NSC Provider)
- Select non-Default NSC Provider
- Continue with Manually Entered NSC
- Continue with No NSC

If no NSC can be identified by the system, the following warning will appear. The user will have the choice to either manually enter a NSC (see *Section [4.5.1 Non-Default and User-Selected NSC Provider](#page-66-0)*) or continue without an NSC by selecting the "Continue with No NSC" link.

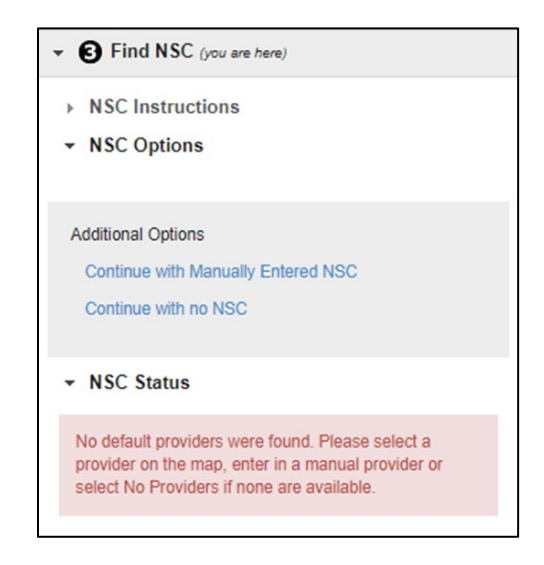

**Figure 70: NSC Status - No Default NSC Providers Found Warning**

If an NSC can be identified by the system, a popup will appear, pointing to a provider icon  $(1)$  identifying the NSC Provider. If the NSC is suitable, select the **Accept** button. The dark blue line is the route calculated by the system to the NSC. To complete the NSC section and continue to the next step—Supplemental Information—select the Save button under "NSC Status." For information and instructions on Supplemental Information, see *Section [4.6](#page-69-1)  [Supplemental](#page-69-1) Information.*

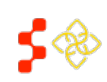

SDMS PCO Designation Management User Guide

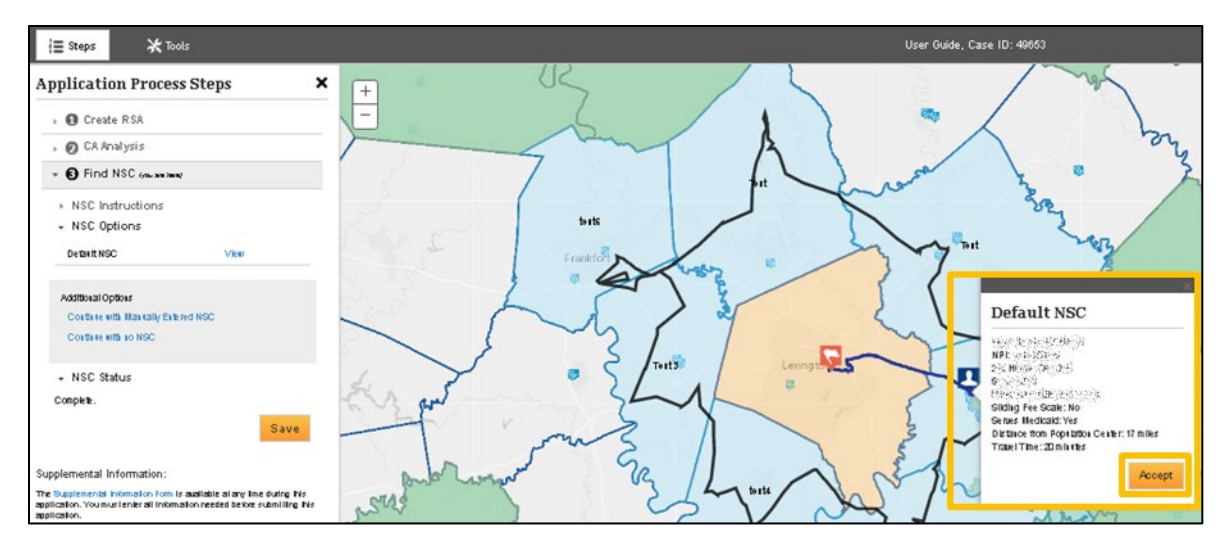

**Figure 71: System Displayed Default NSC**

### <span id="page-66-1"></span>USER NOTES

- To be Eligible, the NSC Provider must:
	- o Practice in the Discipline of the designation
	- o Be located in an area that is not over-utilized
	- o Not be tied to another inaccessible designation or inaccessible Contiguous Area
	- o Serve the population of the designation
	- $\circ$  Fall within the maximum distance and travel time from the population center of the designation
		- Primary Care: 50 miles or 60 minutes
		- **Partal Health: 60 miles or 90 minutes**
		- **Mental Health: 60 minutes**
- The name, address, and populations served statuses can be updated through Provider Management. See the *Provider Management User Guide* for information and instructions on this SDMS feature.
- Alternate travel distance and time data can be submitted through the Supplemental Information Form prior to viewing the designation score.
- The system will use ESRI to display the road path, travel distance, and time.
- The user can view the NSC route from the population center with the road labels by using the Street Basemap
- Please refer to the *Shortage Designation Management System Manual for Policies and Procedures* for more information on NSC selection.

# <span id="page-66-0"></span>4.5.1 NON-DEFAULT AND USER-SELECTED NSC PROVIDER

To continue with a manually entered NSC—either no provider was identified by the system or the user believes that it is not the best choice for the RSA—select the "Continue with Manually Entered NSC" link under "Additional Options."

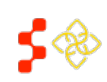

SDMS PCO Designation Management User Guide

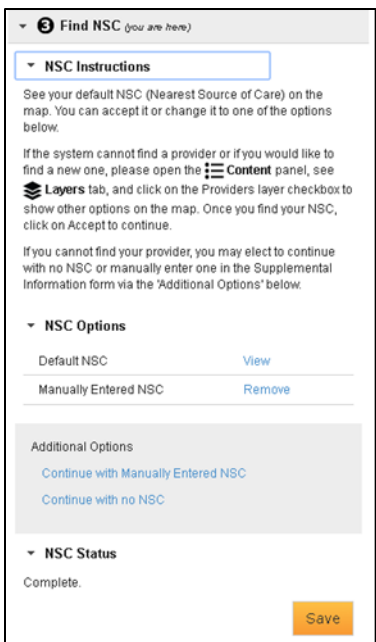

**Figure 72: Continuing with a Manually Entered NSC**

Once the user has initiated the link, using the standard cursor (a "Select By" tool is not required for this action), select the provider icon that coordinates with the desired provider. In the Layers sidebar, the user can select to view only eligible provider locations on the mapping tool.

When a Provider is selected, the system will calculate the distance and travel time to the Provider and show if the provider is over-utilized or not. This may take the system a few moments to calculate.

If the user wishes to use the chosen provider for the application, select the **Accept** button. Once selected, the system will reassign the **b** icon to the user selected NSC. The newly selected NSC's name and data will appear in the Application Process Steps sidebar. If the user does not want to use the chosen provider for the application, select the "X" in the top right corner of the Provider pop-up to close the window and select another provider from the map. See *[Figure 71](#page-66-1)* for an illustration of the features available on the NSC step of the Mapping Tool.

#### USER NOTES

- In certain cases, the system may not be able to calculate the Distance and Travel Time due to inaccessible roads in the road data. If this occurs, the system will display an error message on the Provider pop-up on the map. The user should enter the travel time and distance on the Supplemental Information form in order to receive a score for this section.
- The user may remove the manually entered NSC by selecting Remove. If there is a system calculated NSC provider, this will become the NSC used in the application. The user can also select this button if they wish to select a different NSC.

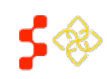

SDMS PCO Designation Management User Guide

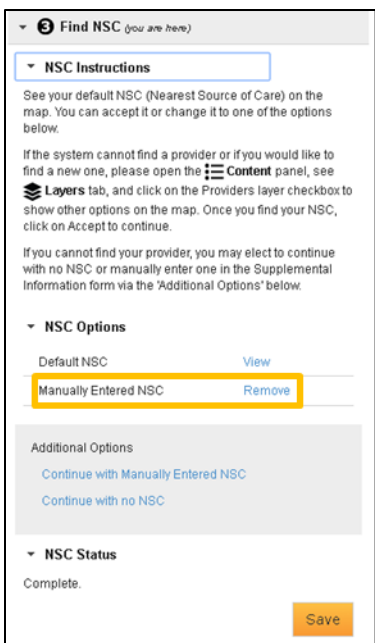

**Figure 73: Removing Manually Entered NSC from Application**

When the desired NSC Provider has been chosen, select the **Save** button to move to complete the NSC part of the application and proceed to the next step, Supplemental Information. For information and instructions on this section, see *Section [4.6 Supplemental Information](#page-69-0)*.

### 4.5.2 CONTINUING WITH NO NSC

The user also has the option to continue the application without selecting an NSC. This should be done if the system was not able to identify any usable providers that serve the RSA population or the provider is well outside of the miles and minutes radius for the discipline.

Continuing with no NSC will assign the maximum amount of points for the NSC.

Under the "Additional Options" section, select "Continue with no NSC." This will clear any currently stored NSC data and will prompt the system to recognize the NSC Status as "Complete".

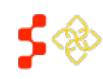

SDMS PCO Designation Management User Guide

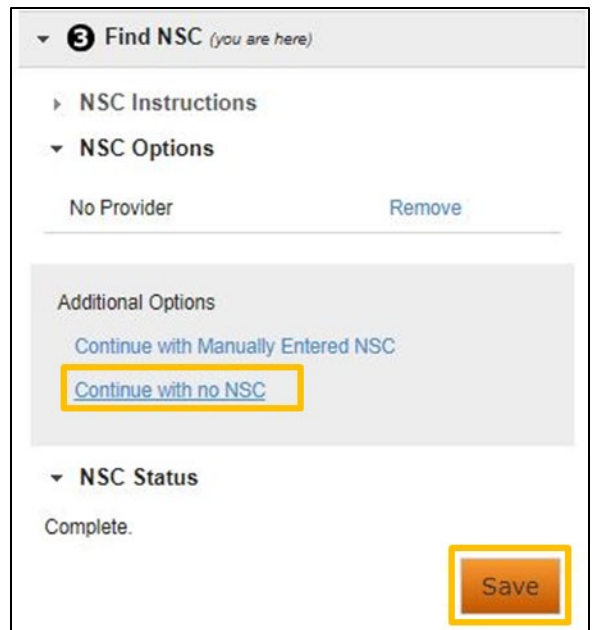

**Figure 74: Continuing Application with No NSC**

<span id="page-69-1"></span><span id="page-69-0"></span>To complete the NSC selection process, select the **Save** button. The user will then be moved to the next part of the application process, Supplemental Information. For information and instructions on Supplemental Information, see *Section [4.6 Supplemental Information.](#page-69-0)*

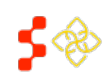

SDMS PCO Designation Management User Guide

### 4.6 SUPPLEMENTAL INFORMATION

After the "Find NSC" step has been completed and saved, the system will perform Application Submission checks to determine if additional information is required. If this is the case, the system will display the following warnings and information:

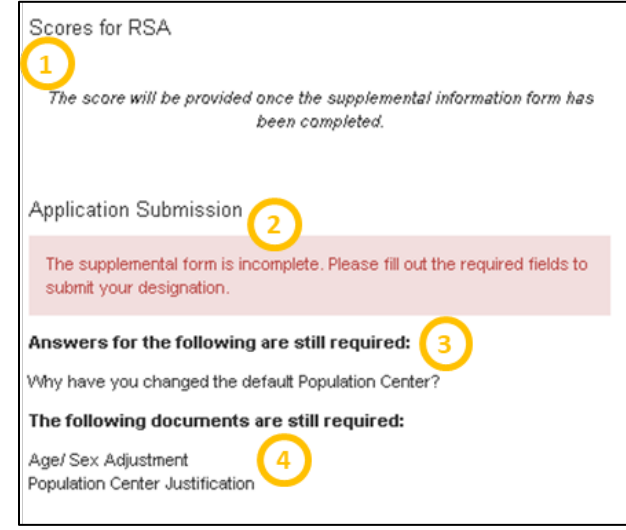

**Figure 75: Application Submission Check Results Summary**

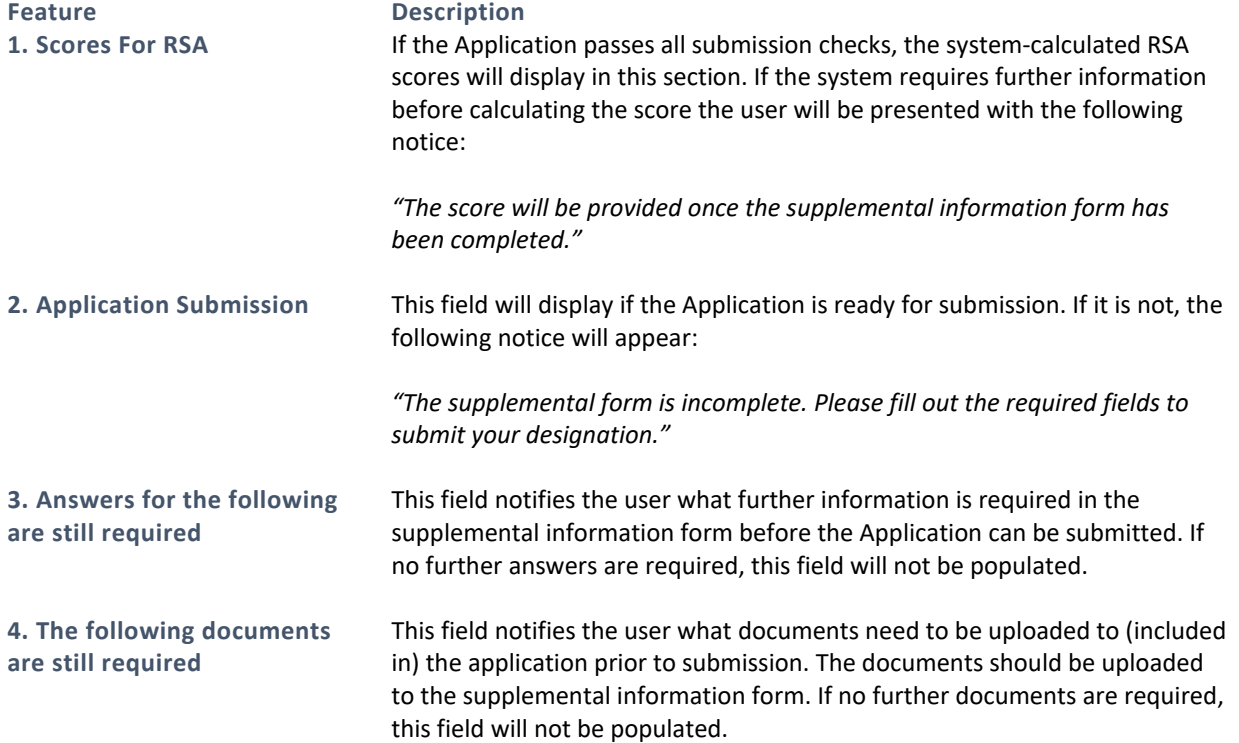

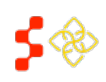

SDMS PCO Designation Management User Guide

If the user has not changed any system information on the application, and the designation type does not require Supplemental Information to be provided, the scoring and submit page will appear at this stage. See *Section [4.7](#page-79-0)  [Geographic and Population HPSA and MUA/P Scoring](#page-79-0)* for more information and instructions on this process.

To access the *Supplemental Information Form*, select the highlighted link within the *Supplemental Information* section.

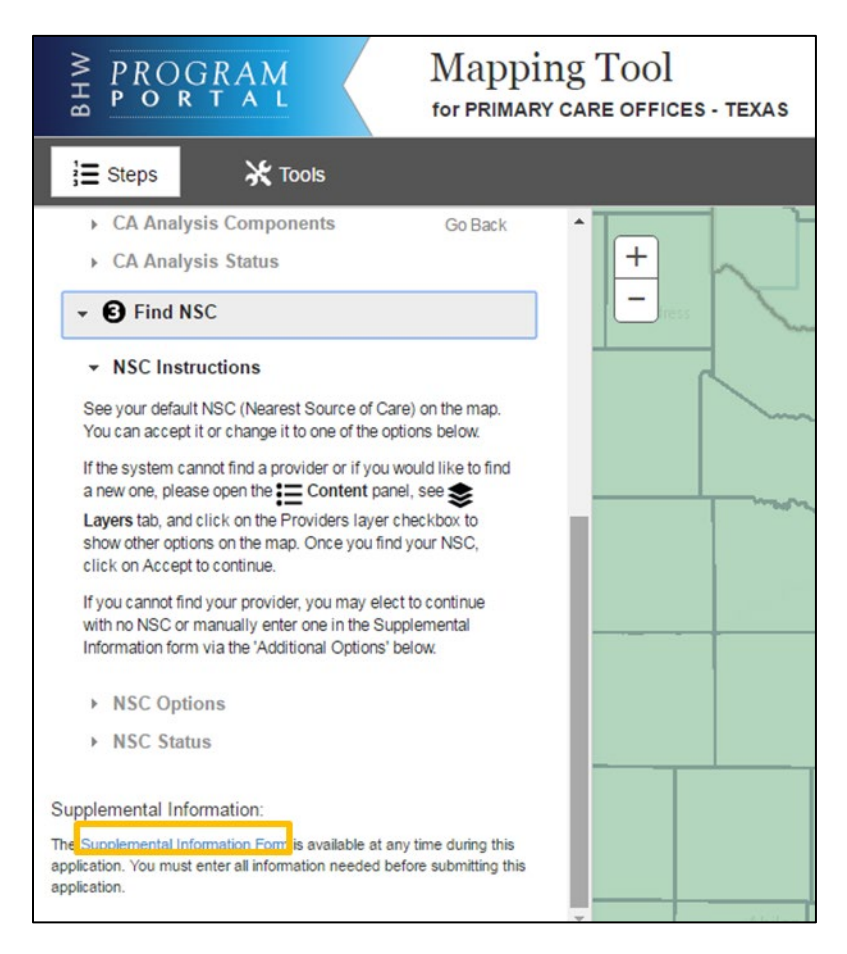

**Figure 76: Accessing the Supplemental Information Form**

This link will open the *Supplemental Information Form* pop up. This pop-up is broken into four sections:

- RSA Related Information
- CA Analysis Information
- NSC Related Information
- Supporting Documents

Not all sections or questions will be required depending on the RSA type and any overwriting actions taken by the PCO.

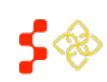
SDMS PCO Designation Management User Guide

## 4.6.1 RSA RELATED INFORMATION

The first section of the Supplemental Information Form covers RSA Related Information. If a field is required, "\*" will appear after the question, indicating that the field must be filled out in order to submit the application. If a "\*" does not appear after the question, the field is not required to submit the application.

The responses to each question should be recorded in the text box below the stated question. Once the required RSA Related Information questions are completed, the user can either scroll down to the remaining sections of the Supplemental Information Form, or save their current responses by selecting the **Save** button within the popup.

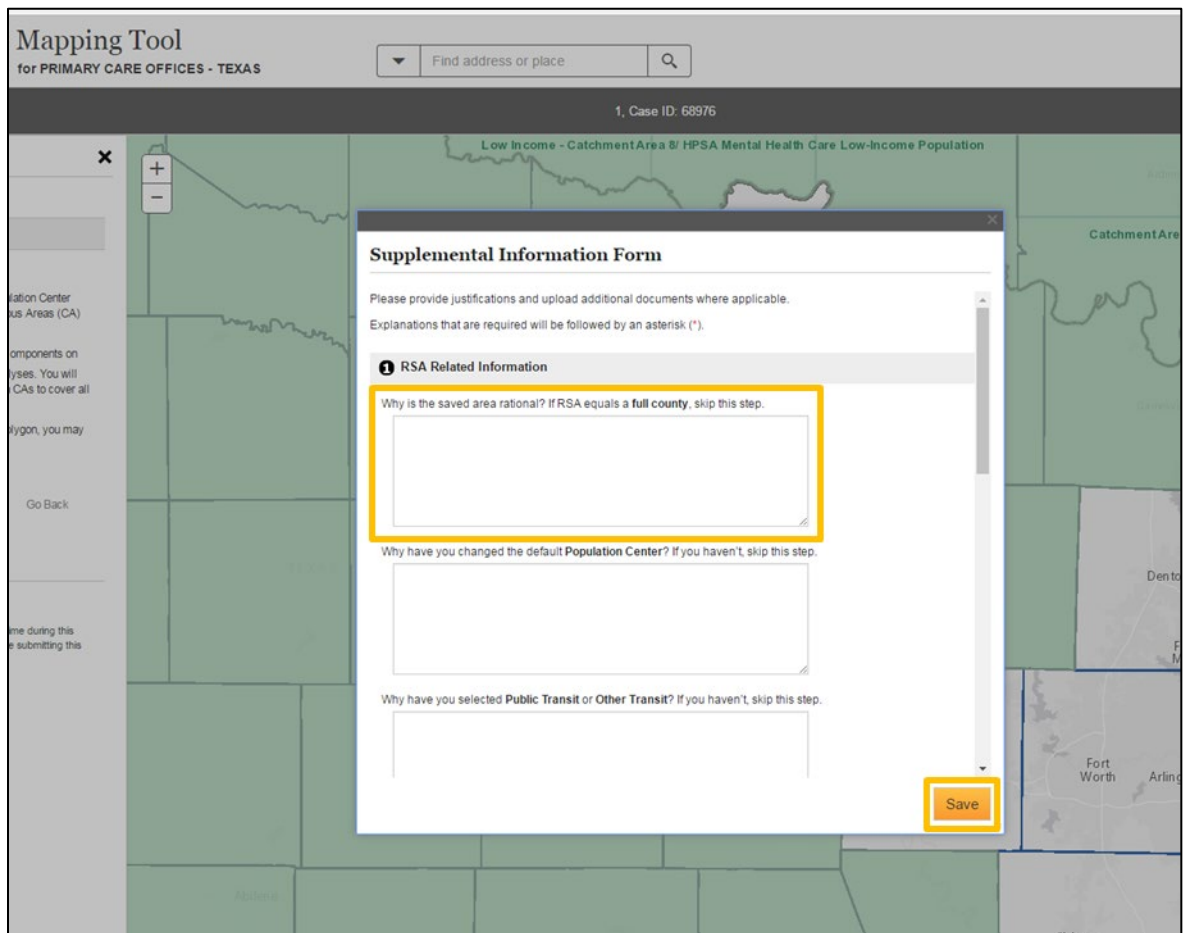

**Figure 77: Supplemental Information Form - RSA Related Information**

## USER NOTES

- The text boxes in this section are an alpha-numeric field and have a 500 character maximum.
- These fields can be edited at any point during the application.
- The fields displaying "\*" are dynamic based on what has been completed on the application and will guide the user to where a justification or explanation must be entered before submitting the application.

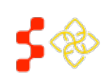

SDMS PCO Designation Management User Guide

## 4.6.2 CA ANALYSIS INFORMATION

The CA Analysis Information section contains two required fields for each CA Group that has not passed Analysis. If no CA Groups failed Analysis or no CAs were included in the application, the CA Analysis Information section will not have any editable fields and contain the following notice:

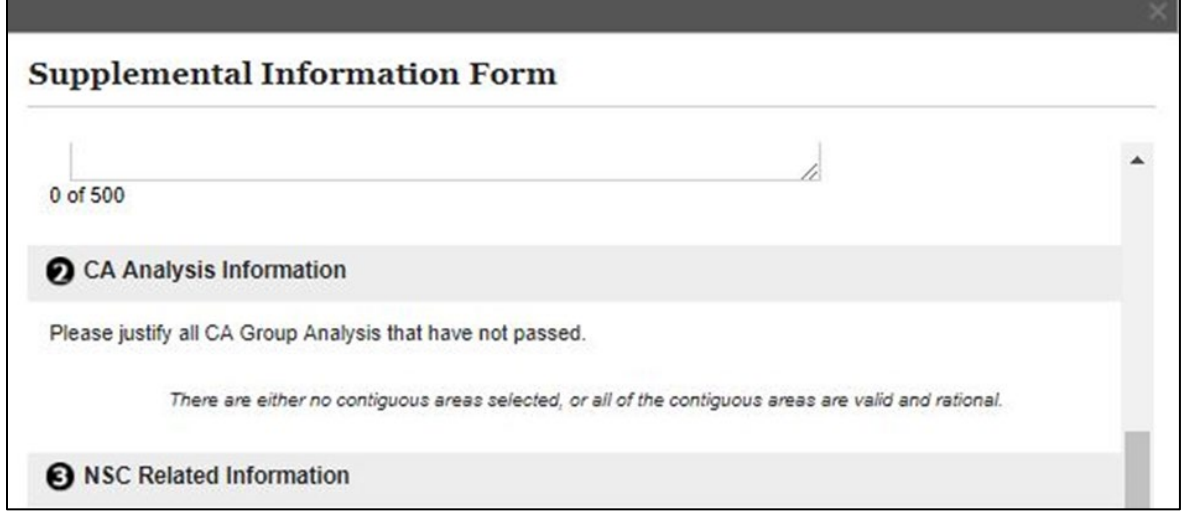

**Figure 78: Supplemental Information Form - No CA Analysis Information Required**

If one (or more) CAs have been force passed, the CA Analysis Information section will be populated with editable fields and notify the user that justification is required by marking the questions with an "\*".

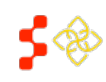

SDMS PCO Designation Management User Guide

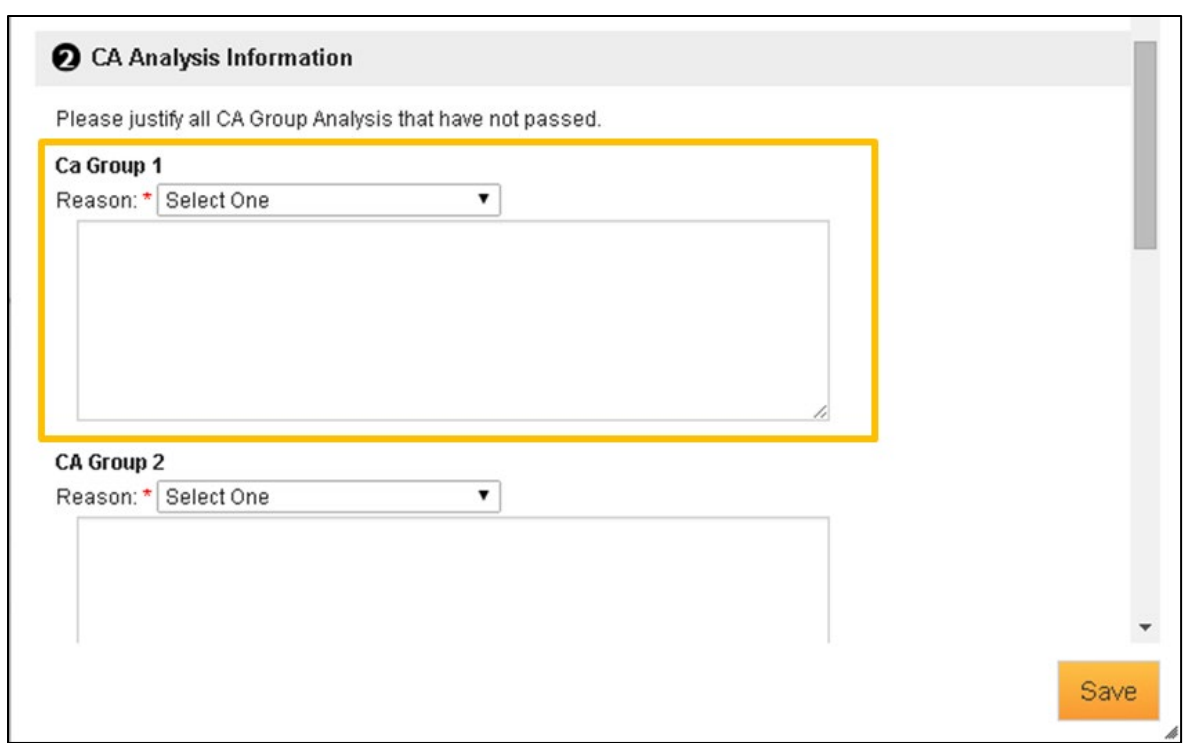

**Figure 79: Supplemental Information Form - CA Analysis Information Required**

Select a reason (justification) for why the CA was force passed from the dropdown. The user can select from the options outlined below:

- Current Designation
- Over-utilized
- Excessively Distant
- Inaccessible Economic Access
- Demographic Disparity
- Other Access Barriers

A reason must be selected for each CA which was force passed.

Fill out the textbox below the reason dropdown. Provide an explanation about what the CA group passes based on the selected reason.

Repeat this process until all force passed CA groups have the necessary justification and explanation fields completed. Once done, the user can either select the **Save** button to save their progress in the Supplemental Information Form, or scroll down to fill out the NSC Related Information (see *Section [4.6.3 NSC Related](#page-75-0)  [Information](#page-75-0)*) or provide the required documentation (see *Section [4.6.4 Supporting Documents](#page-76-0)*).

### USER NOTES

• The user is required to select a reason indicated by the "\*".

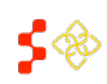

SDMS PCO Designation Management User Guide

• The user is required to upload supporting documentation to prove the reason and justification for why the CA group qualifies (See *Sectio[n 4.6.4 Supporting Documents](#page-76-0)* for instructions on uploading documentation).

## <span id="page-75-0"></span>4.6.3 NSC RELATED INFORMATION

The NSC Related Information section will always appear on the Supplemental Information Form as some fields are optional in this section.

The first field (highlighted in *[Figure 80](#page-75-1)*) will always appear, but will only be required (as indicated by "\*") if the user has selected a non-default NSC provider or opted to continue without using a NSC. If required, provide justification for why an NSC option other than the default NSC was chosen in the text box. The field is limited to 500 alphanumeric characters.

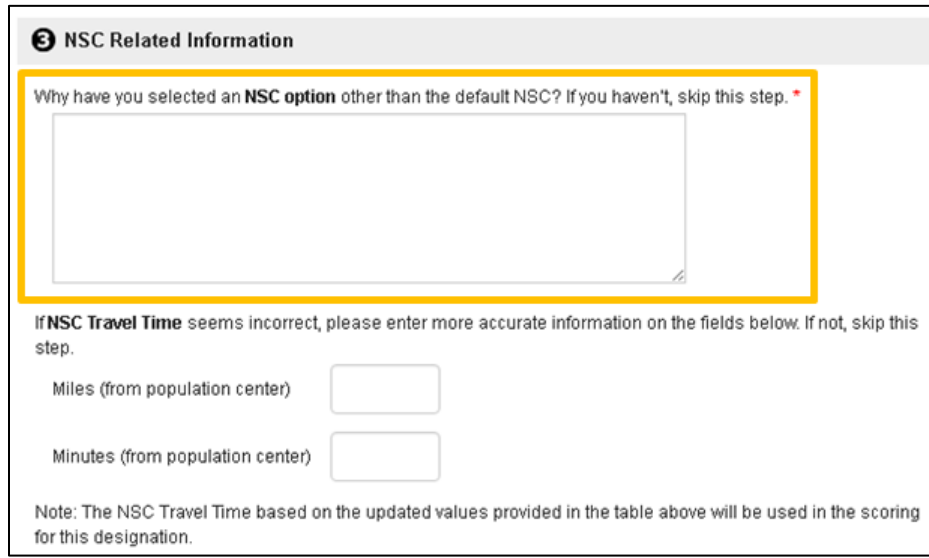

**Figure 80: Supplemental Information Form - NSC Related Information Required**

<span id="page-75-1"></span>The remaining two fields (Miles and Minutes) can be used if the user wants to input a different miles or minutes value for the distance from the population center to the accepted NSC. If a value is entered for either the miles or minutes field, the user will be required to upload evidence in the Supporting Documents section.

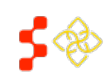

SDMS PCO Designation Management User Guide

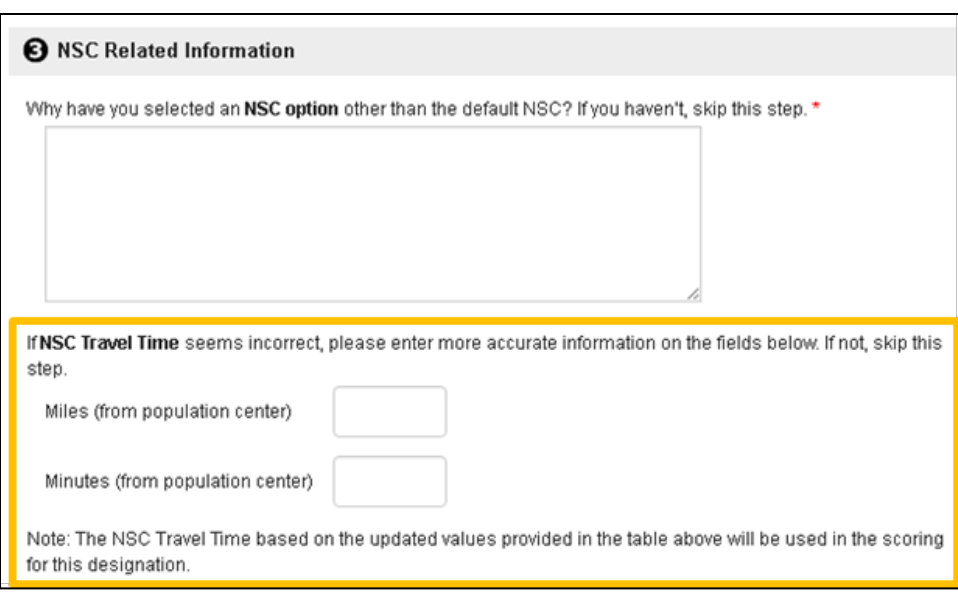

**Figure 81: Supplemental Information Form - NSC Related Information Modify Travel Distance**

## USER NOTES

- The miles and minutes fields are numeric and limited to 3 characters.
- The user is required to upload justification in the Supporting Documents section if a value is entered in the miles and/or minutes fields.
- The miles and minutes fields can be used for both default system NSC and user NSC.

Once the required or desired NSC Information questions are completed, the user can either scroll down to the Supporting Documents section, or save their current responses by selecting the **Save** button within the popup.

# <span id="page-76-0"></span>4.6.4 SUPPORTING DOCUMENTS

The Supporting Documents section allows the user to upload document justifications to the Mapping Tool.

In the Application Process Steps side bar, identify which of the following documents are still required for the application to be submitted (if any). If there are not any listed, proceed to *Section [4.7 Geographic and Population](#page-79-0)  [HPSA and MUA/P Scoring](#page-79-0)*.

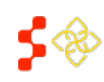

SDMS PCO Designation Management User Guide

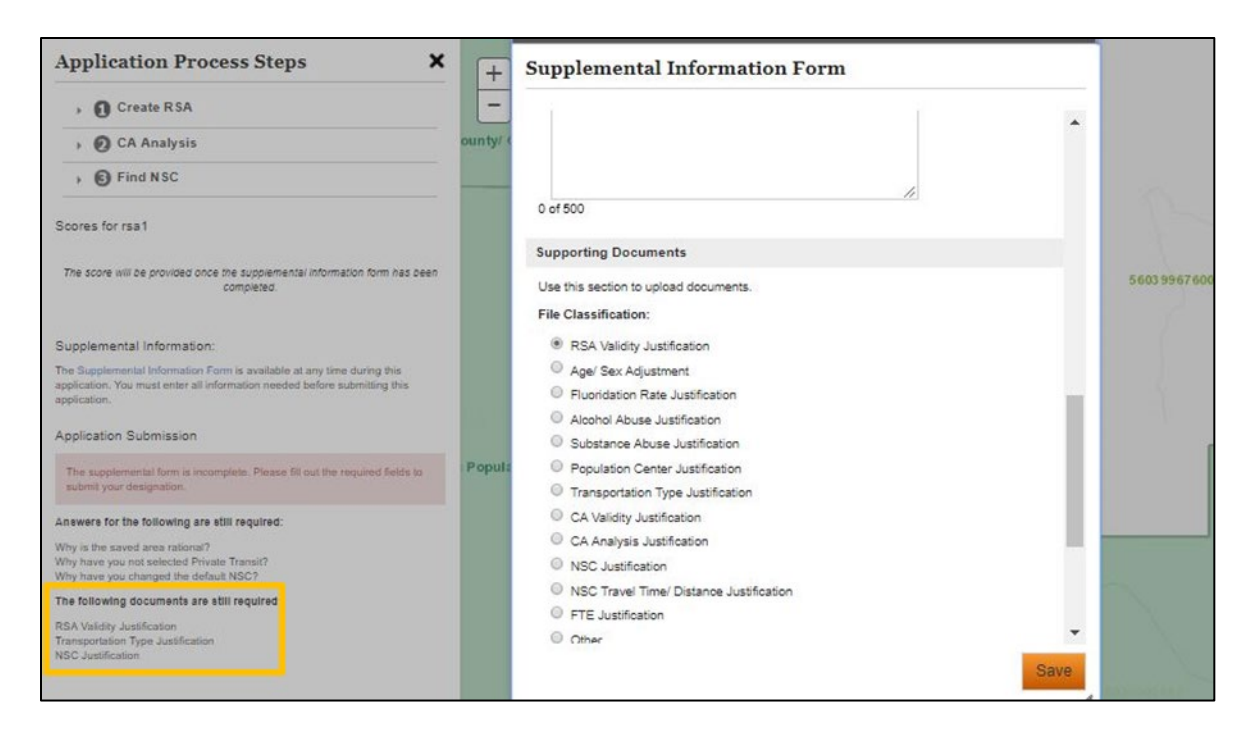

**Figure 82: Supplemental Information Form - Identifying Required Supporting Documents**

<span id="page-77-0"></span>Once identified, select the radio button ( $\circ$ ) next to the file classification that the document falls under. Documents can only be uploaded one at a time and only one file classification type can be selected per document. See *[Figure 82](#page-77-0)* to view the list of available file classifications.

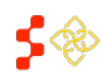

SDMS PCO Designation Management User Guide

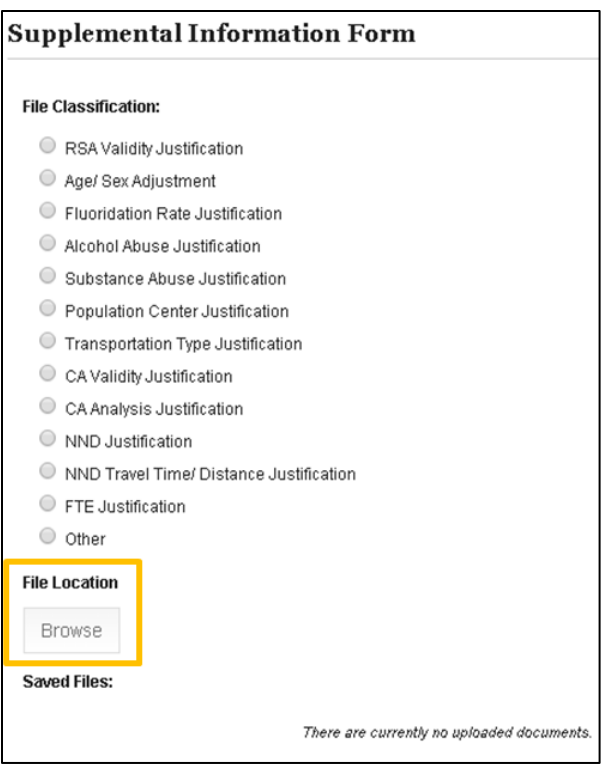

**Figure 83: Supplemental Information Form - Selecting File Classification and Choosing File to Upload**

Once a file classification has been selected, the browse button will be enabled for the user to search for a document on their computer and upload to the application. A separate window will pop up allowing the user to search for the document they wish to upload. Once the document is selected, the file will be uploaded to SDMS.

Once the document has been successfully uploaded, it will appear under the "Saved Files" section. The user can view the uploaded document by selecting the hyperlinked document name. Files can be removed from the form by selecting the  $\blacksquare$ <sup>Remove</sup> link. The file classification of the uploaded document will appear next to the hyperlinked document name.

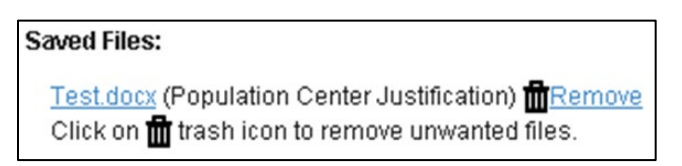

**Figure 84: Supplemental Information Form - Saved Supporting Documents**

If multiple documents need to be uploaded, repeat these steps until all documents have been successfully uploaded. Once the Supplemental Information Form has been successfully completed, select the **Save** button to save the responses and documents to the application. This will close the section and bring the user to the Scoring and Application Submission steps.

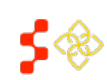

## <span id="page-79-0"></span>4.7 GEOGRAPHIC AND POPULATION HPSA AND MUA/P SCORING

The system will generate a HPSA or MUA/P score once the Rational Service Area, Contiguous Area Analysis, Nearest Source of Care Provider sections and Supplemental Information Form are completed.

If the user is creating a MUA/P, the score will be generated after the RSA step is completed.

The following sections describe the system process for scoring a designation by type and discipline. The full description of the data used, scoring methodology, and guiding policy can be found in the *Shortage Designation Management System Manual for Policies and Procedures*. Once the score has been reviewed, proceed to *Section [4.8 Submitting the Application](#page-84-0)* for information and instructions on submitting the Designation Application.

## 4.7.1 PRIMARY CARE DESIGNATION SCORE

The Primary Care HPSA score will include sub-scores from the following components:

- Population-to-Provider Ratio of the RSA
- Percent of the Population at 100% of the Federal Poverty Level for the RSA
- Infant Mortality Rate or Low Birth Weight Rate for the RSA
- The Travel Distance and Time from the Population Center of the RSA to the Nearest Source of Care.

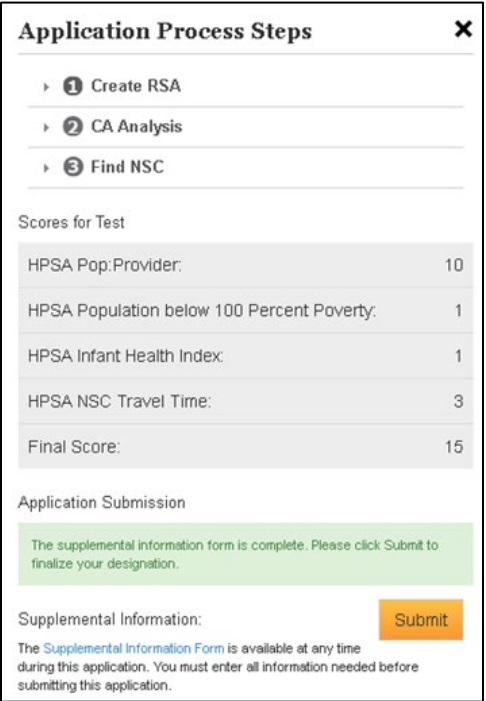

**Figure 85: Primary Care Designation Score**

#### USER NOTES

• The system will use either Infant Mortality Rate or the Low Birth Weight Rate, whichever is higher.

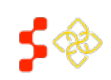

SDMS PCO Designation Management User Guide

- The score will be generated when all the steps of the Application Process Panel have been completed and all comment fields in the Supplemental Information Form are completed. Once these conditions are satisfied, the system will generate the overall Designation Score.
- The user is not required to upload all justification documents in order to view a score.
- If the user elects "Go Back" in the application, all steps must be completed again to receive an updated score.
- If the user changes the Travel time or Distance for the NSC, justification must be provided in the Supplemental Information Form section.
- If the user changes the Travel Time or Distance for the NSC on the Supplemental Information Form, the NSC justification must be provided, the user should select save on the Supplemental Information Form, and the system will be prompted to recalculate the score based on the updated Travel Time and Distance.

## 4.7.2 DENTAL HEALTH DESIGNATION SCORE

The Dental Health Designation Score will include sub-scores from the following components:

- Population-to-Provider Ratio of the RSA
- Percent of the Population at 100% of the Federal Poverty Level for the RSA
- Percent of the Population with Access to Fluoridated Water
- Travel Distance and Time from the Population Center of the RSA to the Nearest Source of Care.

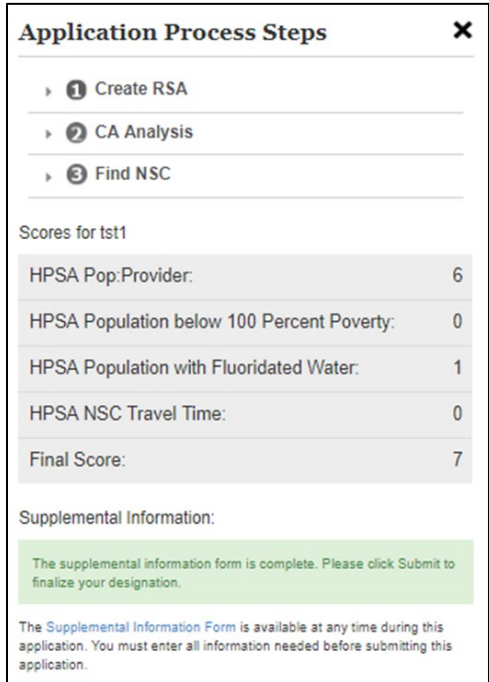

**Figure 86: Dental Health Designation Score**

## USER NOTES

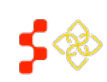

SDMS PCO Designation Management User Guide

- The system will use the statistic provided on the Edit RSA pop-up for Fluoridated Water in order to complete the score.
- The PCO may update the population with access to fluoridated water on the Supplemental Information Form by going back to the Create RSA step.
- If the value entered is 50% or less, then the Fluoridation Rate sub-score will be generated with 1 point.
- If the value entered is greater than 50%, then the Fluoridation Rate sub-score will remain as 0.
- The score will be generated when all the steps of the Application Process Panel are completed and all comments in the Supplemental Information Form are completed. Once these conditions are met, the system will generate the overall Designation Score.
- The user is not required to upload all documents in order to view a score.
- If the user elects to go back in the application, all steps must be completed again to receive an updated score.
- If the user changes the Travel Time or Distance for the NSC on the Supplemental Information Form, the NSC justification must be provided.
- If the user changes the Travel Time or Distance for the NSC on the Supplemental Information Form, the NSC justification must be provided, the user should select  $\frac{Save}{\ }$  on the Supplemental Information Form, and the system will be prompted to recalculate the score based on the updated Travel Time and Distance.

# 4.7.3 MENTAL HEALTH DESIGNATION SCORE

The Mental Health Designation Score will include sub-scores from the following components:

- Population-to-Provider Ratio of the RSA
- Percent of the Population at 100% of the Federal Poverty Level for the RSA
- Elderly Ratio
- Youth Ratio
- Prevalence of Alcohol Abuse in the RSA
- Prevalence of Substance Abuse in the RSA
- Travel Distance and Time from the Population Center of the RSA to the Nearest Source of Care

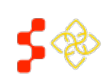

SDMS PCO Designation Management User Guide

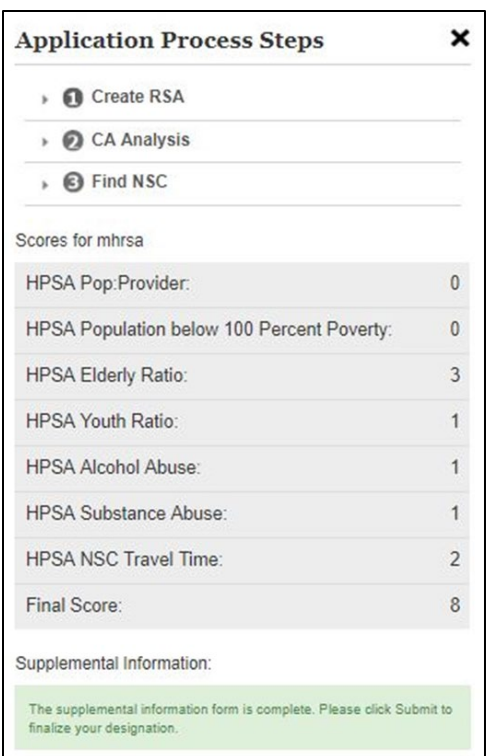

**Figure 87: Mental Health Designation Score**

#### USER NOTES

- The system will use the statistic provided on the Edit RSA pop-up for the Substance and Alcohol Abuse prevalence in order to complete the score.
- The score will be generated when all the steps of the Application Process Panel and all comment fields in the Supplemental Information Form are completed. Once these conditions are satisfied, the system will generate the overall Designation Score.
- The user is not required to upload all documents in order to view a score.
- If the user elects to go back in the application, all steps must be completed again to receive an updated score.
- If the user changes the Travel Time or Distance for the NSC on the Supplemental Information Form, the NSC justification must be provided, the user should select save on the Supplemental Information Form, and the system will be prompted to recalculate the score based on the updated Travel Time and Distance.

SDMS PCO Designation Management User Guide

## 4.7.4 MUA/P SCORE

The MUA/P score will include sub-scores from the following components:

- Providers Per Thousand Population of the RSA
- Percent of the Population at 100% of the Federal Poverty Level for the RSA
- Infant Mortality Rate for the RSA
- Percent of the Population Age 65 and Over of the RSA

The score will be generated once a valid RSA is created.

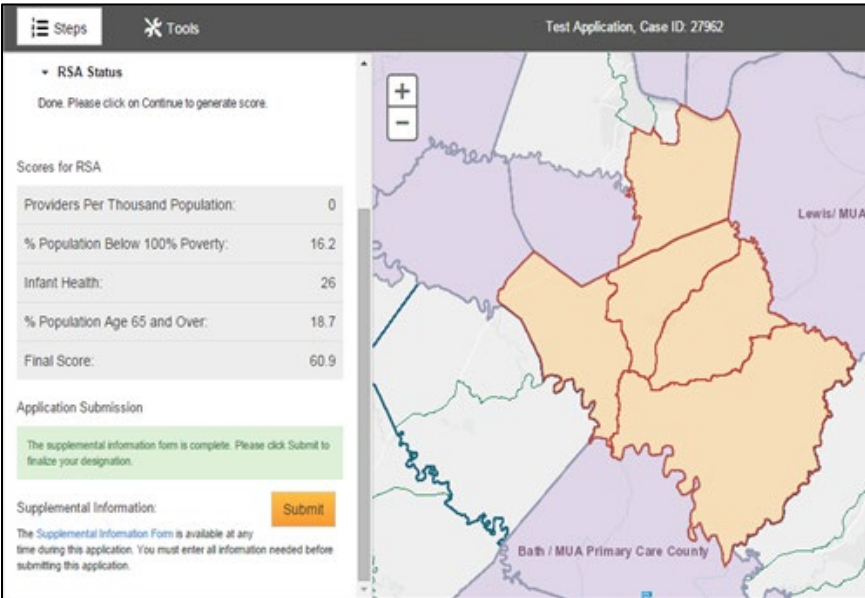

**Figure 88: MUA/P Scoring Page**

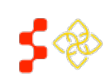

SDMS PCO Designation Management User Guide

## <span id="page-84-0"></span>4.8 SUBMITTING THE APPLICATION

Once the user has completed all required information in the Supplemental Information Form, the system will display an application attestation.

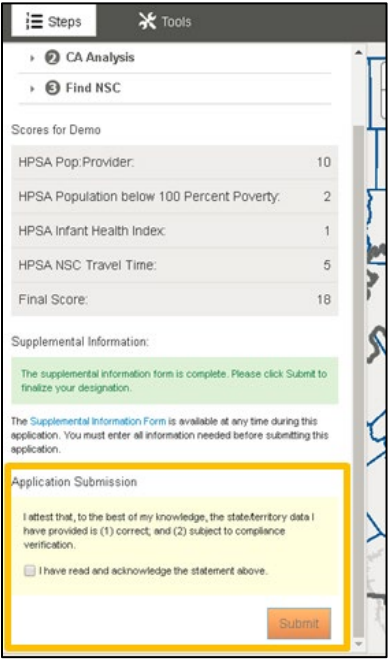

**Figure 89: Application Submission Information and Attestation**

The **summ** button will not be enabled until the user selects the **D** button to acknowledge that the data being submitted is correct.

Select the **Submit** button to send the application to HRSA for review.

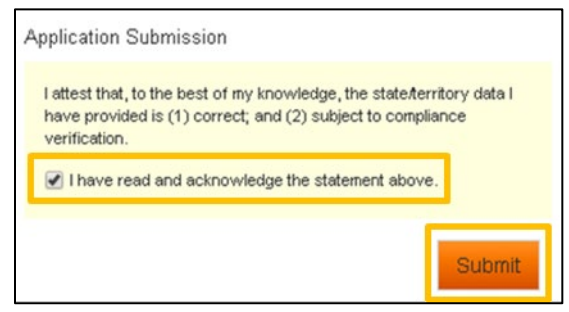

**Figure 90: Enabled Application Submission Button**

The system will automatically redirect the user to the General Information section for the submitted designation. See the *Designation Management User Guide* for information on viewing the designation profile.

#### USER NOTES

• Once submitted, it will not be possible to make further changes to the designation application.

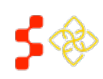

SDMS PCO Designation Management User Guide

• A read only map of the application is available under the Actions tab of the Designation Profile Homepage

# WITHDRAWAL BUNDLE CAUTION MESSAGE

If the user received an overlap caution message during the save RSA step (see *Section [4.3 Creating a Rational](#page-40-0)* [Service Area \(RSA\)](#page-40-0), the system will display the caution message again and the user will need to select the surman button a second time to confirm that they want to submit the application knowing that the overlapping designations will be proposed for withdrawal.

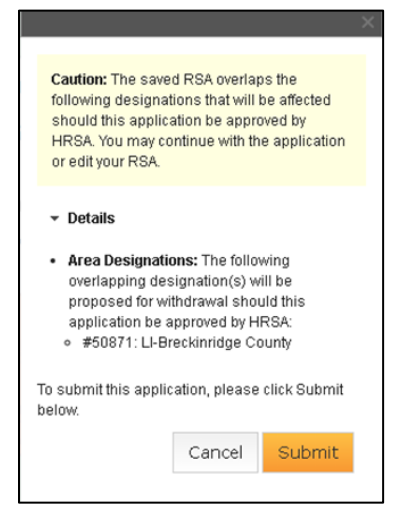

**Figure 91: Submitting the Application - Withdrawal Bundle Caution Message**

Any Correctional Facilities that are associated with the overlapping designations will remain unchanged until they are updated.

## MINIMUM AND MAXIMUM CAUTION MESSAGE

If the user received a minimum or maximum caution message during the save RSA step (see *Section [4.3 Creating a](#page-40-0)  [Rational Service Area \(RSA](#page-40-0)*), the system will display the caution message and the user will need to select the button a second time to confirm that they want to submit the application knowing that the maximum or minimum RSA relevant population does not meet the recommended population.

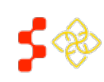

SDMS PCO Designation Management User Guide

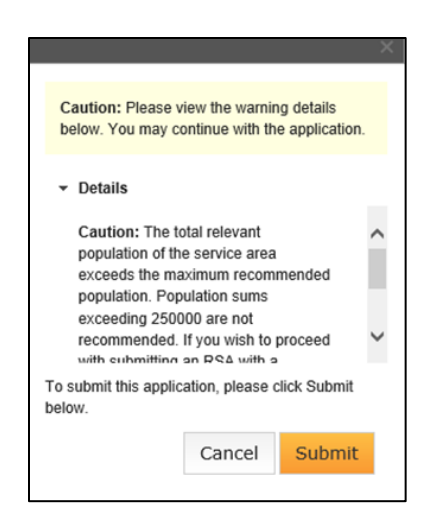

**Figure 92: Submitting the Application - Below Minimum or Above Maximum Recommended Population Caution Message**

## 4.9 TERRITORIES

The Shortage Designation Management System allows the United States territories to enter demographic and population data points that are not sourced by the American Community Survey (ACS). These territories include:

- Guam
- **Micronesia**
- Marshall Islands
- Mariana Islands
- Palau
- Puerto Rico
- Samoa
- Virgin Islands

The user will follow the same mapping steps used for states to create a designation with some adjustments made throughout the application process to accommodate data that cannot be sourced by SDMS.

The following sections will highlight the adjustments made to the mapping application process for these United States territories. For the full step-by-step guide on using the Mapping Tool, refer to sections 4.1 through 4.7.

## 4.9.1 SELECTING RSA COMPONENTS

## CONTENT PANEL - LAYERS

The user will still be able to choose a desired component layer to build the RSA with. If SDMS does not source one (or more) of the layers from SDMS, it will not appear under the components dropdown.

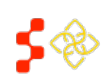

SDMS PCO Designation Management User Guide

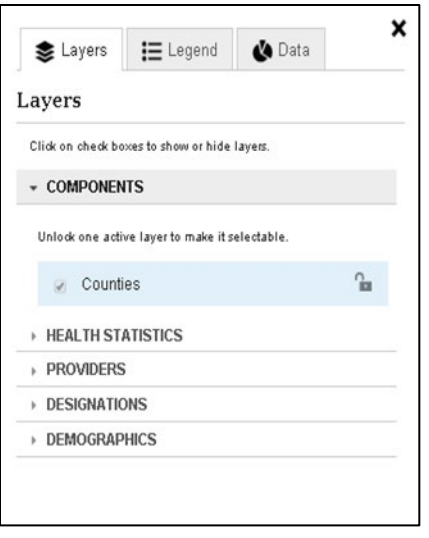

**Figure 93: Example of Limited Component Layers for a Territory**

## EDIT RSA POP-UP

The Edit RSA Pop-Up for Territories may include an additional tab—"Demographic Datapoints"—if there is no sourced data. The user will be alerted to this by receiving the highlighted warning message seen in *[Figure 94](#page-87-0)*.

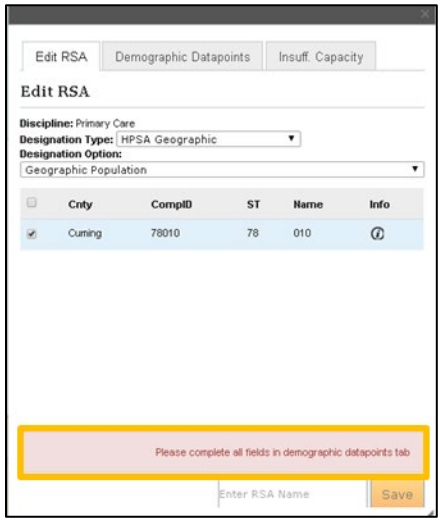

**Figure 94: Territory Edit RSA Pop-up Additional Datapoints Needed Warning**

<span id="page-87-0"></span>The added tab—"Demographic Datapoints"—contains the datapoints that must be provided to continue and the corresponding entry fields. The necessary datapoints will populate based on the discipline and type of designation chosen by the user.

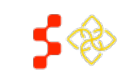

SDMS PCO Designation Management User Guide

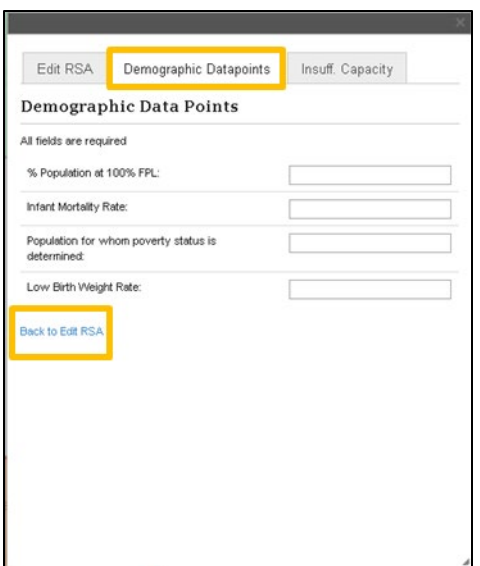

**Figure 95: Territory Edit RSA Pop-up - Demographic Datapoints**

If provider data is not available in the given area, territories will also be able to fill in the FTE for the given area. The following territory and designation type combinations will be allowed to enter their FTE directly into the application:

- Marshall Islands for all disciplines
- Palau for Mental Health

Once all required demographic datapoints have been provided, select the "Back to Edit RSA" hyperlink and ensure that the RSA has been given a name. When all required demographic, population, and naming fields are populated, the **Save** button will be enabled. Select this button to continue with the application.

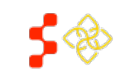

SDMS PCO Designation Management User Guide

## 4.9.2 RSA POPULATION CENTER

The "Population Center" pop-up will be displayed by the system and the user will have the option to accept the Default population center or move the population center.

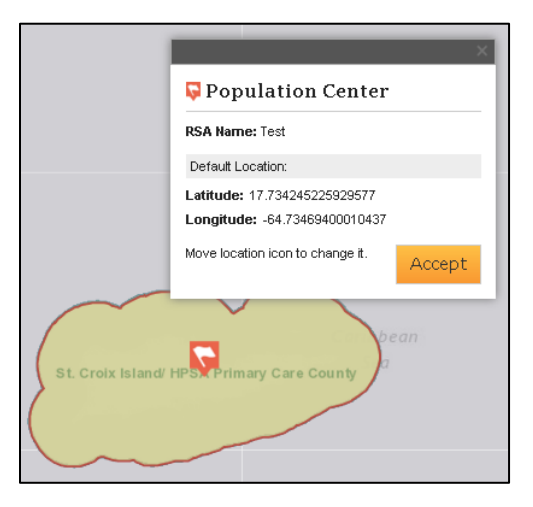

**Figure 96: Territory Population Center**

USER NOTES

- For United States territories where no population data is sourced the population center will be placed in the geographic center of the RSA.
- Depending on the territory this may place the population center over a body of water.
- Justification for adjusting the population center will be required in the Supplemental Information Form.

# 4.9.3 TRAVEL POLYGON

After saving the population center, the user can now complete the Travel Polygon step.

- The user will only have be able to select the "Other" travel type, where they must enter the amount of miles a person must travel for care from the population center.
- The system then generates a circular polygon from the population center, based on the amount of miles entered.

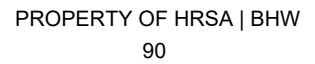

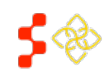

SDMS PCO Designation Management User Guide

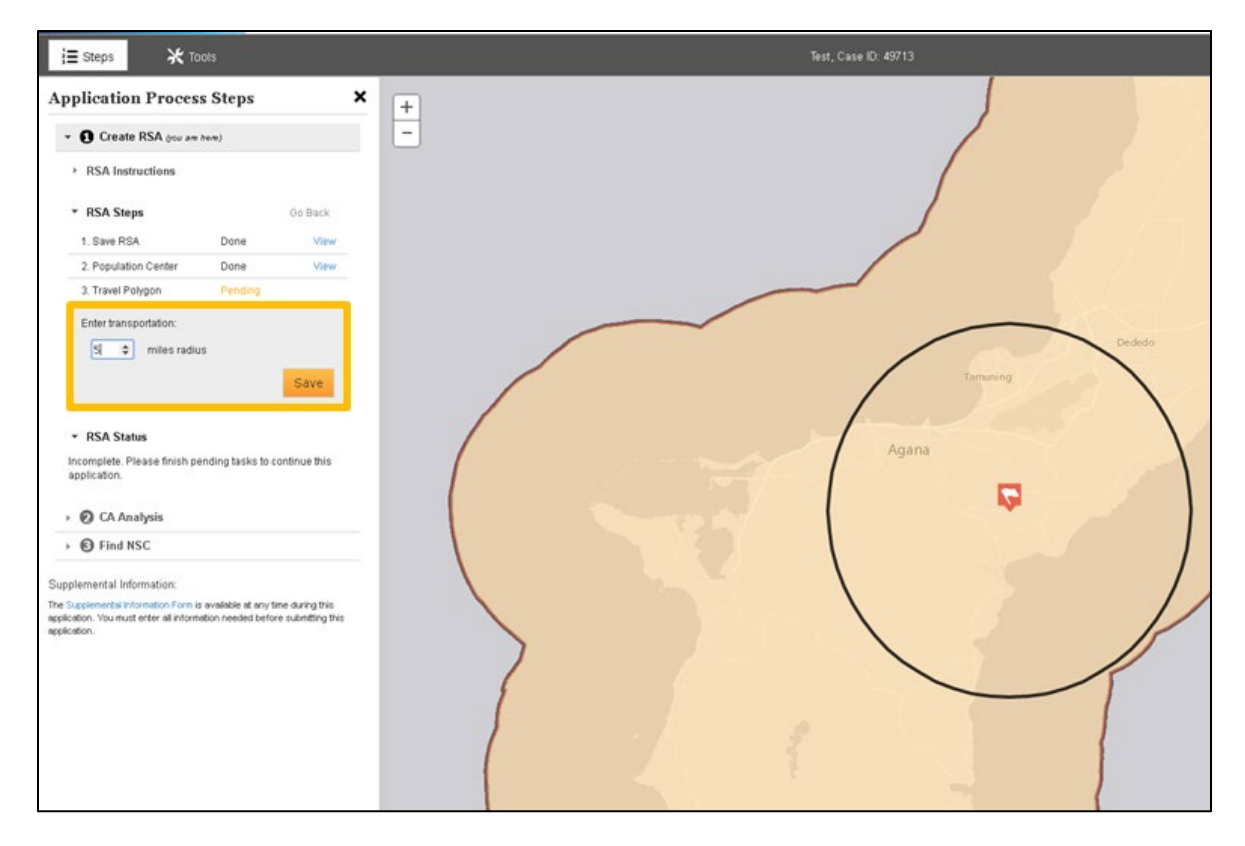

**Figure 97: Territories - Creating the Travel Polygon**

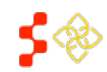

SDMS PCO Designation Management User Guide

## 4.9.4 CREATING CONTIGUOUS AREAS

The system requires that the travel polygon's boundary is completely covered by CAs and the RSA in order to consider the CA analysis step completed. This can be achieved in two ways for territories where no data can be sourced:

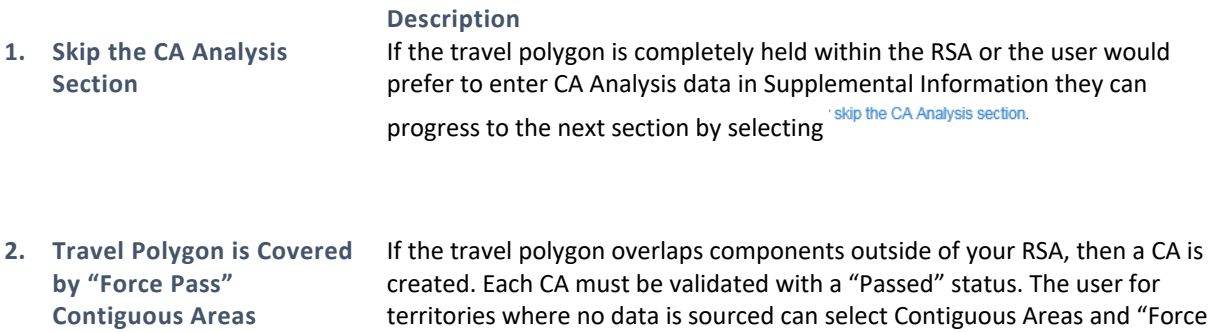

territories where no data is sourced can select Contiguous Areas and "Force Pass" by using the drop down available on the Application Process Steps panel, the user will be required to indicate the reason for passing the analysis on the Supplemental Information Form.

The user will also be required to enter an explanation justifying the reason for passing the Contiguous Area.

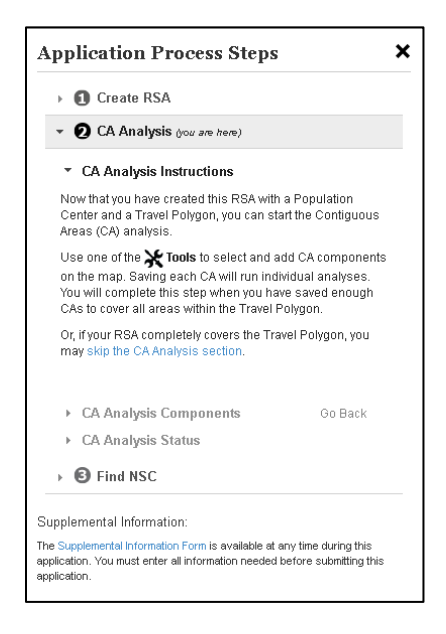

**Figure 98: CA Analysis Application Process Steps for Territories**

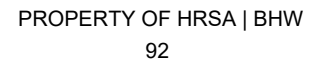

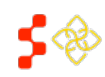

SDMS PCO Designation Management User Guide

## 4.9.5 NEAREST SOURCE OF CARE (NSC)

Upon advancing the user to the NSC step, the system performs an initial analysis of all available provider data.

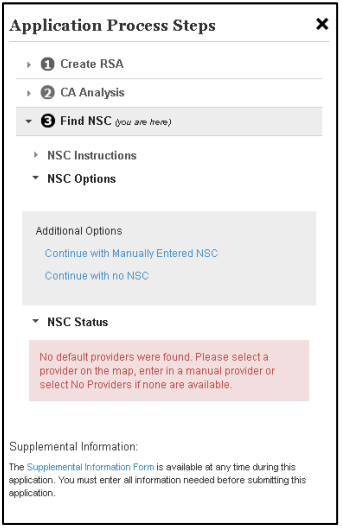

**Figure 99: NSC Application Process Step for Territories**

If there is no provider data available for a territory the user will have two options in selecting a NSC:

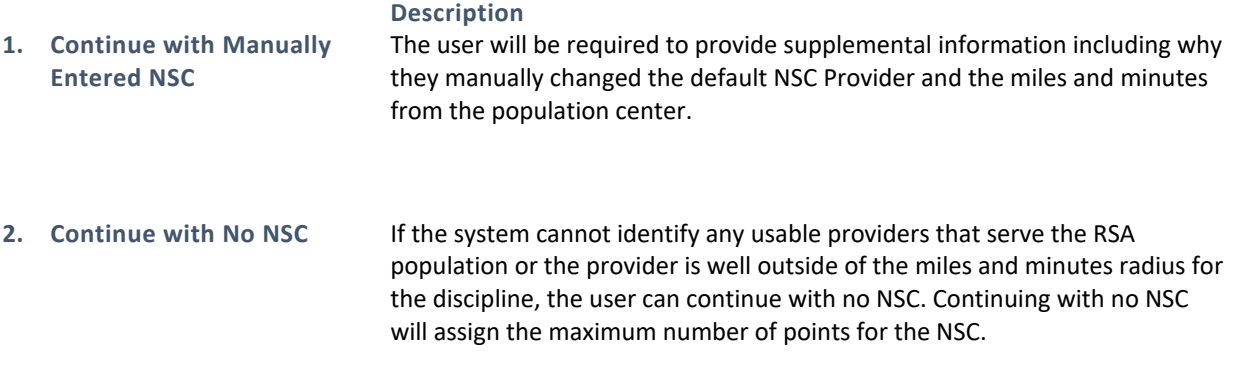

For both options, the system will automatically move the application to the Supplemental Information completion step or scoring if the required information has already been provided.

## 4.9.6 SUPPLEMENTAL INFORMATION

The Supplemental Information Form is available to the user at any time of the application after an RSA is saved. The form is intended for the user to enter information and justification specific to the designation. The form can be accessed by selecting Supplemental Information Form at the bottom of the Application process Steps panel.

The user should follow the Supplemental Information Form steps outlined in *Sectio[n 4.6 Supplemental](#page-69-0) Information* of this user guide.

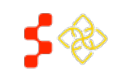

SDMS PCO Designation Management User Guide

The supplemental information form will have an additional field allowing the user to upload justification related to the manually entered demographic and population data.

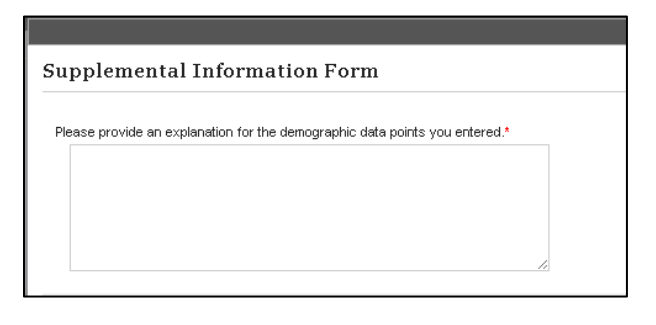

**Figure 100: Supplemental Information Form Explanation for Demographic Data points for Territories**

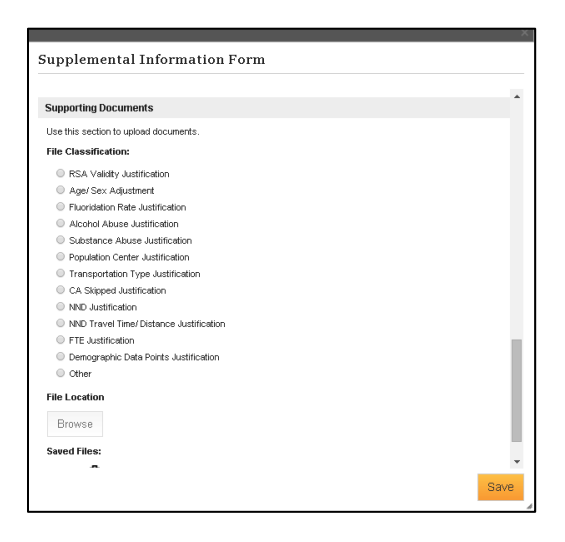

**Figure 101: Supplemental Information Form File Classification Options for Territories**

### **5. DESIGNATIONS PORTAL**

From the "Designations" menu on the PCO Portal Home page, the user will be able to search for and view designation records. The user can access the search through the extranet homepage by selecting the "Designations" tab on the navigation panel, and then selecting "Designation Search" from the sub-menu. The user will be able to search designations created within SDMS as well as all designations migrated from ASAPS.

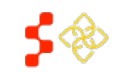

## 5.1 SEARCHING FOR DESIGNATIONS

Once on the Designation Search page, the user can search using the following columns:

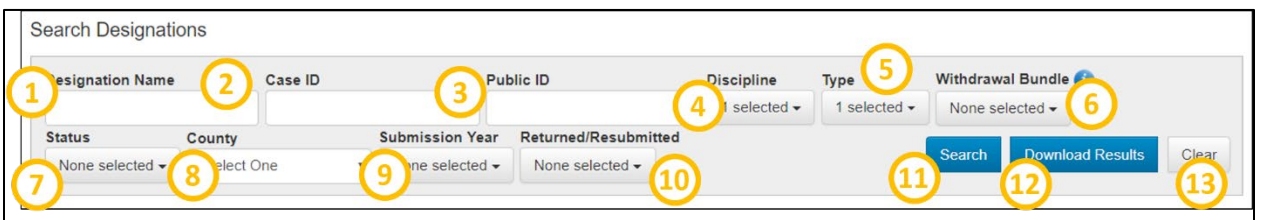

**Figure 102: SDMS Designation Search Bar**

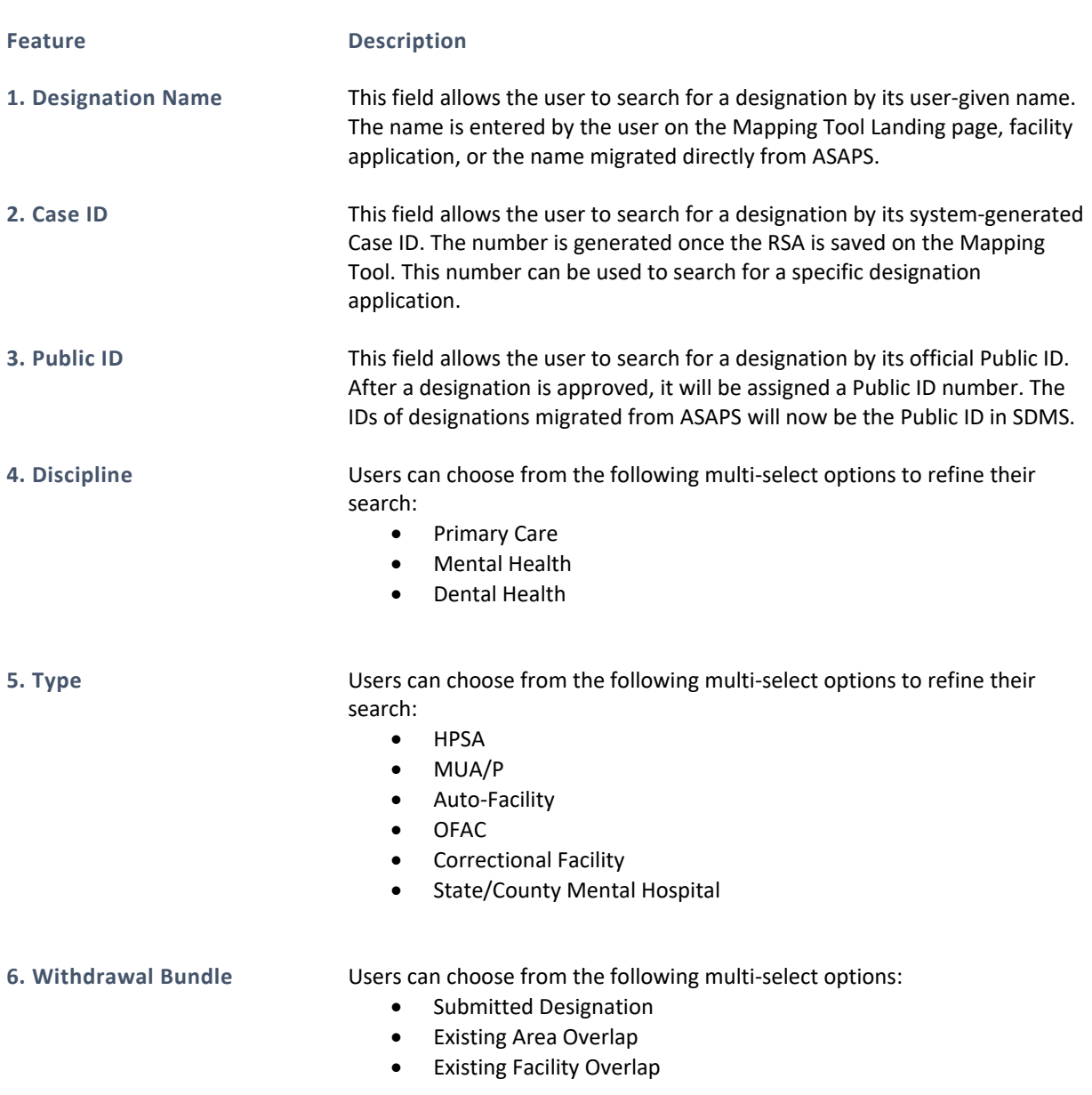

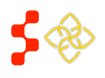

SDMS PCO Designation Management User Guide

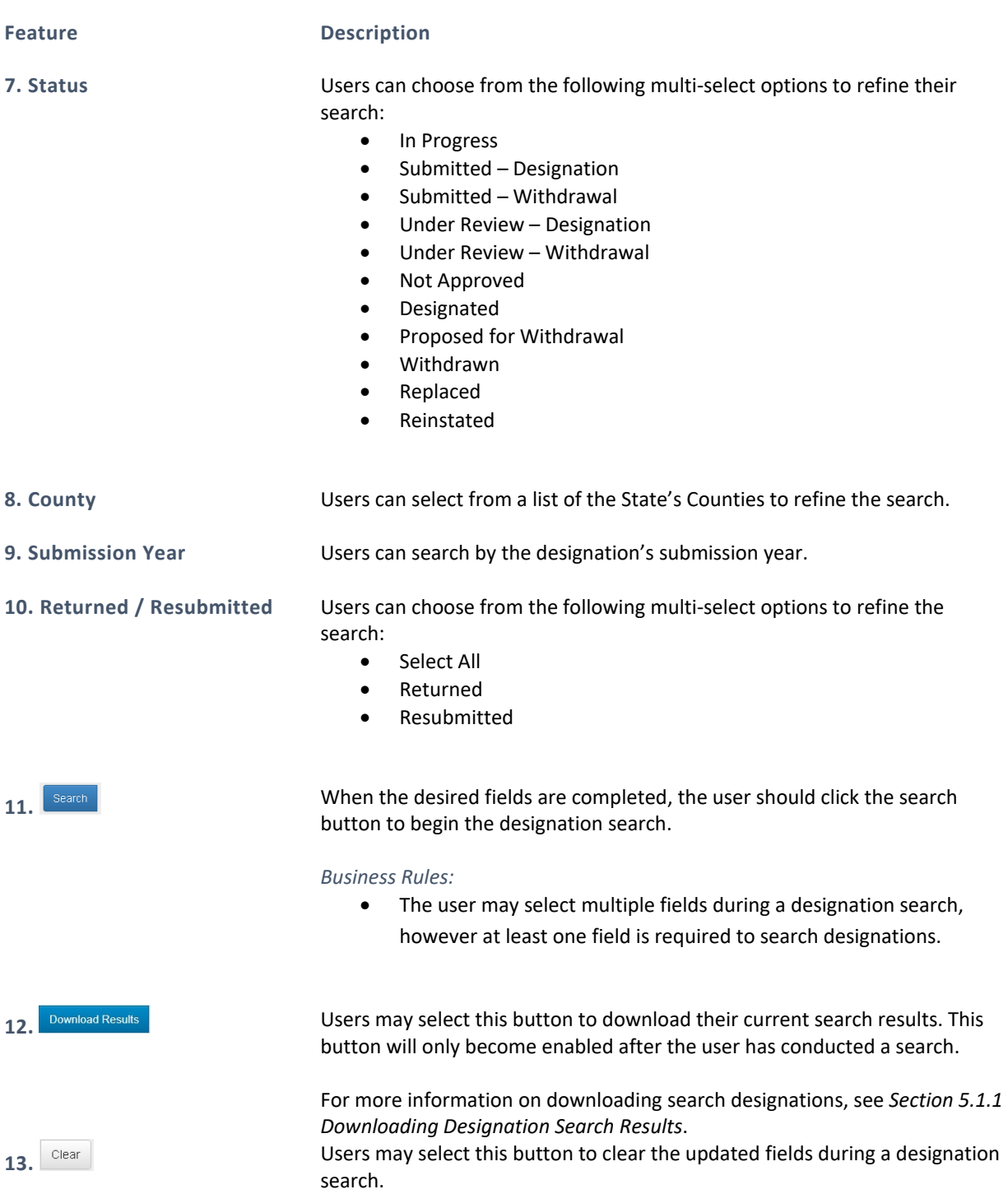

## BUSINESS RULES

- The user must choose at least one search criteria in order for the system to display search results.
- If the user does not complete any search criteria and selects the "Search" button, a warning will appear alerting the user that "You must fill in at least one search field".

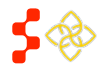

SDMS PCO Designation Management User Guide

The system will display search results in a table as shown below and will automatically be sorted by Case ID. The user can sort by any of the column headers by selecting the arrows to the right.

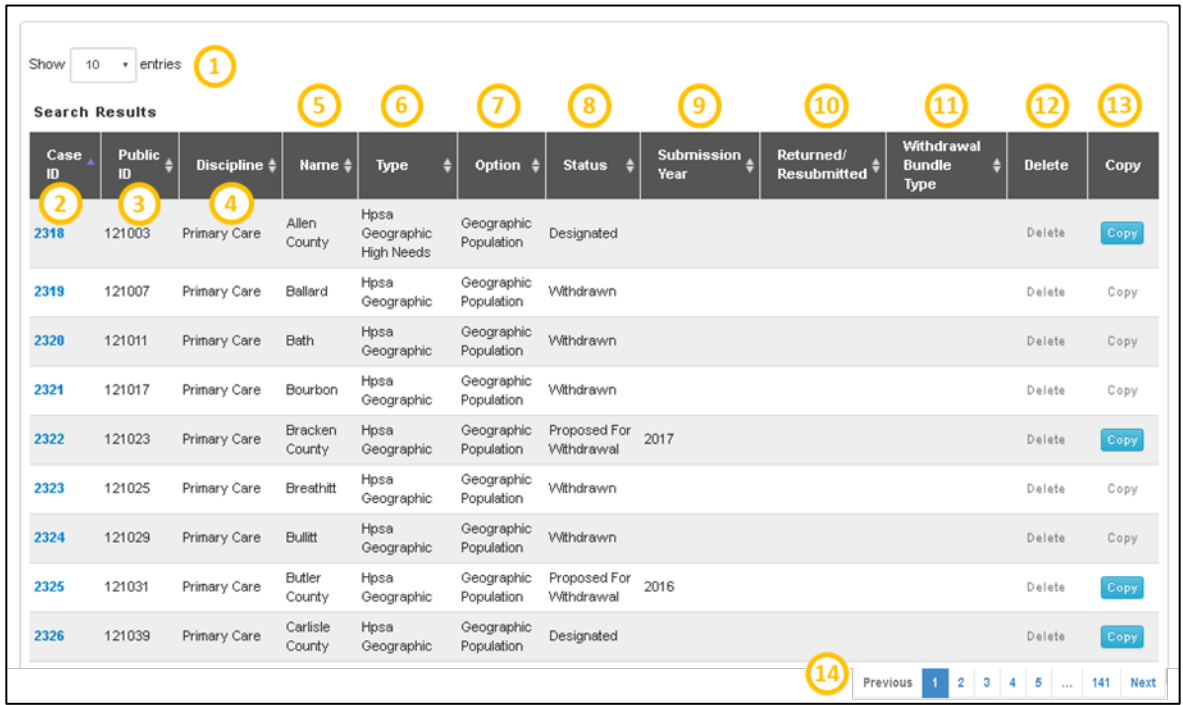

**Figure 103: SDMS Designation Search Results**

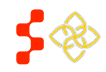

SDMS PCO Designation Management User Guide

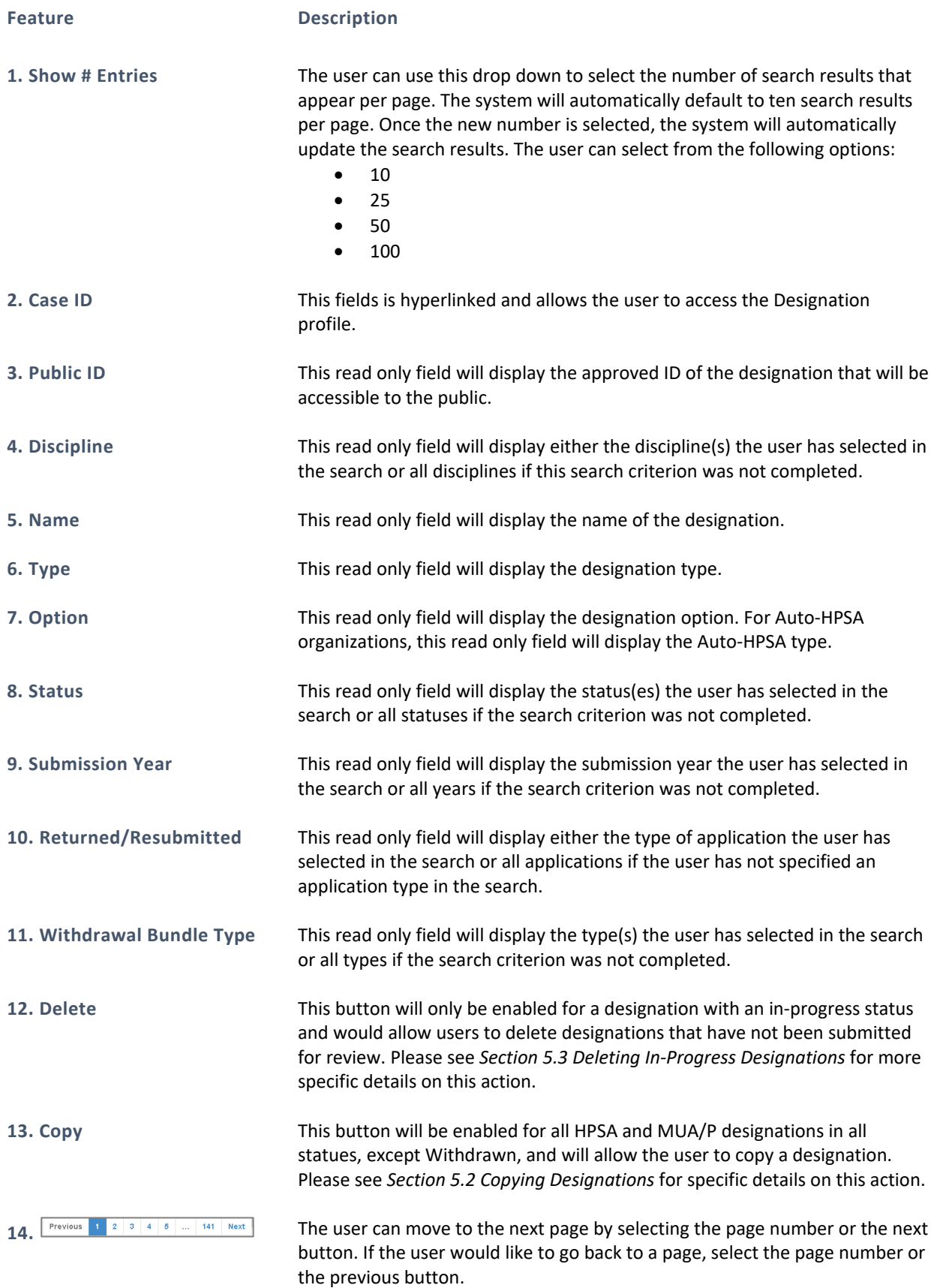

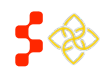

SDMS PCO Designation Management User Guide

## <span id="page-98-0"></span>5.1.1 DOWNLOADING DESIGNATION SEARCH RESULTS

On the Designation Search grid, users can download their search results by selecting the "Download Results" button after executing a search. The exported Excel document will display the following columns:

- Case ID
- Public ID
- Discipline
- Name
- Type
- Option **Status**
- Initial PCO Submission Date
- Returned/Resubmitted
- Withdrawal Bundle Type

### INSTRUCTIONS

To download designation search results:

- 1. Apply filters to customize the search results.
- 2. Execute the search.
- 3. Select "Download Results."
- 4. Save the downloaded Excel file.

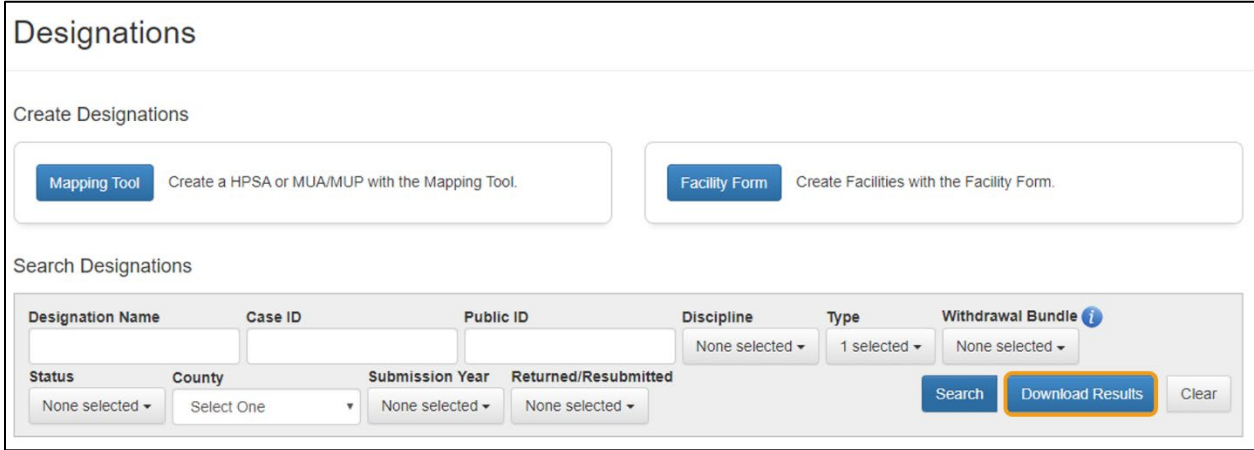

#### **Figure 104: Downloading Designation Search Results**

## USER NOTES

• Users are not allowed to download search results if the search has more than 5,000 records. An error message will appear as illustrated in *[Figure 105](#page-98-1)*.

<span id="page-98-1"></span>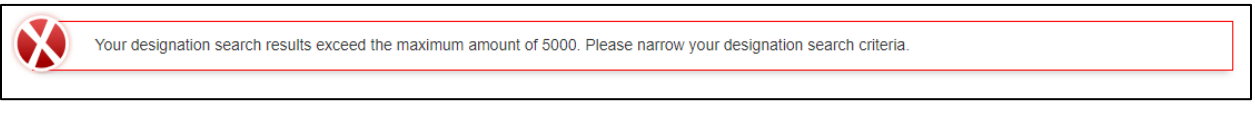

**Figure 105: Exceeds Maximum Search Results Error Message**

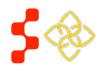

# 5.1.2 SEARCHING FOR AUTO-HPSAS

There are several limitations of the search functionality when searching for Auto-HPSA designations. An "Auto-HPSA" refers to an organization with three current designations: a primary care designation, a dental health designation, and a mental health designation. Using the Designation Search, a user can only search on Designation criteria and the results will always be returned at the designation level. Therefore the following limitations exist to the search fields for Auto-HPSA searches:

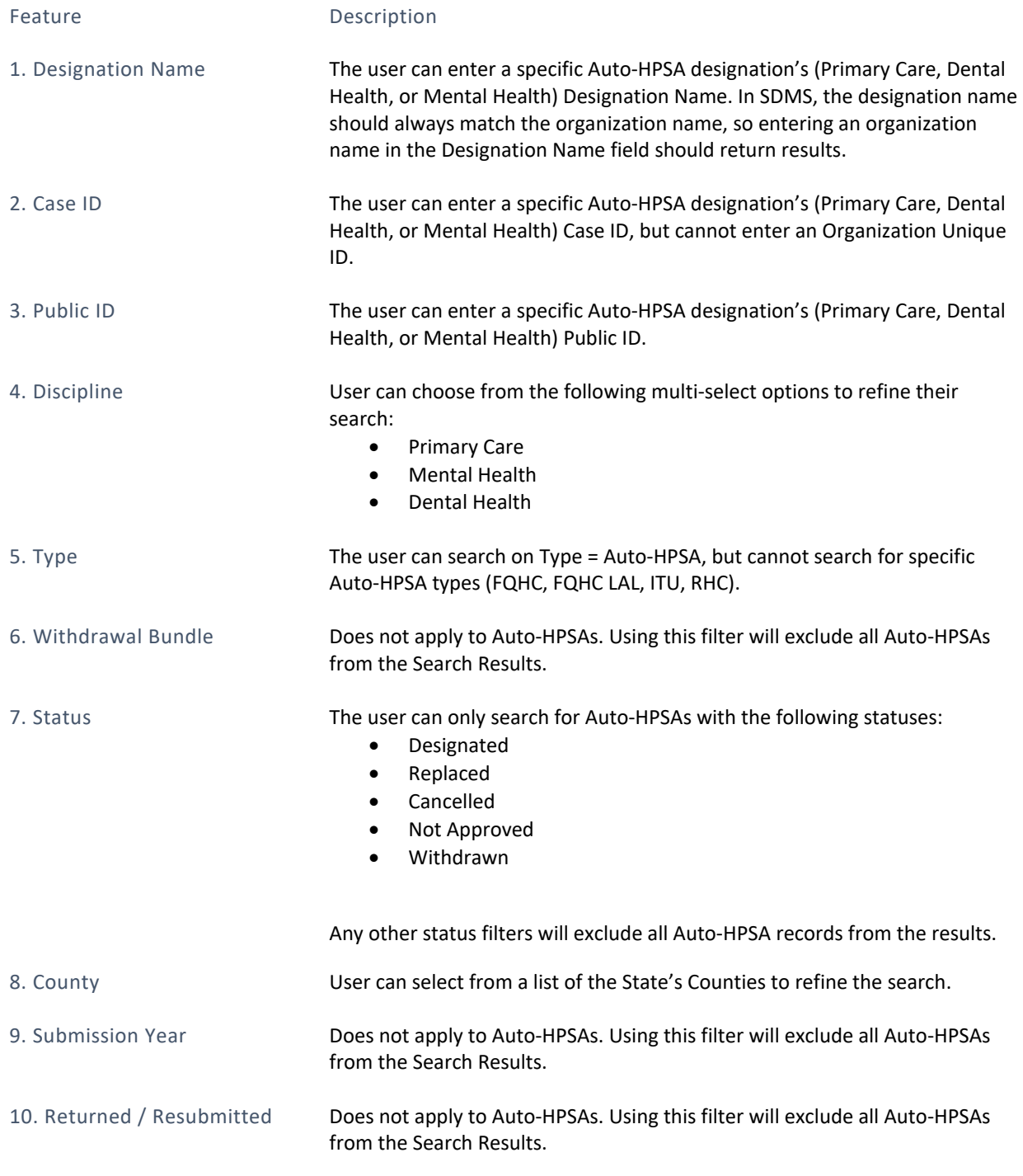

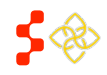

**Bureau of Health Workforce** SDMS PCO Designation Management User Guide

### <span id="page-100-0"></span>5.2 COPYING DESIGNATIONS

The user has the ability to copy a Geographic or Population HPSA, MUA/P, or facility (excluding Auto-HPSA) designation to create a new in-progress designation using the same RSA and CA geometries and components, Area Names, Total Adjusted Population, Supplemental Information and Insufficient Capacity associated with the designation. Please note that the copy functionality does not include Facility Designations or Migrated HPSAs and MUA/Ps that are in a Withdrawn Status. Once user selects "Copy" on the designation search page, the user is directed to the following screen:

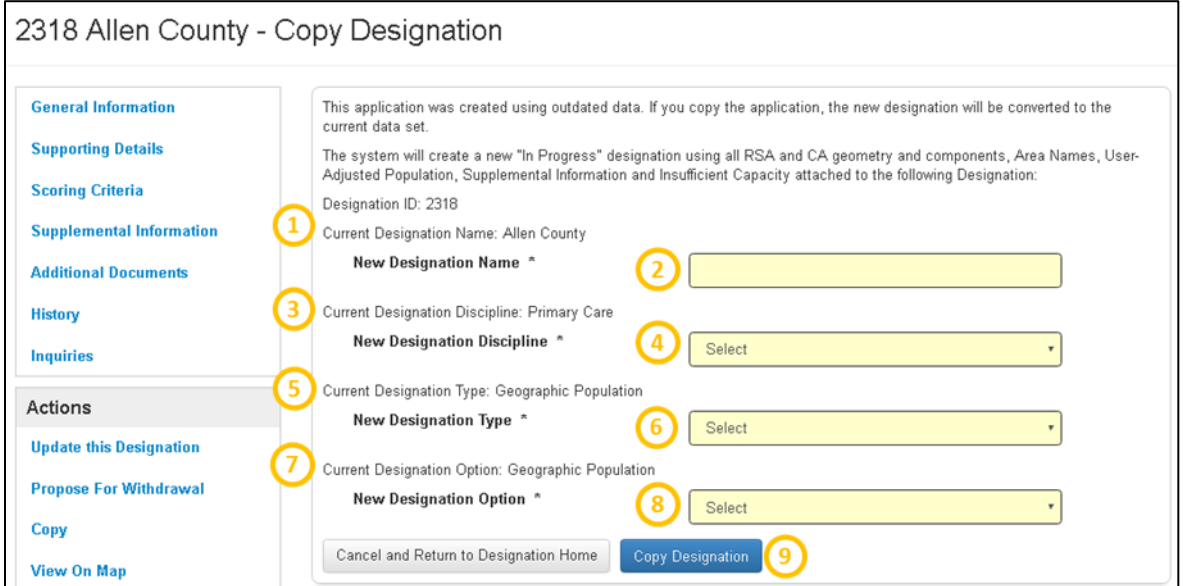

#### **Figure 106: Copying a Designation in SDMS**

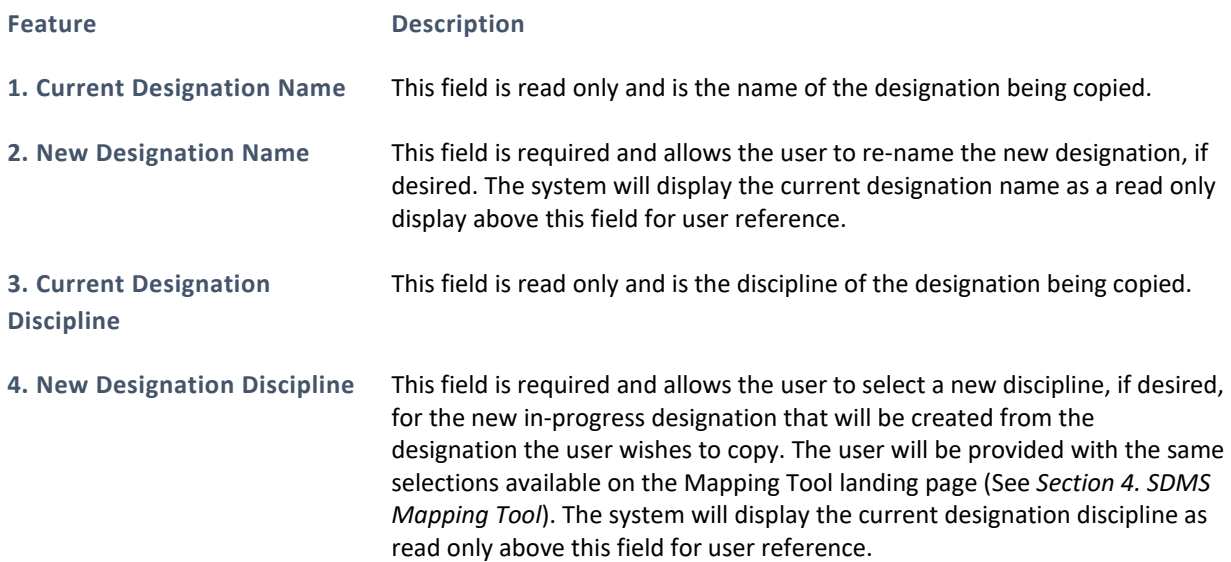

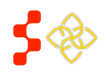

SDMS PCO Designation Management User Guide

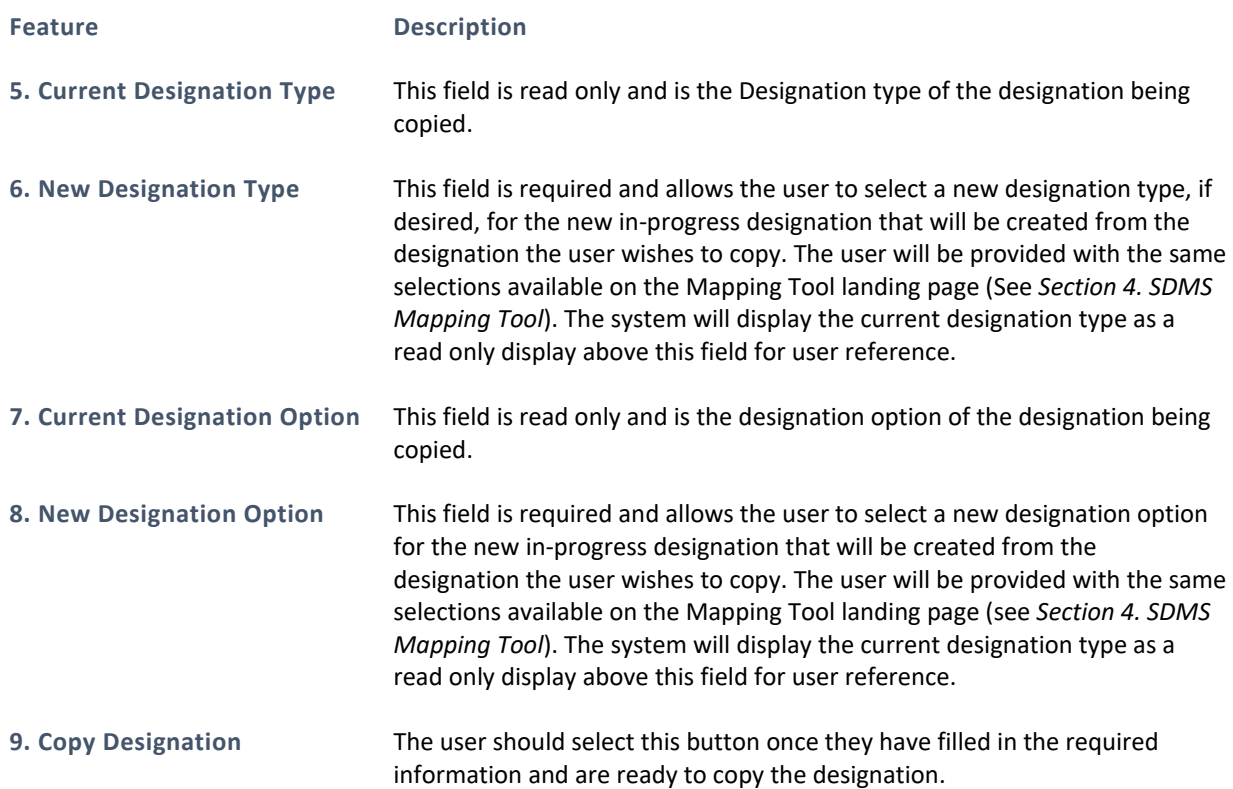

Once the user selects the "Copy Designation" button, the system will create a new record and direct the user to the Mapping Tool:

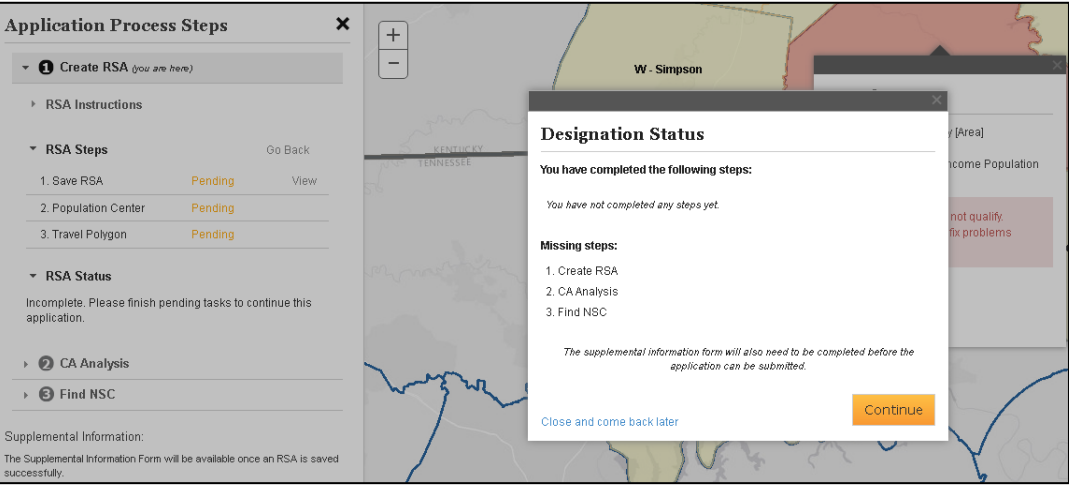

**Figure 107: Mapping Tool Page when Copying a Designation**

After the user selects the "Continue" button, the system will direct them to the Invalid RSA step. The user can now edit and work on the new in-progress application using the same guidance and business rules explained in *Section [4.4 Contiguous Area \(CA\) Analysis.](#page-59-0)*

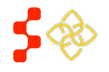

SDMS PCO Designation Management User Guide

### USER NOTES

• The CA geometrics of the migrated HPSA are only available for migration into the SDMS if the migrated HPSA is in a designated status. The user will have the ability to edit the existing CAs or create new CAs.

## <span id="page-102-0"></span>5.3 DELETING IN-PROGRESS DESIGNATIONS

The user has the ability to delete any Geographic, Population, or MUA/P designation search result with an inprogress status that is not an update application. The delete button will only be enabled if the designation's status is in progress. For all other statuses the button will be greyed out and inaccessible.

| entries<br>Show<br>10<br>$\tau$                                                          |                      |                                                      |                                         |                                         |               |                           |                                 |               |             |
|------------------------------------------------------------------------------------------|----------------------|------------------------------------------------------|-----------------------------------------|-----------------------------------------|---------------|---------------------------|---------------------------------|---------------|-------------|
| <b>Search Results</b>                                                                    |                      |                                                      |                                         |                                         |               |                           |                                 |               |             |
| Case<br><b>Public</b><br>m<br>D                                                          | Discipline $\dagger$ | ٠<br><b>Name</b>                                     | Туре                                    | ٥<br>Option                             | ۵<br>Status # | <b>Submission</b><br>Year | Returned/<br><b>Resubmitted</b> | <b>Delete</b> | Copy        |
| 44119                                                                                    | Primary Care         | Low Income<br>California, W.<br>Louisville Jefferson | Hpsa<br>Population                      | Low Income<br>Population<br><b>HPSA</b> | In Progress   |                           |                                 | Delete        | Copy        |
| 43031                                                                                    | Primary Care         | Berea, S. Madison<br>County                          | Hpsa<br>Geographic<br><b>High Needs</b> | Geographic<br>Population                | In Progress   |                           |                                 | <b>Delete</b> | Copy        |
| 38217                                                                                    | Dental Health        | Barren Co Geo                                        | Hpsa<br>Geographic                      | Geographic<br>Population                | In Progress   |                           |                                 | <b>Delete</b> | Copy        |
| 38159                                                                                    | Dental Health        | Morgan Co Low<br>Income Dental                       | Hpsa<br>Population                      | Low Income<br>Population<br><b>HPSA</b> | In Progress   |                           |                                 | <b>Delete</b> | Copy        |
| 38158                                                                                    | Dental Health        | Morgan Co Dental                                     | Hpsa<br>Geographic                      | Geographic<br>Population                | In Progress   |                           |                                 | <b>Delete</b> | Copy        |
| 38058                                                                                    | Dental Health        | Carroll Co Low<br>Income                             | Hpsa<br>Population                      | Low Income<br>Population<br><b>HPSA</b> | In Progress   |                           |                                 | <b>Delete</b> | Copy        |
| 38053                                                                                    | Dental Health        | Carroll County                                       | Hpsa<br>Geographic                      | Geographic<br>Population                | In Progress   |                           |                                 | Delete        | Copy        |
| 38051                                                                                    | Dental Health        | Gallatin County                                      | Hpsa<br>Geographic                      | Geographic<br>Population                | In Progress   |                           |                                 | Delete        | Copy        |
| 36655                                                                                    | Dental Health        | Caldwell                                             | Hpsa<br>Geographic<br><b>High Needs</b> | Geographic<br>Population                | In Progress   |                           |                                 | <b>Delete</b> | Copy        |
| 36461                                                                                    | Dental Health        | Barren Co                                            | Hpsa<br>Population                      | Low Income<br>Population<br><b>HPSA</b> | In Progress   |                           |                                 | <b>Delete</b> | Copy        |
| Showing 1 to 10 of 44 entries<br>$\overline{\mathbf{2}}$<br>3<br>5<br>Previous<br>1<br>4 |                      |                                                      |                                         |                                         |               |                           |                                 |               | <b>Next</b> |

**Figure 108: In Progress Search Results and Available Actions**

Once the user selects the delete button on the search results page, the user will be directed to the following page:

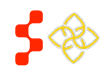

SDMS PCO Designation Management User Guide

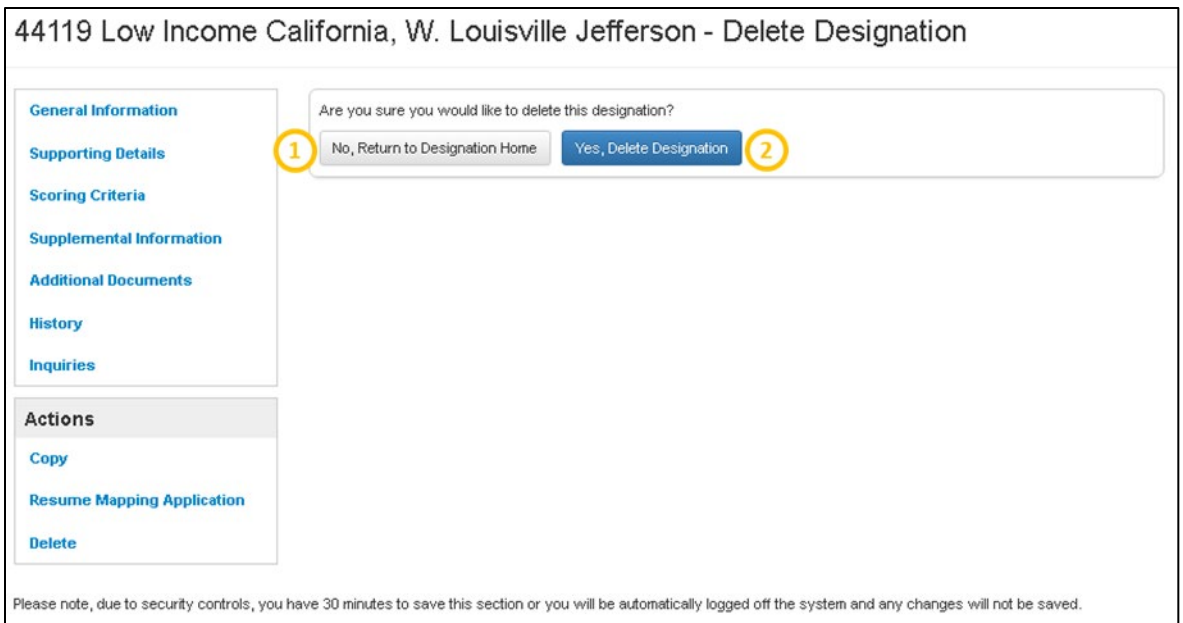

#### **Figure 109: Delete Designation Confirmation Page**

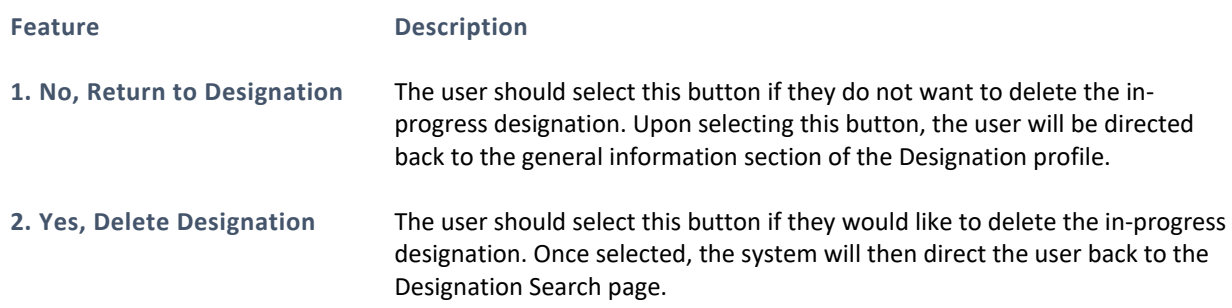

### USER NOTES

• Once the user deletes an in-progress designation, that record will no longer be accessible in the search results. However, the delete is a "soft delete" and the information for that designation can be recovered.

## 5.4 ACCESSING DESIGNATION PROFILE

In order to access the designation profile, the user should select the Case ID hyperlink in the search results. The Designation Profile of Geographic, Population, and Facility (excluding Auto-HPSAs) designations and MUA/P designations consists of the following sections:

- General Information
- Supporting Details
- Scoring Criteria
- Supplemental Information (only applicable for HPSAs and MUA/Ps)
- Additional Documents
- History

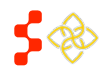

SDMS PCO Designation Management User Guide

- Inquiries
- Actions

Auto-HPSA profiles are different and are covered separately in *Section [6.1 Viewing Auto-HPSA Designation](#page-216-0) Profiles*.

## 5.4.1 VIEWING GENERAL INFORMATION

Once the user selects the Case ID hyperlink, the system will automatically direct the user to the General Information Section. The user may navigate back to their saved search results/criteria using the "Go Back to Search Results" hyperlink at the top of the Designation Profile, as shown in *[Figure 109](#page-104-0)*, or using their web browser's back button.

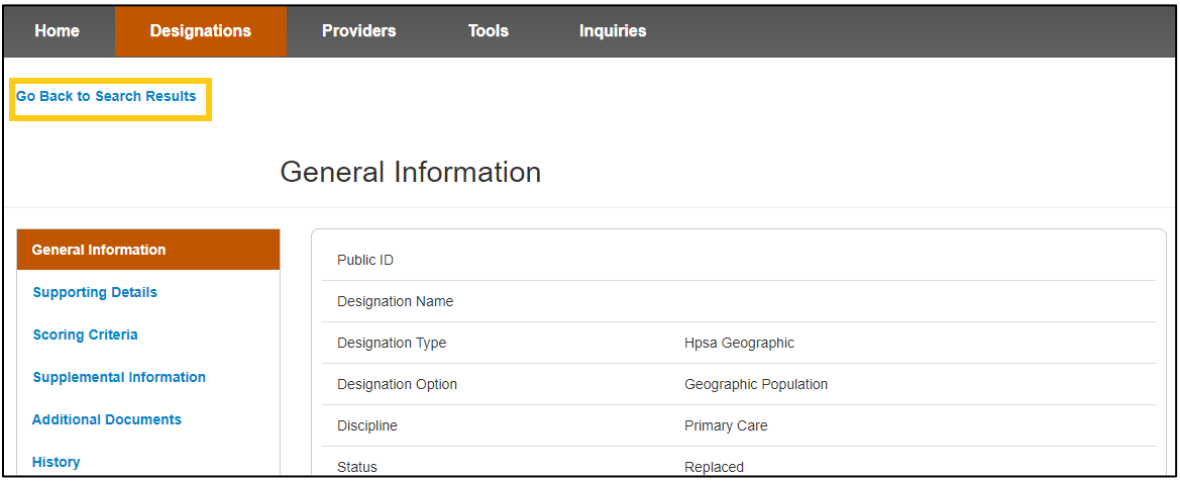

<span id="page-104-0"></span>**Figure 110: Navigating Back to Saved Search Results**

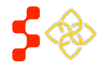

SDMS PCO Designation Management User Guide

# 5.4.1A HPSA AND MUA/P

All fields under the General Information section are read-only and are information pulled from the HPSA and MUA/P Mapping Tool as well as all designations migrated from ASAPS.

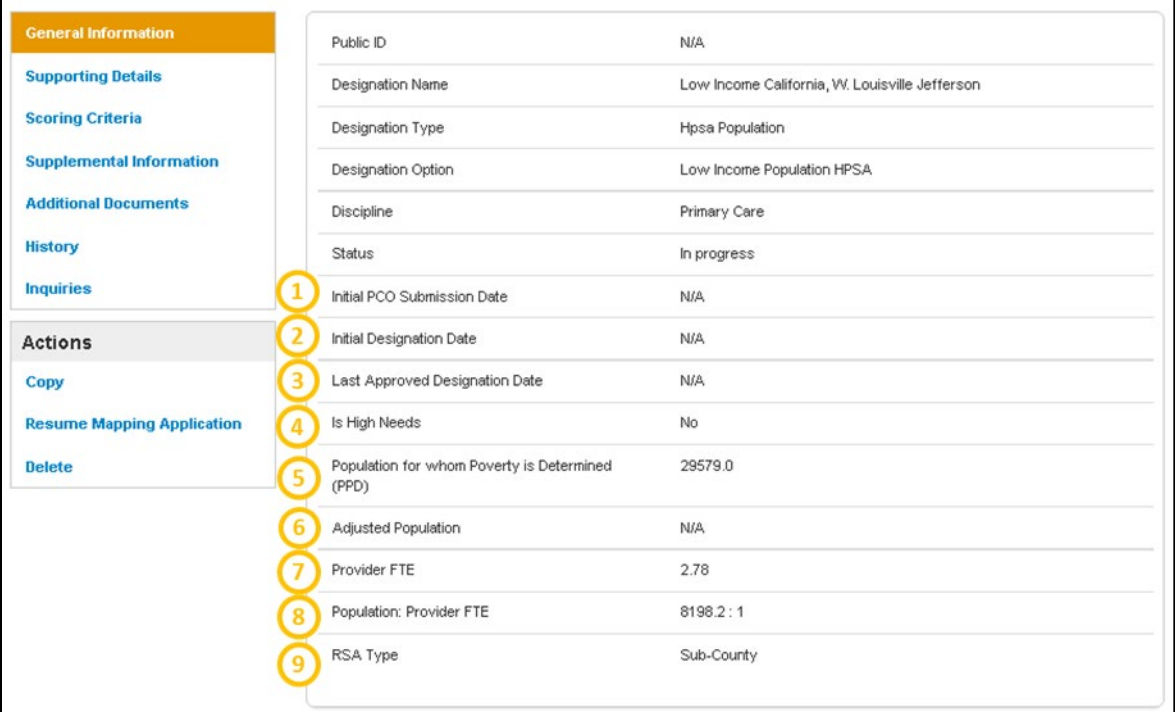

#### **Figure 111: HPSA and MUA/P General Information Main Page**

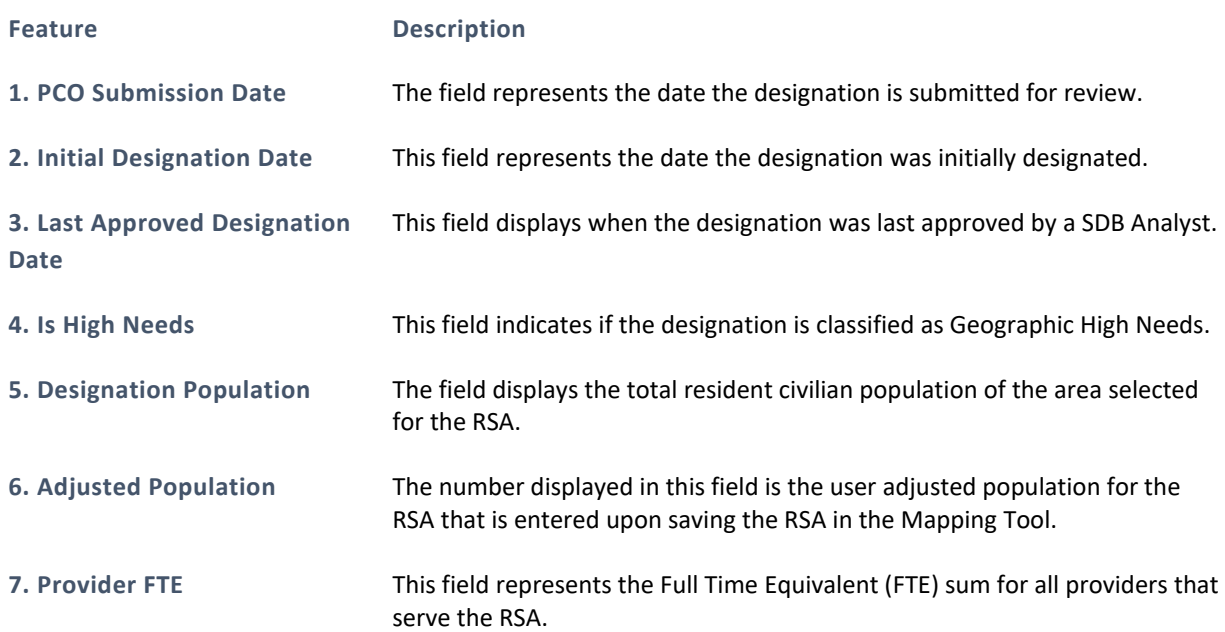

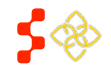

SDMS PCO Designation Management User Guide

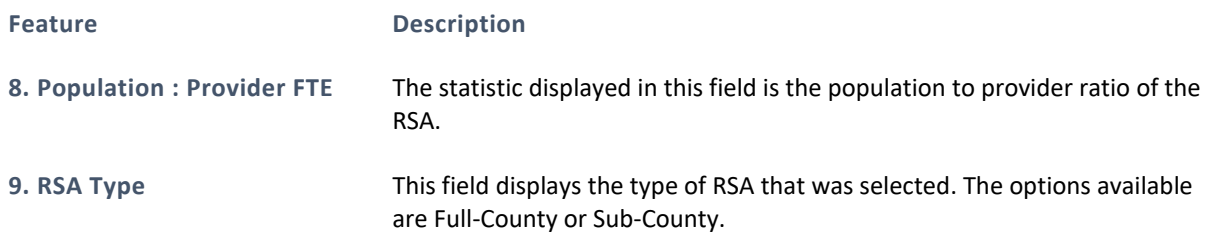

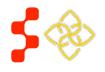

#### **Bureau of Health Workforce** SDMS PCO Designation Management User Guide

# 5.4.1B OTHER FACILITIES (OFACS)

All fields under the General Information section are read only and are information pulled from the OFAC Facility application as well as all designations migrated from ASAPS. Some of the fields are the same as HPSAs and MUA/Ps profiles; please see below for the additional fields for OFACs.

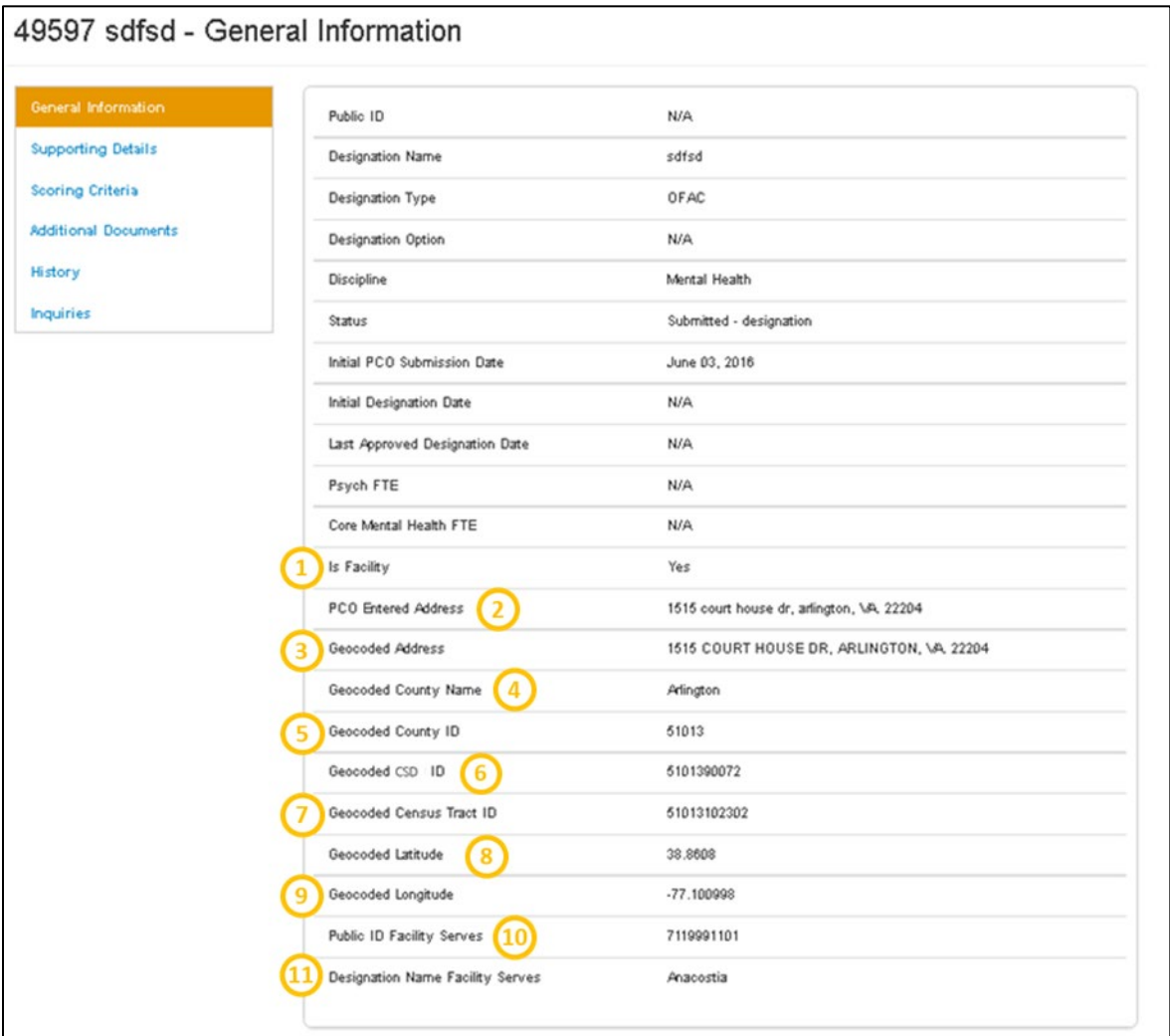

#### **Figure 112: General Information Page for OFAC Designations**

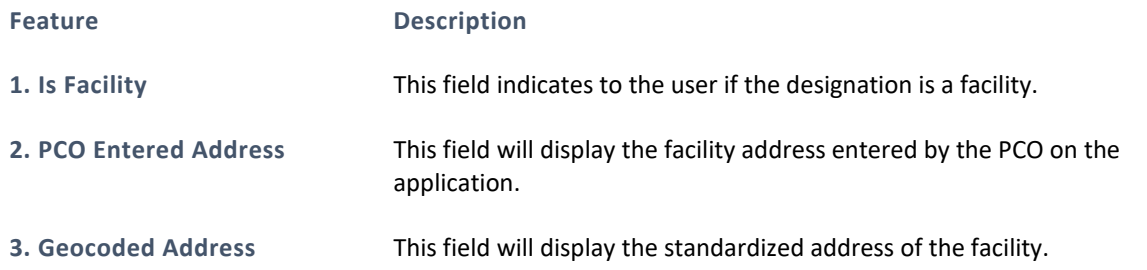

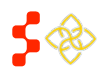
SDMS PCO Designation Management User Guide

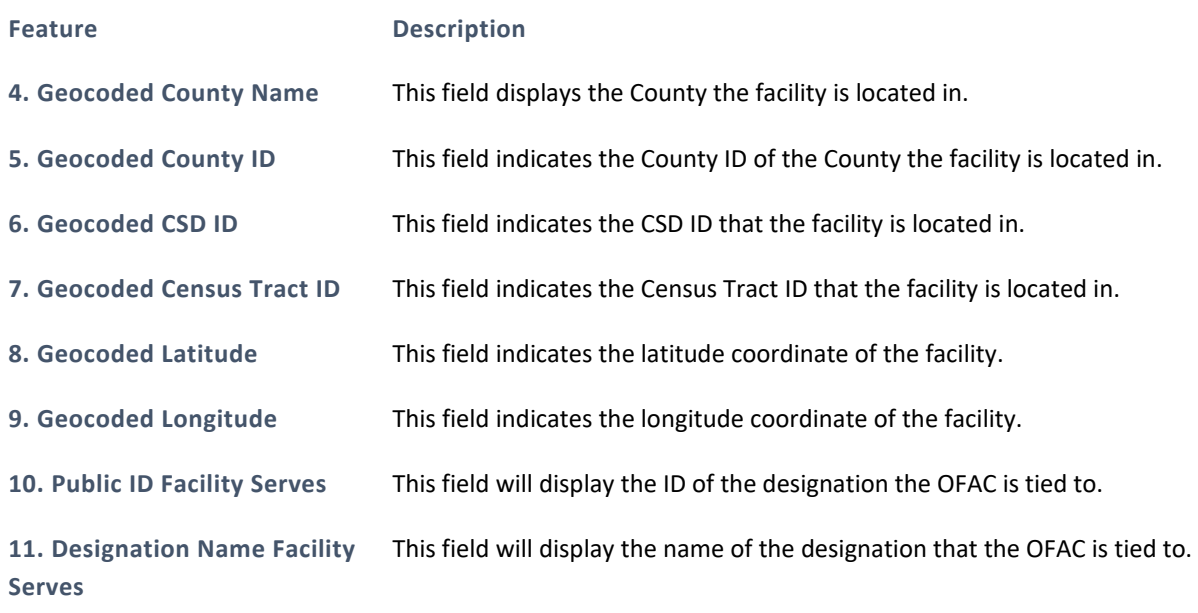

## USER NOTES

• If the OFAC's address has not been geocoded, items 3-9 will not appear on the profile.

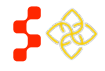

# 5.4.1C CORRECTIONAL FACILITIES

All fields under the General Information section are read only and are information pulled from the Correctional Facility application as well as all designations migrated from ASAPS Some of the fields are the same as HPSAs, MUA/Ps and OFAC profiles, please see below for the additional fields for Correctional Facilities.

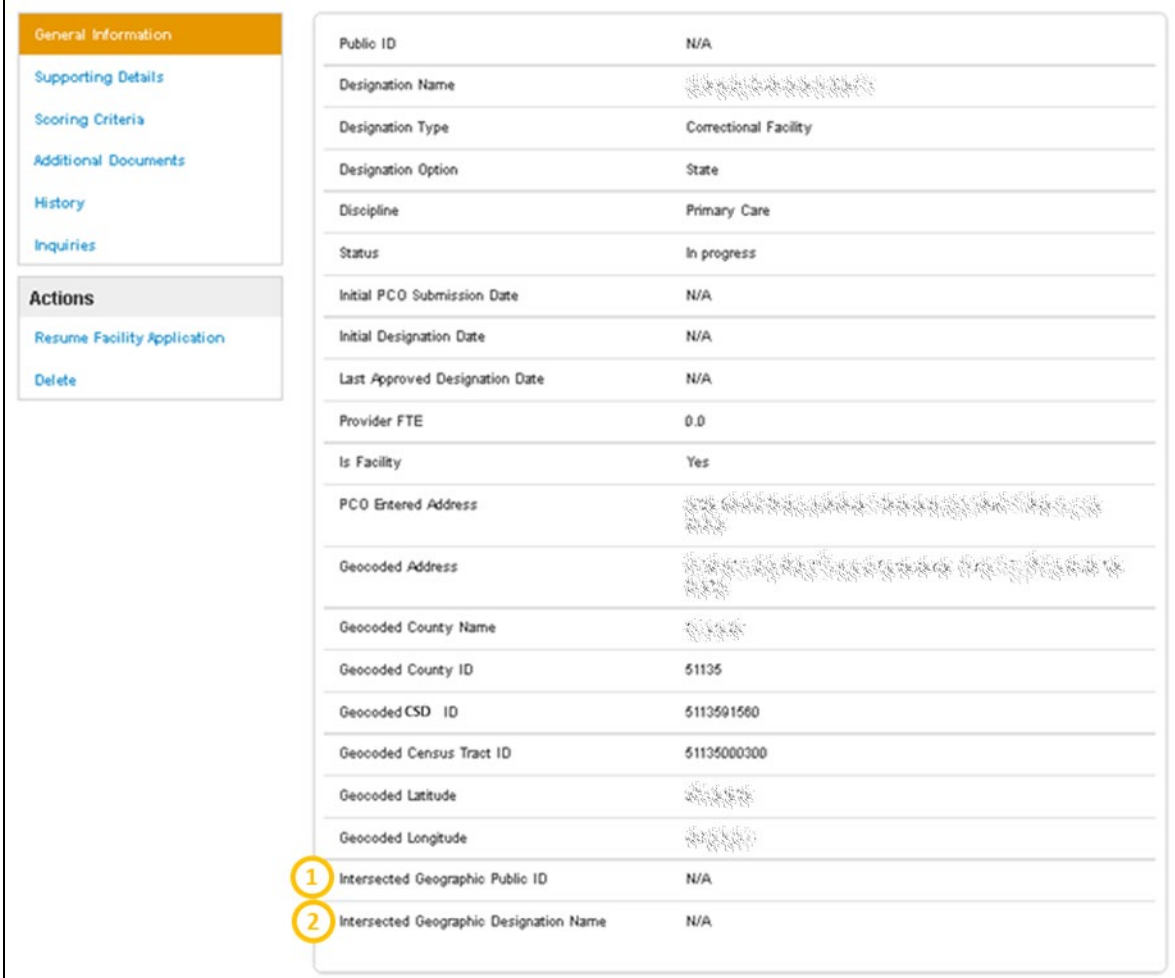

#### **Figure 113: General Information Page for Correctional Facility Designations**

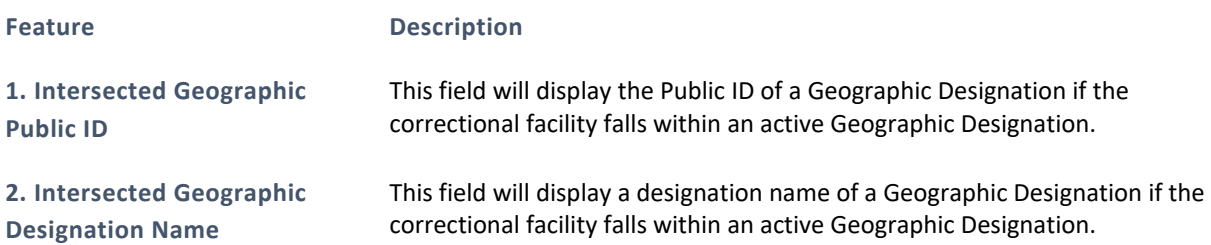

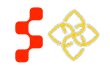

# 5.4.1D STATE/COUNTY MENTAL HOSPITALS

All fields under the General Information section are read only and are information pulled from the State/County Mental Hospital application as well as all designations migrated from ASAPS. Please see below for the fields that are unique to State/County Mental Hospitals.

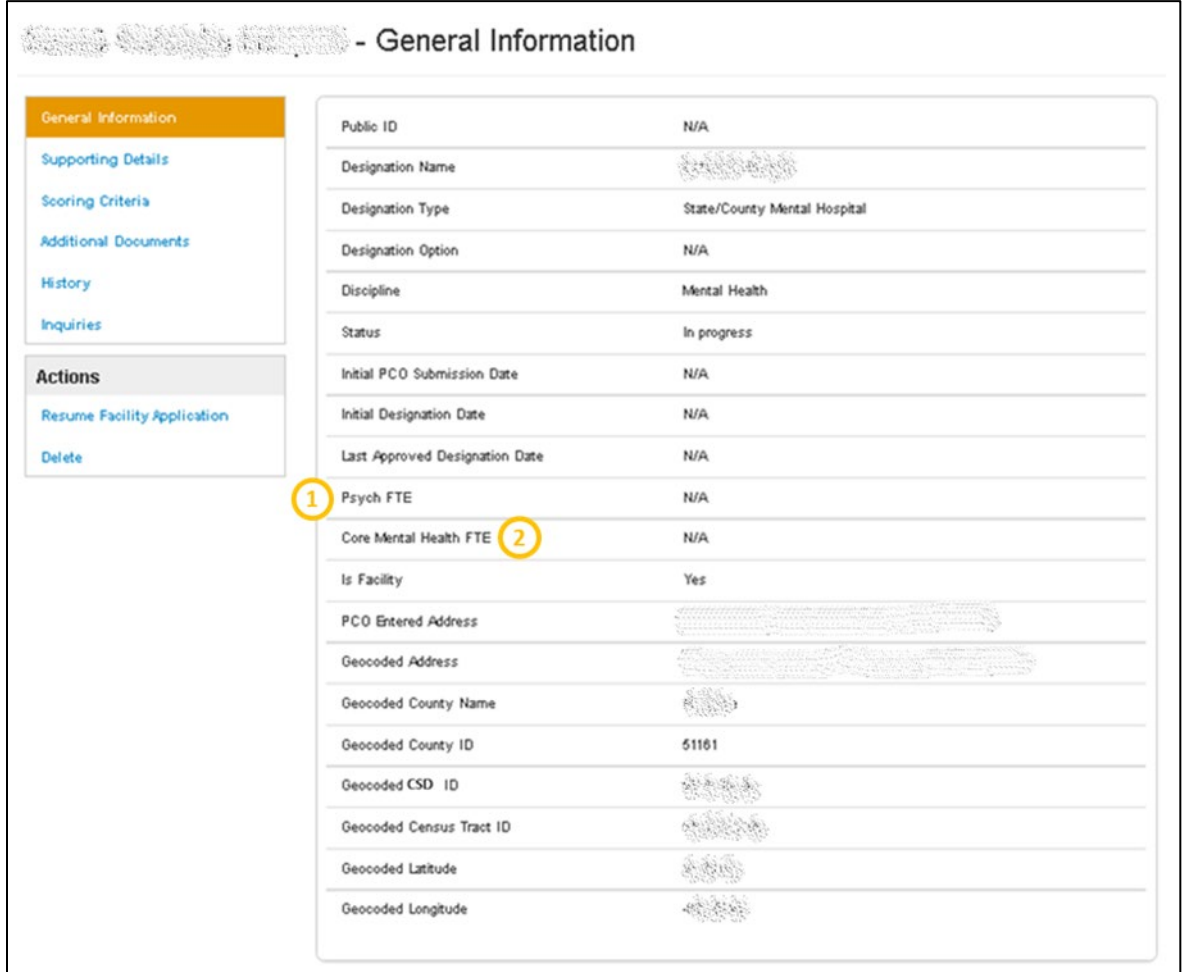

**Figure 114: General Information Page for State/County Mental Hospital Designations**

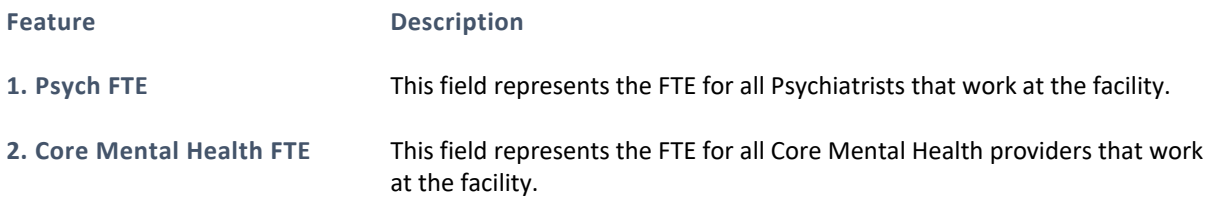

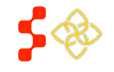

# 5.4.2 VIEWING SUPPORTING DETAILS

Once the user selects the Supporting Details tab on the left panel of the designation profile, they will be directed to the Supporting Details section. All fields under the Supporting Details section are read only and are information pulled from the HPSA/MUA/P Mapping Tool, Facility application and all designations migrated from ASAPS. Depending on the type of Designation, different information will be displayed under the Supporting Details section.

# 5.4.2A HPSAS AND MUA/PS

The supporting details section for HPSAs is divided into three read only sections:

- RSA Details
- CA Analysis
- NSC Provider

The RSA details section will appear automatically when the user selects on the Supporting Details section. This is the only section that will appear for MUA/P designations.

## USER NOTES

• The Supporting Details tab is dynamic based on what was completed for a specific designation on the Mapping Tool. If the user has not reached or completed a certain step in the Mapping Tool, that section will not display any information on the Designation Profile.

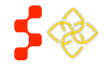

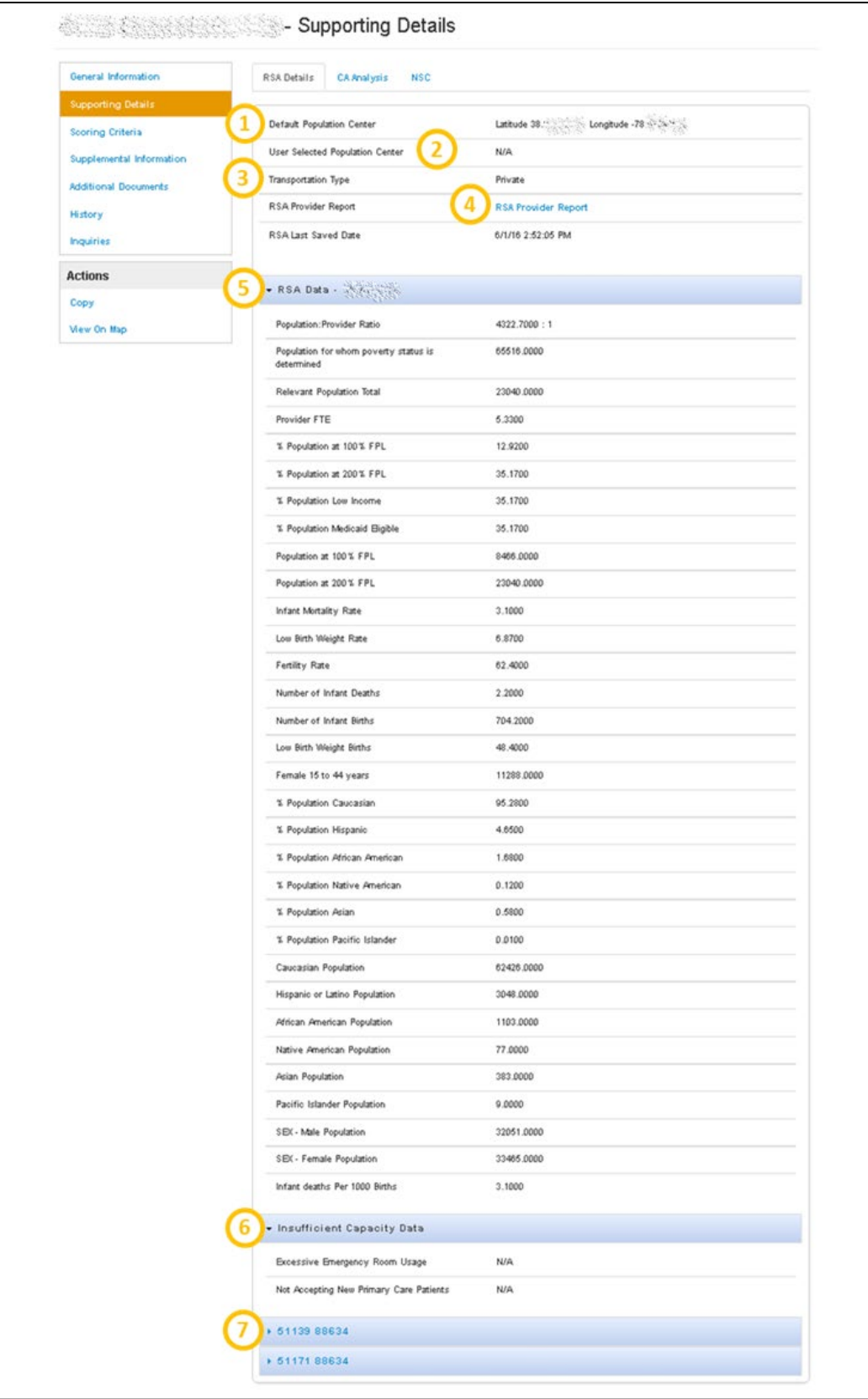

**Figure 115: Supporting RSA Details Tab for HPSAs and MUA/Ps**

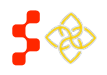

SDMS PCO Designation Management User Guide

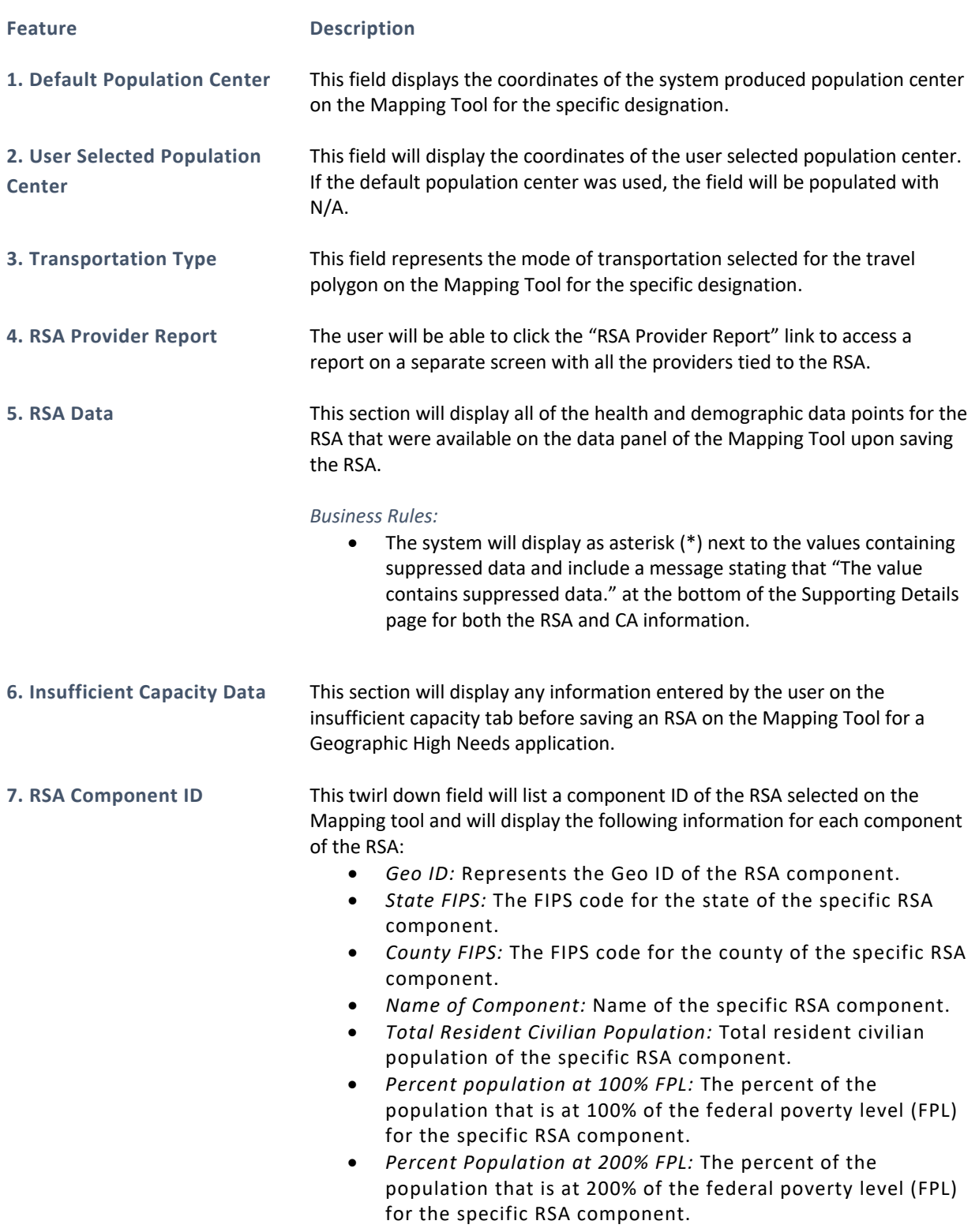

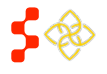

SDMS PCO Designation Management User Guide

The CA Analysis section will appear once the tab is clicked upon. This section displays all Contiguous Areas that the user created in the Mapping Tool for the specific designation. Each Contiguous Area will be identified by the name entered during the application process and will have the same type of information.

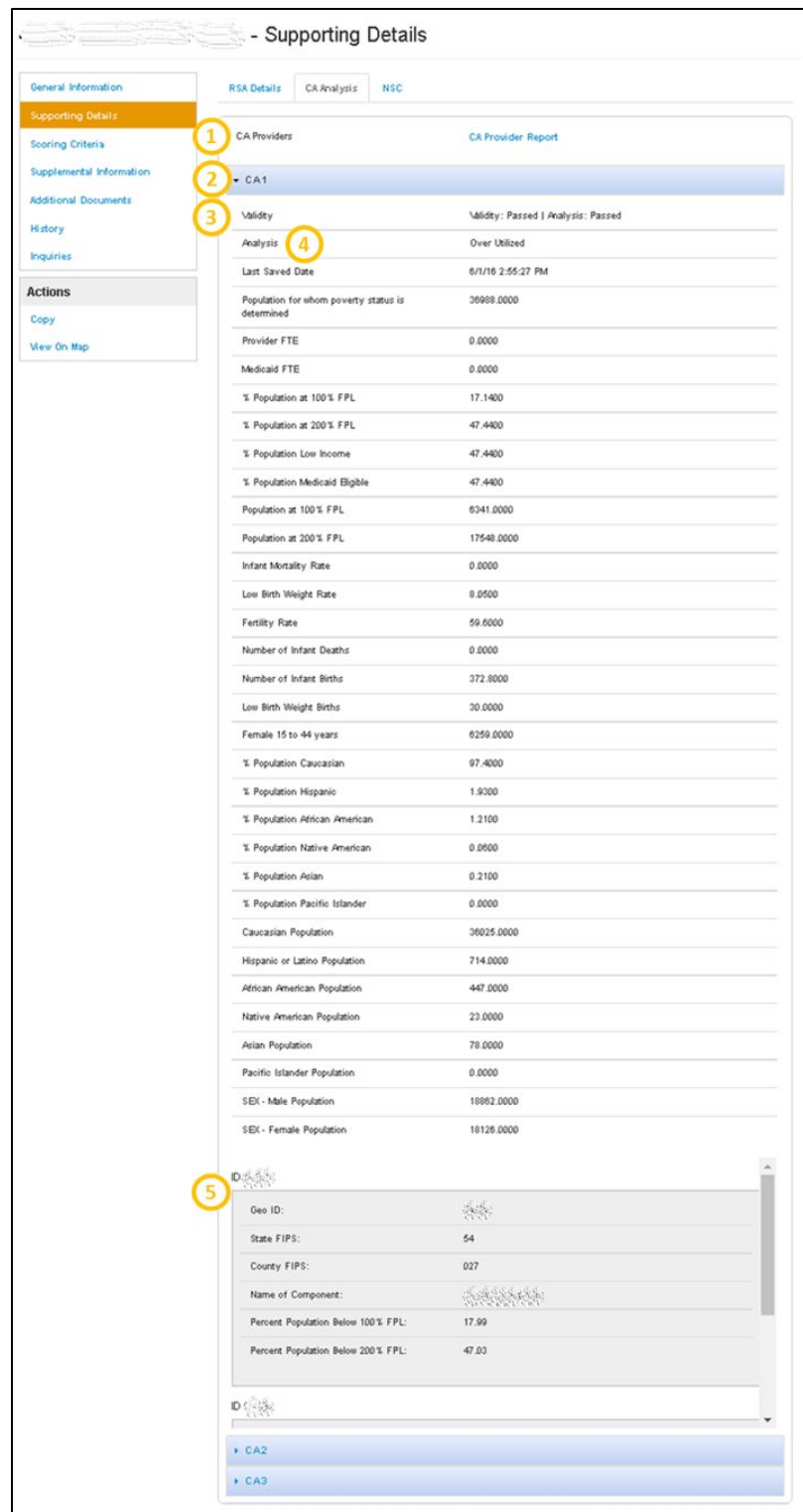

**Figure 116: Supporting CA Analysis Details Tab for HPSAs and MUA/Ps**

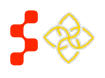

SDMS PCO Designation Management User Guide

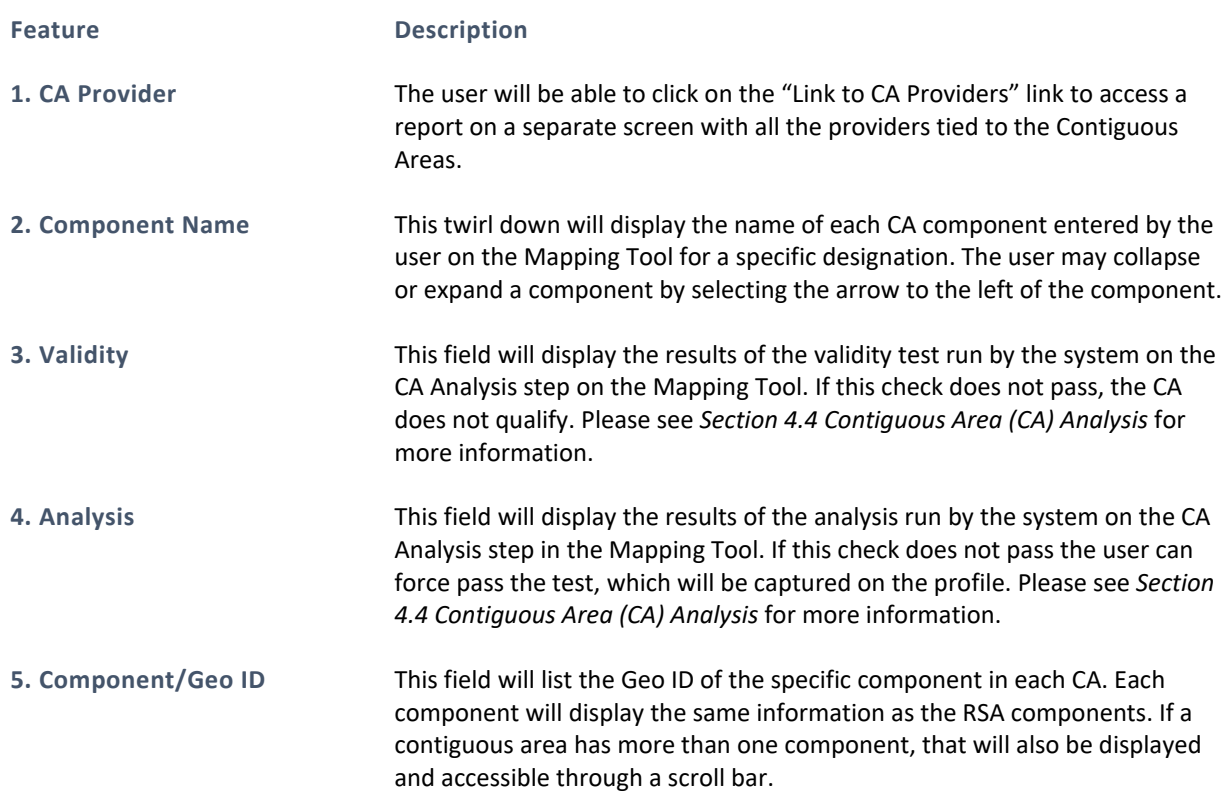

The NSC Provider section will appear once the tab is clicked upon. This section will display the Default NSC, if applicable as well as the user selected NSC provider if applicable.

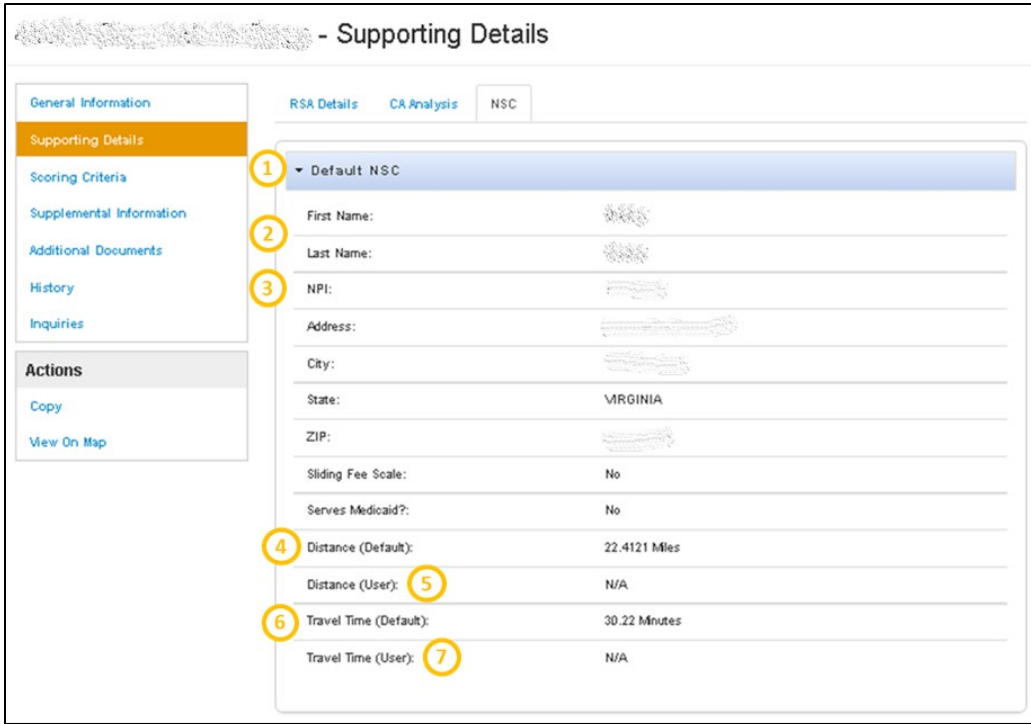

**Figure 117: Supporting NSC Details for HPSAs and MUA/Ps**

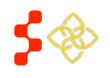

SDMS PCO Designation Management User Guide

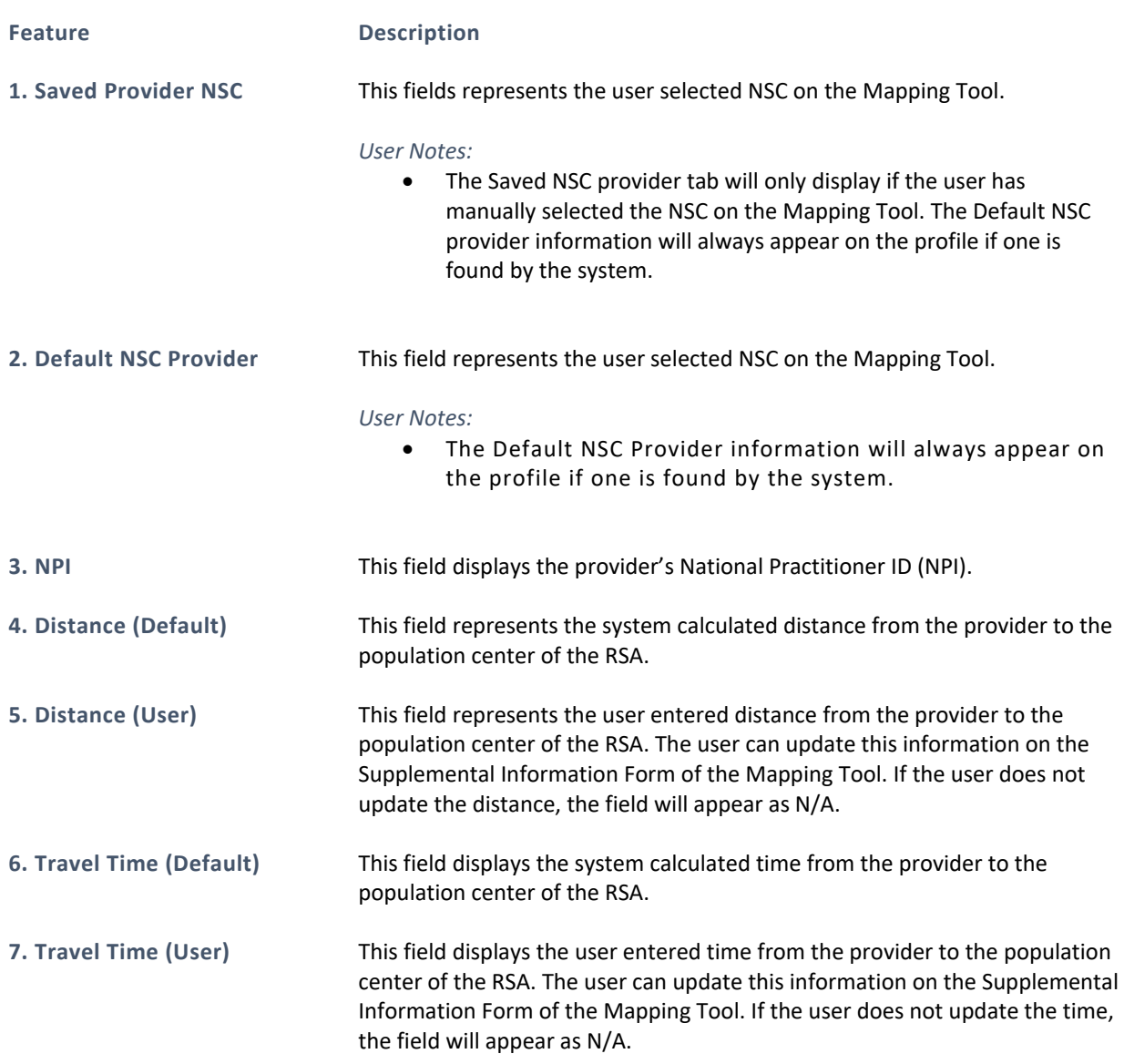

# 5.4.2B OTHER FACILITIES (OFACS)

The supporting details section for OFACs is divided into four read only sections:

- Provision of Services
- Insufficient Capacity
- Providers
- Supporting Documents

## USER NOTES

• The Supporting Details tab is dynamic based on what has been completed for a specific OFAC on the Facility Application. If the user has not reached or completed a certain step in the Facility Application, that section will not display any information on the Designation Profile. This section will also be available for all the information that was migrated from ASAPS.

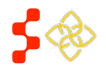

SDMS PCO Designation Management User Guide

# PROVISION OF SERVICES

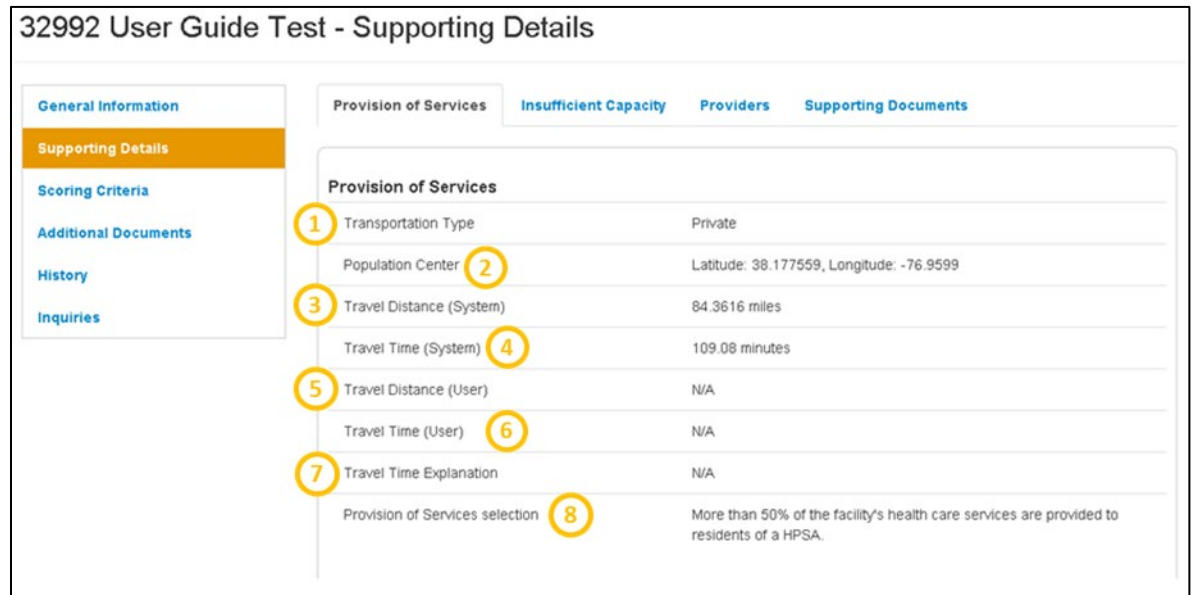

## **Figure 118: Supporting Details - Provision of Services Page for OFAC Designations**

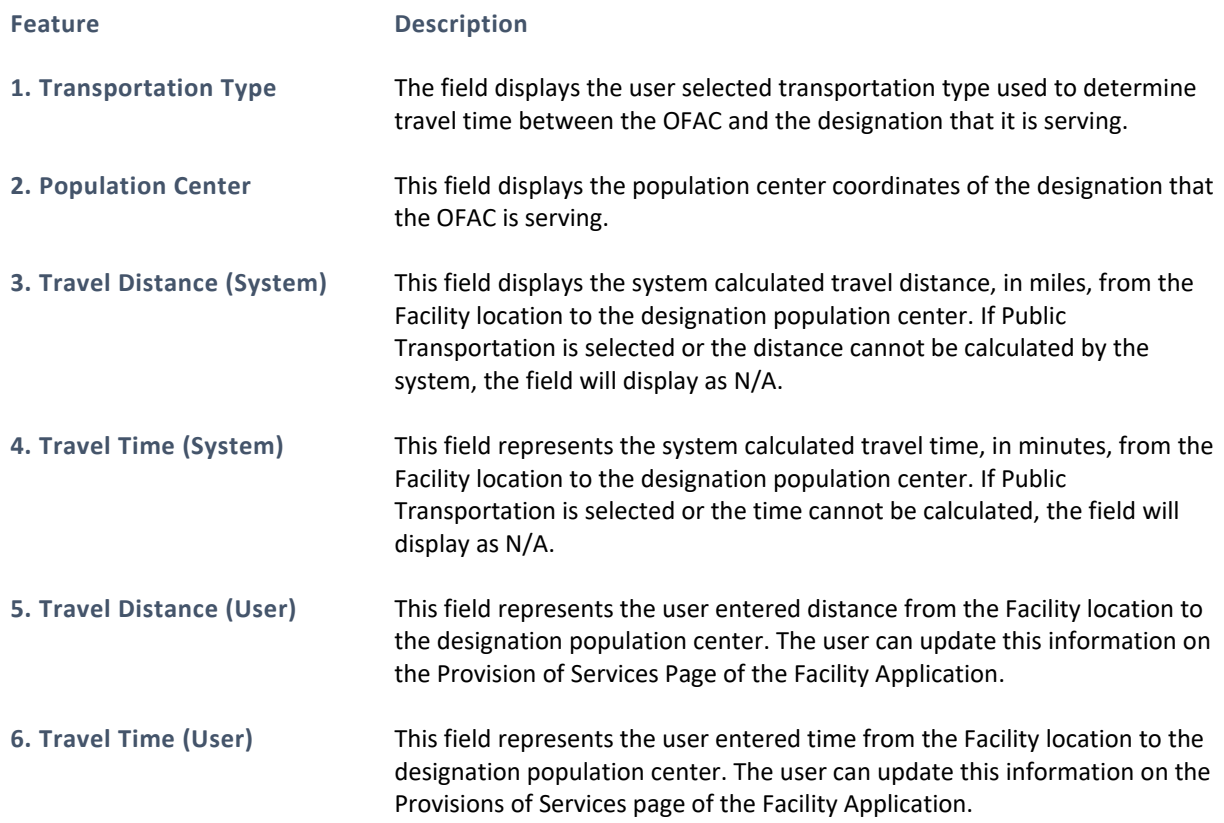

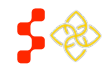

SDMS PCO Designation Management User Guide

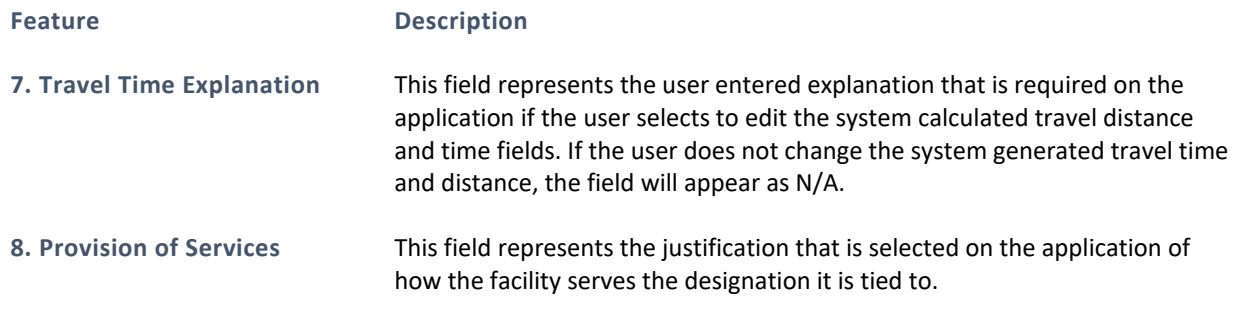

The Insufficient Capacity section will appear once the tab is clicked upon. This section displays all insufficient capacity information that the user completed in the Facility application. The Insufficient Capacity section is different based on discipline of the OFAC application.

## INSUFFICIENT CAPACITY – PRIMARY CARE

**Feature Description**

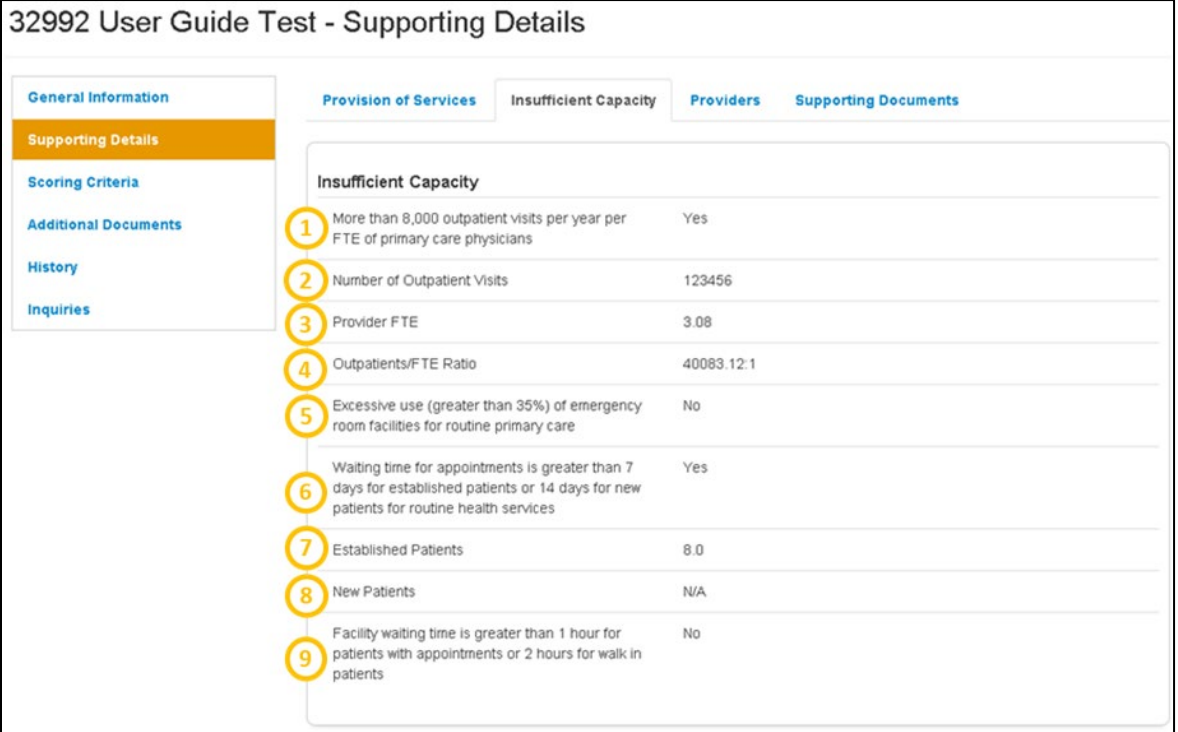

**Figure 119: Supporting Details - Insufficient Capacity Page for OFAC Primary Care Designations**

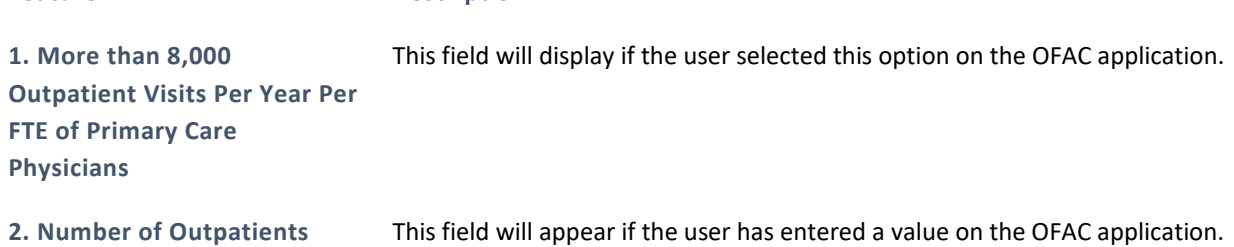

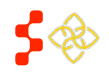

SDMS PCO Designation Management User Guide

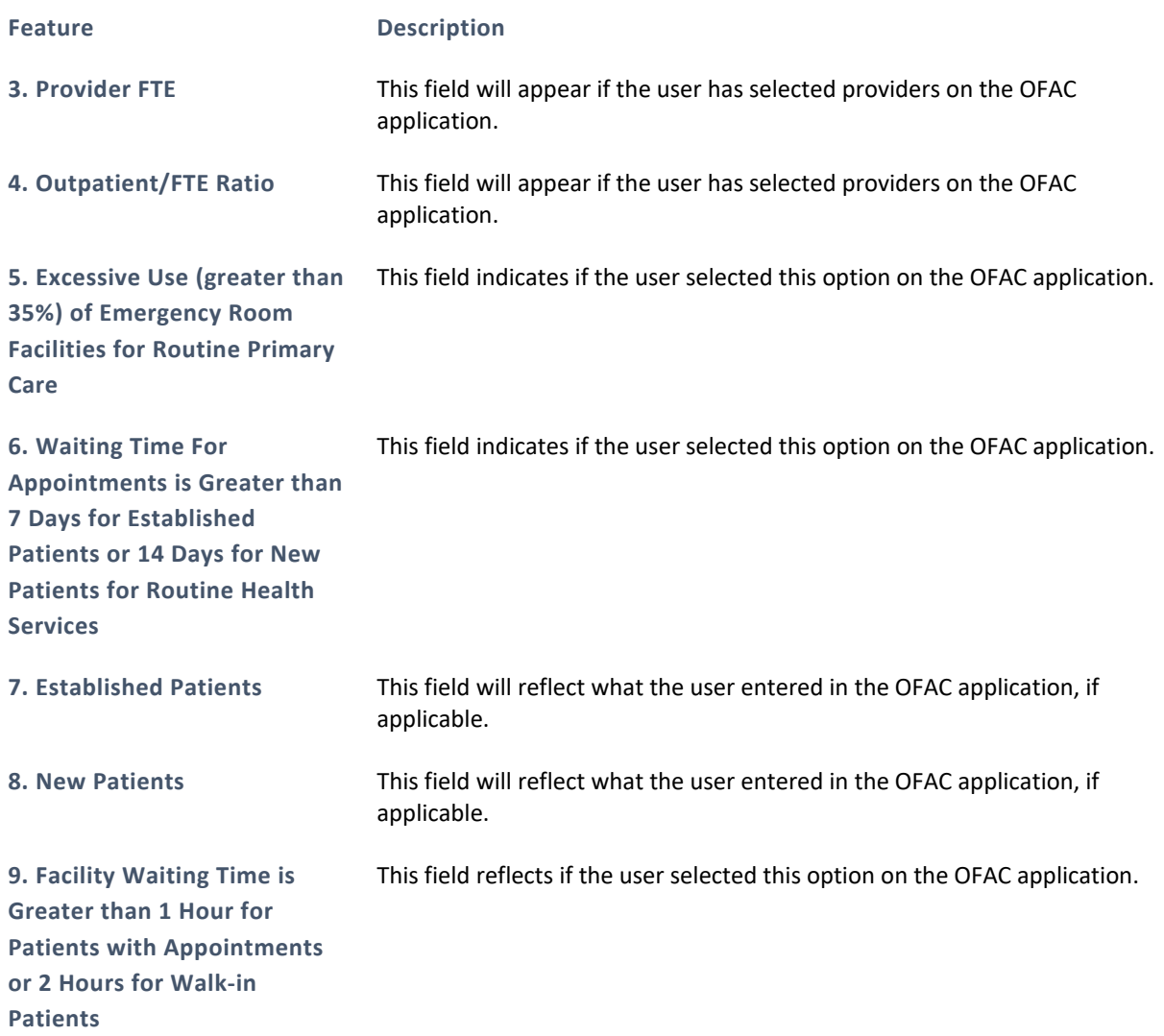

# INSUFFICIENT CAPACITY – DENTAL HEALTH

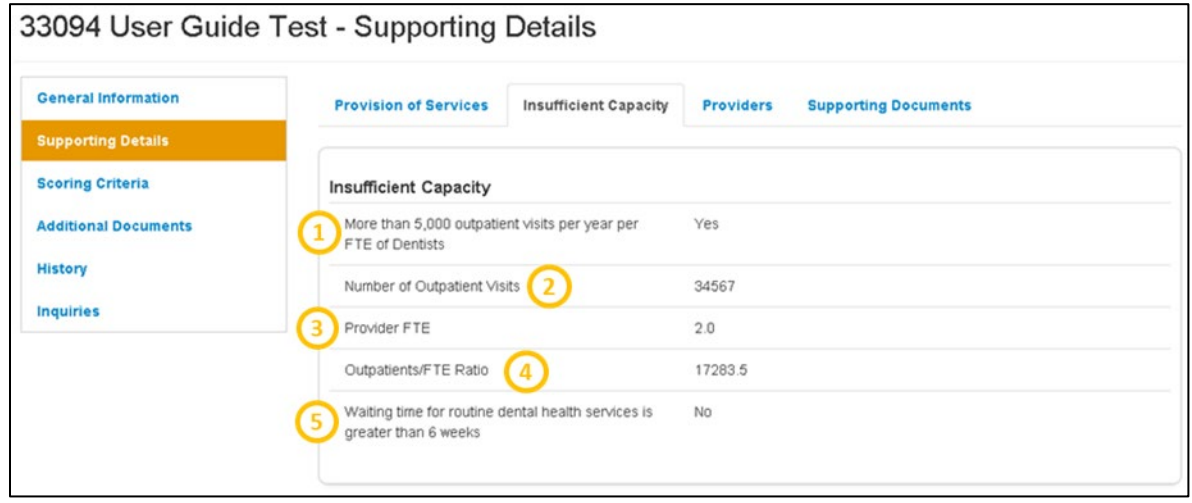

**Figure 120: Supporting Details - Insufficient Capacity Page for OFAC Dental Health Designations**

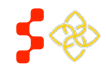

SDMS PCO Designation Management User Guide

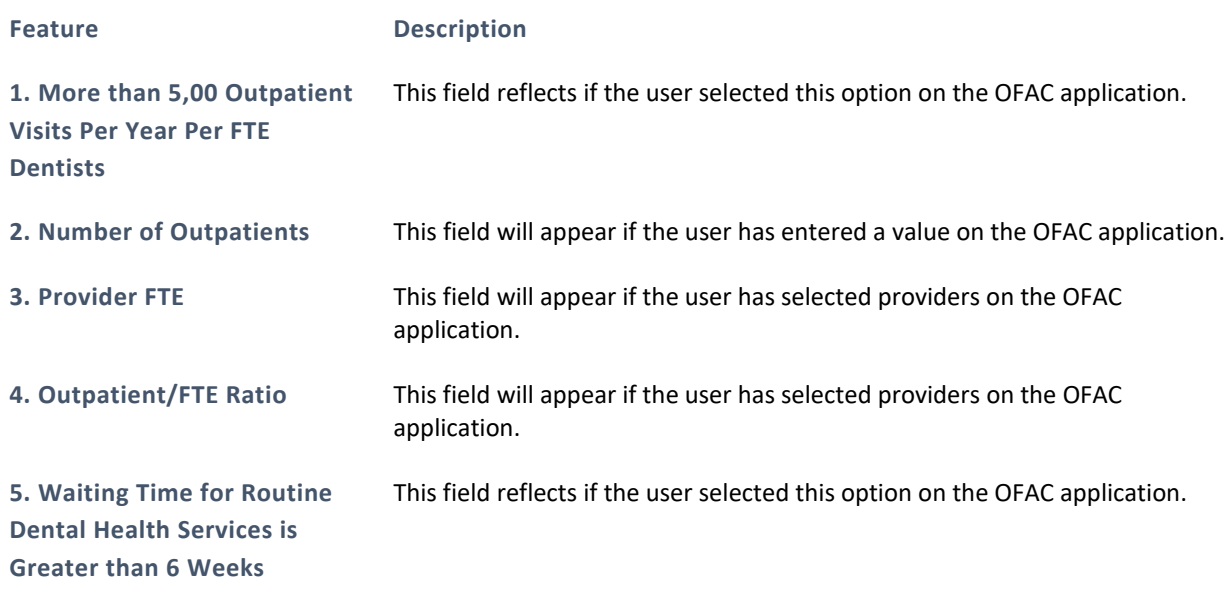

# INSUFFICIENT CAPACITY – MENTAL HEALTH

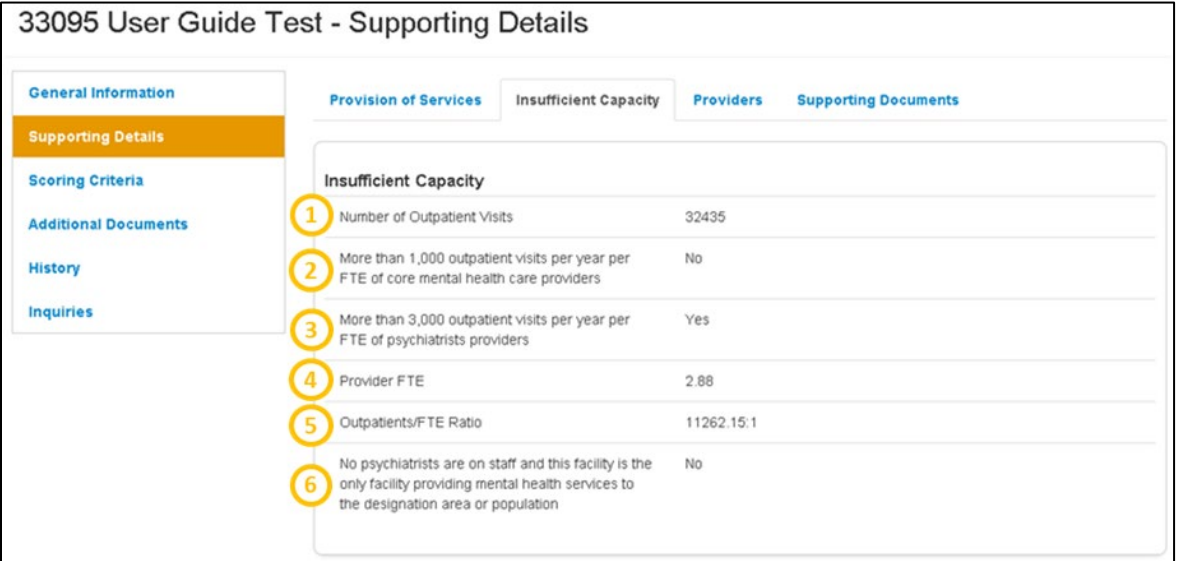

**Figure 121: Supporting Details - Insufficient Capacity Page for OFAC Mental Health Designations**

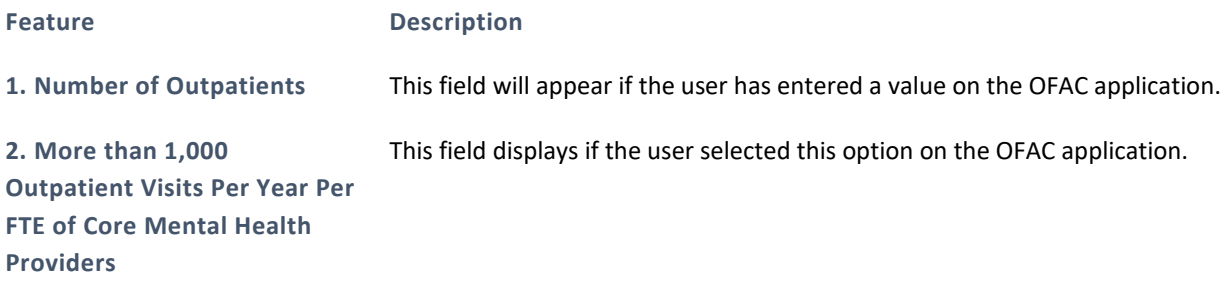

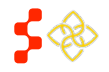

SDMS PCO Designation Management User Guide

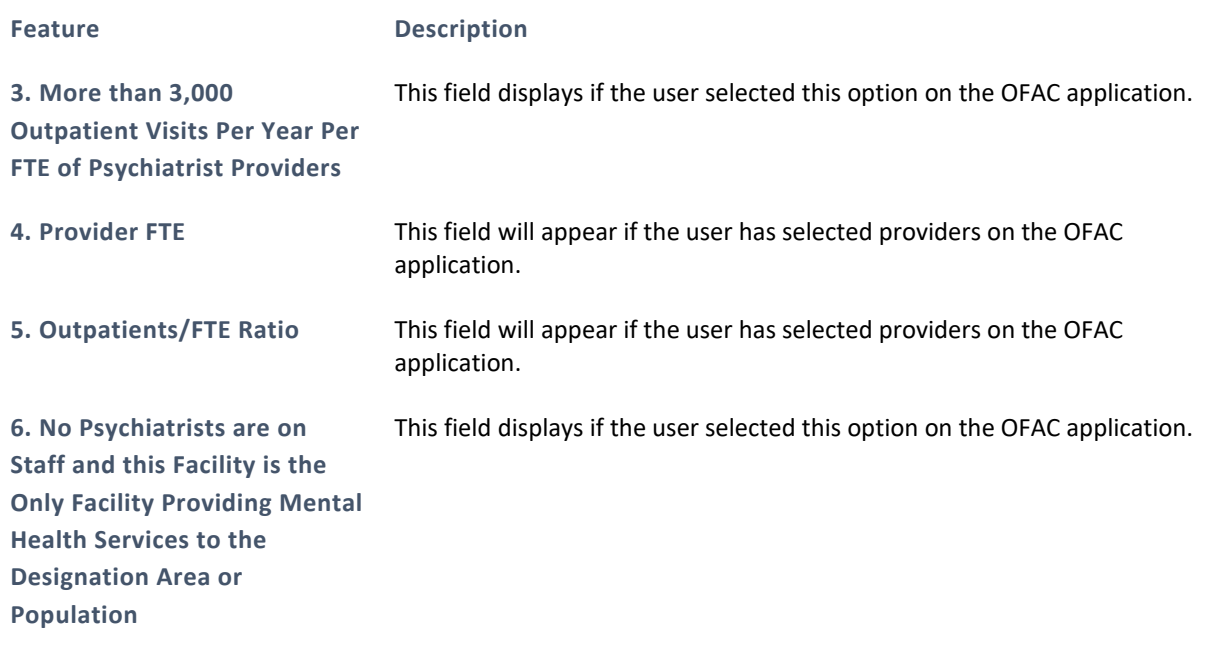

## PROVIDERS

The Providers section will appear once the tab is clicked upon. This section displays all the provider information that the user completed in the Facility application. The information on this tab might not be applicable.

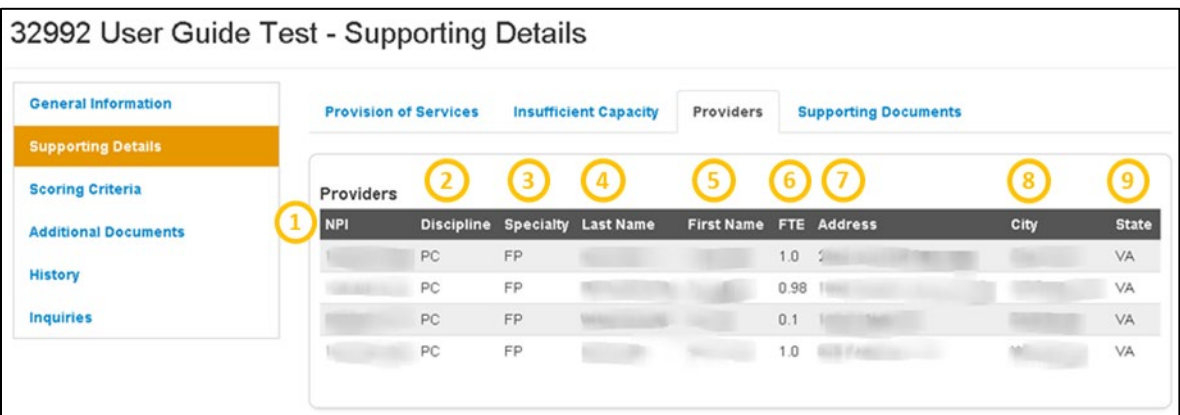

**Figure 122: Supporting Details - Providers Page for OFAC Designations**

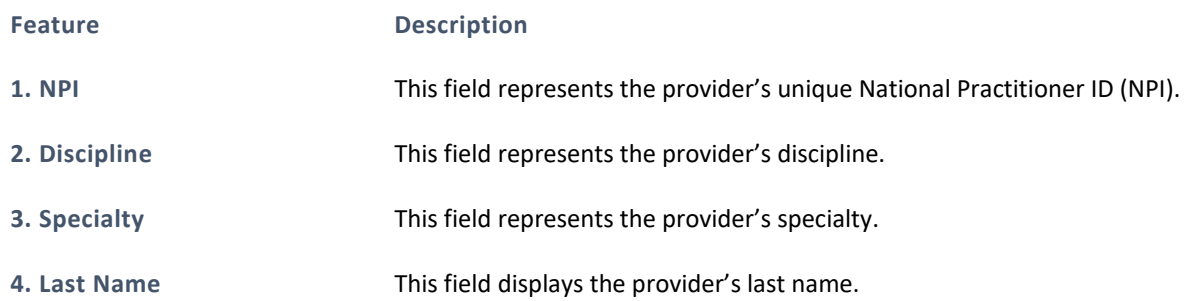

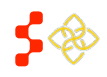

SDMS PCO Designation Management User Guide

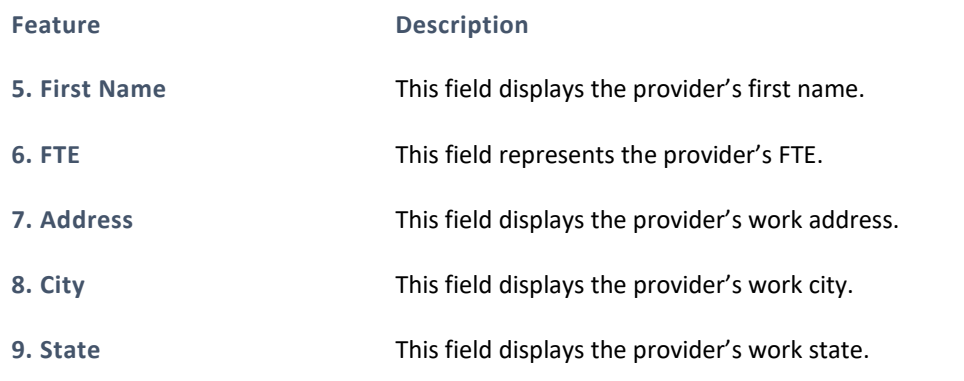

# SUPPORTING DOCUMENTS

The Supporting Documents section will appear once the tab is clicked upon. This section displays all the documents and comments that the user completed in the Facility application.

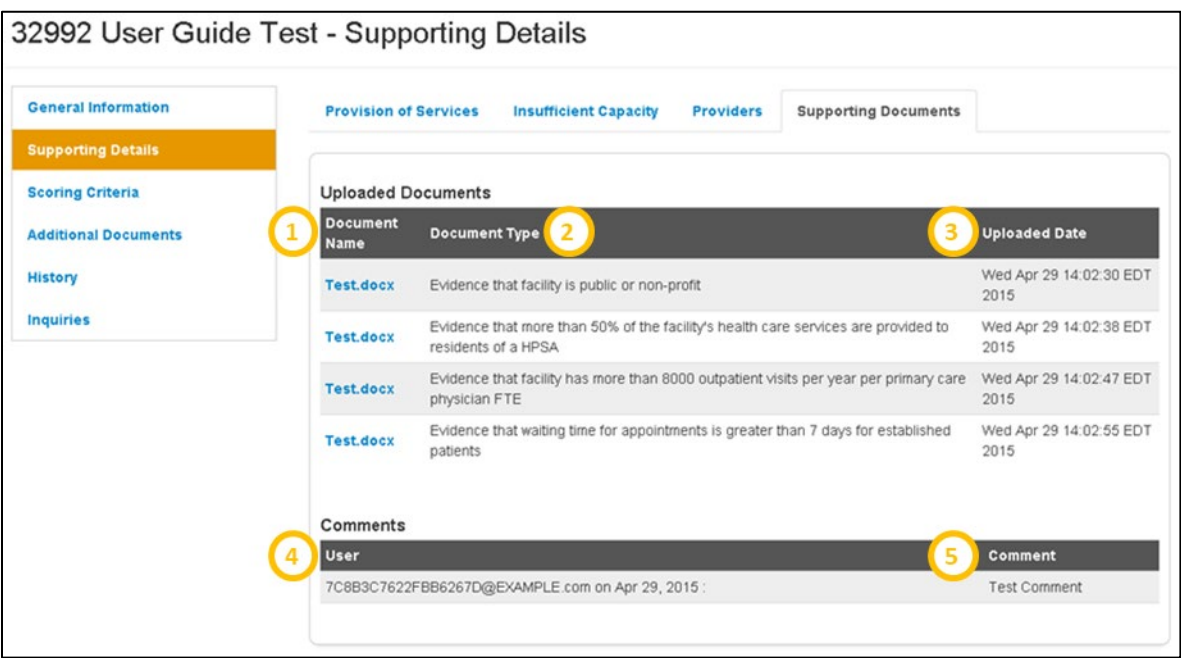

## **Figure 123: Supporting Details - Supporting Documents for OFAC Designations**

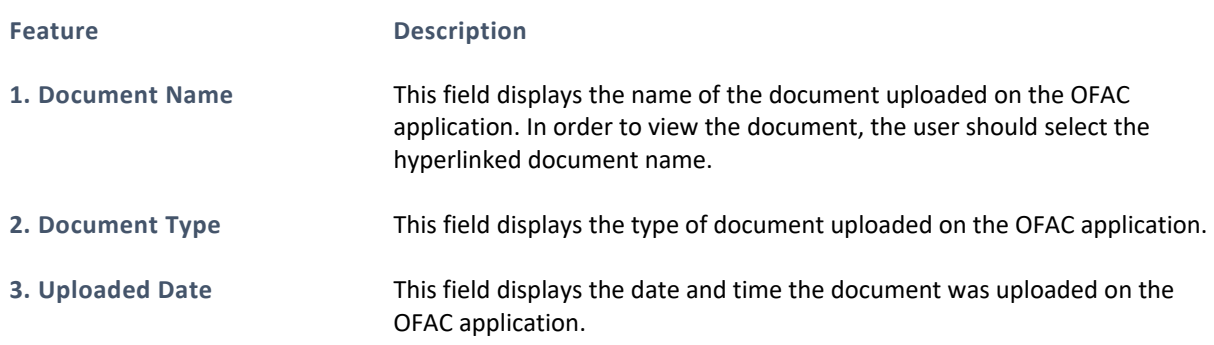

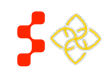

SDMS PCO Designation Management User Guide

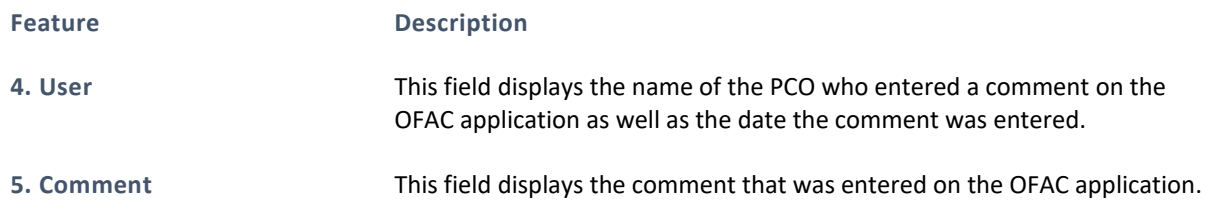

# 5.4.2C CORRECTIONAL FACILITIES

The supporting details section for Correctional Facilities is divided into three read only sections:

- Facility Criteria
- Providers
- Supporting Documents

## USER NOTES

• The Supporting Details tab is dynamic based on what has been completed for a specific Correctional Facility on the application. If the user has not reached or completed a certain step in the Facility application, that section will not display any information on the Designation Profile. This section is also available for all the information that was migrated from ASAPS.

# FACILITY CRITERIA

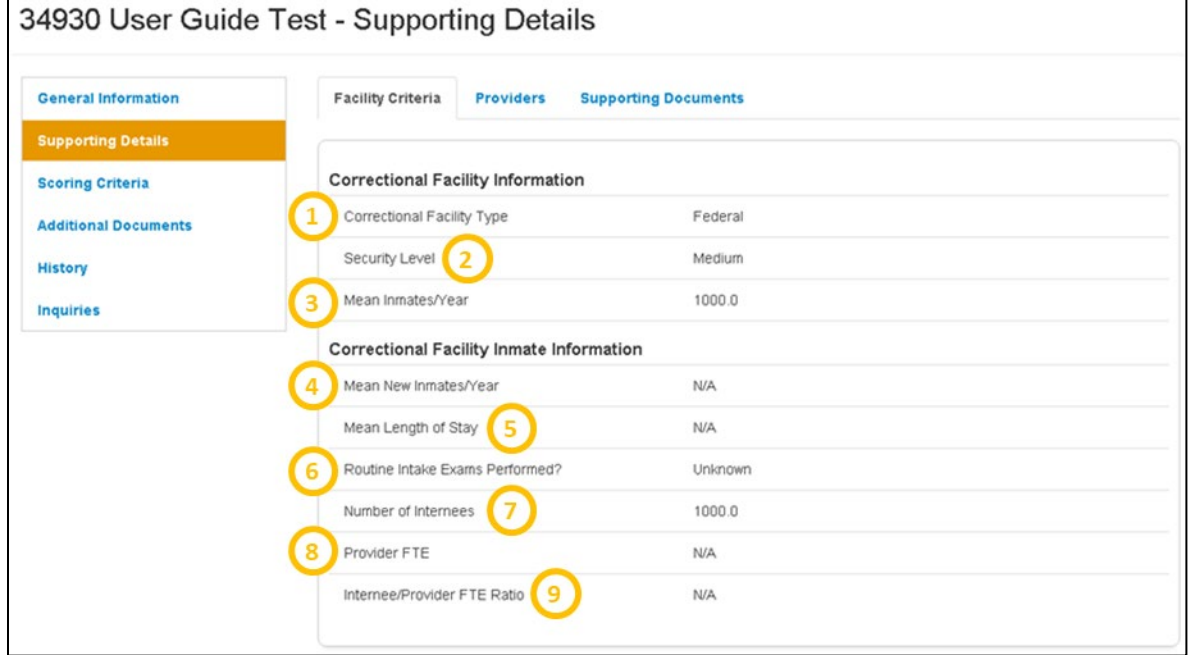

#### **Figure 124: Supporting Details - Facility Criteria Page for Correctional Facility Designations**

**Feature Description**

**1. Correctional Facility Type** This field represents the type of Correctional Facility the user indicated on the application.

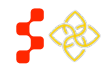

SDMS PCO Designation Management User Guide

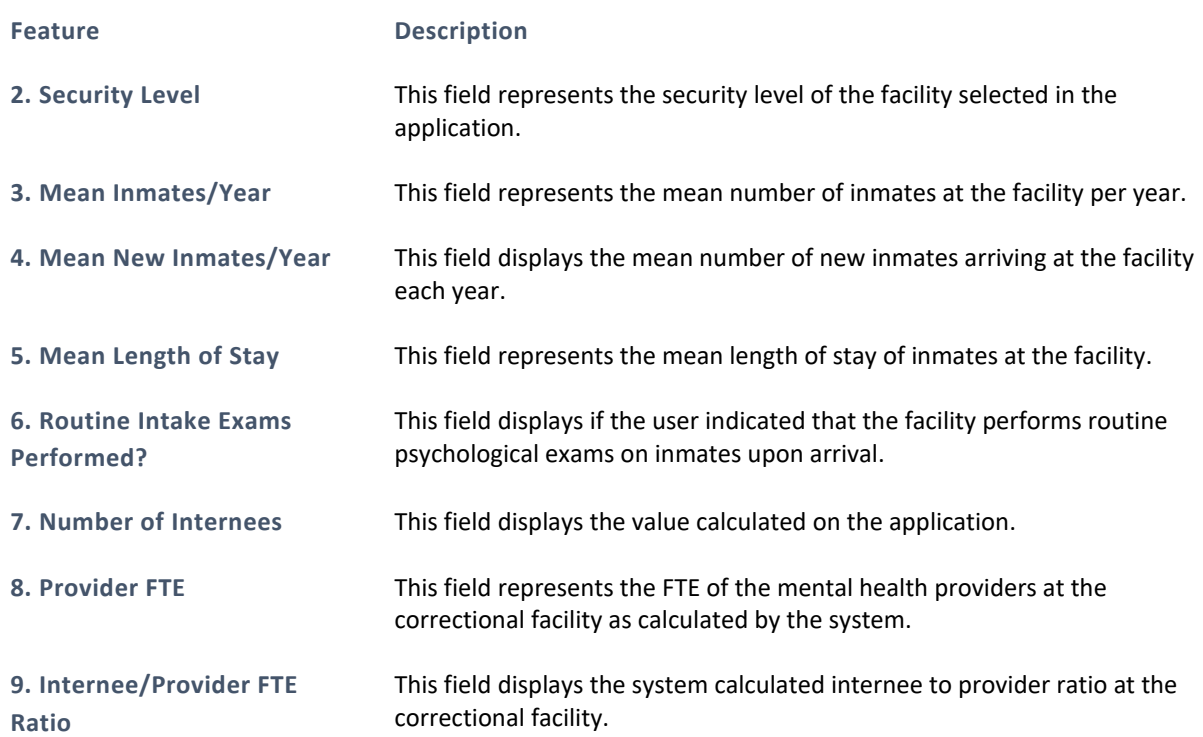

The Providers section and Supporting Documents section will appear once the tab is clicked upon. This section displays all the provider information and supporting document information that the user completed in the Facility application. The fields displayed are the same as in the providers and supporting documents section of the OFAC supporting details profile (see *Section [5.4.1B Other Facilities \(OFACs\)](#page-107-0)*).

# 5.4.2D STATE/COUNTY MENTAL HOSPITALS

The supporting details section for State/County Mental Hospitals is divided into four read only sections:

- Facility Criteria
- Providers
- Supporting Documents

## USER NOTES

• The Supporting Details tab is dynamic based on what has been completed for a specific State/County Mental Hospital on the facility application. If the user has not reached or completed a certain step in the facility application, that selection will not display any information on the Designation profile. This section is also available for all the information that was migrated from ASAPS.

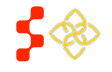

SDMS PCO Designation Management User Guide

# FACILITY CRITERIA

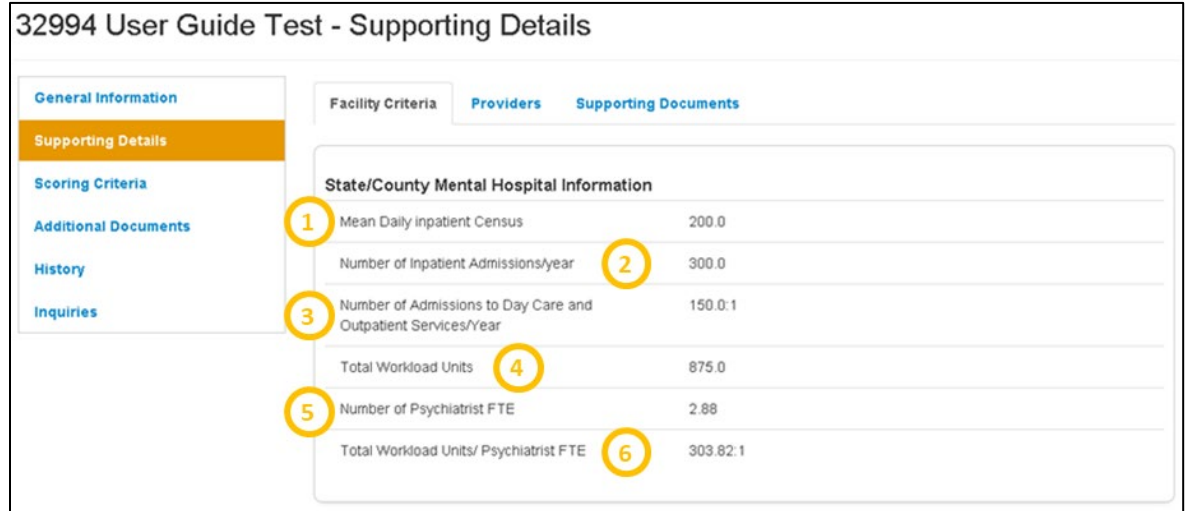

#### **Figure 125: Supporting Details - Facility Criteria Page for State/County Mental Hospital Designations**

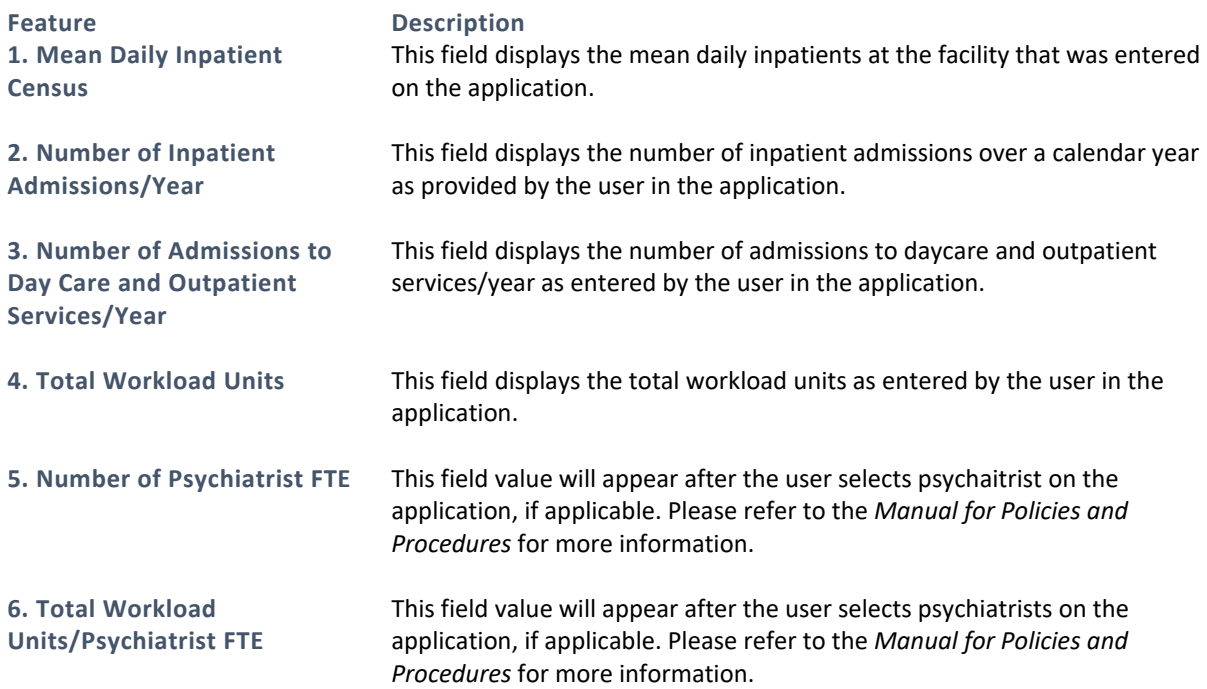

# PROVIDERS

The Providers section will appear once the tab is clicked upon. This section displays all the provider information that the user completed in the Facility application. The fields displayed are the same as in the providers section of the OFAC supporting details profile.

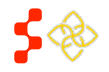

SDMS PCO Designation Management User Guide

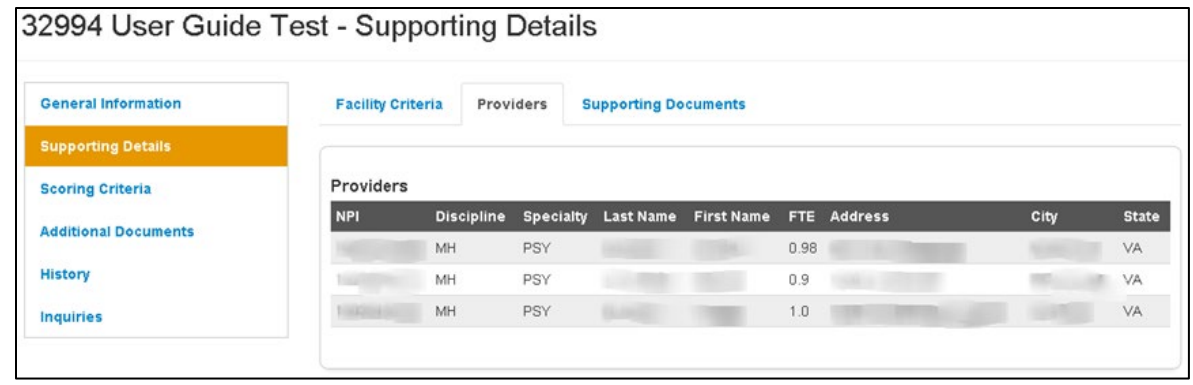

#### **Figure 126: Supporting Details - Providers Tab**

## SUPPORTING DOCUMENTS

The Supporting Documents section will appear once the tab is clicked upon. This section displays all the documents and comments that the user completed in the Facility application.

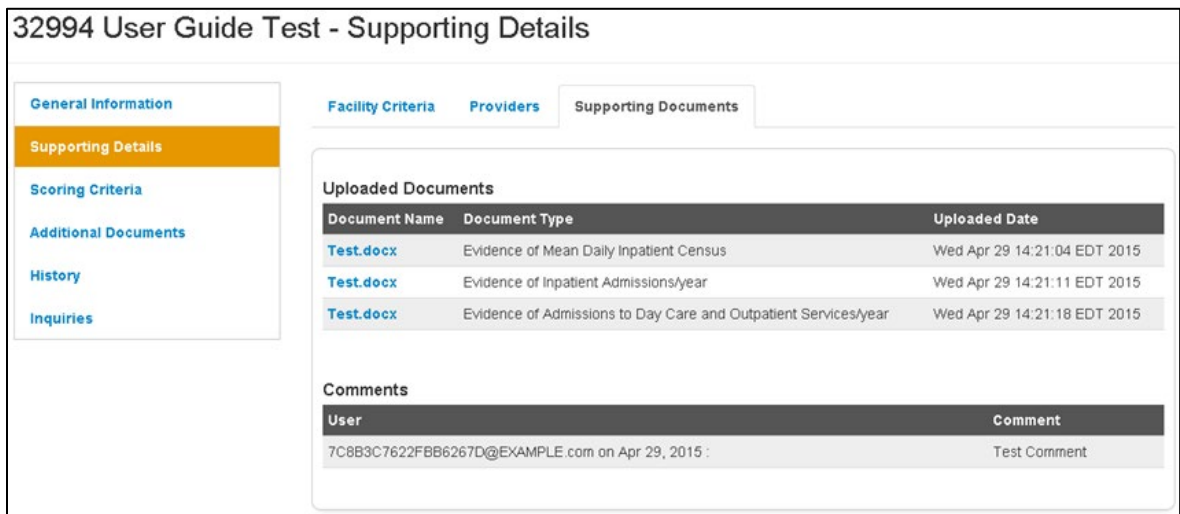

**Figure 127: Supporting Details - Supporting Documents Tab**

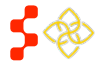

# 5.4.3 VIEWING SCORING CRITERIA

In order to access the Scoring Criteria section of the designation profile, the user should select that tab on the left hand side of the profile. All fields under the Scoring Criteria section are read only and are information pulled from the HPSA/MUA/P Mapping Tool, Facility application and all designations migrated from ASAPS. All migrated designation types will have the following fields in this section:

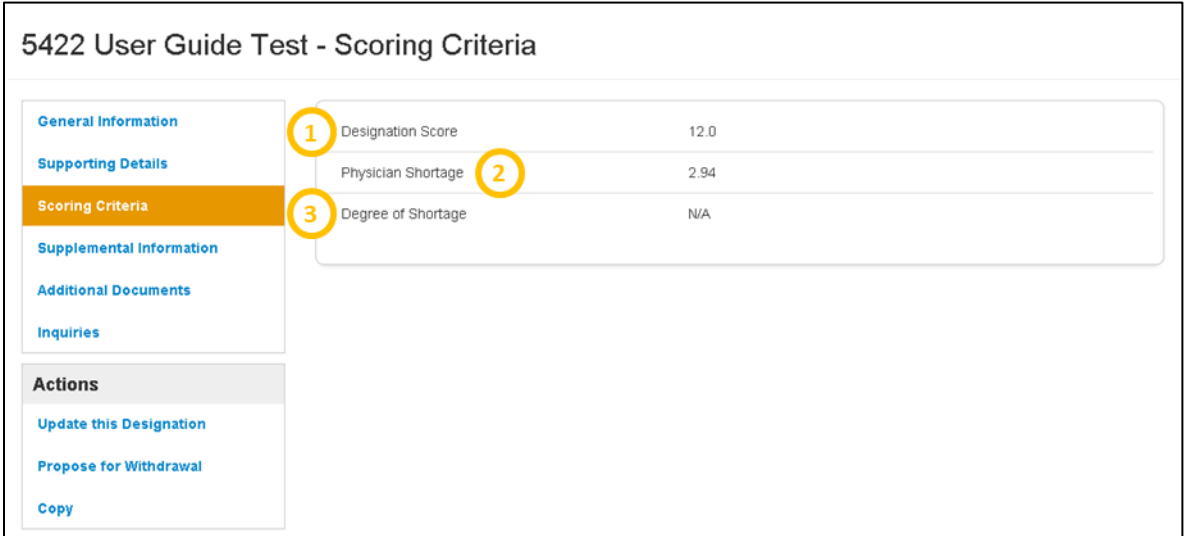

#### **Figure 128: Designation Scoring Criteria Page**

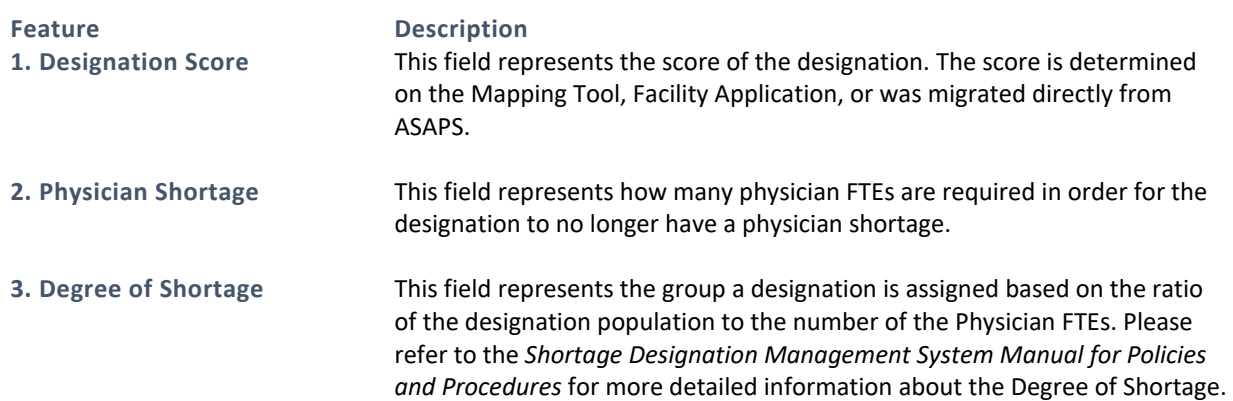

The scoring criteria section for all HPSA and MUA/Ps created with the mapping tool will reflect the same scoring tables on the Mapping Tool. The screen shots below represent an example for each discipline.

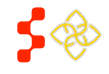

# PRIMARY CARE

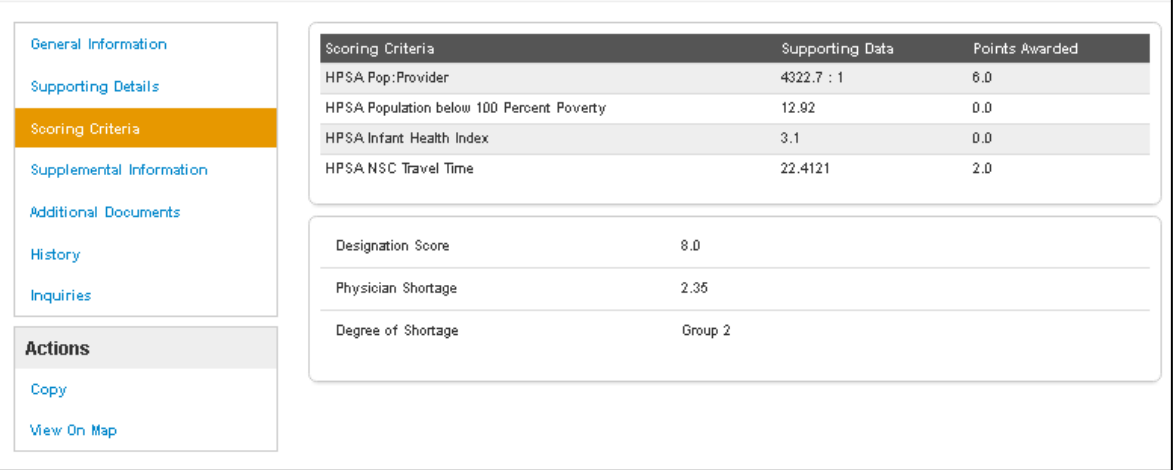

#### **Figure 129: Scoring Criteria Page for Primary Care Designations**

# DENTAL HEALTH

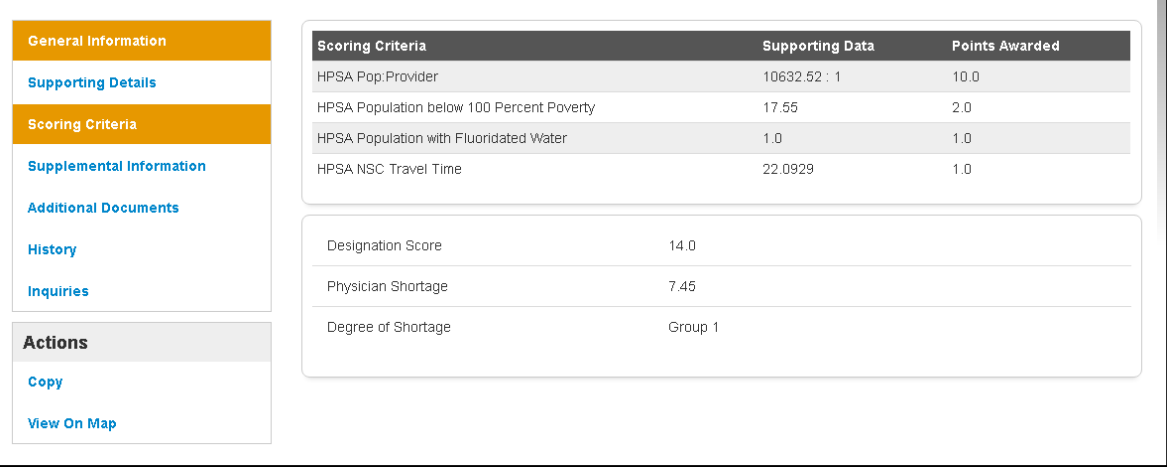

**Figure 130: Scoring Criteria Page for Dental Health Designations**

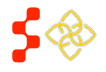

T.

# MENTAL HEALTH

 $\mathbf{r}$ 

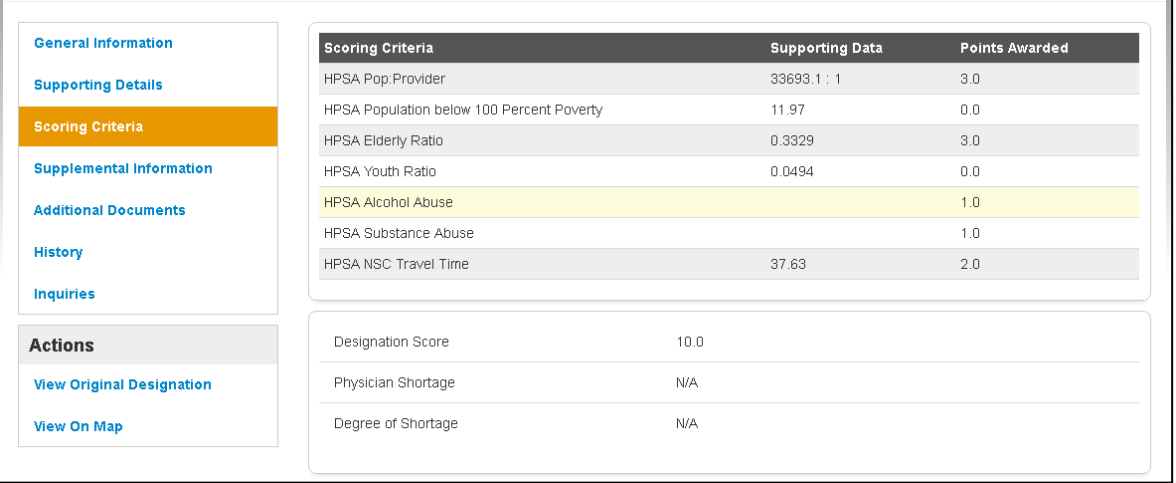

#### **Figure 131: Scoring Criteria Page for Mental Health Designations**

# MUA/P

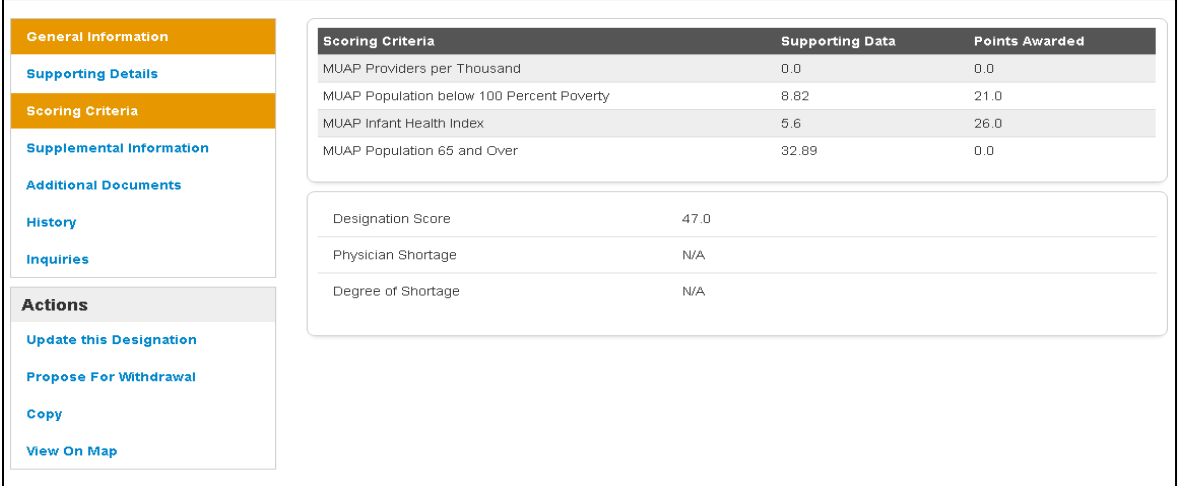

#### **Figure 132: Scoring Criteria Page for MUA/P Designations**

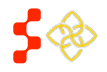

# 5.4.4 VIEWING SUPPLEMENTAL INFORMATION

In order to access the Supplemental Information section of the designation profile, the user should select that tab on the left hand side of the profile. All fields under the Supplemental Information section are information pulled from the HPSA and MUA/P Mapping Tool.

The Supplemental Information section will be blank for all migrated HPSAs and MUA/Ps from ASAPS and is not applicable to facility designations.

The Supplemental Information section for the Designation profile displays dynamically and mirrors the information on the supplemental information form of the mapping tool. Like the mapping tool, the supplemental information section on the profile is divided into the following sections:

- RSA Information (only section applicable to MUA/Ps)`
- CA Analysis
- NSC Provider
- Edit

# 5.4.4A RSA INFORMATION

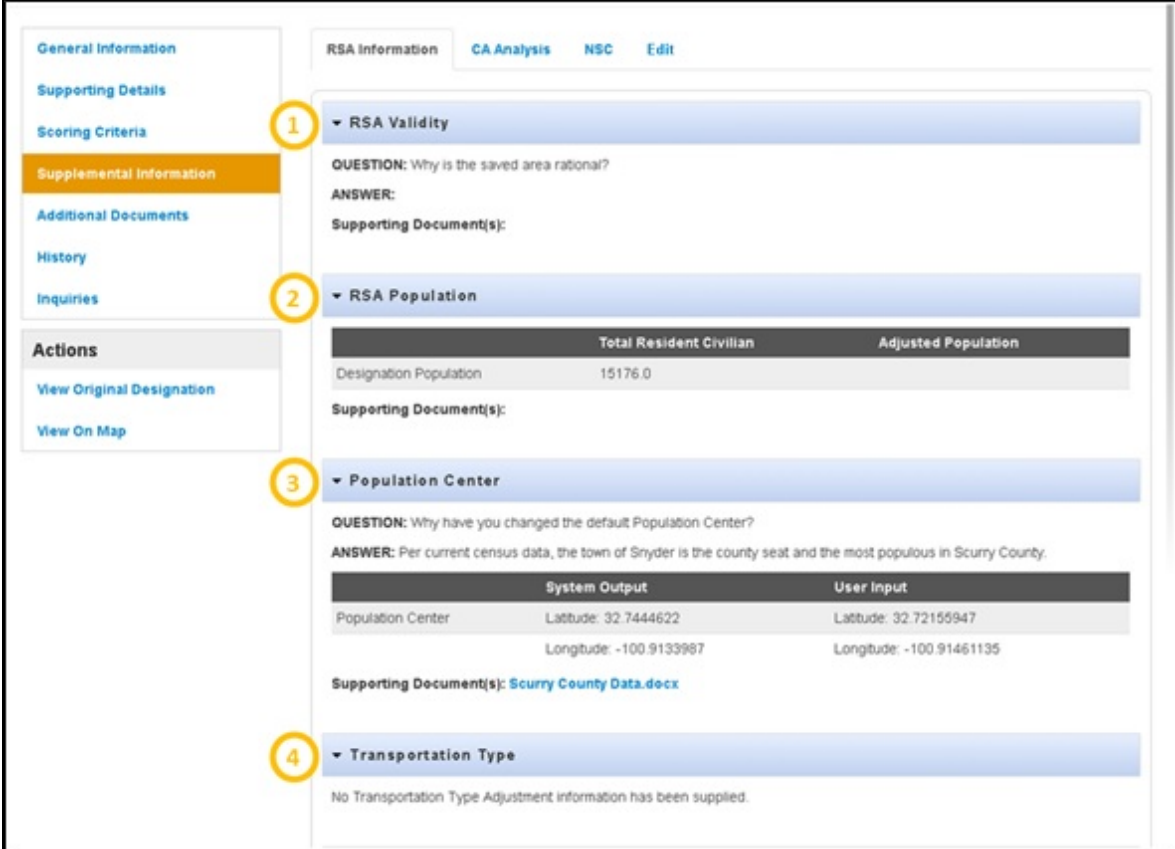

**Figure 133: Supplemental Information - RSA Information Tab**

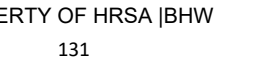

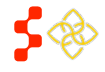

SDMS PCO Designation Management User Guide

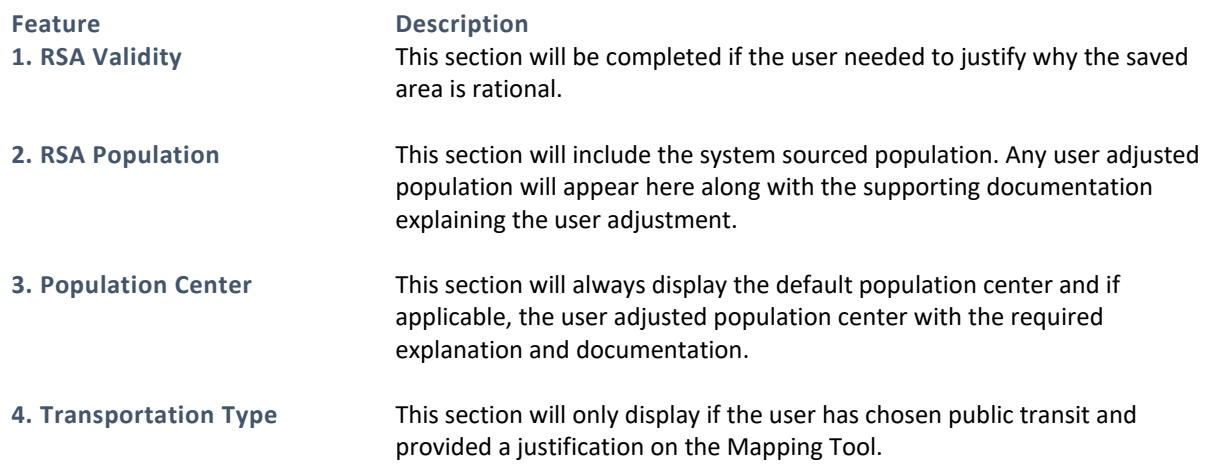

## USER NOTES

• The user can collapse or expand any and all sections by selecting the arrow to the left of that section's header. The user can also view documents by selecting the document hyperlink if applicable.

## 5.4.4B CA ANALYSIS

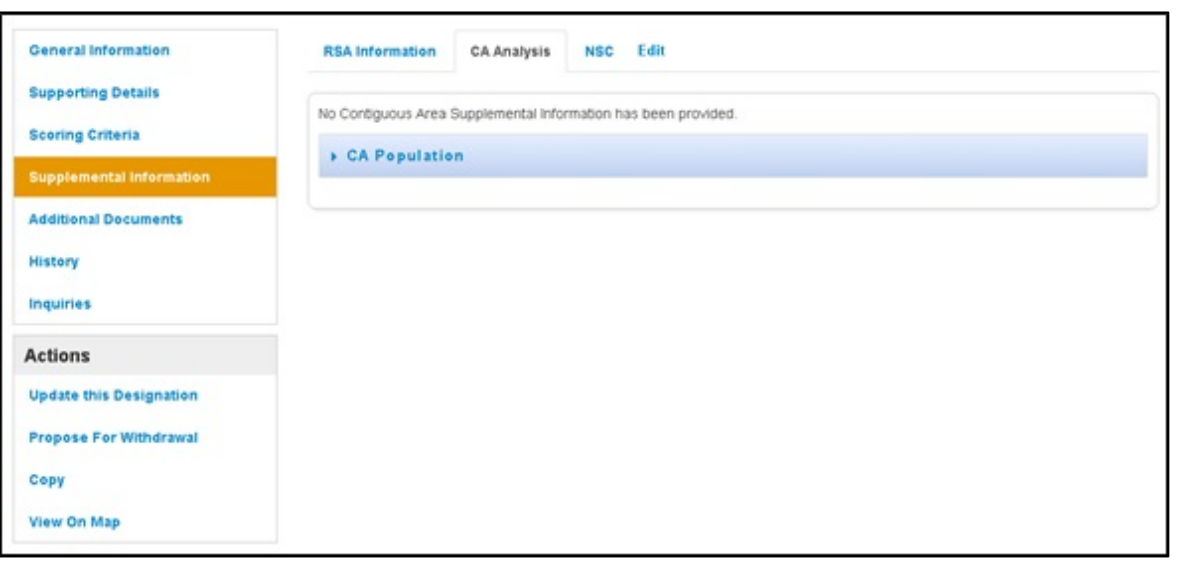

#### **Figure 134: Supplemental Information - All CAs Passed Analysis Result**

The user will see the above message if all Contiguous Areas in the mapping application have passed the system analysis and no additional evidence is required.

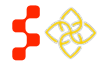

SDMS PCO Designation Management User Guide

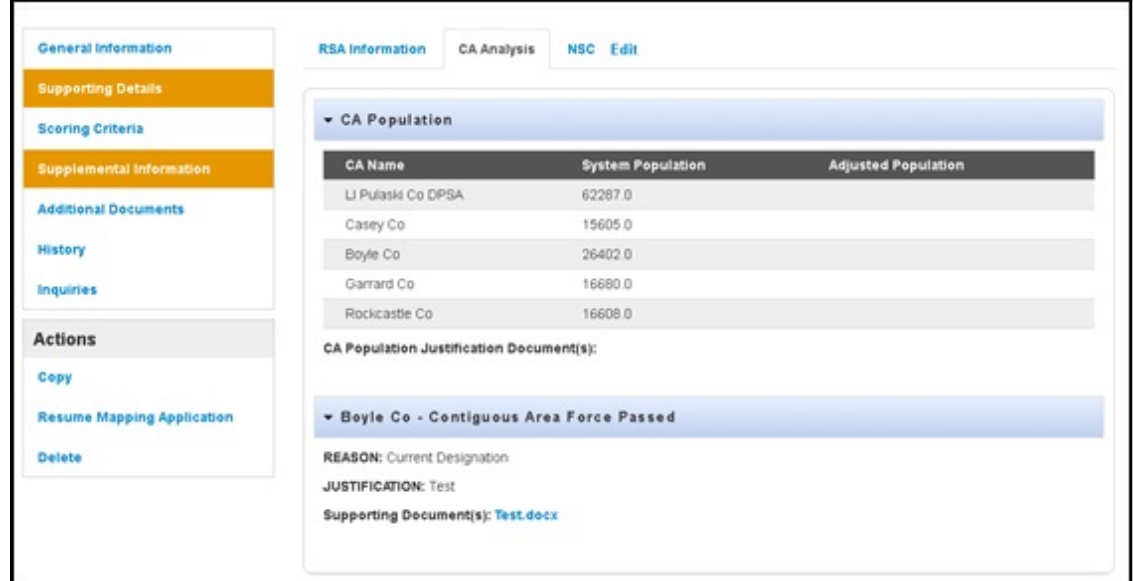

#### **Figure 135: Supplemental Information - CA(s) Failed Analysis Result**

The user will see the above content if a contiguous area(s) does not pass the system analysis. The section will display the name of the component, the user selected reason, the user entered explanation, and document evidence that the user can view.

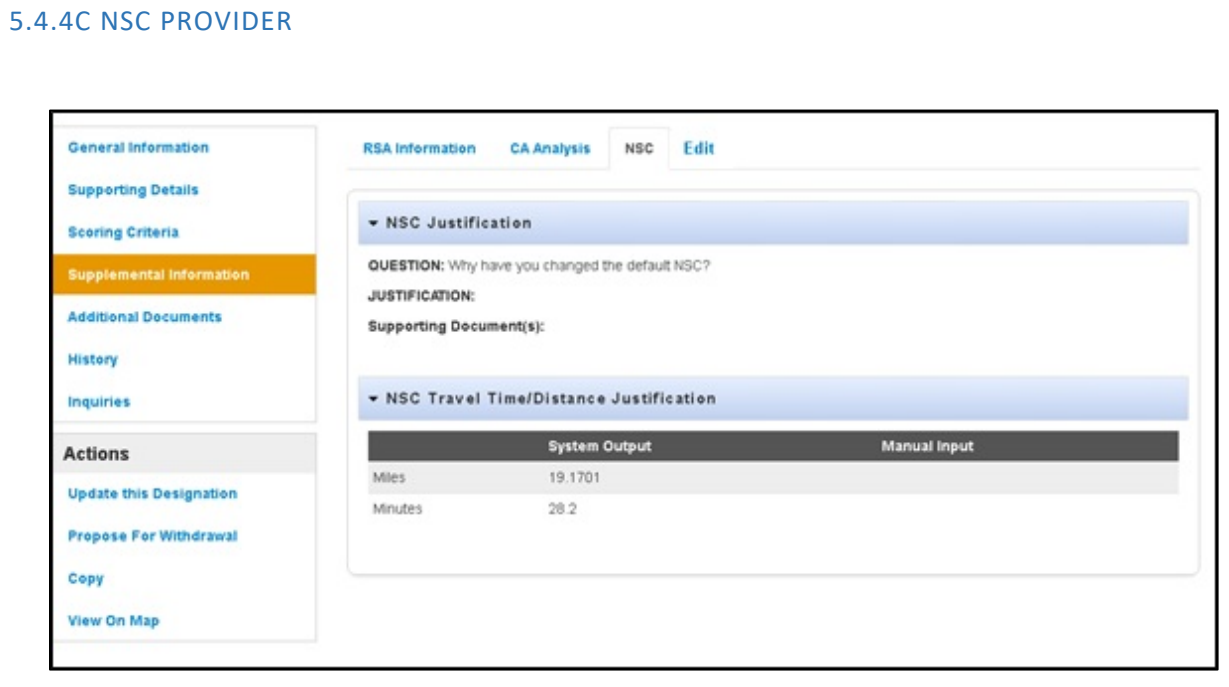

#### **Figure 136: Supplemental Information - NSC Details Tab**

If the user has chosen a non-Default NSC on the Mapping Tool, the justification and document provided on the Supplemental information form will appear to the user under this NSC Provider section. The user can also view the selected NSC travel time and Distance from the NSC.

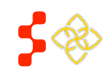

SDMS PCO Designation Management User Guide

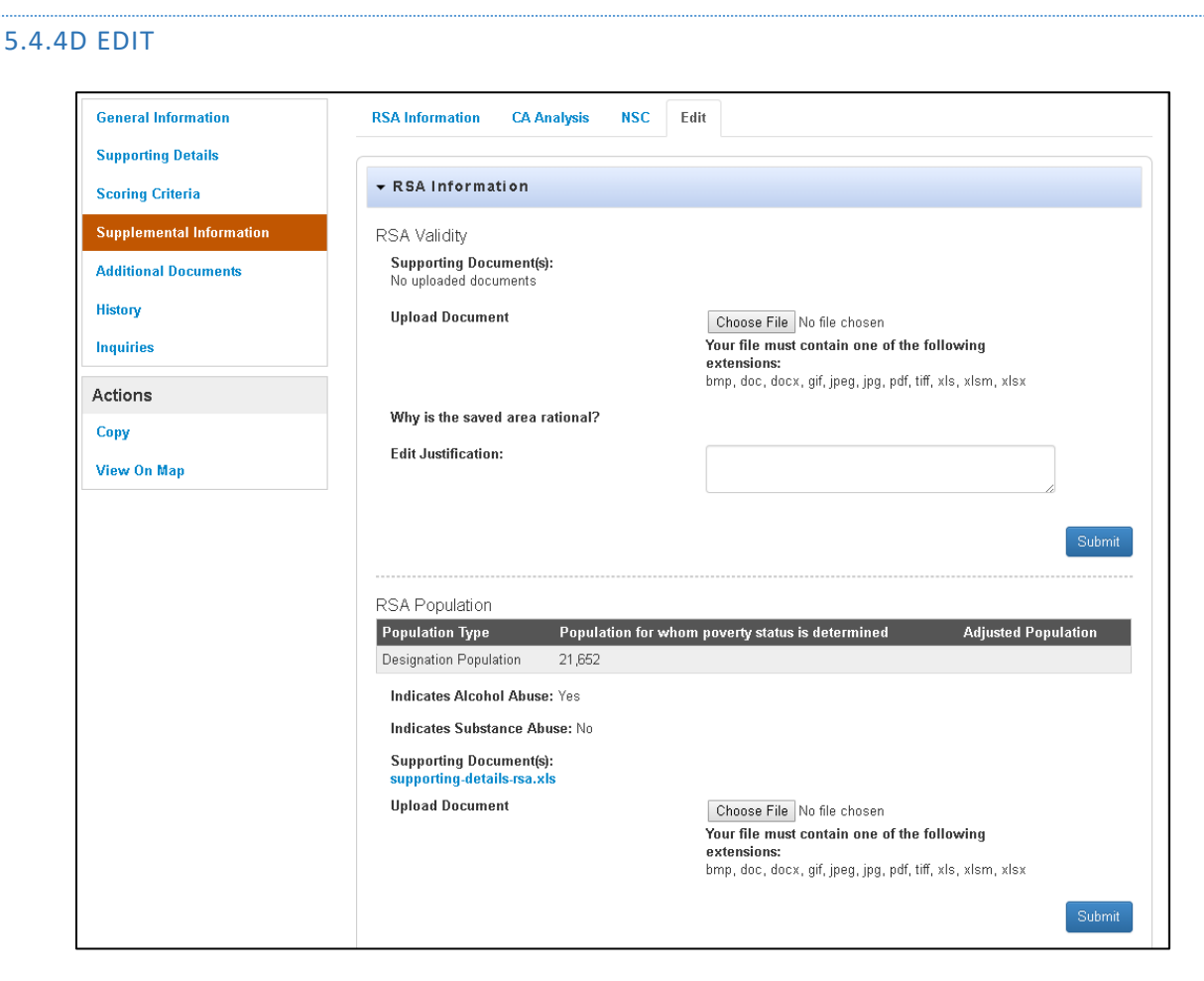

**Figure 137: Supplemental Information - Edit Tab**

The user can update supplemental justifications and documents while the designation is submitted and under the review process. In order to update the justifications, the user will enter the new justification in the text box and click "Submit". In order to update the supplemental documents, the user will choose a file and click "Submit".

# 5.4.5 ADDING ADDITIONAL DOCUMENTS

In order to access the Additional Documents section of the designation profile, the user should select that tab on the left hand side of the profile. The user can use this section to upload additional documents applicable to the designation.

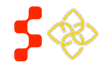

SDMS PCO Designation Management User Guide

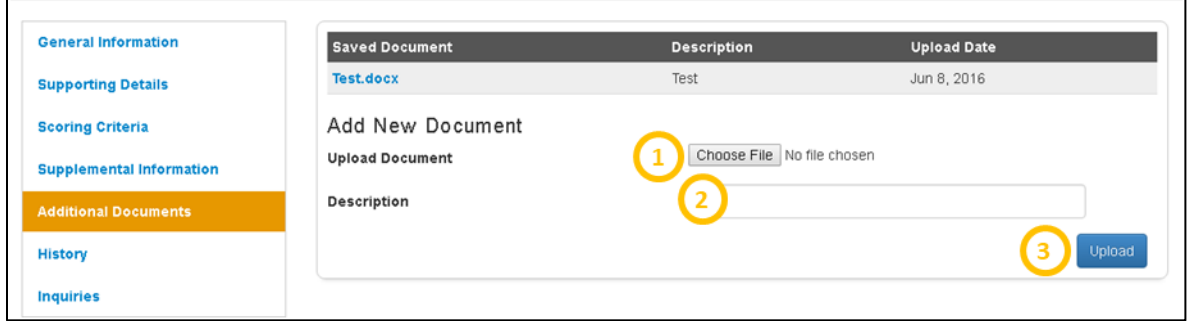

#### **Figure 138: Adding Additional Documents to a Designation Profile**

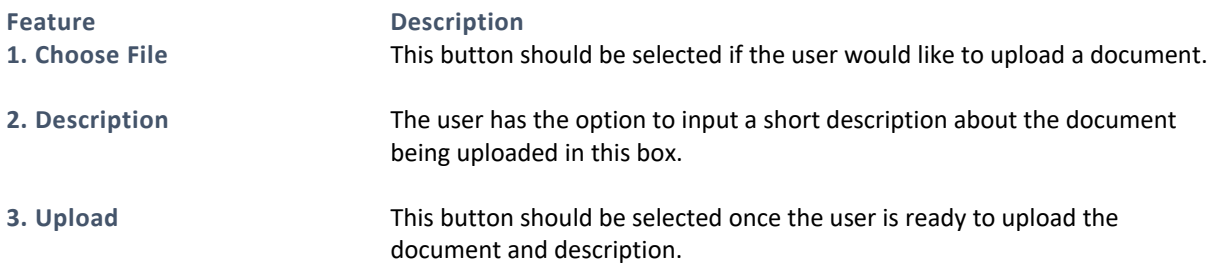

## BUSINESS RULES

- A document must be selected before the user clicks the upload button or the user will receive a system error.
- The description text field is alpha numeric and cannot exceed 50 characters.

## 5.4.6 CASE HISTORY

In order to access the Case History section of the designation profile, the user should select that tab on the left hand side of the profile. The user can use this section to view the following dropdowns:

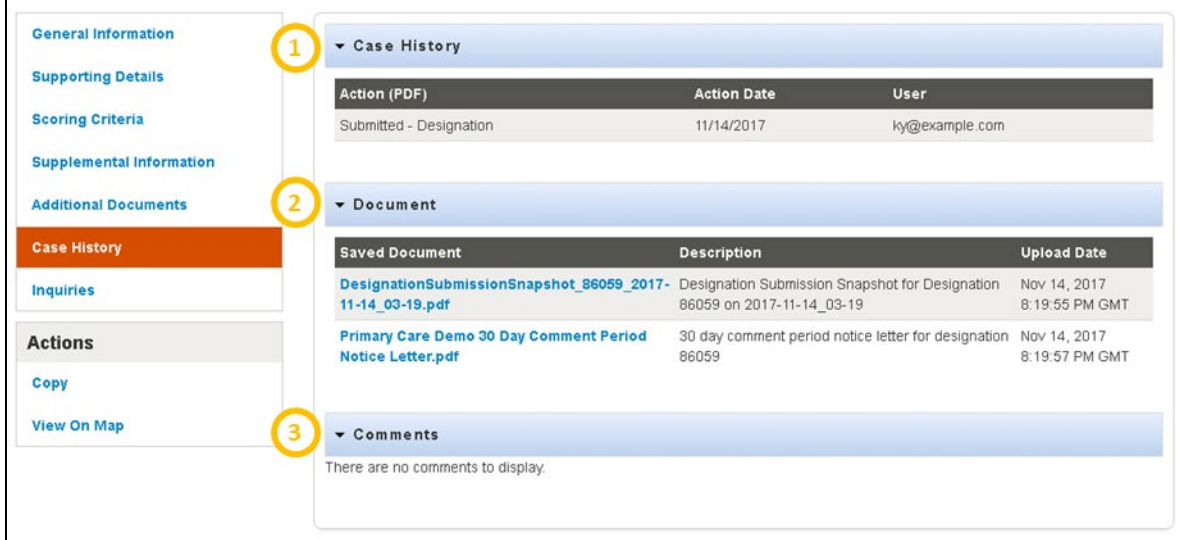

**Figure 139: Designation Case History Page**

SDMS PCO Designation Management User Guide

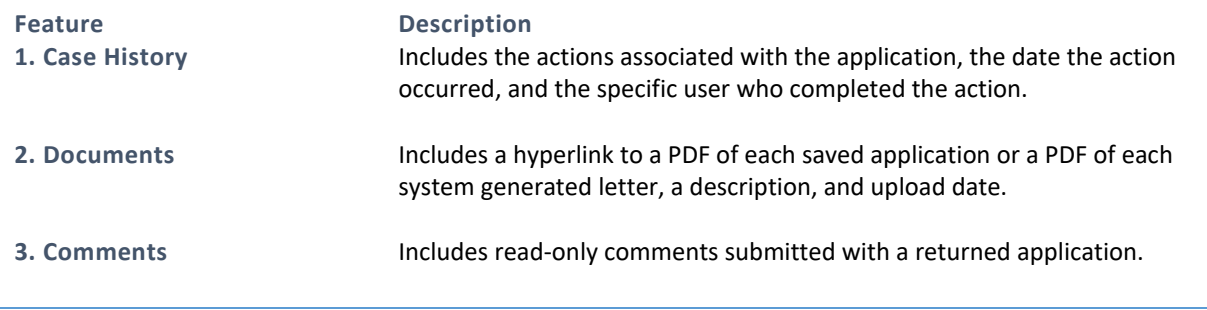

# 5.4.7 INQUIRIES

The inquiry section of the portal provides an easy and streamlined process for the PCO user to communicate with their respective Project Officer. Inquiries may be created from the Designation Profile in the PCO Portal by navigating to the Designation Profile of the designation which is the subject of the inquiry. Clicking on the "Inquiries" tab on the designation profile will allow the PCO to create an inquiry for the designation.

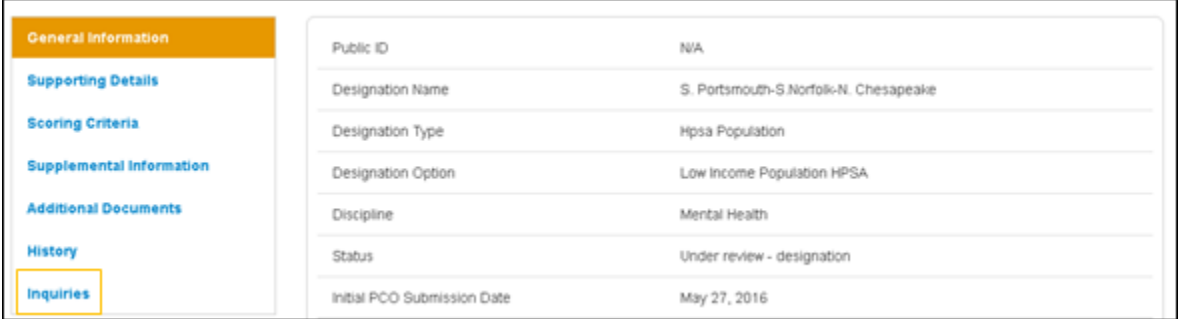

#### **Figure 140: Navigating to Inquiries Page**

The Inquiries page displays upon selection of the "Inquiries" tab from the designation profile. The Inquiries page will display existing inquiries for the designation in a table within the page. From this page, the user may choose to create a new inquiry or view an existing inquiry to provide more information or view follow-up information provided by the Project Officer.

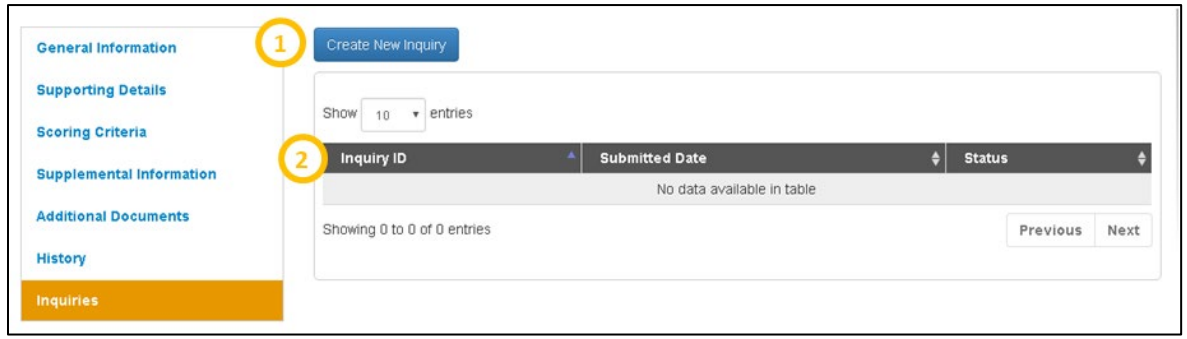

#### **Figure 141: Inquiries Page in SDMS Portal**

**Feature Description**

**1. Create New Inquiry** This button is to be selected by the user if they would like to create a new inquiry.

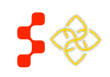

SDMS PCO Designation Management User Guide

**Feature Description**

2. Inquiry ID The user has the option to view an existing inquiry by selecting the Inquiry ID.

# 5.4.7A CREATE NEW INQUIRY

The Create New Inquiry page displays when the user selects the Create New Inquiry button from the Inquiries page.

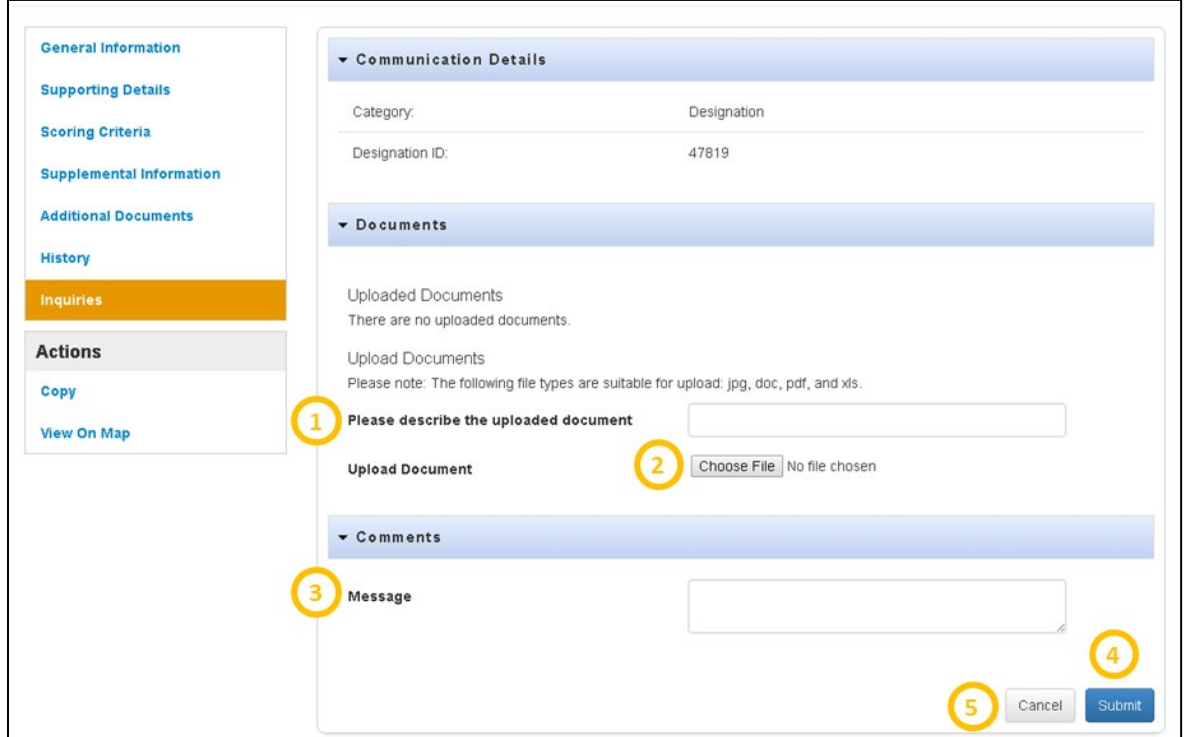

#### **Figure 142: Creating a New Inquiry**

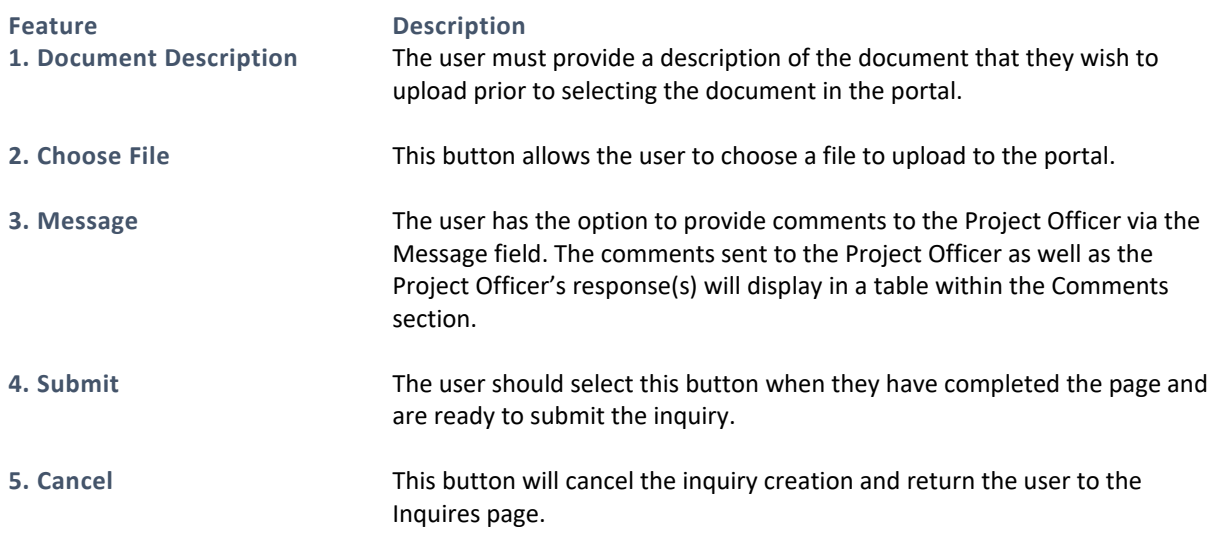

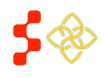

SDMS PCO Designation Management User Guide

BUSINESS RULES

- The user must click the "Submit" button for the message to be transmitted to the Project Officer.
- The Document Description must be entered for the file to upload successfully.
- The inquiry will be created upon the user hitting the Submit button and be visible from the Inquires page.

# 5.4.7B VIEW/EDIT AN EXISTING INQUIRY

An inquiry may be accessed via the Inquiries Tab on the Designation Profile. Additionally, a user may view all open inquiries for their respective state by navigating to the Inquiries Tab at the top of the navigation panel.

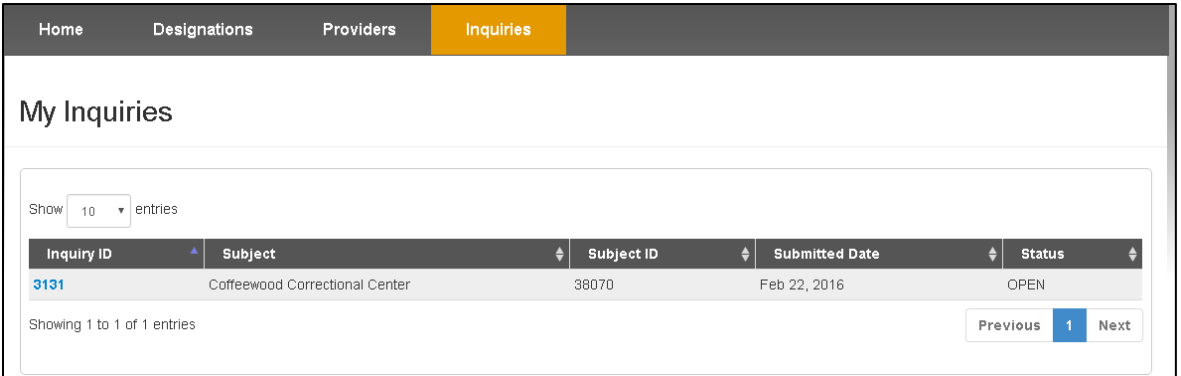

**Figure 143: Accessing Inquiries from the Navigation Panel**

The Inquiry Details will display when the user selects the Inquiry ID to view an existing inquiry.

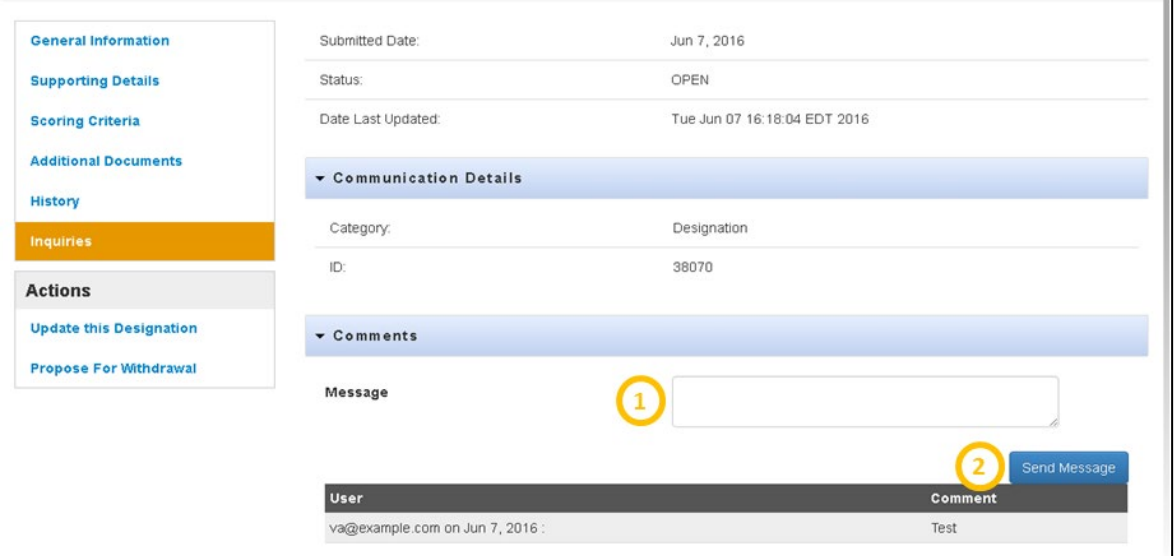

**Figure 144: Writing and Viewing Comments on an Inquiry**

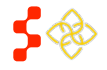

SDMS PCO Designation Management User Guide

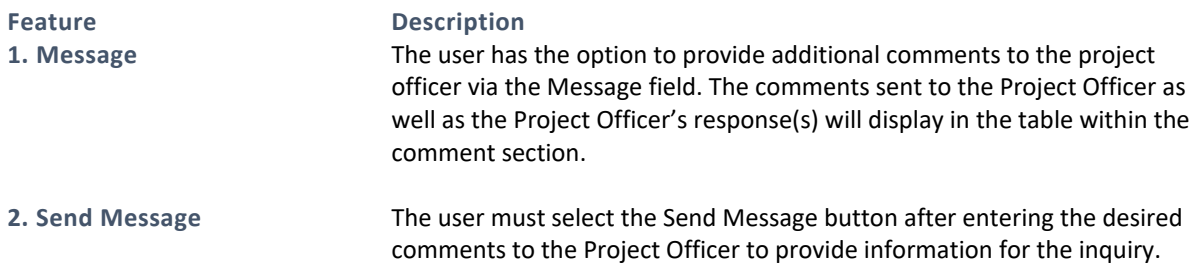

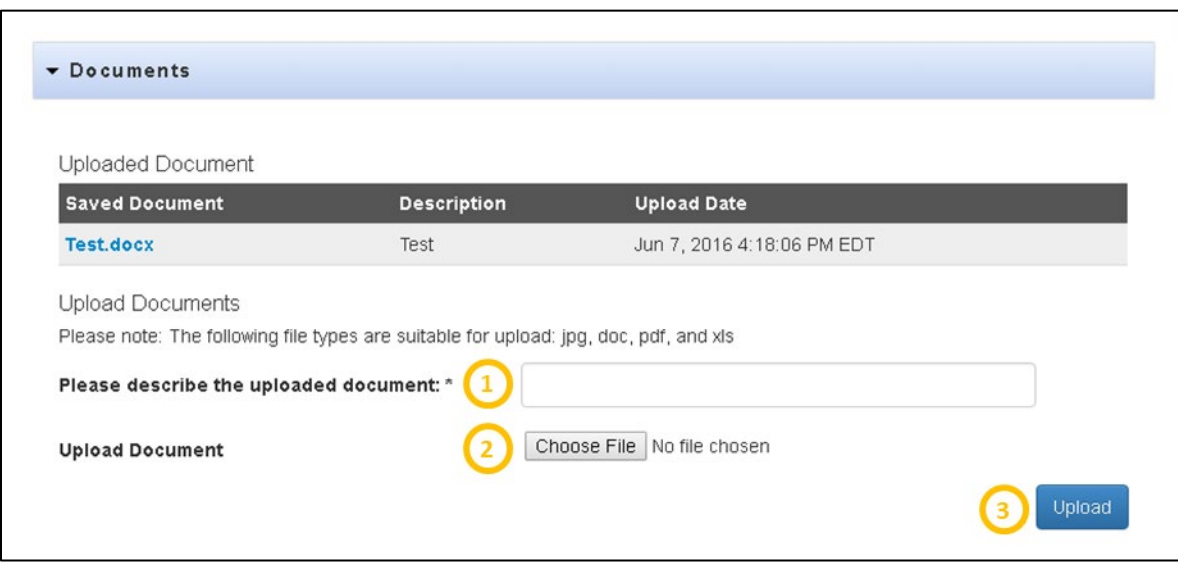

**Figure 145: Uploading a Document to an Existing Inquiry**

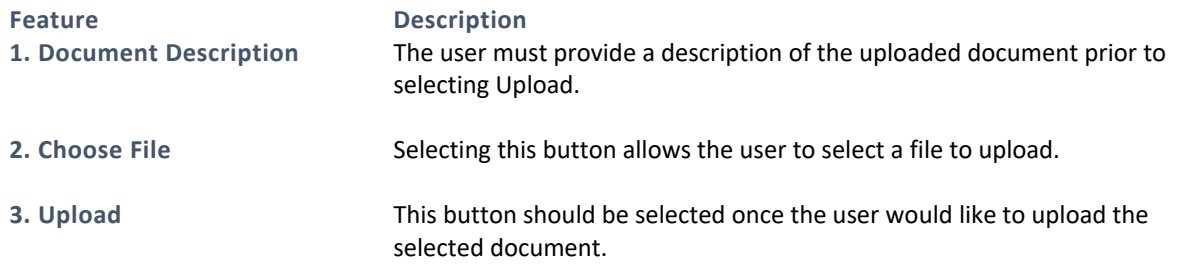

## BUSINESS RULES

- The "Send Message" button must be initiated for the message to be transmitted to the Project Officer.
- The Document Description must be entered for the file to upload successfully.

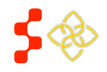

# 5.4.8 DESIGNATION PROFILE ACTIONS

The Actions section of the Designation profile is dynamic based on the status the designation is in. The following actions will be available for an in progress HPSA or MUA/P designation:

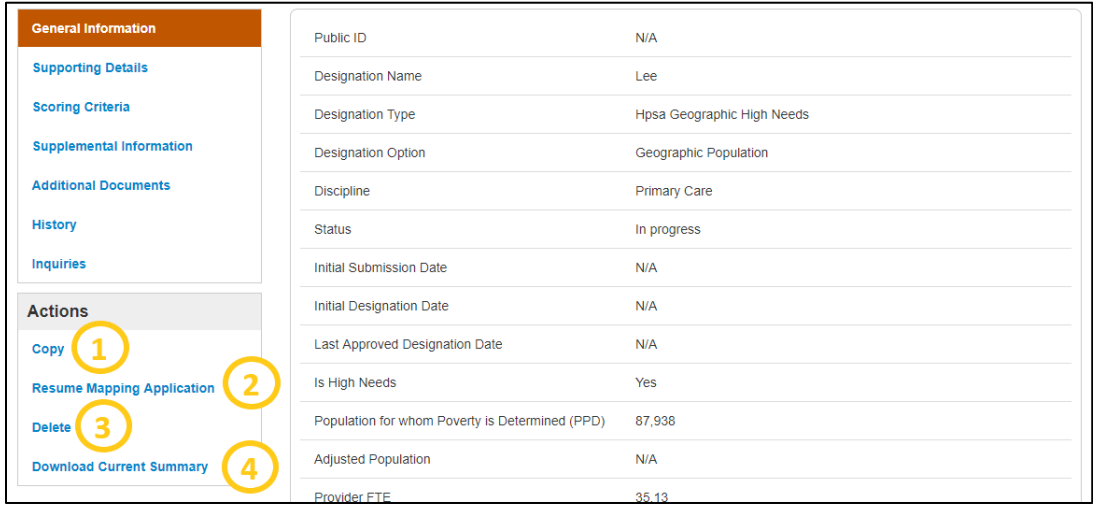

#### **Figure 146: Actions Available for an in-Progress HPSA or MUA/P**

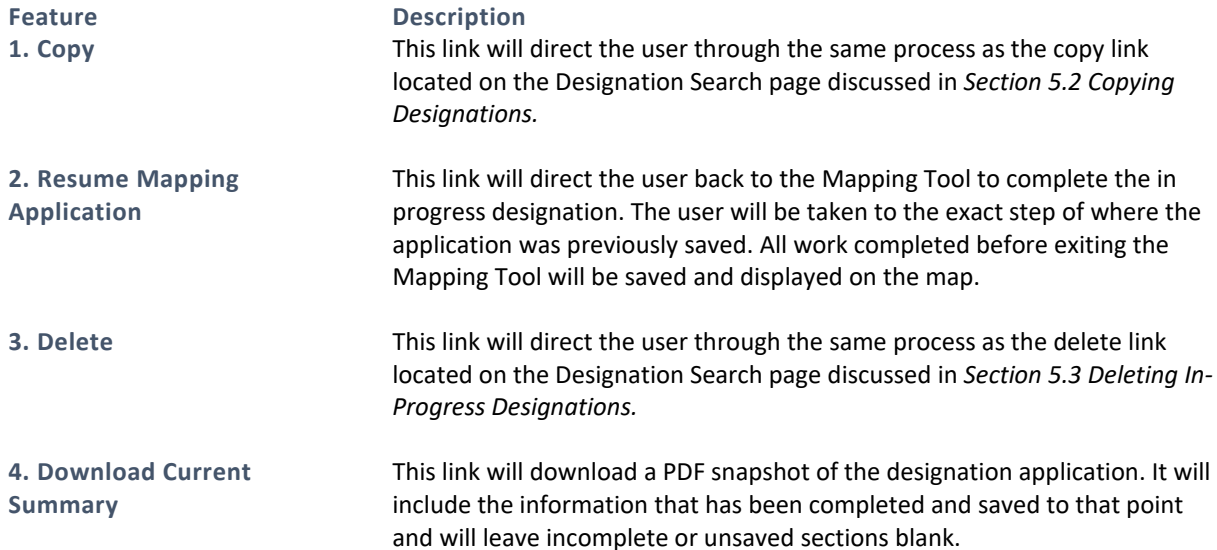

SDMS PCO Designation Management User Guide

The following actions will be available for a designated HPSA or MUA/P:

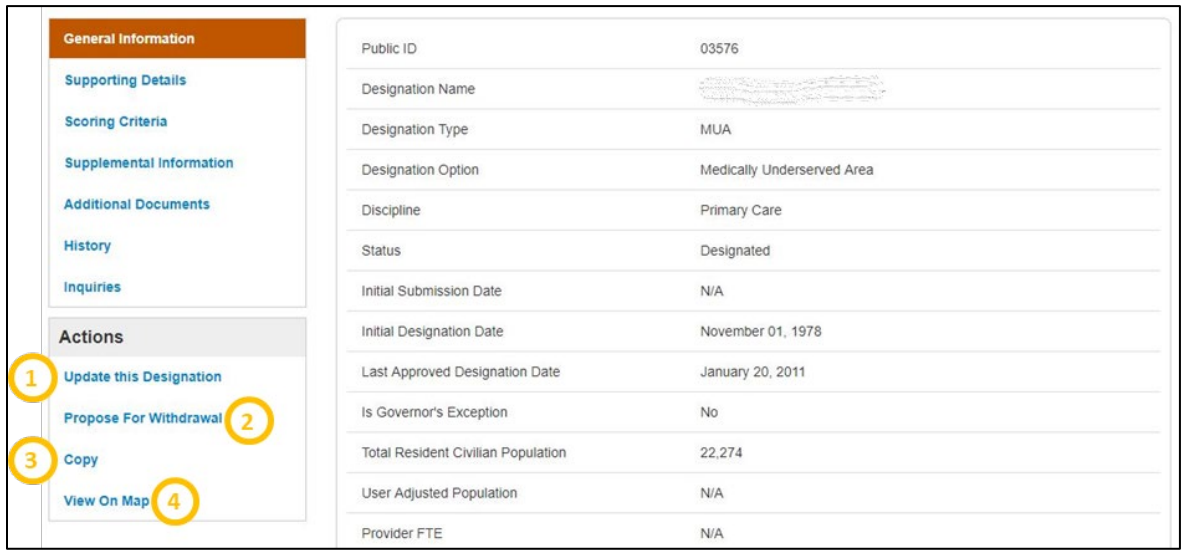

#### **Figure 147: Actions Available for a Designated HPSA or MUA/P**

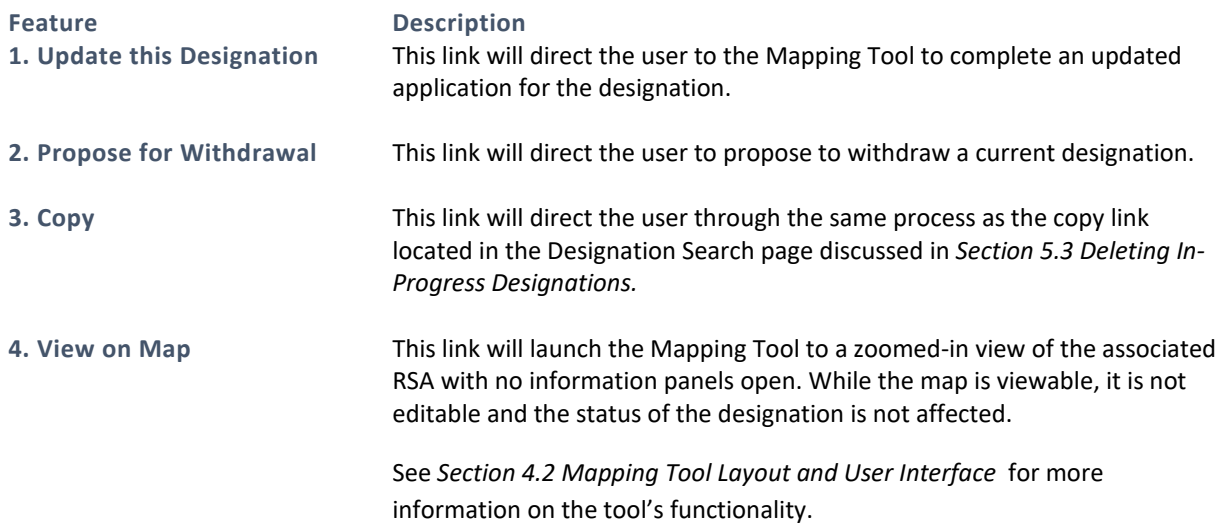

## USER NOTES

• No actions will be available for a withdrawn migrated HPSA or MUA/P from ASAPS as the geometries were not available for migration into the Shortage Designation Management System. Designations in all other statues not mentioned above will only have copy as an action selection.

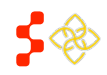

SDMS PCO Designation Management User Guide

The following actions will be available for an in progress Facility designation:

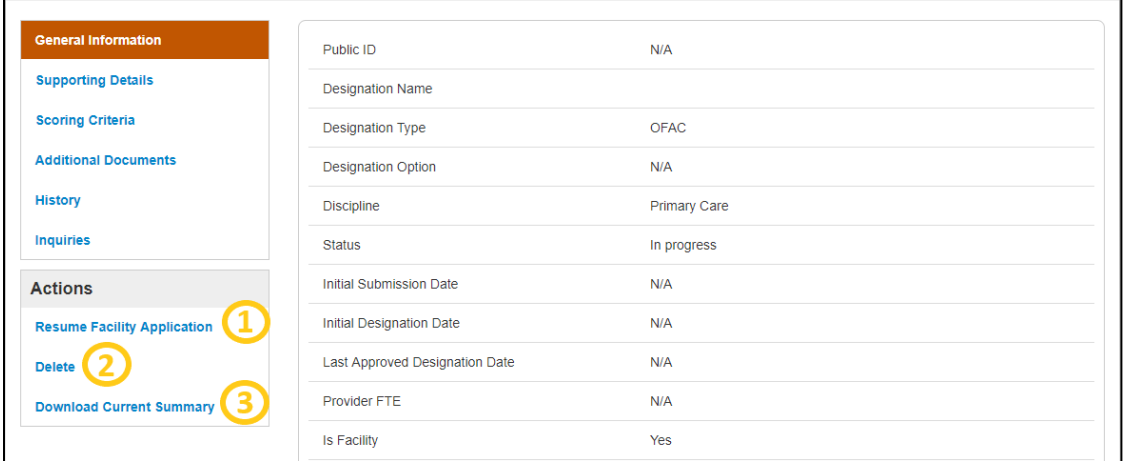

**Figure 148: Actions Available for an In-Progress Facility Designation**

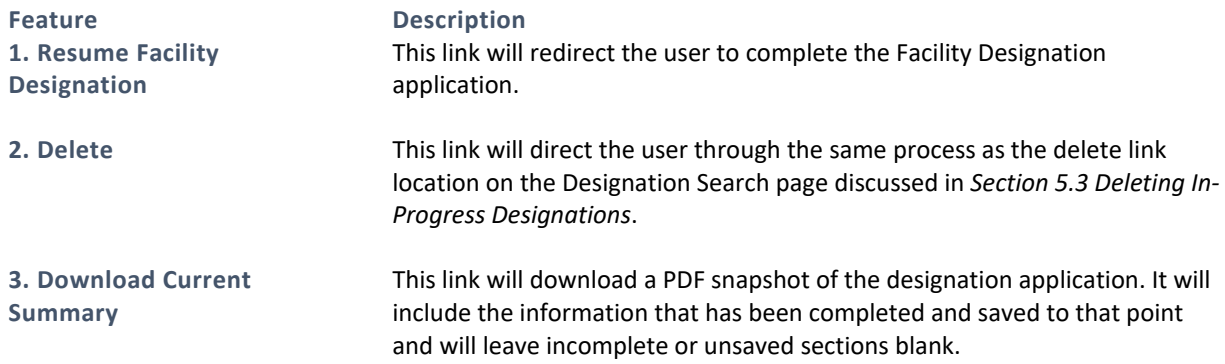

The following actions will be available for a Designated Facility:

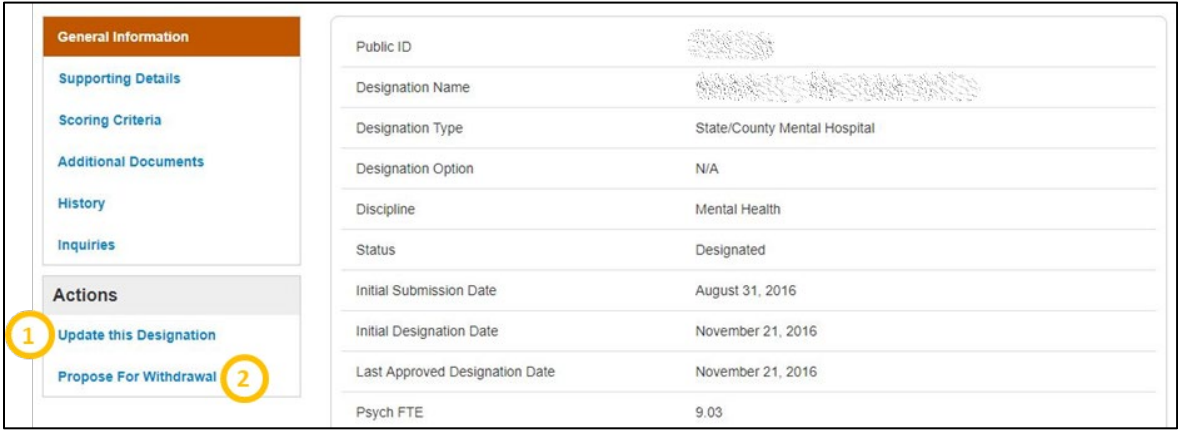

#### **Figure 149: Actions Available for a Designated Facility**

**Feature Description**<br>**1. Update this Designation This link will** 

This link will direct the user to the facility application to complete an updated application for the designation.

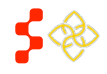

SDMS PCO Designation Management User Guide

## **Feature Description**

**2. Propose for Withdrawal** This link will direct the user to propose to withdraw a current designation.

The following action will be available for a withdrawn Facility designation:

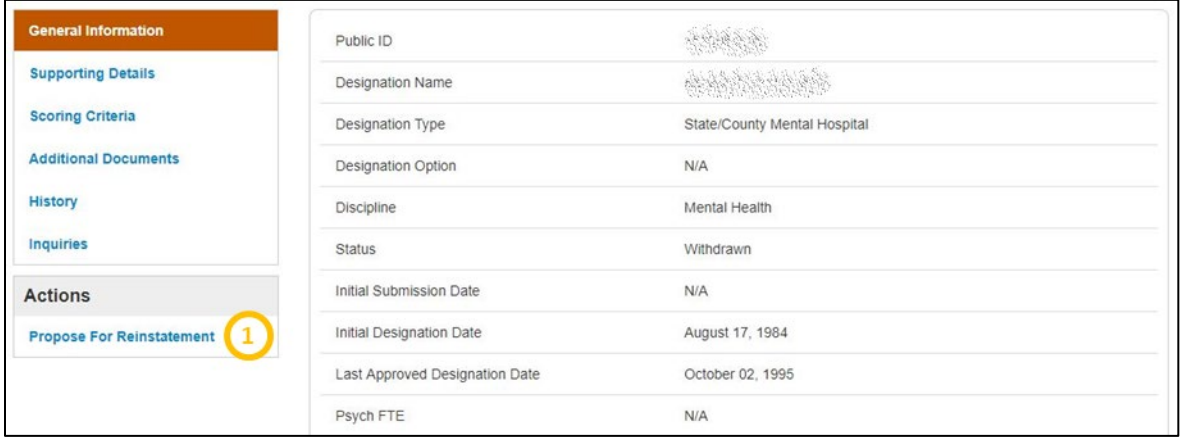

**Figure 150: Actions Available for a Withdrawn Facility Designation**

#### **Feature Description**

**1. Propose for Reinstatement** This link will direct the user to the facility application to complete an application for reinstatement.

## 5.5 DESIGNATION ACTIONS

The actions available on a designation will vary depending on the current status of the designation. The following sections detail the various actions available to PCOs.

# 5.5.1 UPDATING A DESIGNATION

All designations, whether migrated or new, that have a status of designated have the ability to be updated by the user. Updating designations will follow the same business rules and functionality as creating a new application with the Mapping Tool (see *Section [4. SDMS Mapping Tool](#page-27-0)*).

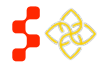

SDMS PCO Designation Management User Guide

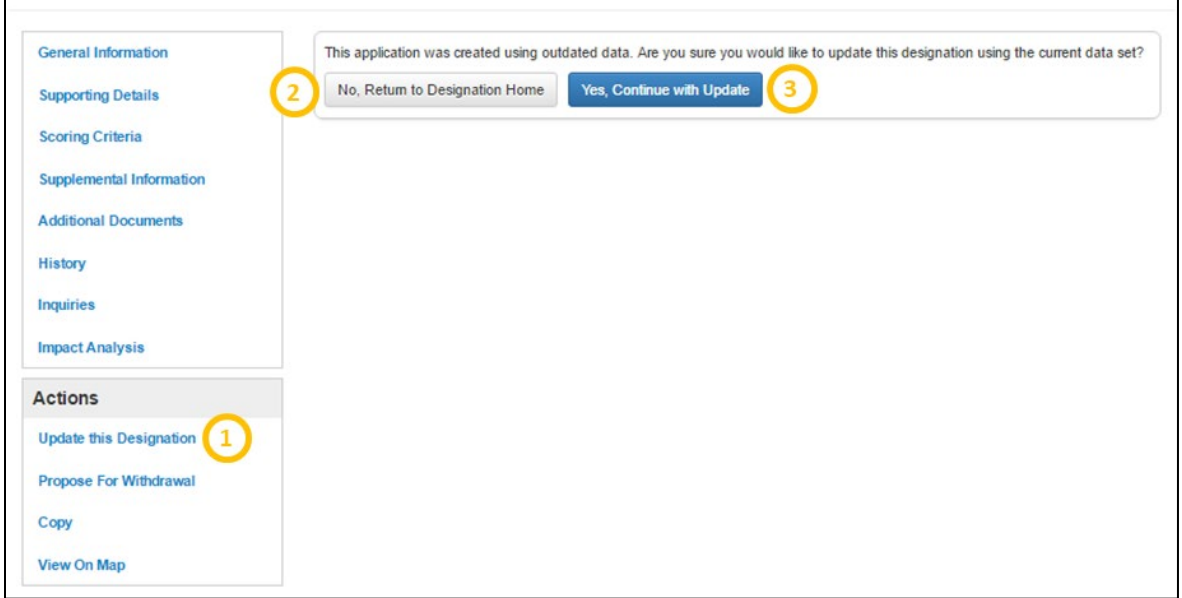

#### **Figure 151: Updating a Designation Prompts**

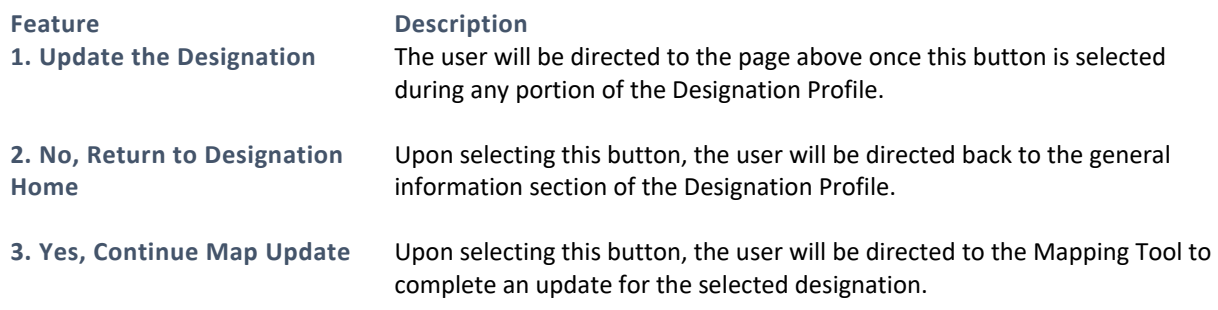

Once the user selects "Yes, Continue Map Update", the system will direct the user to the following image:

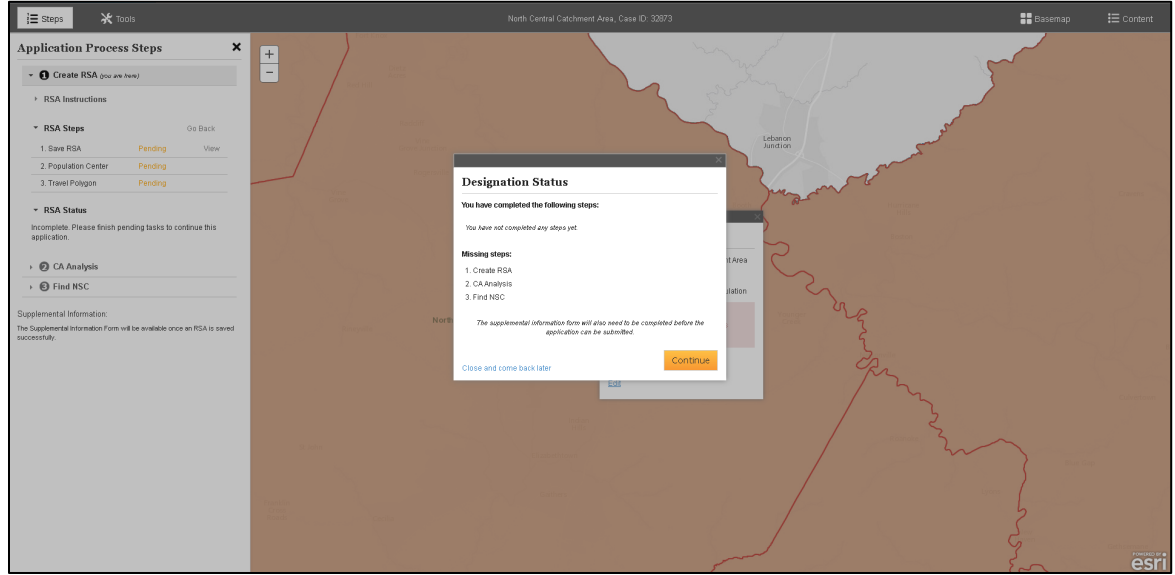

**Figure 152: Initial Mapping Tool Screen**

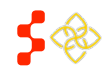
SDMS PCO Designation Management User Guide

The system will direct the user back to the RSA step of the Mapping tool. The original RSA geometry will be visible and once the user selects the "Continue" button, the user will be directed to the Mapping Tool to complete the updated application.

USER NOTES

• For all migrated Designations from ASAPS, only the RSA and CA geometries, if applicable, from designations were available for migration. The user will not be able to edit the RSA geometry but will be able to edit and recreate the Contiguous Areas.

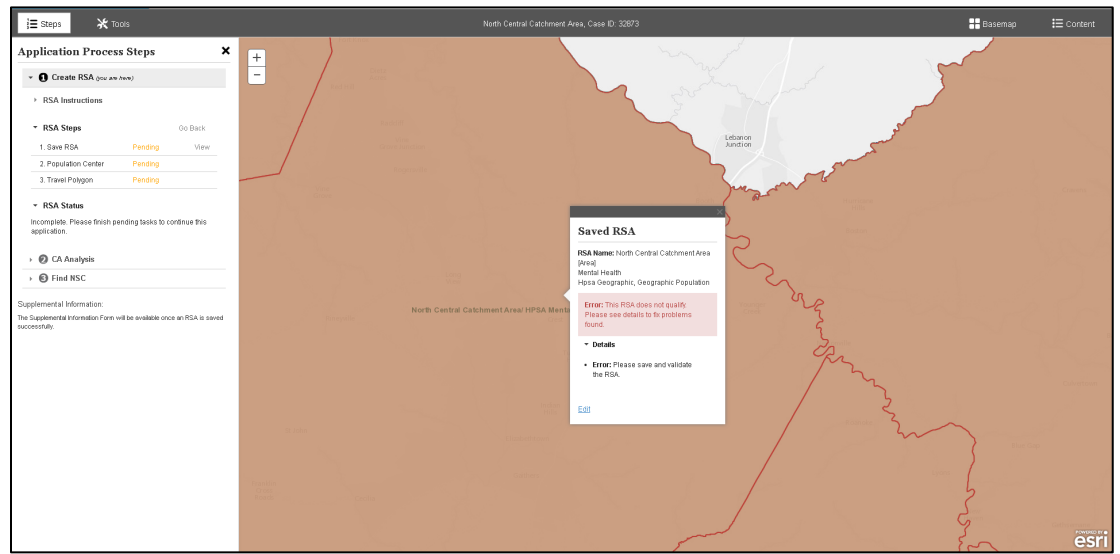

**Figure 153: RSA Highlighted in Mapping Tool**

The first step of updating a designation is to save and validate the RSA. The user should select the "Edit" link to save the RSA. The user will not be able to change any aspect of the RSA. Once the RSA is saved, the user should continue with the application as explained in *Sectio[n 4.3 Creating a Rational Service Area \(RSA\)](#page-40-0)*.

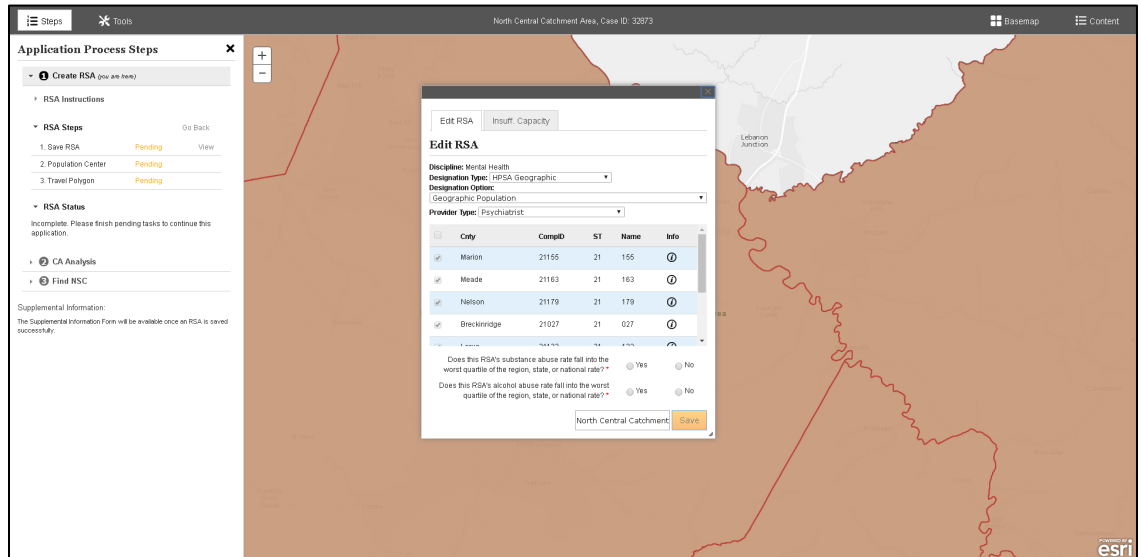

**Figure 154: Edit RSA Panel in Mapping Tool**

SDMS PCO Designation Management User Guide

# 5.5.2 CANCELLING AN UPDATE

If the user would like to cancel an update of a current designation, the user will need to navigate to the designation profile of the update application.

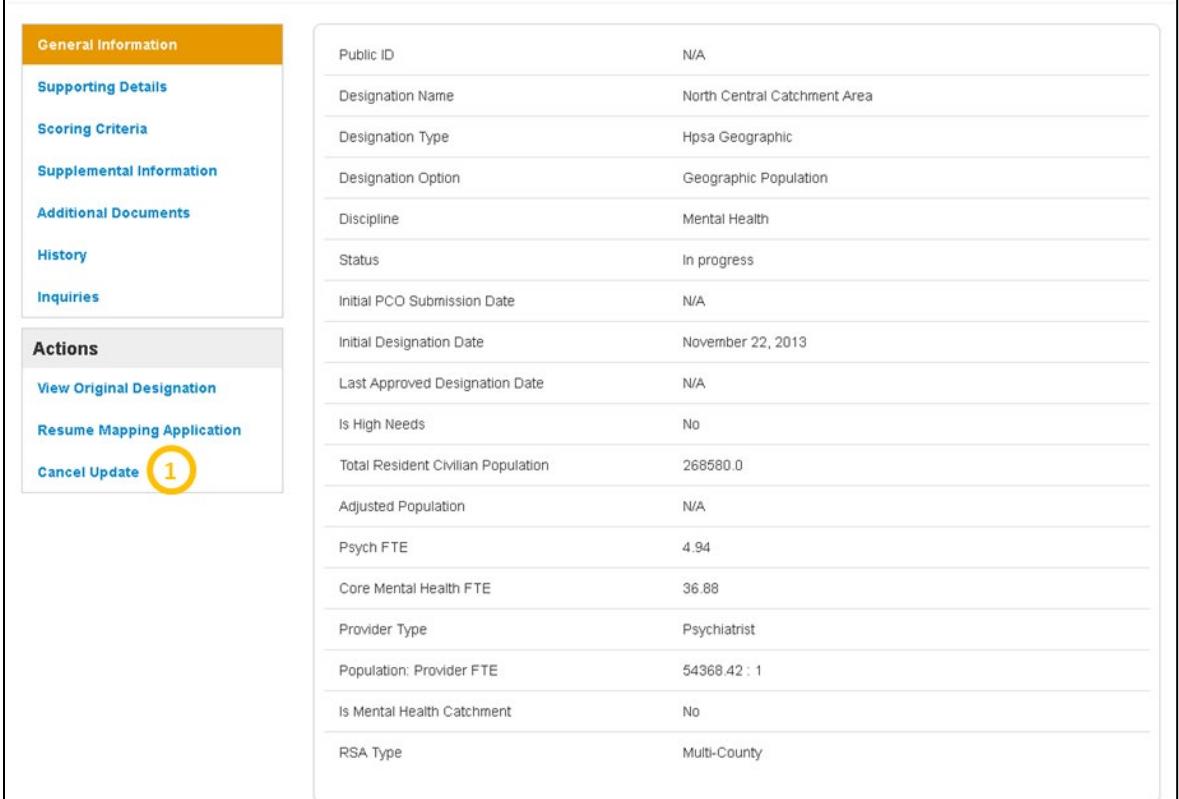

### **Figure 155: Canceling an Update to a Current Designation**

**Feature Description**

**1. Cancel Update** The user should select this option to cancel the update. Once canceled, the user will be able to complete a new update if desired.

*User Notes:*

• The delete button on the search results will not be applicable for update applications.

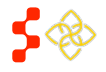

# 5.5.3 PROPOSING A DESIGNATION FOR WITHDRAWAL

The user has the ability to propose for withdrawal any HPSA, MUA/P, OFAC or State/County Mental Hospital designation with a status of Designated.

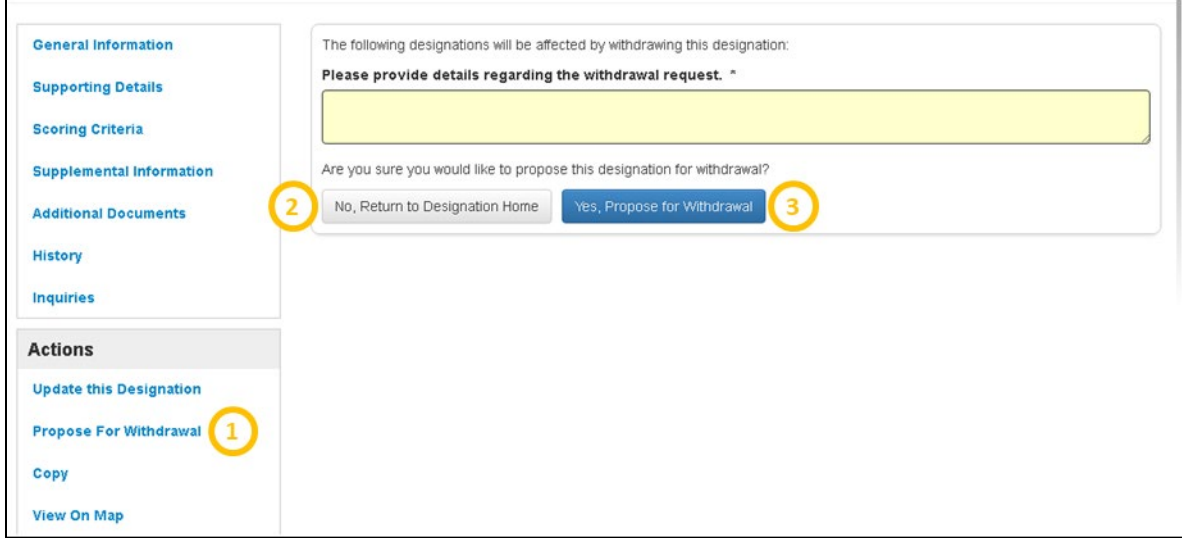

### **Figure 156: Proposing a Designation for Withdrawal**

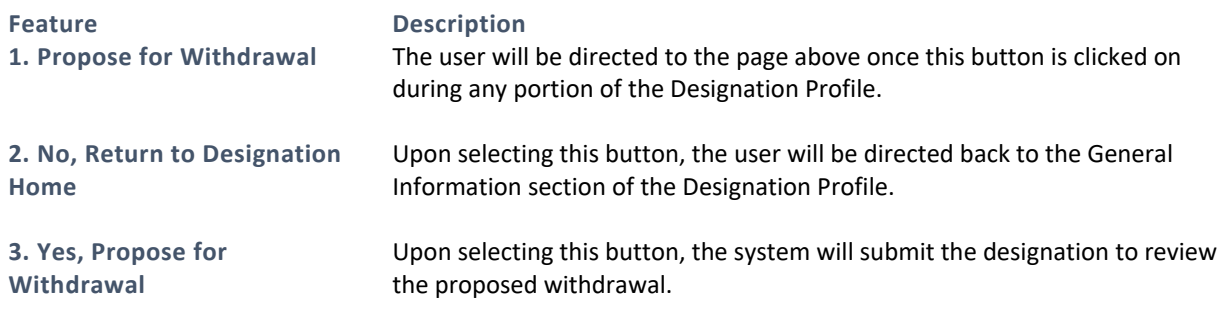

# USER NOTES

• The user must enter an explanation in the text box on this page in order to submit the designation for proposed for withdrawal.

If a HPSA designation being proposed for withdrawal is associated to a designated OFAC, the user will receive a warning message that the associated OFAC will also be proposed for withdrawal if the HPSA is approved for withdrawal.

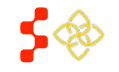

SDMS PCO Designation Management User Guide

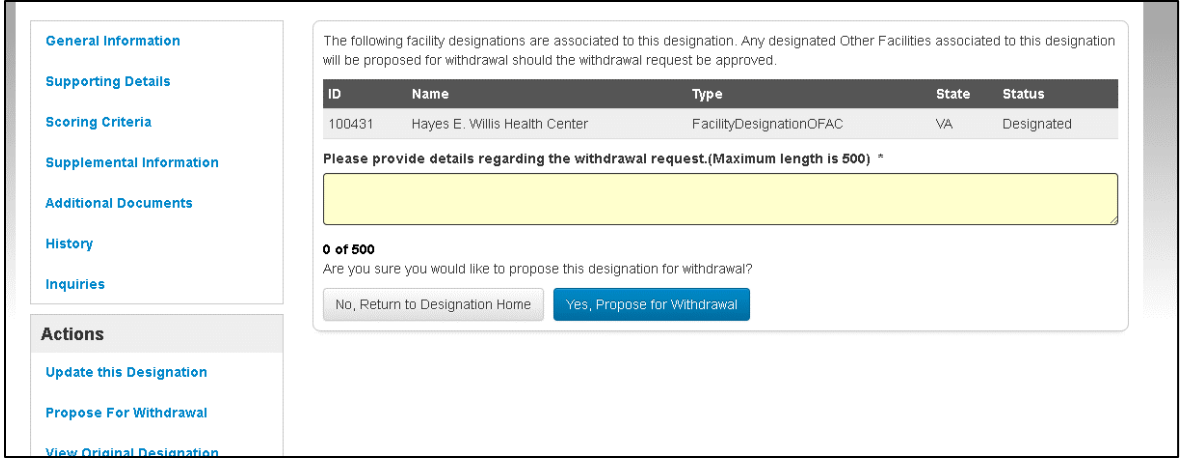

### **Figure 157: Withdrawal Warning Message for Associated OFAC**

# 5.5.4 PROPOSING A DESIGNATION FOR REINSTATEMENT

The user has the ability to propose for withdrawal OFAC or State/County Mental Hospital designation with a status of Designated.

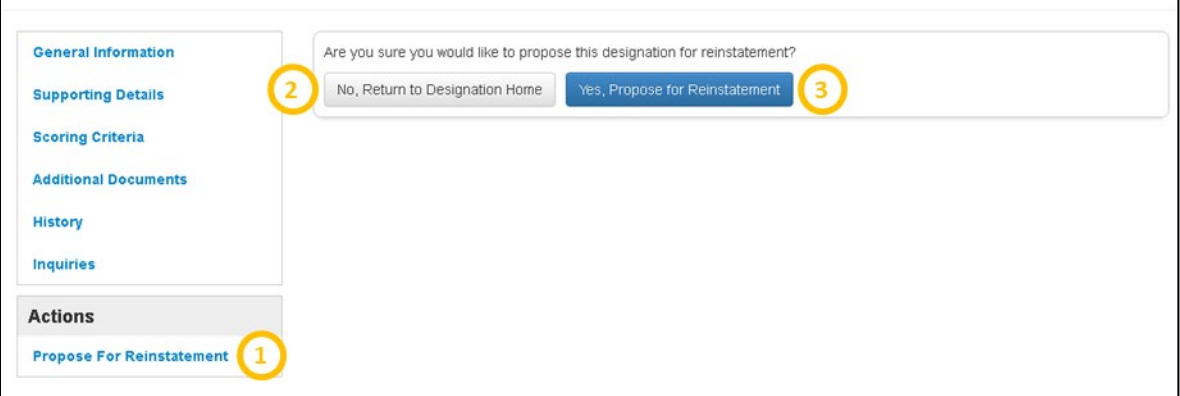

### **Figure 158: Proposing a Designation for Reinstatement**

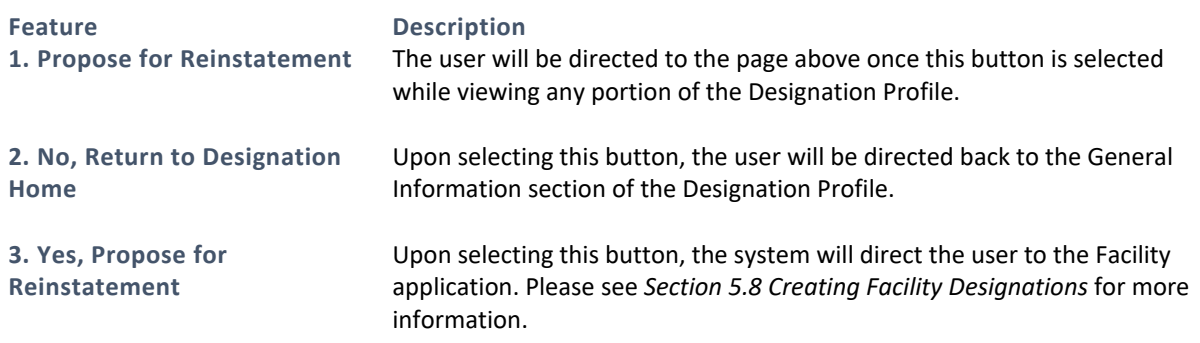

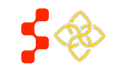

# 5.5.5 UNLINK PARENT/CHILD UPDATE APPLICATION

PCOs can unlink a Parent/Child update application when the child application is not approved. The PCO will see a link under actions: "Unlink from Parent Designation". Once the user selects "Unlinks from Parent Designation", they must then select "Yes, continue with Unlink". Once selected, the Parent/Child designations will be unlinked and the system will navigate the user back to the original parent designation where a new update application can be initiated.

# INSTRUCTIONS

- 1. Under Actions, select "Unlink from Parent Designation."
- 2. On the next page the user will be prompted to not continue with the unlinking process and return to the Designation Homepage, or to continue with the unlinking process. If the user wishes to continue, select "Yes, Continue with Unlink".
- 3. The user will then be directed back to the original parent designation. If the user wishes to do so, they can update the designation under the actions menu.

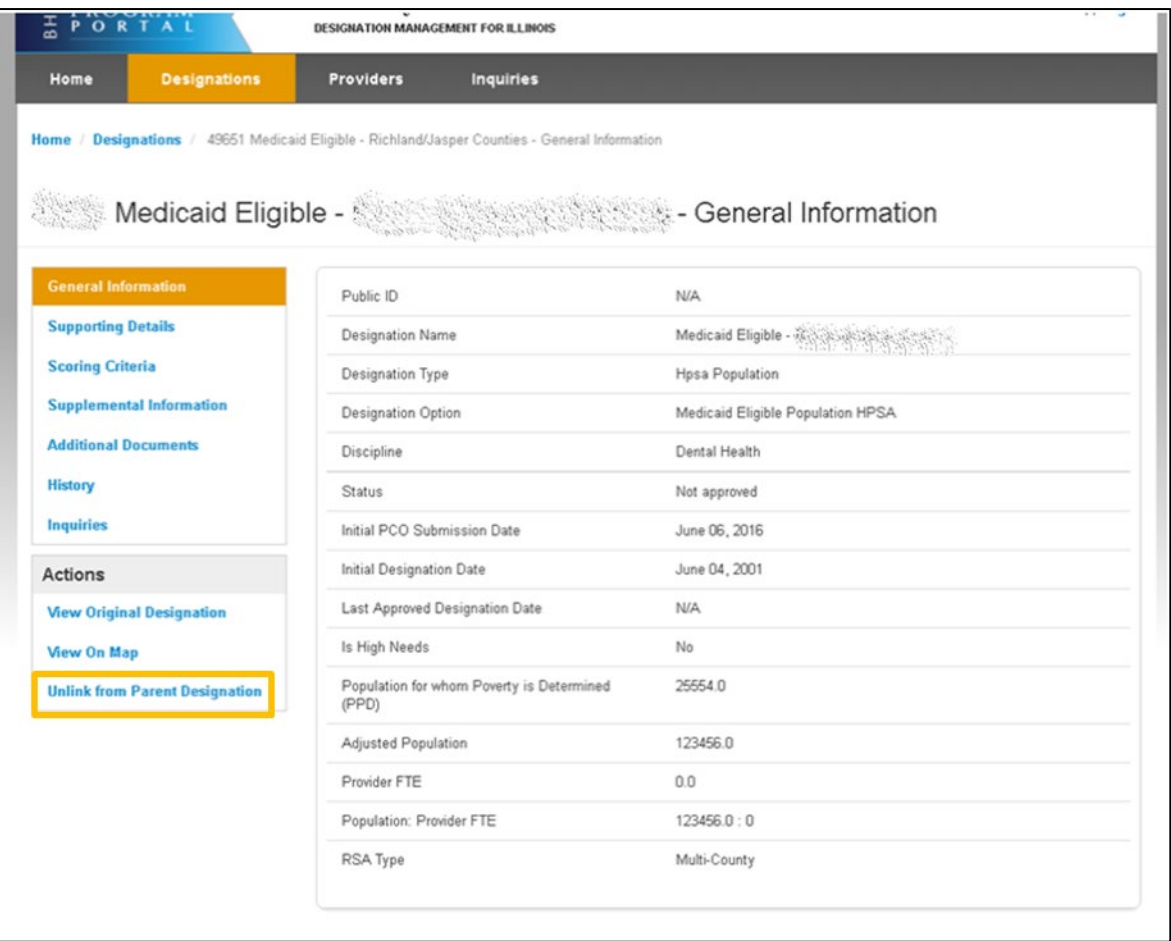

**Figure 159: Unlinking Parent/Child Designations**

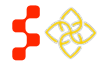

### **Bureau of Health Workforce** SDMS PCO Designation Management User Guide

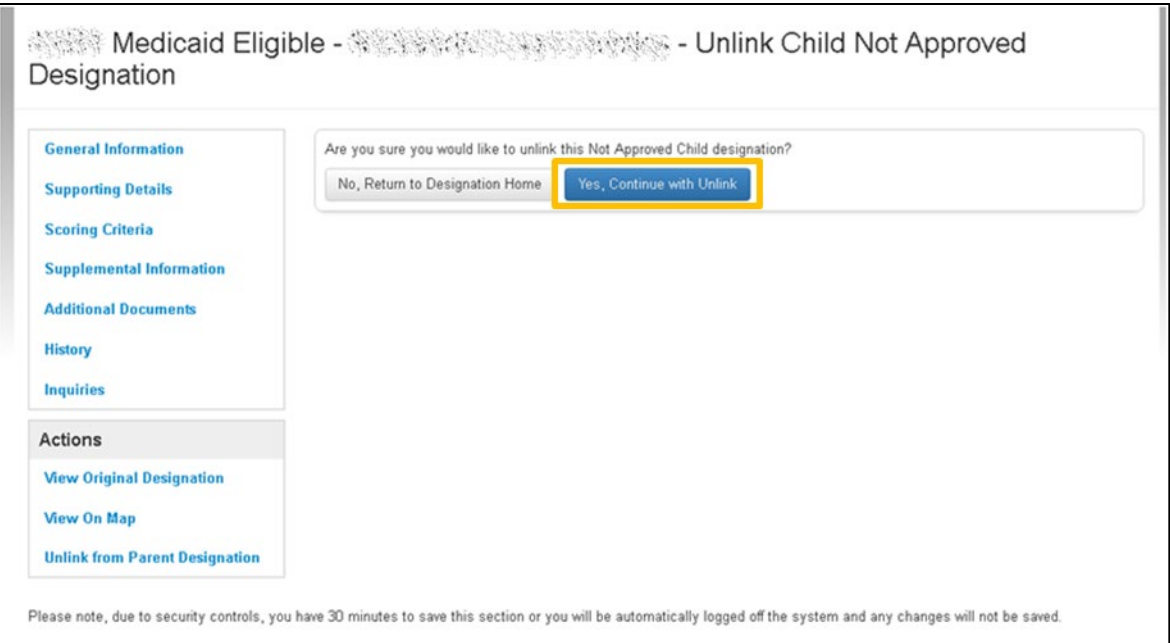

### **Figure 160: Unlink Parent/Child Designation Confirmation Page**

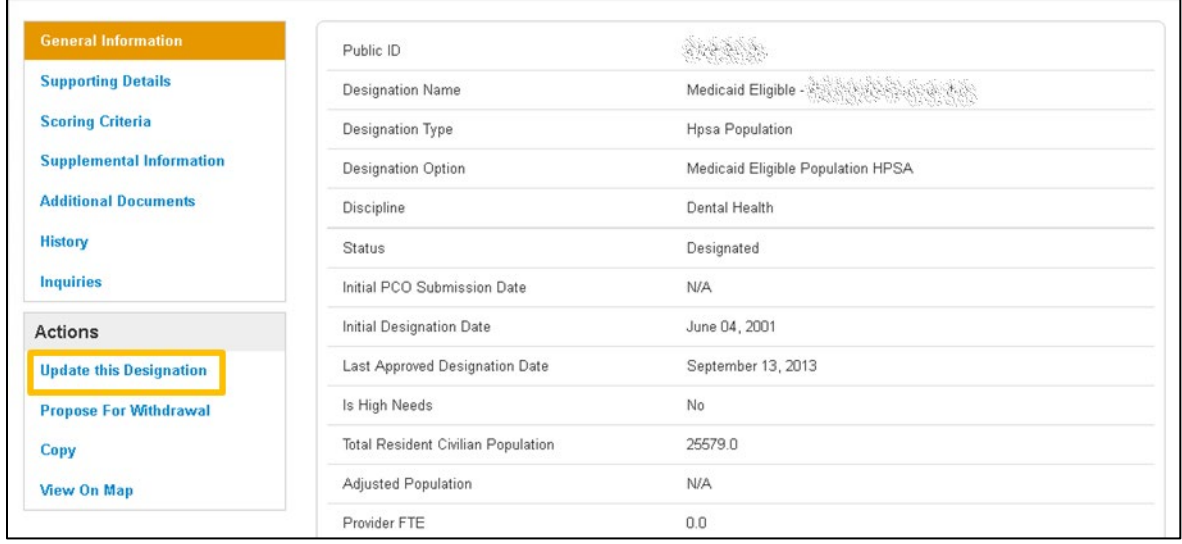

**Figure 161: Updating an Unlinked Designation**

# 5.6 WITHDRAWAL BUNDLE DESIGNATIONS

PCOs can submit a new application and propose for withdrawal a current designation at the same time. Once an analyst approves the new application, the overlapping or associated facility designations will go into a Proposed for Withdrawal status while the new designation will become designated**.** Any correctional facilities associated with the overlapping designations will remain unchanged until they are updated by the PCO.

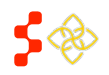

# 5.6.1 SEARCH/SELECT WITHDRAWAL BUNDLE DESIGNATIONS

# INSTRUCTIONS

To search for a designation that is affiliated with a withdrawal bundle, navigate to the designation search page:

- 1. Select "Submitted Designation," "Existing Area Overlap" or "Existing Facility Overlap" from the Withdrawal Bundle dropdown.
- 2. Once selected click search. A list of designations associated with the search criteria will appear below.
- 3. Click on the hyperlink in the Case ID of the application you wish to view.

| <b>Designation Name</b>                                          |            | Case ID                             |                        | <b>Public ID</b>      | <b>Discipline</b>                                          | Type               | Withdrawal Bundle                                |
|------------------------------------------------------------------|------------|-------------------------------------|------------------------|-----------------------|------------------------------------------------------------|--------------------|--------------------------------------------------|
| <b>Status</b>                                                    | County     |                                     | <b>Submission Year</b> | Returned/Resubmitted  | None selected $\sim$                                       | 1 selected $\sim$  | 1 selected $\star$                               |
| None selected -                                                  | Select One | ۳                                   | None selected -        | None selected -       |                                                            |                    | <b>Download Results</b><br><b>Search</b>         |
| Show<br>$\boldsymbol{\mathrm{v}}$<br>10<br><b>Search Results</b> | entries    |                                     |                        |                       |                                                            |                    |                                                  |
| <b>Public</b><br>Case                                            |            |                                     |                        |                       |                                                            | Returned/          | Withdrawal                                       |
| ID<br>ID                                                         |            | Discipline $\dagger$<br><b>Name</b> | <b>Type</b><br>٠       | Option $\dagger$<br>A | Submission $\frac{1}{\phi}$<br>Status $\triangleq$<br>Year | <b>Resubmitted</b> | $\ddot{\bullet}$<br><b>Bundle</b><br><b>Type</b> |
| 136608                                                           |            |                                     | Hpsa<br>Geographic     | Geographic            | Under<br>2020                                              |                    | Submitted                                        |

**Figure 162: Searching and Selecting Withdrawal Bundle Designations**

### USER NOTES

• Correctional Facilities that are associated with the overlapping designations that would be Proposed for Withdrawal should the submitted application be approved will not appear in the search grid.

# 5.6.2 WITHDRAWAL BUNDLE WARNING MESSAGES

PCO will view the following Withdrawal Bundle warning message on the General Information page of the submitted designation.

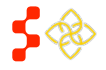

SDMS PCO Designation Management User Guide

| Home                                                                   | Designations                    | <b>Providers</b>            | Inquiries | <b>Impact Analysis</b>                                                                                                    |  |  |  |  |  |
|------------------------------------------------------------------------|---------------------------------|-----------------------------|-----------|----------------------------------------------------------------------------------------------------|--|--|--|--|--|
| <b>Designations</b> / 65572 User Guide - General Information<br>Home / |                                 |                             |           |                                                                                                    |  |  |  |  |  |
| 65572 User Guide - General Information                                 |                                 |                             |           |                                                                                                    |  |  |  |  |  |
| <b>General Information</b>                                             |                                 |                             |           | Please note that upon final approval of this application, any overlapping designations bundled with this<br>application will be proposed for withdrawal. |  |  |  |  |  |
| <b>Supporting Details</b>                                              |                                 |                             |           |                                                                                                    |  |  |  |  |  |
| <b>Scoring Criteria</b>                                                |                                 | Public ID                   |           | N/A                                                                                                    |  |  |  |  |  |
|                                                                        | <b>Supplemental Information</b> | Designation Name            |           | User Guide                                                                                                    |  |  |  |  |  |
| <b>Additional Documents</b>                                            |                                 | Designation Type            |           | Hpsa Geographic                                                                                                    |  |  |  |  |  |
| History                                                                |                                 | Designation Option          |           | Geographic Population                                                                                                    |  |  |  |  |  |
| <b>Inquiries</b>                                                       |                                 | Discipline                  |           | Primary Care                                                                                                    |  |  |  |  |  |
| <b>Impact Analysis</b>                                                 |                                 | Status                      |           | Submitted - designation                                                                                                    |  |  |  |  |  |
| <b>Bundled Designations</b>                                            |                                 | Initial PCO Submission Date |           | March 07, 2017                                                                                                    |  |  |  |  |  |

**Figure 163: Withdrawal Bundle Warning Message on General Information Page**

PCO will view the following Withdrawal Bundle warning message on the General Information page of any overlapping designations. The submitted designation Case ID will be displayed in the warning message.

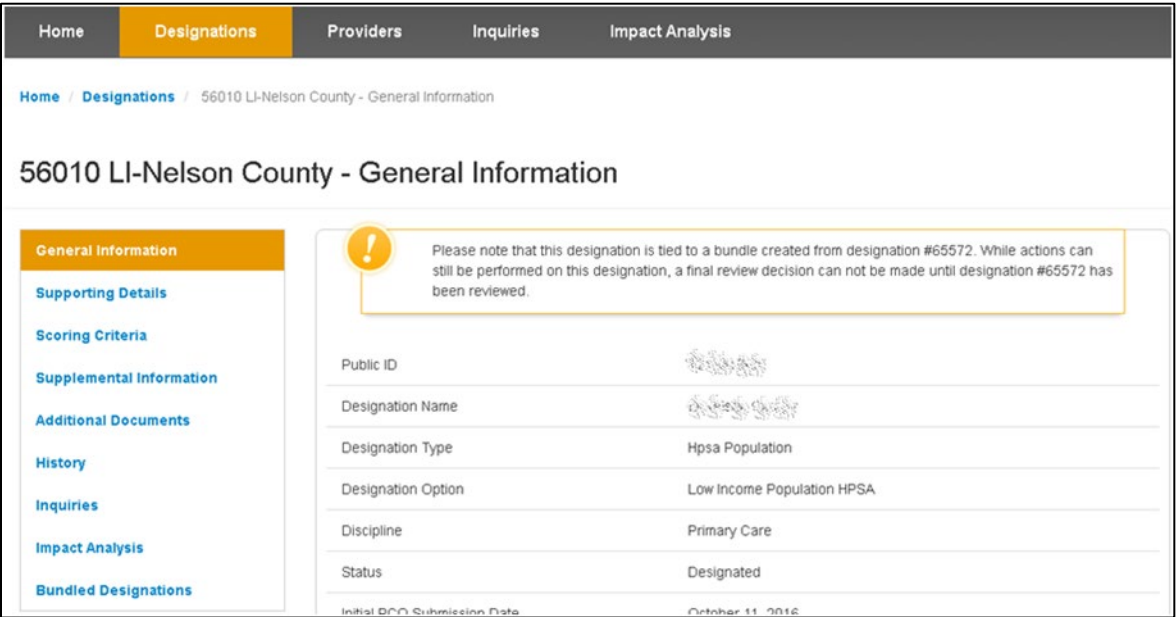

### **Figure 164: Overlapping Designations Warning Message**

# USER NOTES

• All overlapping designations will remain in a Designated Status and all actions applicable to that designation will remain enabled until a decision is made on the new submitted designation. Once a decision has been made on the new submitted designation, the withdrawal bundle warning messages will no longer appear in the designation's profiles.

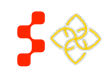

# 5.6.3 WITHDRAWAL BUNDLE DESIGNATIONS PAGE

The Submitted Designation as well as any overlapping Existing Areas or OFACs in a withdrawal bundle will have a detailed Bundled Designations section within their profile.

The following information will be provided on the Bundled Designations page:

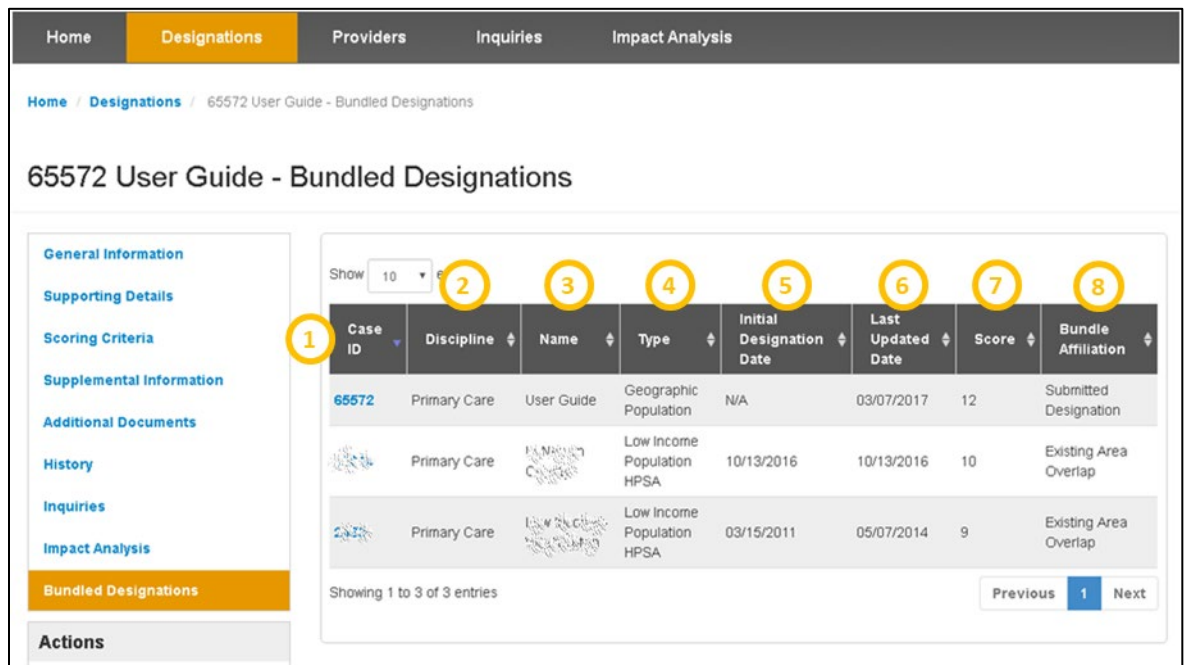

### **Figure 165: Bundled Designations Page**

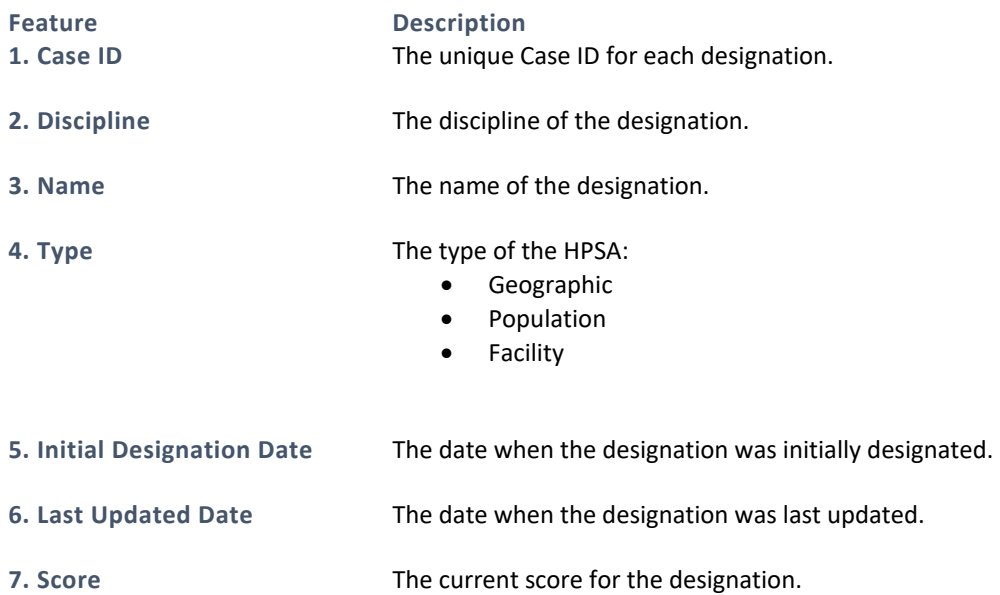

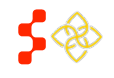

SDMS PCO Designation Management User Guide

**Feature Description**

**8. Bundle Affiliation** The affiliation the designation has to the withdrawal bundle. There are three classifications:

- *Submitted Designation*: A HPSA or MUA/P whose application submission causes any existing HPSA, MUA/P or facility designation to enter the withdrawal process.
- *Existing Area Overlap*: A HPSA or MUA/P that enters the designation withdrawal process as a result of a new application submitted within the same area.
- *Existing Facility Overlap*: A facility designation (excluding Correctional Facilities and State Mental Health Hospitals) that enters the designation withdrawal process as a result of a new application submitted within the same area.

# USER NOTES

• All overlapping designations will remain in a Designated Status and all actions applicable to that designation will remain enabled until a decision is made on the new submitted designation. Once a decision has been made on the new submitted designation the withdrawal bundle warning messages and Bundled Designations tab will no longer appear in the designations profile.

# 5.6.4 WITHDRAWAL BUNDLE IN HISTORY PAGE

The withdrawal bundle history will be captured in the designation history page. The new submitted designation PDF Snapshot in the "Document" section will contain a section for the bundled designation information as seen below.

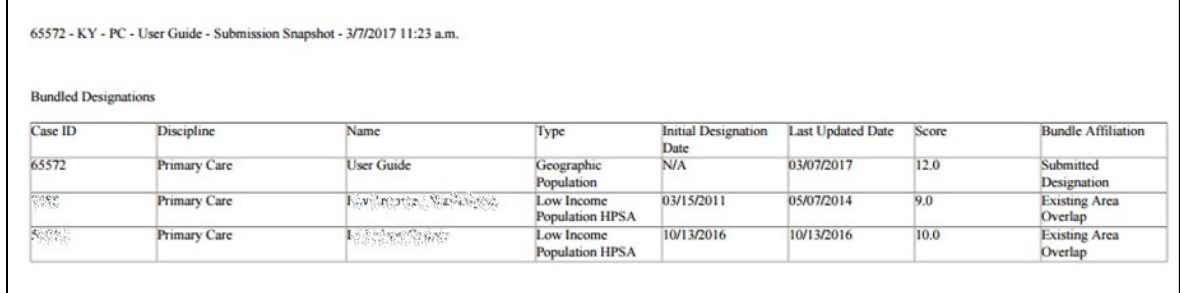

### **Figure 166: Withdrawal Bundle History PDF**

The overlapping designations that are placed in Proposed for Withdrawal status by the new submitted designation being approved will show the new status under "History" dropdown as well as the hyperlinked Case ID for the new submitted designation.

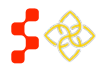

SDMS PCO Designation Management User Guide

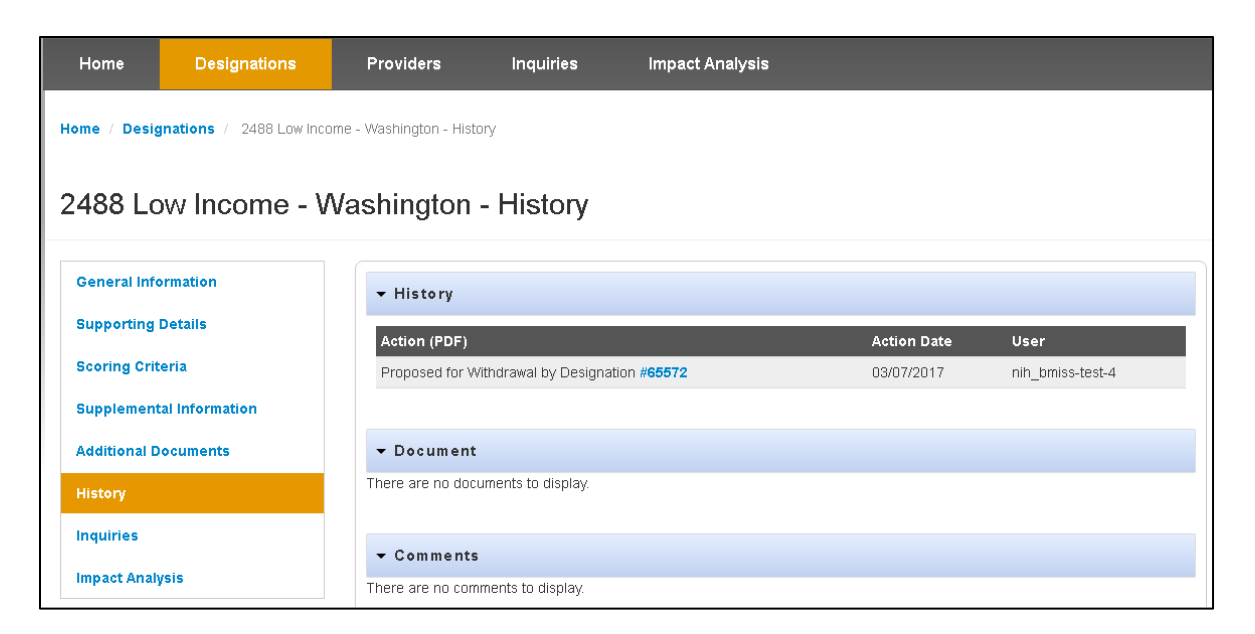

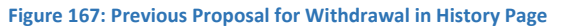

# 5.7 RETURNED/RESUBMITTED APPLICATIONS

Once an application is submitted, an Analyst has the ability to review the application and return it to the PCO if changes or additional information is needed. An automated notification will not be sent. The PCO can search for a returned application on the search designation screen.

# 5.7.1 SEARCH/SELECT RETURNED APPLICATION

To search for an application navigate to the designation search page. Select "Returned" from the Returned/Resubmitted dropdown. Once selected click search. A list of all returned applications will appear below. Then click on the hyperlink in the Case ID of the returned application you wish to view.

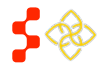

SDMS PCO Designation Management User Guide

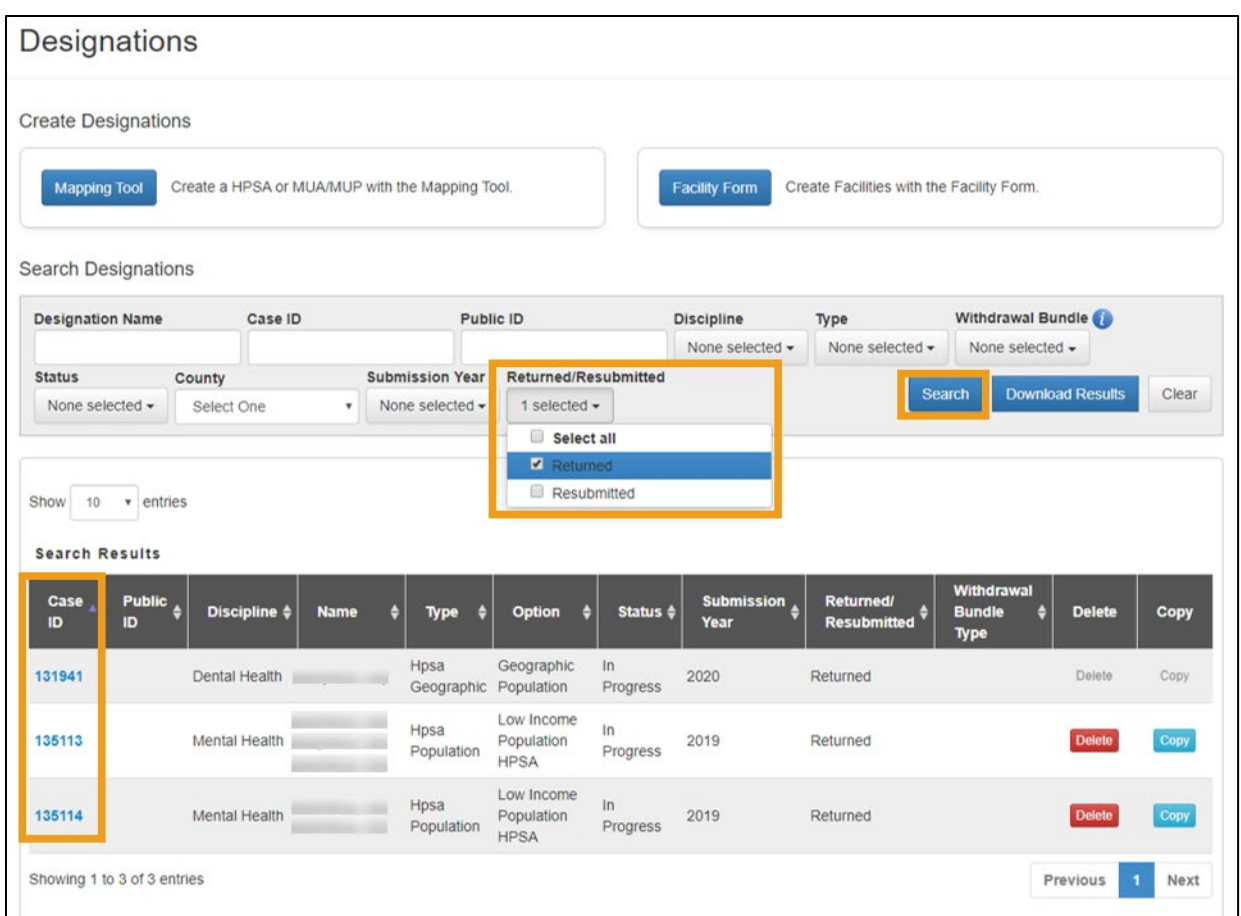

**Figure 168: Searching and Selecting Returned Applications**

# 5.7.2 VIEW/RESUBMIT RETURNED APPLICATIONS

Information previously submitted will be saved with the returned application. A returned application will be returned to an in-progress state and can be resumed by selecting Resume Mapping application. The application will resume at the step, which the RSA(s) must be validated. The application can then be resumed and submitted normally.

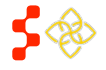

# 5.7.2A VIEW/RESUBMIT RETURNED AUTO-HPSA RESCORES

# *See Section [7.1.2H Returned Supplemental Data Rescores](#page-255-0)*

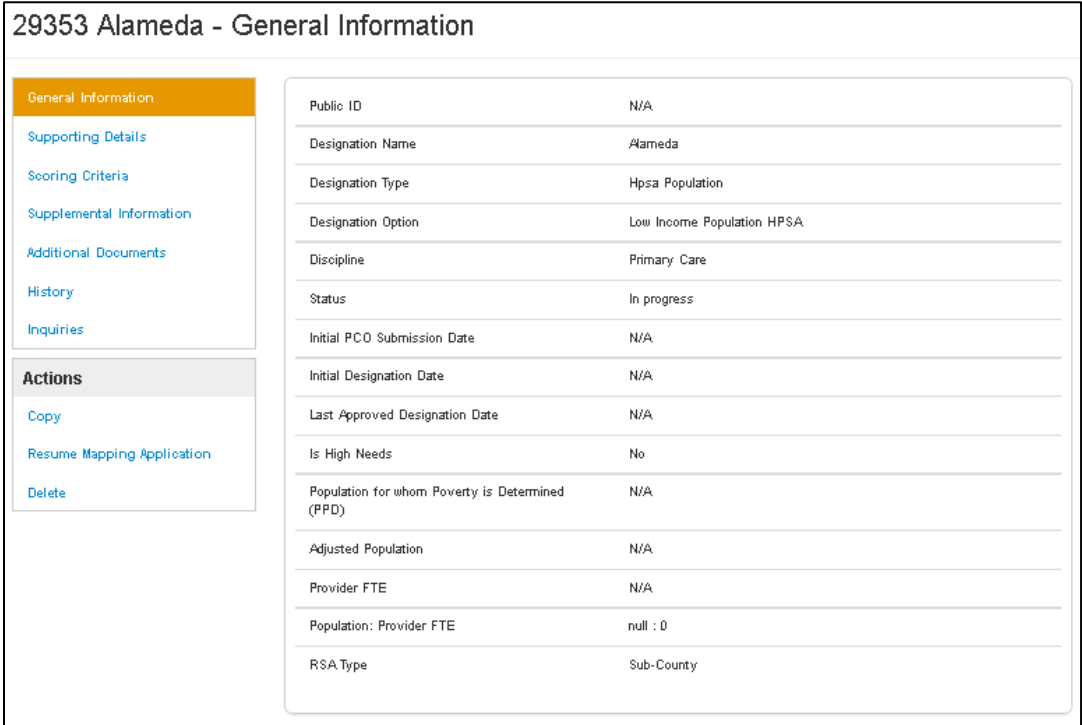

### **Figure 169: Resubmitting a Returned Application**

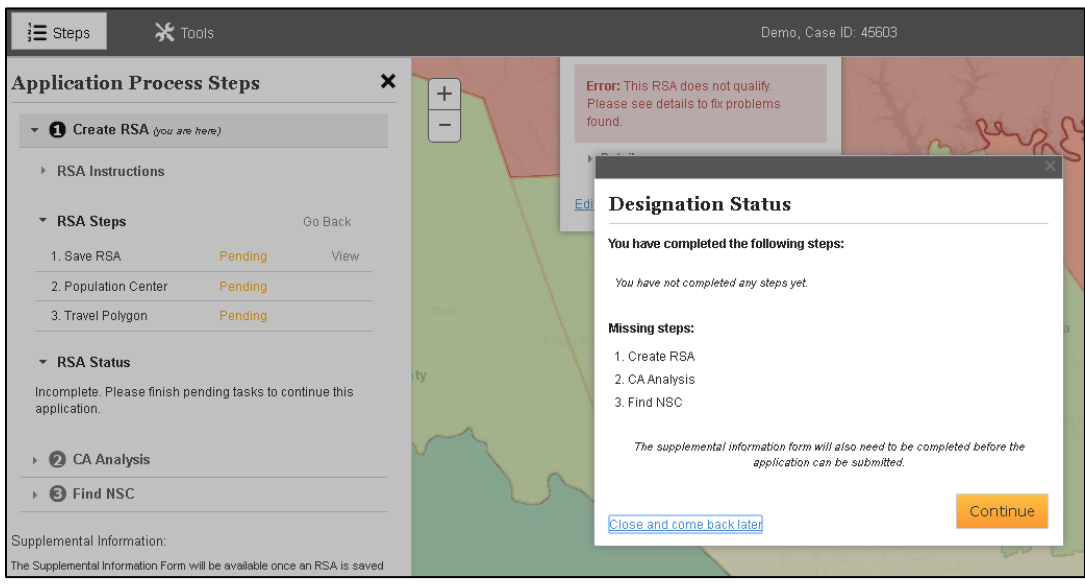

**Figure 170: Resubmitting a Returned Application**

SDMS PCO Designation Management User Guide

# <span id="page-157-0"></span>5.8 CREATING FACILITY DESIGNATIONS

Once the Designation Homepage has been accessed, the user has the option to create a new HPSA/MUAP or a facility designation application by selecting the  $\overline{\phantom{a}}^{\text{Designations}}$  tab.

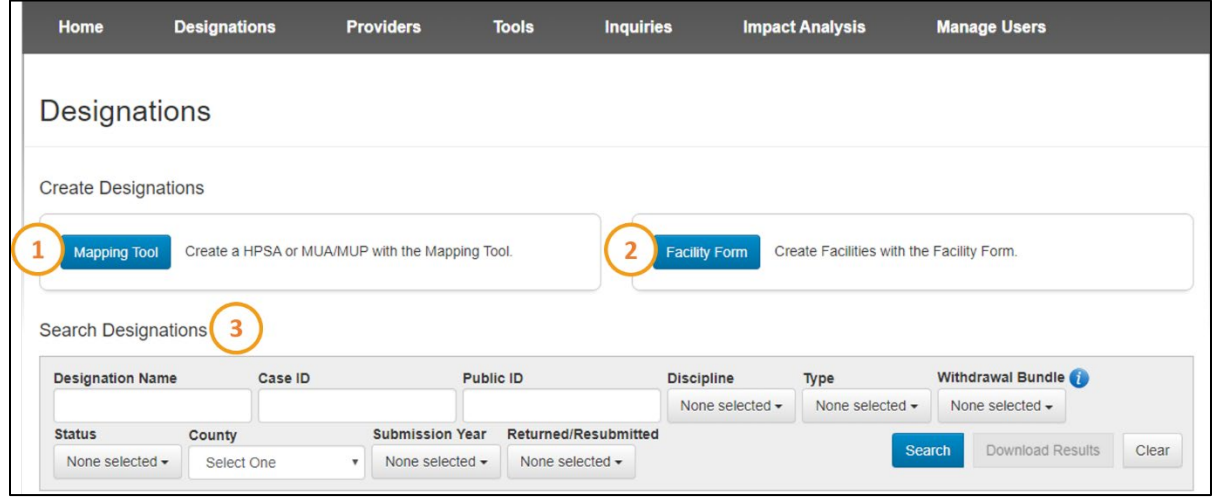

### **Figure 171: SDMS Designations Homepage**

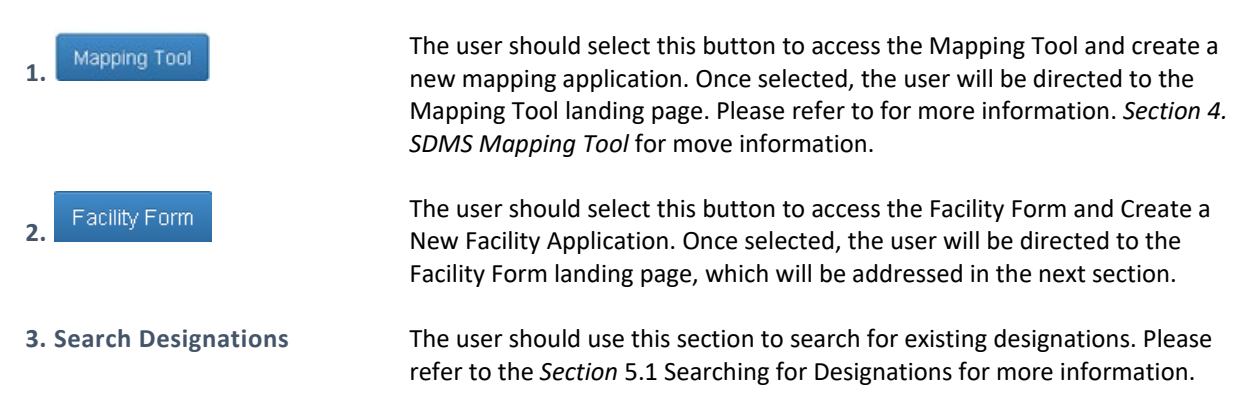

# 5.8.1 NAMING AND SELECTING FACILITY DESIGNATION TYPE

Once the Facility Form button is selected on the Designation homepage, the user will be directed to the Facility Form landing page.

There are three required fields on the Facility Form Landing Page:

- Facility Name
- **Discipline**
- Type

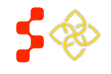

SDMS PCO Designation Management User Guide

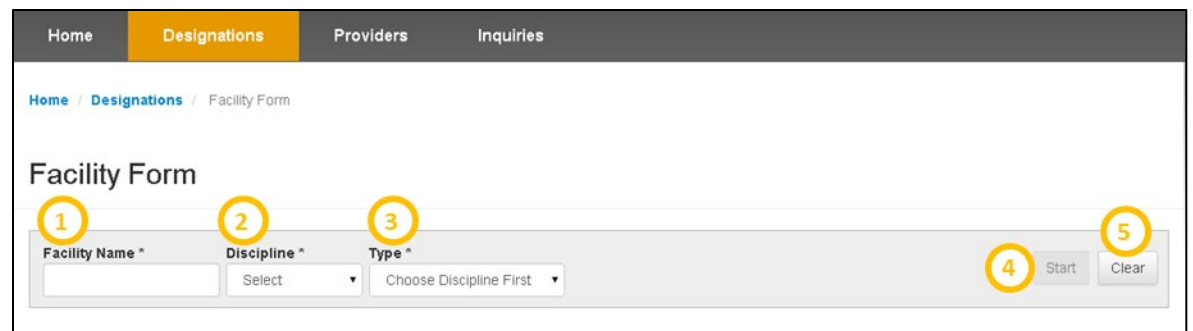

### **Figure 172: Facility Name and Designation Type Form**

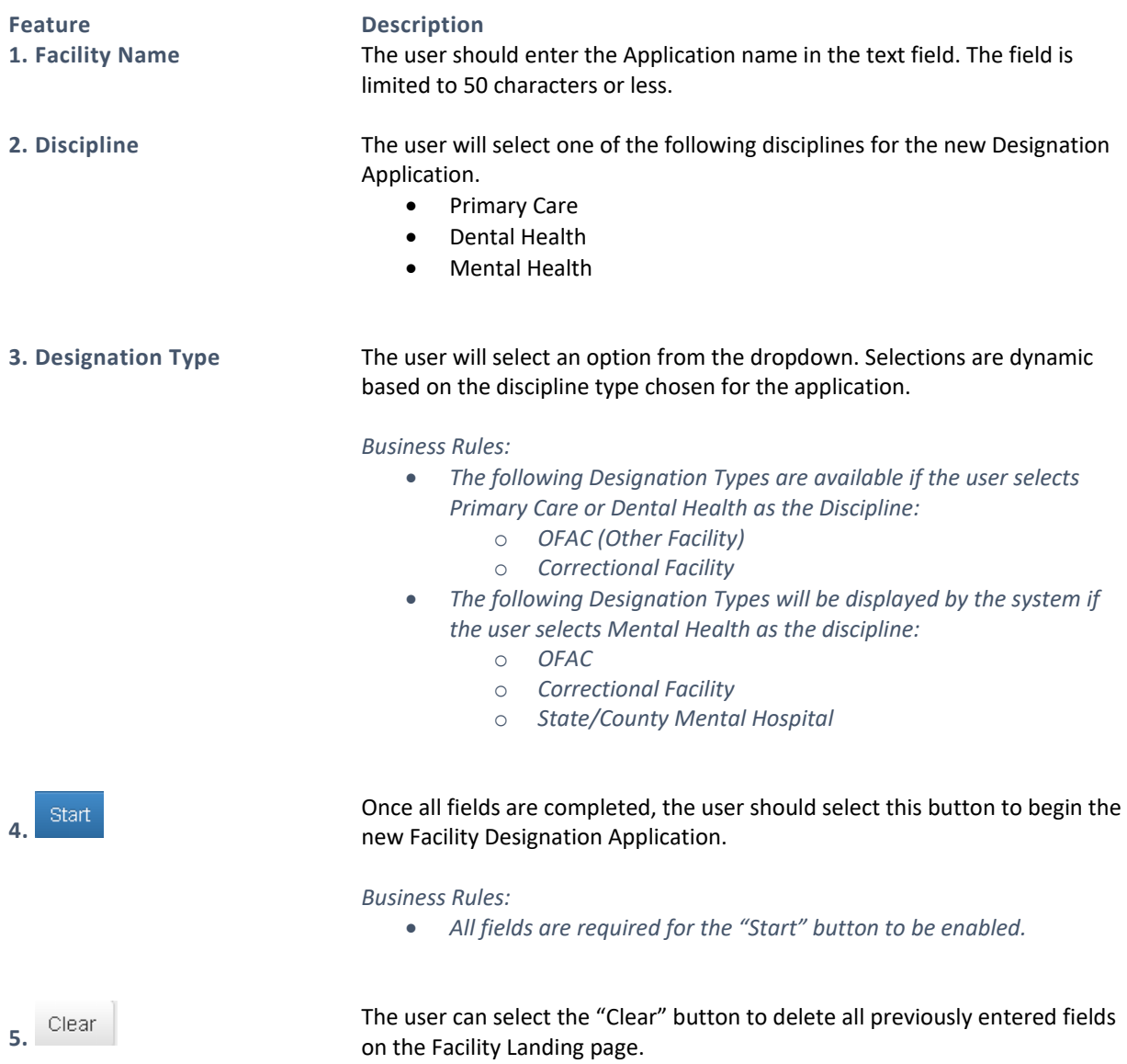

# 5.8.2 CREATING A NEW OTHER FACILITY (OFAC) APPLICATION

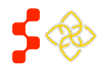

SDMS PCO Designation Management User Guide

The OFAC application has the following five sections:

- General Information
- Provision of Services
- Insufficient Capacity
- Supporting Documents
- Submit

5.8.2A CREATING A NEW OFAC APPLICATION – GENERAL INFORMATION PAGE

Once the user has selected to initiate an OFAC application on the Facility Form landing page, the user will be directed to the General Information page of the application.

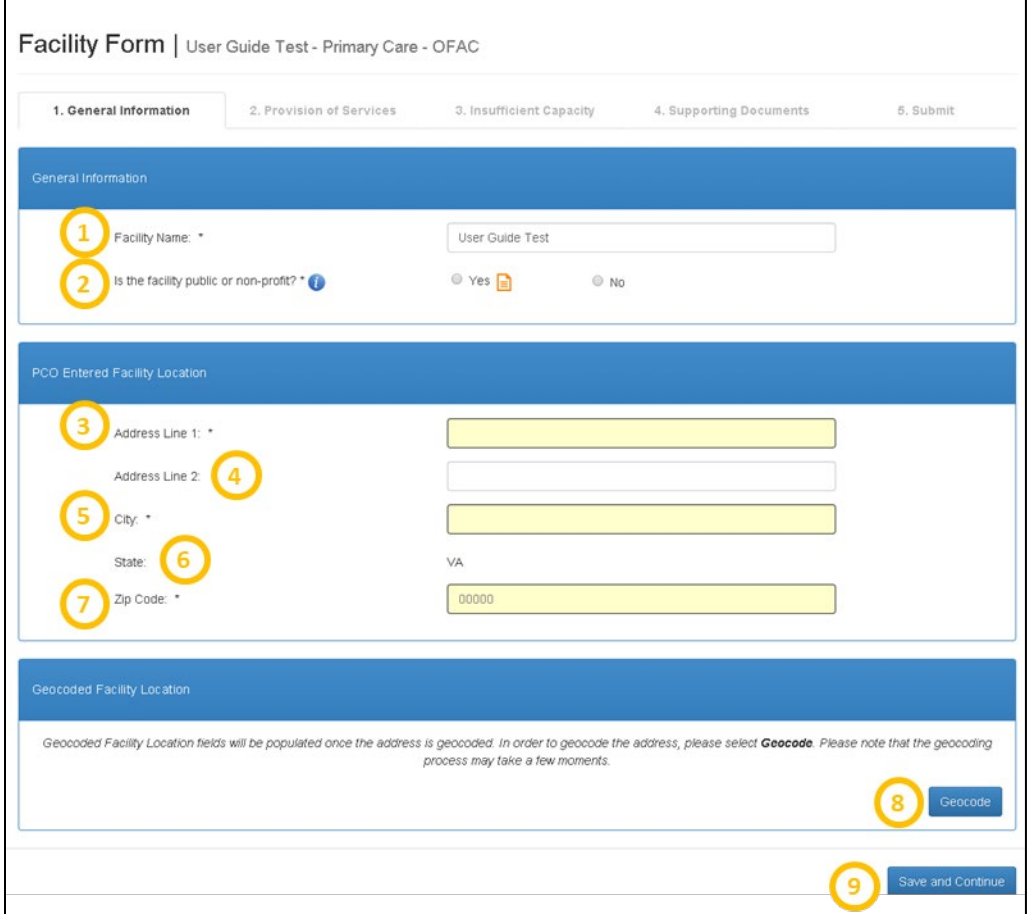

**Figure 173: Facility Form - General Information**

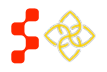

SDMS PCO Designation Management User Guide

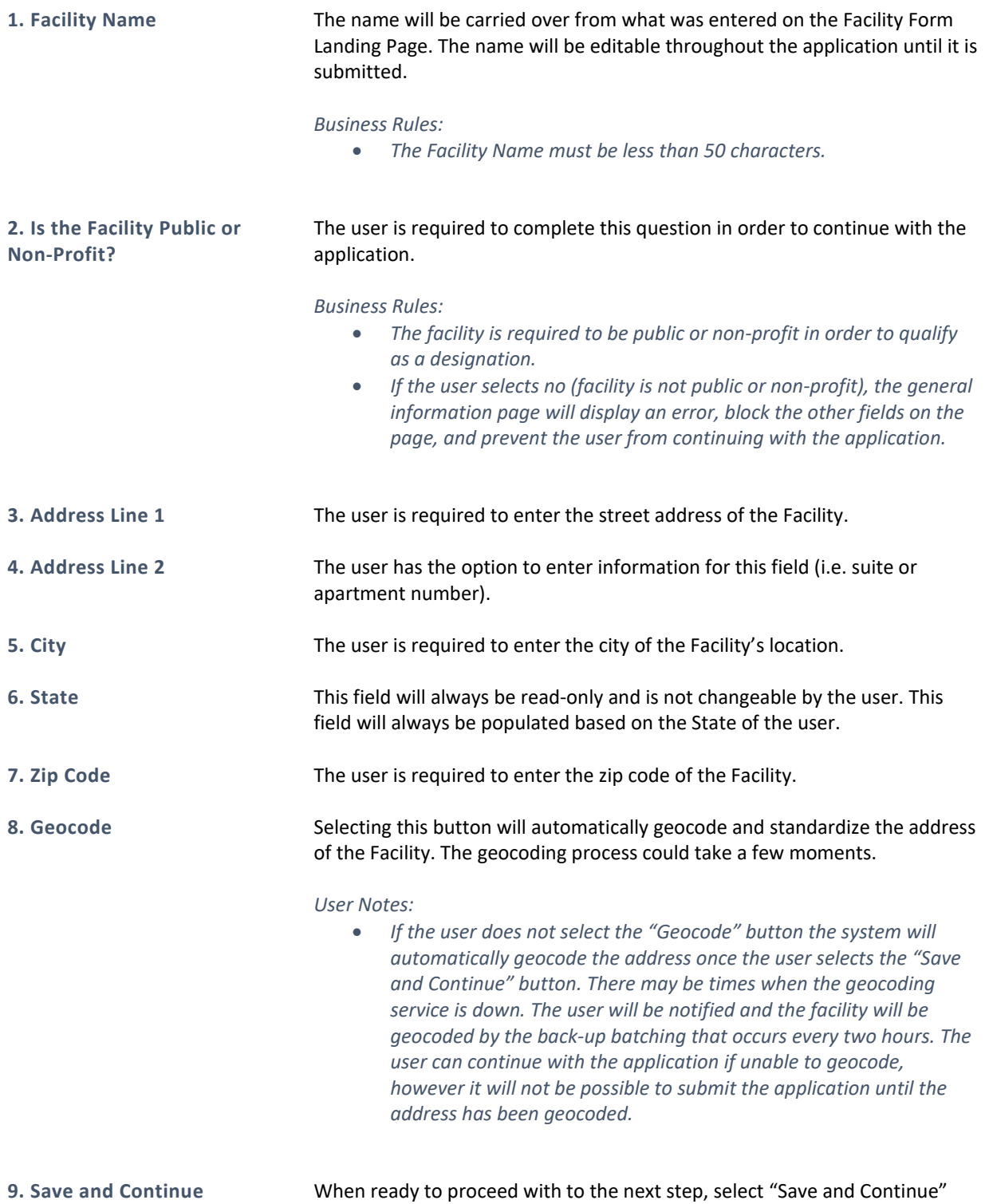

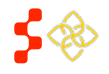

SDMS PCO Designation Management User Guide

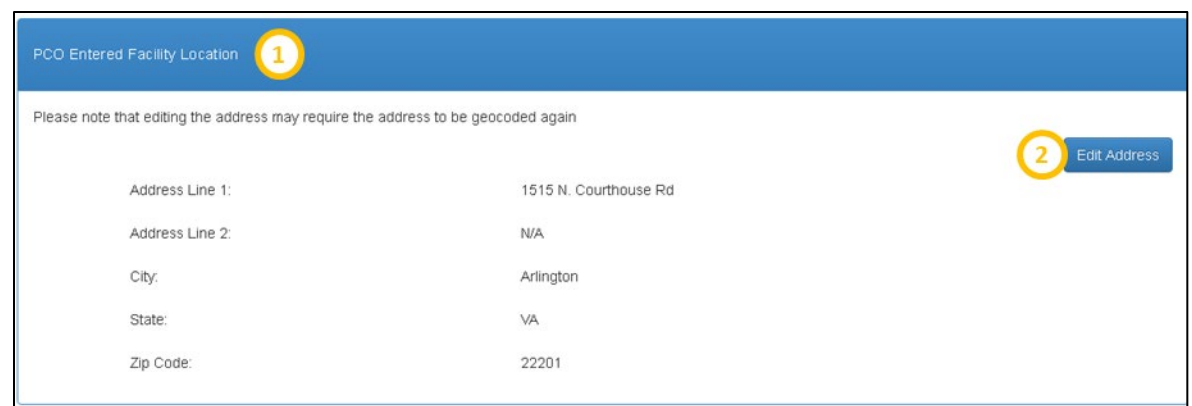

### **Figure 174: PCO Entered Facility Location**

**1. PCO Entered Facility Location**

This section will appear as read-only once the address has been geocoded.

**2. Edit Address** The user may edit the PCO entered address by selecting this button. Once selected all previous fields, with the exception of State, will be enabled to allow the user to edit.

### *User Notes:*

• *If the user selects the "Edit Address" button, the address will need to be geocoded again.* 

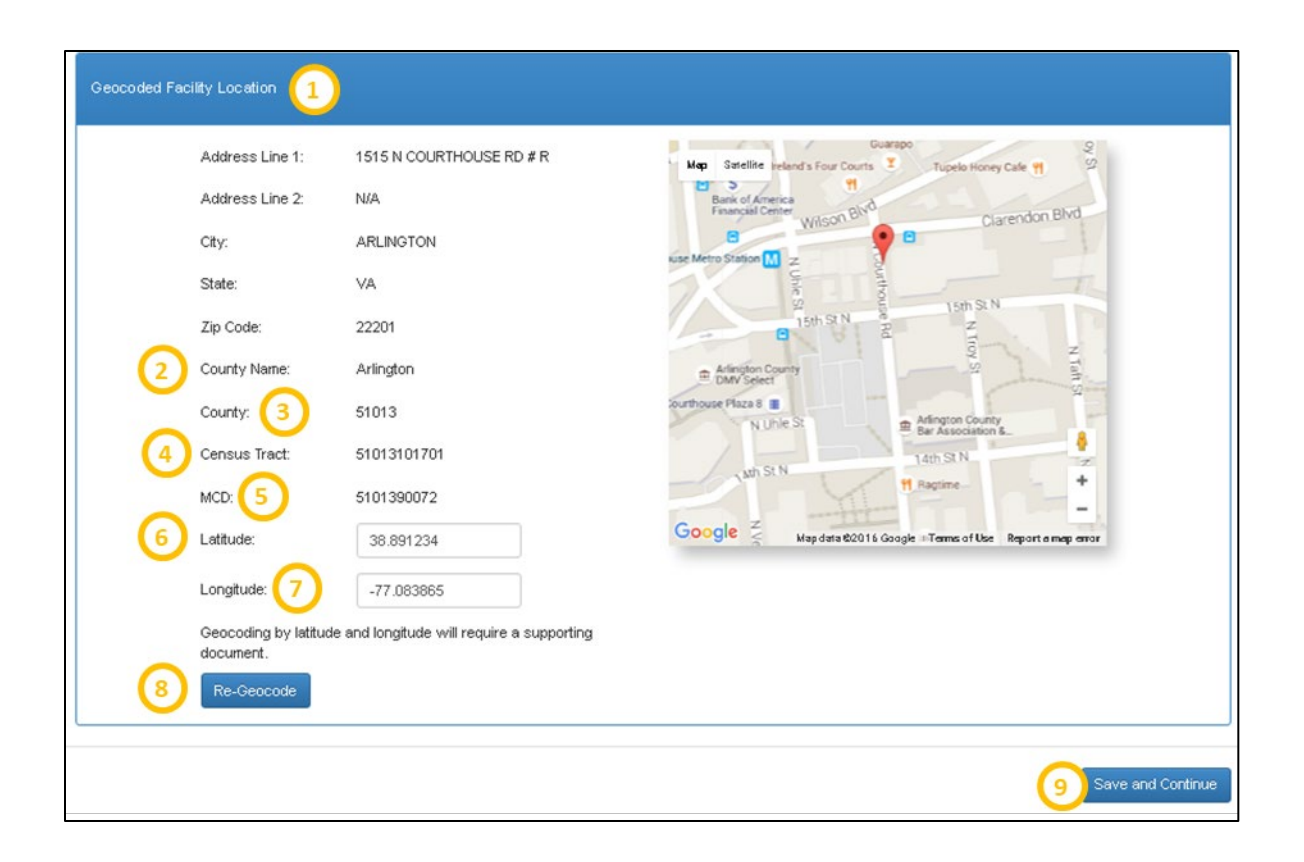

SDMS PCO Designation Management User Guide

### **Figure 175: Geocoded Facility Location Page**

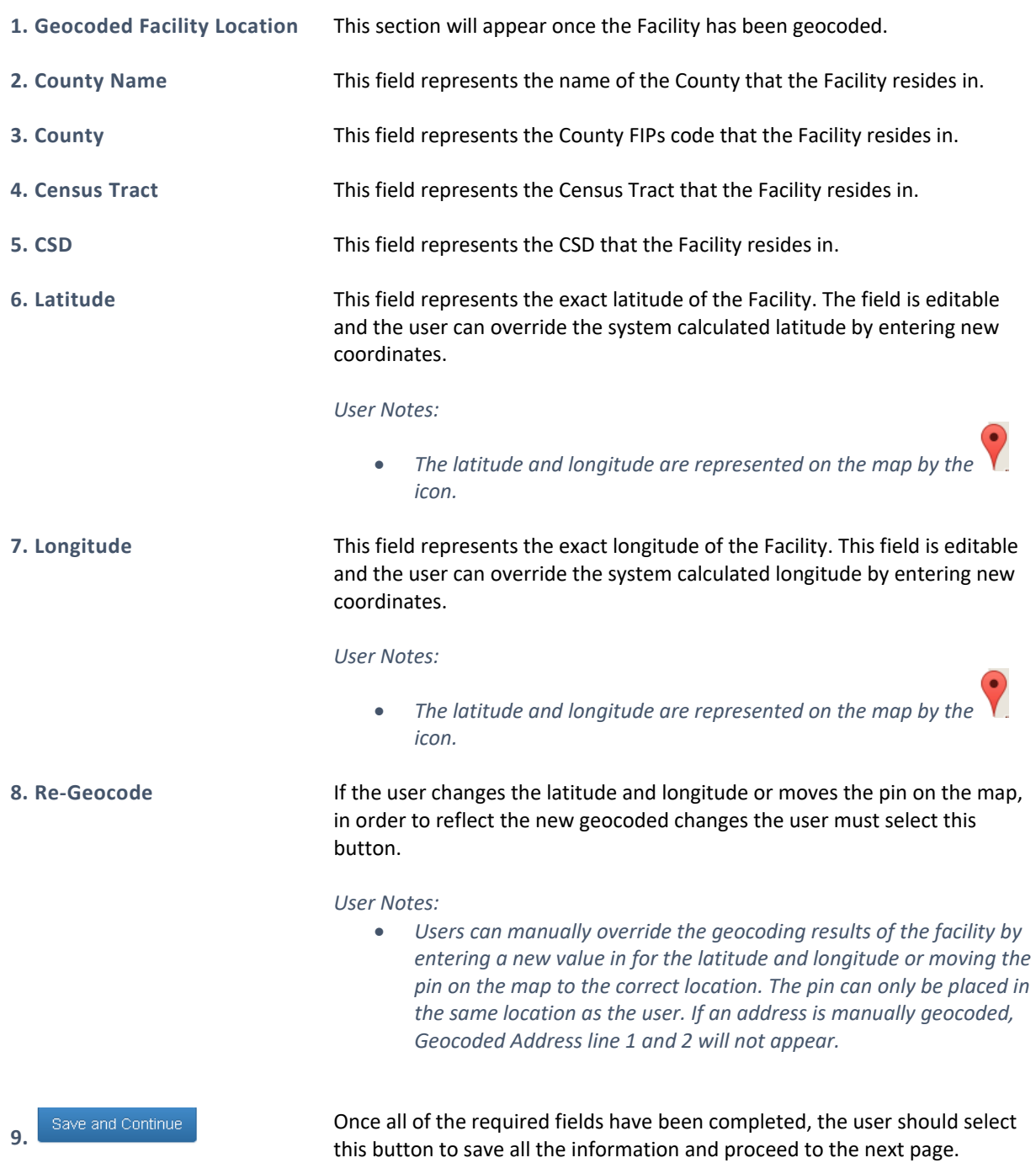

# BUSINESS RULES

- All required fields must be completed.
- The system will check to see if a facility with the same name, discipline, and standardized address already exists in the system. The address match is based on the following fields:
	- o Address Line 1
	- o Address Line 2

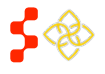

SDMS PCO Designation Management User Guide

- o City
- o State
- o Zip Code
- The system will display the following warning message if a facility with the same name, discipline, and address already exists. The user can access the other facility's information by selecting the Case ID hyperlink. The warning message will **not** prevent the user from continuing with the application. If the information is not changed, however, the system will prevent the application from being submitted, as discussed further in *Section [5.8.2I Creating a New](#page-188-0) OFAC Application – Submit Page.*

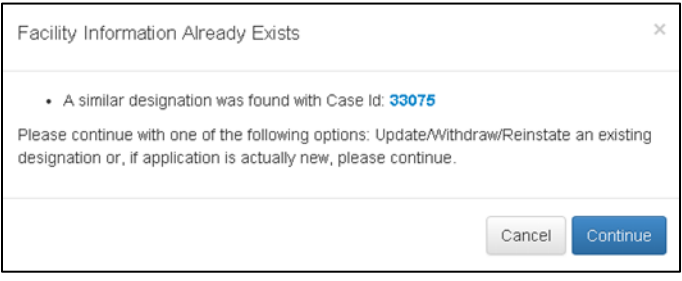

**Figure 176: Preexisting Facility Warning Message**

The system will create a Case ID and display it on the banner of the application upon successfully saving this page.

### 5.8.2B CREATING A NEW OFAC APPLICATION – PROVISION OF SERVICES PAGE

Once the user has successfully saved the General Information page, the user will be taken to the Provision of Services page. The user will be prompted to search for the HPSA Designation that is served by this Facility either by distance from the Facility or by the Designation's Public ID.

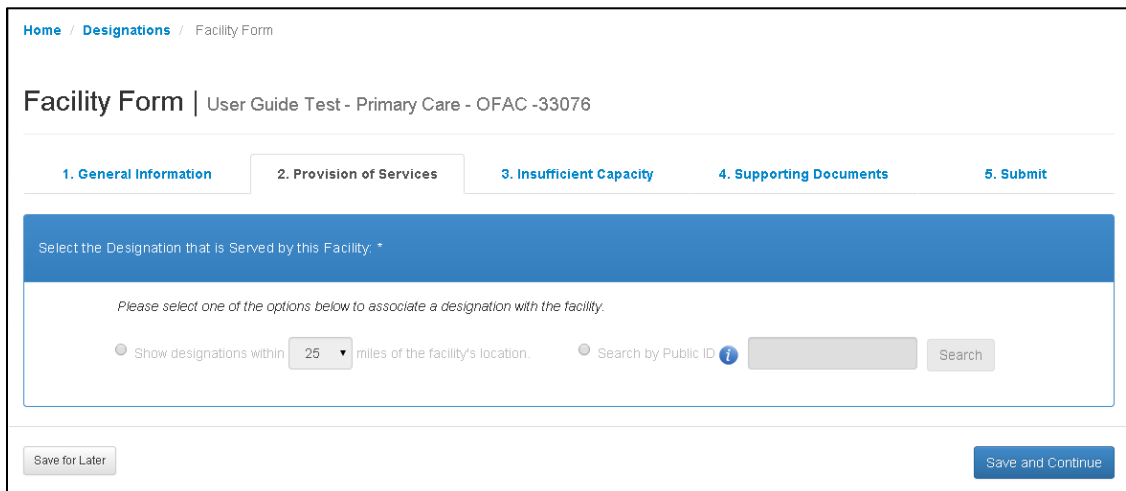

**Figure 177: Provision of Services Landing Page in Facility Form**

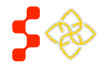

SDMS PCO Designation Management User Guide

# SEARCH BY DISTANCE FROM FACILITY

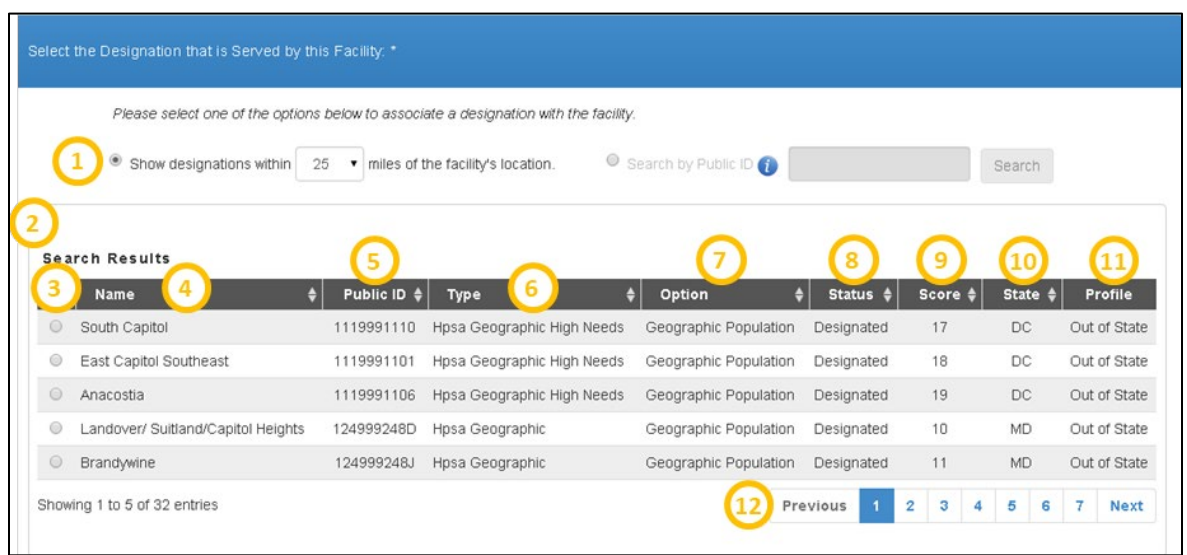

### **Figure 178: Searching for Associated Designation by Distance from Facility**

**1. Show Designations Within**  25 V Miles of the Facility's **Location**

### **Feature Description**

To search by distance, the user should select the bubble next to the option. If selected, the system will automatically display all HPSA and MUA/P designations within the user selected mileage of the facility address.

*Business Rules:*

- MUA/Ps will only be displayed for the Primary Care discipline.
- For the Primary Care discipline, the following mileage options will be available:
	- o 25
	-
	- $\circ$  35
	- $\begin{matrix}0&45\\0&65\end{matrix}$ o 65
- For the Dental Health and Mental Health disciplines, the following mileage options will be available:
	- o 30
	-
	- $\circ$  40<br> $\circ$  50 o 50
	- o 60

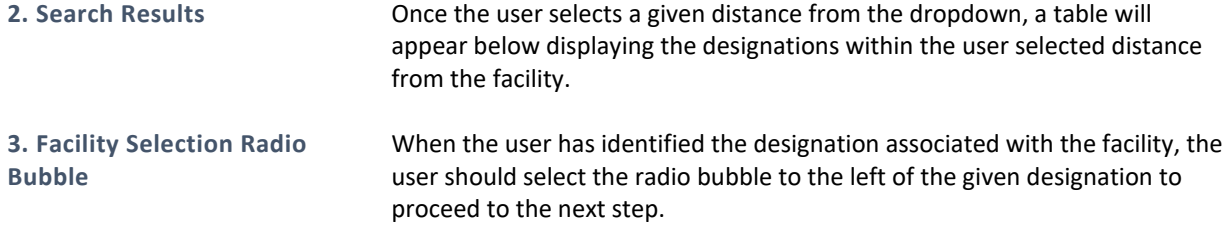

**4. Name** The name of the available designations will appear in this column.

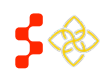

SDMS PCO Designation Management User Guide

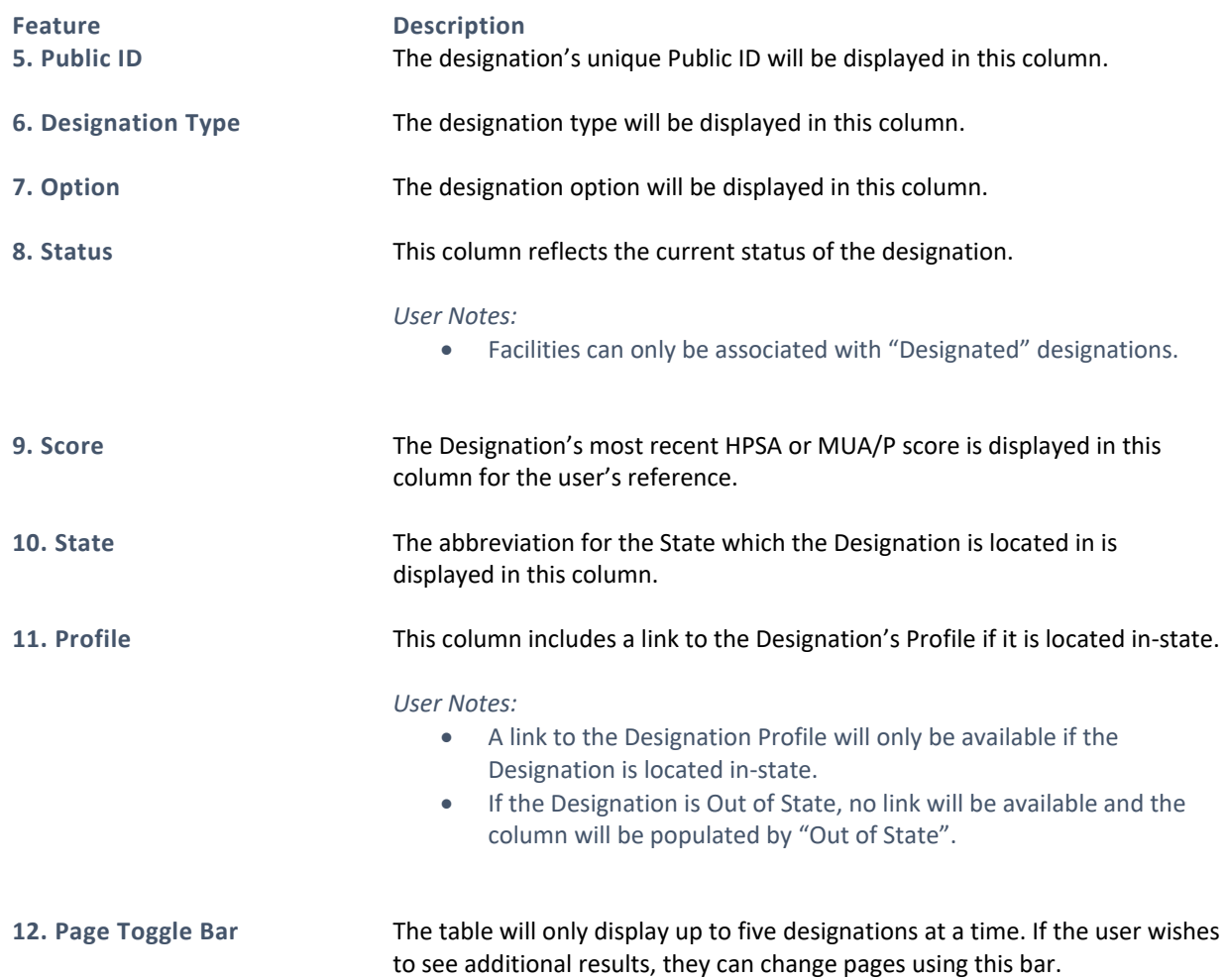

Once the user selects the radio button next to the selected designation, the portal will bring up the "Selected Designation" information below the table. This is the same information that will appear if the user chooses to search by Public ID.

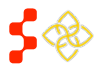

# SDMS PCO Designation Management User Guide

# SEARCHING BY PUBLIC ID AND SELECTED DESIGNATION SNAPSOT PAGE

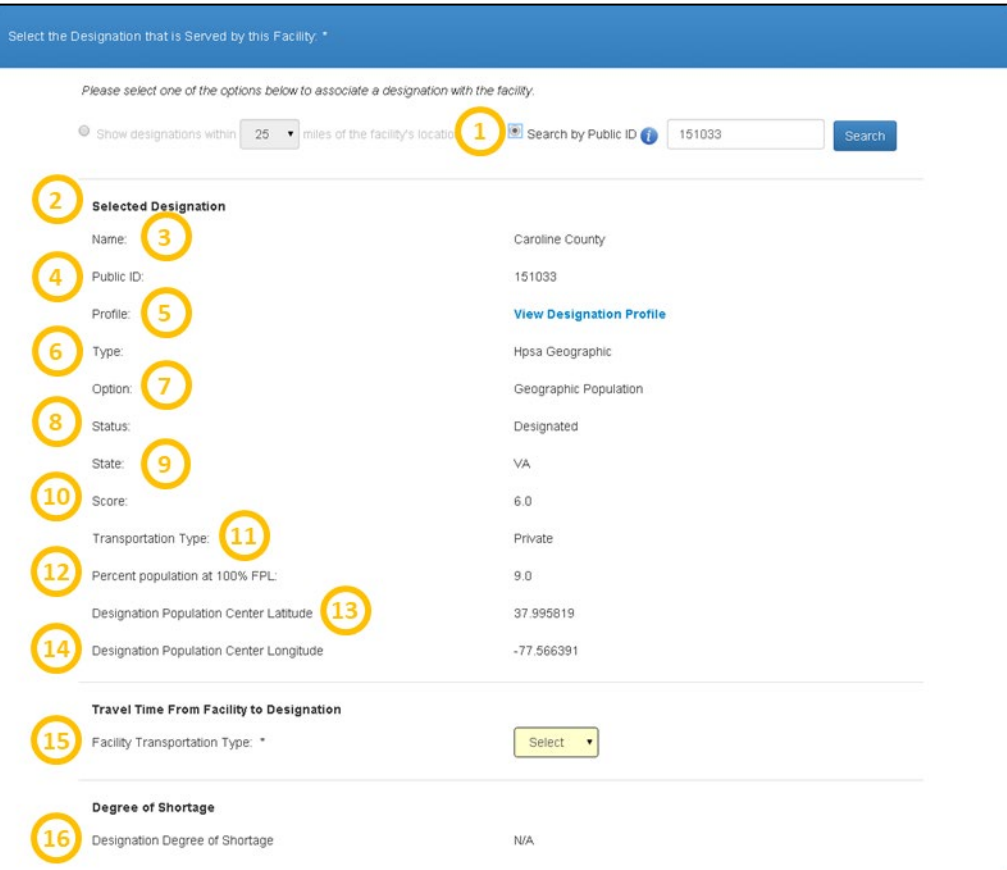

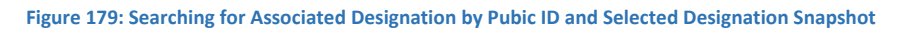

# **Feature Description 1. Search by Public ID** If the user wishes to search by Public ID, the radio bubble next to this option should be selected. The Public ID of the Designation must be typed in completely and correctly for the Designation to appear. *User Notes:* • The Designation whose Public ID was entered must be the same discipline as the Facility application. If it is not, the user will receive an error. • The Designation whose Public ID was entered must be in a designated status. If it is not, the user will receive an error. **2. Selected Designation** This read only section will appear once the user has successfully searched by Public ID or has selected a Designation by distance. **3. Name** This field represents the name of the area or population designation that the user searched for or selected.

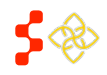

SDMS PCO Designation Management User Guide

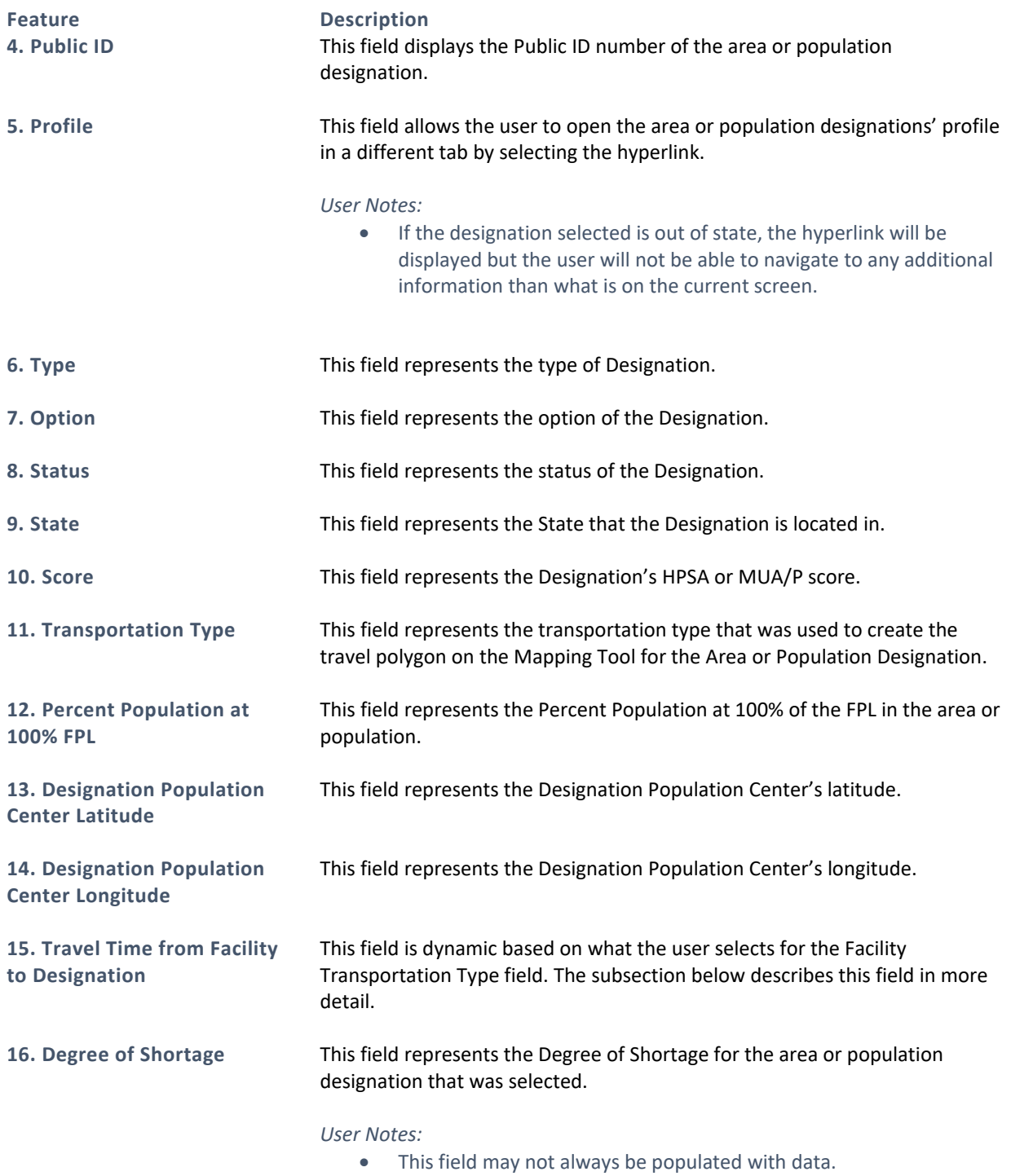

# TRAVEL TIME FROM FACILITY TO DESIGNATION - PRIVATE

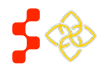

SDMS PCO Designation Management User Guide

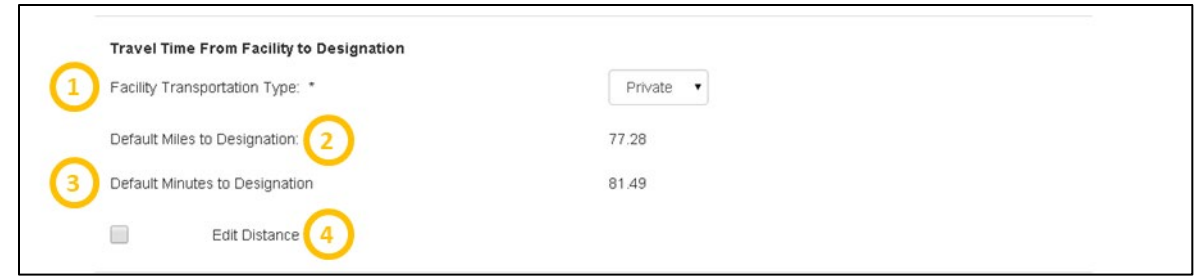

### **Figure 180: Calculating Travel Time from Facility to Designation**

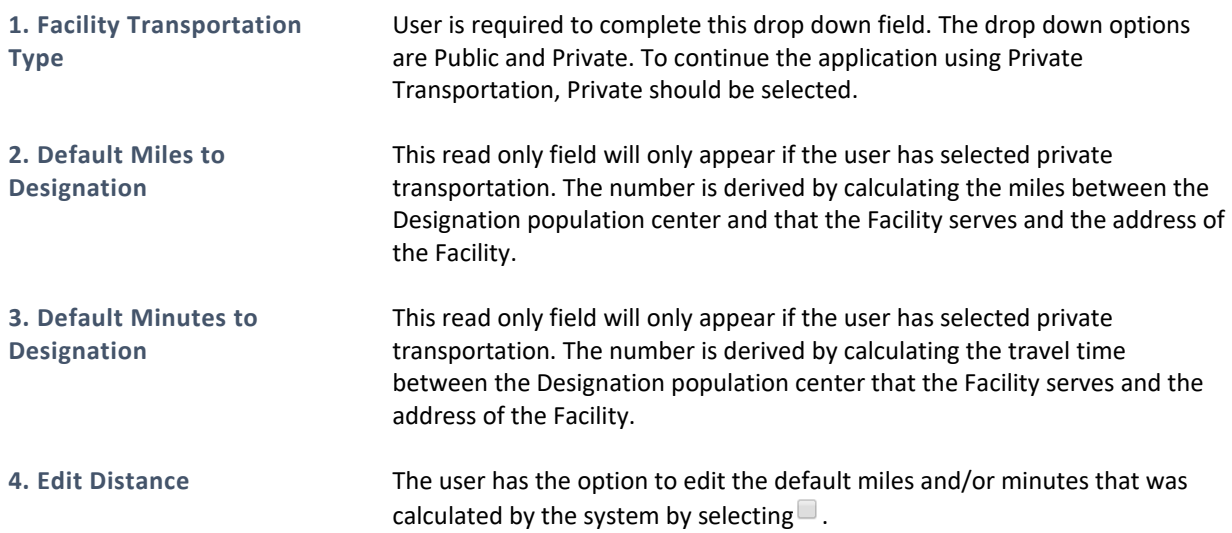

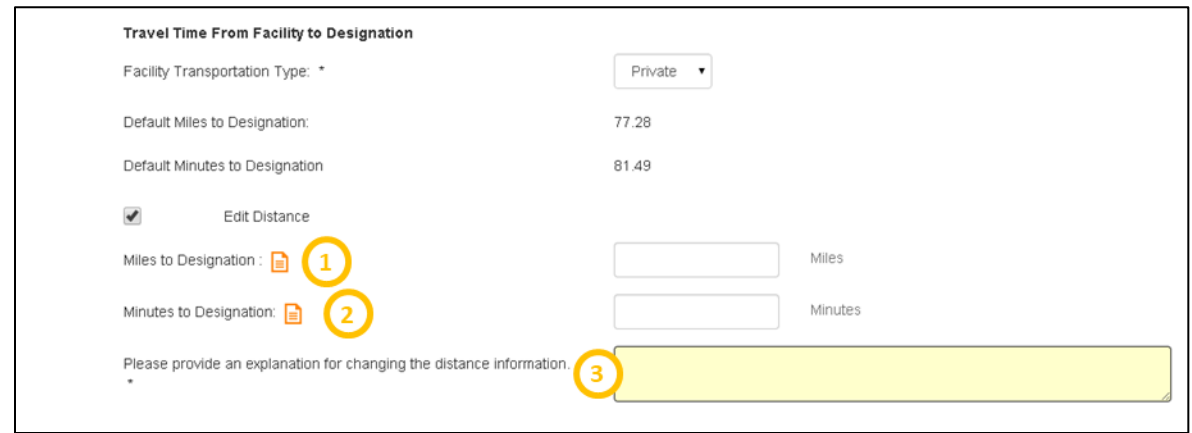

### **Figure 181: Calculating Travel Time from Facility to Designation - Edit Distance**

# **Feature Description**

**1. Miles to Designation** The user should enter a numeric value in this field if they would like a new mileage to be reflected as the distance from the Facility to the Designation. Supporting Documentation will be required on the Supporting Documents page if a value is entered for this field.

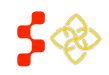

SDMS PCO Designation Management User Guide

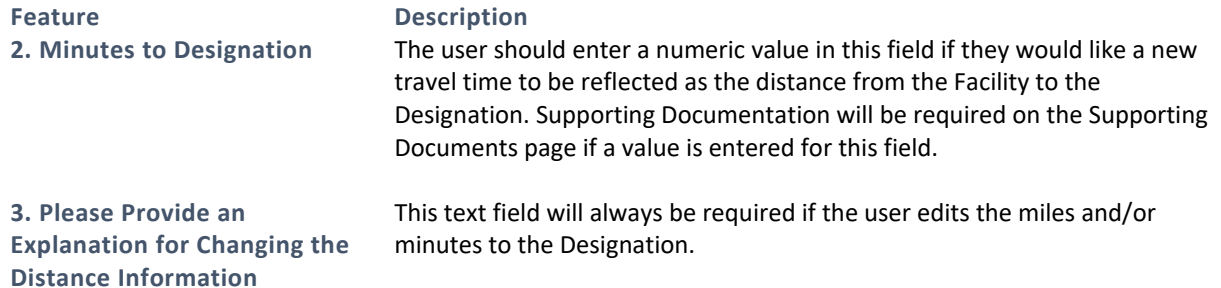

# USER NOTES

• The user must at least complete either the Miles to Designation or Minutes to Designation fields if "Edit Distance" has been selected. Once the miles and/or minutes have been updated, the default information will remain for reference.

# TRAVEL TIME FROM FACILITY TO DESIGNATION – PUBLIC TRANSPORTATION

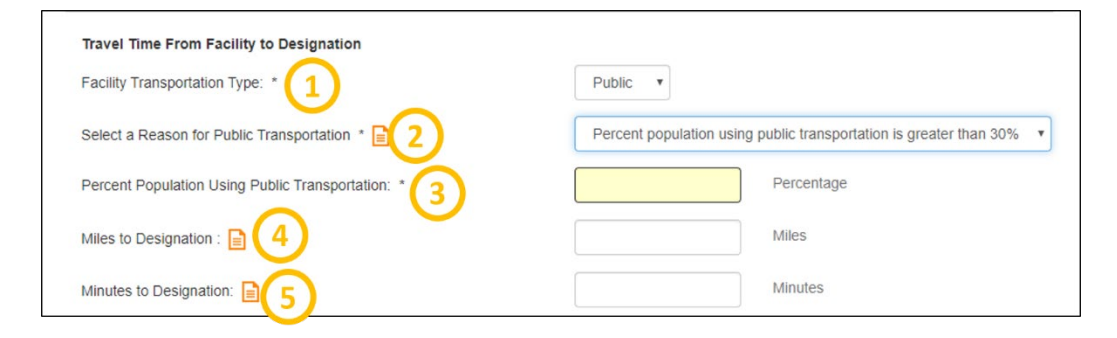

### **Figure 182: Travel Time from Facility to Designation via Public Transportation**

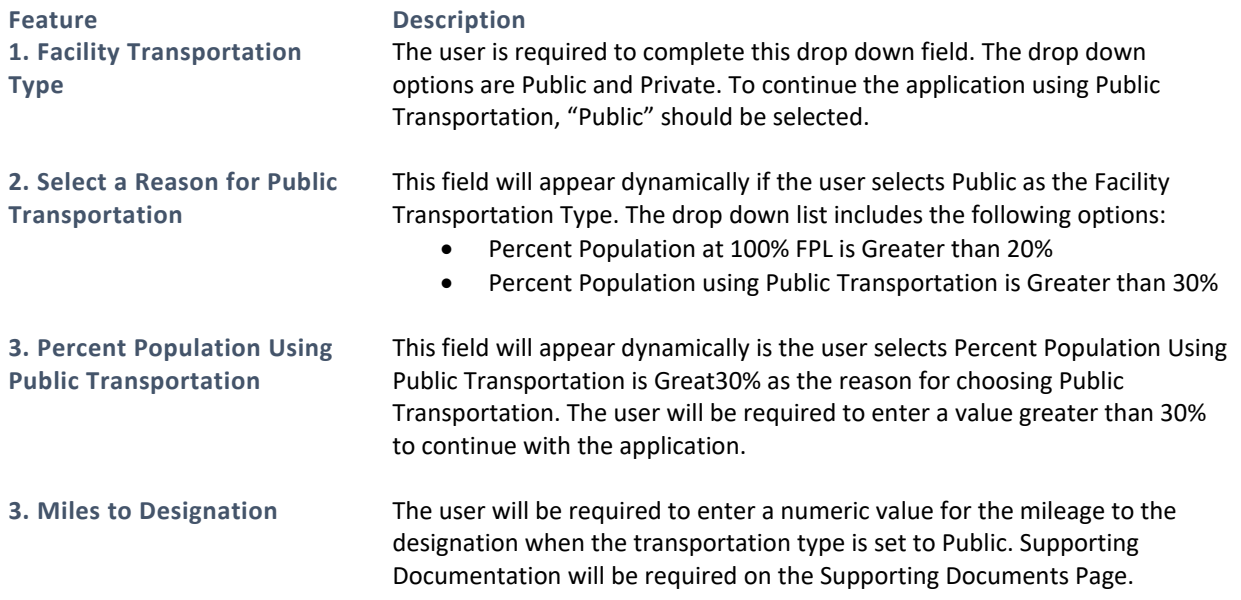

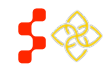

SDMS PCO Designation Management User Guide

### **Feature Description**

**4. Minutes to Designation** The user will be required to enter a numeric value for the minutes to the designation when the transportation type is set to Public. Supporting Documentation will be required on the Supporting Documents page.

Once the user has finished filling out the requested transportation type, they will be prompted to fill in information on how the Facility serves the Designation. The fields are dynamic based on the Discipline of the OFAC Application.

# HOW DESIGNATION IS SERVED BY FACILITY – PRIMARY CARE OFAC

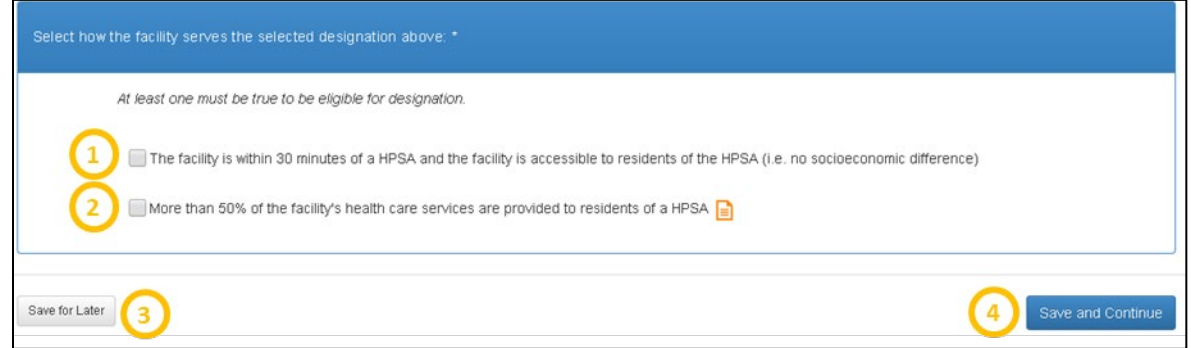

**Figure 183: How Facility Serves the Designation Options - Primary Care OFAC**

**1. The Facility is within 30 Minutes of a HPSA and the Facility is Accessible to Residents of the HPSA (i.e. no Socioeconomic Difference)**

**2. More than 50% of the Facility's Health Care Services are Provided to Residents of a HPSA**

# **Feature Description**

This field's availability for selection depends on the travel time minutes from the Designation to the Facility. If the minutes value used for the application is greater than 30 minutes, this selection will be disabled.

If the user selects this criterion, Supporting Documentation will be required to be uploaded on the Supporting Documents page.

**3.** Save for Later **19. If the user can select this button at any time on this page. Once selected, the same of the same of the same of the same of the same of the same of the same of the same of the same of the same of t** system will save all information already entered and return the user to the Designation profile. The user can resume the application from the Designation profile.

171

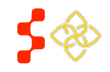

SDMS PCO Designation Management User Guide

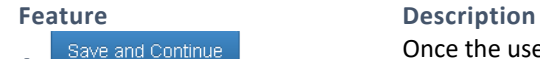

**4. Save and Continue Concernel Conce the user completes the entire Provision of Services page, the user** should select the Save and Continue button to save and move onto the next page of the application.

### *Business Rules:*

- All required fields must be completed. The user will be notified if any required fields have not been completed and will not be able to continue with the application until the correction has been made.
- The system will check to make sure that the Percent Population at 100% FPL is greater than 20%., if applicable to the selection made on the page.
- The user must select at least one of criteria for how the Facility serves the Designation before continuing.

# HOW DESIGNATION IS SERVED BY FACILITY – DENTAL HEALTH OFAC

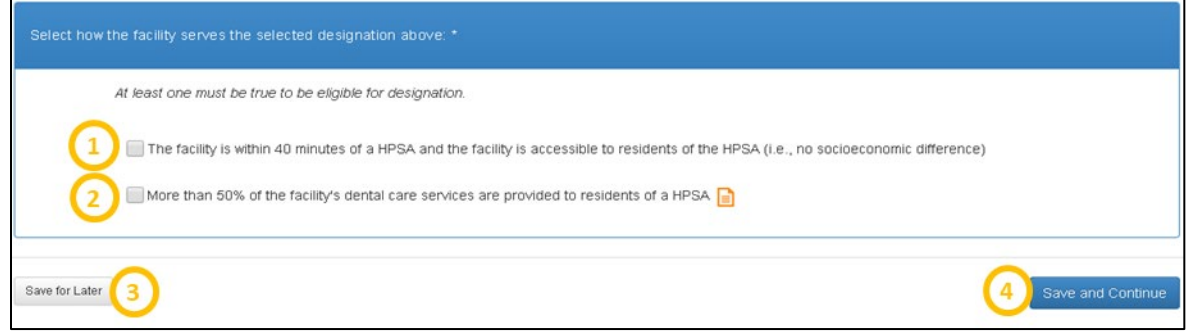

### **Figure 184: How the Facility Serves the Designation Options - Dental Health OFAC**

**1. The Facility is within 40 Minutes of a HPSA and the Facility is Accessible to Residents of the HPSA (i.e. no Socioeconomic Difference)**

**2. More than 50% of the Facility's Dental Care Services are Provided to Residents of a HPSA**

### **Feature Description**

This field's availability for selection depends on the travel time minutes from the Designation to the Facility. If the minutes value used for the application is greater than 40 minutes, this selection will be disabled.

If the user selects this criterion, Supporting Documentation will be required to be uploaded on the Supporting Documents page.

**3.** Save for Later **19. If the user can select this button at any time on this page. Once selected, the same of the selected, the selected at**  $\frac{1}{2}$ system will save all information already entered and return the user to the Designation profile. The user can resume the application from the Designation profile.

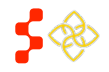

SDMS PCO Designation Management User Guide

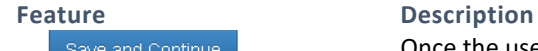

**4. Save and Continue Concernel Conce the user completes the entire Provision of Services page, the user** should select the Save and Continue button to save and move onto the next page of the application.

### *Business Rules:*

- All required fields must be completed. The user will be notified if any required fields have not been completed and will not be able to continue with the application until the correction has been made.
- The system will check to make sure that the Percent Population at 100% FPL is greater than 20%, if applicable to the selection made on the page.
- The user must select at least one of criteria for how the Facility serves the Designation before continuing.

# HOW DESIGNATION IS SERVED BY FACILITY – MENTAL HEALTH OFAC

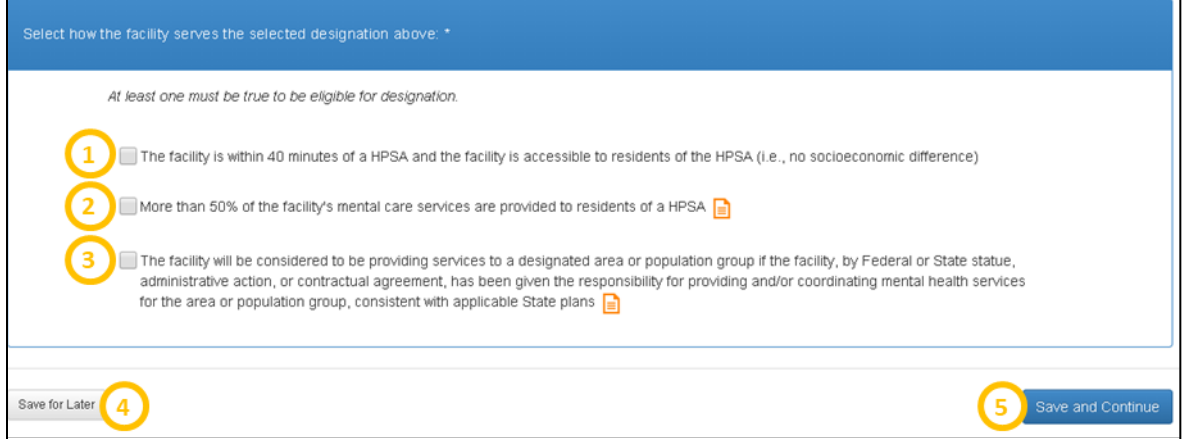

**Figure 185: How Facility Serves the Designation Options - Mental Health OFAC**

**1. The Facility is within 40 Minutes of a HPSA and the Facility is Accessible to Residents of the HPSA (i.e. no Socioeconomic Difference)**

**2. More than 50% of the Facility's Mental Care Services are Provided to Residents of a HPSA**

### **Feature Description**

This field's availability for selection depends on the travel time minutes from the Designation to the Facility. If the minutes value used for the application is greater than 40 minutes, this selection will be disabled.

If the user selects this criterion, Supporting Documentation will be required to be uploaded on the Supporting Documents page.

![](_page_172_Picture_19.jpeg)

SDMS PCO Designation Management User Guide

**3. The Facility will be Considered to be Providing Services to a Designated Area or Population Group if the Facility, by Federal or State Statue, Administrative Action, or Contractual Agreement, has been Given the Responsibility for Providing and/or Coordinating Mental Health Services for the Area or Population Group, Consistent with Applicable State Plans**

![](_page_173_Picture_4.jpeg)

**Feature Description**

If the user selects this criteria, Supporting Documentation will be required to be uploaded on the Supporting Documents page.

**4.** Save for Later **1. 1. 1. 1. The user can select this button at any time on this page. Once selected, the** system will save all information already entered and return the user to the Designation profile. The user can resume the application from the Designation profile.

**5.** Save and Continue **1998** Once the user completes the entire Provision of Services page, the user should select the Save and Continue button to save and move onto the next page of the application.

### *Business Rules:*

- All required fields must be completed. The user will be notified if any required fields have not been completed and will not be able to continue with the application until the correction has been made.
- The system will check to make sure that the Percent Population at 100% FPL is greater than 20%, if applicable to the selection made on the page.
- The user must select at least one of criteria for how the Facility serves the Designation before continuing.

# 5.8.2D CREATING A NEW OFAC APPLICATION – PRIMARY CARE INSUFFICIENT CAPACITY PAGE

For Primary Care applications, user must select at least two criteria shown below in the screenshot to be eligible as a designation.

![](_page_173_Picture_16.jpeg)

SDMS PCO Designation Management User Guide

![](_page_174_Picture_85.jpeg)

**Figure 186: Facility Insufficient Capacity Page for Primary Care Facility Applications**

| <b>Feature</b><br>1. More than 8,000<br><b>Outpatient Visits per Year per</b><br><b>FTE of Primary Care</b><br><b>Physicians</b> | <b>Description</b><br>If selected, the user must enter a value in the number of outpatient visits as<br>well as adding providers that work at the Facility. The user must also provide<br>supporting documentation on the Supporting Documents Page. Please see<br>Figure 188, Figure 189, and Figure 190 below for more information on this<br>option. |
|----------------------------------------------------------------------------------------------------|----------------------------------------------------------------------------------------------------|
| 2. Excessive use (Greater than<br>35%) of Emergency Room<br><b>Facilities for Routine Primary</b><br>Care                        | If applicable, the user should select the radio button, $\Box$ . The user must<br>provide supporting documentation on the Supporting Documents page if this<br>option is selected.                                                                                                    |

![](_page_174_Picture_5.jpeg)

![](_page_174_Picture_6.jpeg)

SDMS PCO Designation Management User Guide

**Feature Description 3. Waiting Time for**  If applicable, the user should select the radio button,  $\Box$ . Once selected, the user will be able to enter values in the following fields: **Appointments is Greater than (At Least One)** • 7 Days for Established Patients • 14 Days for New Patients for Routine Health Services *Business Rules:* • Only one field is required to be completed if the criterion is selected. • The value for the field *7 days for established patients* must be greater than 7 to fulfil the criteria. • The value for the field *14 days for new patients for routine health services* must be greater than 14 in order to fulfill the criteria. The validations for this selection will be checked upon the user selecting the "Save and Continue" button at the bottom of the page. • Supporting documentation will be required on the Supporting Documents page, if this option is selected. If applicable, the user should select  $\Box$ . Once selected, the user will be able to **4. Facility Waiting Time is Greater than (At Least One)** enter values in the following fields: • 1 Hour for Patients with Appointments • 2 Hours for Walk-in Patients *Business Rules:* • Only one field is required to be completed if this criterion is selected. • The value for the field *1 hour for patients with appointments* must be greater than 1 in order to fulfil the criteria. • The value for the field *2 hours for walk-in patients* must be greater than 2 in order to fulfil the criteria. The validations for this section will be checked upon the user selecting the "Save and Continue" button at the bottom of the page. • Supporting documentation will be required on the Supporting Documents page, if this option is selected. **5. Save for Later 1. If all 2. The user can select this button at any time on this page. Once selected, the** system will save all information already entered and return the user to the Designation profile. The user can resume the application from the Designation profile. Save and Continue Once the user completes the Insufficient Capacity page, the user should **6.**  select the "Save and Continue" button to save the progress and move on to the next page of the application.

5.8.2E CREATING A NEW OFAC APPLICATION – DENTAL HEALTH INSUFFICIENT CAPACITY PAGE

![](_page_175_Picture_5.jpeg)

SDMS PCO Designation Management User Guide

For Dental Health applications, the user must select at least one criterion shown below in the screenshot to be eligible as a designation.

![](_page_176_Picture_120.jpeg)

**Figure 187: Facility Insufficient Capacity Page for Dental Health Applications**

![](_page_176_Picture_121.jpeg)

# *User Notes:*

• The specialty dropdown and column will only display *GDT: Dentists*.

**2. Waiting Time for Appointments for Routine Dental Health Services is Greater than 6 Weeks**

If applicable, user should select  $\square$ . Once selected, the user will be required to enter a value in the "Waiting Time for Appointments for Routine Dental Health Services" field.

### *Business Rules:*

• The value of the field must be greater than 6 to qualify. This validation will be checked upon the user selecting "Save and Continue" at the bottom of the page.

![](_page_176_Picture_13.jpeg)

SDMS PCO Designation Management User Guide

![](_page_177_Figure_2.jpeg)

# 5.8.2F CREATING A NEW OFAC APPLICATION – MENTAL HEALTH INSUFFICIENT CAPACITY PAGE

the criteria have not been met.

For Mental Health applications, the user must select at least one criterion shown below in the screenshot to be eligible as a designation.

![](_page_177_Picture_86.jpeg)

### **Figure 188: Facility Insufficient Capacity Page for Mental Health Applications**

![](_page_177_Picture_7.jpeg)

SDMS PCO Designation Management User Guide

![](_page_178_Picture_209.jpeg)

# <span id="page-178-0"></span>5.8.2G CREATING A NEW OFAC APPLICATION – INSUFFICIENT CAPACITY PAGE PROVIDER SEARCH

Once the user selects search for Providers under this option, the user will be directed to the pop up window shown below in *[Figure 188](#page-179-0)*. Users should use this to search for providers who have a location at the Facility.

![](_page_178_Picture_6.jpeg)

# **Bureau of Health Workforce** SDMS PCO Designation Management User Guide

![](_page_179_Picture_151.jpeg)

**Figure 189: Primary Care Providers at Facility Search**

<span id="page-179-0"></span>![](_page_179_Picture_152.jpeg)

![](_page_179_Picture_5.jpeg)
SDMS PCO Designation Management User Guide

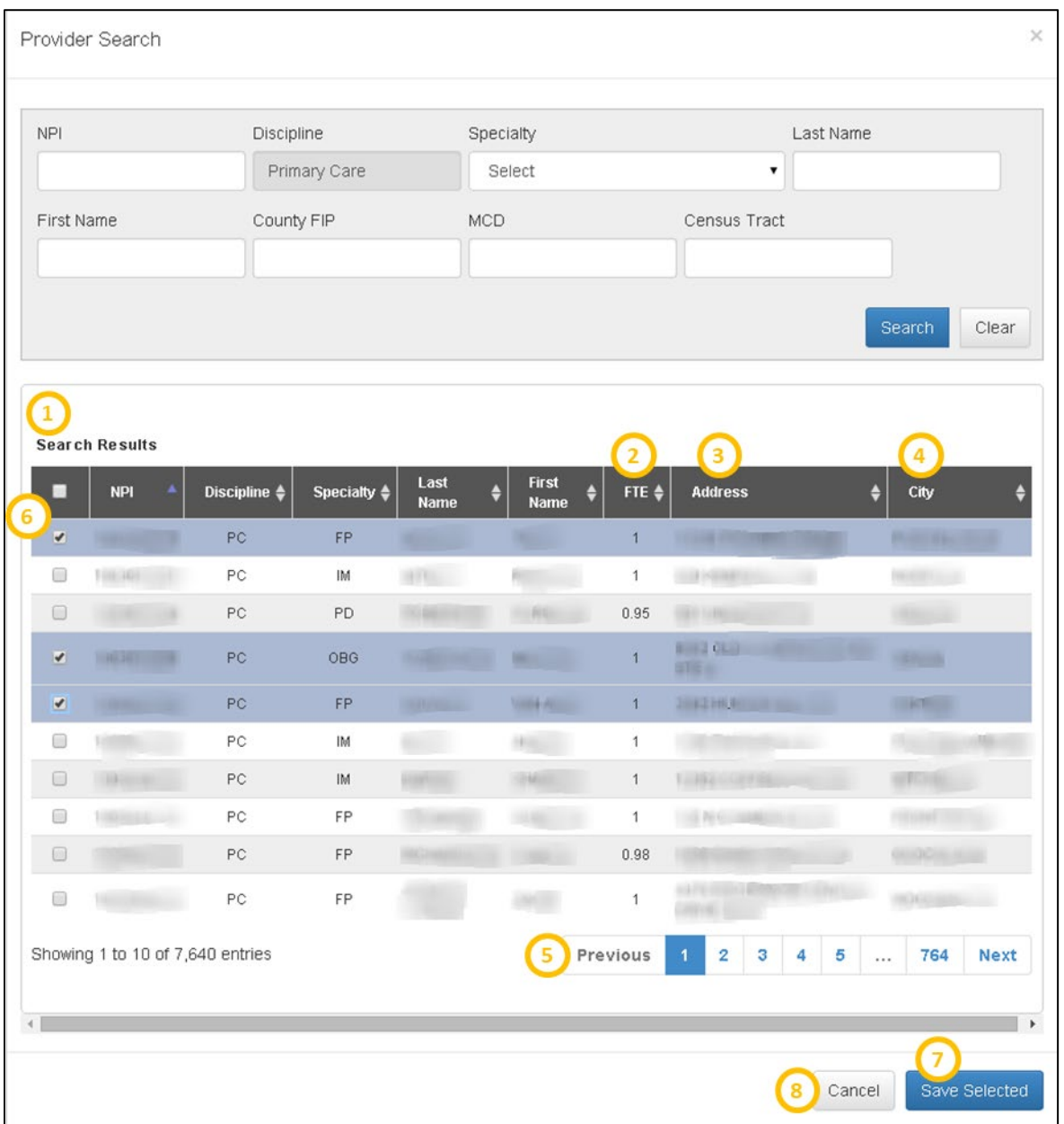

## **Figure 190: Primary Care Providers at Facility Search Results**

<span id="page-180-0"></span>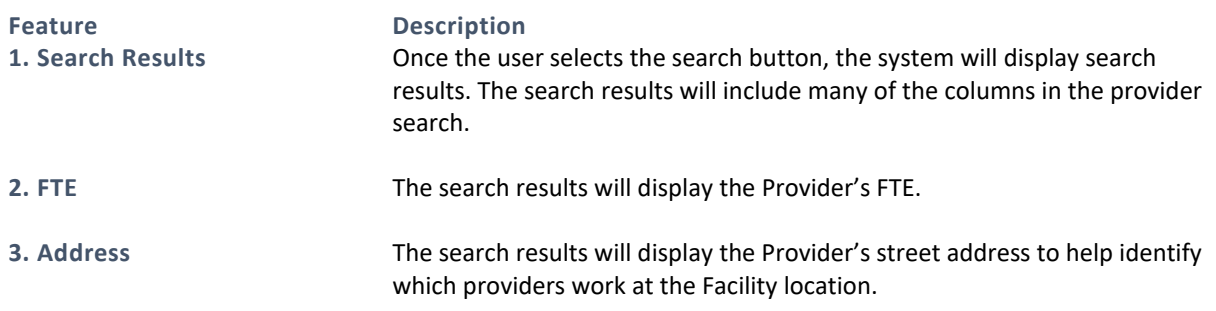

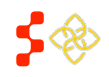

SDMS PCO Designation Management User Guide

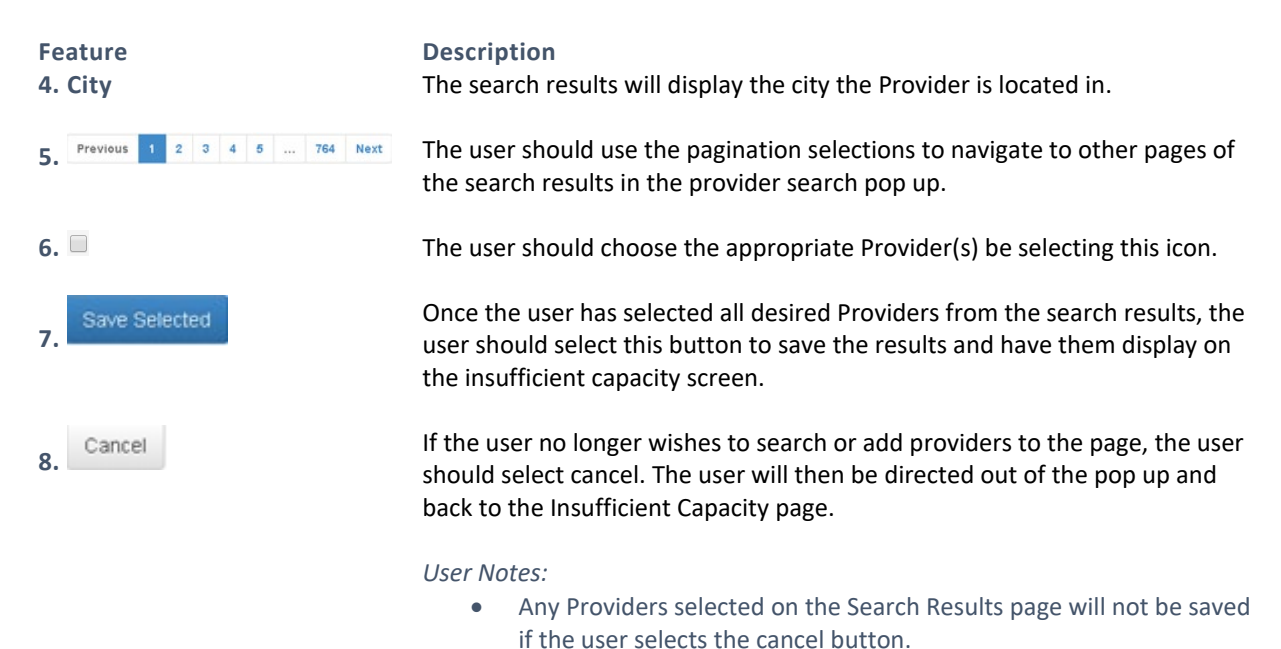

USER NOTES

• The Provider search will only display results from the State of the Facility location. The user should be adding providers that have a matching address with the Facility.

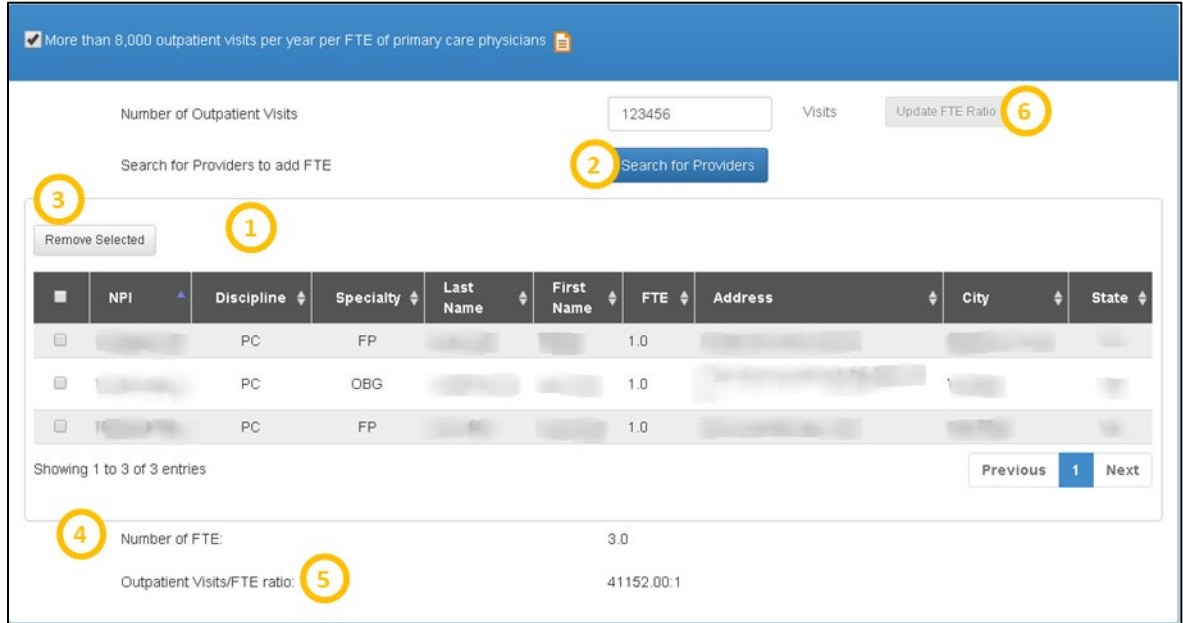

**Figure 191: Selected Providers for Facility Application**

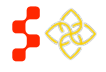

SDMS PCO Designation Management User Guide

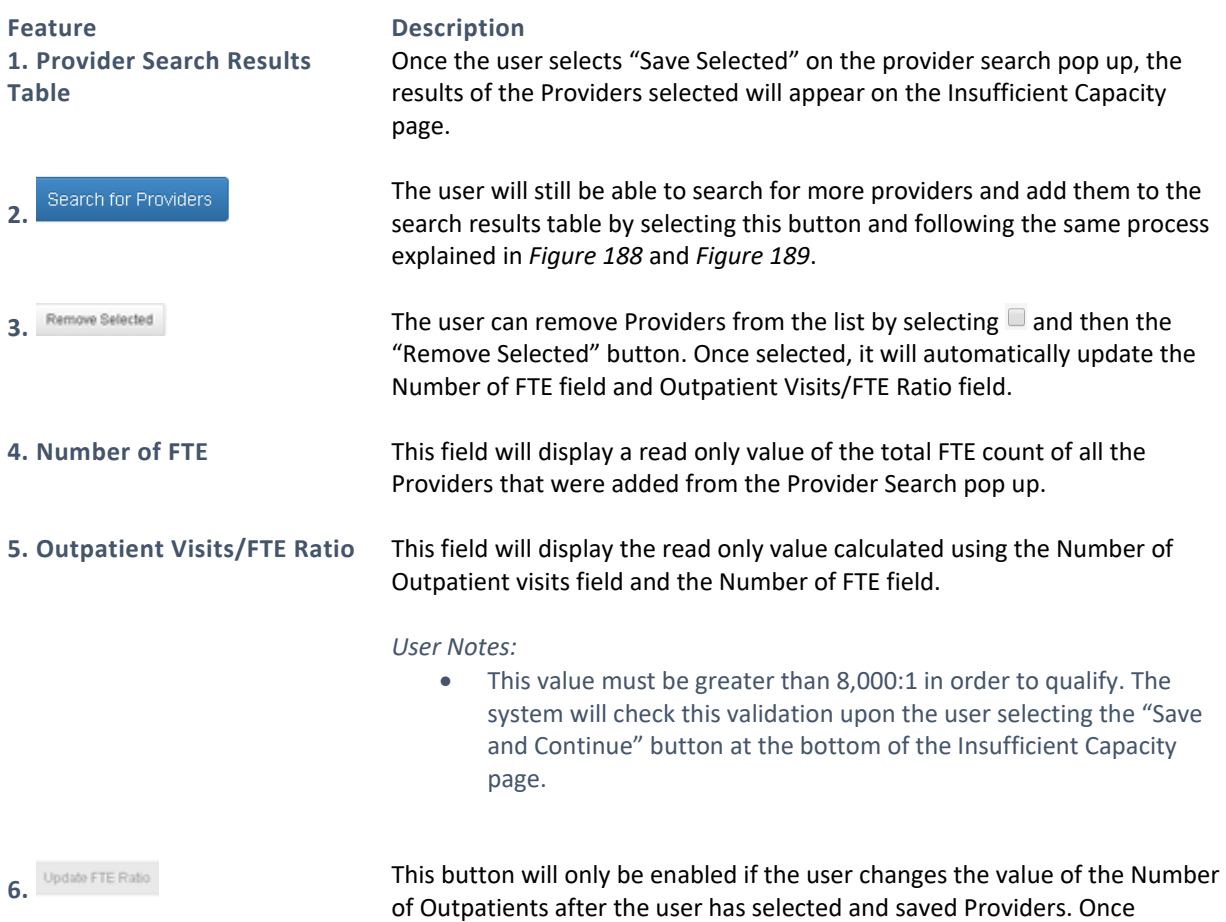

enabled, the button will change to an orange color. The user will need to select this button to update the Outpatient Visits/FTE Ratio field.

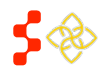

SDMS PCO Designation Management User Guide

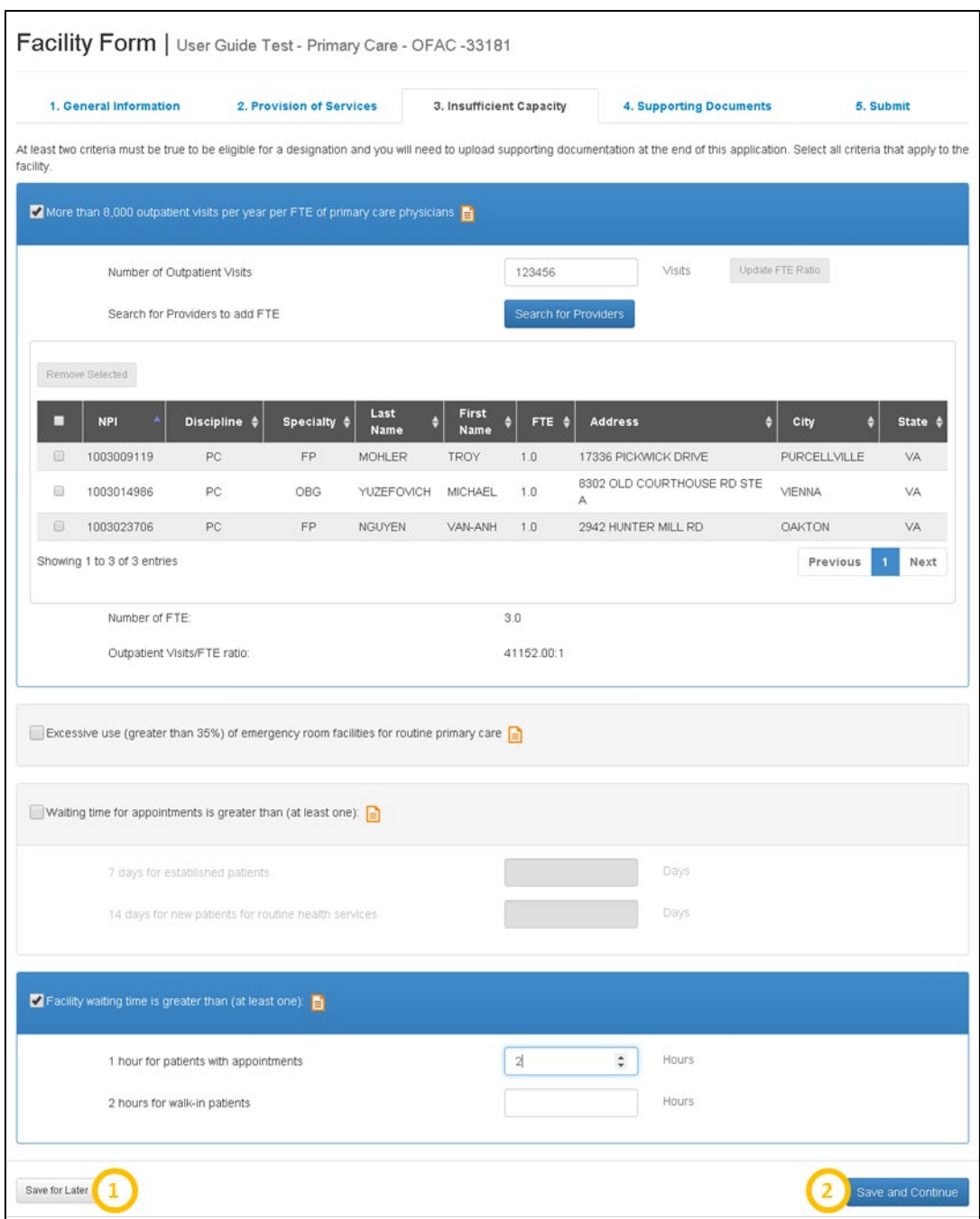

**Figure 192: Completing the Insufficient Capacity Page for Primary Care Applications**

# **Feature Description**

**1.** The user can select this button at any time on this page. Once selected, the system will save all information already entered and return the user to the Designation profile. The user can resume the application from the Designation profile.

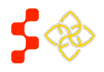

SDMS PCO Designation Management User Guide

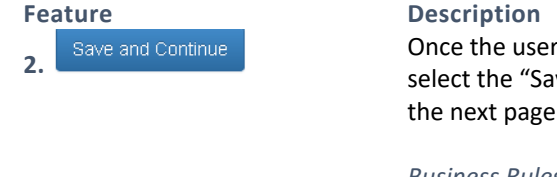

Once the user completes the Insufficient Capacity page, the user should select the "Save and Continue" button to save the progress and move on to the next page of the application.

## *Business Rules:*

- At least two of the criteria on the page must be completed to continue.
- The system will check and make sure that all the selections the user made pass the required criteria. The user will be notified through error messages if the criteria have not been met.

# 5.8.2H CREATING A NEW OFAC APPLICATION – SUPPORTING DOCUMENTS PAGE

Once the user has successfully saved the Insufficient Capacity page, the user will be taken to the Supporting Documents page. Some of the document types will vary based on discipline. The example shown below applies to Primary Care but the steps to select and upload a document are the same for all disciplines.

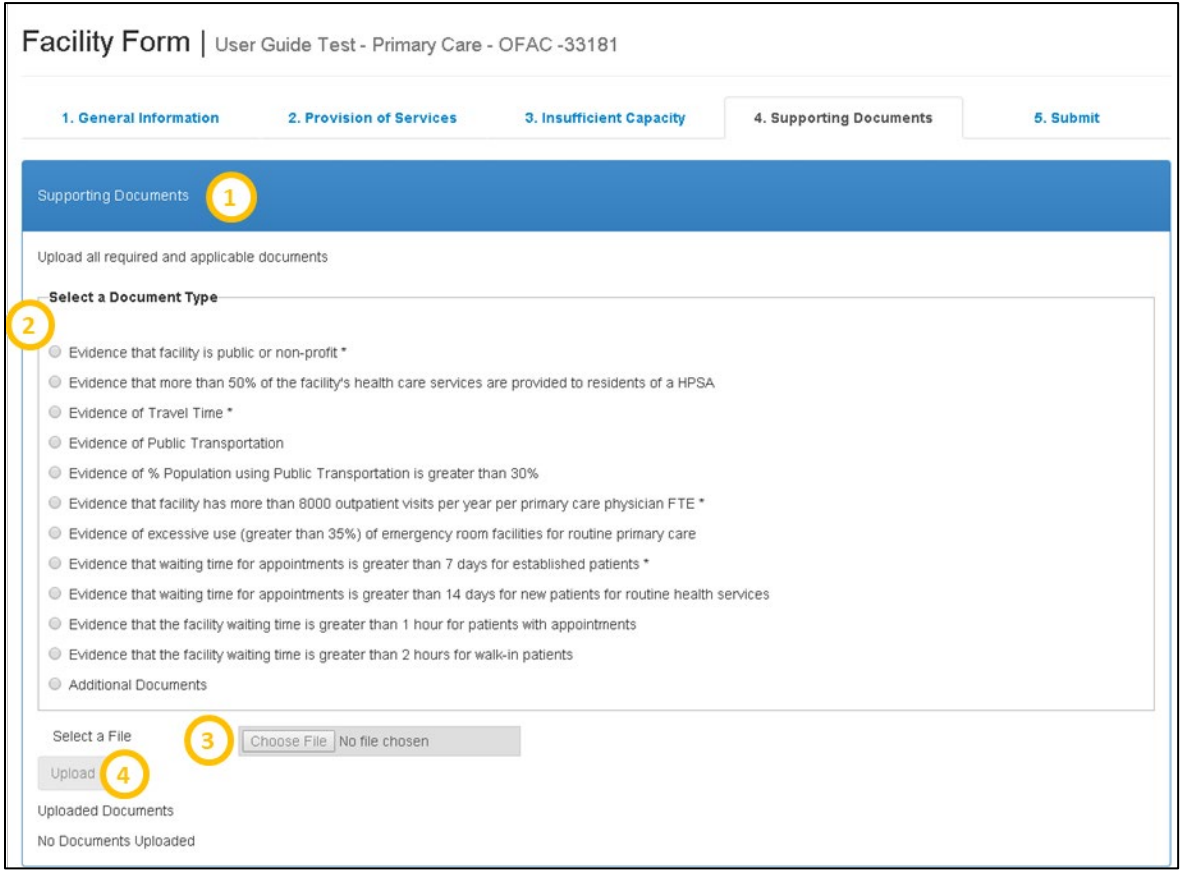

**Figure 193: Primary Care Facility Form - Uploading Supporting Documents**

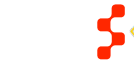

SDMS PCO Designation Management User Guide

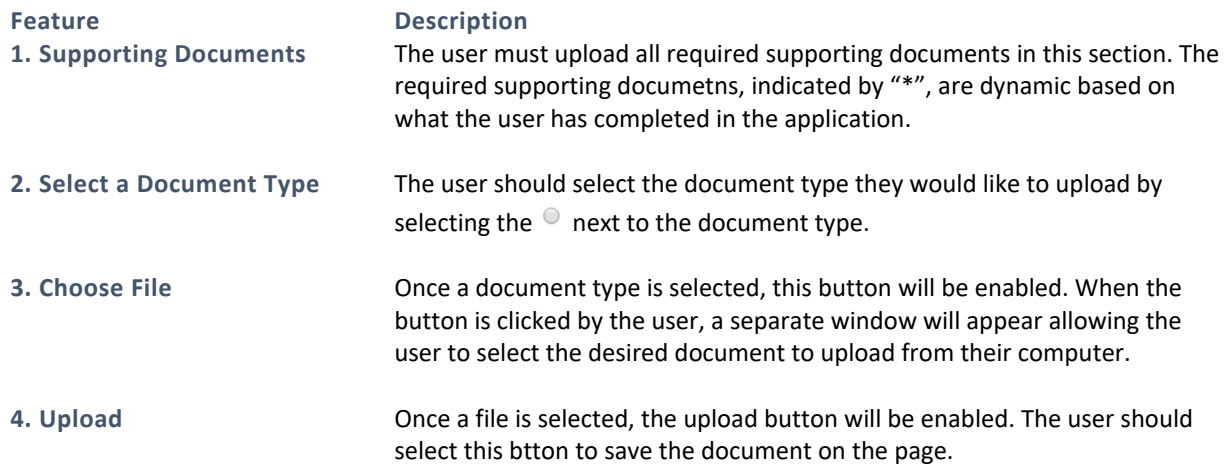

Once a document is successfully uploaded, a green bar will appear at the top of the page confirming the successful upload, and a table will populate at the bottom of the page with details on the uploaded documents. Each required document will need to be uploaded seperately.

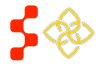

SDMS PCO Designation Management User Guide

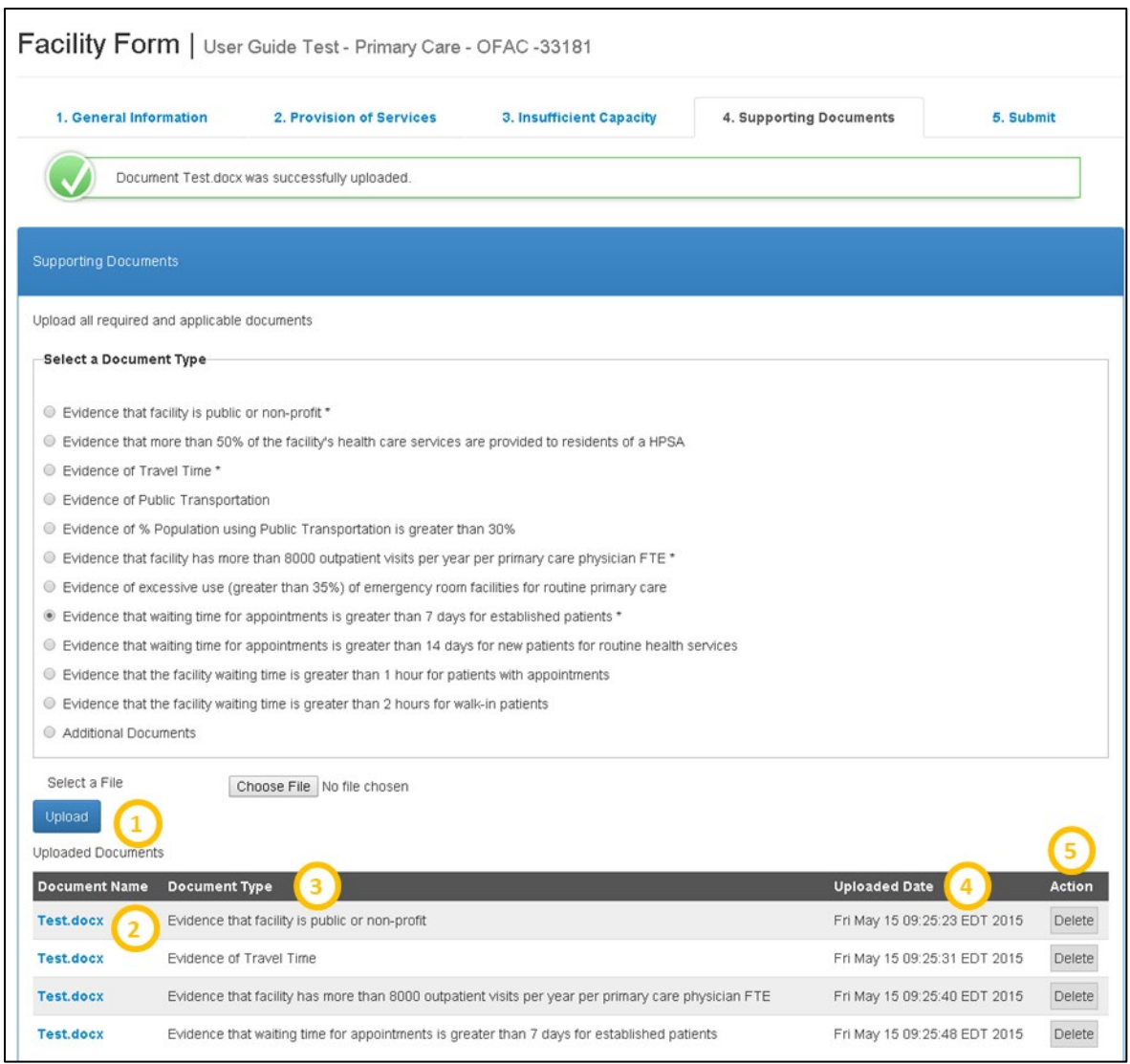

## **Figure 194: Facility Form Supporting Documents - Uploaded Documents Table**

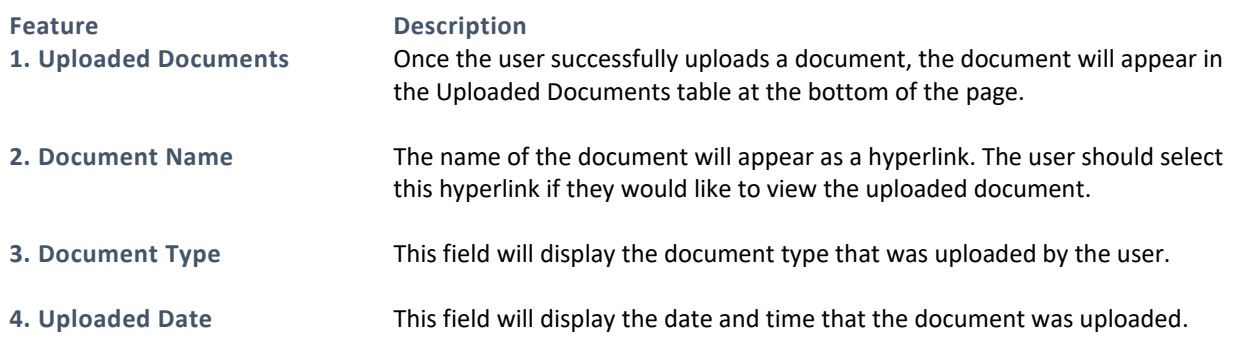

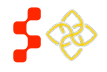

SDMS PCO Designation Management User Guide

### **Feature Description**

**5. Action** The user can remove a document uploaded by selecting the "Delete" action under this column.

## *User Notes:*

• If the user has deleted a required document, they must upload another document in its place to continue onto the next page.

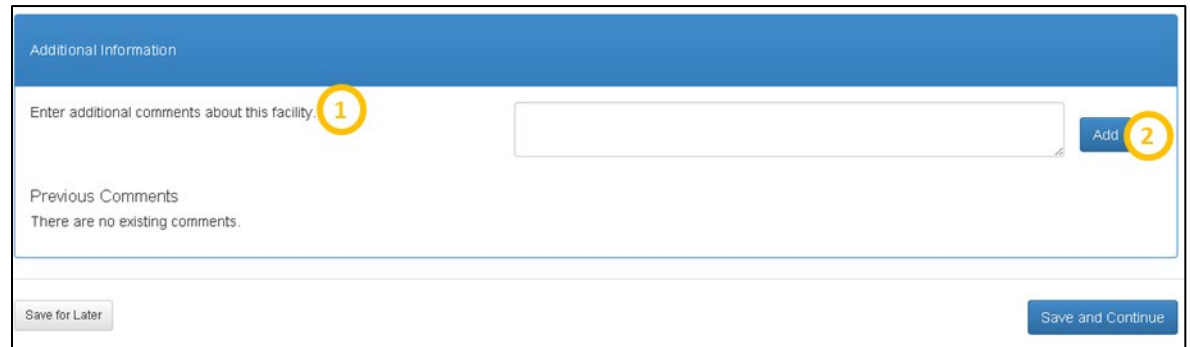

#### **Figure 195: Facility Form Supporting Documents - Additional Information**

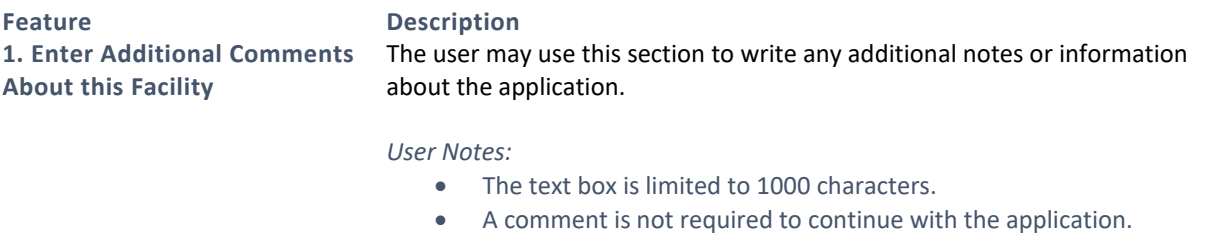

# **2. Add** The user should select this button once a comment is entered in the text box to add and display the comment on the page.

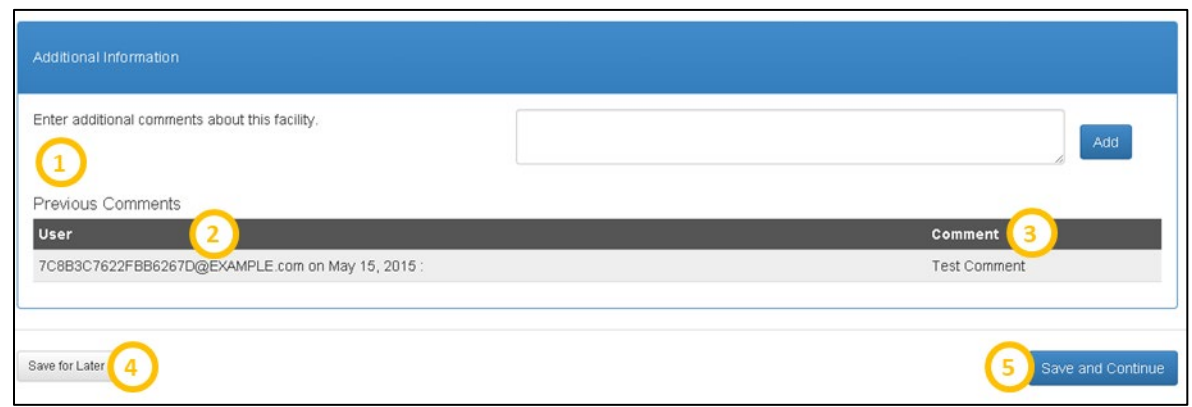

#### **Figure 196: Facility Form Additional Documents - Previous Comments and Saving Progress**

SDMS PCO Designation Management User Guide

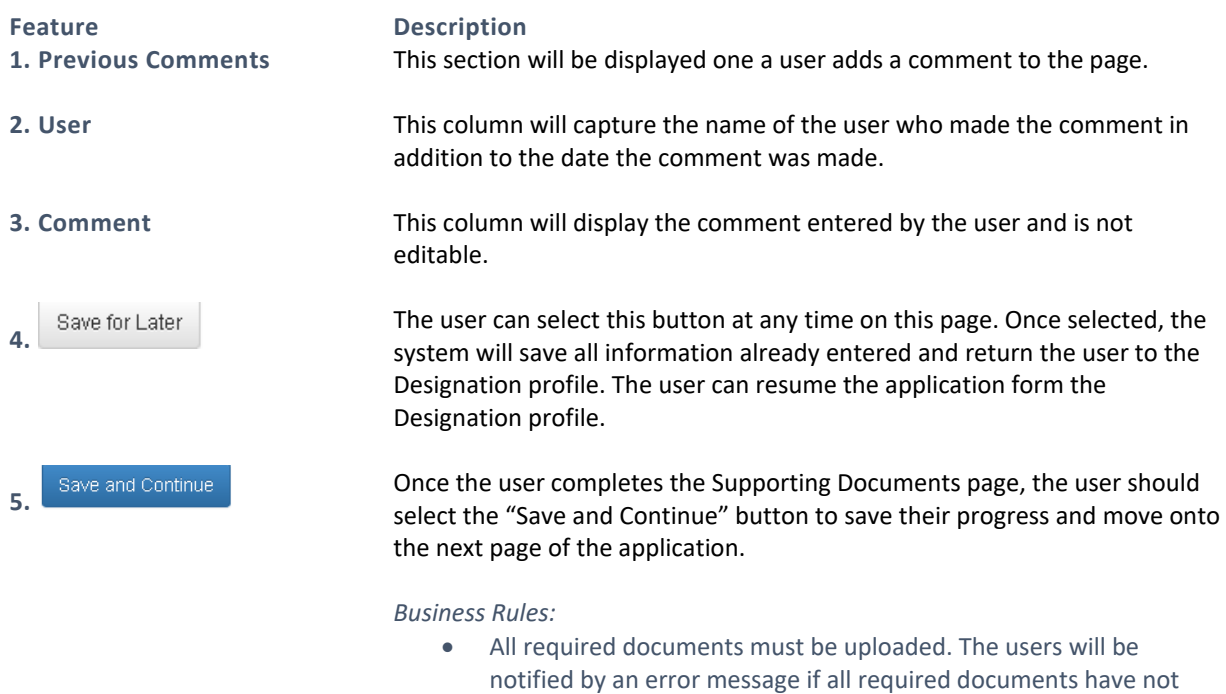

# 5.8.2I CREATING A NEW OFAC APPLICATION – SUBMIT PAGE

Once the user has successfully saved the Supporting Documents page, the user will be taken to the Submit page.

been uploaded.

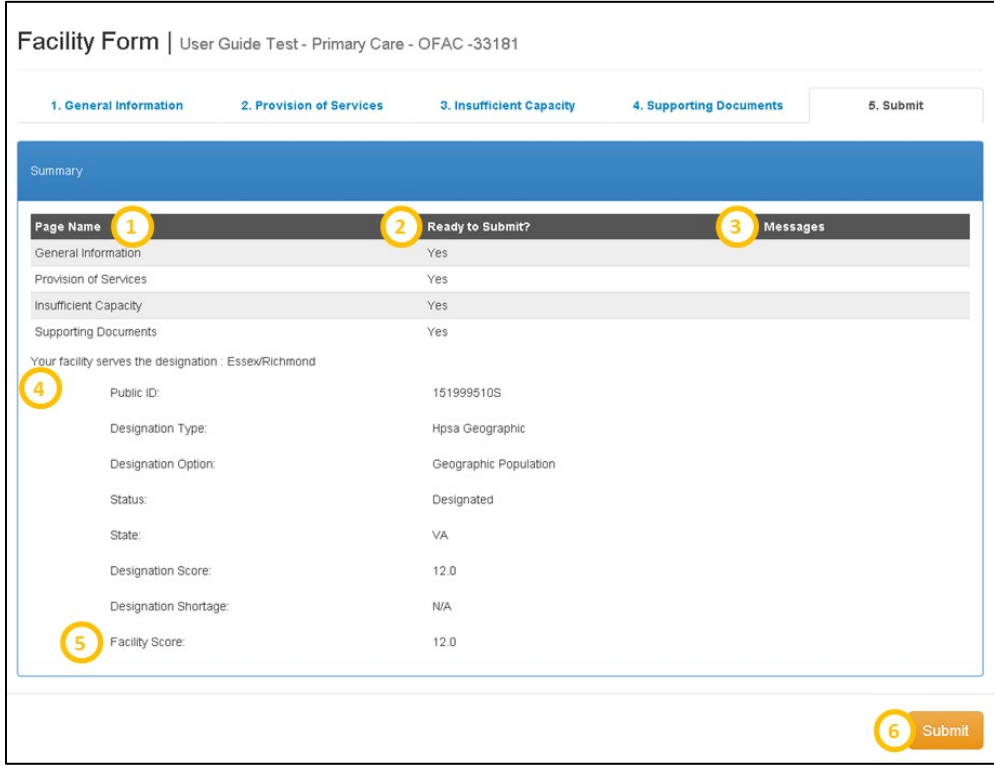

**Figure 197: Facility Form Submit Page**

SDMS PCO Designation Management User Guide

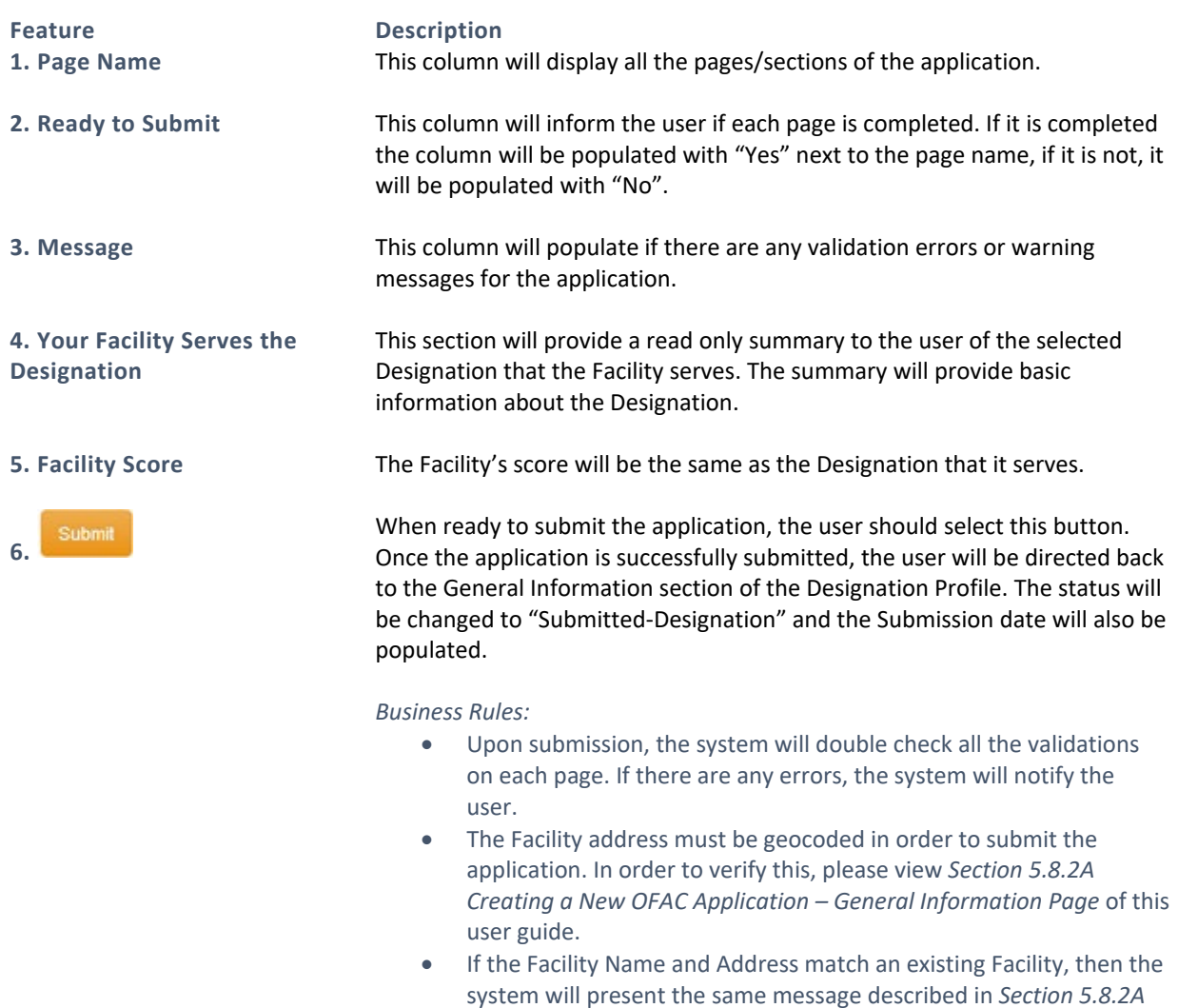

# 5.8.3 CREATING A NEW STATE/COUNTY MENTAL HOSPITAL (SMH) APPLICATION

*[Creating a New OFAC Application –](#page-159-0) General Information Page* and

the "Submit" button will not be available for selection.

The State/County Mental Hospital application has the following four sections:

- **General Information**
- **Facility Criteria**
- **Supporting Documents**
- **Submit**

# <span id="page-189-0"></span>5.8.3A CREATING A NEW SMH APPLICATION – GENERAL INFORMATION PAGE

Once the user has selected to initiate a State/County Mental Hospital application on the Facility Form landing page, the user will be directed to the General Information page of the application. All required fields, indicated by an "\*", must be completed.

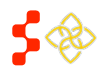

SDMS PCO Designation Management User Guide

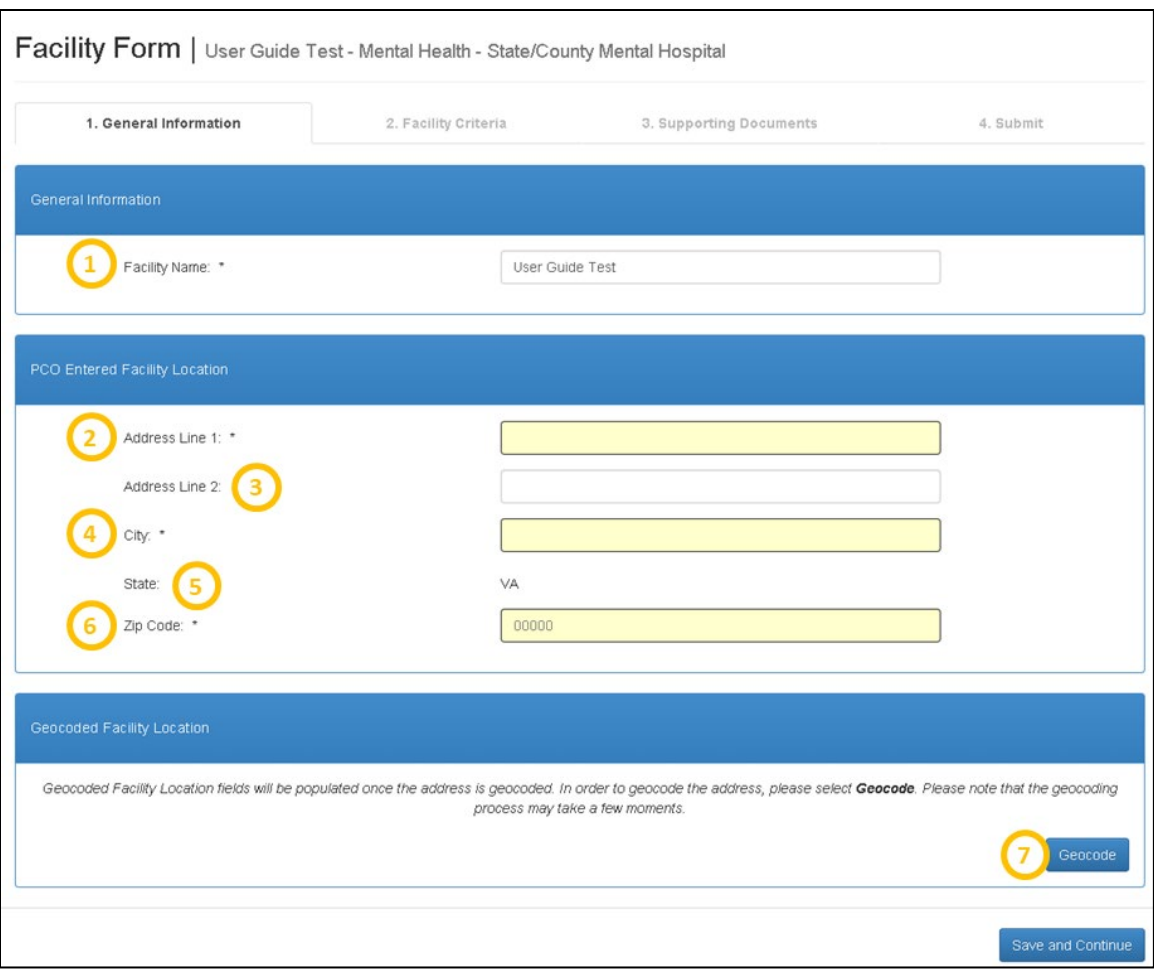

**Figure 198: Facility Form General Information Page - State/County Mental Hospital**

| <b>Feature</b><br>1. Facility Name | <b>Description</b><br>The name will be carried over from what was entered in the Facility Form<br>landing page. The name will be editable throughout the application. |
|------------------------------------|----------------------------------------------------------------------------------------------------|
|                                    | <b>Business Rules:</b><br>The Facility name must be 50 characters or less.<br>$\bullet$                                                                               |
| 2. Address Line 1                  | The user is required to enter the street address of the Facility.                                                                                                    |
| 3. Address Line 2                  | The user has the option to enter information for this field (i.e.) suite or<br>apartment number.                                                                      |
| 4. City                            | The user is required to enter the city the Facility is located in.                                                                                                    |
| 5. State                           | This field will always be read only and cannot be changed by the user.                                                                                                |
| 6. Zip Code                        | The user is required to enter the zip code of the Facility.                                                                                                    |

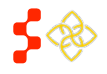

SDMS PCO Designation Management User Guide

## **Feature Description**

7. Geocode Selecting this button will automatically geocode and standardize the address of the Facility. The geocoding process could take a few moments.

### *User Notes:*

• If the user does not select the Geocode button the system will automatically geocode the address once the user selects the "Save and Continue" button. There may be times when the geocoding service is down. The user will be notified and the facility will be geocoded by the back-up batching process that occurs every 2 hours. The user can continue with the application if unable to geocode, however the application will not be able to be submitted until the address is geocoded.

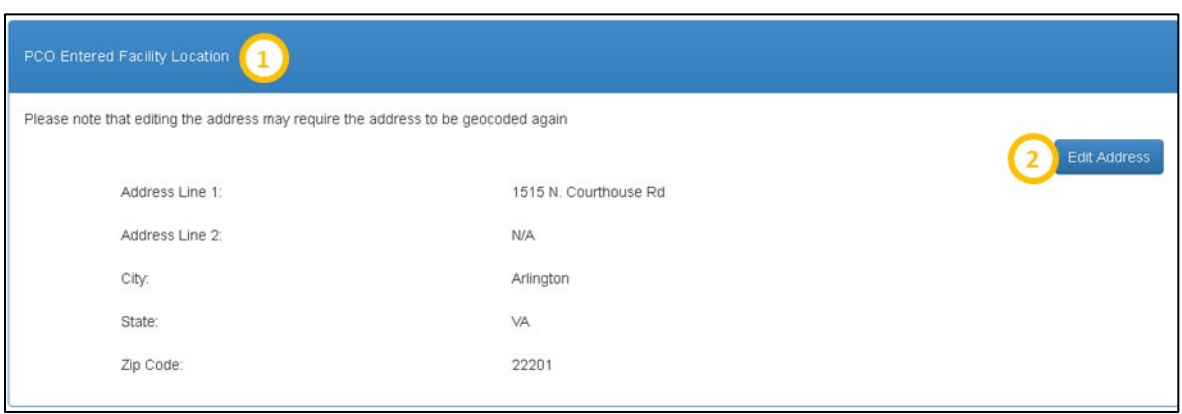

**Figure 199: Facility Form General Information Page - PCO Entered Facility Location**

| <b>Feature</b><br>1. PCO Entered Facility<br>Location | <b>Description</b><br>This section will appear as read only once the address is geocoded.                                                                                             |
|-------------------------------------------------------|----------------------------------------------------------------------------------------------------|
| 2. Edit Address                                       | The user may edit the PCO entered address by selecting this button. Once<br>selected, all previous fields, with the exception of State, will be enabled to<br>allow the user to edit. |

## *User Notes:*

• If the user selects the "Edit Address" button, the address will need to be geocoded again.

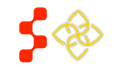

SDMS PCO Designation Management User Guide

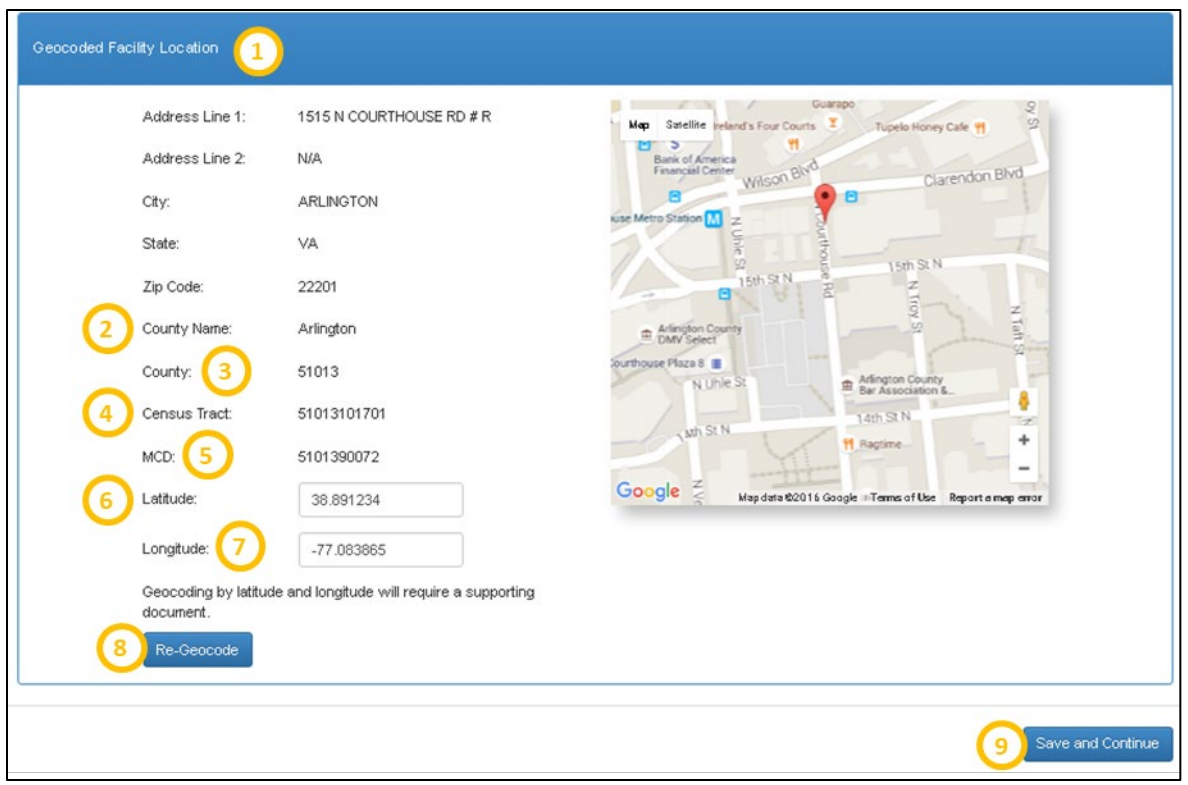

**Figure 200: Facility Form General Information Page - Geocoded Facility Location**

| <b>Feature</b><br>1. Geocoded Facility Location | <b>Description</b><br>This section will appear once the Facility is geocoded.                                                  |
|-------------------------------------------------|----------------------------------------------------------------------------------------------------|
| 2. County Name                                  | This field represents the name of the County that the Facility resides in.                                                     |
| 3. County                                       | This field represents the County FIPs code that the facility resides in.                                                       |
| 4. Census Tract                                 | This field represents the Census Tract that the facility resides in.                                                           |
| <b>5. CSD</b>                                   | This field represents the CSD that the Facility resides in.                                                                    |
| 6. Latitude                                     | This field represents the exact latitude of the Facility. The field is editable<br>and the user can enter in a new latitude.   |
|                                                 | User Notes:                                                                                                    |
|                                                 | The latitude and longitude are represented on the map as $\mathbf{V}$ .<br>$\bullet$                                           |
| 7. Longitude                                    | This field represents the exact longitude of the Facility. The field is editable<br>and the user can enter in a new longitude. |
|                                                 | <b>User Notes:</b><br>$\bullet$                                                                                                |

• The latitude and longitude are represented on the map as  $\mathbf{V}$ .

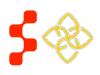

SDMS PCO Designation Management User Guide

**Feature Description 8. Re-Geocode** If the user changes the latitude and longitude or moves the pin on the map, in order to reflect the new geocoded changes the user must select this button. *User Notes:* • Users can now manually override the geocoding results of a Facility address by either entering a new value in for the latitude and longitude or moving the pin on the map to the correct location. The pin can only be placed in the same State as the user. If an address is manually geocoded, Geocoded Address Line 1 and 2 will not appear.

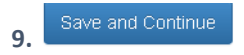

**9.** Save and Continue **19. Once all the required fields are completed, the user should select this button** to save all the information and continue to the next page.

Once the user selects "Save and Continue", the system will check to see if a facility with the same name, discipline and standardized address already exists in the system. The address match is based on the following fields:

- o Address Line 1
- o Address Line 2
- o City
- o State
- o Zip Code

The system will display the following warning message if a facility with the same name, discipline, and address already exists. The user can access the other facility's information by selecting the Case ID hyperlink. The warning message will not prevent the user from continuing with the application. If the information is not changed, however, the system will prevent the application from being submitted, as discussed further in *Section5.8.3D. Creating a New SMH Application – Submit Page.*

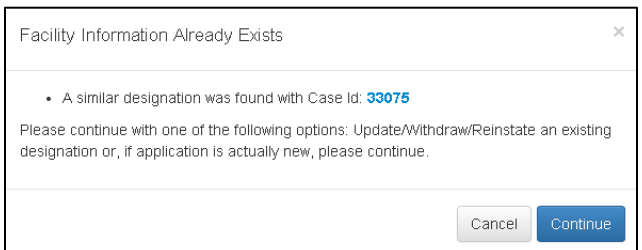

#### **Figure 201: Preexisting Facility Warning Message**

The system will create a Case ID and display it on the banner of the application upon successfully saving this page.

## 5.8.3B CREATING A NEW SMH APPLICATION – FACILITY CRITERIA PAGE

Once the user has successfully saved the General Information page, the user will be taken to the Facility Criteria page.

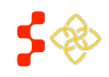

SDMS PCO Designation Management User Guide

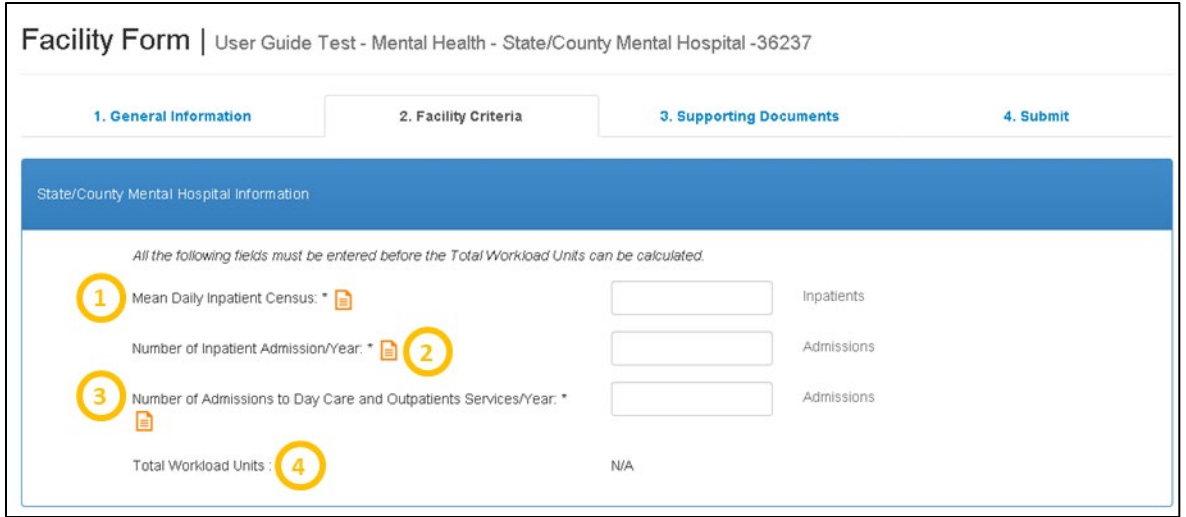

**Figure 202: Facility Form - State/County Mental Hospital Facility Criteria and Information**

| <b>Feature</b>                                                         | <b>Description</b>                                                                                                    |
|------------------------------------------------------------------------|----------------------------------------------------------------------------------------------------|
| 1. Mean Daily Inpatient<br><b>Census</b>                               | The user is required to enter a numeric value for this field. The user must<br>upload documentation for this field in the Supporting Documents section.                                                                                                    |
|                                                                        | User Notes:<br>This field must be greater than or equal to 100 to qualify.<br>$\bullet$                                                                                                    |
| 2. Number of Inpatient<br><b>Admissions/Year</b>                       | The user is required to enter a numeric value for this field. The user must<br>upload documentation for this field in the Supporting Documents section.                                                                                                    |
| 3. Number of Admissions to<br>Day Care and Outpatient<br>Services/Year | The user is required to enter a numeric value for this field. The user must<br>upload documentation for this field in the Supporting Documents section.                                                                                                    |
| 4. Total Workload Units                                                | Once all three fields mentioned above have a value entered, the system will<br>automatically calculate this field using the following formula:<br>Mean Daily Inpatient Census Number + $2 *$ (Number of Inpatient<br>$\bullet$<br>Admissions/Year) + 0.5 * (Number of Admissions to Day Care and<br>Outpatient Services/Year) |

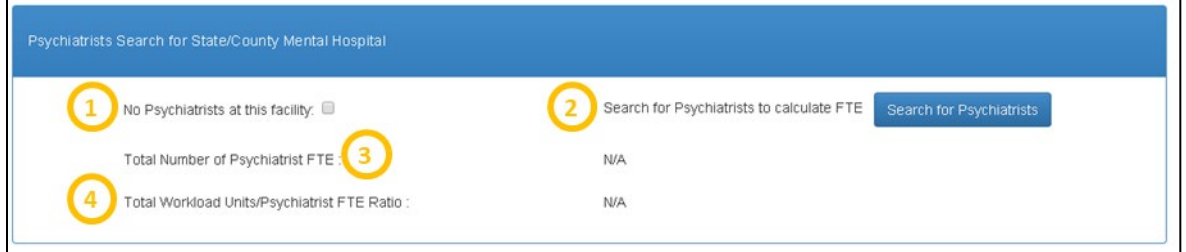

**Figure 203: Psychiatrist Search for State/County Mental Hospital**

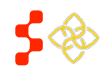

SDMS PCO Designation Management User Guide

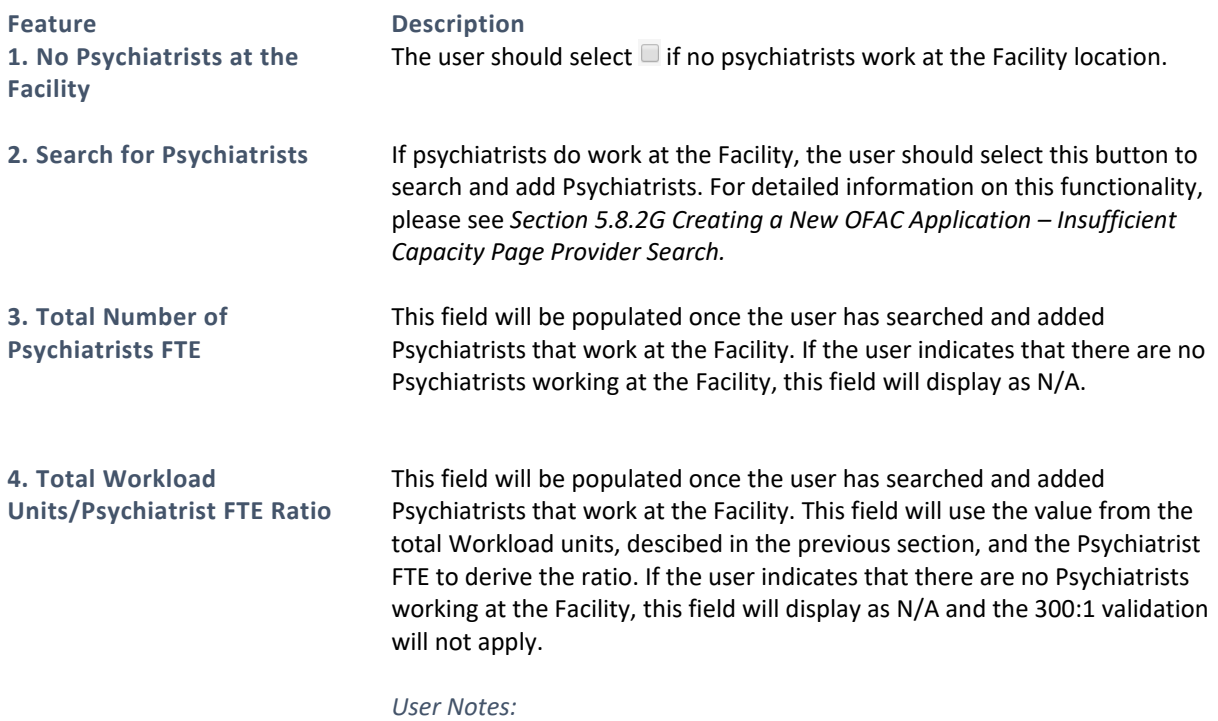

• In order to qualify, the ratio must be greater than 300:1.

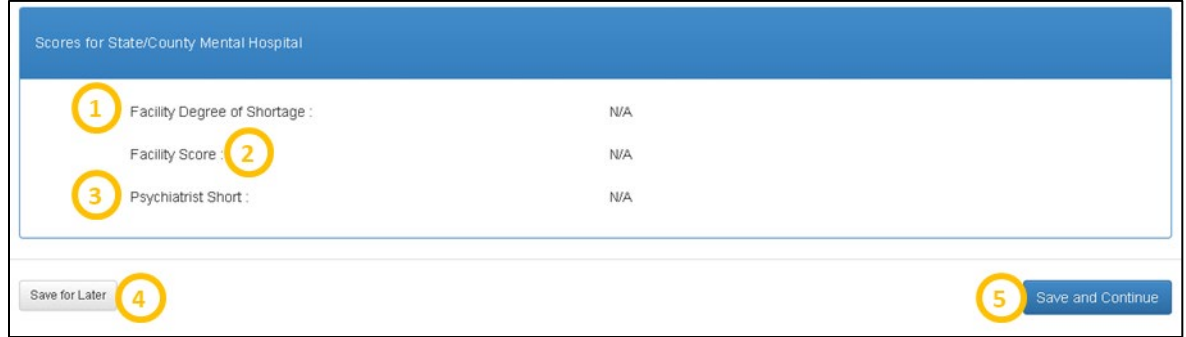

**Figure 204: Facility Form - State/County Mental Hospital Score**

<span id="page-195-0"></span>**Feature Description**

**1. Facility Degree of Shortage** This read only field will be automatically calculated once the user completes the top two sections of the Facility Criteria page shown above in *[Figure 203](#page-195-0)*. The system calculates the degree of shortage in the following way using "Total Workload Units/Psychiatrist FTE Ratio":

- Group 1: No Psychiatrists or R is greater than or equal to 1,800; Degree of Shortage = 20
- Group 2:  $1,800$  > R >  $1,200$ ; Degree of Shortage =  $16$
- Group  $3: 1,200 > R > 600$ ; Degree of Shortage = 12
- Group 4:  $600 > R > 300$ ; Degree of Shortage = 8

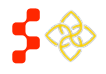

SDMS PCO Designation Management User Guide

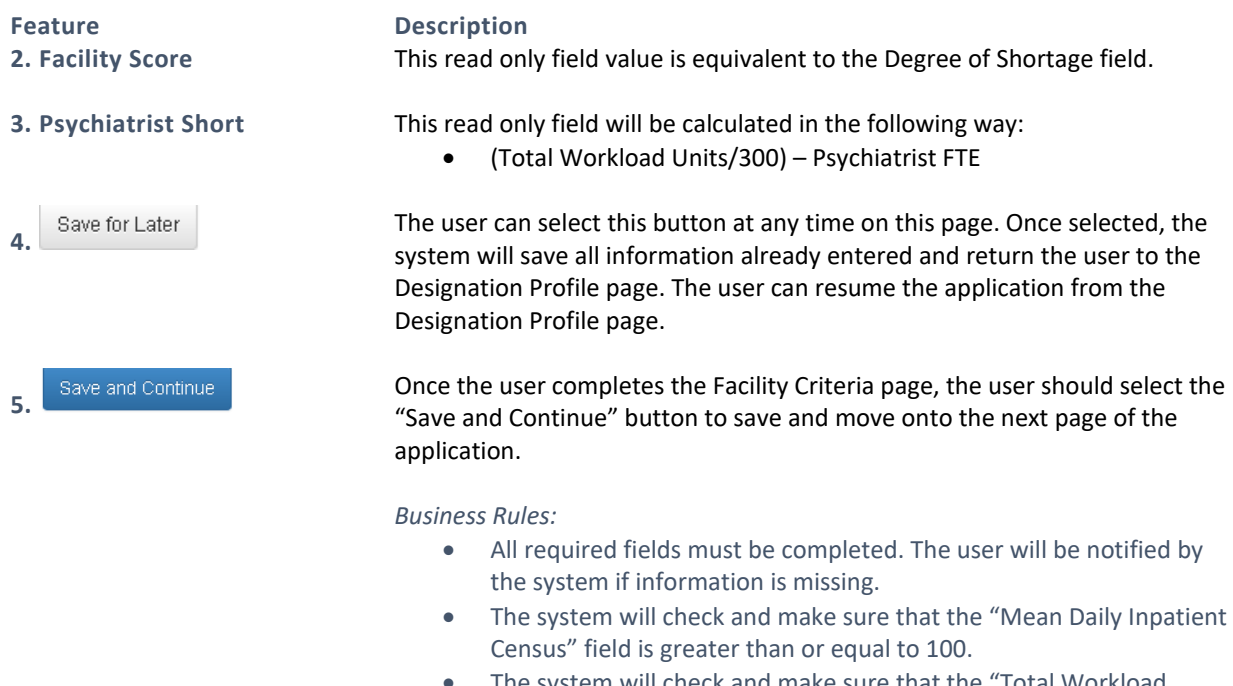

• The system will check and make sure that the "Total Workload Units/Psychiatrist FTE Ratio" is greater than or equal to 300:1, if applicable.

# 5.8.3C CREATING A NEW SMH APPLICATION – SUPPORTING DOCUMENTS PAGE

Once the user has successfully saved the Facility Criteria page, the user will be taken to the Supporting Documents page.

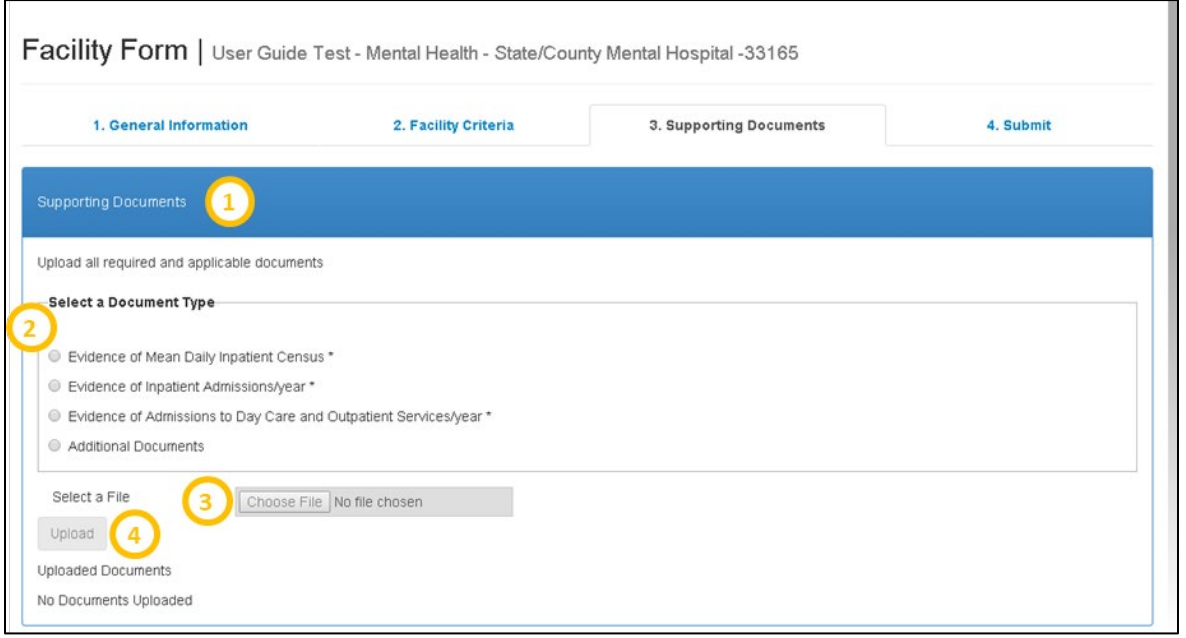

### **Figure 205: Facility Form - Supporting Documents for State/County Mental Hospital Application**

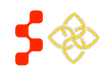

SDMS PCO Designation Management User Guide

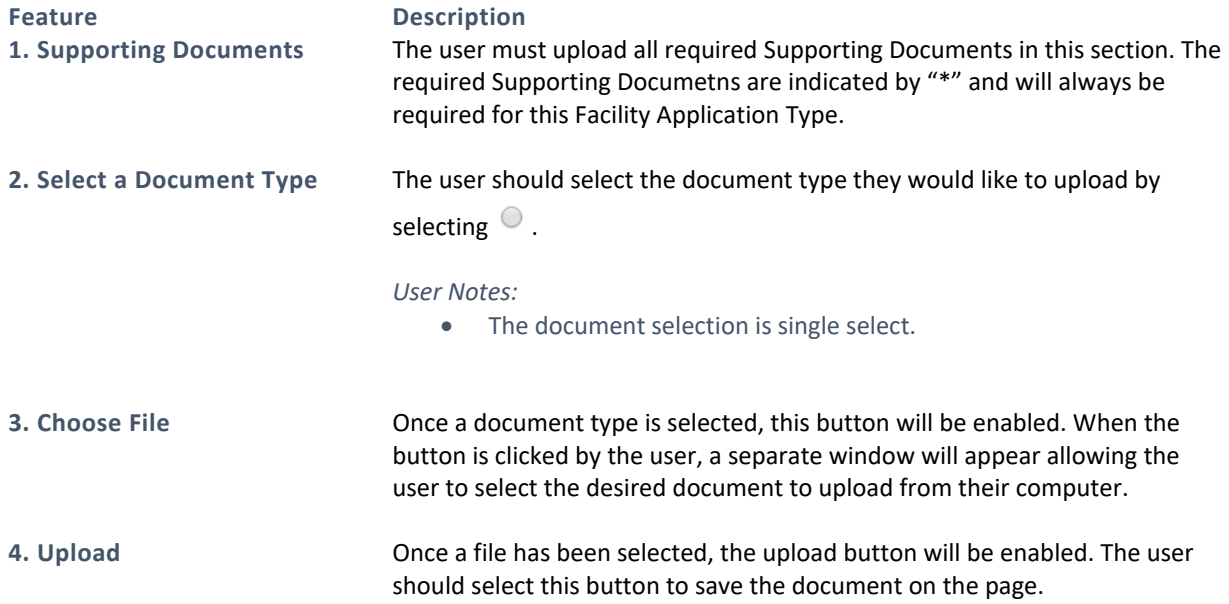

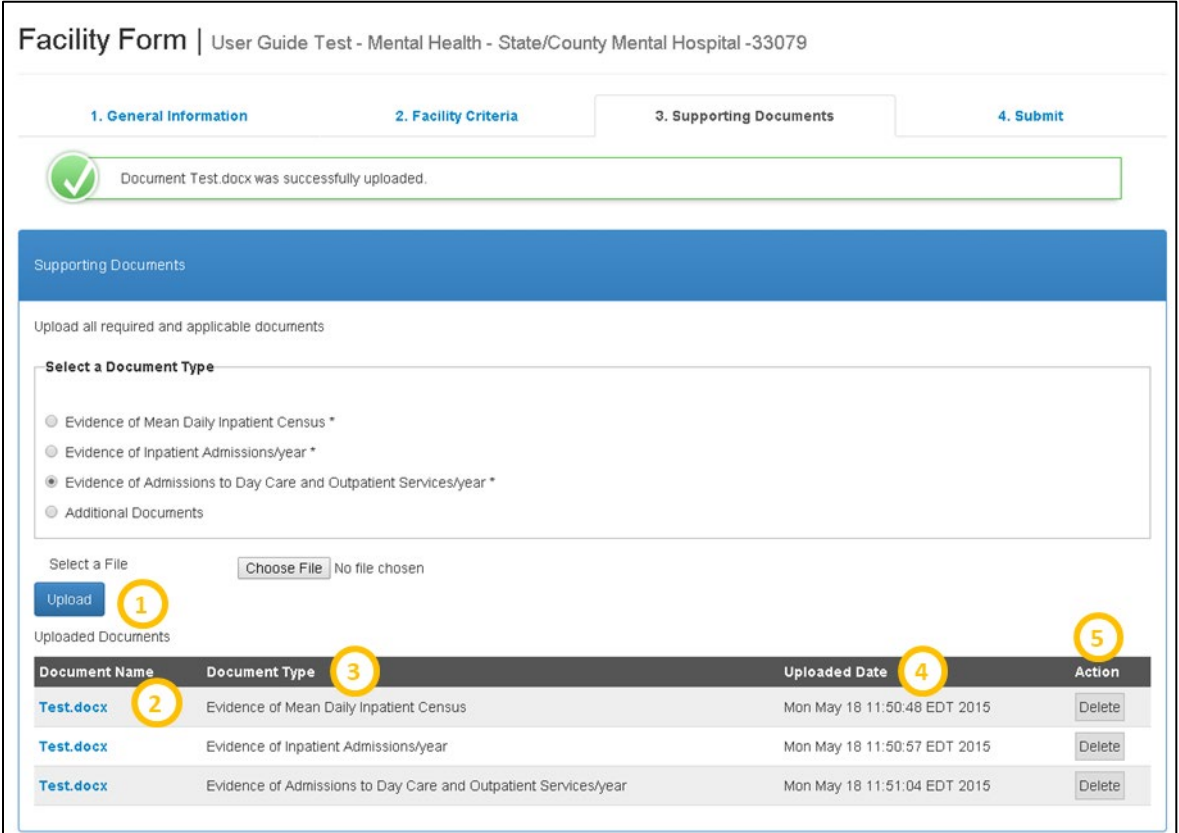

**Figure 206: Facility Form Supporting Documents - Uploaded Documents Table**

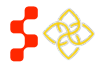

SDMS PCO Designation Management User Guide

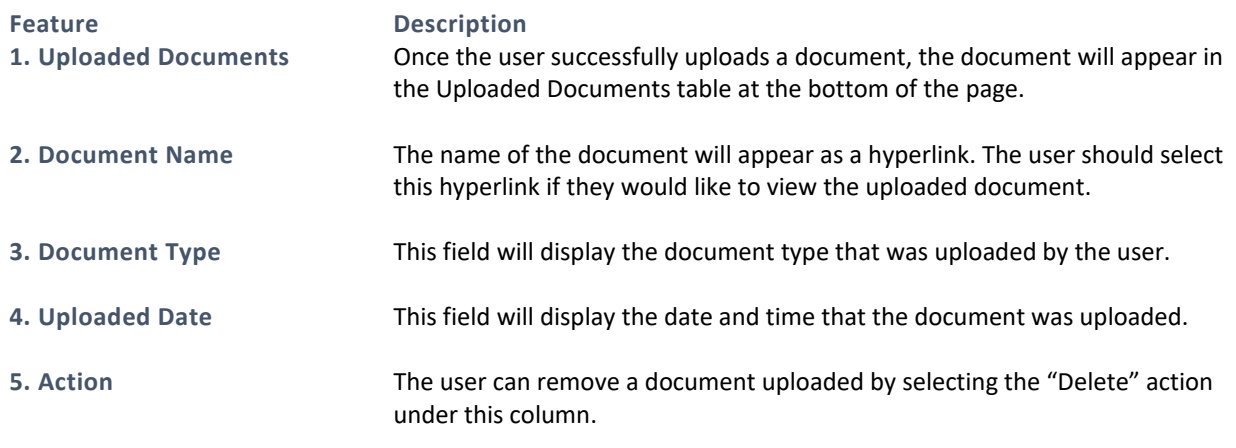

### *User Notes:*

• If the user has deleted a required document, they must upload another document in its place to continue onto the next page.

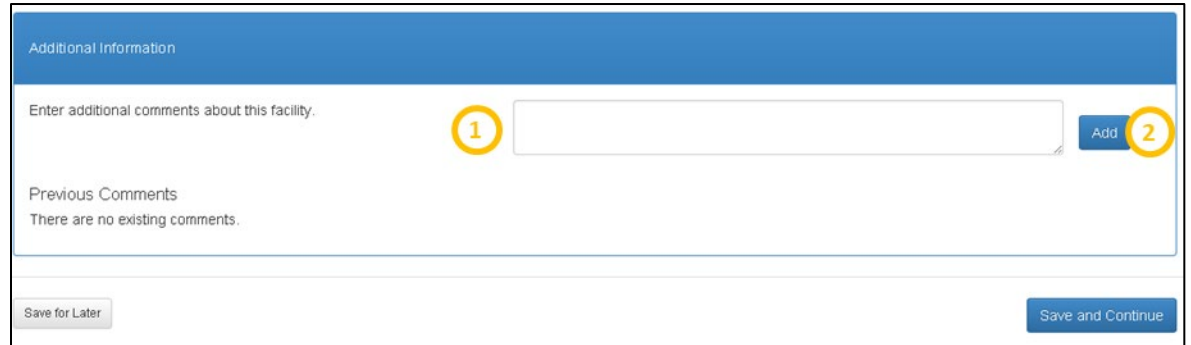

### **Figure 207: Facility Form Supporting Documents - Additional Information**

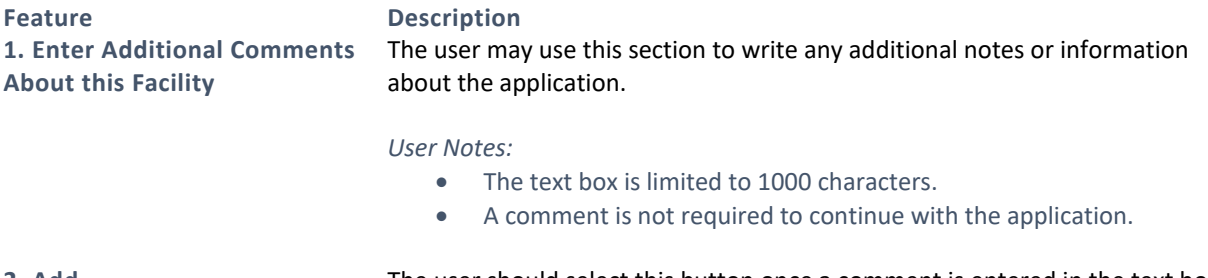

**2. Add** The user should select this button once a comment is entered in the text box to add and display the comment on the page.

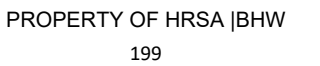

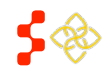

SDMS PCO Designation Management User Guide

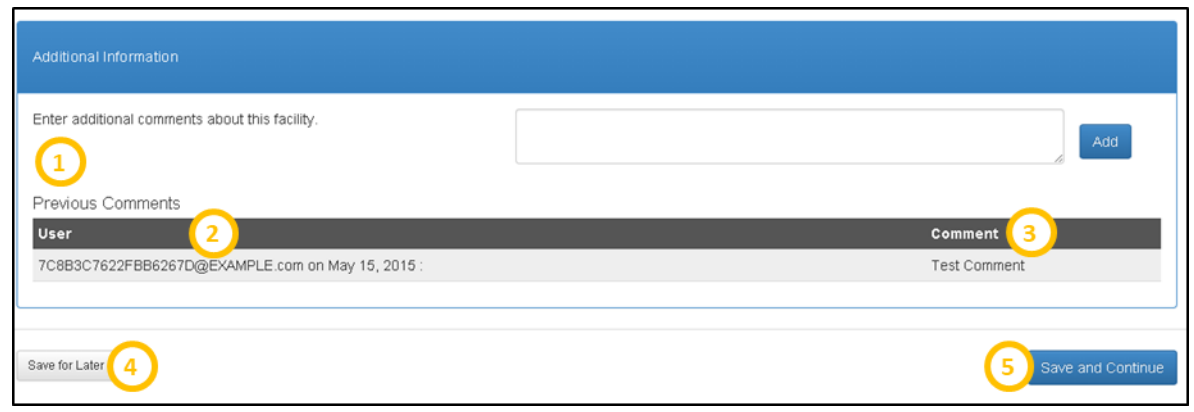

### **Figure 208: Facility Form Supporting Documents – Previous Comments Table**

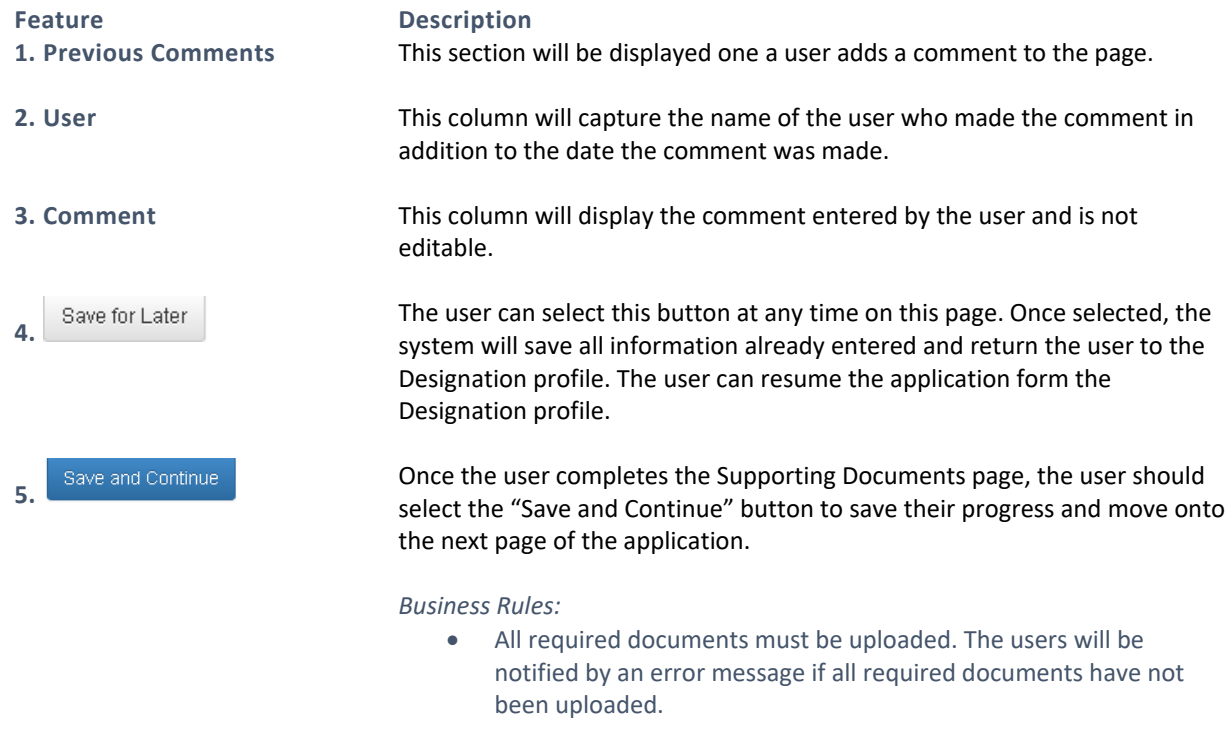

# 5.8.3D CREATING A NEW SMH APPLICATION – SUBMIT PAGE

Once the user has successfully saved the Supporting Documents page, the user will be taken to the Submit page.

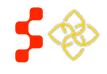

SDMS PCO Designation Management User Guide

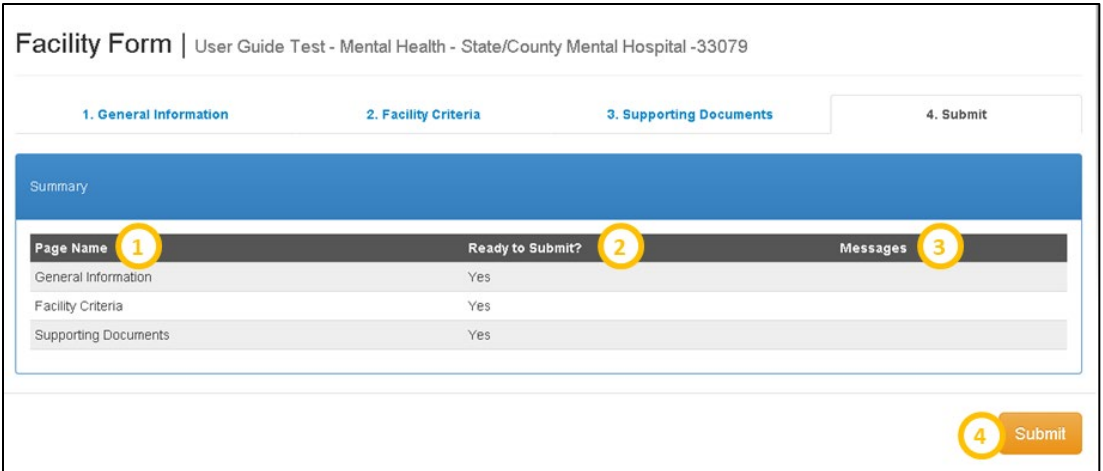

**Figure 209: Facility Form - Submit Application**

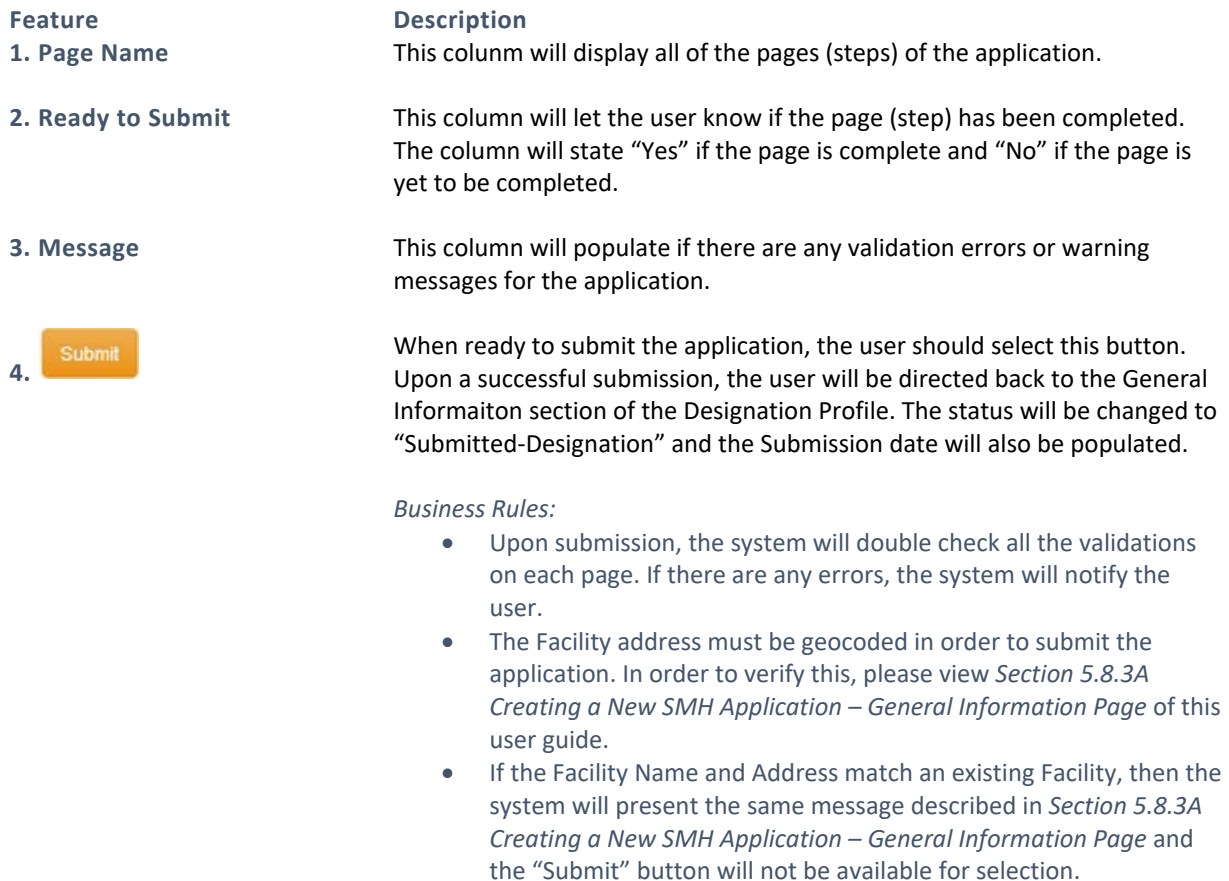

# 5.8.4 CREATING A NEW CORRECTIONAL FACILITY APPLICATION

The Correctional Facility application has the following four sections:

- General Information
- Facility Criteria

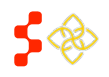

SDMS PCO Designation Management User Guide

- Supporting Documents
- Submit

# 5.8.4A CREATING A NEW CORRECTIONAL FACILITY APPLICATION – GENERAL INFORMATION PAGE

Once the user has initiated a Correctional Facility application on the Facility Form landing page, the user will be directed to the General information page of the application. All required fields, indicated by an \*, must be completed.

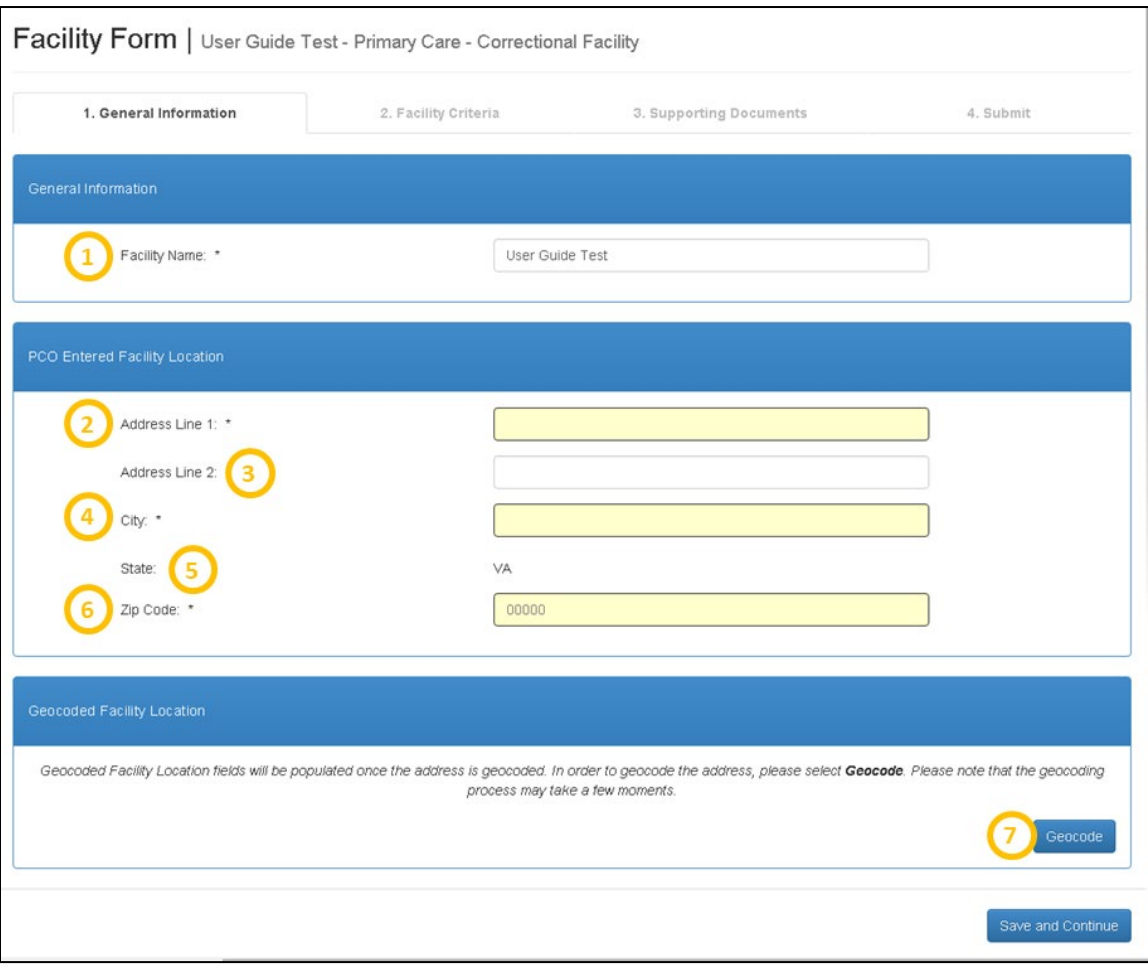

### **Figure 210: Correctional Facility Form - General Information Page**

**Feature Description**

**1. Facility Name** The name will be carried over from what was entered in the Facility Form Landing page. The name will be editable throughout the application.

## *Business Rules:*

• The Facility Name must be 50 characters or less.

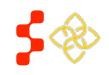

SDMS PCO Designation Management User Guide

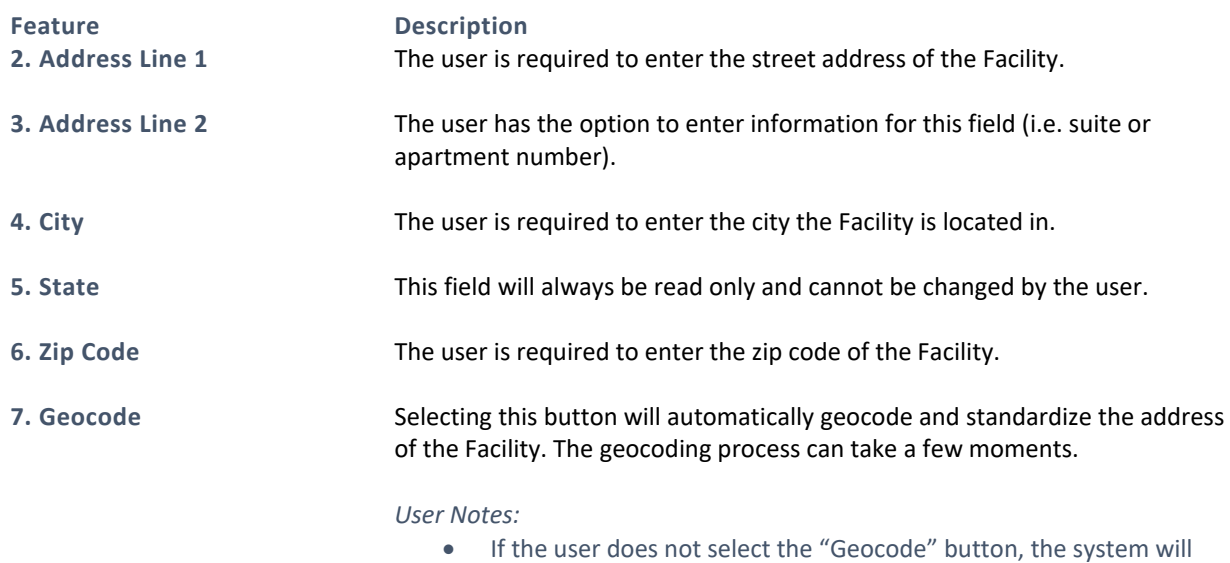

automatically geocode the address once the user selects the "Save and Continue" button. There may be times when the geocoding service is down. The user will be notified of this and the Facility will be geocoded by the back-up batching process that occurs every two hours. The user can continue with the application if unable to geocode, however the application cannot be submitted until the address has been geocoded.

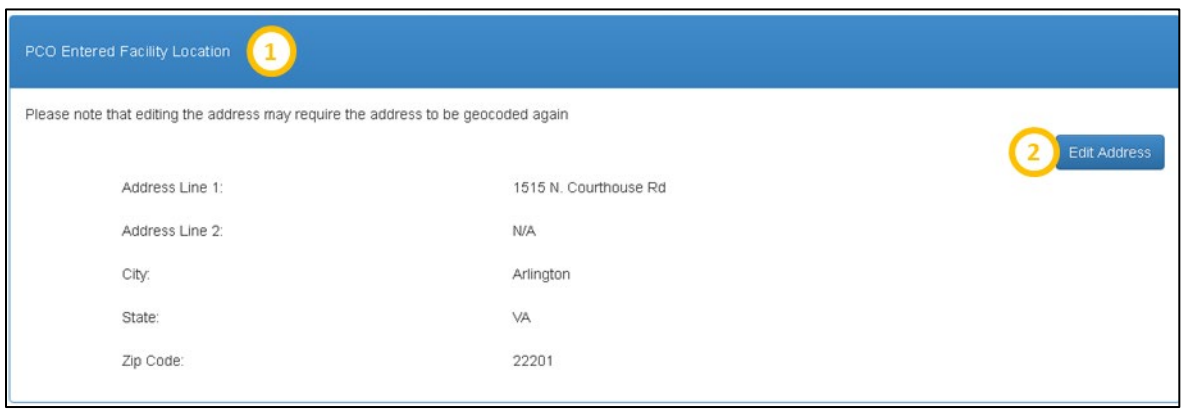

## **Figure 211: PCO Entered Correctional Facility Location Review**

**Feature Description 1. PCO Entered Facility Location**

This section will appear as read-only once the address has been geocoded.

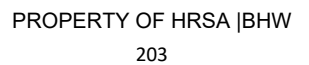

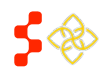

SDMS PCO Designation Management User Guide

**Feature Description**

**2. Edit Address** The user may edit the PCO entered address by selecting this button. Once selected, all previous fields, with the exception of State, will be enabled to allow the user to edit.

*User Notes:*

• If the user selects the "Edit Address" button, the address will need to be geocoded again.

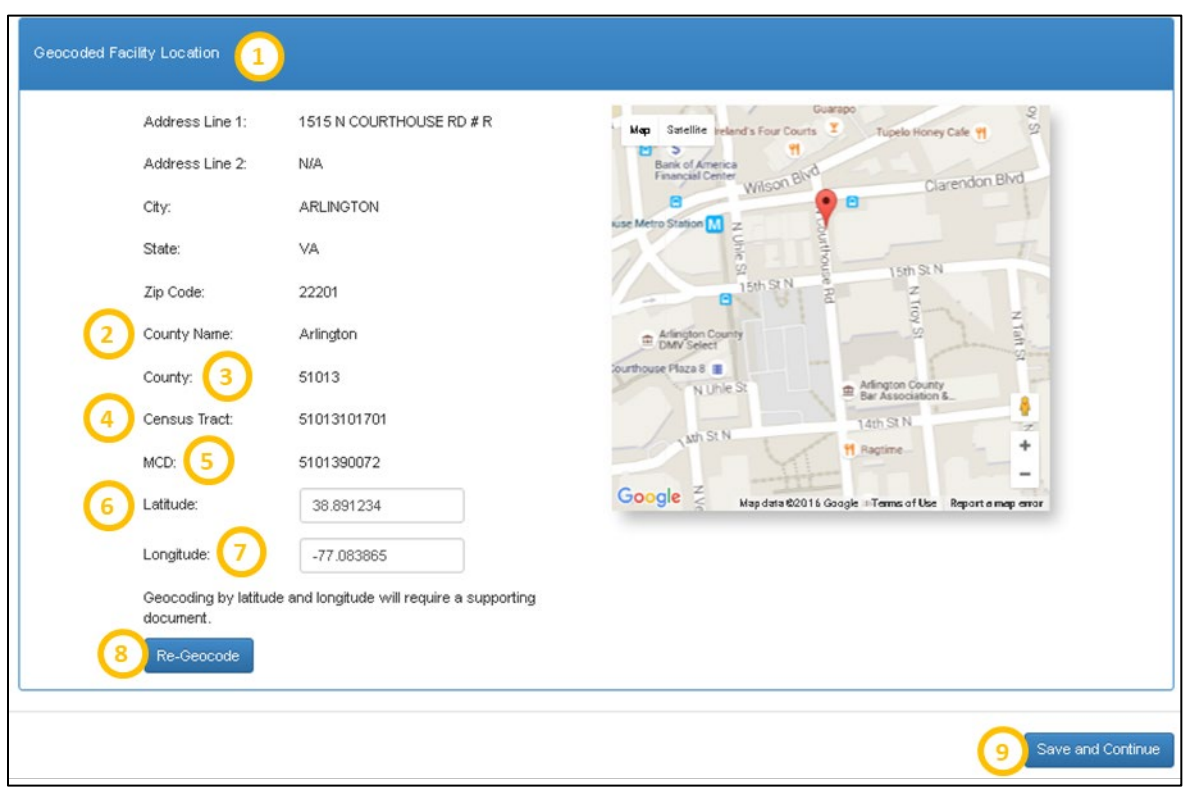

### **Figure 212: Facility Form General Information – Confirm Geocoded Facility Location**

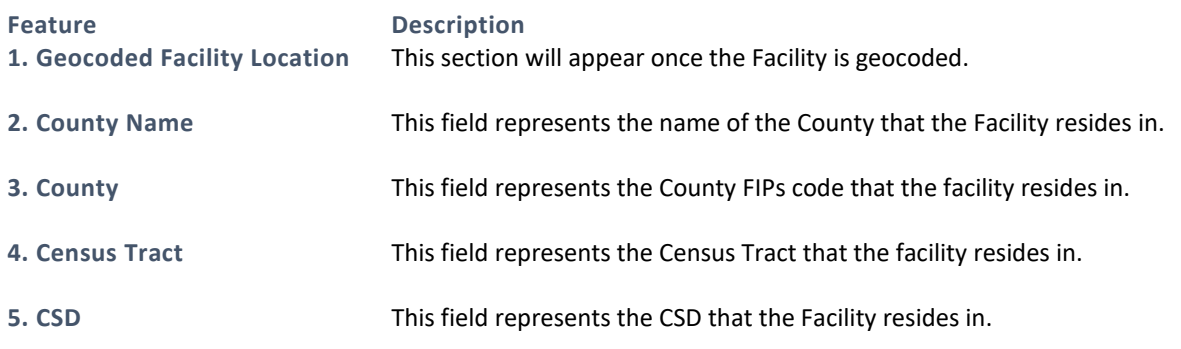

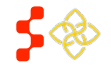

SDMS PCO Designation Management User Guide

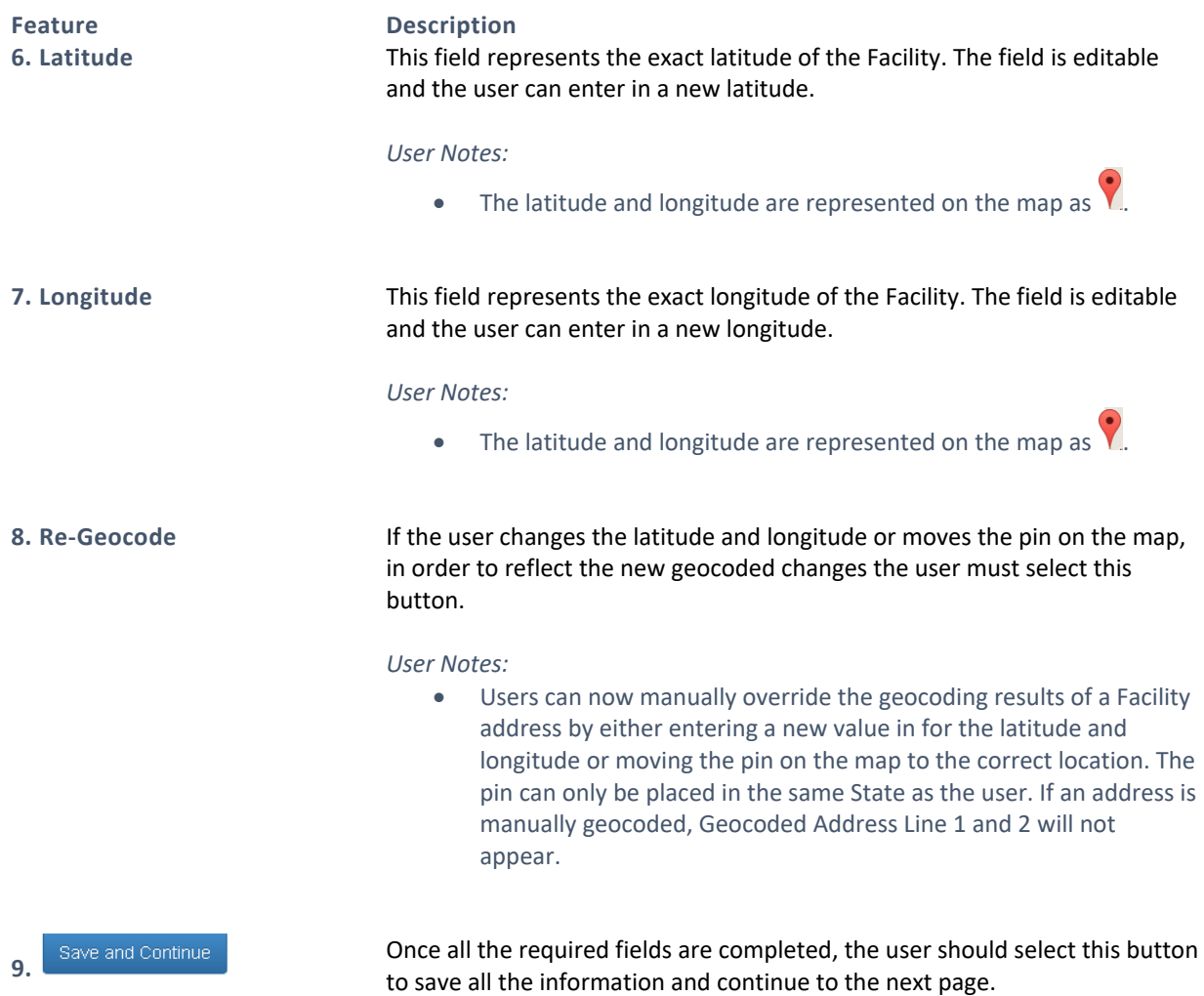

Once the user clicks "Save and Continue", the system will check to see if a facility with the same name, discipline and standardized address already exists in the system. The address match is based on the following fields:

- o Address Line 1
- o Address Line 2
- o City
- o State
- o Zip Code

The system will display the following warning message if a facility with the same name, discipline, and address already exists. The user can access the other facility's information by selecting the Case ID hyperlink. The warning message will not prevent the user from continuing with the application. If the information is not changed, however, the system will prevent the application from being submitted, as discussed further in *Sectio[n 5.8.4D](#page-215-0)  Creating [a New Correctional Facility Application –](#page-215-0) Submit Page*.

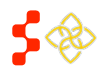

SDMS PCO Designation Management User Guide

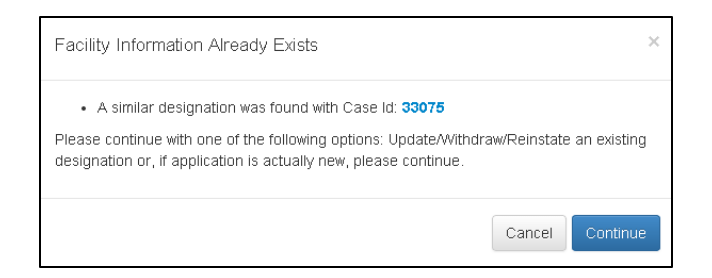

**Figure 213: Preexisting Facility Warning Message**

The system will create a Case ID and display it on the banner of the application upon successfully saving this page.

# 5.8.4B CREATING A NEW CORRECTIONAL FACILITY APPLICATION – FACILITY CRITERIA PAGE

Once the user has successfully saved the General Information page, the user will be taken to the Facility Criteria page.

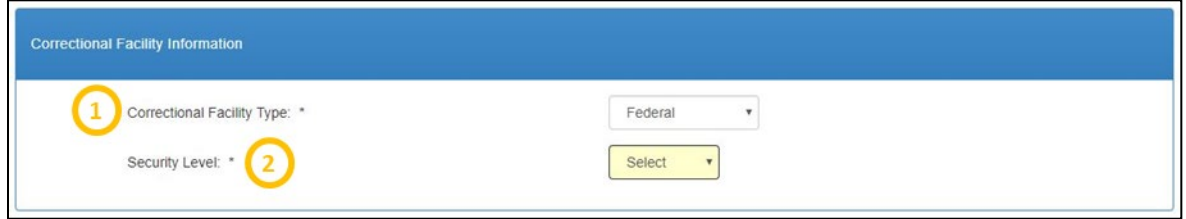

**Figure 214: Correctional Facility Criteria - Facility Type Information**

| <b>Feature</b><br>1. Correctional Facility Type | <b>Description</b><br>The user is required to select an option from the dropdown. The options<br>available are:<br>Federal<br>$\bullet$<br>State<br>$\bullet$<br><b>Youth Detention</b><br>$\bullet$ |
|-------------------------------------------------|----------------------------------------------------------------------------------------------------|
| 2. Security Level                               | If the user has selected a Correctional Facility type of Federal or State, this<br>required field will appear with the following options:<br>Medium<br>$\bullet$<br>Maximum<br>$\bullet$             |
|                                                 | If the Youth Detention is chosen as the Facility type, this field will not appear                                                                                                    |

on the page.

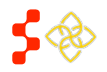

SDMS PCO Designation Management User Guide

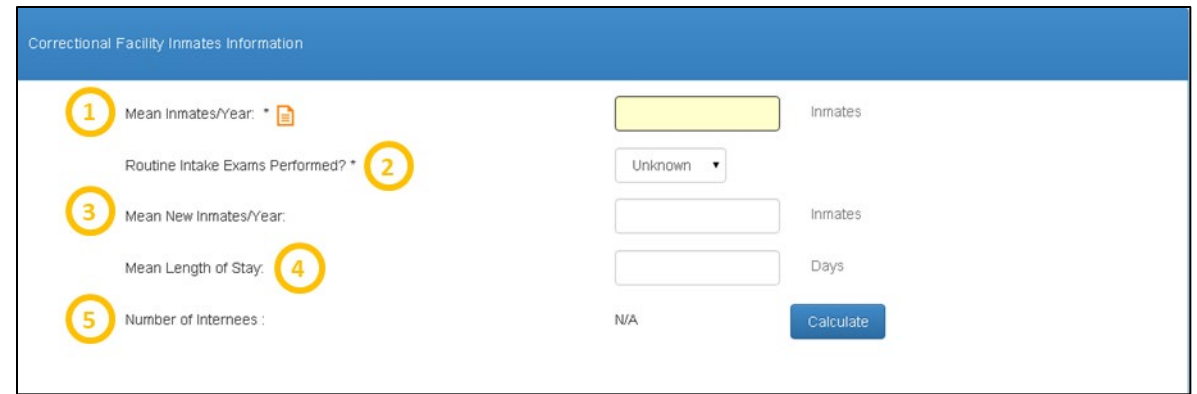

**Figure 215: Correctional Facility Form - Facility Inmates Information**

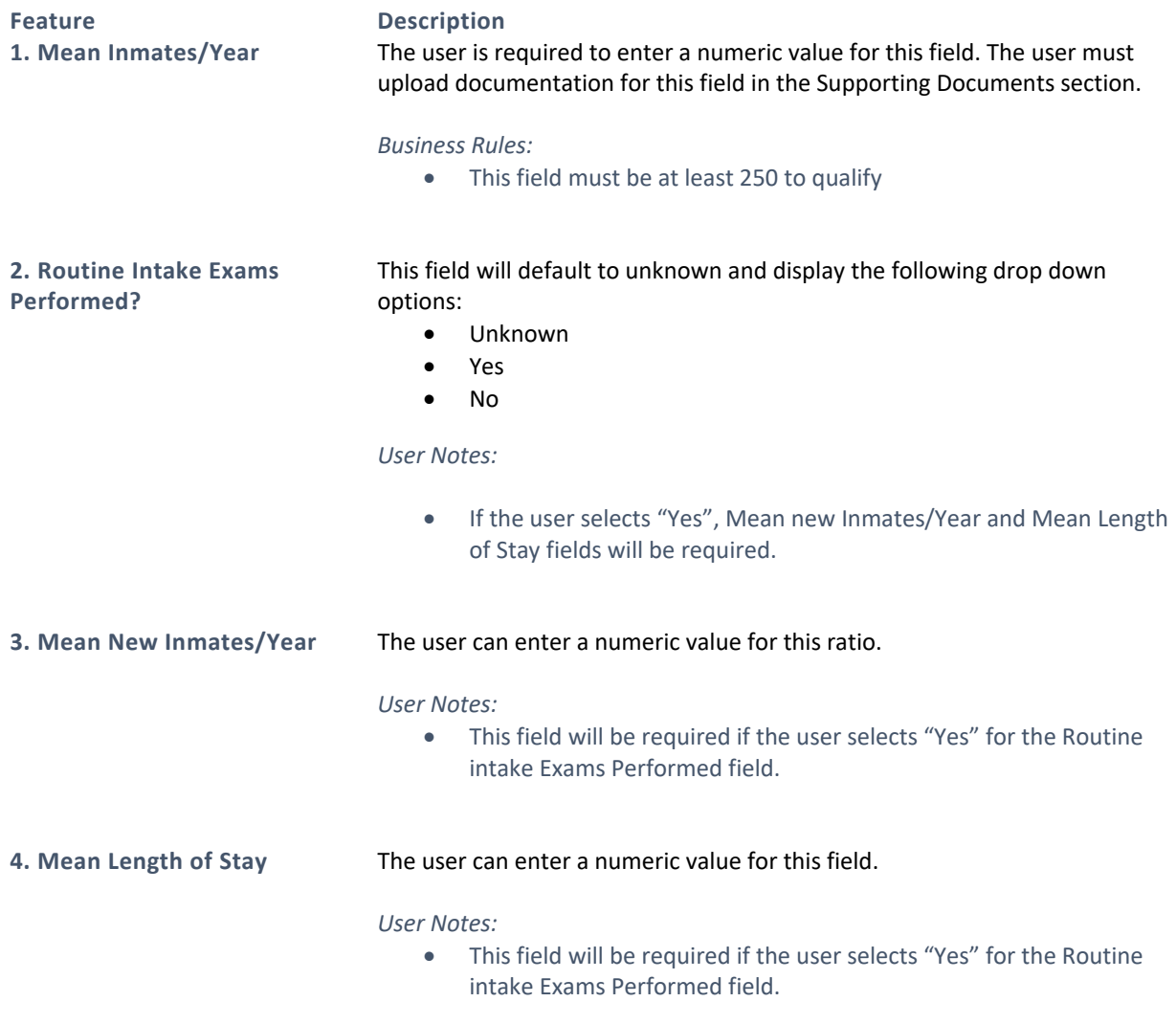

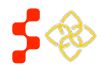

SDMS PCO Designation Management User Guide

## **Feature Description**

**5. Number of Internees** The system will automatically calculate the number of internees based on the values entered in the Correctional Facility Inmates Information section

once the user selects **Calculate** 

## *User Notes:*

• The field will be read only. If the user changes any values in the Correctional Facility Inmates Information section, the "Calculate" button will need to be selected again to display the new Number of Internees value.

## *Business Rules:*

- The number if internees is determined in the following way for a Primary Care Application:
	- o System shall calculate the "Number of Internees" in the following way if the user completes the "Mean Inmates/Year" field and "Mean New Inmates/Year." "Mean Length of Stay" fields may or may not be complete, but "Routine Intake Exams Performed" field is unknown or not performed:
		- i. Number of Internees = Mean number of Inmates/Year.
	- o System shall calculate the "Number of Internees" in the following way if the user enters the "Mean Inmates/ year", "Mean New Inmates/year", "Mean length of stay (MLOS)", and the MLOS field is 365 days or greater and Routine Intake exams are performed:
		- i. Number of Internees = Mean Number of Inmates/Year + 0.3 \* (Mean New Inmates/Year)
	- o System shall calculate the "Number of Internees" in the following way if the user enters the "Mean Inmates/year", "Mean New Inmates/year" , "Mean Length of Stay (MLOS)" and the MLOS is less than 365 days and Routine Intake Exams are performed:
		- i. Number of Internees = Mean Number of Inmates/Year + 0.2  $*$  (1 + MLOS/2)  $*$  (Mean New Inmates/Year) Where MLOS is in a fraction of a year.
- The Number of Internees is determined in the following way for a Dental Health and Mental Health Application:
	- o System shall calculate the "Number of Internees" in the following way if user completes the "Mean Inmates/year" field and "Mean New Inmates/year" and "Mean Length of Stay" fields may or may not be complete but "Routine Intake Exams Performed?" field is unknown or not performed:
		- i. Number of Internees = Mean Number of Inmates/Year
	- o System shall calculate calculate the "Number of Internees" in the following way if the user enters the "Mean Inmates/ year", "Mean New Inmates/year", "Mean length of stay

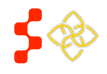

SDMS PCO Designation Management User Guide

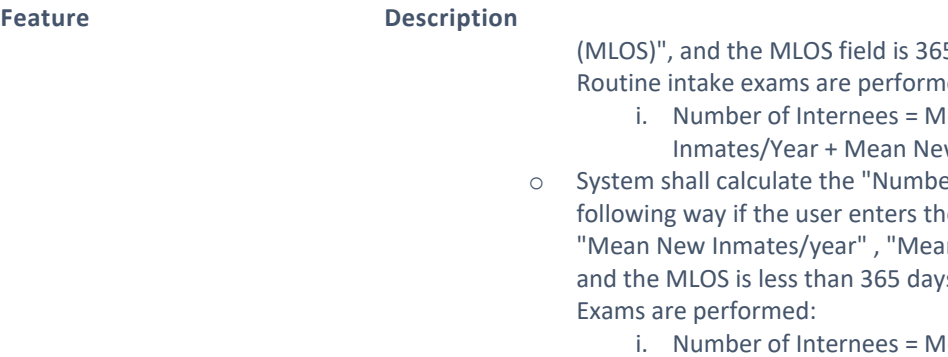

5 days or greater and Routine intake exams are performed:

- lean Number w Inmates/Year
- er of Internees" in the ie "Mean Inmates/year", In Length of Stay (MLOS)" s and Routine Intake
	- lean Number of Inmates/Year + 1/3 \* [1 + (2\*MLOS)] \* (Mean New Inmates/Year) where MLOS is a fraction of a year.

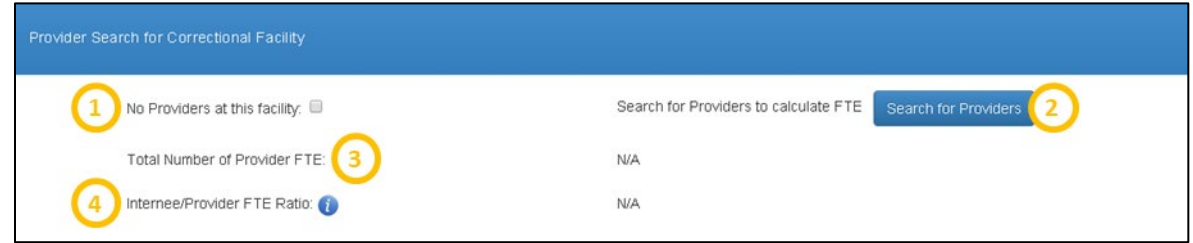

## **Figure 216: Correctional Facility Provider Search**

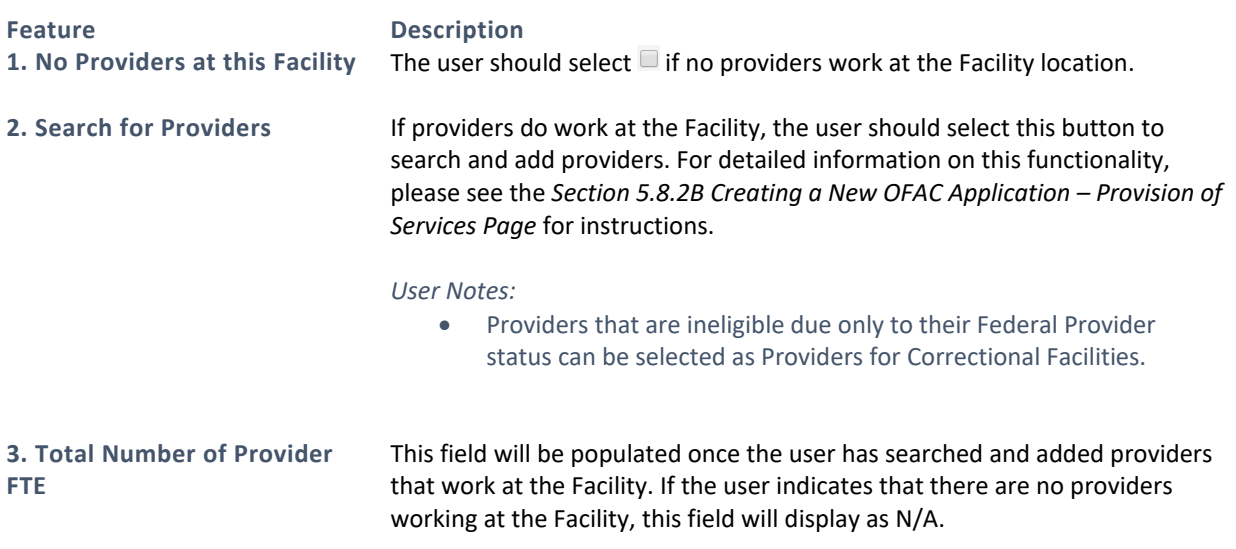

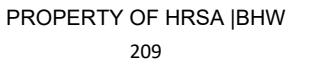

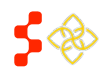

SDMS PCO Designation Management User Guide

**Feature Description 4. Internee/Provider FTE Ratio**

This field will be populated once the user has searched for and added providers that work at the Facility. This field will use the value from the "Number of Internees" field described in the previous section and the "Provider FTE" to derive the ratio.

## *Business Rules:*

- The internee/provider ratio must meet the following criteria in order to qualify:
	- o At least 1000:1 for Primary Care applications
	- o At least 1500:1 for Dental Health applications
	- o At least 2000:1 for Mental Health applications
- The Internee/Provider Ratio validation will not be applicable if "No Providers at this Facility" is selected as an option on the page.

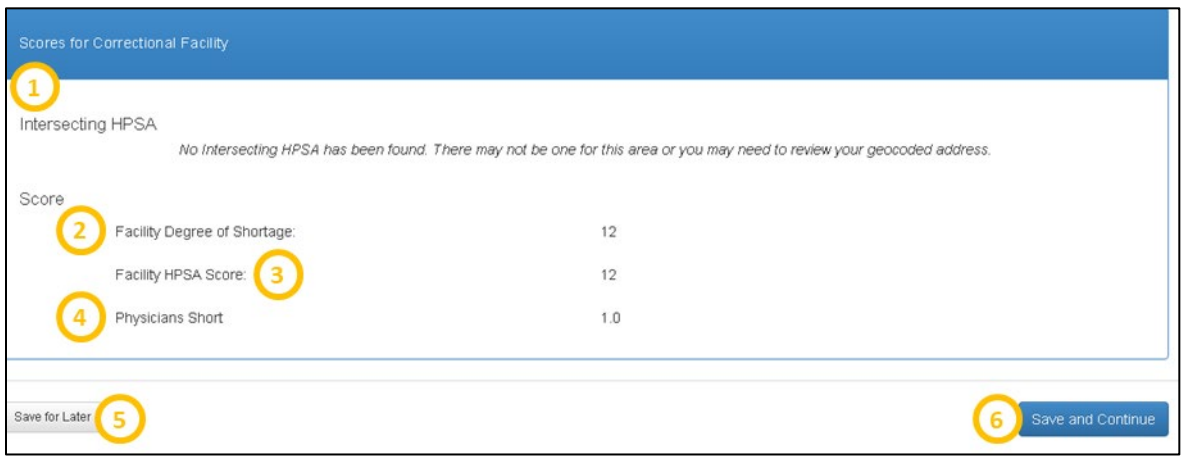

#### **Figure 217: Viewing Correctional Facility Scores**

**Feature Description**

**1. Intersecting HPSAs** The system will display the following fields under this section if the Facility location falls within a current Geographic or Geographic High Needs Designation of the same discipline:

- Public ID
- Designation Name
- Score
- If there is no intersecting HPSA, the following warning will appear:
	- "No Intersecting HPSA has been found. There may not be one for this area, or you may need to review your geocoded address."

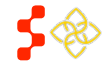

SDMS PCO Designation Management User Guide

## **Feature Description**

**2. Facility Degree of Shortage** This read only field will be automatically calculated once the user completes the other sections of the Facility criteria page shown above.

*Business Rules:*

- System shall calculate the degree of shortage in the following way for a Primary Care Application using the Number of Inmates and Internee/Provider Ratio (R):
	- o Group 1: Institutions with 500 or more inmates and no physicians; Degree of Shortage= 12
	- o Group 2: Other institutions with no physicians and institutions with R greater than or equal to 2000:1; Degree of Shortage = 6
	- o Group 3: Institutions with a ratio greater than or equal to 1,000:1 but less than 2,000: 1; Degree of Shortage = 3
- System shall calculate the degree of shortage in the following way for a Dental Health Application using the Number of Inmates and Internee/Provider Ratio (R):
	- o Group 1: Institutions with 500 or more inmates and no dentists; Degree of Shortage= 12
	- o Group 2: Other institutions with no dentists and institutions with R greater than or equal to 3000: 1; Degree of Shortage = 6
	- o Group 3: Institutions R greater than or equal to 1500:1 but less than 3000: 1; Degree of Shortage = 3
- System shall calculate the degree of shortage in the following way for a Mental Health Application using the Number of Inmates and Internee/Provider Ratio (R):
	- o Group 1: Facilities with 500 or more inmates or residents and no psychiatrists; Degree of Shortage= 12
	- o Group 2: Other institutions (less than 500 inmates) with no psychiatrists and institutions with R greater than or equal to  $3000:1$ ; Degree of Shortage = 6
	- o Group 3: Institutions with R greater than or equal to 2000:1 but less than  $3000:1$ ; Degree of Shortage = 3

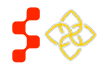

SDMS PCO Designation Management User Guide

**Feature Description 3. Facility HPSA Score** The Facility score will be automatically displayed once the user completes all sections of the Facility Criteria page. *Business Rules:* The system will display the facility designation score for a Primary Care application based on the Degree of Shortage value plus point for the intersecting geographic and geographic high needs HPSA: o Geographic HPSA score between 20-25; Points = 12 o Geographic HPSA score between 14-19; Points = 9  $\circ$  Geographic HPSA score between 8-13; Points = 6 o Geographic HPSA score between 1-7; Points = 3  $\circ$  Not located in a geographic HPSA; Points = 0 • The system will display the facility designation score for Dental Health and Mental Health applications based on the Degree of Shortage value plus point for the intersecting geographic and geographic high needs HPSA: o Geographic HPSA score between 20-26; Points = 12 o Geographic HPSA score between 14-19; Points = 9  $\circ$  Geographic HPSA score between 8-13; Points = 6 o Geographic HPSA score between 1-7; Points = 3 o Not located in a Geographic HPSA; Points = 0 **4. Physicians Short** This field will be read only and automatically calculated by the system once the user completes all sections of the Facility Criteria page. • The system will calculate the Physcians Short in the following way for a Primary Care application: o Internees/1000 – FTE • The system will calculate the Physciants Short in the following way for a Dental Health application: o Internees/1500 – FTE • The system will calculate the Psychiatrist Short in the follwing way for a Mental Health application: o Internees/2000 – FTE

**5.** Save for Later **19. If the user can select this button at any time on this page. Once selected, the <b>5.** system will save all information already entered and return the user to the Designation profile. The user can resume the application from the Designation profile.

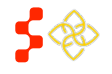

SDMS PCO Designation Management User Guide

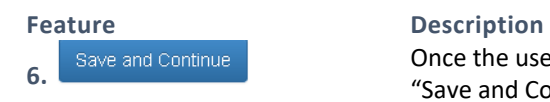

**6.** Save and Continue **1998** Once the user completes the Facility Criteria page, the user should select the "Save and Continue" button to save and move onto the next page of the application.

*Business Rules:*

- All required fields must be completed. The user will be notified by the system if information is missing.
- The system will check and make sure that the "Mean Inmates/Year" field is greater than or equal to 250.
- The system will check and make sure that the "Internee/Provider Ratio FTE" qualifies based on the application discipline if applicable.

# 5.8.4C CREATING A NEW CORRECTIONAL FACILITY APPLICATION – SUPPORTING DOCUMENTS PAGE

Once the user has successfully saved the Facility Criteria page, the user will be taken to the Supporting Documents page.

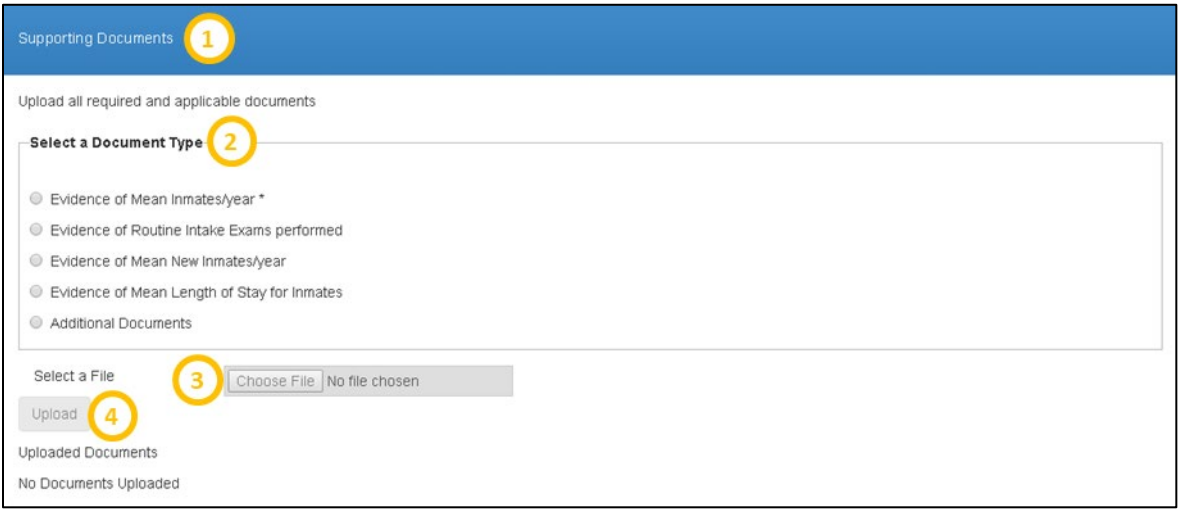

#### **Figure 218: Supporting Documents for Correctional Facility Application**

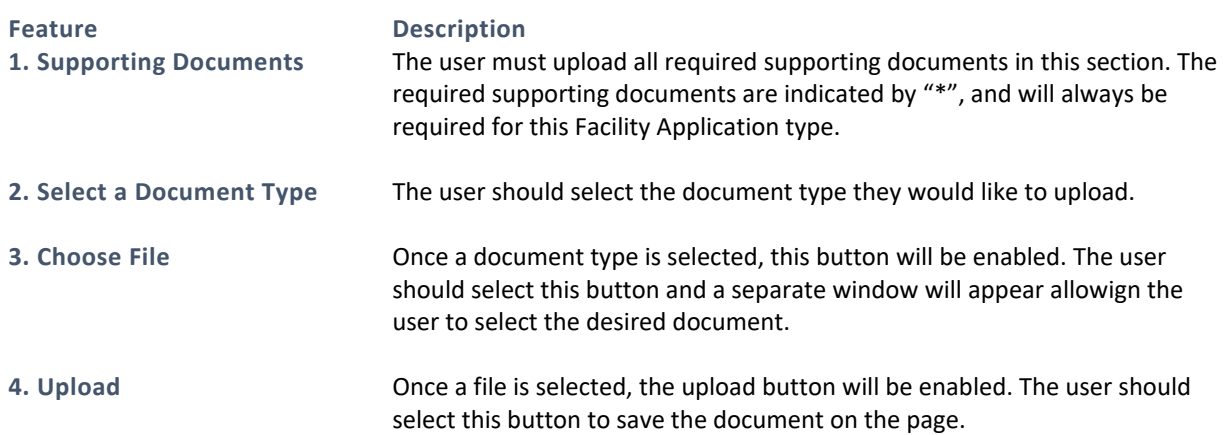

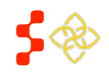

SDMS PCO Designation Management User Guide

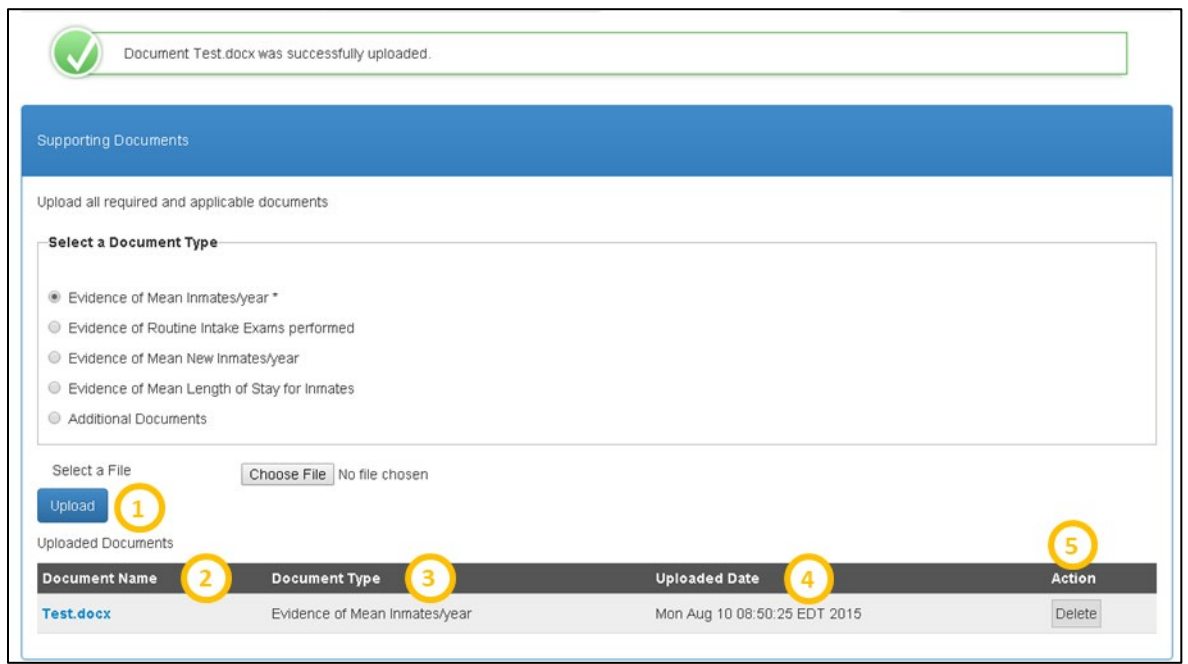

#### **Figure 219: Viewing Supporting Documents Table**

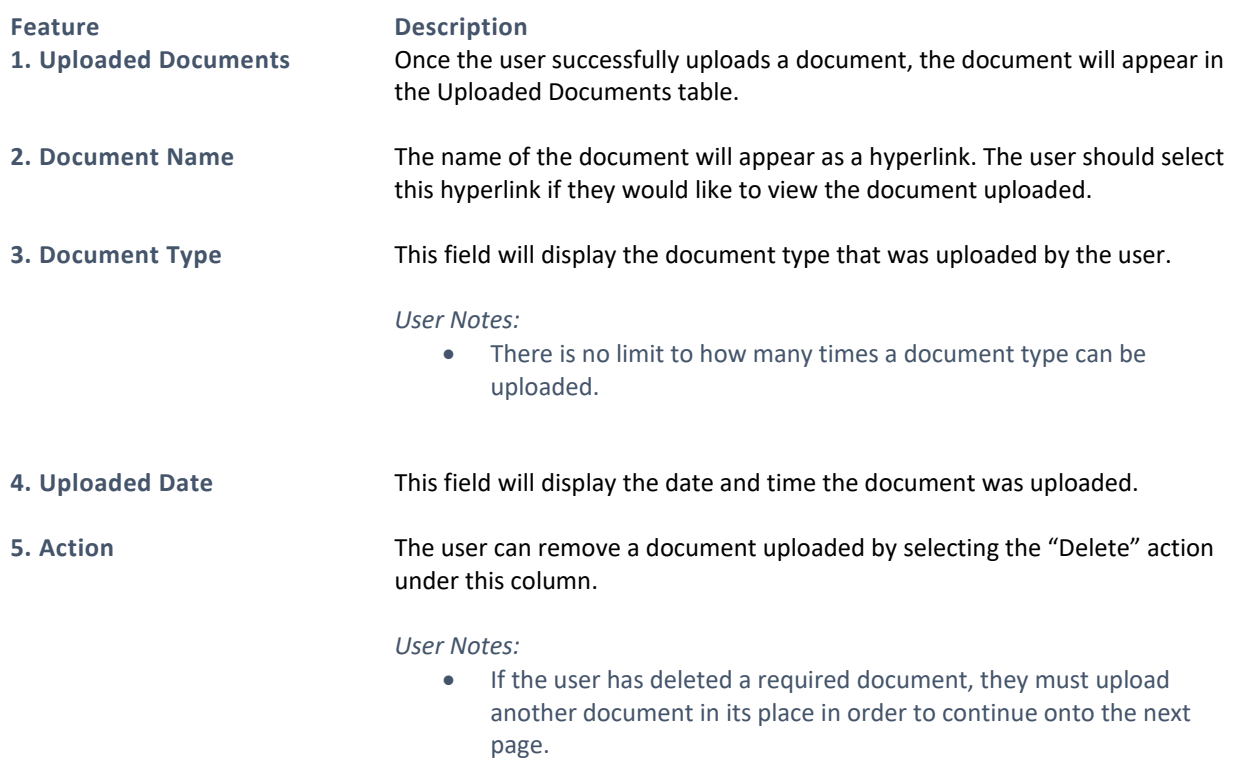

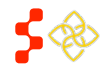

SDMS PCO Designation Management User Guide

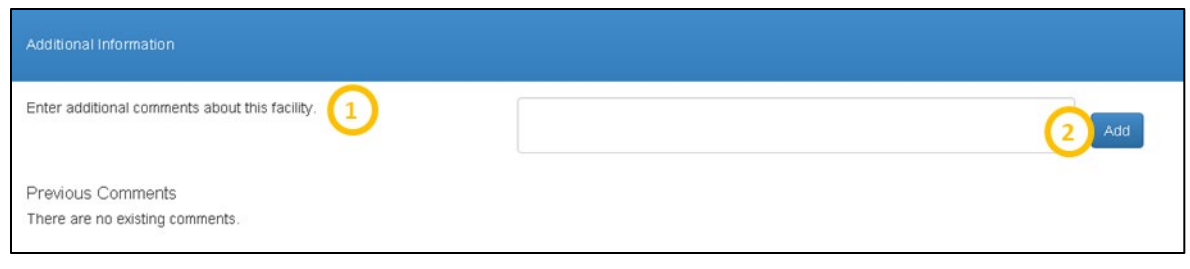

**Figure 220: Additional Information – Adding Comments**

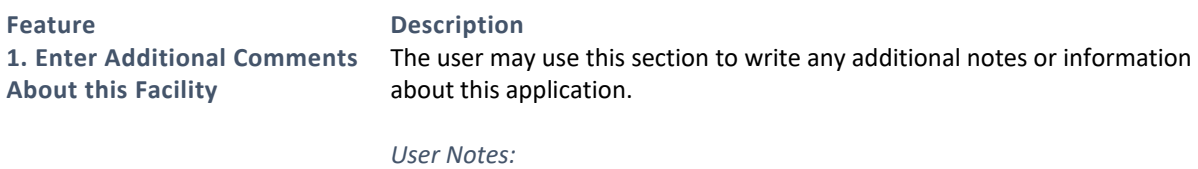

- The text box is limited to 1000 characters.
- Comments are not required

# **2. Add** The user should select this button once a comment is typed in the text box to save the information and have it displayed on the page.

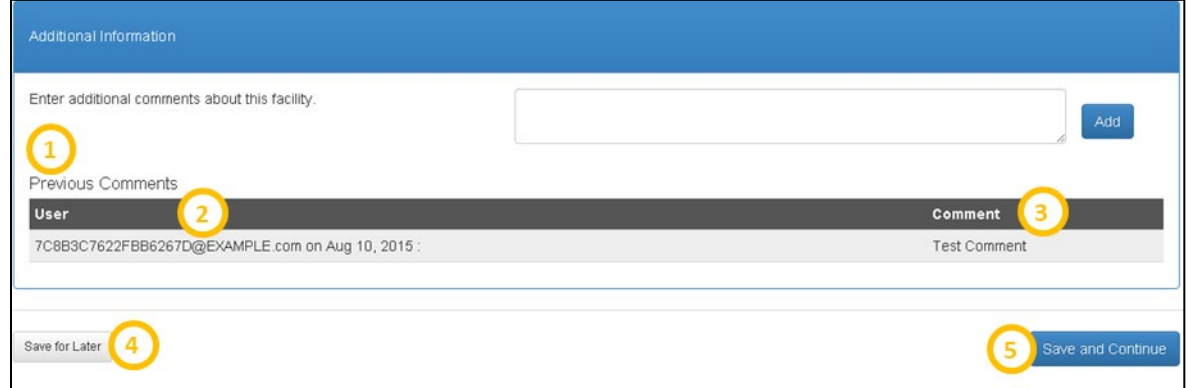

#### **Figure 221: Additional Information - Viewing Previous Comments**

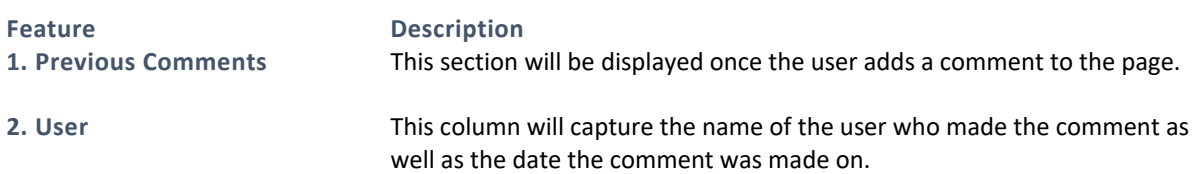

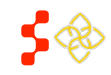

**Bureau of Health Workforce** SDMS PCO Designation Management User Guide

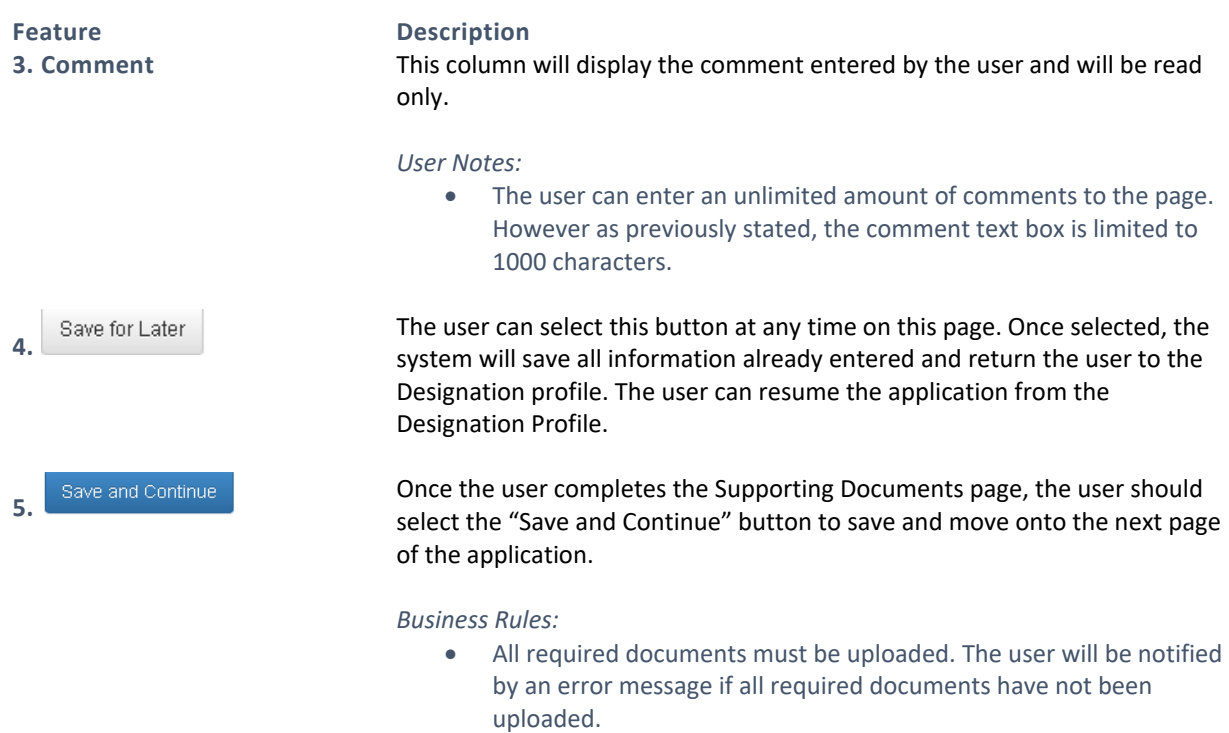

# <span id="page-215-0"></span>5.8.4D CREATING A NEW CORRECTIONAL FACILITY APPLICATION – SUBMIT PAGE

Once the user has successfully saved the Supporting Documents page, the user will be taken to the Submit page.

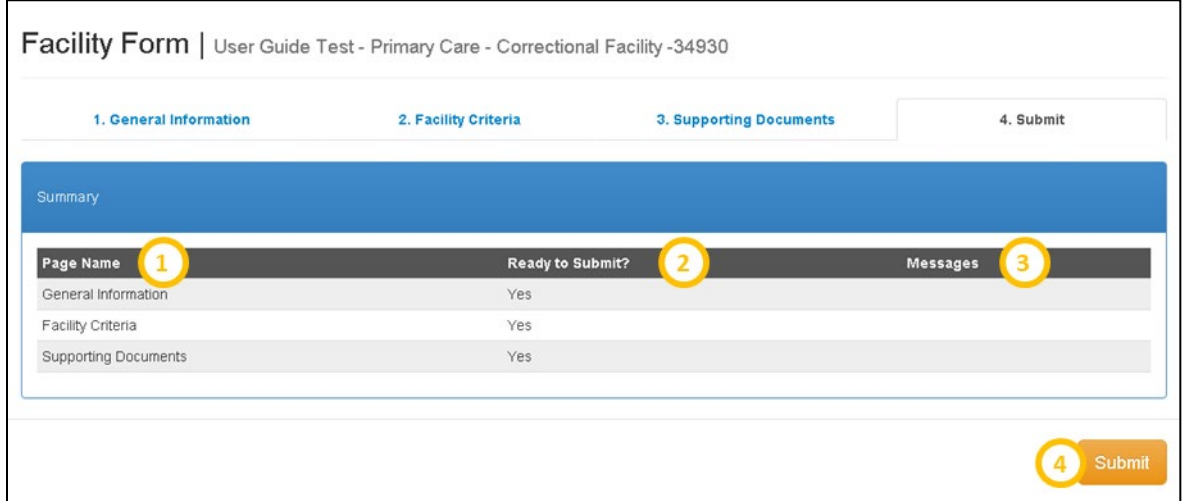

### **Figure 222: Correctional Facility Form - Submit Application**

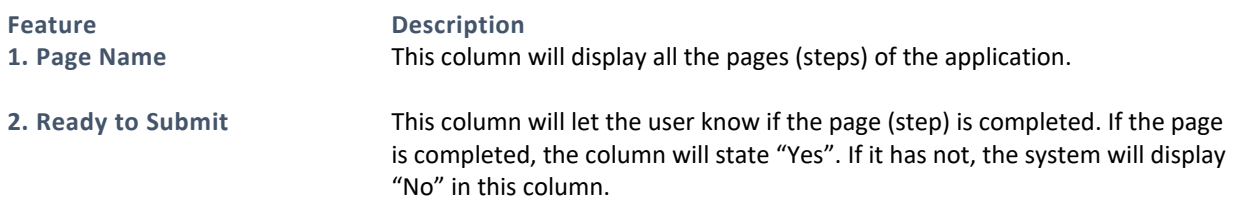

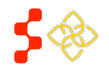
SDMS PCO Designation Management User Guide

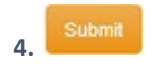

### **Feature Description**

**3. Message** This column will populate if there are any validation errors or warning messages for the application.

> When ready to submit the application, the user should select this button. Upon a successful submission, the user will be directed back to the General Information section of the Designation Profile. The status will be changed to "Submitted-Designation" and the Submission Date will also be populated.

*Business Rules:*

- Upon submission, the system will double check all the validations on each page. If there are any errors, the system will notify the user.
- The Facility address must be geocoded in order to submit the application. In order to verify this, please view *Section [5.8.4A](#page-201-0)  [Creating a new Correctional Facility Application –](#page-201-0) General [Information Page](#page-201-0)* of this user guide. If the Facility Name and Address match an existing Facility, then the system will present the same message described in *Section [5.8.4A](#page-201-0)  [Creating a new Correctional Facility Application –](#page-201-0) General [Information](#page-201-0) Page* and the "Submit" button will not be available for selection.

# **6. AUTO-HPSA DESIGNATION PORTAL**

Automatic Facility HPSA designation profiles can be accessed via the Auto-Portal several ways:

**1.** Via the Designation Search, by clicking on the Case ID of a designation. In-progress Auto-HPSA rescores cannot be directly accessed this way. However, once a user clicks into a current "Designated" Auto-HPSA designation record, the user can access the in-progress rescore from the profile page. See *Sectio[n 5.1.2](#page-99-0)  [Searching for Auto-HPSAs](#page-99-0)* for more information about searching for Auto-HPSA designation records and system limitations.

**2.** Via the "Manage Auto-HPSA POCs" page. From the navigation menu, click on the "Manage Users" dropdown menu and select "Manage Auto-HPSA POCs". The PCO will be redirected to a page of all Auto-HPSA organizations in their state, in alphabetical order. Click on the hyperlinked Organization Name of any organization to access its profile.

**3.** Via the "My Activities" page. Any in-progress Auto-HPSA rescores currently owned by PCOs can be accessed through its task in the My Activities page. Click on the hyperlinked Description of the task to navigate directly to the Auto-HPSA organization's in-progress rescore form.

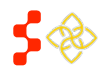

## 6.1 VIEWING AUTO-HPSA DESIGNATION PROFILES

Auto-HPSA designation profiles are different than geographic and population HPSA profiles. Auto-HPSAs are organizations, and their profiles are organized at the organization level. On the organization profile page, users can access all three disciplines' designation profiles by navigating between the Primary Care, Dental Health, and Mental Health tabs under the Organization name:

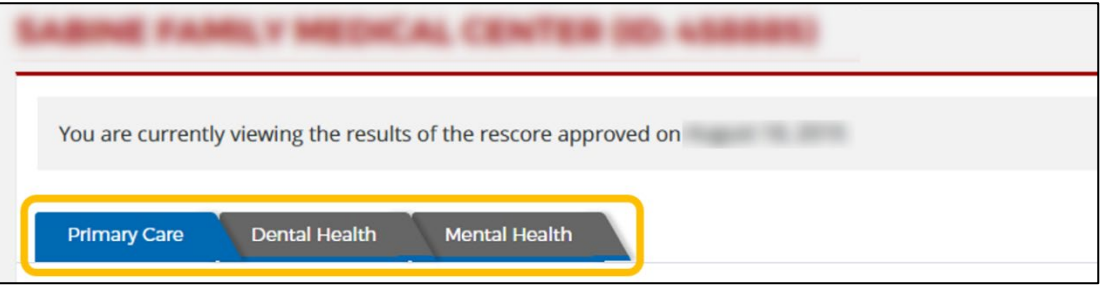

**Figure 223: Auto-HPSA Organization Profile Designation Tabs**

The Designation Profile of Auto-HPSA designations consists of the following sections:

- General Information
- Organization Information
- Sites
- Score
- Data
- Supporting Documents

## 6.1.1 VIEWING GENERAL INFORMATION

The General Information section contains information specific to the designation. This information will differ when users navigate between disciplines.

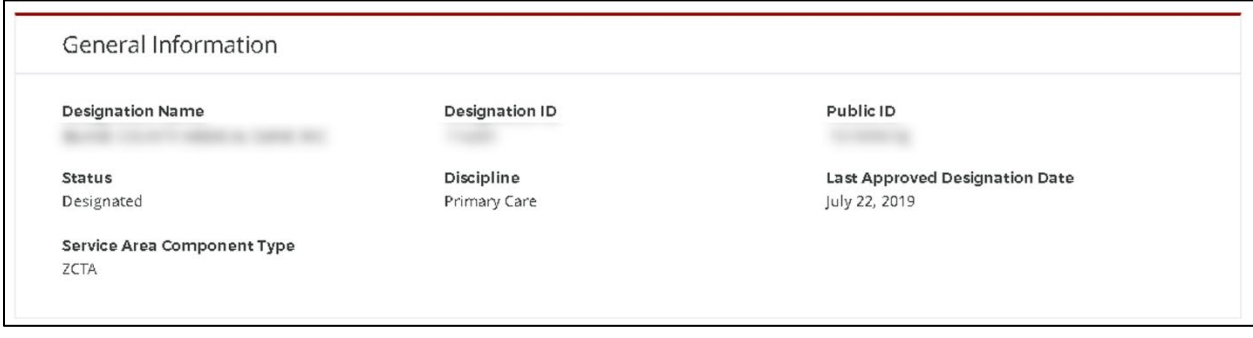

#### **Figure 224: Auto-HPSA Designation Profile General Information Section**

**Feature Description** 

**1. Designation Name** This field displays the Designation Name from the authoritative data source (BPHC for FQHCs, IHS for ITUs, BHW for RHCs).

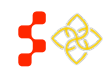

SDMS PCO Designation Management User Guide

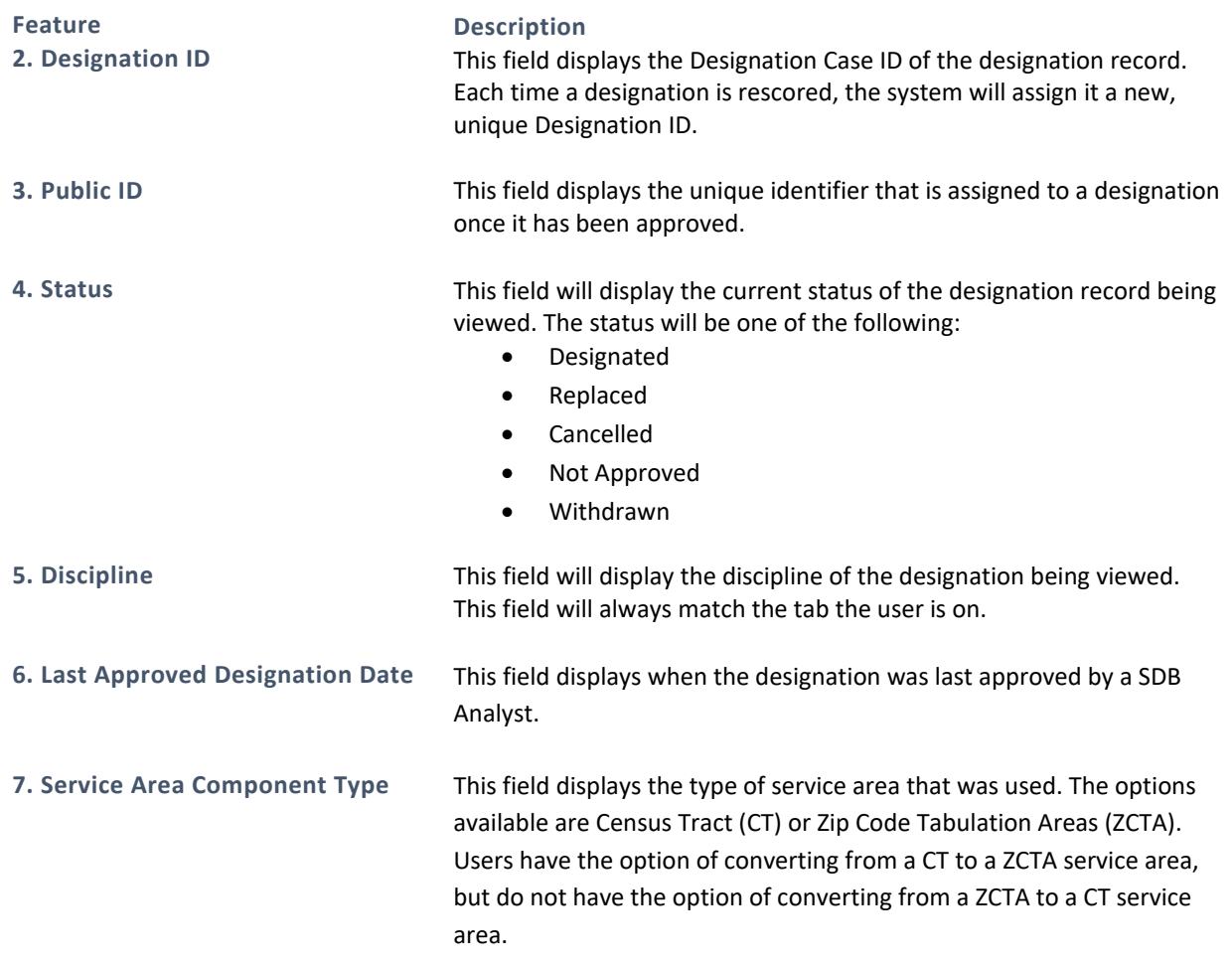

## 6.1.2 VIEWING ORGANIZATION INFORMATION

The Organization Information section contains information about the Organization. This information will be the same across all three disciplines.

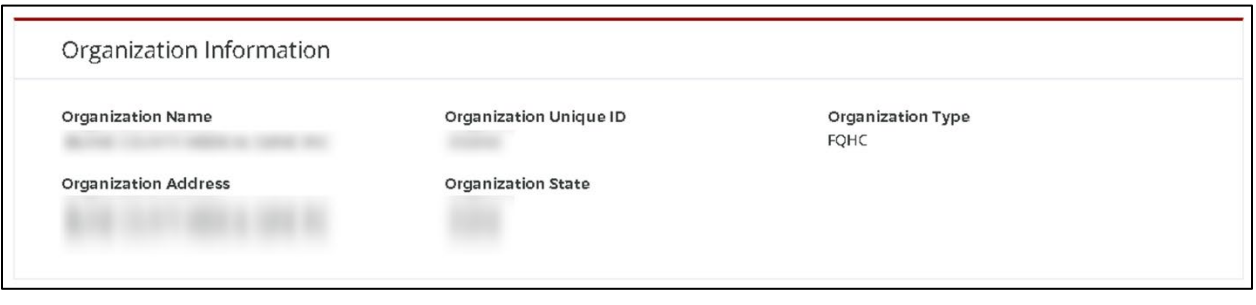

#### **Figure 225: Auto-HPSA Designation Profile Organization Information Section**

**Feature Description**

**1. Organization Name** This field displays the Organization Name from the authoritative data source (BPHC for FQHCs, IHS for ITUs, BHW for RHCs).

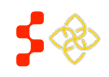

SDMS PCO Designation Management User Guide

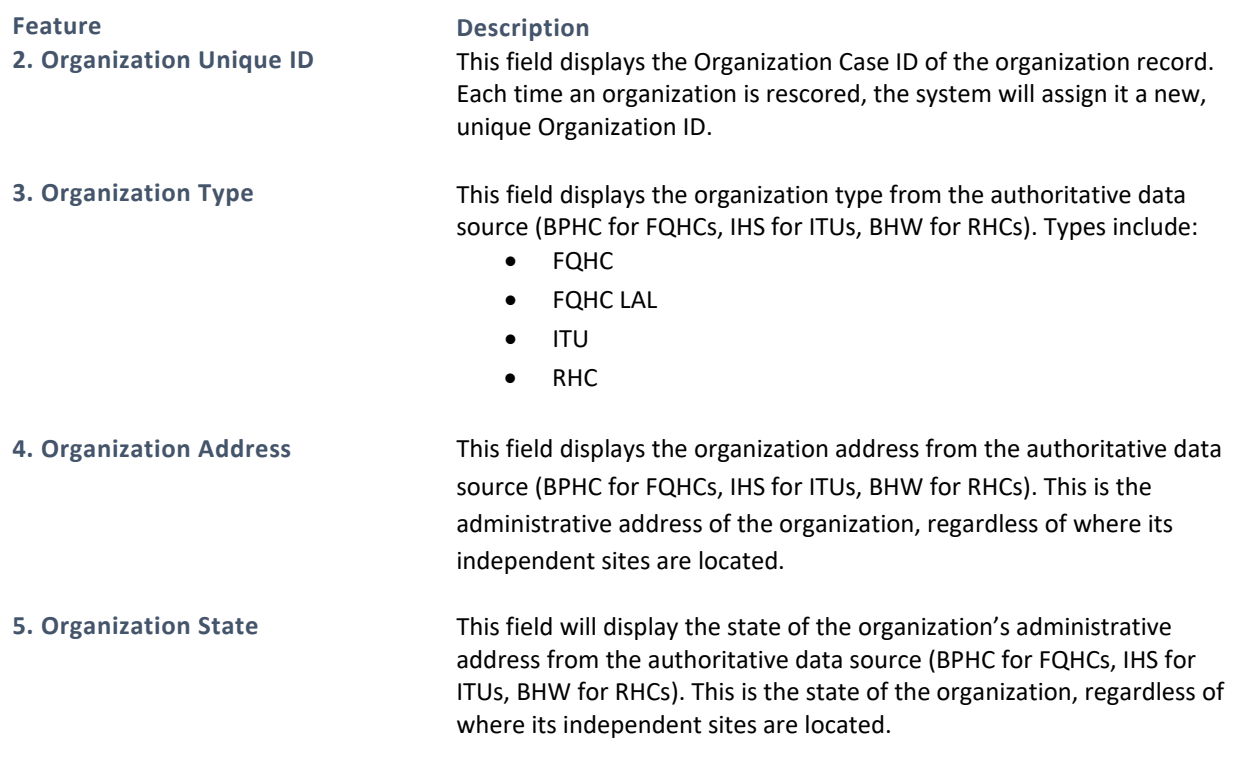

## 6.1.3 VIEWING ORGANIZATION'S SITE(S)

The Sites section contains information about all of the sites within an Organization. FQHCs are handled as networks and may have one or more sites associated with the organization. However, ITUs and RHCs have a one to one relationship where each individual site is its own organization. The list of sites is the same across all three disciplines, however the NSC information (NSC Travel Time/Distance, Score) will vary by discipline.

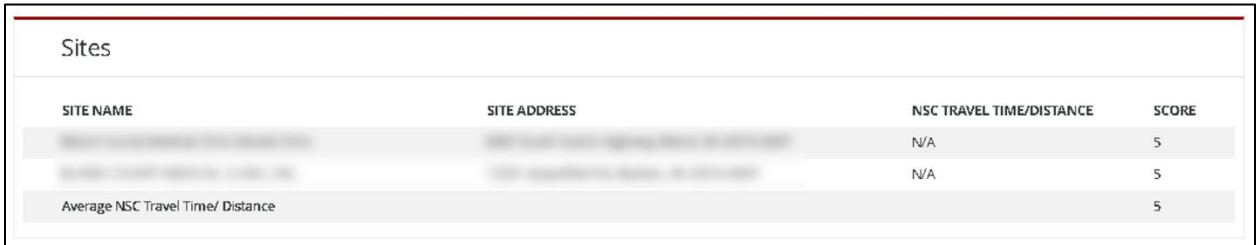

#### **Figure 226: Auto-HPSA Designation Profile Sites Section**

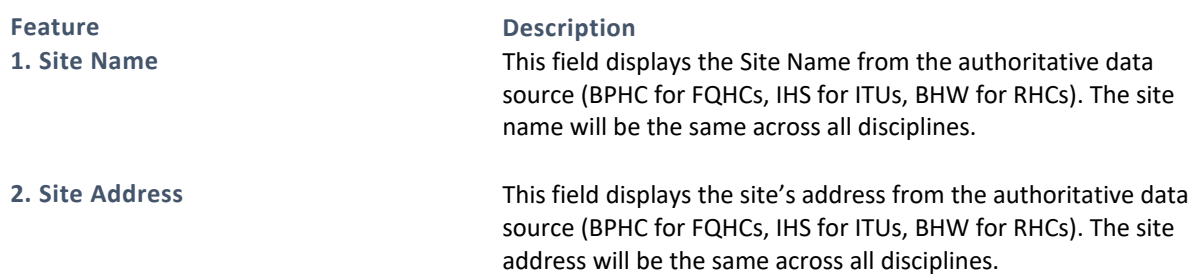

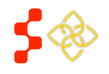

SDMS PCO Designation Management User Guide

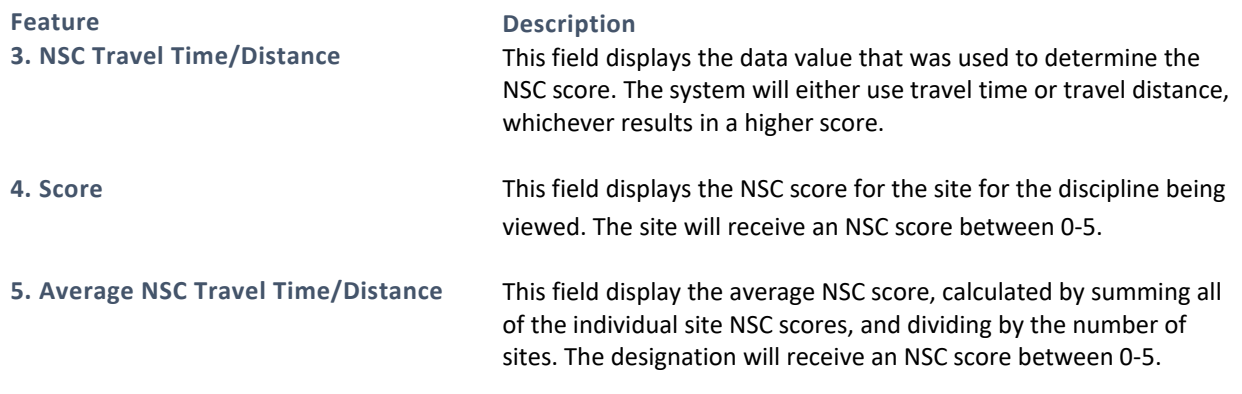

# 6.1.4 VIEWING SCORE

The Score section contains all of the scoring details specific to the designation. The scoring details are unique to each discipline. The list of sub-scores contributing to the total designation score will also vary by discipline.

The following sub-scores are common to all disciplines:

- Population to Provider Ratio
- % Population at 100% FPL/% Patients Served with Known Income at or below 100% FPL
- Average NSC Travel Time/Distance

## PRIMARY CARE

The following sub-score is unique to Primary Care:

• Infant Health Index (will either display Infant Mortality Rate or Low Birth Weight Rate, whichever results in the higher score)

Therefore, the Primary Care Score section will show the following rows:

- Designation Score
- Population:Provider Ratio
- %Population at 100% FPL or % Patients Served with Known Income at or below 100% FPL
- Infant Health Index
- Average NSC Travel Time/Distance
- Total

- If the organization has 0 Provider FTE, the Score section will display a "Relevant Population Total" subscore instead of a "Population:Provider Ratio" sub-score (not pictured).
- If an Organization POC has not entered a % Patients Served with Known Income at or below 100% FPL value, the system will display % Population at 100% FPL. Once a POC has entered a % Patients Served value, the % Patients Served sub-score will display in place of the % Population sub-score (not pictured).

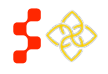

SDMS PCO Designation Management User Guide

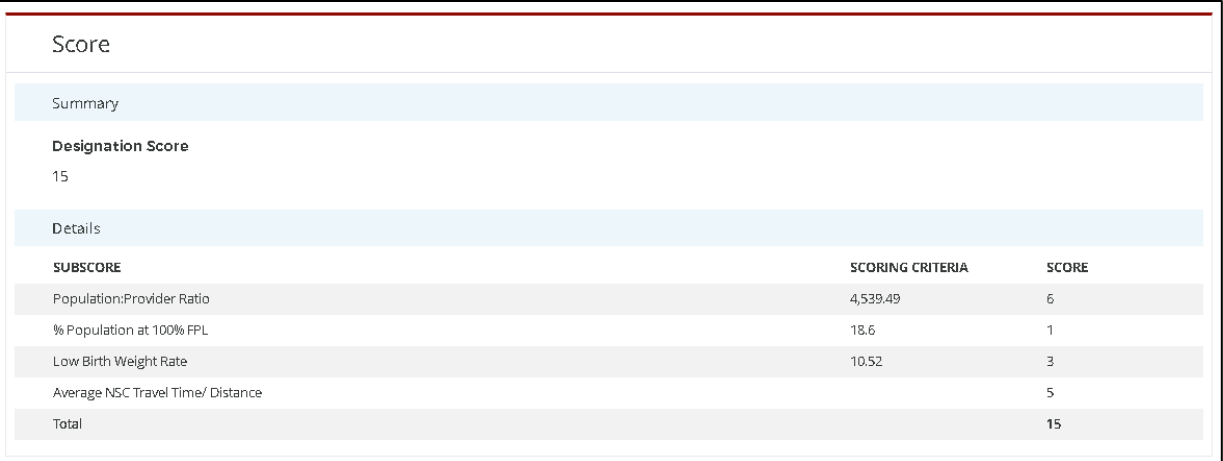

#### **Figure 227: Auto-HPSA Primary Care Designation Profile Score Section**

# DENTAL HEALTH

The following sub-score is unique to Dental Health:

• % Population with Fluoridated Water

Therefore, the Dental Health Score section will show the following rows:

- Designation Score
- Population:Provider Ratio
- %Population at 100% FPL or % Patients Served with Known Income at or below 100% FPL
- % Population with Fluoridated Water
- Average NSC Travel Time/Distance
- Total

- If the organization has 0 Provider FTE, the Score section will display a "Relevant Population Total" subscore instead of a "Population:Provider Ratio" sub-score (not pictured).
- If an Organization POC has not entered a % Patients Served with Known Income at or below 100% FPL value, the system will display % Population at 100% FPL. Once a POC has entered a % Patients Served value, the % Patients Served sub-score will display in place of the % Population sub-score (not pictured).

SDMS PCO Designation Management User Guide

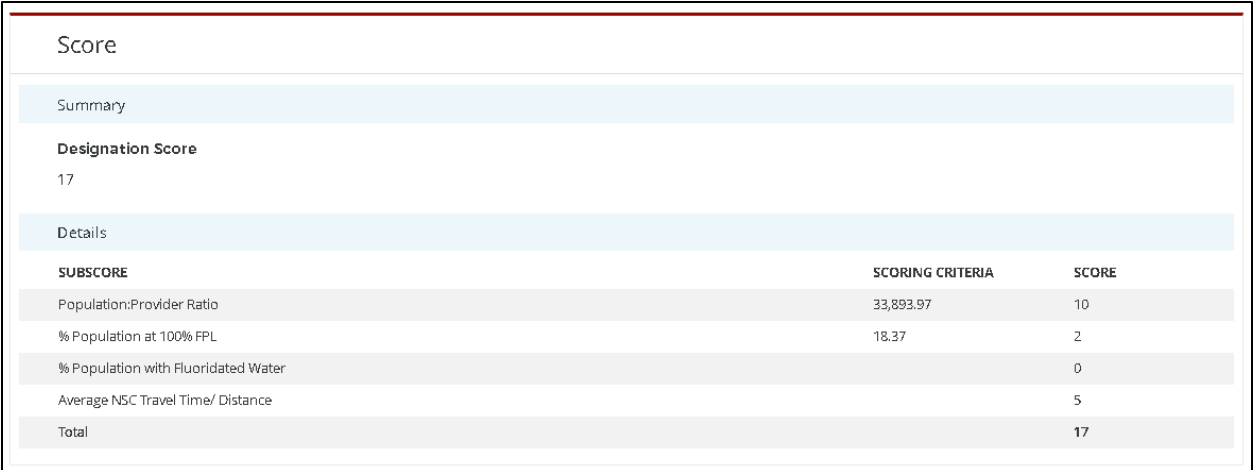

#### **Figure 228: Auto-HPSA Dental Health Designation Profile Score Section**

## MENTAL HEALTH

The following sub-scores are unique to Mental Health:

- Elderly Ratio
- Youth Ratio
- Alcohol Misuse Rate
- Substance Misuse Rate

Therefore, the Mental Health Score section will show the following rows:

- Designation Score
- Population:Provider Ratio
- %Population at 100% FPL or % Patients Served with Known Income at or below 100% FPL
- Elderly Ratio
- Youth Ratio
- Alcohol Misuse Rate
- Substance Misuse Rate
- Average NSC Travel Time/Distance
- Total

- If the organization has 0 Provider FTE, the Score section will display a "Relevant Population Total" subscore instead of a "Population : Provider Ratio" sub-score (not pictured).
- The system will indicate the type of Mental Health Provider used in the Population to Provider ratio (i.e.., Population:Psych Providers to Population:Mental Health Providers)
- If an Organization POC has not entered a % Patients Served with Known Income at or below 100% FPL value, the system will display % Population at 100% FPL. Once a POC has entered a % Patients Served value, the % Patients Served sub-score will display in place of the % Population sub-score (not pictured).

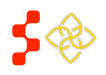

SDMS PCO Designation Management User Guide

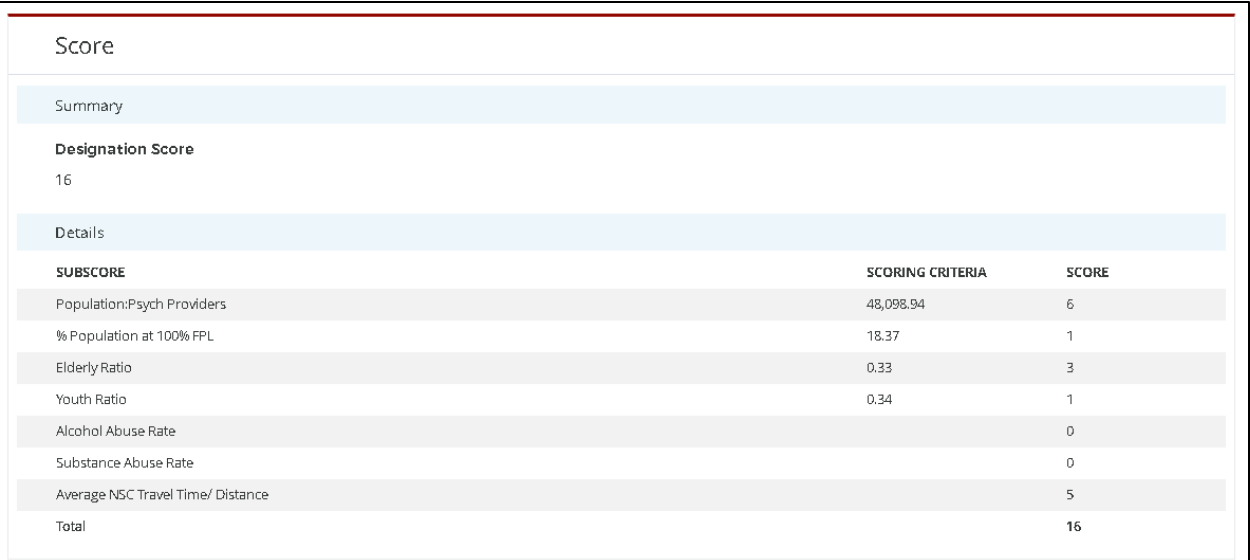

#### **Figure 229: Auto-HPSA Mental Health Designation Profile Score Section**

# 6.1.5 VIEWING DATA

The Data section contains all of the supporting data used in calculating a designation score. Some data points will have empty values. These fields are empty for one of the following reasons:

- The data point is not relevant to the discipline (e.g., Percent of Population with Fluoridated Water when viewing Primary Care designation)
- The data point is a user-entered data point and no data has been entered by a user yet (e.g., Patients Served Under 18 Years Old/18 to 64 Years/65 Years and Older when viewing Mental Health designation)
- The data is not available for the organization (e.g., Number of Infant Births when viewing Primary Care designation)

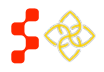

### **Bureau of Health Workforce** SDMS PCO Designation Management User Guide

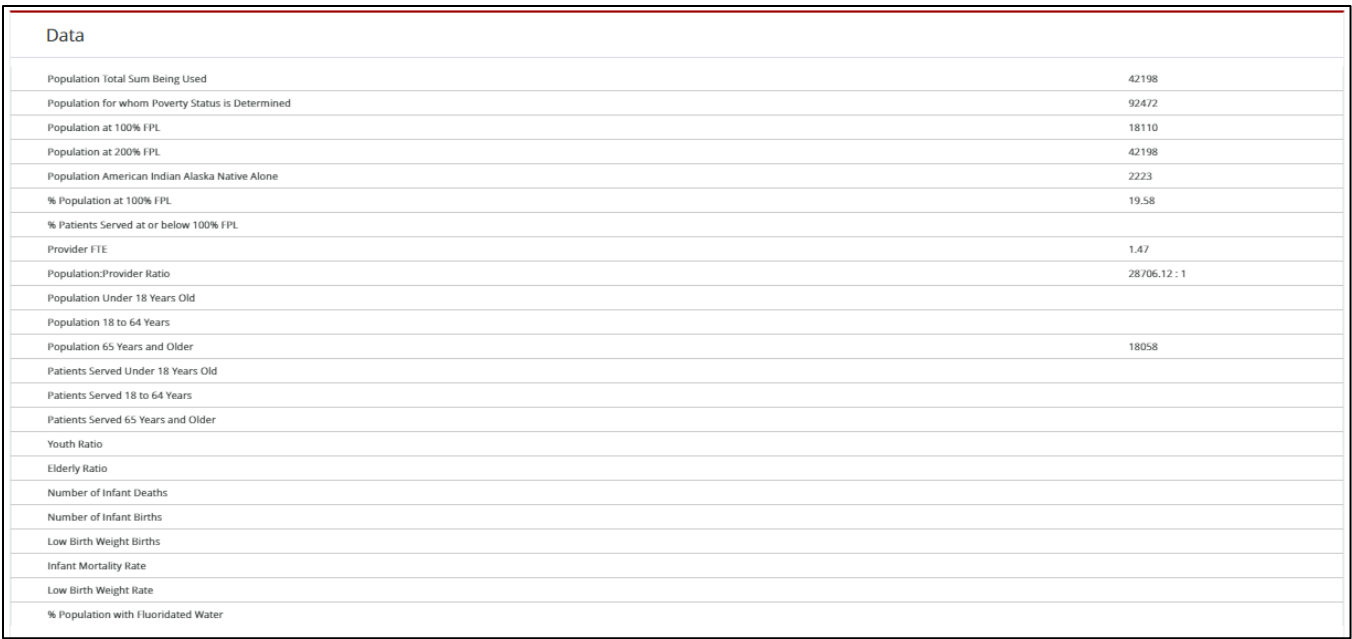

#### **Figure 230: Auto-HPSA Designation Profile Dental Health Data Section**

The table below contains a complete list of possible data points, the discipline(s) they are used for, and a brief description. Please reference the descriptions for additional details about organization type usage and userentered data capabilities.

For additional details about how certain data points are derived, please refer to *Appendix B – [Auto-HPSA Scoring](#page-274-0)  [Requirements and Data Sources.](#page-274-0)*

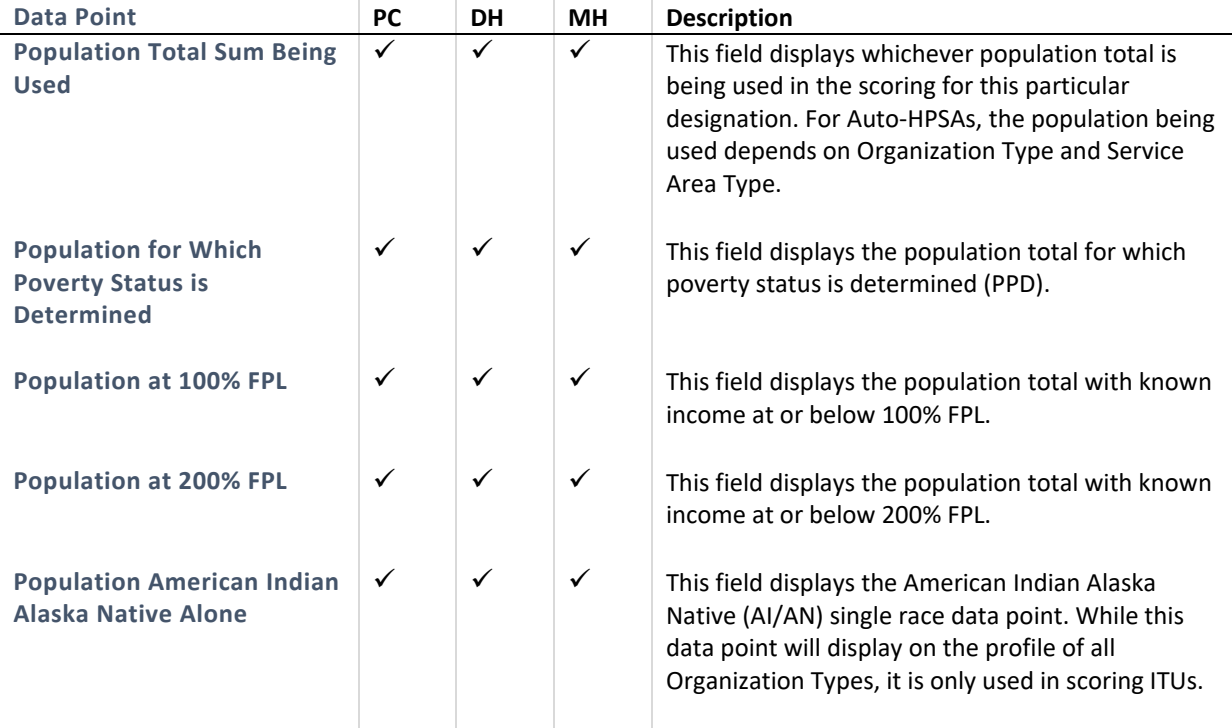

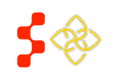

SDMS PCO Designation Management User Guide

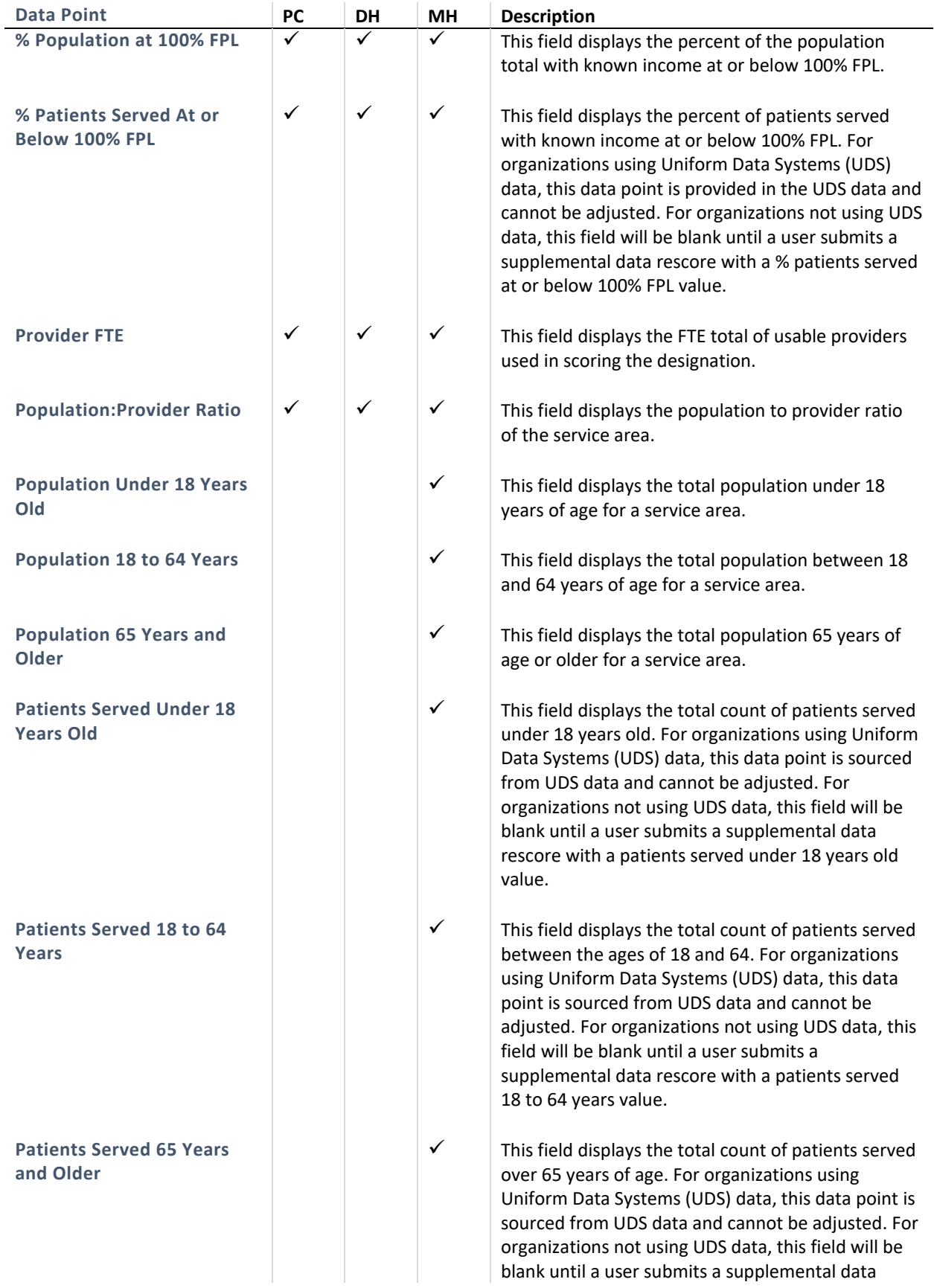

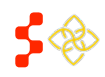

SDMS PCO Designation Management User Guide

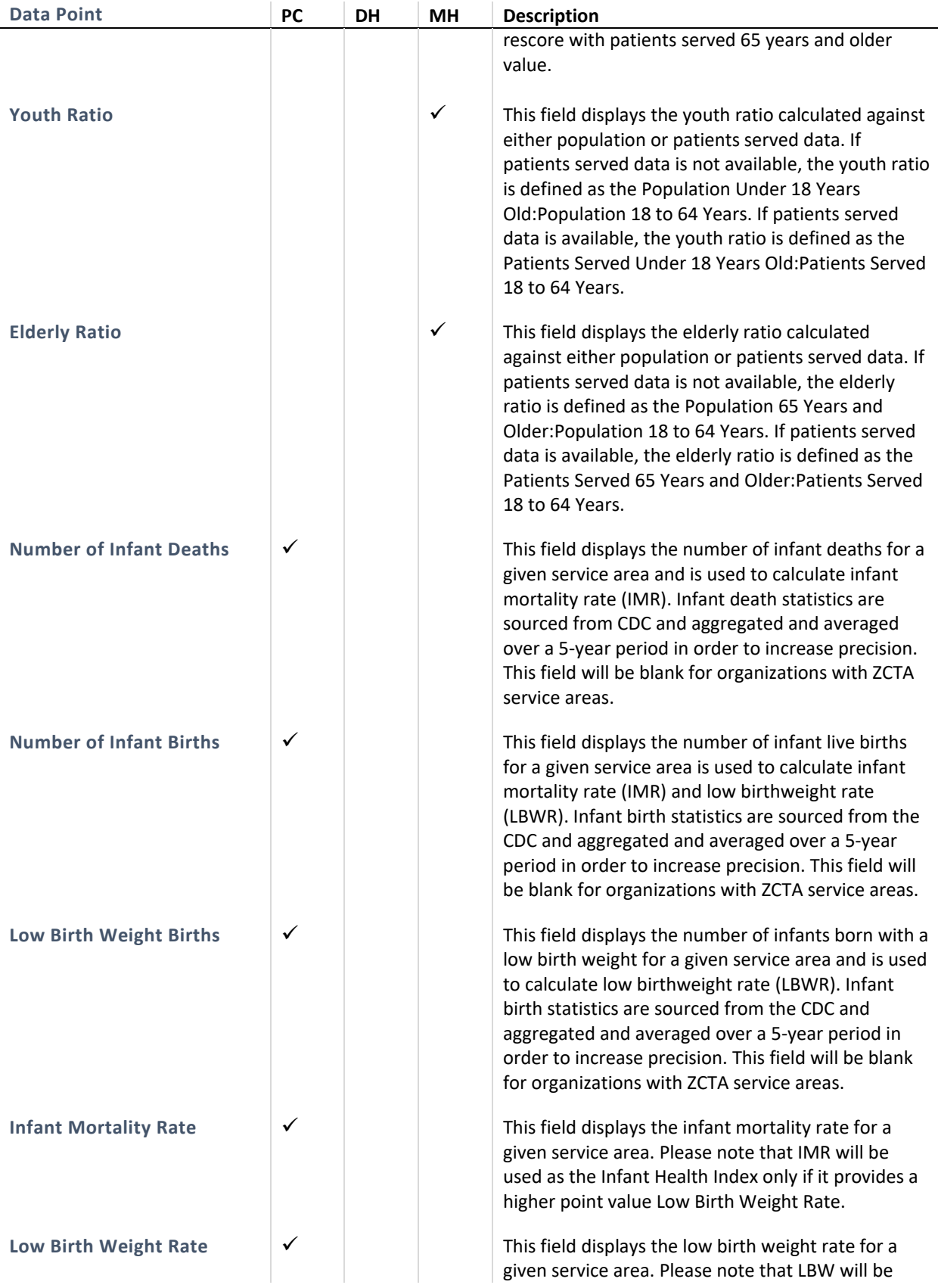

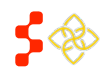

SDMS PCO Designation Management User Guide

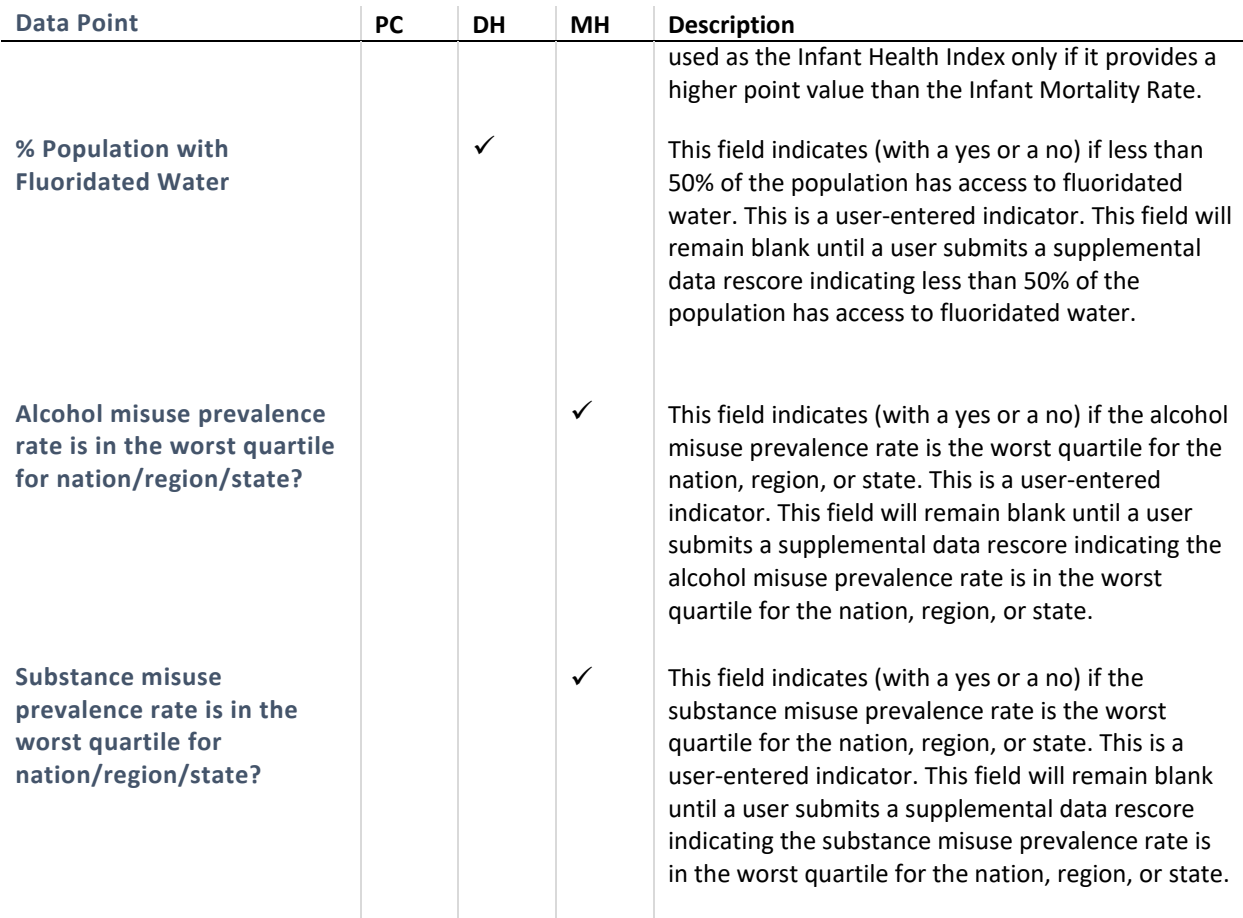

# IMPORTANT NOTE ABOUT ITUS

It is important to note that ITUs are scored differently than FQHC/LALs and RHCs. Whereas FQHC/LALs and RHCs are scored using low income population data, ITUs are scored using American Indian/Alaska Native (AI/AN) population data.

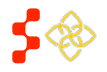

### **Bureau of Health Workforce** SDMS PCO Designation Management User Guide

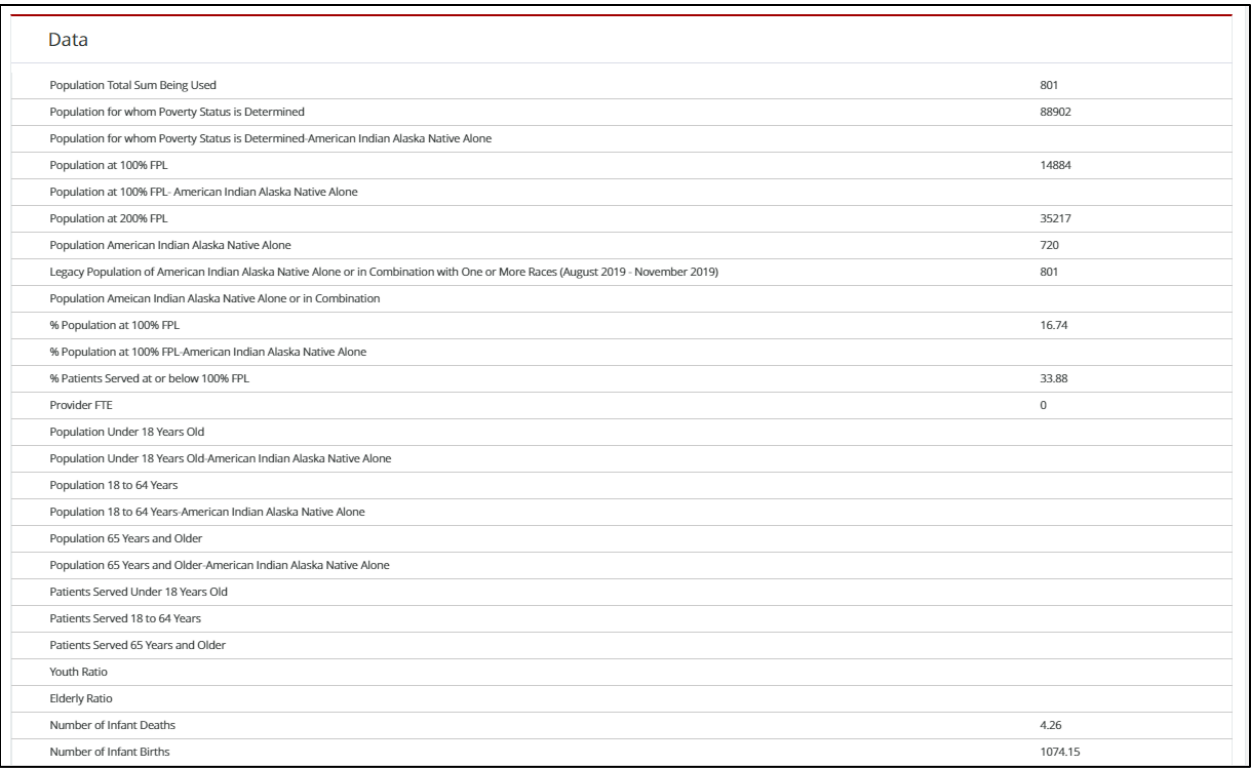

### **Figure 231: ITU Auto-HPSA Designation Profile Data Section**

The following table contains a list of data points that appear only on ITU profiles.

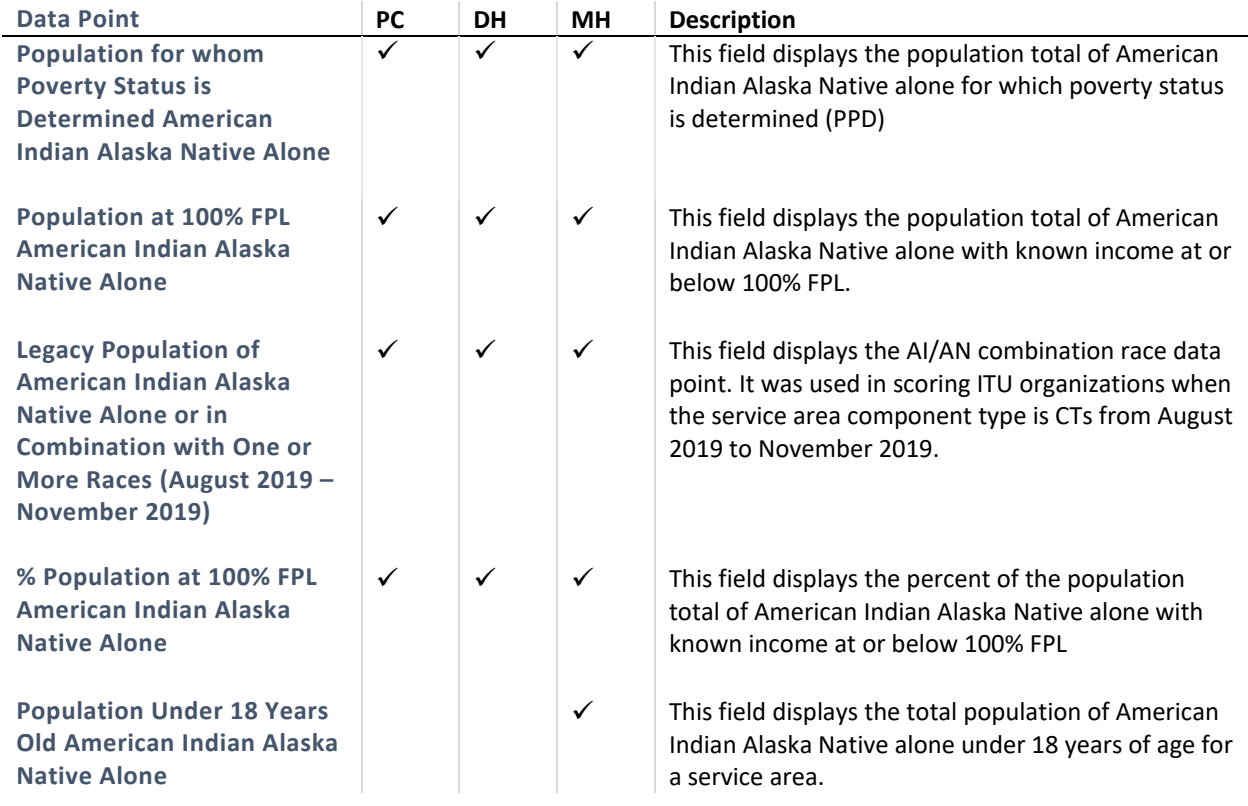

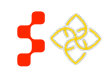

SDMS PCO Designation Management User Guide

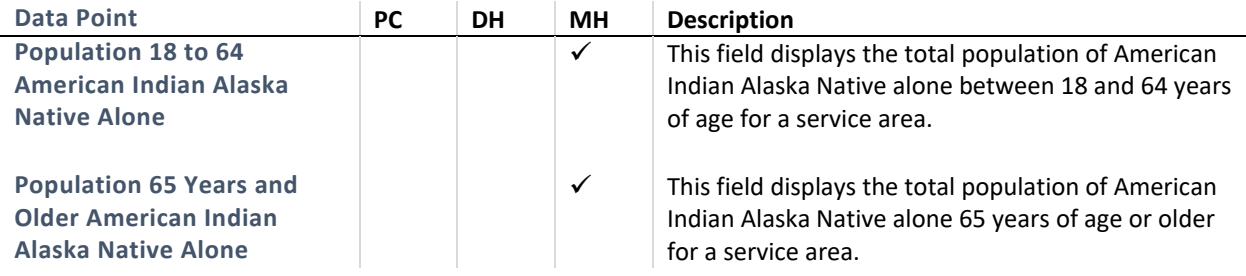

## 6.1.6 VIEWING SUPPORTING DOCUMENTS AND COMMENTS

The Supporting Documents section contains any documents and their descriptions that were uploaded and submitted with the rescore request for the designation record currently being viewed. Comments, both optional and required, entered while a rescore was in progress will be displayed below the supporting documents.

This section will not display documents or comments that were uploaded with a previous rescore. To view older records and their corresponding documents and comments, the user may use the "View Previous" link at the top of the Designation Profile to navigate back to the previous designation.

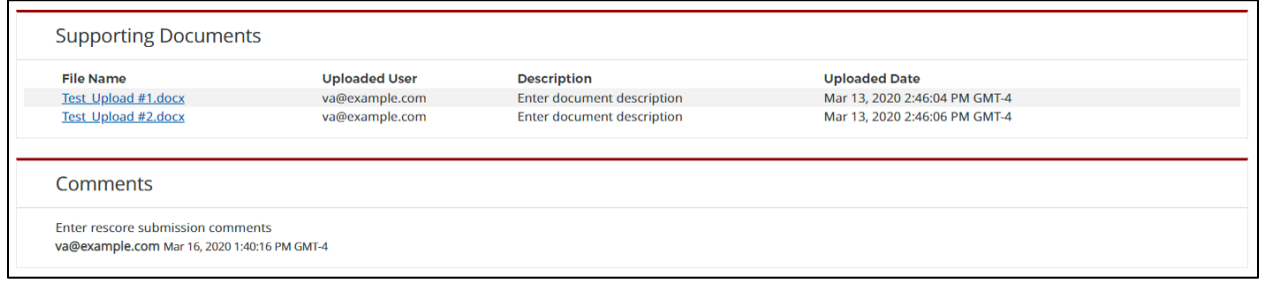

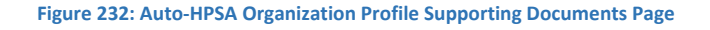

# 6.1.7 VIEWING REPLACED DESIGNATION RECORDS

In addition to searching for "Replaced" or "Designated" Auto-HPSA designations using the Designation Search, the user can navigate between parent and child designation records from the Organization Profile Page using the "View Previous" and "View Update" buttons. If the designation being viewed has replaced a previous designation, it will have a "View Previous" button. If the designation being viewed has been replaced, it will have a "View Update" button. New actions can only be taken on the currently designated profile.

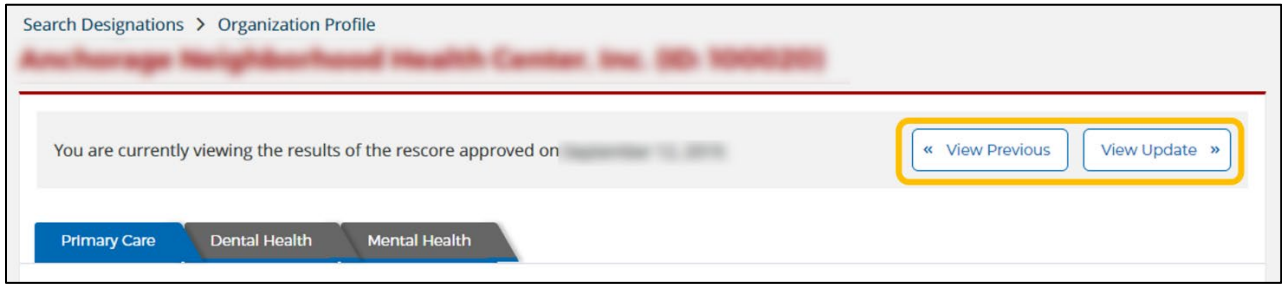

**Figure 233: View Previous and View Update Links on Designation Profiles**

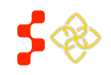

# 6.1.8 AUTO-HPSA ORGANIZATION PROFILE ACTIONS

The actions on the Auto-HPSA Organization profile are dynamic based on the status the organization is in.

If a supplemental data rescore is not in progress on an Organization, the PCO can take an action to "Rescore" the organization.

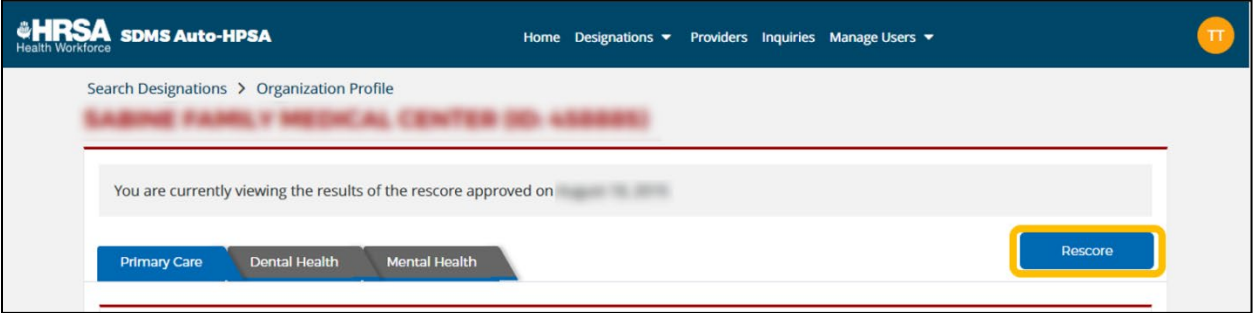

**Figure 234: Rescore Button on Auto-HPSA Organization Profile Page**

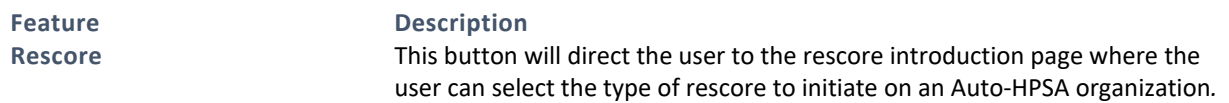

If a supplemental data rescore is in progress on an Organization and the rescore is currently own by a PCO, the PCO can "Resume Rescore" to access the rescore form and resume updates.

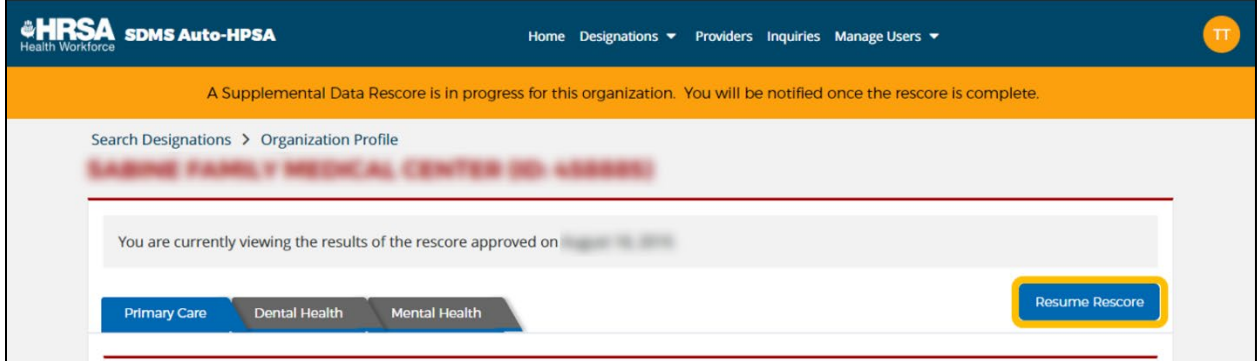

**Figure 235: Resume Rescore Button on Auto-HPSA Organization Profile Page**

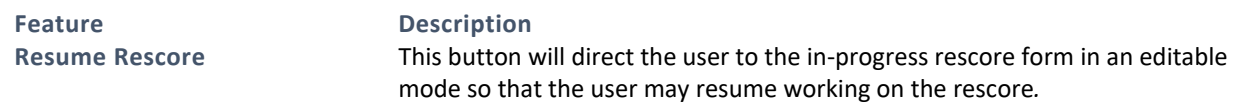

If a supplemental data rescore is in progress on an Organization and the rescore is currently owned by either a POC or a PO, the PCO can "View Rescore" to access the rescore form in read-only mode to review updates.

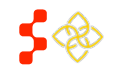

SDMS PCO Designation Management User Guide

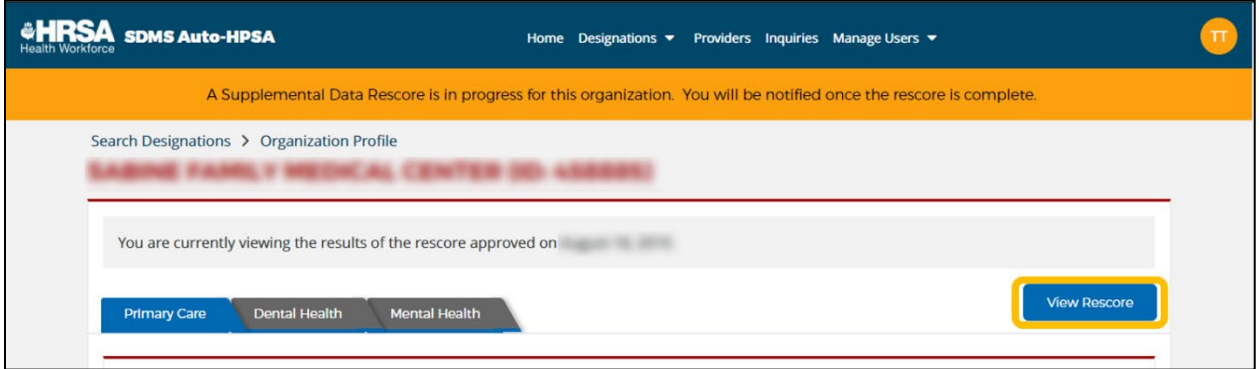

#### **Figure 236: View Rescore Button on Auto-HPSA Organization Profile Page**

**Feature Description**

**View Rescore** This button will direct the user to the in-progress rescore form in read-only mode so that the user may view the updates that have been made so far on a rescore.

If a system data rescore is in progress on an Organization, no actions will be available until the rescore is complete.

## **7. RESCORING AUTOMATIC FACILITY HPSAS**

Users may rescore Auto-HPSA organizations if they have supplemental data to submit, if provider data has changed, and/or if more recent Federal/state data is available in the system. It is important to note that only a *change in score* is being submitted for review and approval, a decision is not being made whether or not to approve a designation. Only qualified and approved Auto-HPSA organizations have profiles in the SDMS Auto-HPSA portal from which users can request a rescore. Users cannot create new organizations in SDMS.

State PCOs and Auto-HPSA organization POCs can rescore Auto-HPSA organizations for which they have the appropriate roles and permissions. There are two types of rescores available to both PCOs and POCs:

- System Data Rescore
- Supplemental Data Rescore

The process for a POC-initiated rescore is covered in separate POC user guides. This document focuses on the process by which a PCO initiates a rescore, as well as the process by which a PCO reviews a POC-initiated rescore.

Once a rescore is in progress on an Auto-HPSA organization, additional rescores cannot be requested until the rescore is complete. Only one rescore may be in progress at any given time on a particular Auto-HPSA organization.

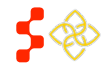

## 7.1 INITIATING AUTO-HPSA RESCORES

Users can initiate rescores from the organizations' profile pages. As long as a rescore is not already in progress on the organization, a "Rescore" button will appear in the top right corner of the Organization Profile page. Clicking on this button will navigate the user to a rescore introduction page (see *[Figure 236](#page-232-0)* below) where they can select the type of rescore they wish to initiate. The two types of rescores are covered below.

Note, users are not able to cancel rescore requests once initiated.

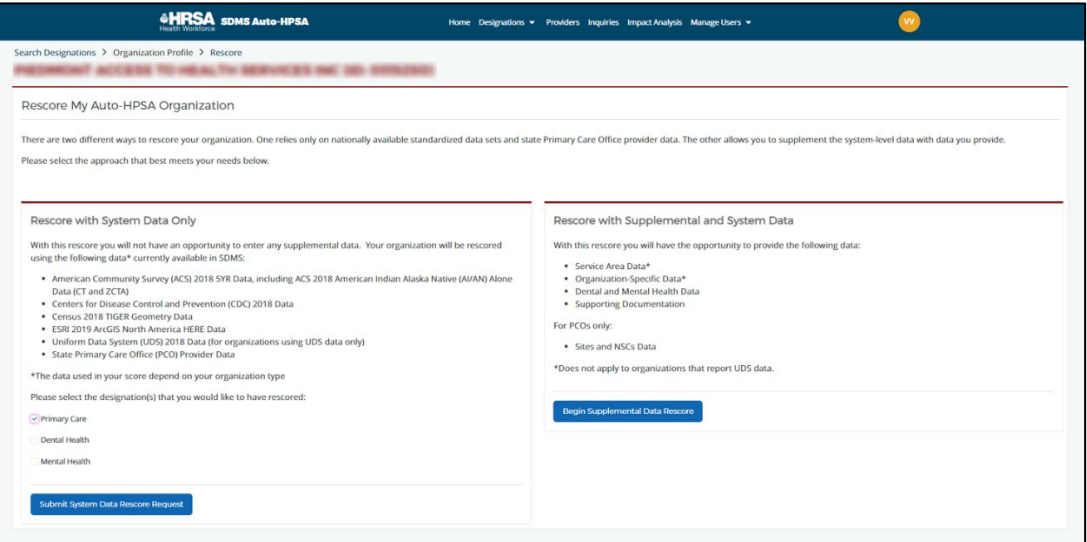

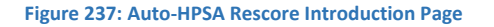

# <span id="page-232-0"></span>7.1.1 SYSTEM DATA RESCORES

A System Data Rescore does not allow users the opportunity to enter any supplemental data. The organization will be rescored using data currently available in SDMS, including:

- American Community Survey (ACS) Data
- Centers for Disease Control and Prevention (CDC) Data
- Census TIGER Geometry Data
- ESRI ArcGIS North America Data
- Uniform Data Systems (UDS) Data
- State Primary Care Office (PCO) Provider Data

For organizations that use UDS data, a system data rescore will use the most up-to-date data available in the HRSA Data Warehouse. For a complete list of ACS Data files and data points used, refer to the *Manual for Policies and Procedures.*

The system will preserve and carry over any of the following data points previously entered by a user in a supplemental data rescore (for more information about entering supplemental data in Supplemental Data Rescores, see *Sectio[n 7.1.2 Supplemental Data Rescores](#page-235-0)*):

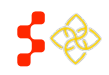

SDMS PCO Designation Management User Guide

- Service Area
- Fluoridated Water indicator (yes/no)
- Alcohol Misuse indicator (yes/no)
- Substance Misuse indicator (yes/no)
- % Patients Served with Known Income at or below 100%FPL
- Patients Served Under 18 Years Old
- Patients Served 18 to 64 Years Old
- Patients Served 65 Years and Older

Note, while the system may carry over the actual service area from the previous designation, it will look up new population and provider data within the defined service area. Additionally, the system will not preserve any useradjusted NSC details from a previous rescore and will use the latest provider data to identify new NSCs.

A System Data Rescore does not require review and approval. The system will complete the rescore within 72 hours. Once complete, the system will:

- Replace the previous designation profile(s) with the new designation profile(s) in SDMS
- Publish the new scores and supporting data to the HRSA Data Warehouse (HDW)

POC **Initiate Rescore** PCO **Initiate Rescore** 72 PO hours System Rescore

Below is an overview of the workflow for a System Data Rescore:

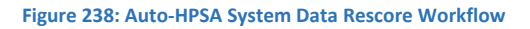

# INSTRUCTIONS

To initiate a System Data Rescore:

- 1. Navigate to the profile page of the organization you want to rescore.
- 2. Click "Rescore" in the top right corner of the profile. You will be navigated to the Rescore Introduction page. The "Rescore with System Data Only" option will appear on the left side of the page.
- 3. Check the discipline(s) to be rescored and click "Submit System Data Rescore Request".
- 4. A pop-up will open confirming your request. Review the discipline(s) displayed by the system to be rescored and click "Confirm and Start Rescore" if correct.

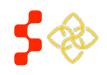

SDMS PCO Designation Management User Guide

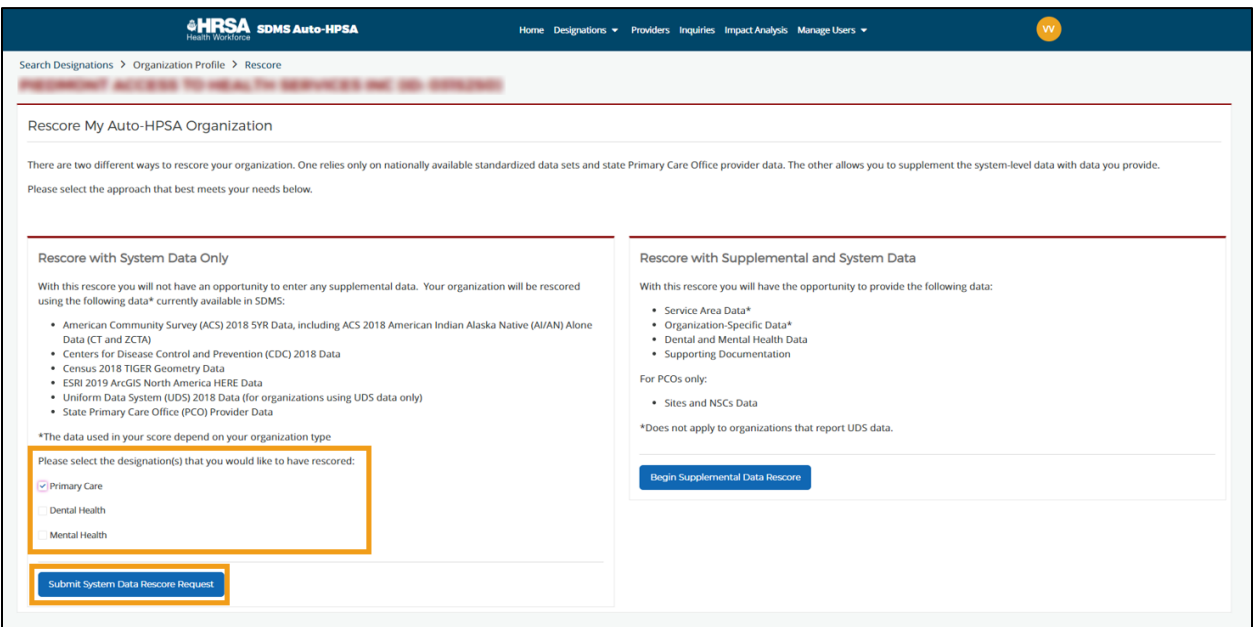

**Figure 239: Auto-HPSA Rescore Introduction Page – Submitting a System Data Rescore**

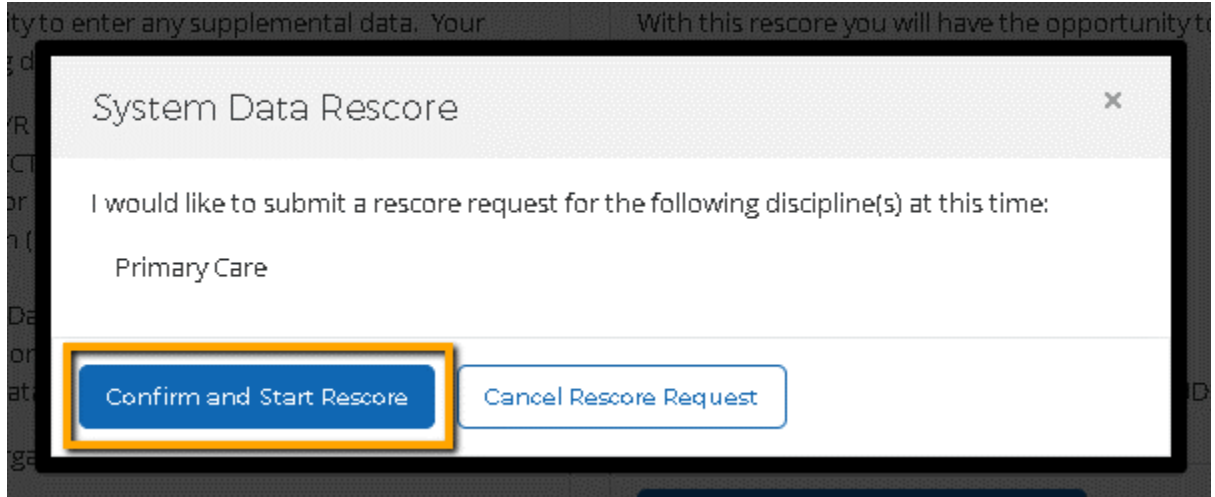

**Figure 240: Auto-HPSA Rescore Introduction Page – System Data Rescore Confirmation**

Once the System Data Rescore has been submitted, the user will be returned to the organization's profile page and the system will display a banner indicating that a rescore is in progress.

- If the "Rescore" button is not available, this is indicative that a rescore is already in progress for the organization. Look for a banner at the top of the profile page indicating a rescore is in progress.
- A system data rescore will recalculate *all* sub-scores of the selected discipline(s).
- A system data rescore will look up new NSCs, replacing any previously PCO-selected or adjusted NSC details.

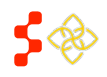

SDMS PCO Designation Management User Guide

• If a site location returns an unacceptable match level (higher than 3), the system data rescore will not regeocode the site and will retain the site location from the parent record.

# <span id="page-235-0"></span>7.1.2 SUPPLEMENTAL DATA RESCORES

A Supplemental Data Rescore allows users to enter certain data to override or supplement system data. The following data can be added or modified during a Supplemental Data Rescore:

- Service Area Data
- Dental and Mental Health Data
- Organization-Specific Data
- Site Location and NSC Data

The specific data points that can be modified depend on the following criteria:

- The type of data the organization uses (UDS or non-UDS)
- The type of user working on the rescore (PCO or POC)

This section focuses on PCO-initiated Supplemental Data Rescores. The type of data being used (UDS or non-UDS) does not matter when a PCO initiates a Supplemental Data Rescore request. However, the PCO will have different sections and data they are able to update than a POC. A PCO may add or update the following data on a PCOinitiated rescore:

- Fluoridated Water indicator
- Alcohol Misuse indicator
- Substance Misuse indicator
- Site Location (re-geocode site, manually adjust site latitude and longitude)
- NSC (select different NSC, continue without NSC, manually adjust NSC travel time/distance)

Unlike a System Data Rescore, the user does not have the option of pre-selecting specific disciplines to be rescored. Instead, the system will determine which discipline(s) should be updated based on the data entered by the user.

See *Appendix C – [Auto-HPSA Supplemental Data Rescore: Disciplines and Sub-scores To Be Updated by Data points](#page-278-0)  [Entered](#page-278-0)* for an explanation of which disciplines and which sub-scores will be updated for each data point that a user might update. Note that it does not indicate which data points may be updated by a user depending on user type or data source.

Note, for those data points that apply to multiple disciplines (e.g., Service Area), the user does not have the option of applying those updates to specific disciplines. Those updates will always be made to all relevant disciplines.

When a Supplemental Data Rescore is submitted, the system will only recalculate the sub-scores impacted by userentered data updates. For example, if a user submits a supplemental data rescore where the only change they made was updating the fluoridated water indicator, the system will not update the population, provider FTE, or site NSCs even if new data is available. This means that a new designation score from a Supplemental Data Rescore will not necessarily reflect all of the current data available for that organization's service area. Only system data required by those sub-scores being updated will be refreshed.

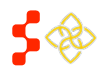

SDMS PCO Designation Management User Guide

A Supplemental Data Rescore requires review and approval. Once a PCO submits a Supplemental Data Rescore, the Shortage Designation Branch has 90 days to review and approve the rescore. Below is an overview of the workflow for a PCO-initiated Supplemental Data Rescore.

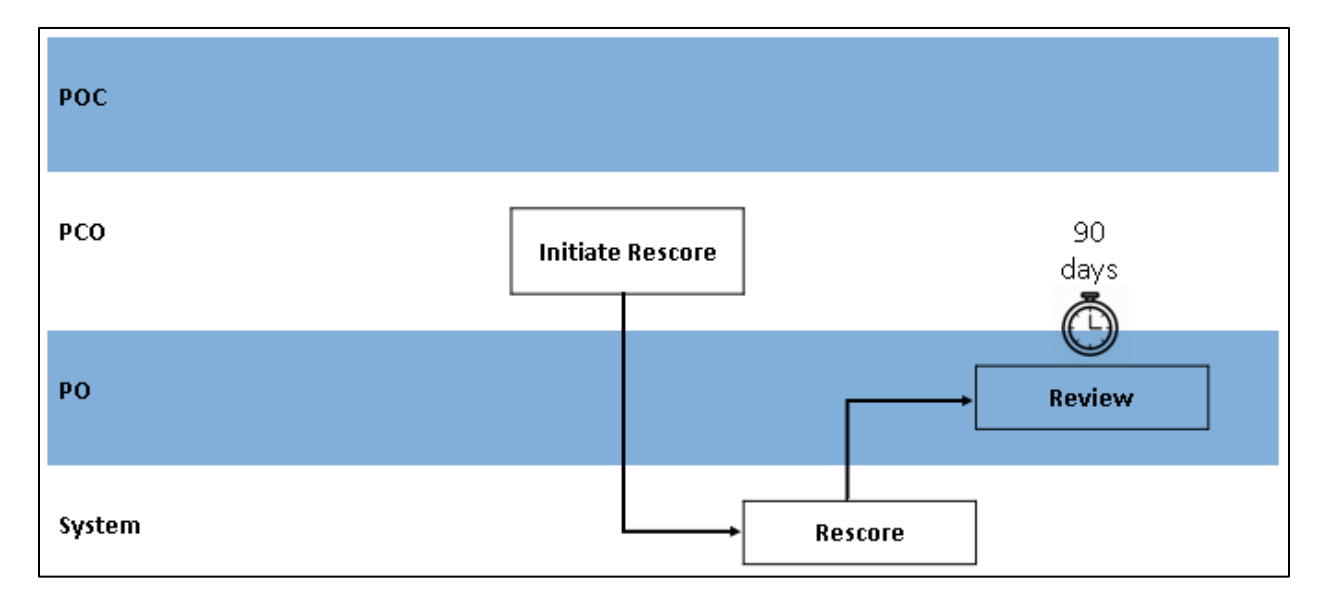

**Figure 241: Auto-HPSA PCO-Initiated Supplemental Data Rescore Workflow**

## INSTRUCTIONS

To initiate a Supplemental Data Rescore:

- 1. Navigate to the profile page of the organization you want to rescore.
- 2. Click "Rescore" in the top right corner of the profile. You will be navigated to the Rescore Introduction page. The "Rescore with Supplemental and System Data" option will appear on the right side of the page.
- 3. Click "Begin Supplemental Data Rescore".
- 4. A pop-up will open confirming your request. Click "Confirm and Begin Rescore".

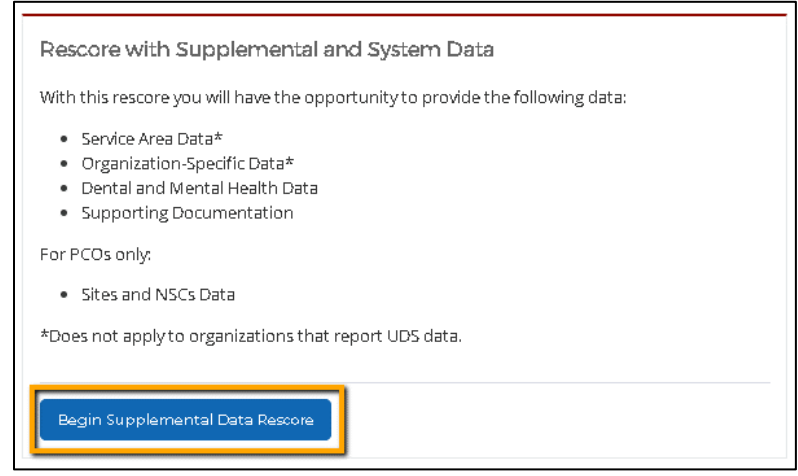

**Figure 242: Auto-HPSA Rescore Introduction Page – Beginning a Supplemental Data Rescore**

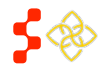

SDMS PCO Designation Management User Guide

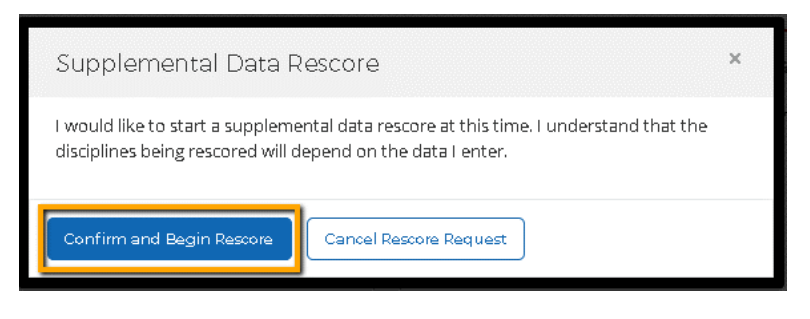

**Figure 243: Auto-HPSA Rescore Introduction Page – Supplemental Data Rescore Confirmation**

A Supplemental Data Rescore Form will open. The user will see the following tabs:

- Additional Data
- Sites and NSCs
- Supporting Documents
- Rescore Progress

The user may navigate between tabs at any time. All data entry is optional. It is not necessary to enter or update all data points on all tabs. At least one data point must be updated in order to submit a Supplemental Data Rescore.

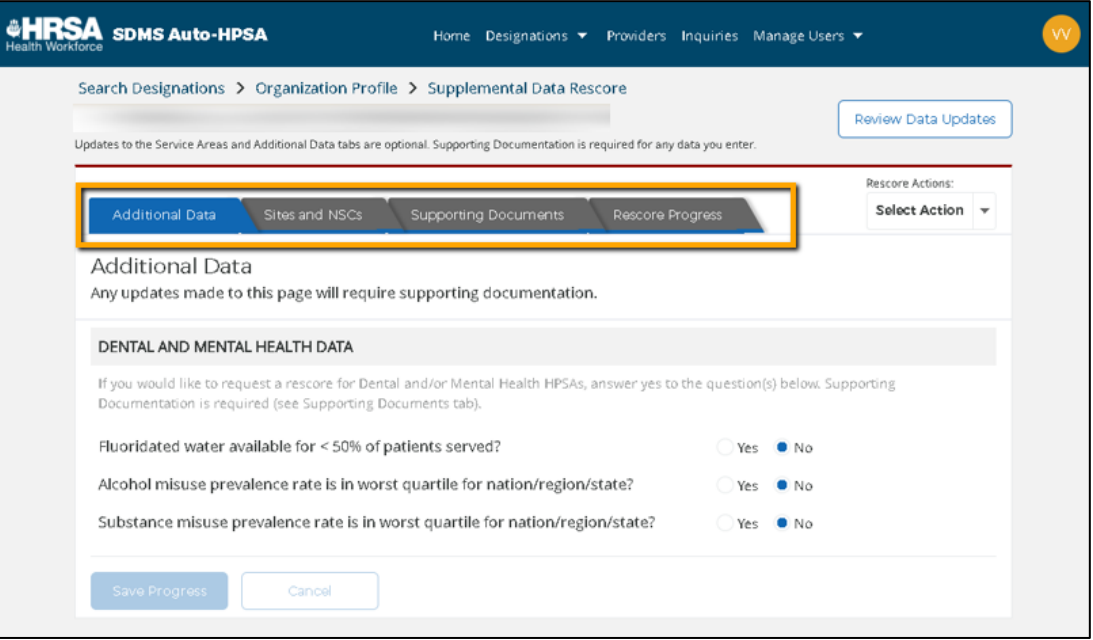

**Figure 244: Auto-HPSA PCO-Initiated Supplemental Data Rescore Form Tabs**

## <span id="page-237-0"></span>7.1.2A ADDITIONAL DATA

The first tab on a PCO-initiated Supplemental Data Rescore Form is the "Additional Data" tab (see *[Figure 243](#page-237-0)* above). On this tab, the PCO may update the following Dental and Mental Health Data indicators:

- Fluoridated water available for <50% of patients served?
- Alcohol misuse prevalence rate is in worst quartile for nation/region/state?

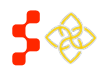

SDMS PCO Designation Management User Guide

• Substance misuse prevalence rate is in worst quartile for nation/region/state?

The system will display the current designation value (yes or no). If no changes are required, the user may proceed to another tab. If the user makes any changes to these data points, supporting documentation is required (see *[7.1.2C Supporting Documents](#page-246-0)*).

## INSTRUCTIONS

To update Dental and Mental Health Data:

- 1. Click on the "Additional Data" tab in the Supplemental Data Rescore Form.
- 2. Click "Yes" or "No" for any indicators that have changed.
- 3. Click "Save Progress".
- 4. Navigate to the "Supporting Documents" tab to upload any supporting documentation justifying your data updates.

### USER NOTES

- The "Save Progress" button will remain disabled until there are unsaved changes on the page that need to be saved. If the button is enabled, it indicates that the user has unsaved changes.
- Supporting documentation is required for any updates you make to Dental or Mental Health data.
- If the user attempts to navigate away from the page with unsaved changes, a system warning will pop up indicating that there are unsaved changes.

# 7.1.2B SITES AND NSCS

The second tab on a PCO-initiated Supplemental Data Rescore Form is the "Sites and NSCs" tab. On this tab, the PCO may take the following actions:

- Re-geocode a site
- Manually enter the latitude and longitude of a site
- Adjust the NSC travel time and/or distance of the current NSC
- Select a different NSC
- Reject the current NSC and continue without an NSC

When the user navigates to the "Sites and NSCs" tab, a list of all of the sites associated with the organization will appear to the left. Clicking on a particular site will open additional details about the site.

Each site's details view will have four expandable sections:

- **Site Location**
- NSC Primary Care
- NSC Dental Health
- NSC Mental Health

The user can click on each section to expand the section and view details.

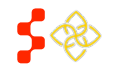

SDMS PCO Designation Management User Guide

The system will display the current designation values. If no changes are required, the user may proceed to another tab. If the user makes any changes to these data points, supporting documentation is required (See *[7.1.2C](#page-246-0)  [Supporting Documents](#page-246-0)*).

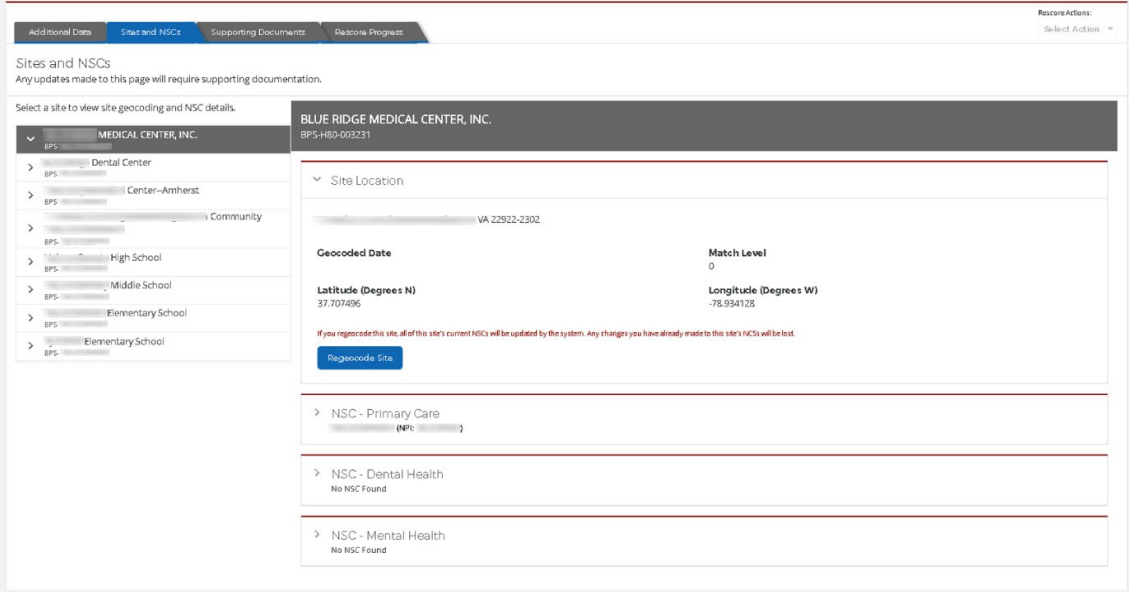

**Figure 245: Auto-HPSA Supplemental Rescore Form Sites and NSCs Tabs**

# VIEW AND UPDATE SITE LOCATION

The "Site Location" section contains the following site details:

- Site Address
- Geocoded Date
- **Match Level**
- Latitude (Degrees N)
- Longitude (Degrees W)

The user can take the following actions on the Site Location:

- Regeocode Site This action will call the HDW geocoding service to re-geocode the site.
- Adjust Lat/Long This action can only be taken after clicking the "Regeocode Site" button. It will allow the user to manually adjust the latitude and/or longitude of the site.

## INSTRUCTIONS

To regeocode a site:

- 1. Navigate to the "Sites and NSCs" tab on the Supplemental Data Rescore Form.
- 2. Select the site you wish to update.
- 3. In the "Site Location" section, click "Regeocode Site" (see *[Figure 245](#page-240-0)*). The system will display a progress banner while the regeocode is in progress (see *[Figure 246](#page-240-1)*).

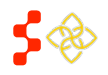

SDMS PCO Designation Management User Guide

4. When the system returns the geocoded results, click "Accept and Continue" to save the results (see *[Figure](#page-240-2)  [247](#page-240-2)*). Note, this action will trigger a new NSC look up for Primary Care, Dental Health, and Mental Health NSCs for the selected site.

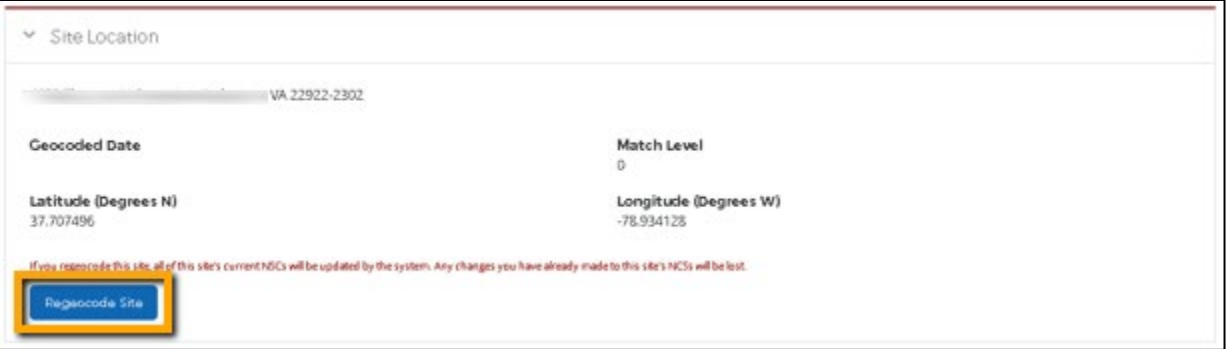

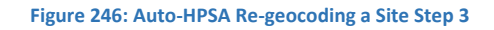

<span id="page-240-0"></span>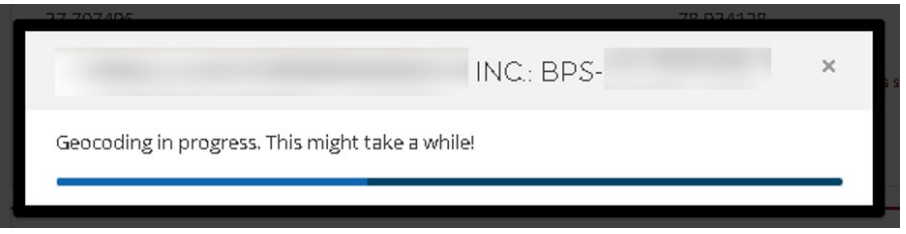

**Figure 247: Auto-HPSA Re-geocoding a Site In-Progress Banner**

<span id="page-240-1"></span>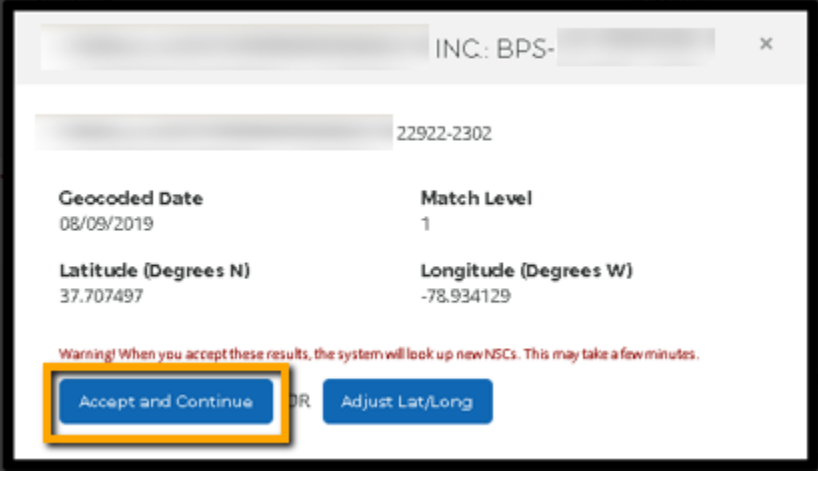

**Figure 248: Auto-HPSA Re-geocoding a Site Accept and Continue**

<span id="page-240-2"></span>To adjust the latitude and/or longitude of a site:

- 1. Follow steps 1-3 above for regeocoding a site.
- 2. When the system returns the geocoded results, click "Adjust Lat/Long". The system will display editable Latitude and Longitude fields.
- 3. Enter the new latitude and longitude (up to 10 decimal places). Note, if more than 10 decimals are entered, the "Save" button will become disabled.

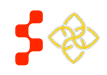

SDMS PCO Designation Management User Guide

- 4. Click "Save" to save the user-adjusted latitude and longitude. Note, this action will trigger a new NSC look up for Primary Care, Dental Health, and Mental Health NSCs for the selected site.
- 5. Navigate to the "Supporting Documents" tab to upload any supporting documentation justifying your data updates.

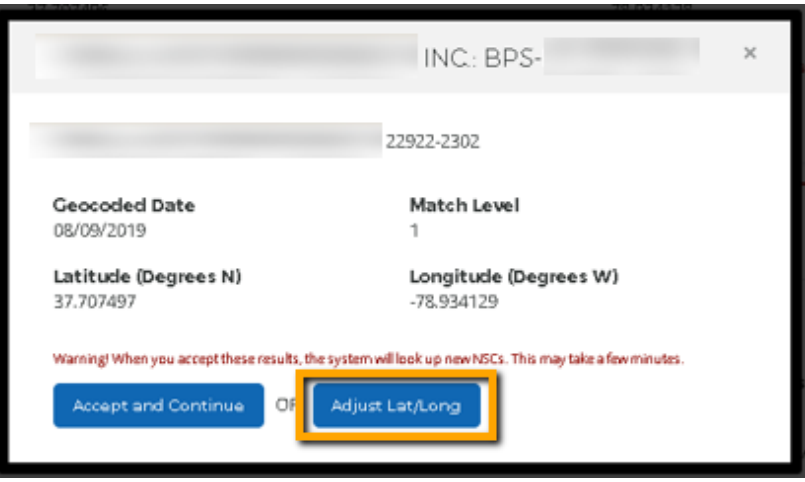

**Figure 249: Auto-HPSA Re-geocoding a Site – Adjust Site Latitude and Longitude**

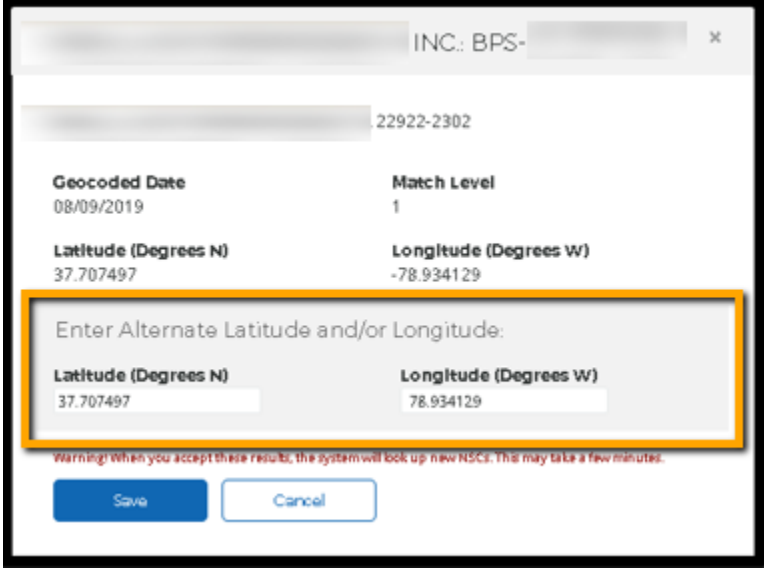

**Figure 250: Auto-HPSA Re-geocoding a Site Enter Alternate Latitude and Longitude**

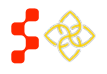

SDMS PCO Designation Management User Guide

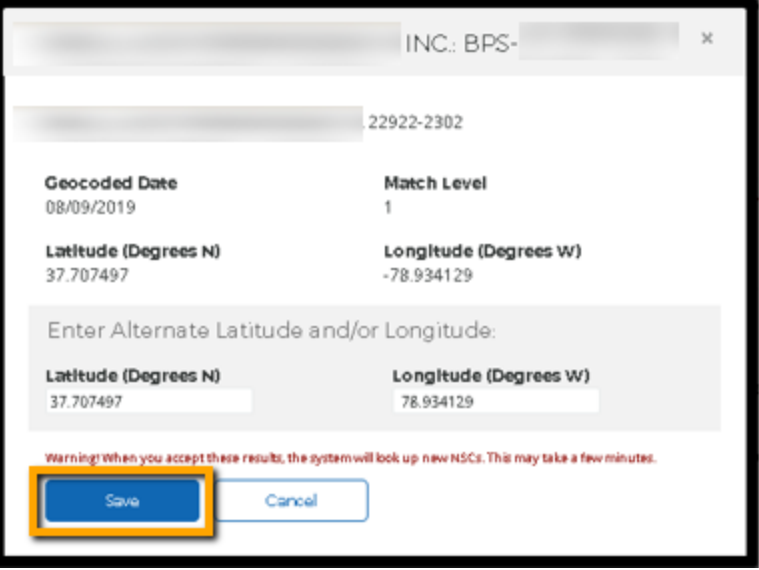

**Figure 251: Auto-HPSA Re-geocoding a Site – Save**

## USER NOTES

• If the system re-geocode attempt returns an unacceptable match level (higher than 3), the user will receive an error message and will be unable to save the new site location.

# VIEW AND UPDATE NSCS

Each NSC section contains the following NSC details:

- NSC Location Address
- Travel Time (Minutes)
- Travel Distance (Miles)
- Low-Income Indicators (SFS and Medicaid)
- American Indian Alaska Native (AI/AN) Indicator

The user can take the following actions on the NSCs:

- Modify Time & Distance
- Select Different NSC
- Continue Without NSC

SDMS PCO Designation Management User Guide

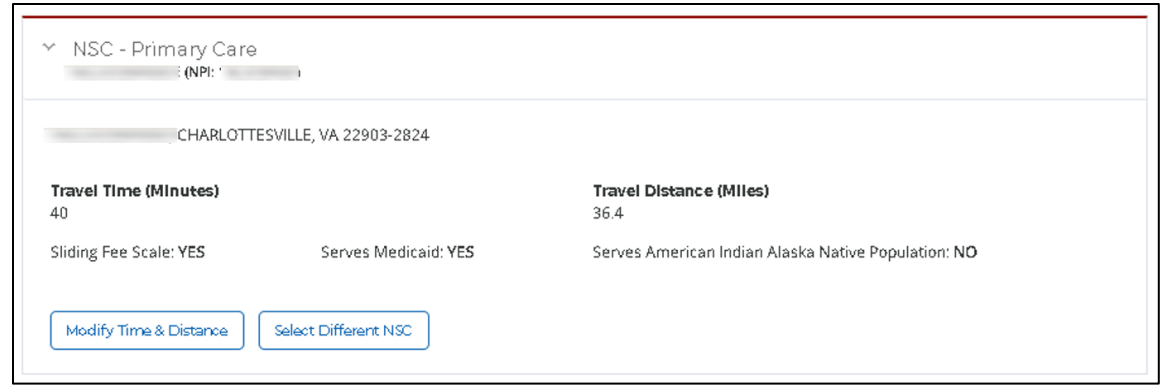

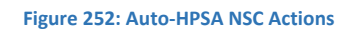

If the system was unable to find an NSC, the system will display "No NSC Found". There is no further action for the user to take at this time. The max NSC score of 5 points will be awarded for that site and discipline.

- The system will display "No NSC Found" if the current designation value (from the designated designation) is "No NSC Found" and the user has not regeocoded the site as part of the current rescore.
- The system will display "No NSC Found" if the user has regeocoded the site as part of the current rescore and the system did not return an NSC.

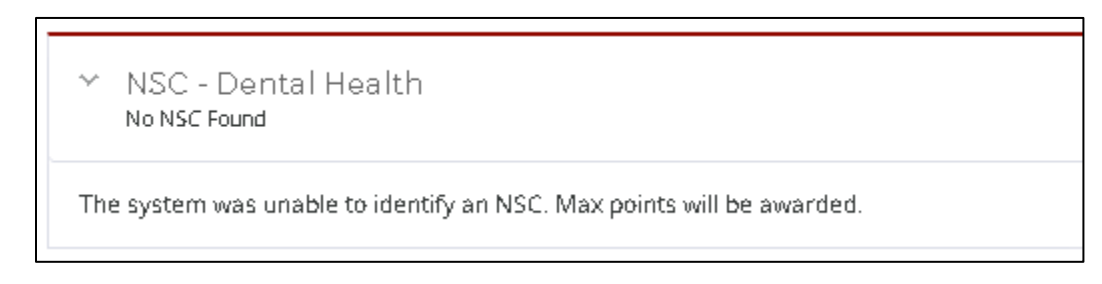

### **Figure 253: Auto-HPSA NSC – No NSC Found**

# INSTRUCTIONS

To modify the travel time and/or distance of the currently-selected NSC:

- 1. Navigate to the "Sites and NSCs" tab on the Supplemental Data Rescore Form
- 2. Select the site you wish to update.
- 3. In the "NSC" section of whichever discipline you wish to update, click "Modify Time & Distance" button. The system will display editable Travel Time and Travel Distance fields.
- 4. Enter the new time and/or distance.
	- a. Travel time may be entered to the nearest whole number.
	- b. Travel distance may be entered to one decimal place.
- 5. Click "Save" to save the user-adjusted time and distance.
- 6. Navigate to the "Supporting Documents" tab to upload any supporting documentation justifying your data updates.

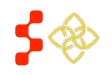

SDMS PCO Designation Management User Guide

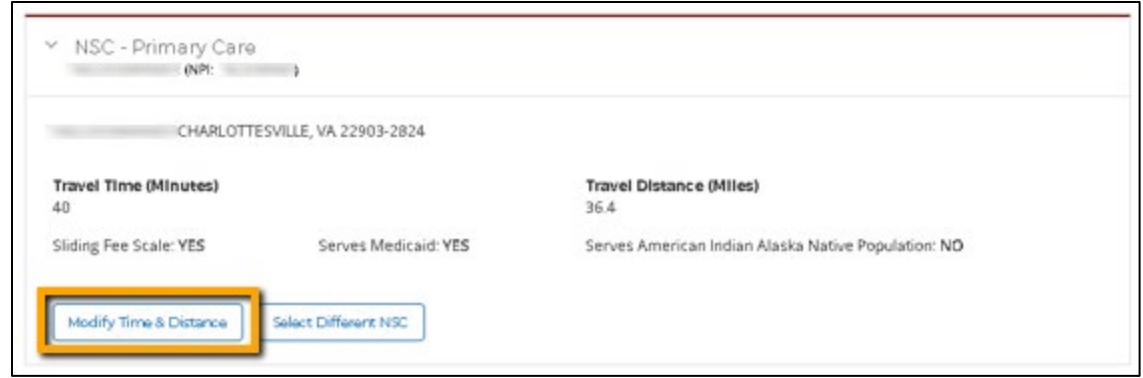

#### **Figure 254: Auto-HPSA NSC – Modify Time & Distance**

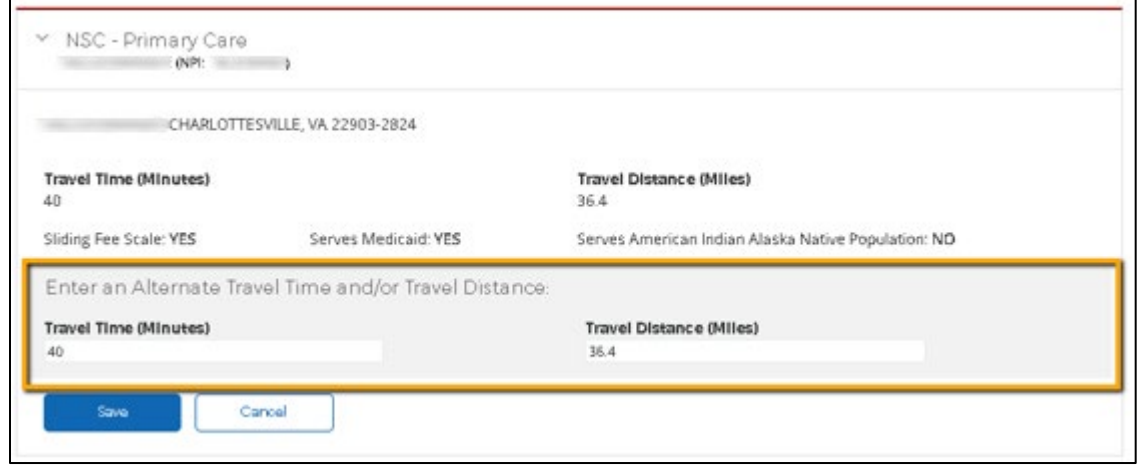

**Figure 255: Auto-HPSA NSC – Enter Alternate Travel Time and/or Travel Distance**

To select a different NSC:

- 1. Navigate to the "Sites and NSCs" tab on the Supplemental Data Rescore Form
- 2. Select the site you wish to update.
- 3. In the "NSC" section of whichever discipline you wish to update, click "Select Different NSC" button. The system will display a list of usable NSCs.
	- a. The providers will be listed nearest to farthest using a straight line distance from the site location.
	- b. When multiple providers exist at the same location, they will be listed in alphabetical order by last name.
- 4. Select the correct NSC and click "Save". Once you save, the system will display additional details (e.g., travel time and distance) for the new NSC.
- 5. Navigate to the "Supporting Documents" tab to upload any supporting documentation justifying your data updates.

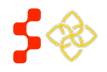

SDMS PCO Designation Management User Guide

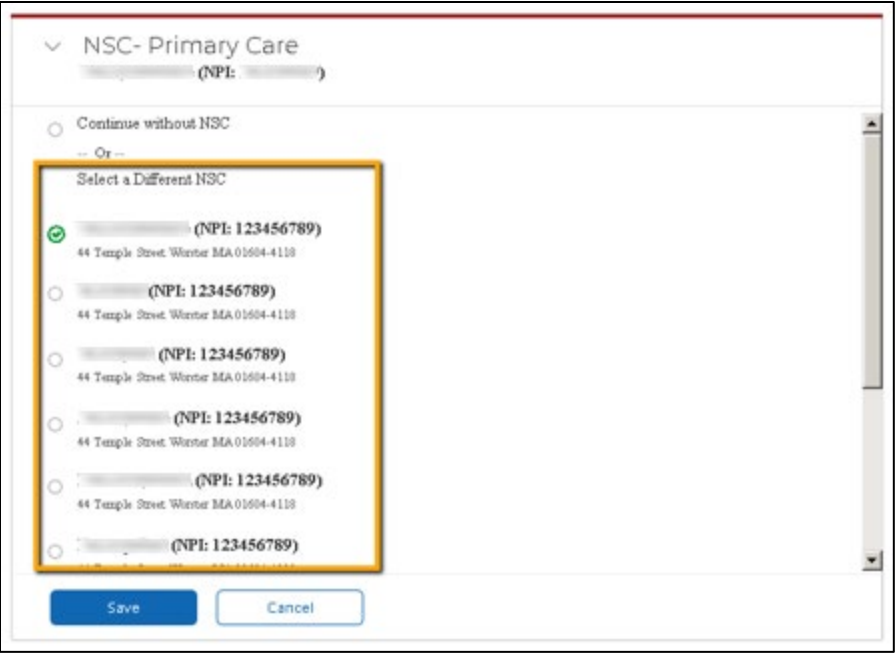

**Figure 256: Auto-HPSA NSC – Select a Different NSC**

To reject the current NSC and continue without an NSC:

- 1. Navigate to the "Sites and NSCs" tab on the Supplemental Data Rescore Form.
- 2. Select the site you wish to update.
- 3. In the "NSC" section of whichever discipline you wish to update, click "Select Different NSC" button.
- 4. Select "Continue without NSC".
- 5. Click "Save". The system will indicate that the user opted to continue without an NSC.
- 6. Navigate to the "Supporting Documents" tab to upload any supporting documentation justifying your data updates.

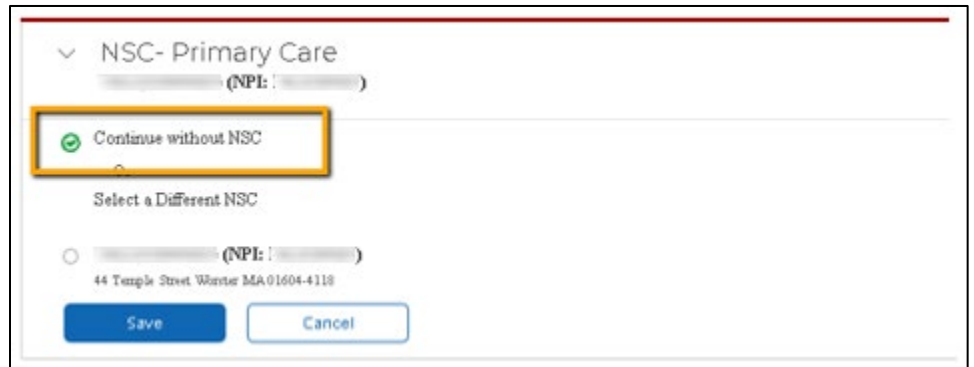

**Figure 257: Auto-HPSA NSC – Continue without NSC**

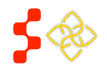

**Bureau of Health Workforce** SDMS PCO Designation Management User Guide

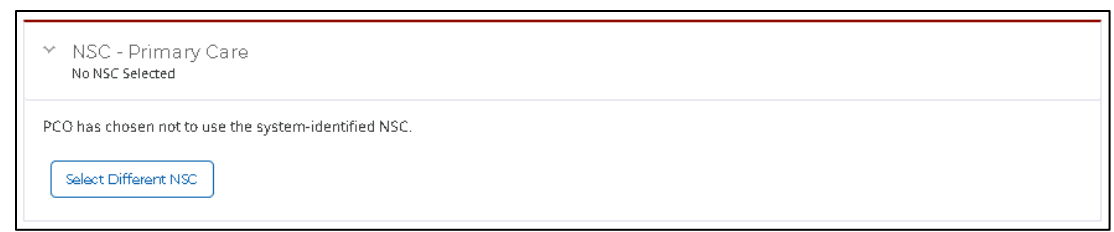

#### **Figure 258: Auto-HPSA NSC – System Indication that User Continued without NSC**

### USER NOTES

• New NSCs are identified for all disciplines during a system data rescore based on the site geocoding results of the rescore. While a system data rescore will only replace designation records for those disciplines selected for rescore, it will store the new NSC data for the other disciplines. When a subsequent supplemental data rescore is initiated, it will use the latest site geocoding results from the system rescore and will update any NSCs that are no longer in sync with those geocoding results. The user may still update NSCs and/or regeocode the site again as needed.

# <span id="page-246-0"></span>7.1.2C SUPPORTING DOCUMENTS

The third tab on a PCO-initiated Supplemental Data Rescore Form is the "Supporting Documents" tab. Supporting documentation is required for any user-entered data updates. When PCOs update any of the following data, they must upload supporting documentation:

- Fluoridated water indicator
- Alcohol misuse indicator
- Substance misuse indicator
- Site location latitude and/or longitude
- NSC changes
	- o Modified travel time and/or distance
	- o Selected new NSC
	- o Rejected NSC and continued without NSC

The Supporting Documents functionality on the Auto-HPSA rescore form is very different than the functionality in the mapping application. Key differences include:

- The system will not identify which documents are required based on data entered/updated
- The system will not prevent a user from submitting a rescore form if required documents have not been uploaded
- The system will allow the user to select and upload multiple documents at the same time

On the Supporting Documents tab, the system will display a comprehensive list of documents required for various data updates. This list is not responsive to the data updates made in the rescore. This is meant to serve as a reference for users who may be unsure when supporting documentation is required.

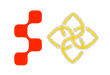

SDMS PCO Designation Management User Guide

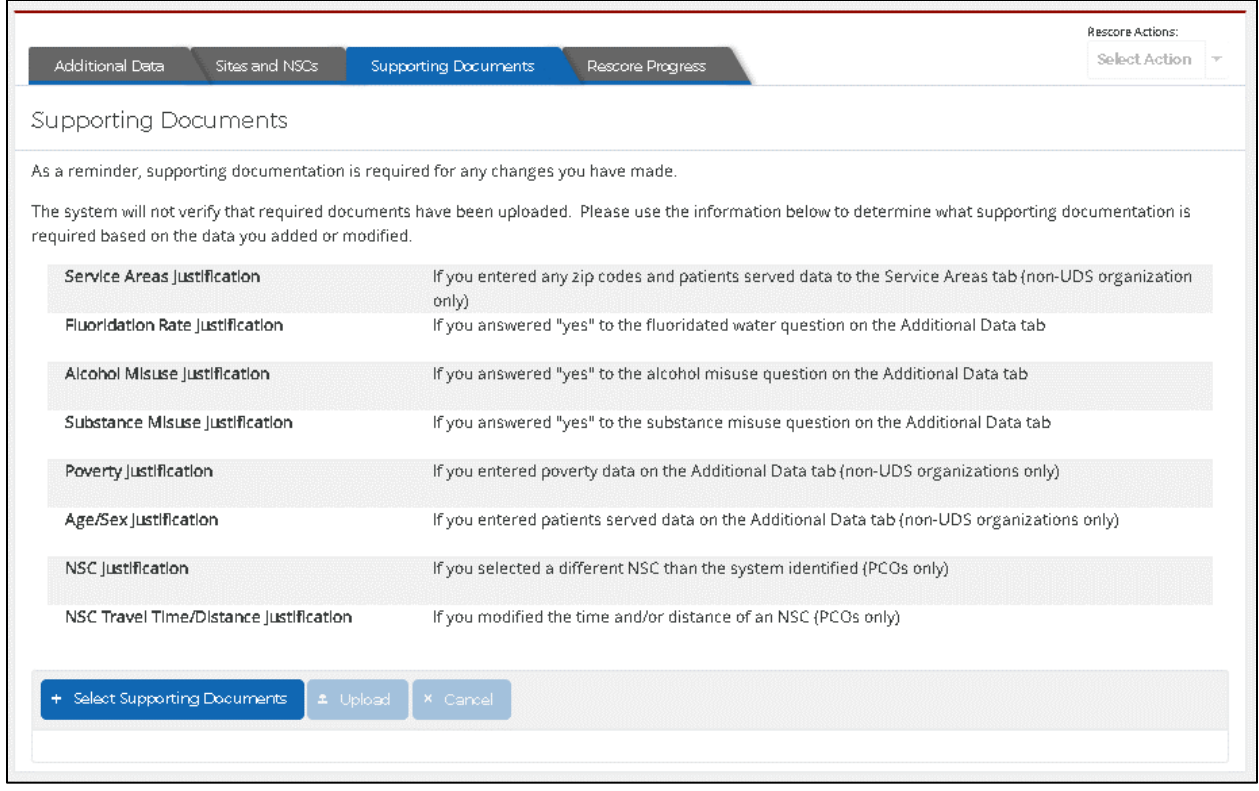

**Figure 259: Auto-HPSA Rescore Form Supporting Documents Tab**

### INSTRUCTIONS

To upload supporting document(s):

- 1. Navigate to the "Supporting Documents" tab on the Supplemental Data Rescore Form.
- 2. Click "Select Supporting Documents".
- 3. Browse and select the document(s) you wish to upload.
	- a. To select more than one document, hold down the "Ctrl" key and then single-click on each document you wish to select.
- 4. Click "Open".
- 5. Preview the documents selected for upload in the queue. Remove any documents mistakenly selected by clicking the "X" next to the document name.
- 6. Enter a description for the document being uploaded (optional)
- 7. Click "Upload".
- 8. Verify all of your documents are listed in the "Uploaded Documents" section below.
- 9. Users may delete their supporting documents they uploaded while working on a rescore.
- 10. Click "X" next to the upload document. A warning message will pop-up before deleting the document.
- 11. Choose "Confirm" to delete the document or "Cancel" to keep the supporting document.

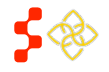

SDMS PCO Designation Management User Guide

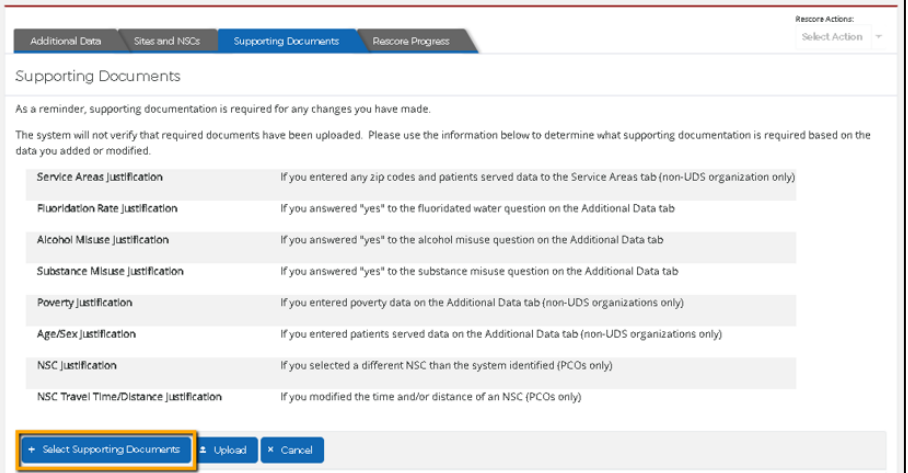

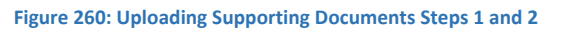

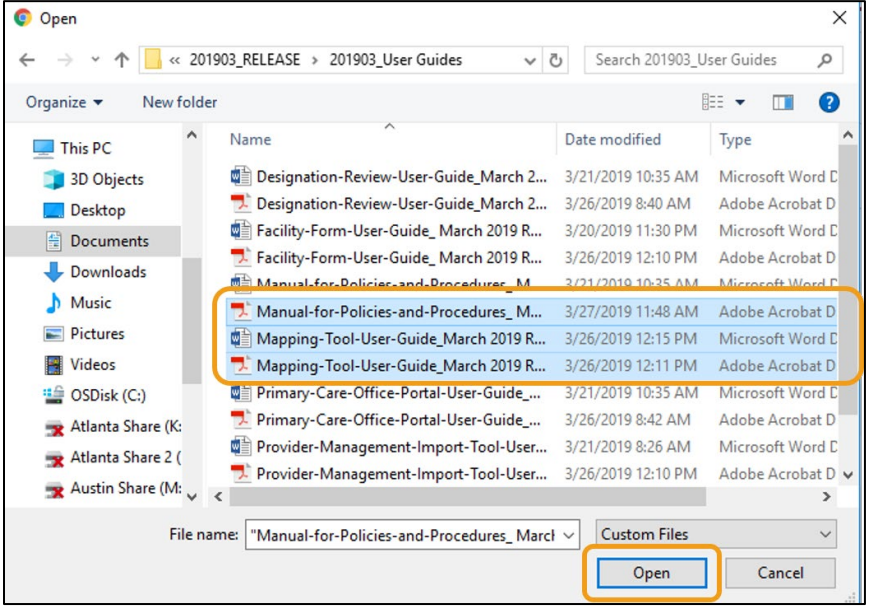

**Figure 261: Uploading Supporting Documents Steps 3 and 4**

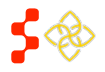

SDMS PCO Designation Management User Guide

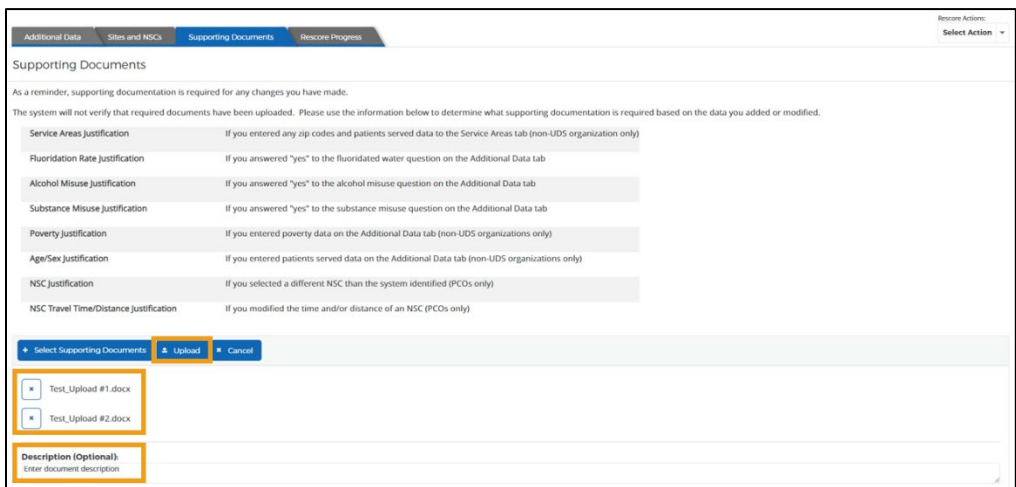

#### **Figure 262: Uploading Supporting Documents Steps 5, 6, and 7**

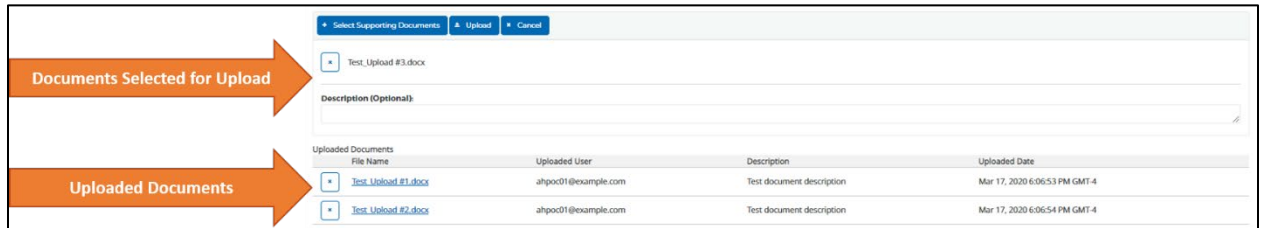

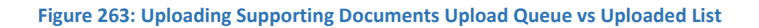

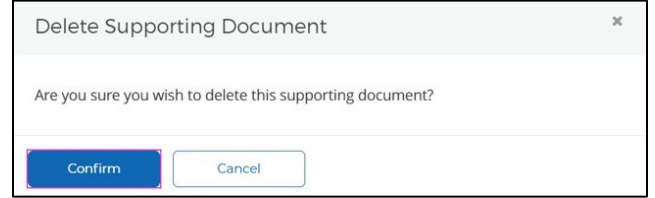

#### **Figure 264: Deleting Uploaded Supporting Documents**

Once a rescore has been approved, any documents that were uploaded to that rescore form will become available on the new designation profiles. Because documents are not uploaded specifically to certain data points, ALL uploaded documents will appear on the profiles of all designations that were approved as part of that rescore. To view documents uploaded in previous or later rescores, users can navigate between replaced and designated records using the "View Previous" and "View Update" buttons that appear on the designation profile tabs.

### USER NOTES

• If multiple documents are uploaded at the same time, the user will only be able to enter one document description that will display for all of the chosen documents.

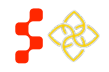

SDMS PCO Designation Management User Guide

- Users may delete their supporting documents that they uploaded at any time while working on a rescore. However, users are never able to delete other users' documents. Users will receive a pop-up message asking they confirm they would like to delete the chosen document. The document will only be deleted after the user selects "Confirm".
- Once uploaded, the documents can be viewed at any time by any user with access to the rescore.

## 7.1.2D RESCORE PROGRESS

The fourth tab on a PCO-initiated Supplemental Data Rescore Form is the "Rescore Progress" tab. This tab contains three separate features:

- Task Assignment
- Task History
- Comments

## TASK ASSIGNMENT

This feature is not relevant during an in-progress, PCO-initiated rescore. See *[7.2.2 Assigning Supplemental Data](#page-259-0)  [Rescores for Review](#page-259-0)* for more information about using this feature during the rescore review process.

## TASK HISTORY

The Task History table is a comprehensive view of the activity to date on a given rescore. Each time that a rescore is transitioned to a new step or re-assigned to a new user, the transition will be recorded in the Task History table. For PCO-initiated rescore requests, the following task transitions will occur and will be displayed in the Task History table:

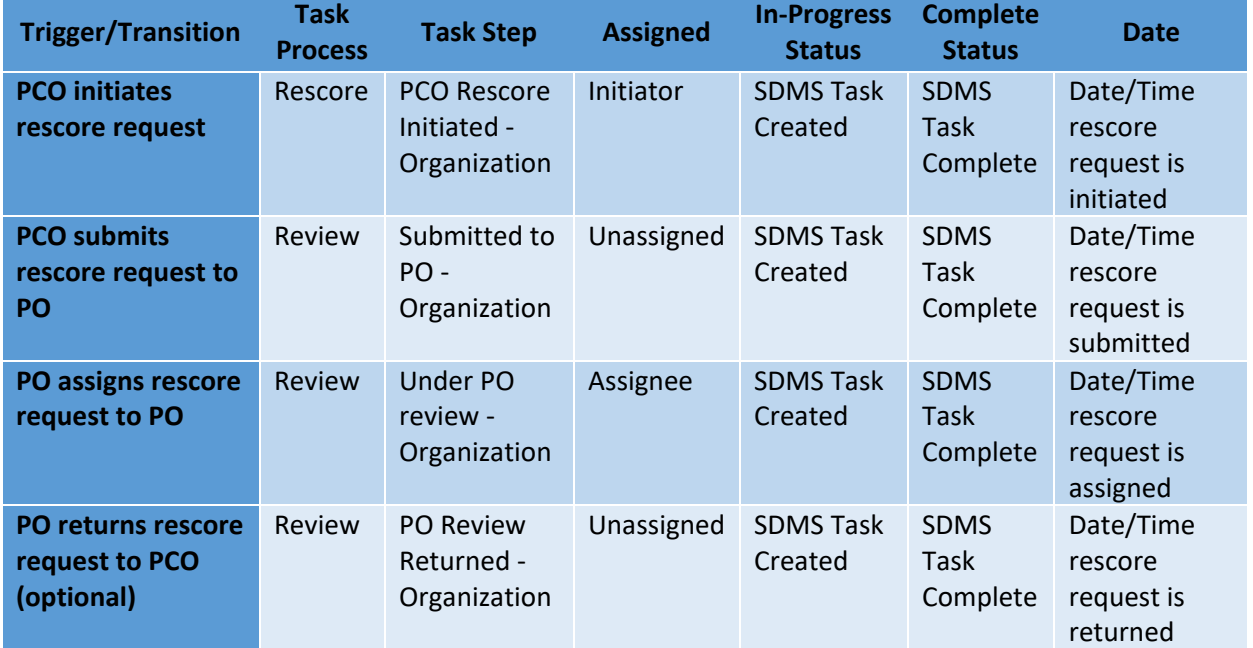

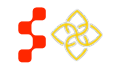

SDMS PCO Designation Management User Guide

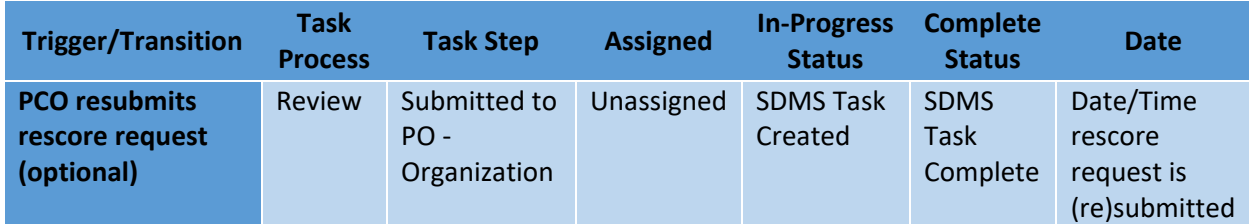

The tasks will appear in chronological order with the newest tasks on top. The Task History table contains the following information about each task:

- Task Process
- Task Step
- Assigned
- Status
- Date

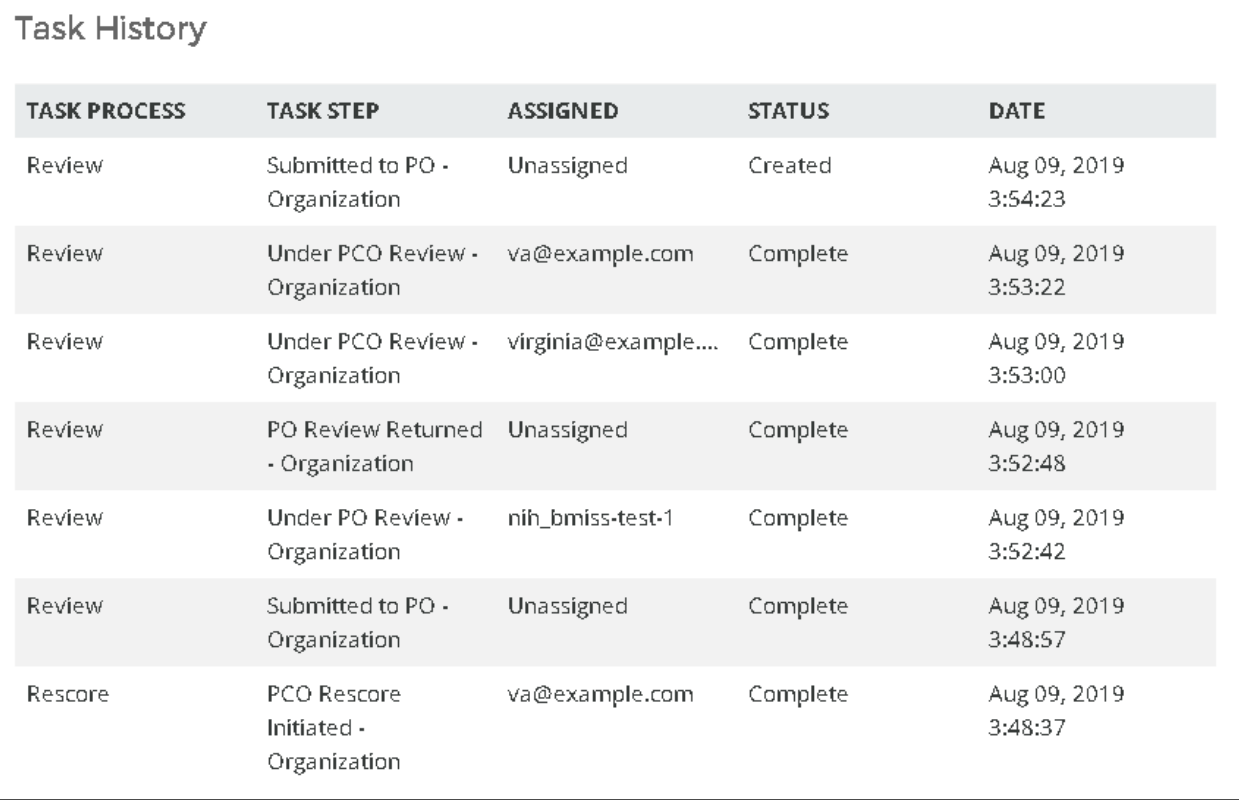

#### **Figure 265: Auto-HPSA Rescore Form Task History Table of a PCO-Initiated Rescore**

- Only the first task, in which a user initiates the rescore, will have a task process of "Rescore". All subsequent tasks are considered "Review" task processes.
- There will only ever be one task at a given time with a status of "created". Every time a new task is created, the previous task is "completed".

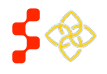
SDMS PCO Designation Management User Guide

- There is no distinction between submitted and returned tasks when a task is "under review" in the Task Step name. This Task History table should be used to determine if a task has been submitted or returned, or to better understand its overall rescore history to date.
- A new task will be created each time a rescore is re-assigned to a different reviewer so that a history of reassignments can be viewed.

## COMMENTS

The Comments tool is a feature that can be used by all users (POCs, PCOs, POs) to communicate while a rescore is in progress. Any user who has permission to access a rescore form may view existing and post new comments. Comments can be posted at any time by navigating to the Rescore Progress tab of a Supplemental Data Rescore.

Comments may also be entered by users when taking action on a supplemental rescore. Comments entered in the following scenarios will display in the Comments section while a rescore is in progress:

- POC submits supplemental rescore (optional)
- PCO submits supplemental rescore (optional)
- PCO returns supplemental rescore to POC (required)
- PO returns supplemental rescore to PCO (required)

Upon rescore approval, all comments entered during a rescore will display below the supporting documents on the organization profiles (see *Section [6.1.6 Viewing Supporting Documents and Comments](#page-229-0)*)

Comments (Optional)

To publish a comment, type a comment here and click "Publish Comment" below. Your comment will be published with your name and the date and time that the comment was published.

#### Publish Comment

Sample comment. va@example.com Aug 09, 2019 3:39:42 PM GMT-4

#### **Figure 266: Auto-HPSA Rescore Form Publishing a Comment**

#### 7.1.2E VIEWING A SUMMARY OF UPDATES BEING SUBMITTED FOR REVIEW

At the top of the Supplemental Data Rescore Form is a "Review Data Updates" button. Clicking on this button will navigate the user to a summary page summarizing all user-entered data updates that have been made thus far and that require review and/or supporting documentation. The summary page has three sections mirroring the data input tabs on the Supplemental Data Rescore Form:

Service Areas

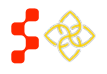

SDMS PCO Designation Management User Guide

- Additional Data
- Sites and NSCs (this tab only available to PCOs on all rescores)

All users with permission to view the Rescore Form can access the rescore summary at any time while the rescore is in progress. This tool is primarily meant to be used by reviewers to aid them in their review, but can also be used by submitters as a summary view of all of the data updates they have made and are about to submit.

Note that this summary page is only available for Supplemental Data Rescores. For more information about this tool, see *[7.2.6 Using the "Review Data Updates" Tool During Review](#page-264-0)*.

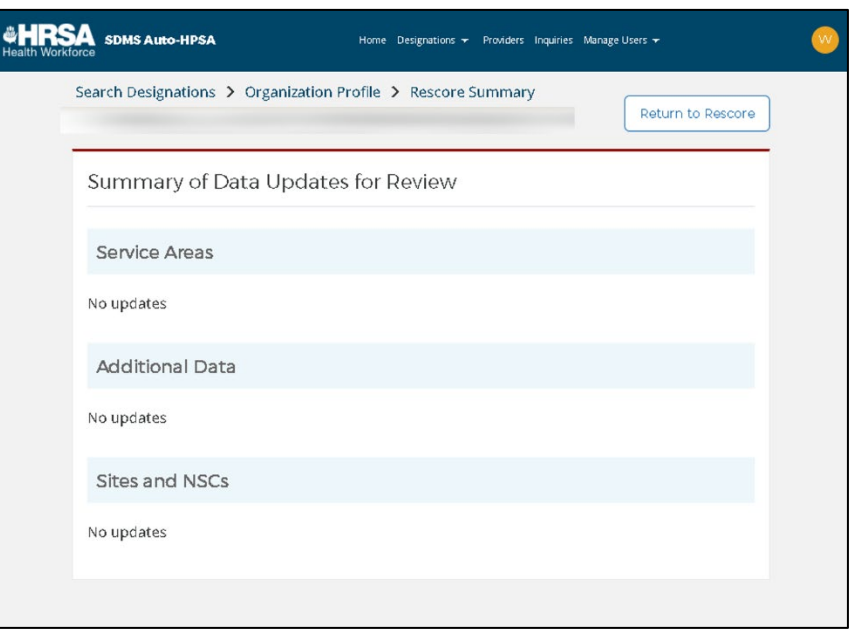

**Figure 267: Auto-HPSA Blank Rescore Summary Page**

#### <span id="page-253-0"></span>7.1.2F SUBMITTING A RESCORE

After the user has finished updating the organization data on the rescore form, the user will submit the rescore to the Shortage Designation Branch for review. On a PCO-initiated rescore form, only the initiating PCO can take rescore actions (i.e., Submit).

#### INSTRUCTIONS

To submit a PCO-initiated Supplemental Data Rescore:

- 1. Click on the "Rescore Actions" dropdown menu in the top right corner of the rescore form.
- 2. Click "Submit".
- 3. Review the attestation statement and check the checkbox attesting that you have read the statement.
- 4. Enter a comment for the rescore being submitted (optional).
- 5. Click "Confirm".

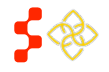

SDMS PCO Designation Management User Guide

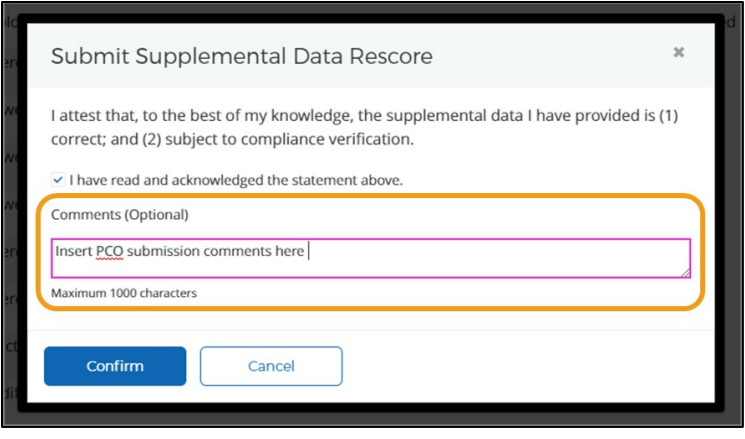

**Figure 268: Submit PCO-Initiated Supplemental Data Rescore**

Comments entered will be displayed in the Comments section while the rescore is in progress (for more information on viewing comments submitted during a rescore, see *Sectio[n 7.1.2D Rescore Progress](#page-250-0)*).

The user must add or update at least one data point before submitting a rescore. If no changes have been made to current designation values, the rescore cannot be submitted. In this case, the system will return an error message indicating that no data has been entered (see *[Figure 266](#page-254-0)*).

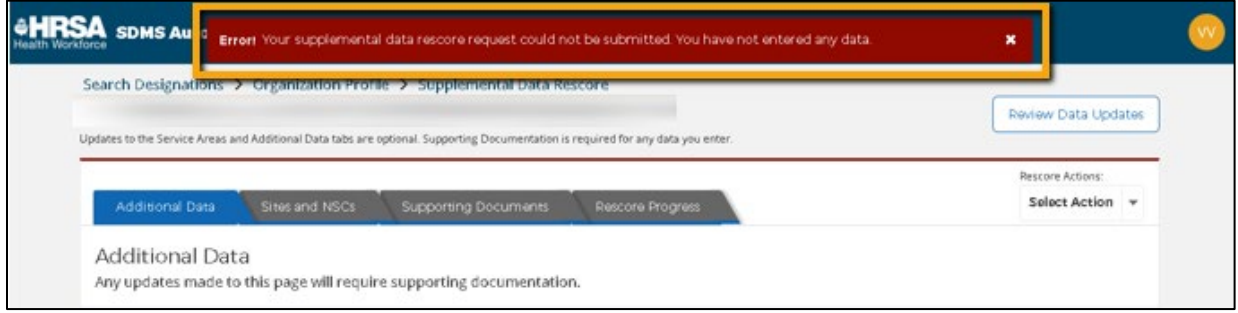

#### **Figure 269: System Error Message When User Tries To Submit a Rescore and No Data Has Been Entered**

<span id="page-254-0"></span>All interested parties will receive an email notification when a supplemental data rescore has been submitted. For details about what email notifications are sent to what interested parties, see *Appendix D – [Auto-HPSA Email](#page-282-0)  [Notifications](#page-282-0)*.

Users cannot preview score or derived data changes (e.g., new population to provider ratio, elderly and youth ratios) until after a rescore has been submitted to the Shortage Designation Branch (SDB) for review.

Once the user has submitted the rescore to SDB, the system will display a "Preview Designation Profiles" button in the top right corner of the rescore form. To access the rescore form, the user can navigate to the organization profile page and click the "View Rescore" button in the top right corner.

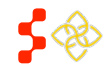

SDMS PCO Designation Management User Guide

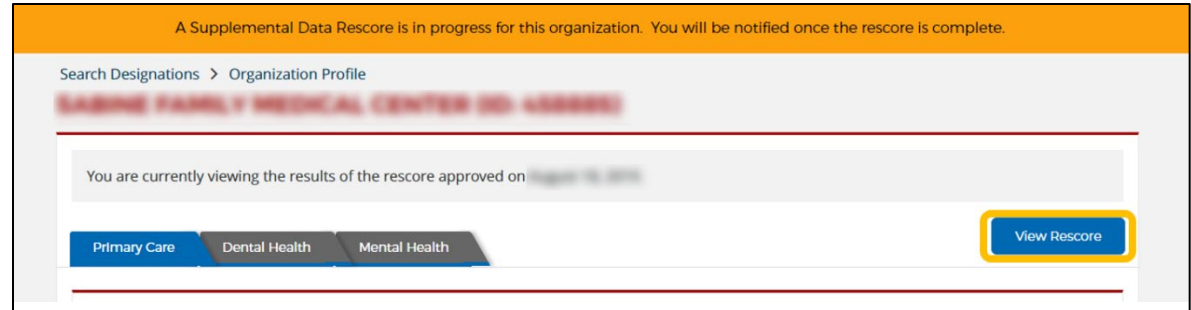

**Figure 270: Accessing a Rescore Form in Read-Only Mode after Submitting to SDB Via the "View Rescore" Button**

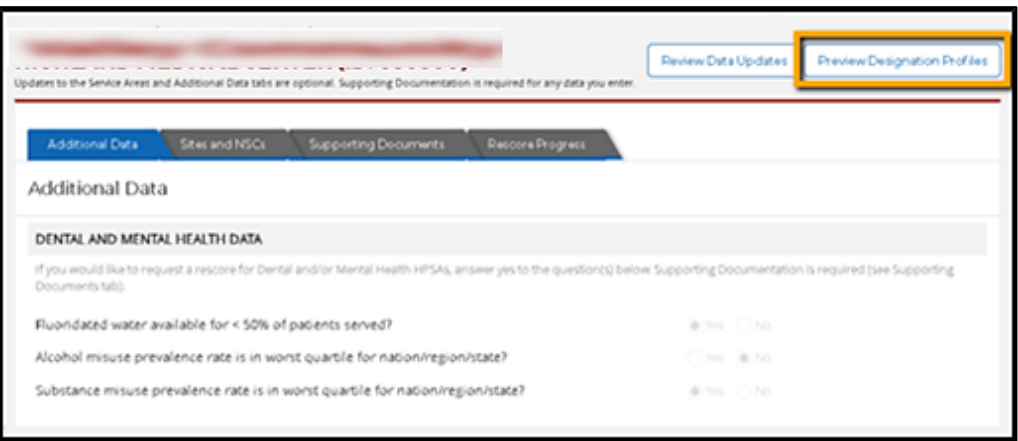

**Figure 271: "Preview Designation Profiles" Button on Rescore Form Allows Users to Preview Scores**

For more information about previewing designation profiles during the review process, see *[7.2.7 Using the](#page-266-0)  ["Preview Designation Profiles" Tool During Review](#page-266-0)*.

#### 7.1.2H RETURNED SUPPLEMENTAL DATA RESCORES

The Shortage Designation Branch may find reason to return a rescore to the PCO for further edits or information. When a supplemental data rescore is returned by SDB to PCOs, all PCOs in the organization's state will receive an email notification that the rescore has been returned. Users can access returned rescores the following ways:

- By clicking on the corresponding task on the PCO My Activities page.
- By navigating to the organization profile and clicking the "Resume Rescore" button in the top right corner.

Rescores are not returned to the specific PCO who submitted the rescore. Rather, rescores are returned to a PCO queue in an unassigned state until a PCO opens the rescore and assigns it to themselves or another PCO. The returned rescore can be assigned to any eligible PCO within the organization's state. See *[7.2.2 Assigning](#page-259-0)  [Supplemental Data Rescores for Review](#page-259-0)* for details on assigning rescore tasks.

Upon returning a rescore to the PCO for further edits or information, SDB will be required to leave a comment for the PCO (For more information on viewing comments submitted during a rescore, see *Section [7.1.2D Rescore](#page-250-0)  [Progress](#page-250-0)*).

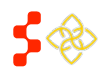

SDMS PCO Designation Management User Guide

#### 7.2 MANAGING AND REVIEWING SUPPLEMENTAL DATA RESCORES

Users are responsible for tracking and managing a number of new Auto-HPSA related tasks, including:

- PCO-initiated rescores that are still in progress and being updated by PCOs
- PO-returned rescores that require further action by PCOs
- POC-initiated rescores that have been submitted to PCOs for action

Several new tools have been introduced to aid users in managing and reviewing Auto-HPSA tasks:

- My Activities page
- Review Data Updates page
- Preview Designation Profiles page

## 7.2.1 USING THE MY ACTIVITIES PAGE TO TRACK AND MANAGE RESCORES

As a reminder, "in-progress" Auto-HPSA rescores cannot be searched and accessed from the Designation Search page. Therefore, a new "My Activities" page has been created to assist PCOs in identifying Auto-HPSA rescores in various stages of update or review that require action by PCOs.

The My Activities page is accessed via the "Designations" sub-menu in the Navigation Menu.

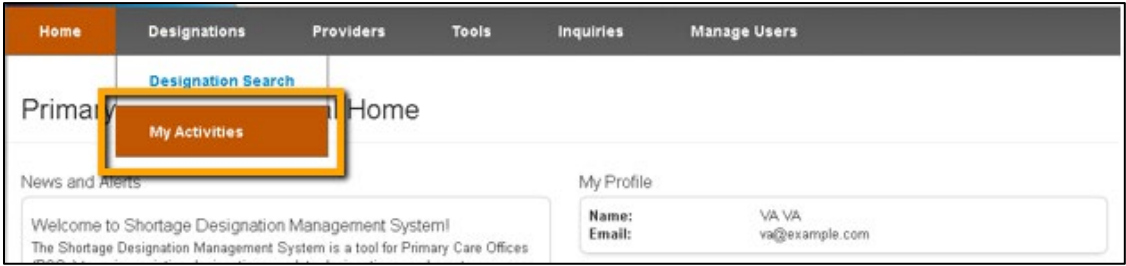

**Figure 272: My Activities Tab Under the Designations Tab of the Navigation Menu**

All PCOs in a particular state will have access to the same My Activities page with the same list of tasks. These tasks will either be "Unassigned" or be assigned to one of the PCOs in that state. Note, all PCOs will see all tasks even if they are assigned to other PCOs in their state.

On this page, PCOs will see a list of all tasks currently requiring action by a PCO. The list will display with newest tasks on top. Only one task exists for a particular organization at any given time. Therefore if a new task is created for an organization, the old task will be closed and will no longer display.

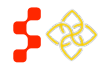

SDMS PCO Designation Management User Guide

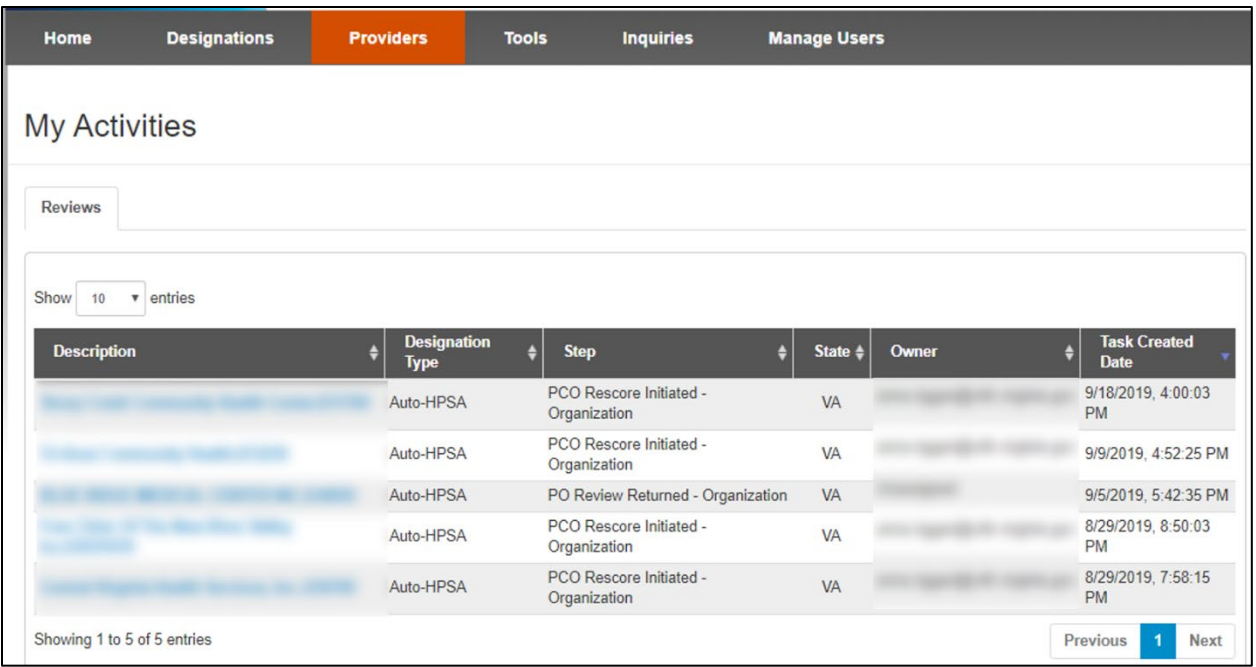

#### **Figure 273: My Activities Page**

The following information is available on each task:

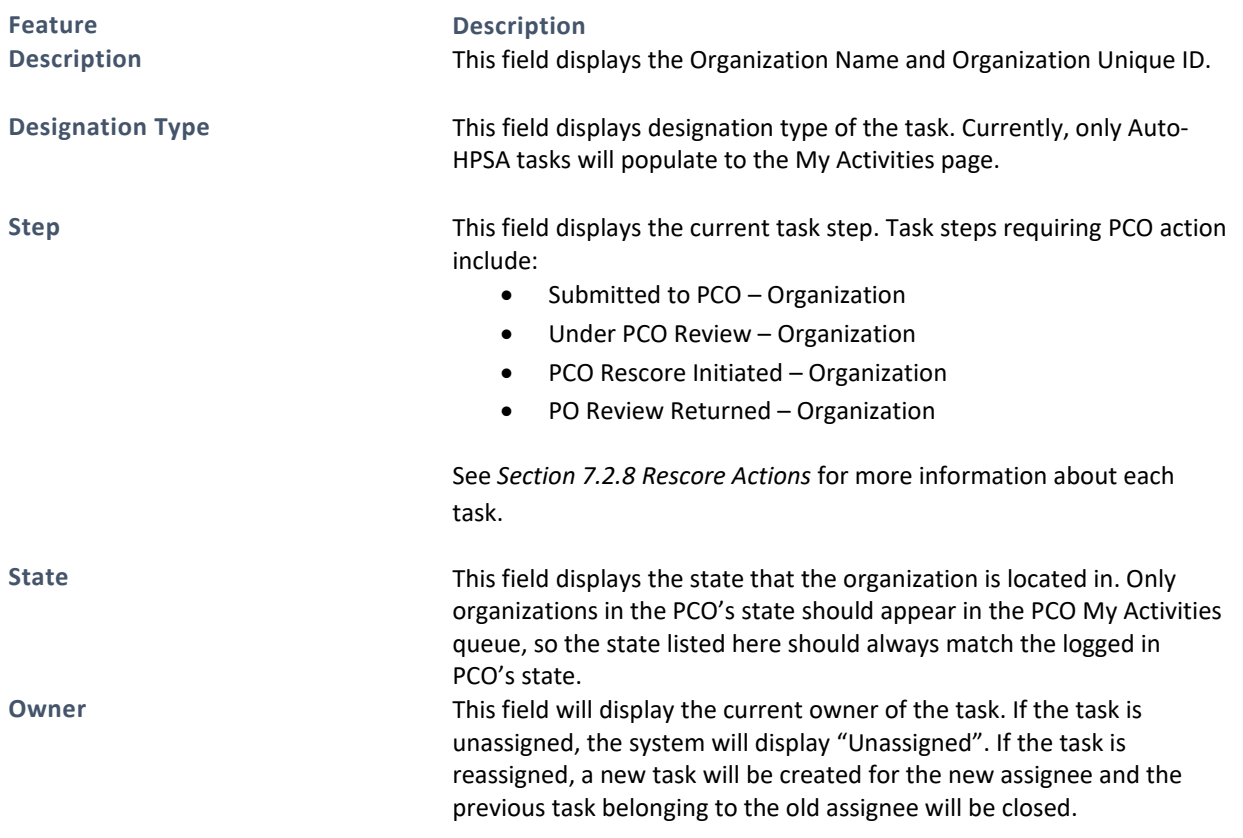

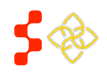

SDMS PCO Designation Management User Guide

**Feature Description**

**Task Created Date** This field displays the date and time that each task is created. Every transition (submit, return, assign, reassign) results in a new task with a new process created date. It is important to note that a task that appears to be brand new at the top of the table may in fact have had a long period of inactivity and very recently was transitioned to a new owner or task step (e.g., a long period of time between when a rescore was submitted and when it was finally assigned will not be obvious by looking at the task created date of an assigned task).

#### USER NOTES

• The My Activities page will only show one task per organization at a time. For a comprehensive view of all completed and in progress tasks for a given organization, users can view the "Task History" on the Rescore Progress tab of a rescore form.

#### 7.2.1A TYPES OF TASKS THAT APPEAR ON THE MY ACTIVITIES PAGE

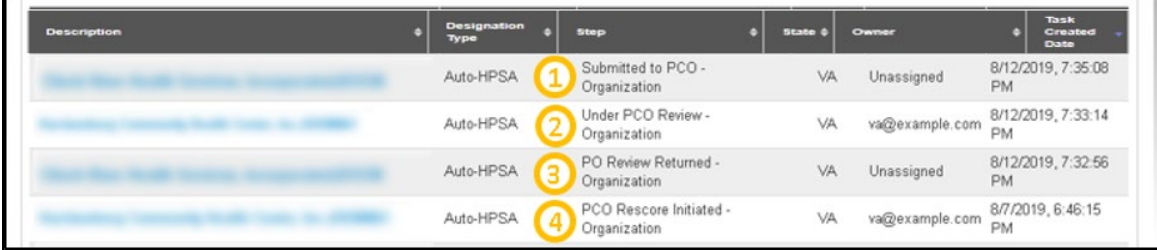

#### **Figure 274: The Four Types of Tasks that Appear on the My Activities Page**

There are four types of task steps that may appear in the PCO My Activities queue:

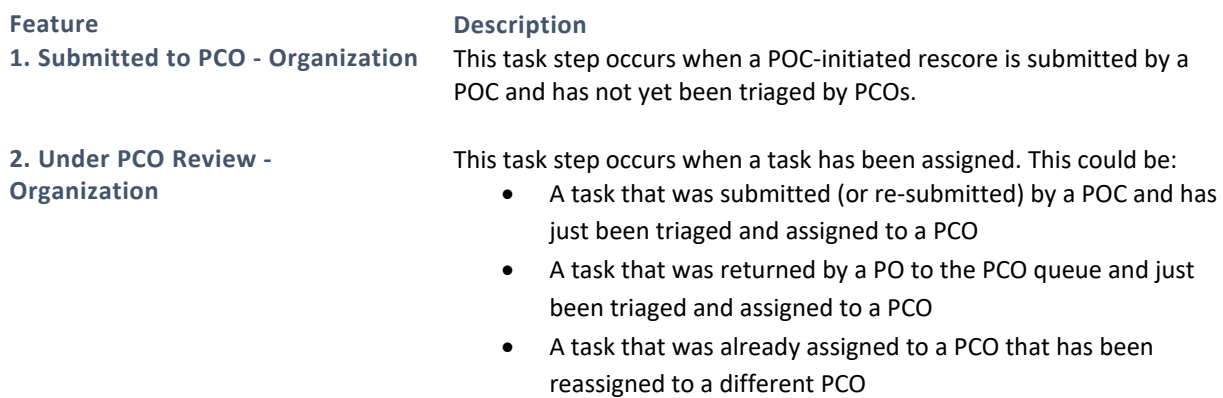

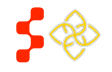

SDMS PCO Designation Management User Guide

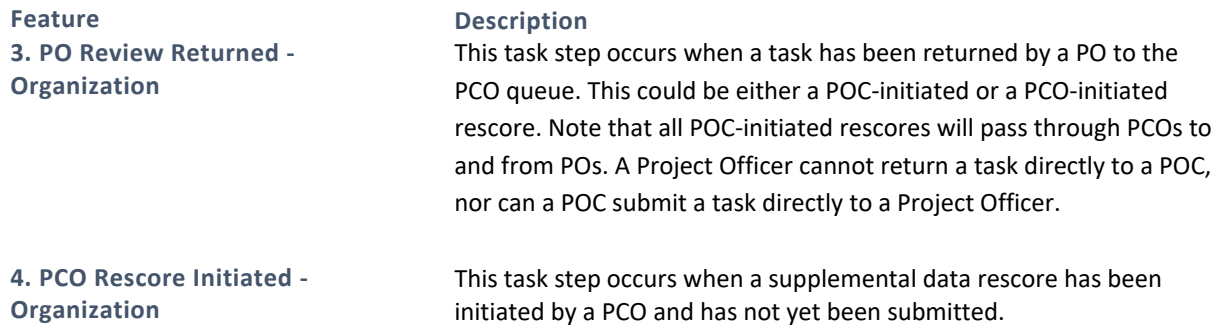

Note that all of these tasks are "owned" by the PCO user role, whether assigned or not. Tasks that are currently owned by POCs (e.g., POC-initiated rescores) or by Project Officers (e.g., submitted for PO review) will not appear on the PCO My Activities page.

## <span id="page-259-0"></span>7.2.2 ASSIGNING SUPPLEMENTAL DATA RESCORES FOR REVIEW

When rescores have been submitted or returned to PCOs for action, they must be assigned to a PCO before any rescore actions can be taken. A task can be assigned on the "Rescore Progress" tab of the rescore form.

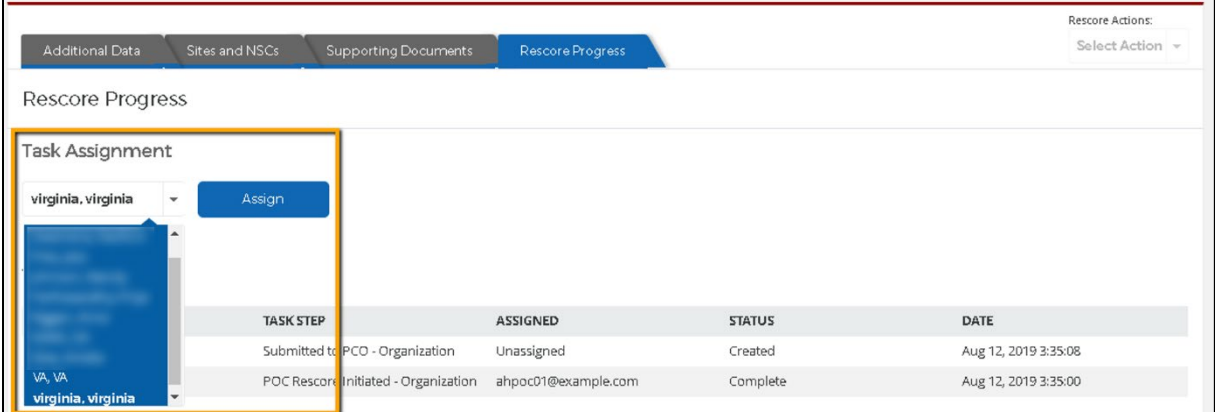

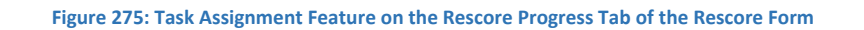

#### INSTRUCTIONS

To assign a task to a PCO:

- 1. Navigate to the "Rescore Progress" tab of the Supplemental Data Rescore Form.
- 2. Click the  $\vee$  arrow to expand the list of eligible assignees. All permissioned PCOs in the state should appear in the list.
- 3. Select the name of the PCO to whom the rescore should be assigned.
- 4. Click "Assign". The "Rescore Actions" menu should now become enabled for the assigned PCO.

USER NOTES

- Any PCO in the organization's state can assign a rescore task to any other PCO in that state.
- If the "Assign" button is enabled, it indicates that the selected PCO has not yet been assigned. You must click the "Assign" button to complete the assignment.

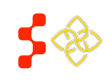

SDMS PCO Designation Management User Guide

• To reassign the task to another PCO, repeat steps 1-4 in the instructions above.

# 7.2.3 REVIEWING POC-INITIATED RESCORES

PCOs are not the only users who may initiate and submit rescores. AutoHPSA Organization Points of Contact (POCs) will be able to request System and Supplemental Data Rescores. State PCOs will be responsible not only for managing these Auto-HPSA POC roles and permissions (see the *User Management User Guide* for more information) but will also be responsible for receiving, reviewing, and submitting POC-initiated rescores for organizations in the PCO's state.

The PCO's review role consists primarily of two tasks:

- 1. Verifying required Supporting Documents have been provided for any data updates made
- 2. Verifying the organization's site(s) locations and NSCs are correct and update when necessary. As a reminder, only PCOs have access to the Sites and NSCs tab to re-geocode sites, adjust site latitude and longitudes, and modify NSC information. For more information on how to update Sites and NSCs, see *Section 7.1.2B Sites and NSCs*.

A Supplemental Data Rescore initiated by a POC requires review and approval by both PCOs and Project Officers. Once a POC submits a Supplemental Data Rescore, the state's PCOs receive a task to review and update the rescore. Once the PCO has completed their review, they will submit the POC-initiated rescore to the Shortage Designation Branch for final review and a rescore decision. SDB still has 90 days to review and approve the rescore once submitted. Below is an overview of the workflow for a POC-initiated Supplemental Data Rescore.

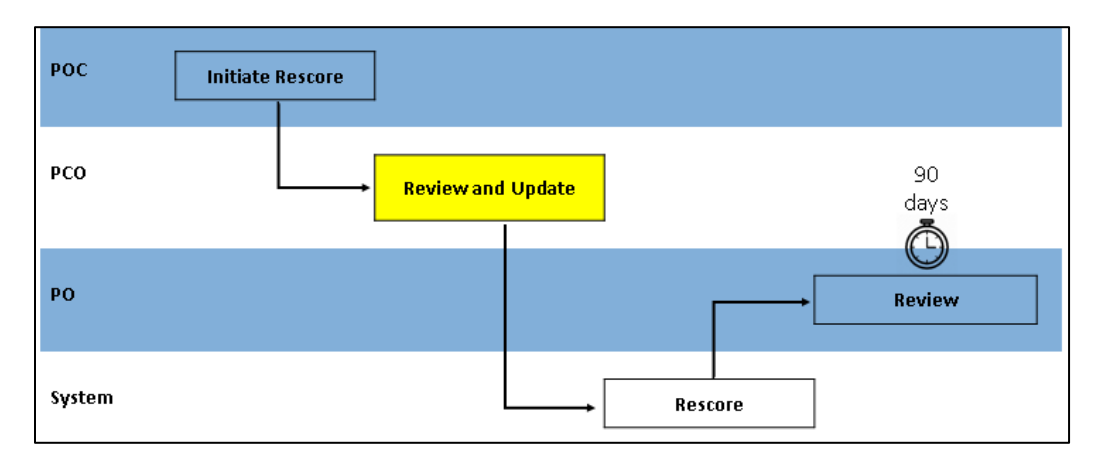

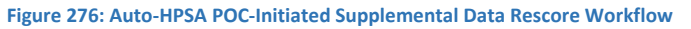

## 7.2.3A HOW IS A POC-INITIATED RESCORE DIFFERENT THAN A PCO-INITIATED RESCORE?

Although POCs and PCOs can both initiate Supplemental Data Rescores, the specific data they can add or update is different. Furthermore, the type of data used by the organization (UDS or non-UDS) also impacts what data POCs can add or update.

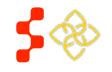

SDMS PCO Designation Management User Guide

#### For FOHCs and FOHC LALs using UDS data:

#### For FOHCs, FOHC LALs, RHCs, and ITUs using non-UDS data:

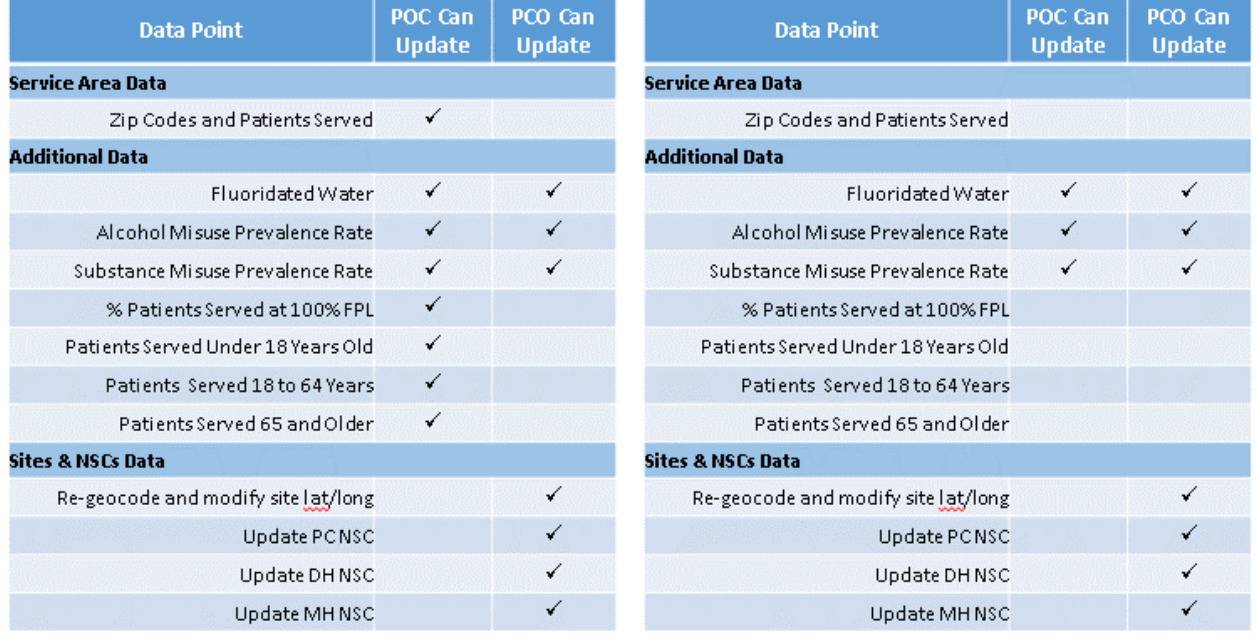

When a PCO reviews and updates a POC-initiated rescore, they will be able to see the additional data points that a POC could or did update. These fields will all be read-only to the PCO.

#### 7.2.4 UPDATING POC-INITIATED RESCORES

A PCO can update the following data when reviewing a POC-initiated rescore:

- Dental and Mental Health Data
- Sites and NSCs Data

It is the responsibility of the PCO when reviewing POC-initiated rescores that have been submitted to PCOs to verify that these data are correct. If not, the PCO should update them before finalizing their review and submitting the rescore to the Shortage Designation Branch for scoring and final review.

For instructions on how to update these data, refer to *Section 7.1.2 Supplemental Data Rescores*.

For any updates a PCO makes to a POC-initiated rescore, the PCO is required to upload Supporting Documents. See *Sectio[n 7.1.2C Supporting Documents](#page-246-0)*.

#### 7.2.5 REVIEWING RESCORE PROGRESS

The Rescore Progress tab consists of three separate features:

- Task Assignment
- Task History
- Comments

These features aid users in monitoring and reviewing rescore progress.

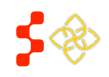

# 7.2.5A TASK ASSIGNMENT

See *Sectio[n 7.2.2 Assigning Supplemental Data Rescores for Review.](#page-259-0)*

#### 7.2.5B TASK HISTORY

The Task History table is a comprehensive view of the activity to date on a given rescore. Each time that a rescore is transitioned to a new step or re-assigned to a new user, the transition will be recorded in the Task History table. *[7.1.2D Rescore Progress](#page-250-0)* details the task steps that a PCO-initiated rescore will transition through. There are additional task steps when a rescore originates from a POC. Below is a full workflow that a POC-initiated workflow may pass through.

Note that the system currently does not flag returned and resubmitted Auto-HPSA rescores in the Search Results or the My Activities page, therefore the Task History is the best way to determine if a rescore has been returned or resubmitted.

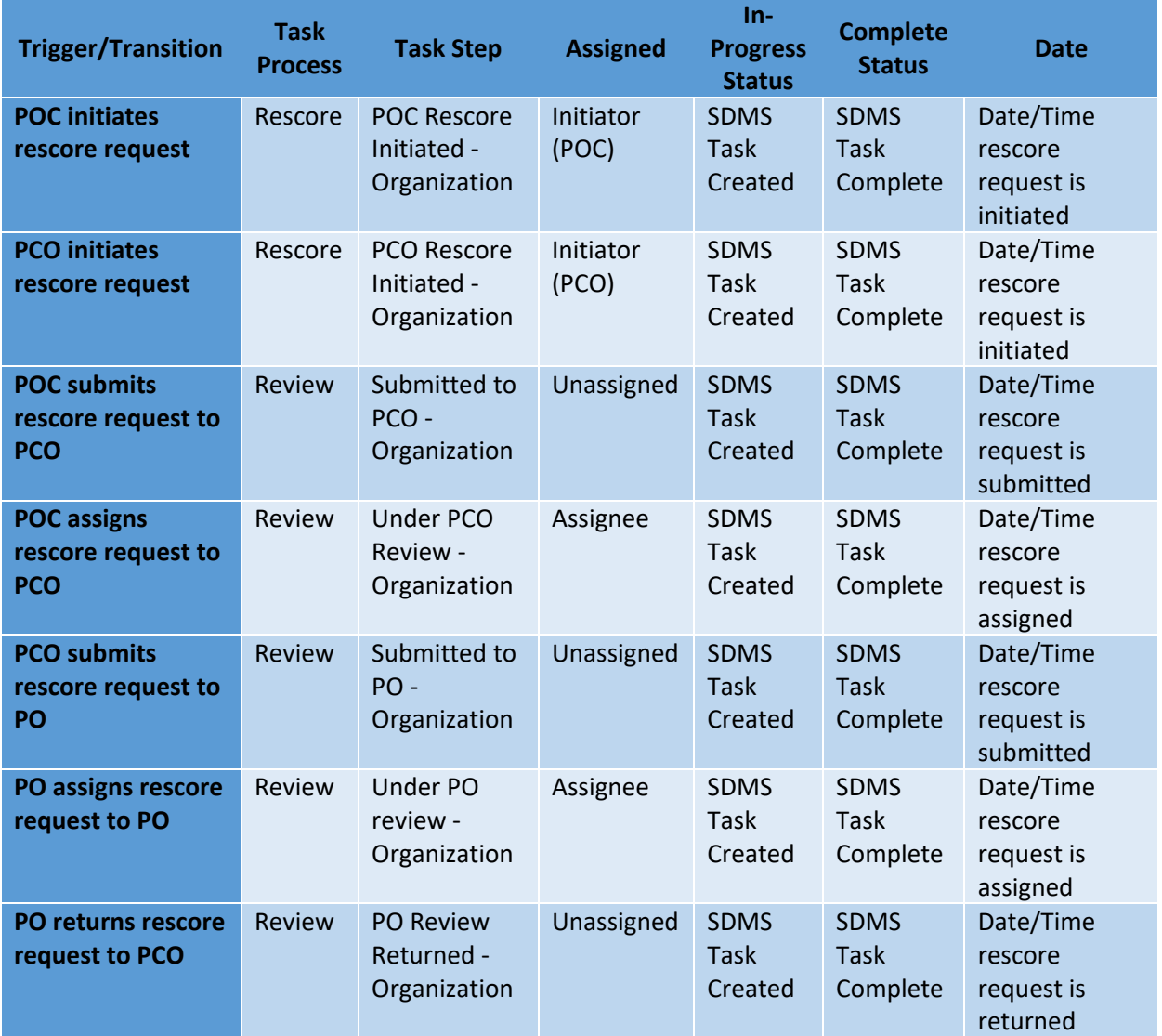

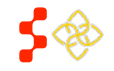

SDMS PCO Designation Management User Guide

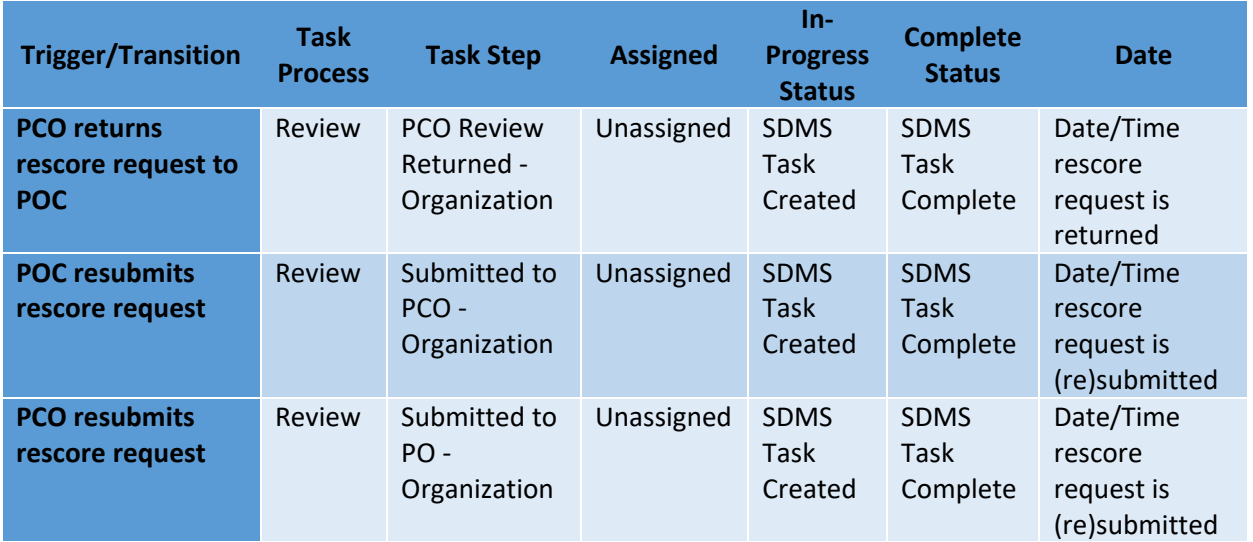

The tasks will appear in chronological order with the newest tasks on top. The Task History table contains the following information about each task:

- Task Process
- Task Step
- Assigned
- **Status**
- Date

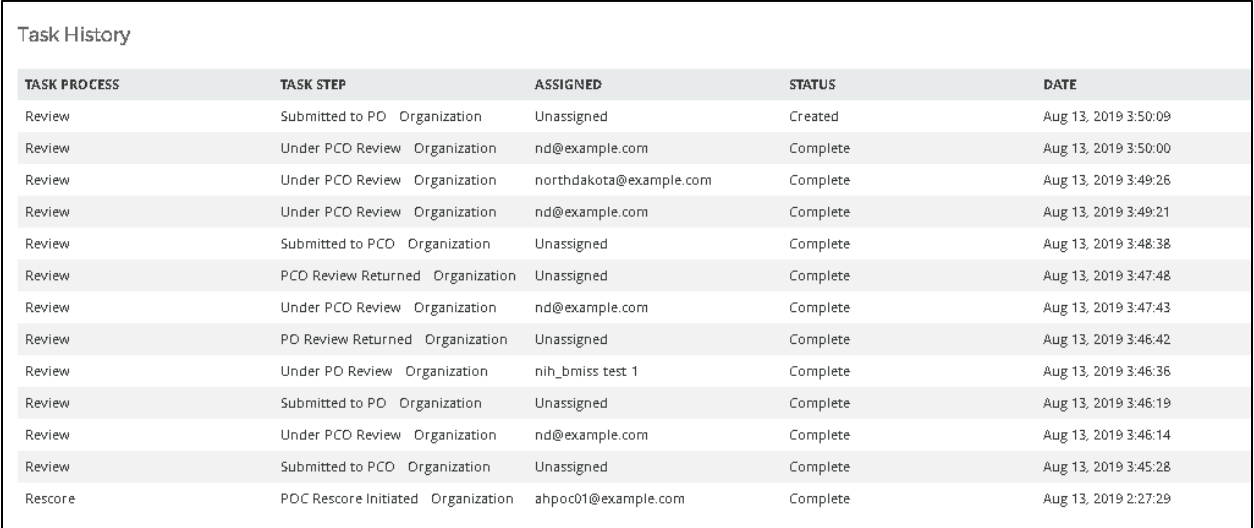

#### **Figure 277: Auto-HPSA Rescore Form Task History Table of a POC-Initiated Rescore**

#### USER NOTES

- Only the first task, in which a user initiates the rescore, will have a task process of "Rescore". All subsequent tasks are considered "Review" task processes.
- There will only ever be one task at a given time with a status of "created". Every time a new task is created, the previous task is "completed".

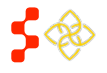

SDMS PCO Designation Management User Guide

- There is no distinction between submitted and returned tasks when a task is "under review" in the Task Step name. This Task History table should be used to determine if a task has been submitted or returned, or to better understand its overall rescore history to date.
- A new task will be created each time a rescore is re-assigned to a different reviewer so that a history of reassignments can be viewed.

# 7.2.5B COMMENTS

The Comments feature can be used both during the update and review processes to communicate with POCs, PCOs, and POs. Any user who has permission to access a rescore form may view existing and post new comments. See *Sectio[n 7.1.2D Rescore Progress](#page-250-0)* for additional information about posting comments.

#### <span id="page-264-0"></span>7.2.6 USING THE "REVIEW DATA UPDATES" TOOL DURING REVIEW

At the top of the Supplemental Data Rescore Form is a "Review Data Updates" button. This button is accessible the entire time that a rescore is in progress. Clicking on the button will navigate the user to a summary page titled "Data Updates Being Submitted for Review". This page will display real-time updates made to the rescore form.

While this page may be used by submitters to verify the data they have entered and saved before submitting, it is primarily a review tool to be used by reviewers to identify user-entered data changes that were made and that require documentation. System changes (e.g., after regeocoding a site, the system looked up and found all new NSCs) will not display on this page. Changes will display on this page when one of the following occurs:

- User updates user-entered data from the parent record that was carried over
- User updates system data from the parent record
- User updates system data returned during the rescore (e.g., new NSCs as a result of a site regeocode)

The summary page has three sections mirroring the data input tabs on the Supplemental Data Rescore Form:

- Service Areas
- Additional Data
- Sites and NSCs (this tab only available to PCOs on all rescores)

#### SERVICE AREAS

The Service Areas tab is only present on a POC-initiated rescore and may only be updated by a POC. However, this section will appear on the rescore summary page of all Supplemental Data Rescores.

This section of the rescore summary will indicate whether or not a POC has updated the service area, but it will not display any data. To view the data, the user should navigate back to the Rescore Summary Form and view the "Service Areas" tab. On a PCO-initiated rescore, this section will always indicate that no changes have been made.

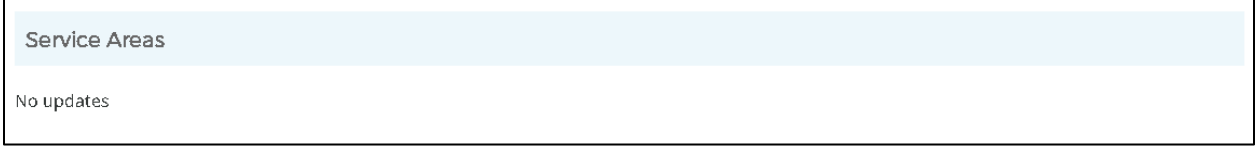

#### **Figure 278: Auto-HPSA Rescore Summary Page Service Areas Section**

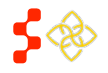

# ADDITIONAL DATA

This section will display any user-entered updates made to data on the Additional Data tab. Only data points that were updated by a user will be listed on this page. The system will display both the "Current Designation Value" (the parent record value) and the "Rescore User-Entered Value" (the value the user has updated on the rescore form).

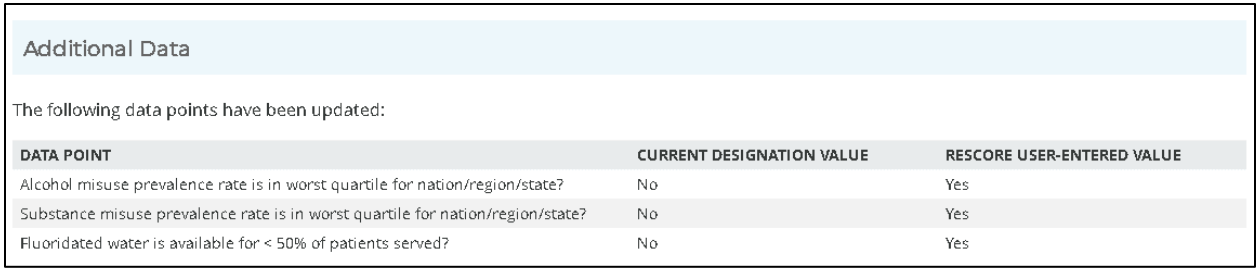

**Figure 279: Auto-HPSA Rescore Summary Page Additional Data Section**

# SITES AND NSCS

This section will display any changes to site locations or NSCs. Only data points that were updated by a user will be listed on this page. The system will display the "Current Designation Value" (the parent record value), the "Rescore Default Value" (the system-returned default value in the rescore), and the "Rescore User-Entered Value" (the value the user has updated on the rescore form).

The Rescore Default Value will be the same as the Current Designation Value if the user does not re-geocode a site. When a user re-geocodes a site, the system returns new site latitude and longitude and looks up new NSCs. These values may be the same as the parent record or they may be different. If a user modified the latitude and/or longitude, or modifies the NSCs, the system will capture these changes on the Rescore Summary page.

The system will display the changes made to each site in separate tables, as shown in *[Figure 277](#page-265-0)* below.

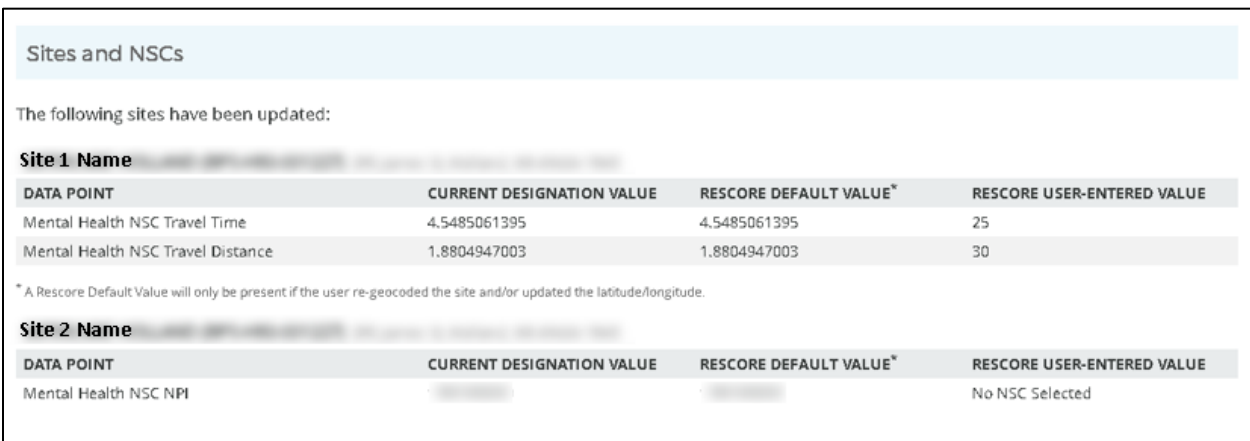

#### **Figure 280: Auto-HPSA Rescore Summary Page Sites and NSCs Section**

<span id="page-265-0"></span>For a complete list of data points that may be displayed on this page, see *Appendix E – [Auto-HPSA Rescore](#page-283-0)  [Summary Page \("Review Data Updates"\)](#page-283-0)*.

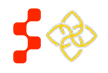

### <span id="page-266-0"></span>7.2.7 USING THE "PREVIEW DESIGNATION PROFILES" TOOL DURING REVIEW

Once a rescore has been submitted by the PCO to the Shortage Designation Branch for review, users can preview the new designation profiles being reviewed.

To preview the updated designation profiles, users can click the "Preview Designation Profiles" button in the top right corner of the rescore form.

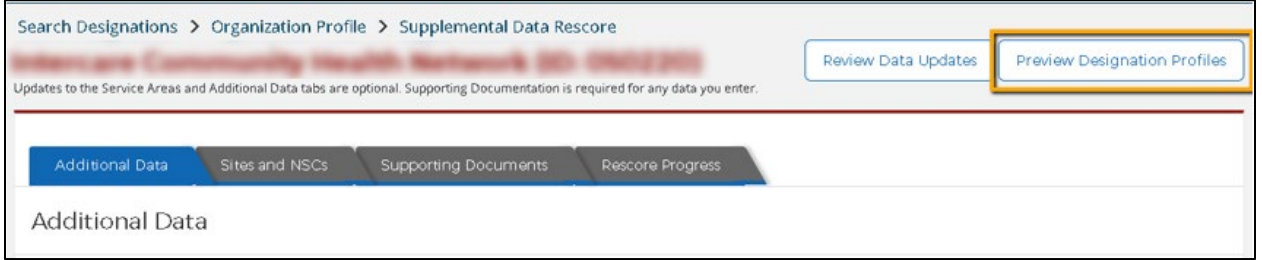

**Figure 281: "Preview Designation Profiles" Button Available After Submission to SDB**

The system will navigate the user to an Organization Preview page. A banner across the top of the page will indicate that it is a preview page and not the Organization's current profile page.

The profile will display all three designation profiles, regardless of which disciplines are part of the update. To determine which disciplines are being updated, the user should check the Status in the General Information section. Any designation being reviewed and updated will have an "Under Shortage Designation Branch Review" status. Designations not included in the update will continue to have a "Designated" status.

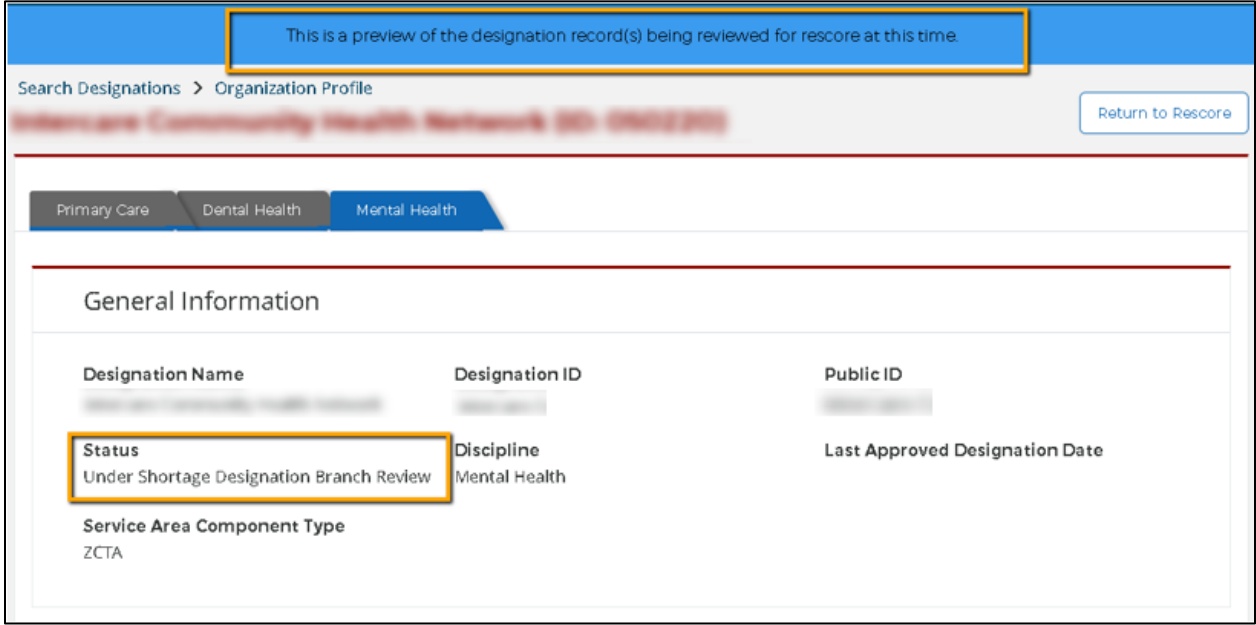

<span id="page-266-1"></span>**Figure 282: Designations Being Updated Will Have a Status of "Under Shortage Designation Branch Review" on the Profile Preview Page**

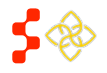

SDMS PCO Designation Management User Guide

# 7.2.8 RESCORE ACTIONS

PCOs are able to take the following rescore actions on POC-initiated rescores:

- Submit
- Return

To take rescore actions on POC-initiated rescores, the user should ensure the rescore is assigned to them. See *[7.2.2 Assigning Supplemental Data Rescores for Review.](#page-259-0)*

The user will be prompted to enter comments (optional or required) when taking action on a supplemental rescore request. (For more information on viewing comments submitted during a rescore, see *Section [7.1.2D Rescore](#page-250-0)  [Progress](#page-250-0)*).

## 7.2.8A SUBMITTING/RESUBMITTING RESCORES TO SDB

Once a rescore is assigned to the user, the user may click "Submit" from the Rescore Actions dropdown menu to submit the rescore to the Shortage Designation Branch for review. The user should take the same actions to resubmit a returned rescore. For more information on submitting a rescore, see *Section [7.1.2F Submitting a](#page-253-0)  [Rescore](#page-253-0)*.

PCOs are responsible for submitting POC-initiated rescores to SDB. A POC cannot submit directly to SDB. POCinitiated rescores will always be submitted to the PCOs in their organization's state for the PCO to review, update, and then submit to SDB on their behalf.

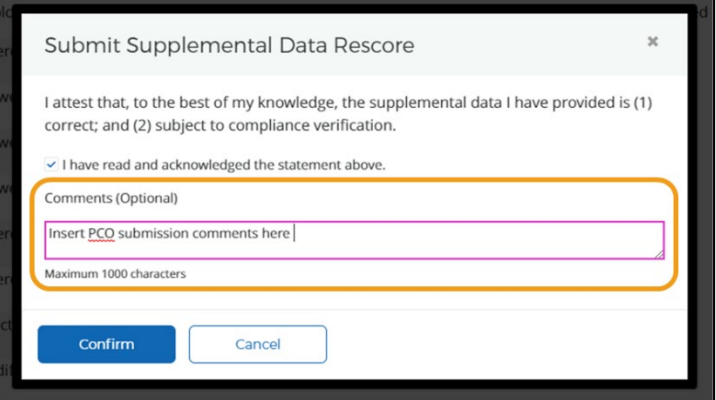

**Figure 283: Submit POC-Initiated Supplemental Data Rescore – Optional Comments**

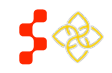

# 7.2.8B RETURNING POC-INITIATED RESCORES TO POCS

Once a rescore is assigned to the user, the user may click "Return" from the Rescore Actions dropdown menu to return the rescore to the Organization's POC(s). When returning a rescore, the user will be prompted to enter a comment.

If a Project Officer (PO) needs to return a rescore to a POC, they must do so through the PCO. The PCO will receive a returned POC-initiated rescore from the PO and should then return it to the POC(s).

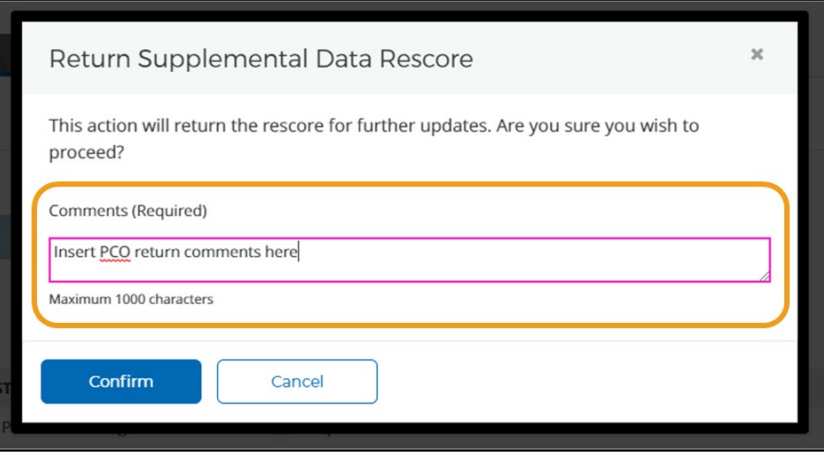

**Figure 284: Returning a Supplemental Data Rescore to POC - Required Comments**

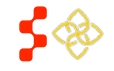

SDMS PCO Designation Management User Guide

## **8. TOOLS – STATE DESIGNATION REPORT**

A user may view and access a series of actions that can be run on an *ad hoc* basis by selecting the "Tools" from the main header menu.

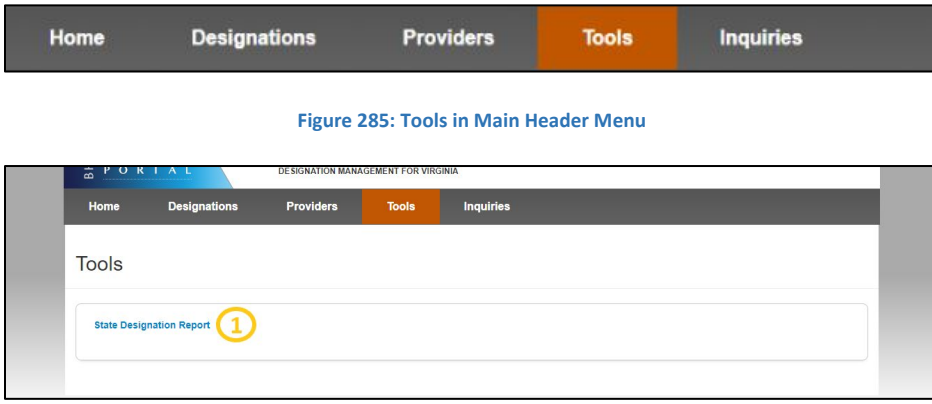

#### **Figure 286: SDMS Tools Page**

**Feature Description**

**1. State Designation Report** This link will initiate a download of the State Designation Report for the state being accessed and managed by the user. The report will include the following fields for all designations:

- Designation Name
- Public ID
- Designation Type
- Designation Option
- Discipline
- Status
- Initial Submission Date
- Initial Designation Date
- Last Update Date

#### USER NOTES

- The user will only be able to access and view their state's State Designation Report.
- The State Designation Report will only include the information for those designations in the following statuses:
	- o In Progress
	- o Submitted-Designation
	- o Under Review Designation
	- o Designated
	- o Submitted Withdrawal
	- o Under Review Withdrawal
	- o Proposed for Withdrawal
	- o Withdrawn
	- o Replaced
	- o Reinstated

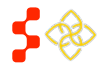

SDMS PCO Designation Management User Guide

# **APPENDIX A – NAMING CONVENTIONS**

Naming convention guidelines:

- Designation names are limited to 50 characters
- Place a dash (-) between the prefix and RSA name
- Use a forward slash (/) to separate multiple category/county RSA names
- Do not place a space between Prefix and dash
- Do not place a space between dash and RSA name.

# POPULATION CATEGORY PREFIX

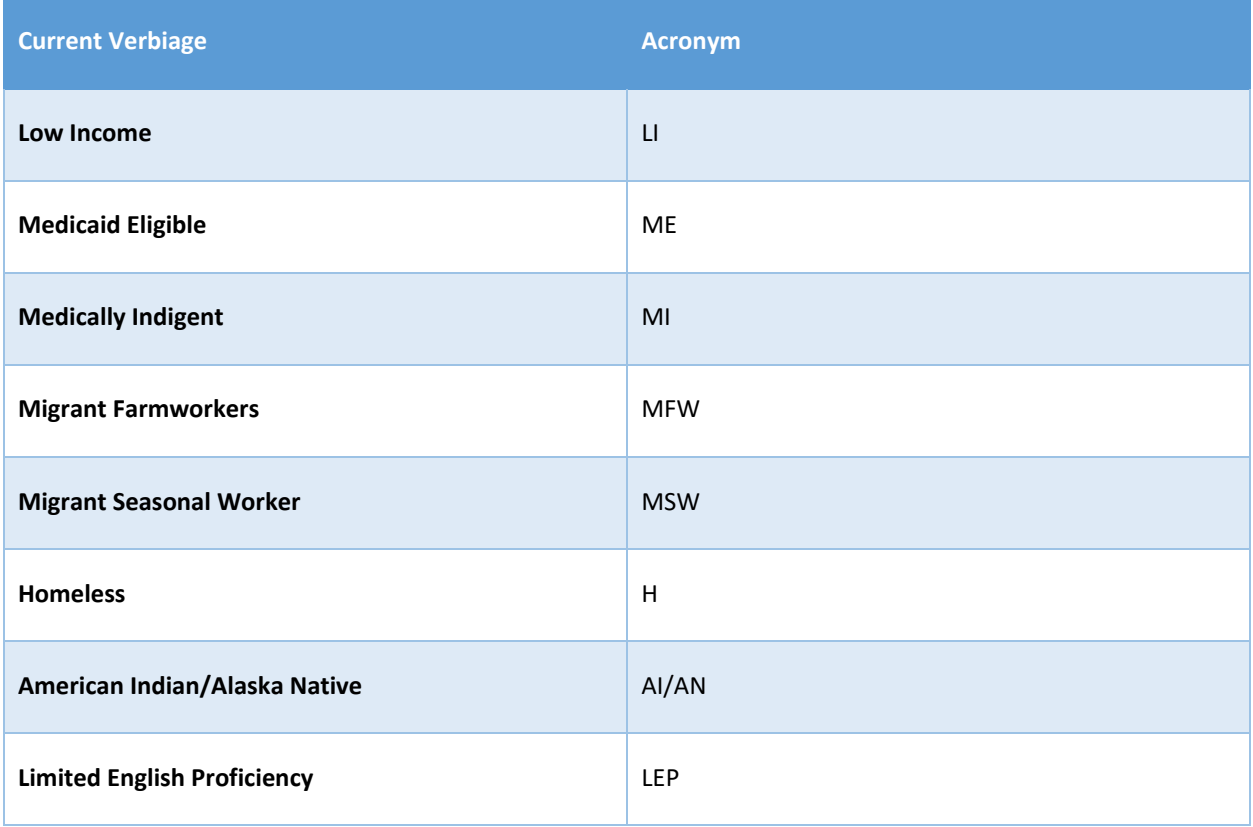

## SERVICE AREA PREFIX

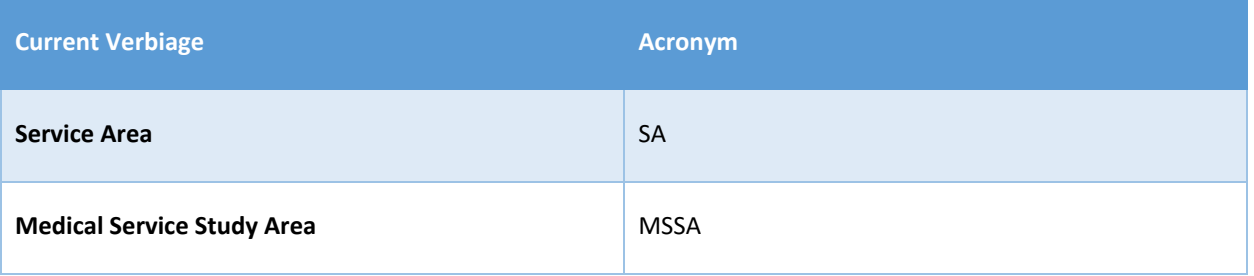

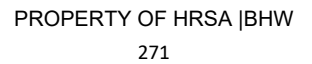

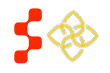

SDMS PCO Designation Management User Guide

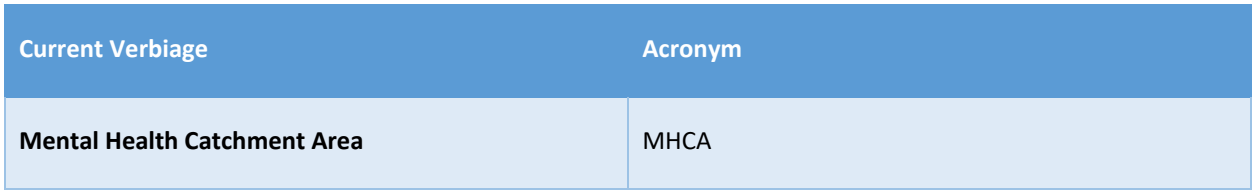

#### FACILITY PREFIX

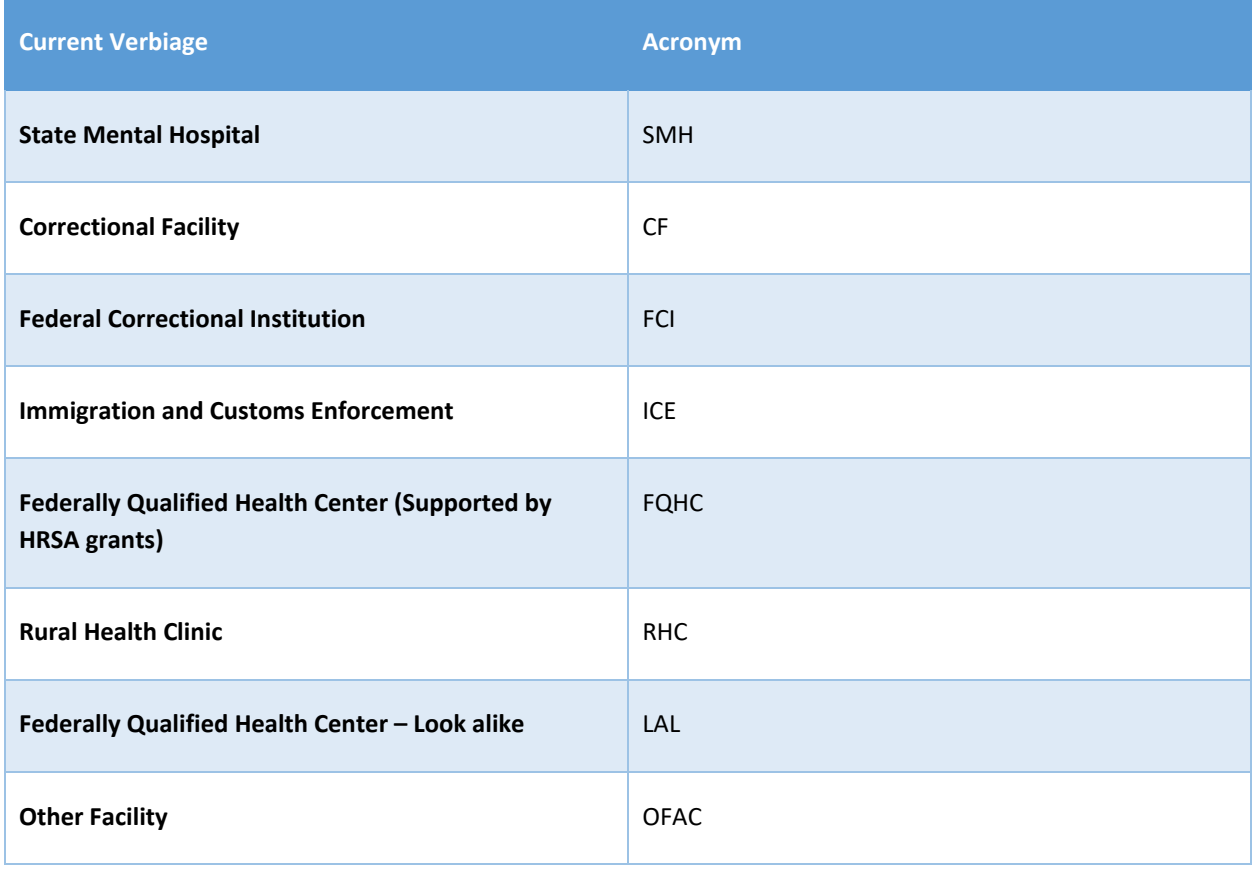

# DESIGNATION NAME EXAMPLES – GEOGRAPHIC AND POPULATION

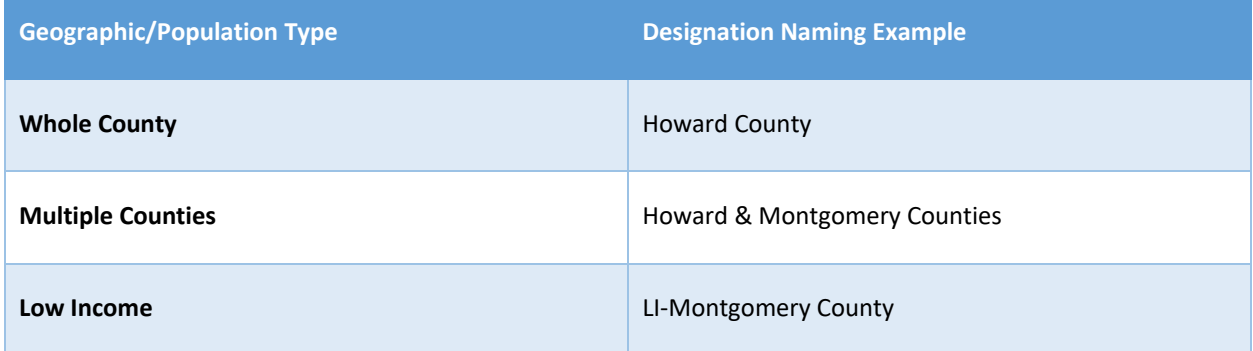

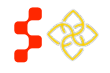

SDMS PCO Designation Management User Guide

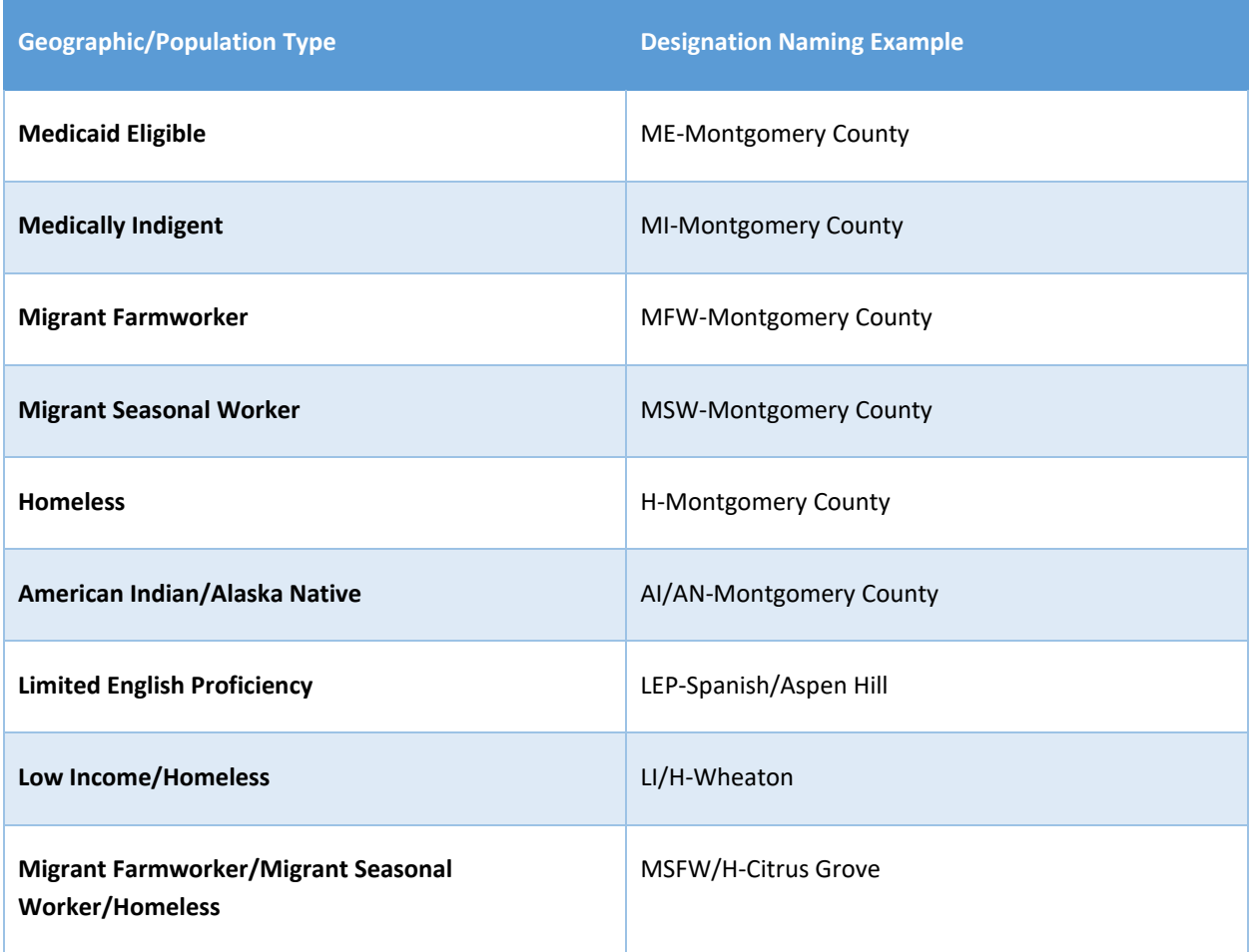

# DESIGNATION NAME EXAMPLES – SERVICE AREA

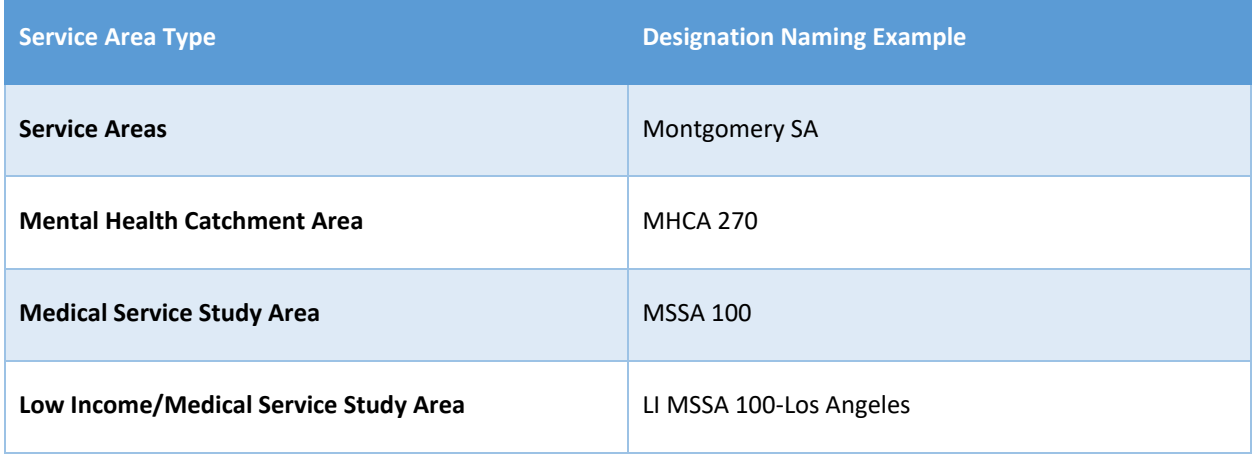

# DESIGNATION NAME EXAMPLES – FACILITY

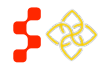

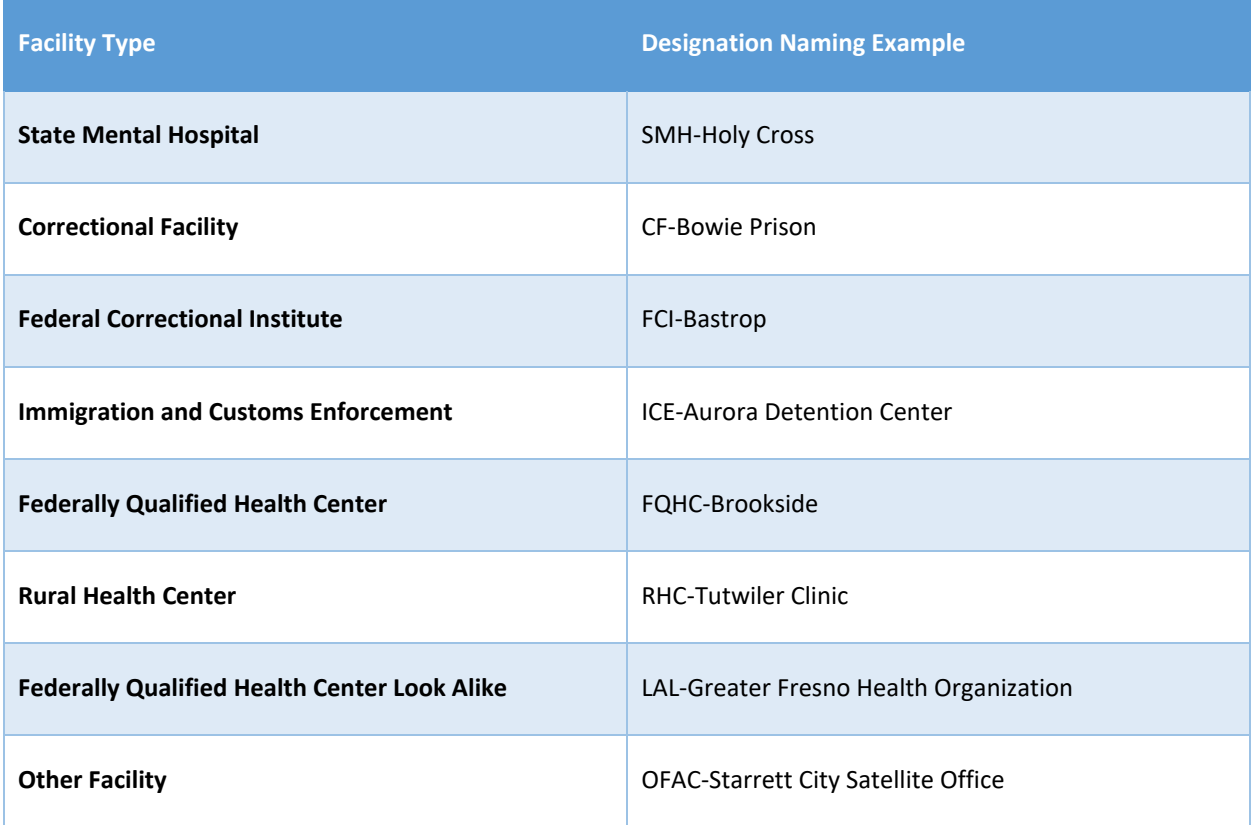

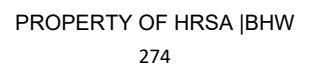

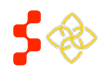

SDMS PCO Designation Management User Guide

### **APPENDIX B – AUTO-HPSA SCORING REQUIREMENTS AND DATA SOURCES**

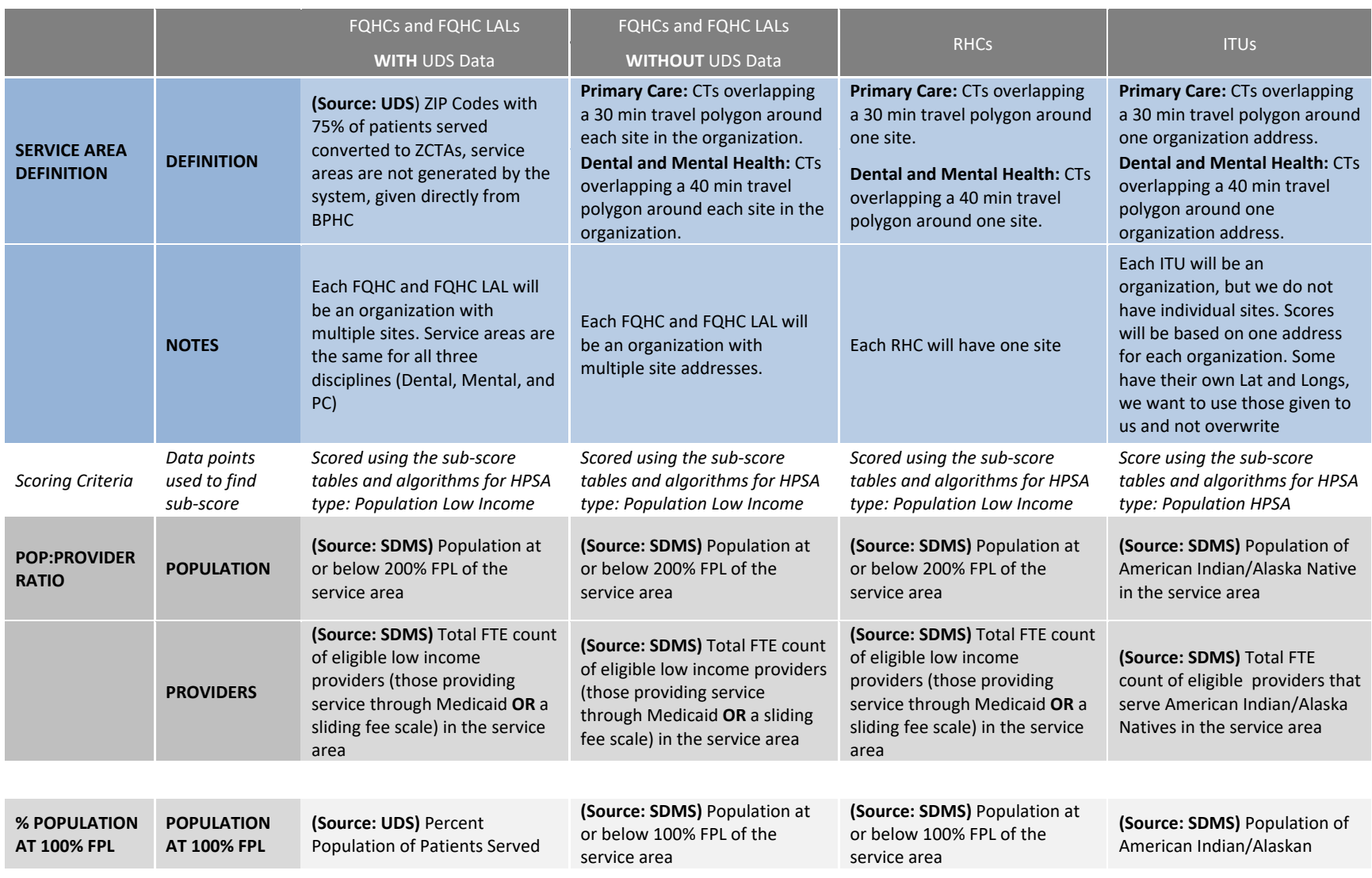

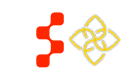

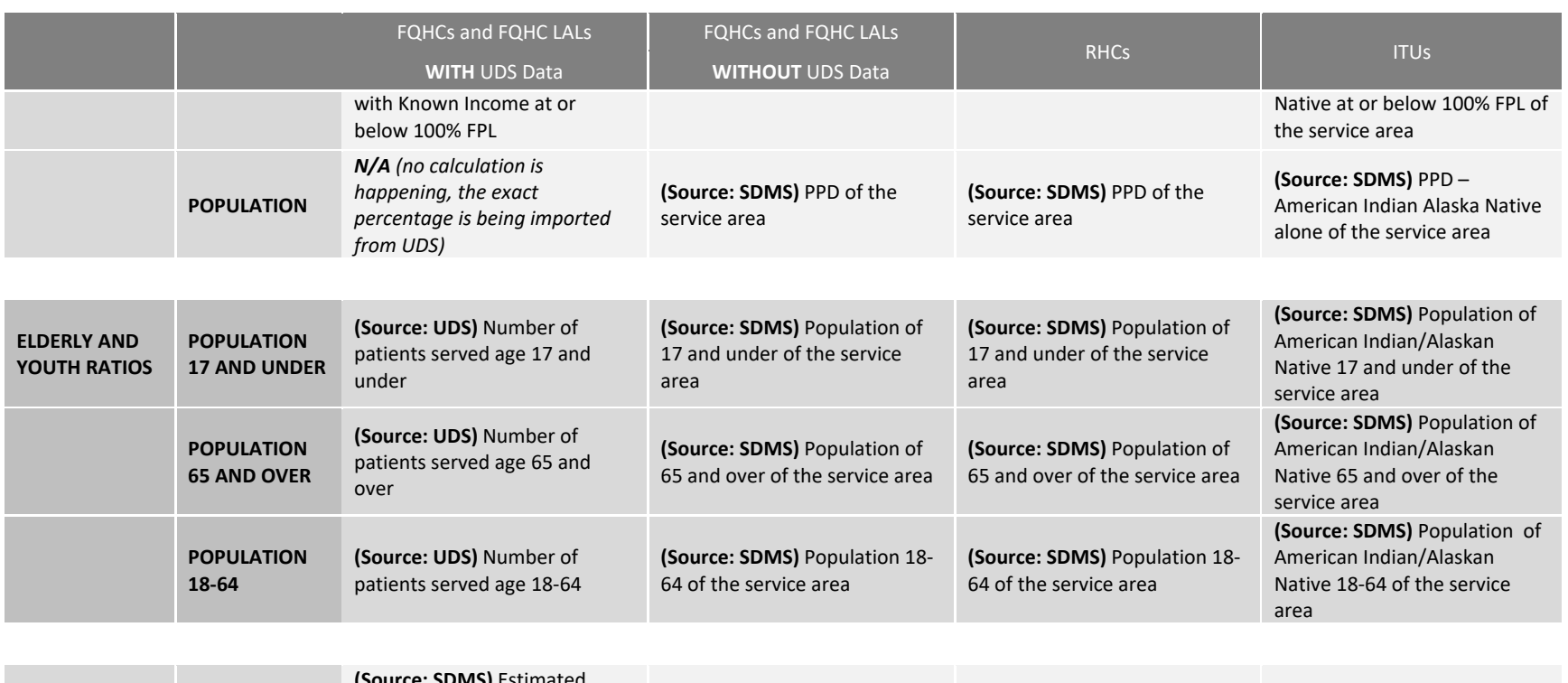

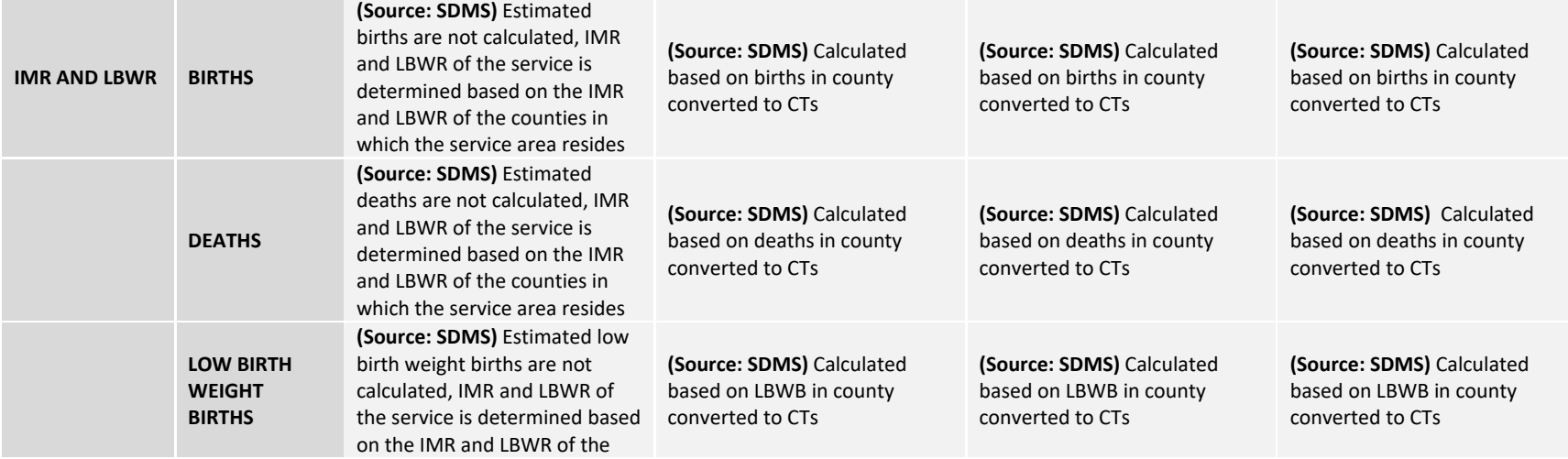

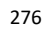

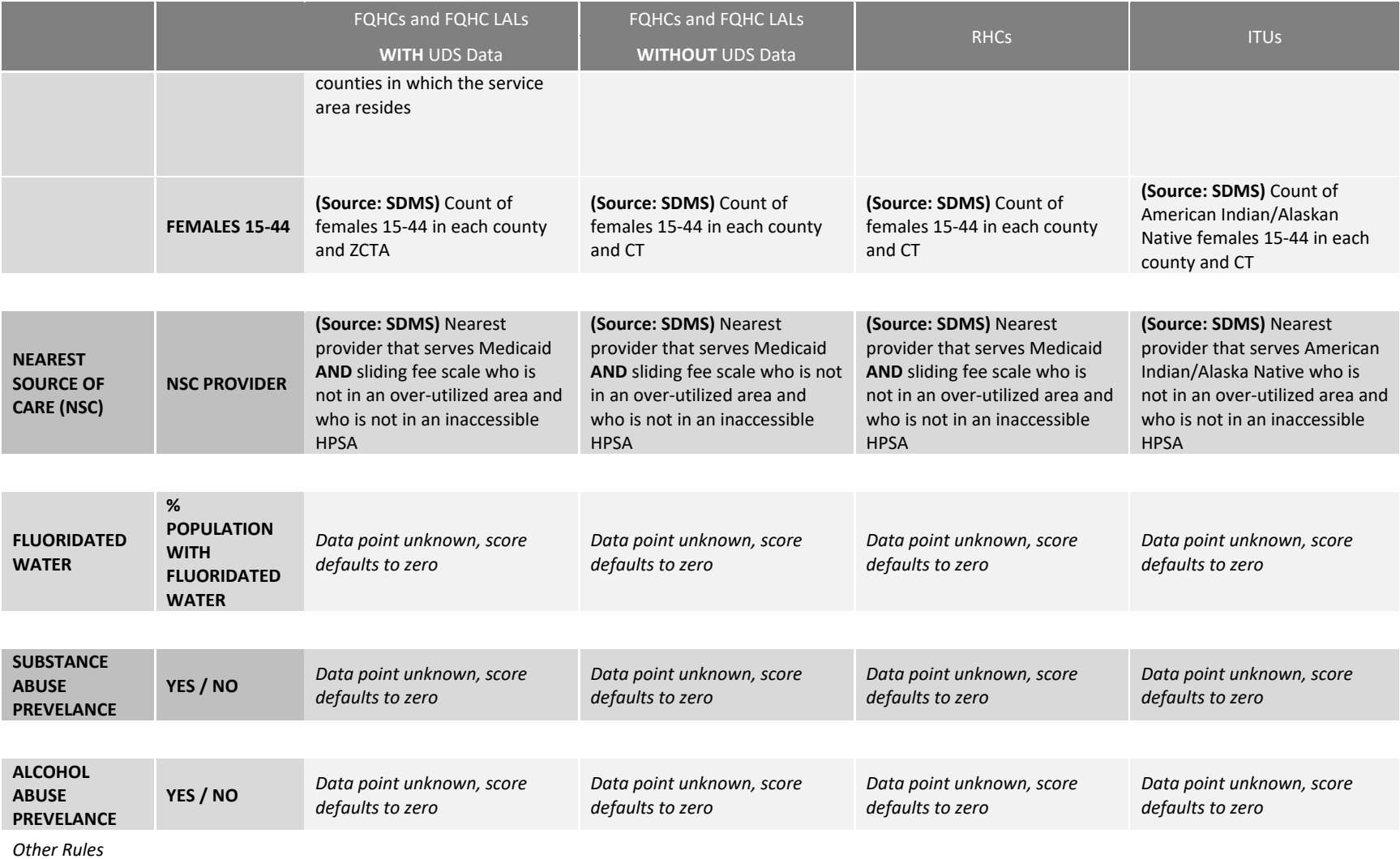

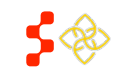

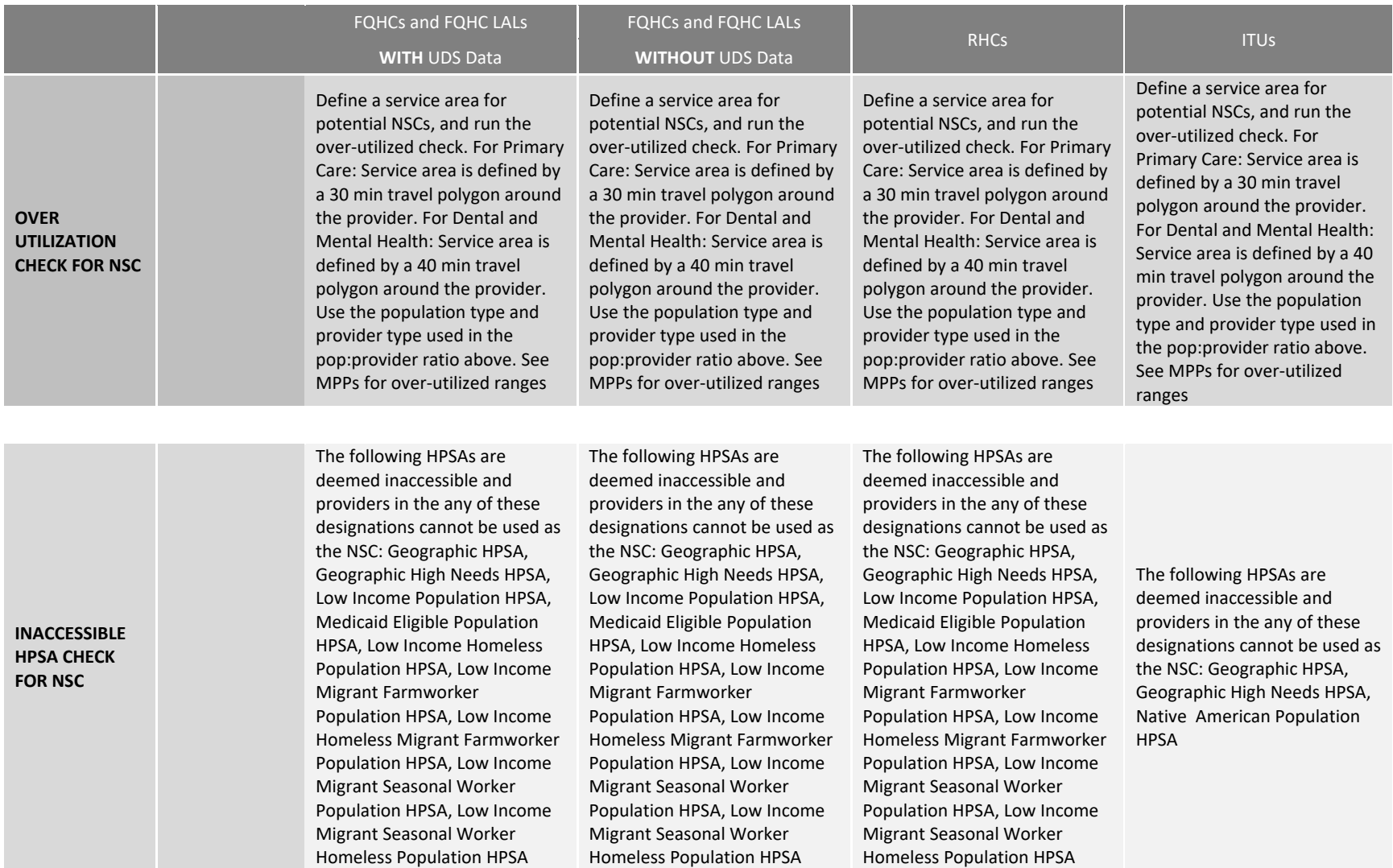

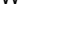

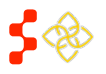

SDMS PCO Designation Management User Guide

# **APPENDIX C – AUTO-HPSA SUPPLEMENTAL DATA RESCORE: DISCIPLINES AND SUB-SCORES TO BE UPDATED BY DATA POINTS ENTERED**

The following table indicates which disciplines, and which sub-scores within each discipline, will get updated during a Supplemental Data Rescore depending on the data points added or updated by a PCO:

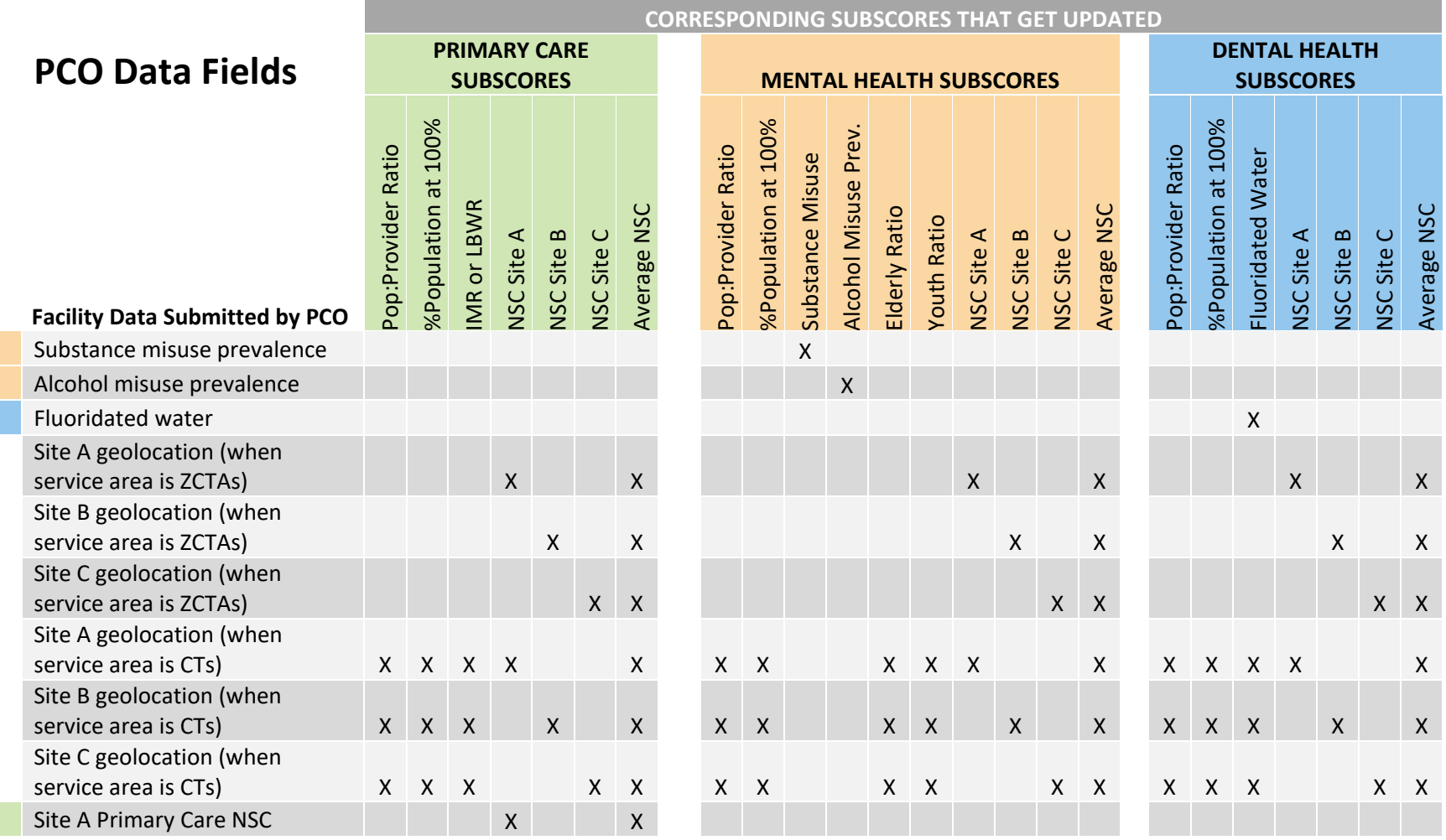

#### PROPERTY OF HRSA |BHW

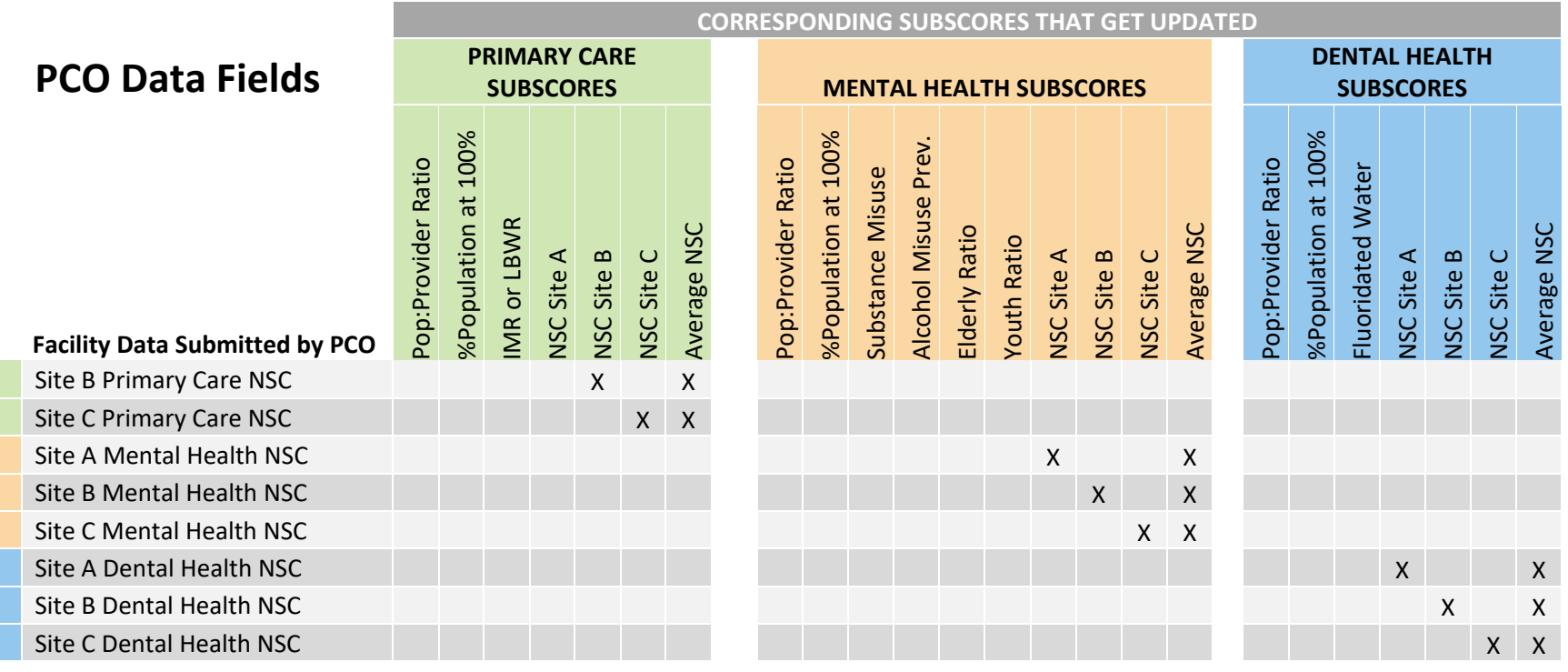

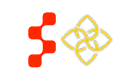

SDMS PCO Designation Management User Guide

The following table indicates which disciplines, and which sub-scores within each discipline, will get updated during a Supplemental Data Rescore of an organization using UDS data depending on the data points added or updated by POCs:

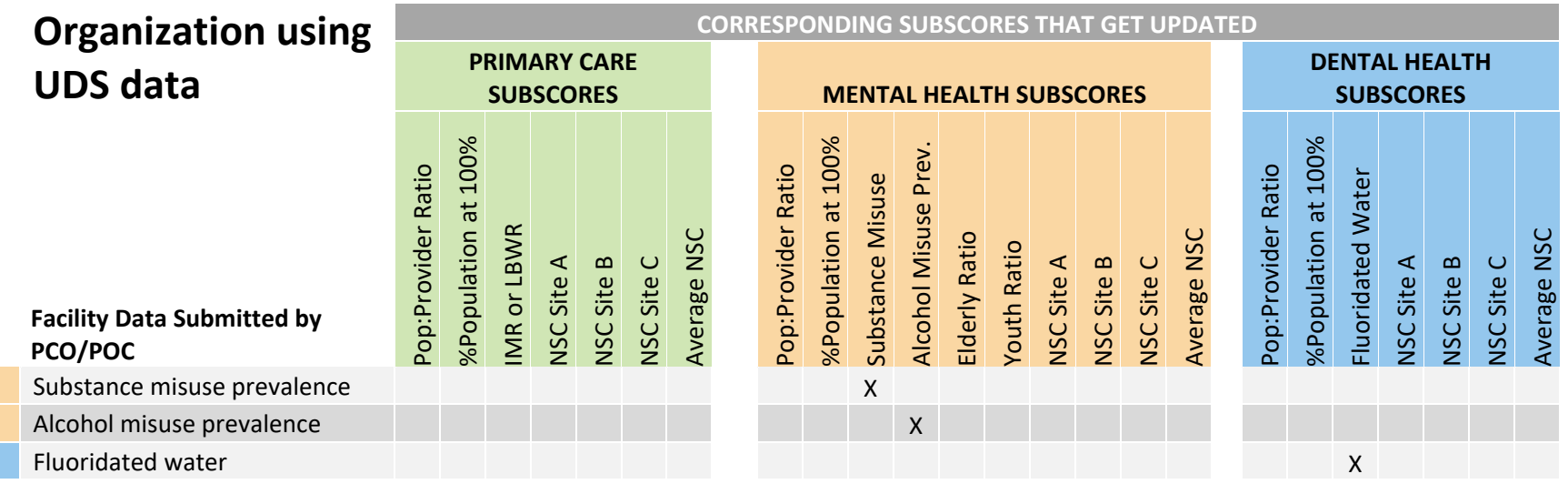

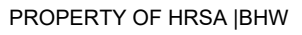

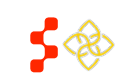

SDMS PCO Designation Management User Guide

The following table indicates which disciplines, and which sub-scores within each discipline, will get updated during a Supplemental Data Rescore of an organization *not* using UDS data depending on the data points added or updated by POCs:

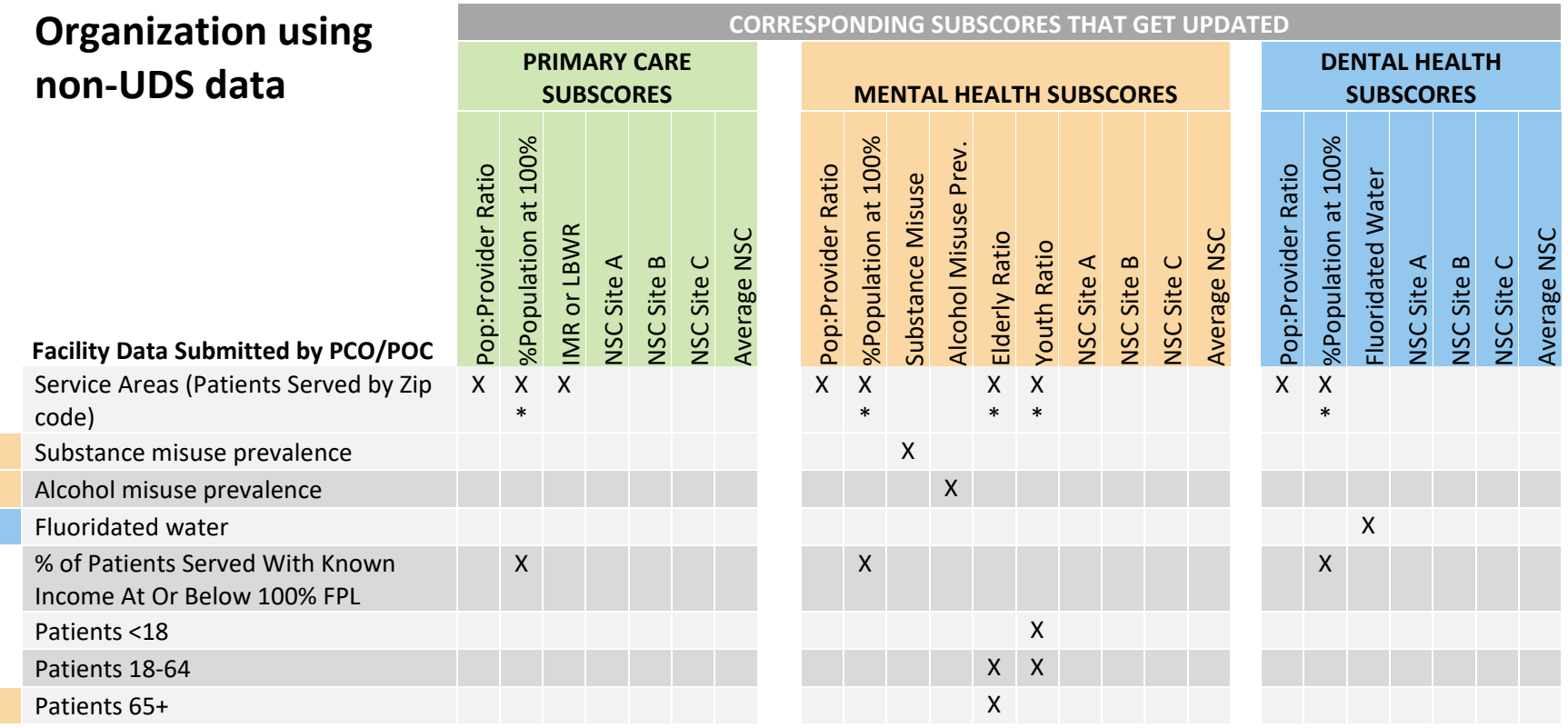

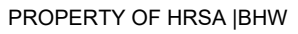

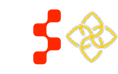

SDMS PCO Designation Management User Guide

## **APPENDIX D – AUTO-HPSA EMAIL NOTIFICATIONS**

The table below indicates when email notifications will be sent and to whom:

<span id="page-282-0"></span>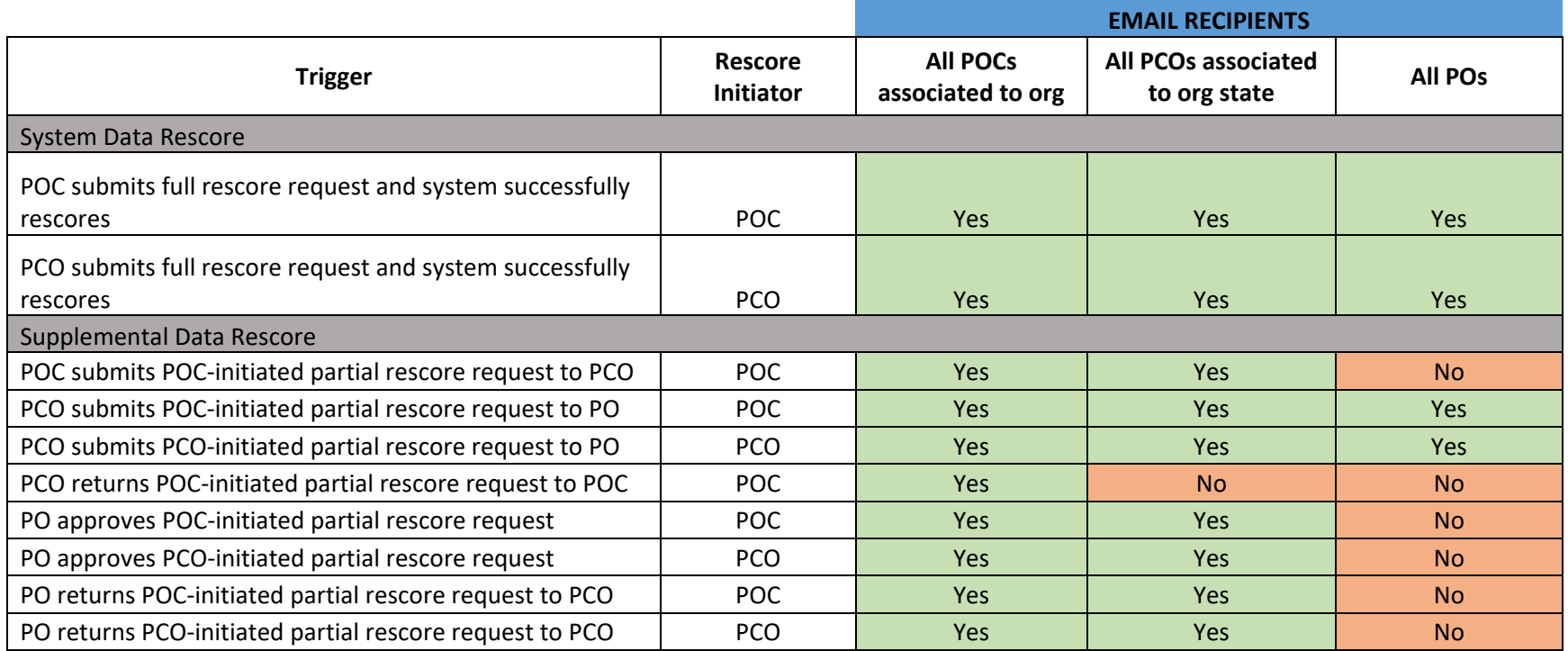

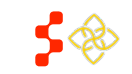

# <span id="page-283-0"></span>**APPENDIX E – AUTO-HPSA RESCORE SUMMARY PAGE ("REVIEW DATA UPDATES")**

# **Summary of Updates Submitted for Review**

## **Service Areas**

This organization's service area has been updated. The user entered zip codes and patients served data.

#### **Additional Data**

The following data have been updated:

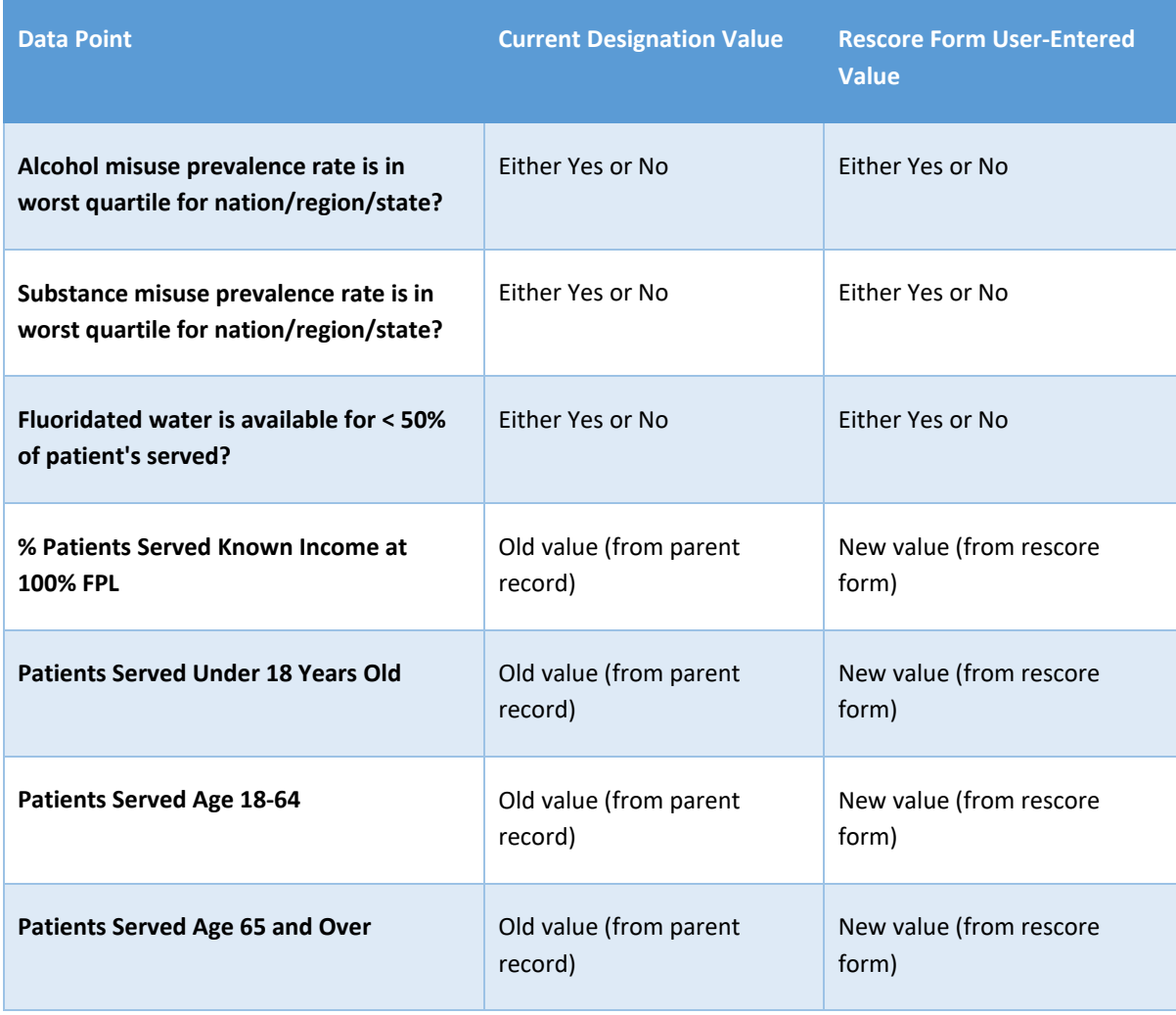

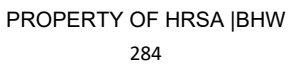

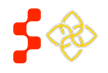

SDMS PCO Designation Management User Guide

# **Sites and NSCs**

The following site(s) have been updated:

#### **Site 1 Name Site 1 Address**

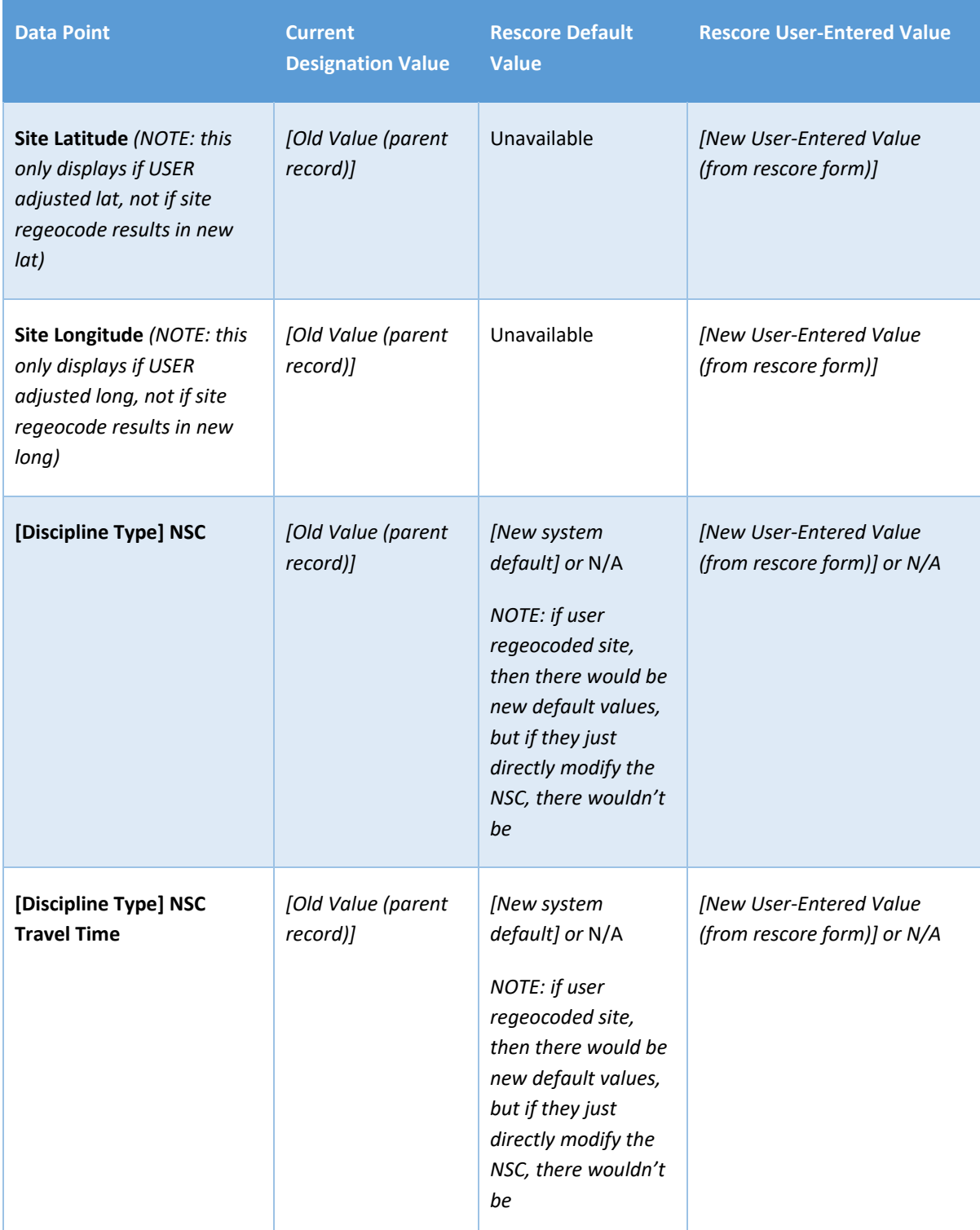

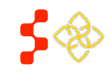

SDMS PCO Designation Management User Guide

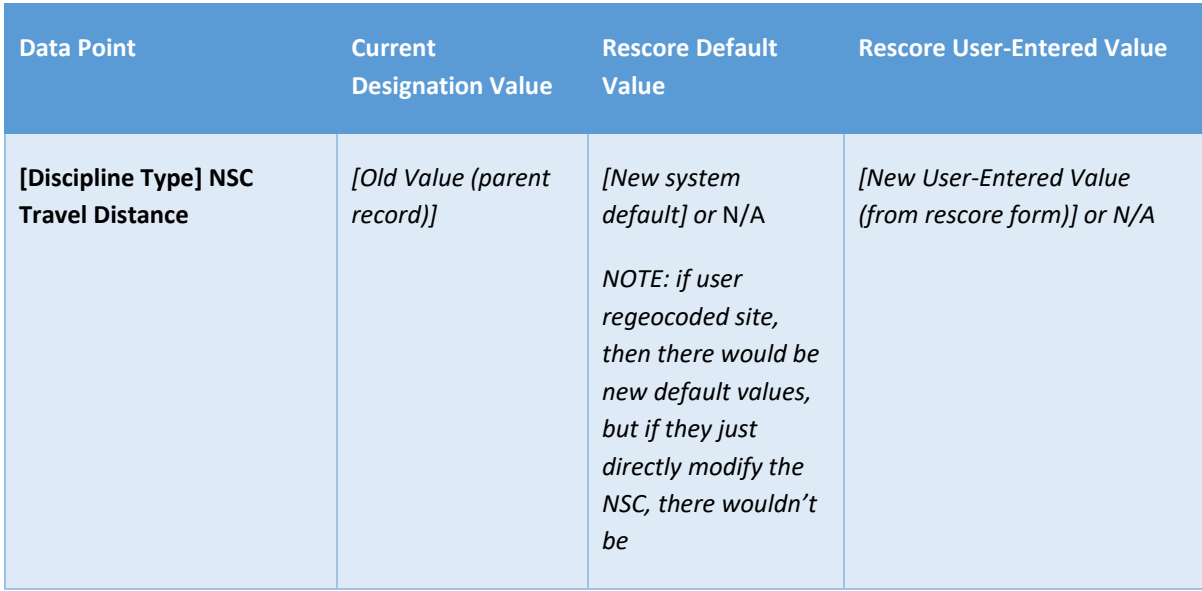

## **Site 2 Name Site 2 Address**

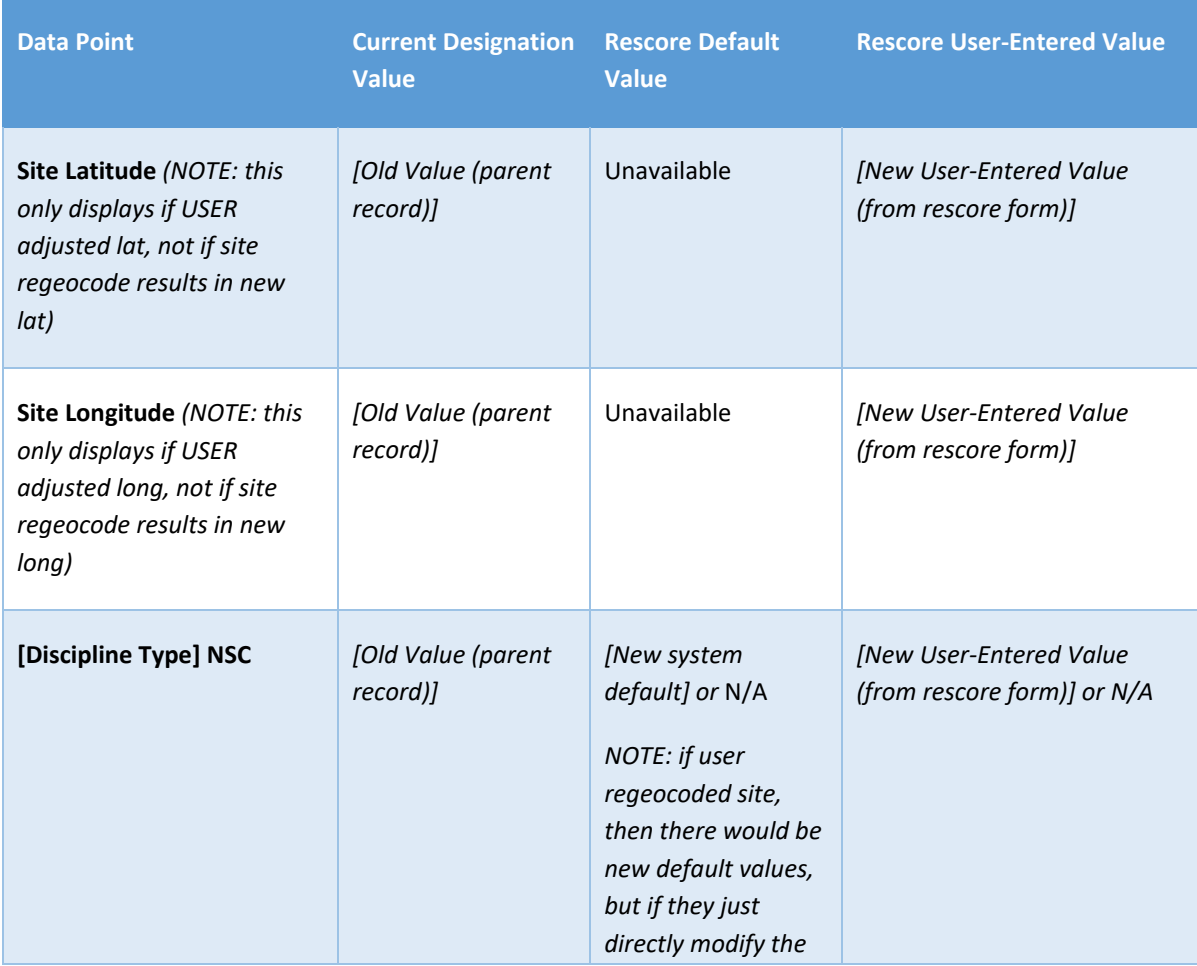

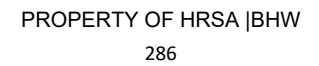

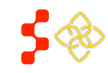

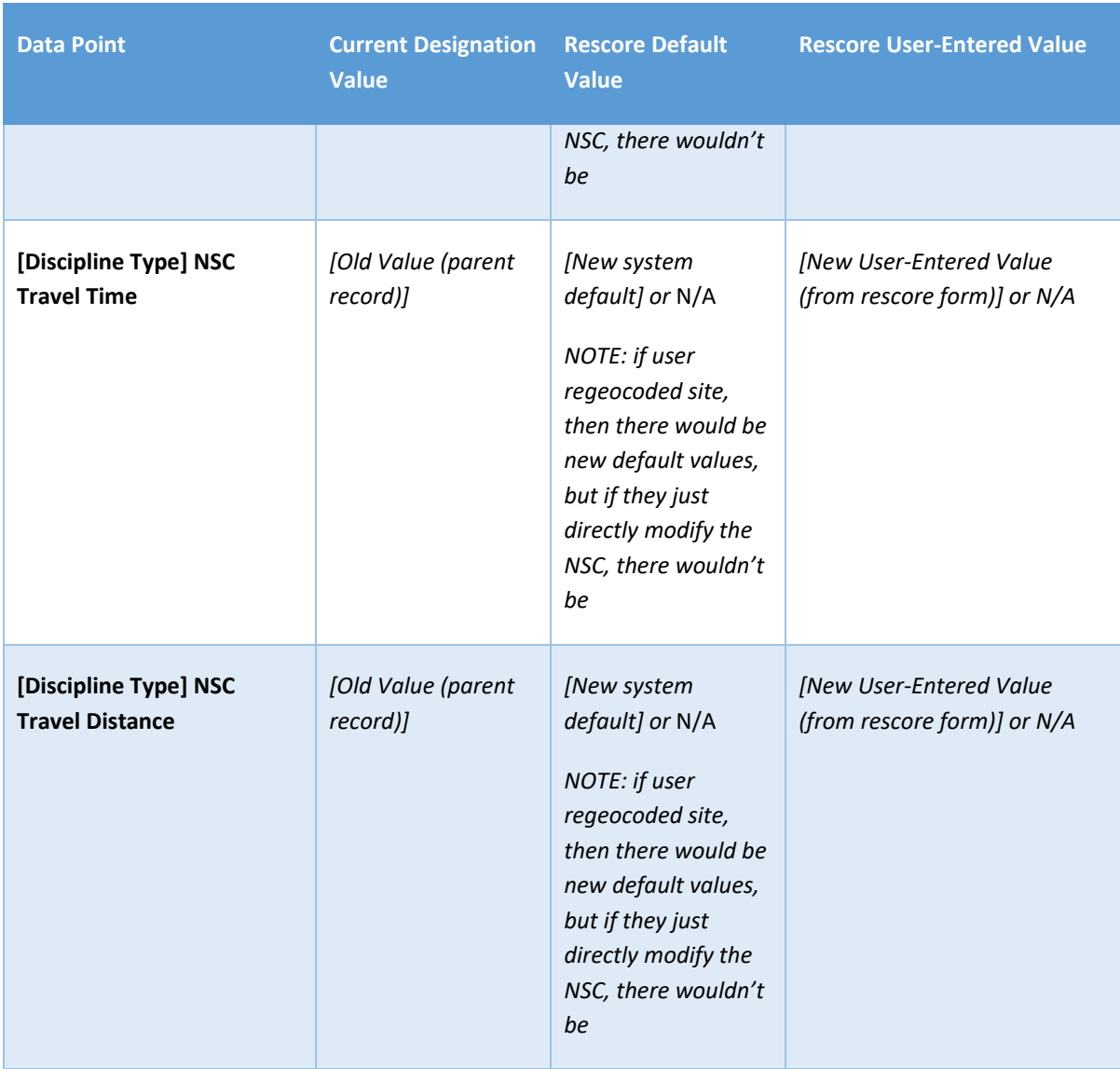

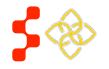